#### **Using the GeoExplorer 3 Operation Guide**

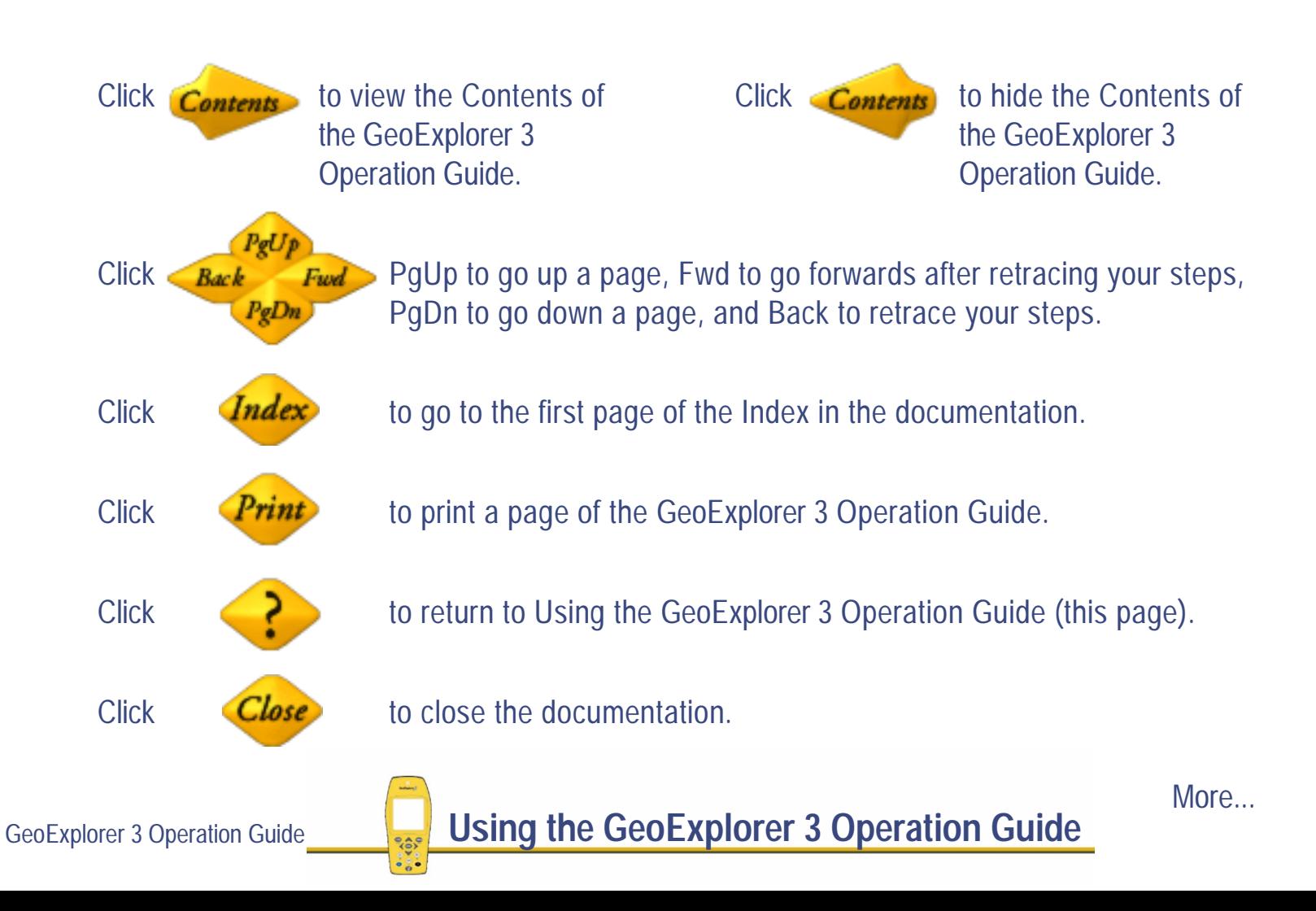

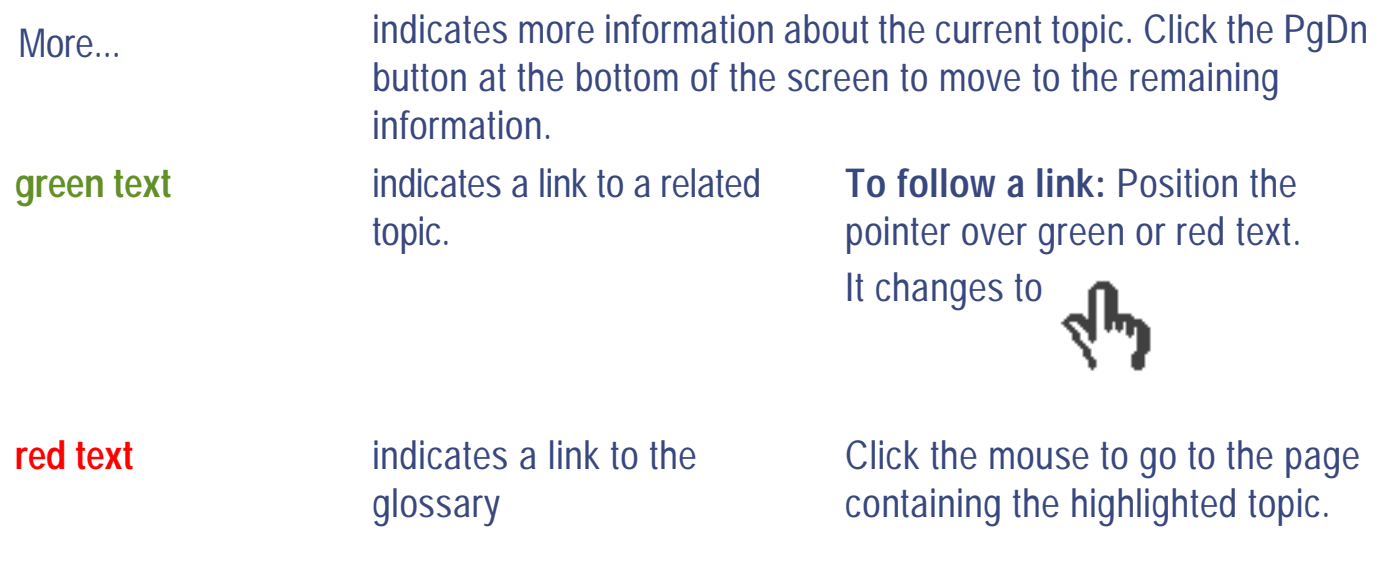

### **Fonts**

**This font and color** represents information that you type in a software screen or window.

 $(DATA)$  is an example of a hardware key that you press on the GeoExplorer 3 keypad.

This font and color represents messages displayed on the GeoExplorer 3 screen.

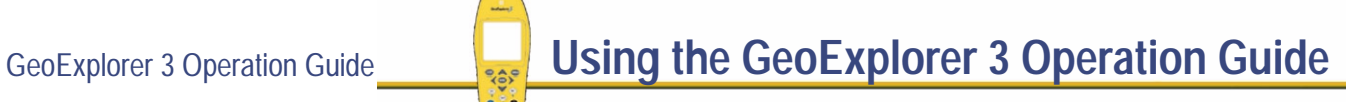

More...

## **Warnings, Cautions, Notes, and Tips**

Warnings, cautions, notes, and tips draw attention to important information and indicate its nature and purpose.

**WARNING** Warnings alert you to situations that could cause personal injury or unrecoverable data loss.

- **CAUTION** Cautions alert you to situations that could cause hardware damage or software error.
- **NOTE** Notes give additional significant information about the subject to increase your knowledge or guide your actions.
- **TIP** Tips indicate a shortcut or other time- or labor-saving hint that can help you make better use of the product.

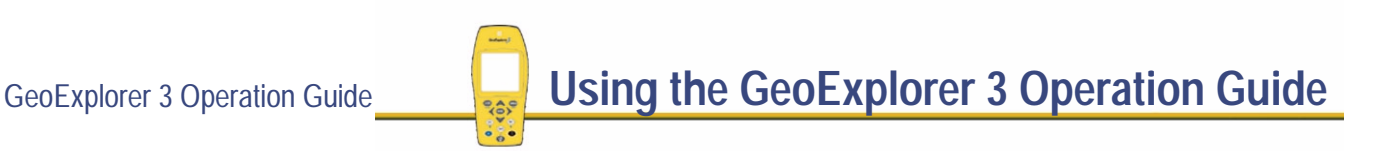

# **SYSTEM OVERVIEW**

This System overview provides general information about the GeoExplorer 3 data collection system, its components, and accessories. System overview is divided into two sections. Introduction explains how to use the GeoExplorer 3 and provides an overview of what you can do with it. Components and Accessories explains the parts and software that you use with the GeoExplorer 3 data collection system.

- **•[Introduction](#page-4-0)**
- **•[Components and accessories](#page-16-0)**

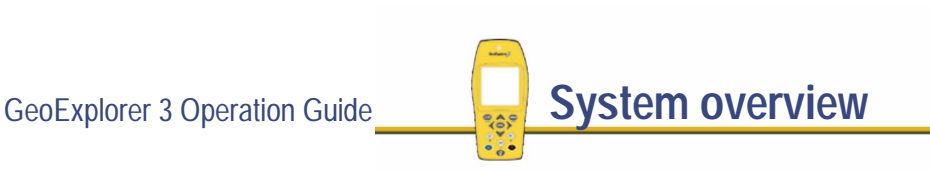

# <span id="page-4-0"></span>**Introduction**

This section introduces you to the GeoExplorer 3 data collection system. The topics covered include:

- **• [What is the GeoExplorer 3 data collection system?](#page-5-0)**
- **•[What can you do with the GeoExplorer 3 data collection system?](#page-6-0)**
- **•[GeoExplorer 3c edition](#page-8-0)**
- **• [Using the GeoExplorer 3 data collection system](#page-9-0)**

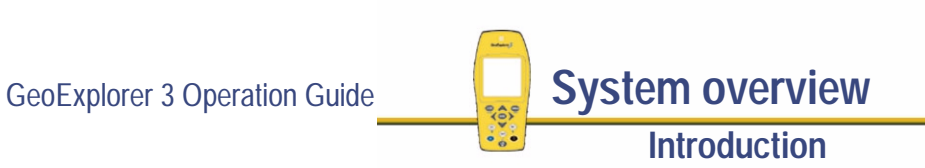

### <span id="page-5-0"></span>**What is the GeoExplorer 3 data collection system?**

The GeoExplorer 3 data collection system is an integrated GPS receiver and datalogger for mapping, relocating, and updating GIS and spatial data. It can be used with a real-time source of  $differential corrections such as Trimble's Beacon-on-a-Belt<sup>TM</sup>. It also works with the GPS$ Pathfinder<sup>®</sup> Office software for mission planning, data transfer, data dictionary creation, data import/export, and postprocessing.

You can operate the GeoExplorer 3 data collection system as a **[rover](#page-560-0)** receiver or as a **[base](#page-528-0)  [station](#page-528-0)**. You can also collect high-precision data using GPS carrier phase measurements. Using the intuitive user interface you can navigate, collect data, view system status and satellite availability, and control the GPS receiver.

The GeoExplorer 3 datalogger is designed for handheld use in the field. It has an internal antenna and power source, and a high-performance 12-channel GPS receiver. An external antenna is available as an optional accessory when using the GeoExplorer 3 inside a vehicle.

### <span id="page-6-0"></span>**What can you do with the GeoExplorer 3 data collection system?**

The primary functions of the GeoExplorer 3 data collection system are collecting geographic data, using and updating existing GIS data, and navigating in the field.

Use the GeoExplorer 3 to accurately and efficiently collect the attributes and GPS position of geographic points, lines, and areas. This information is stored in one or more data files that you can transfer to Trimble's Pathfinder Office software for **[postprocessing](#page-557-0)** and editing. Data can then be exported into a wide range of GIS-compatible formats.

Use the GeoExplorer 3 to update data from an existing GIS or CAD database. You can also review, edit, and update the GPS positions and attributes for features.

Use one of three methods of navigation—a road view, compass, or chart—to navigate to specific locations. You can use **[real-time differential GPS](#page-559-0)** to optimize navigation and provide in-field differential accuracy.

It is easy to create or edit data dictionaries and setup configurations in the office with the Pathfinder Office software. Alternatively, use the GeoExplorer 3 data collection system to create or edit data dictionaries.

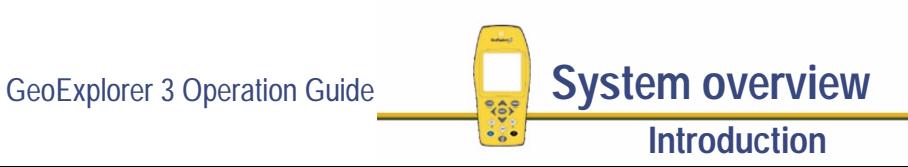

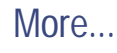

The GeoExplorer 3 data collection system provides two maps for use in the field:

- **•** use Chart to create waypoints and to navigate to features and waypoints
- **•**the Map to view and update features

For greater precision, use real-time DGPS to differentially correct positions as you collect data in the field. The GeoExplorer 3 data collection system is compatible with the Beacon-on-a-Belt (BoB) receiver to provide real-time DGPS, as well as other DGPS providers. To compute positions with even greater accuracy using the Pathfinder Office software, collect carrier phase data for points, lines, and areas.

You can operate the GeoExplorer 3 data collection system as a temporary GPS base station in situations where it is impossible or impractical to set up a permanent base station.

Applications for the GeoExplorer 3 include forestry mapping, environmental and resource management, disaster assessment, utility inventories, and urban asset management. For example, a power company could build an asset register of all its power poles, record their positions, their condition and structure, and any attached hardware. A maintenance crew can then use the GeoExplorer 3 navigation functions to locate poles that need repair.

### <span id="page-8-0"></span>**GeoExplorer 3c edition**

This manual describes the GeoExplorer 3 data collection system.

If you have purchased the GeoExplorer 3c data collection system edition, the following functionality is not available with your system:

- **•**Map or Chart tabs
- **•**Cable-free communication with the BoB receiver
- **•**Trimble .SSF data file upload
- **•** Uploaded coordinate systems from Pathfinder Office

You can upgrade your GeoExplorer 3c edition to the full GeoExplorer 3 data collection system. To do this, contact your local Trimble dealer.

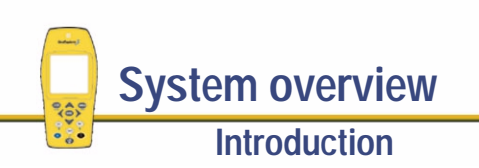

### <span id="page-9-0"></span>**Using the GeoExplorer 3 data collection system**

The GeoExplorer 3 software is arranged in three 'sections'. They are:

**• [THE SYS SECTION](#page-253-0)• [THE DATA SECTION](#page-358-0) • [THE NAV SECTION](#page-420-0)**

To move to a section press the corresponding section key on the GeoExplorer 3 handheld. For example, if you are currently in the SYS section and you want to go to the DATA section, press **DATA** 

Each section contains three tabs. These appear at the top of the screen. To move between tabs press the corresponding section key:  $\widehat{\text{Css}}$ ,  $\widehat{\text{OATA}}$ , or  $\widehat{\text{NAV}}$ . Each time you press the same key, you move to another tab in that section. For example, to move between the three different tabs in the SYS section, press  $\binom{8}{5}$  three times. As you move between the SYS tabs (GPS, Status, Setup), the current tab moves to the front. Alternatively, you can use the **[Main menu](#page-11-0)** to move between sections and tabs.

More...

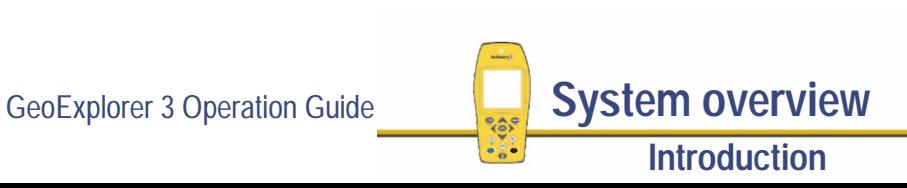

This diagram shows the location of the keys on the GeoExplorer 3 data collector.

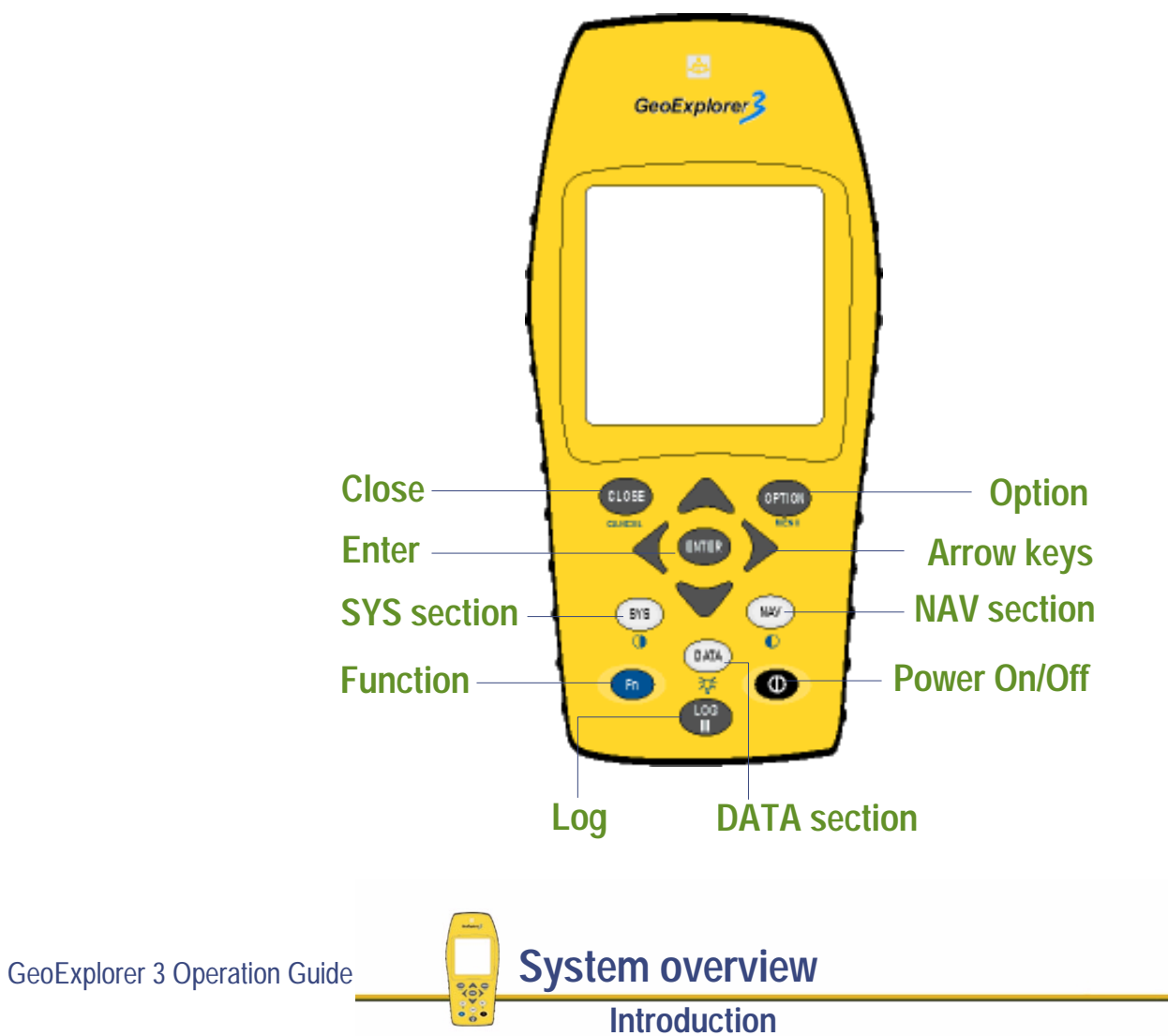

#### <span id="page-11-0"></span>**Main menu**

Use the Main menu to view all sections and their corresponding tabs. To display the Main menu press (Fn) (OPTION)

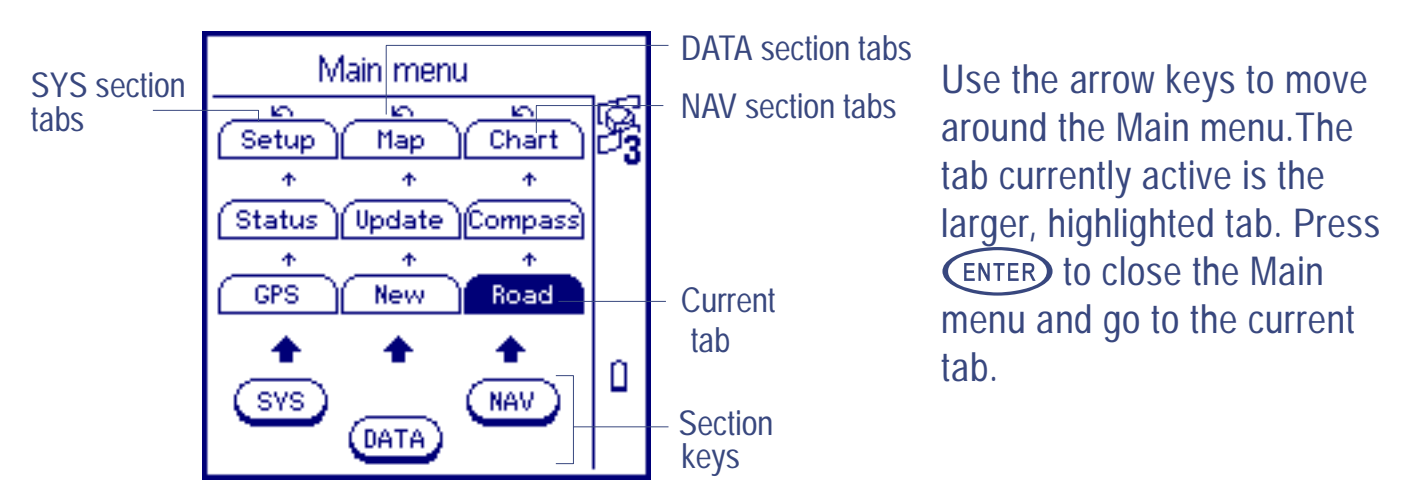

For example, to use the Main menu to move from the Chart tab to the Status tab, highlight the Status tab and then press (ENTER).

More...

**NOTE** When no data file is open, the only tab available in the DATA section is the File tab. When a data file is open the New, Update, and Map tabs are available.

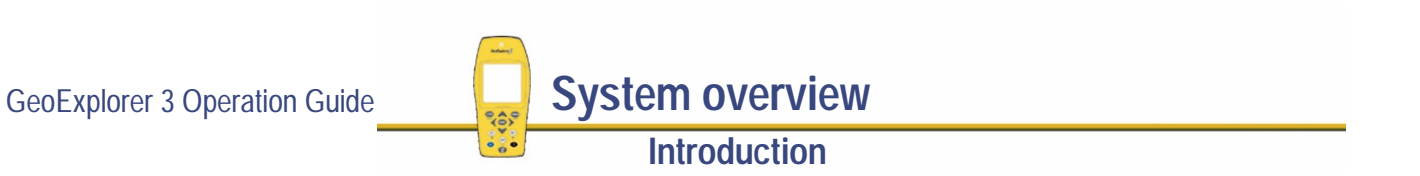

Each tab has multiple levels. As you complete certain tasks, you move to different levels of the system. To return to a top level screen at any time press  $\overline{C}$  ( $\overline{C}$ ) until the top level screen is until the Setup tab is active. This is a top level screen. Select the Configurations option. You are displayed for that tab. To configure a parameter using the Setup tab, for example, press  $\overline{\text{Sys}}$ now at a second level screen. When you have edited the configuration, return to the top level screen by pressing CLOSE) until the Select screen appears.

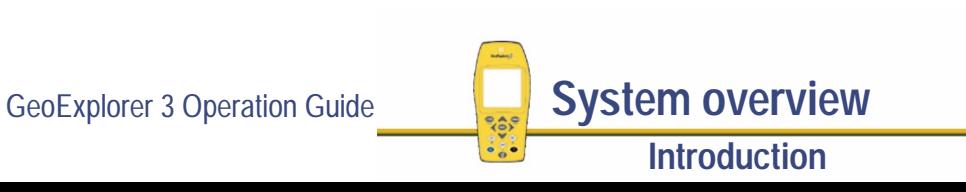

#### **Main menu structure**

The next three diagrams show an outline of the GeoExplorer 3 menu structure. Use them as a handy reference until you are familiar with the menus.

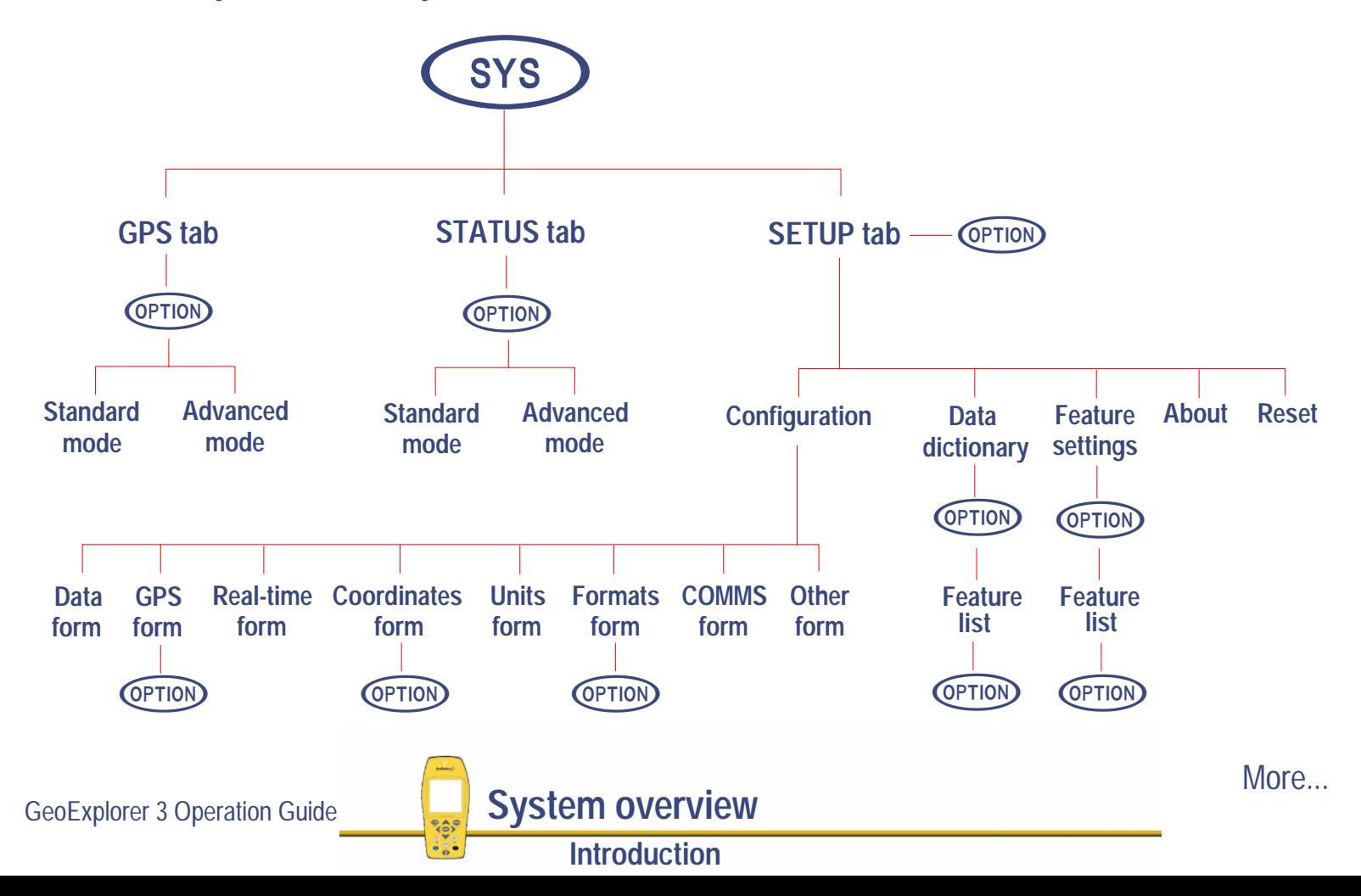

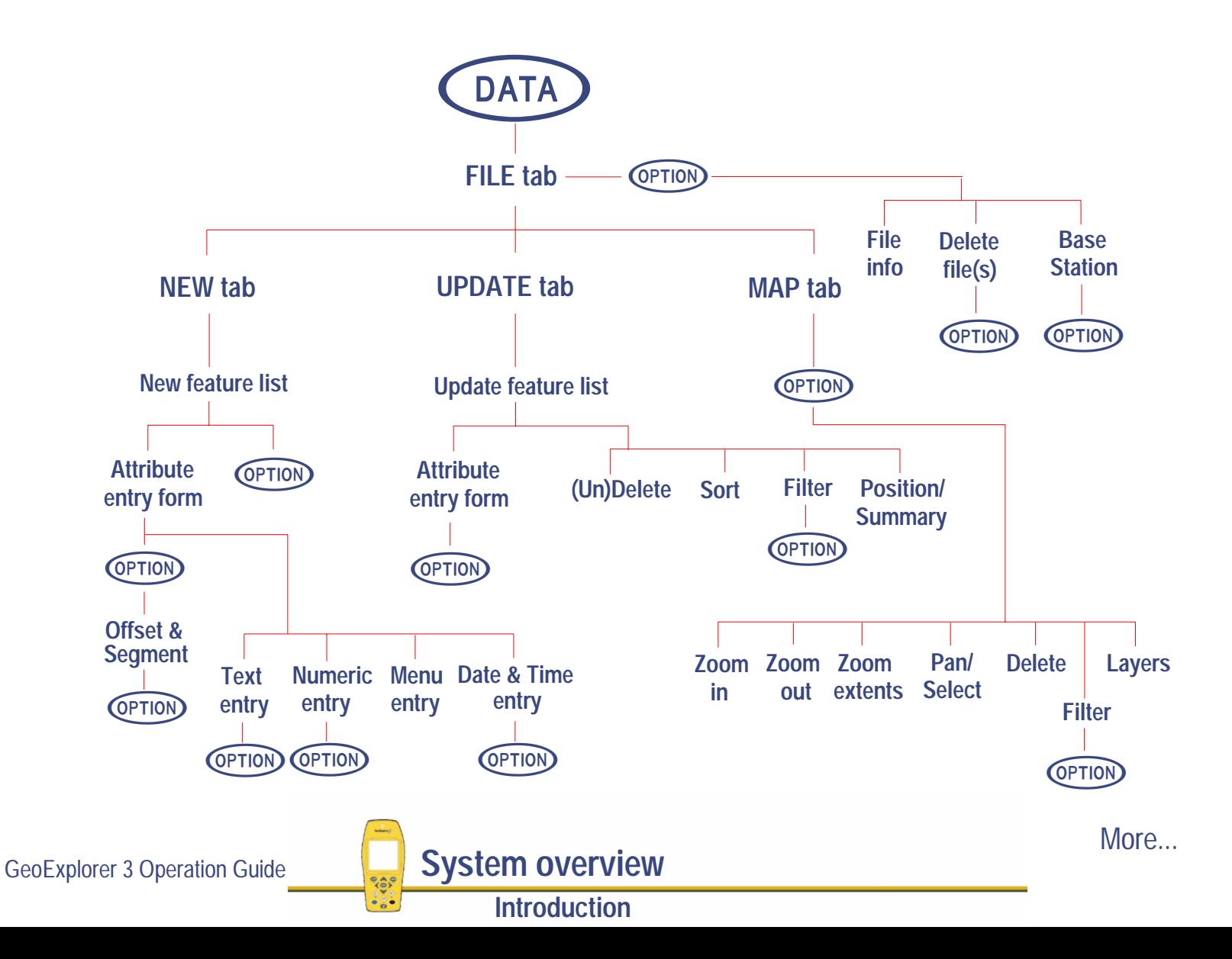

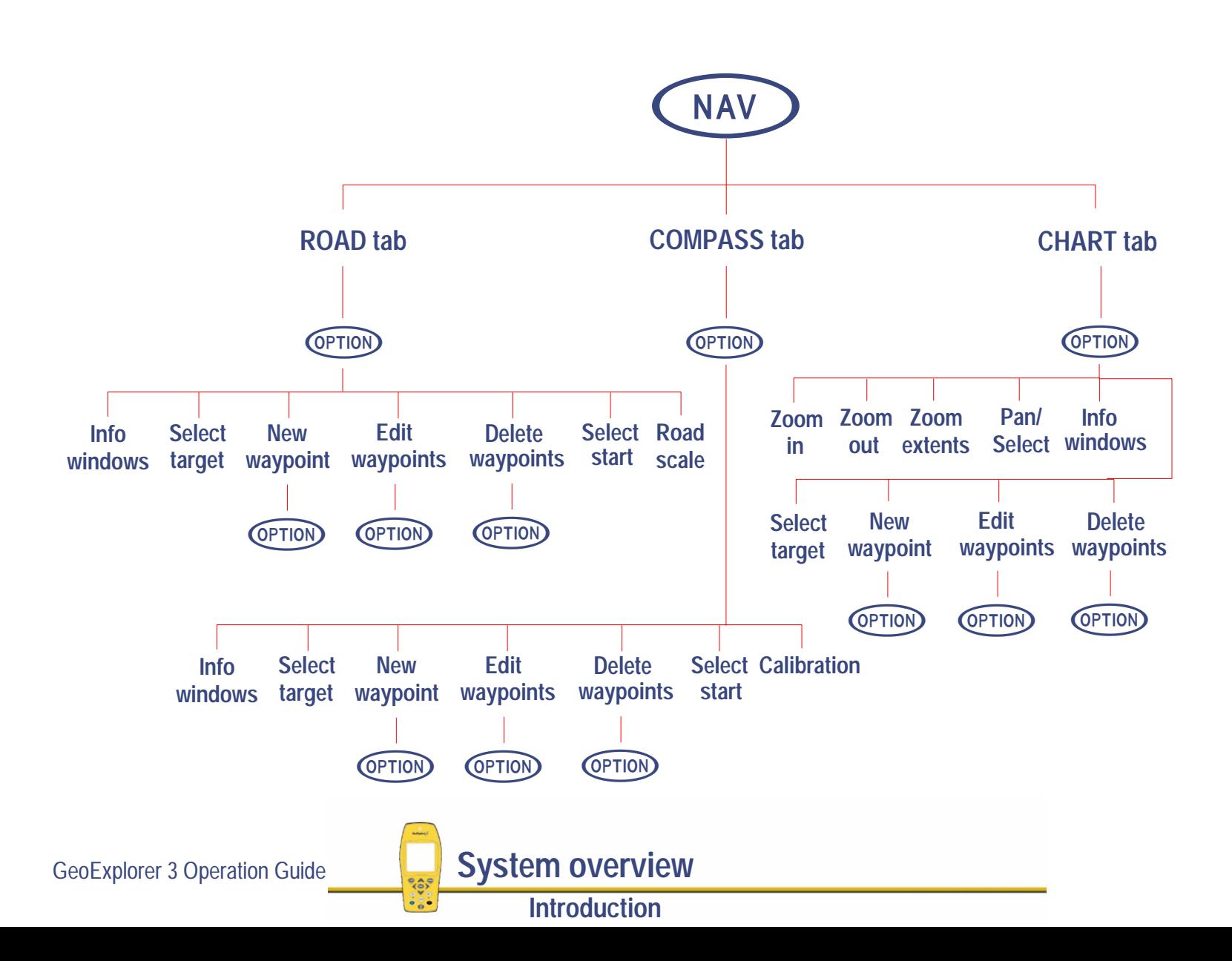

# <span id="page-16-0"></span>**Components and accessories**

The GeoExplorer 3 data collection system has the following components:

- **• [The GeoExplorer 3 handheld data collector](#page-24-0)**
- **•[GeoExplorer 3 Support Module](#page-25-0)**
- **• [GPS Pathfinder® Office software](#page-26-0)**
- **•[GeoExplorer 3 Operation Guide CD](#page-28-0)**
- **•[QuickStart](#page-29-0)**
- **• [Standard accessories](#page-30-0)**
	- **• [Data collector pouch](#page-31-0) • [Lanyard](#page-32-0)**
	- Serial clip
- 
- **[Serial clip](#page-33-0) • [Null modem cable](#page-34-0)**

The GeoExplorer 3 data collection system also contains the following optional accessories:

- **• [Beacon-on-a-Belt™ \(BoB\) receiver](#page-36-0) • [GeoExplorer 3 external power kit](#page-37-0)**
- **• [External antenna option](#page-40-0)**

Before you unpack the components and accessories see **[Inspecting the system](#page-17-0)**.

GeoExplorer 3 Operation Guide **System overview**

**Components and accessories**

# <span id="page-17-0"></span>**Inspecting the system**

When you receive your GeoExplorer 3 data collection system, inspect all contents for visible damage (scratches, dents) and if any instruments appear damaged, notify the carrier. Keep the shipping and packaging material for the carrier's inspection.

You will need to provide a part number to return a component to Trimble. Extra components can be also be ordered.

All components and part numbers are listed in this manual, along with instructions for returning goods to Trimble.

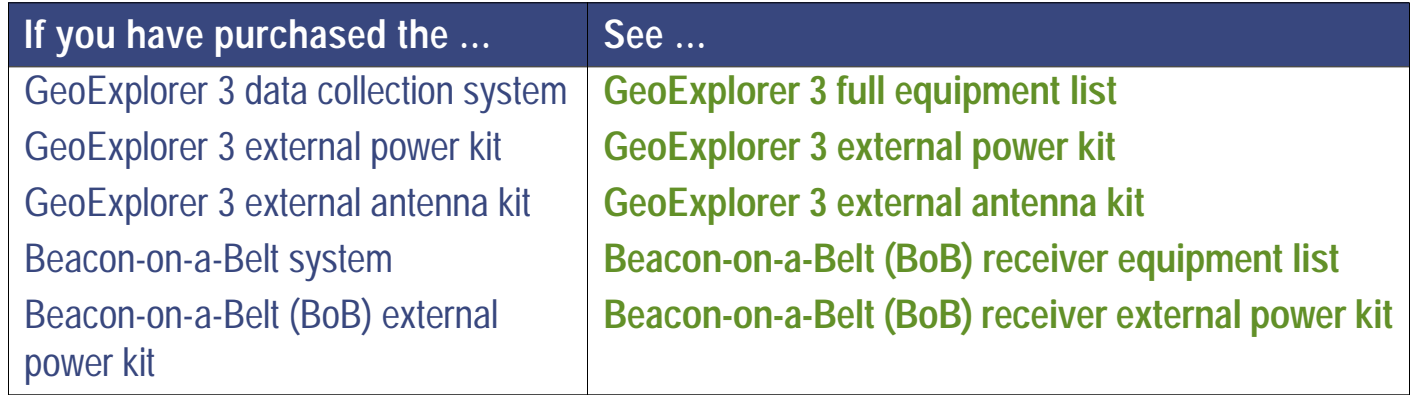

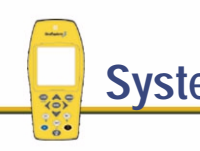

GeoExplorer 3 Operation Guide **System overview**

**Components and accessories**

### <span id="page-18-0"></span>**GeoExplorer 3 full equipment list**

The following table lists the product name and Trimble part number for each item included with the GeoExplorer 3 data collection system. This information is useful for ordering spare or replacement parts:

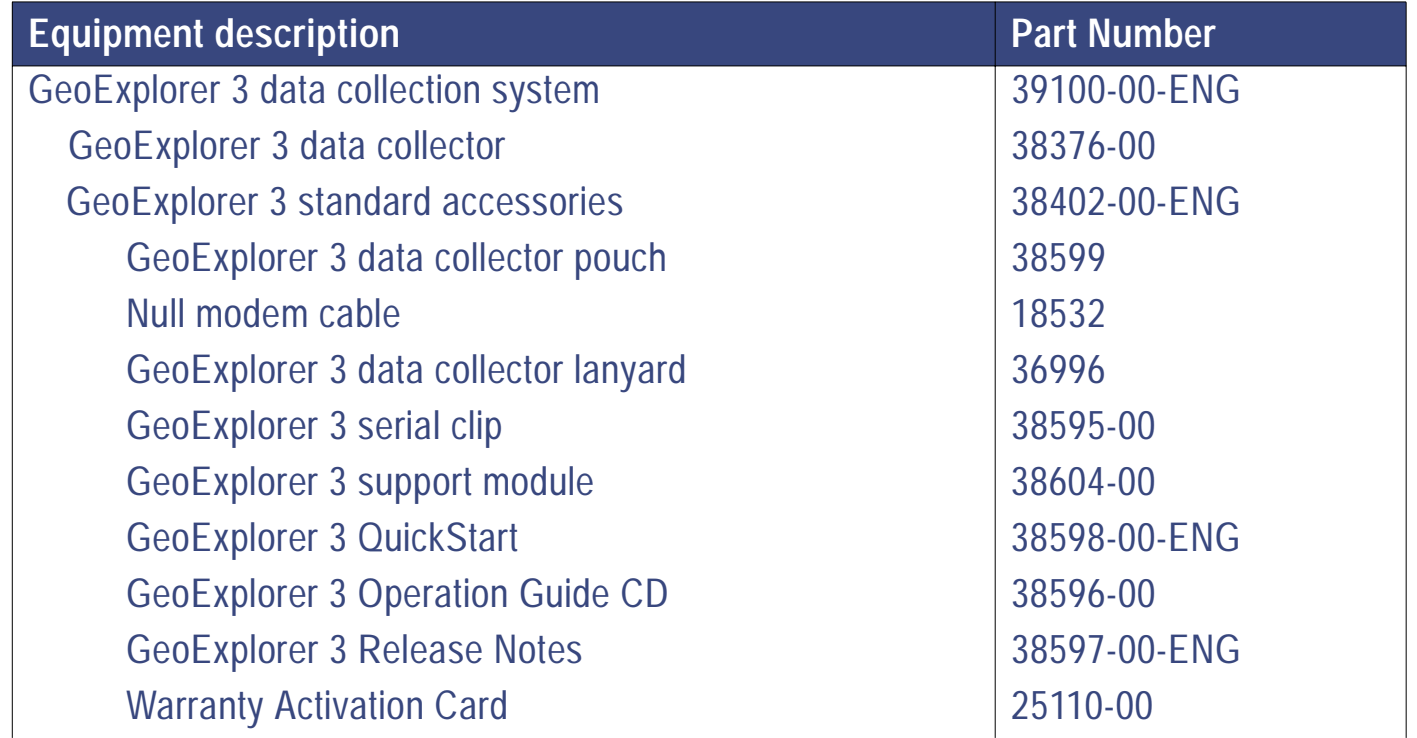

GeoExplorer 3 Operation Guide **System overview** 

**Components and accessories**

More...

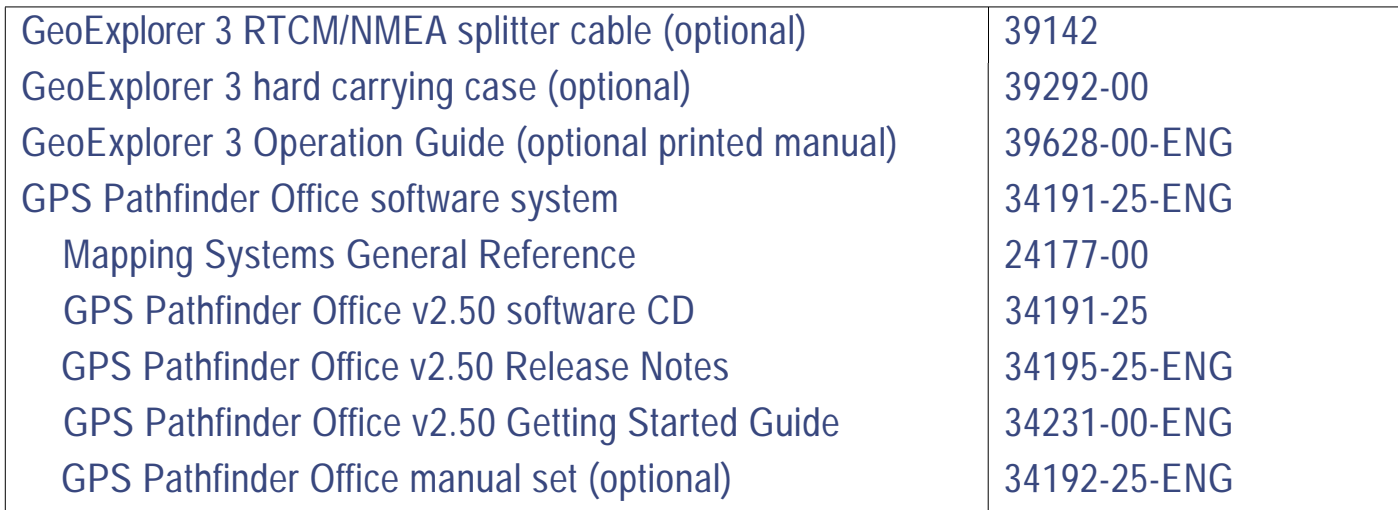

#### **GeoExplorer 3c edition equipment list**

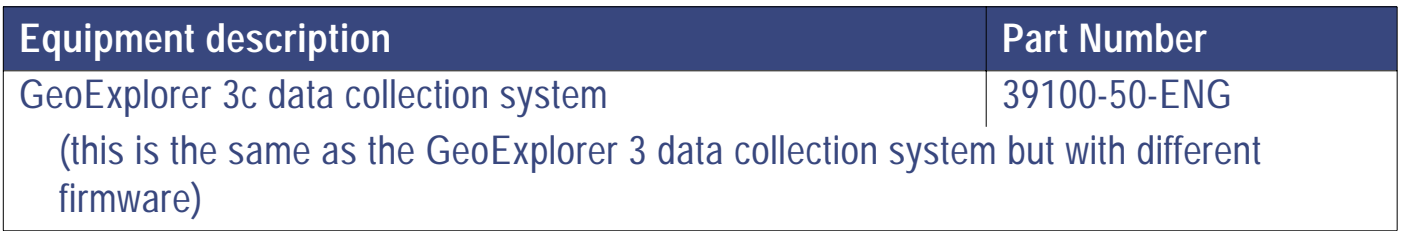

GeoExplorer 3 Operation Guide **System overview** 

**Components and accessories**

#### <span id="page-20-0"></span>**GeoExplorer 3 external power kit**

The following table lists the product name and Trimble part number for each item included with the GeoExplorer 3 external power kit. This information is useful for ordering spare or replacement parts:

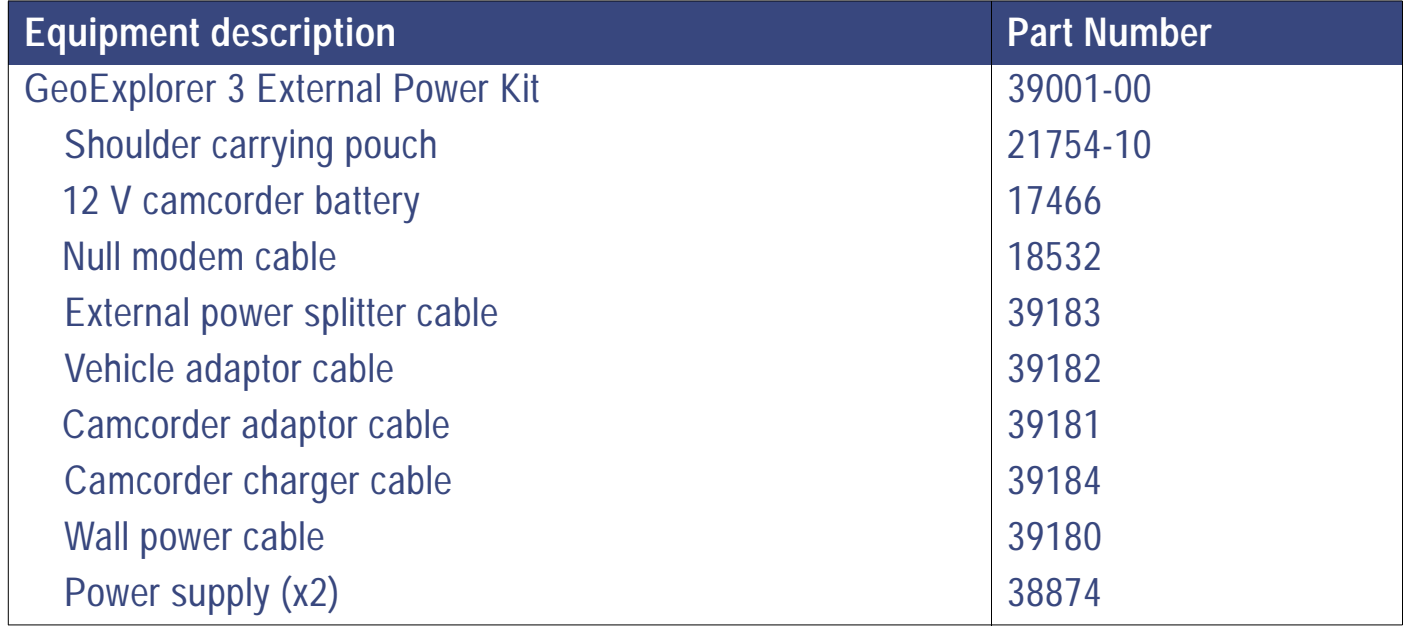

GeoExplorer 3 Operation Guide **System overview** 

**Components and accessories**

#### <span id="page-21-0"></span>**GeoExplorer 3 external antenna kit**

The following table lists the product name and Trimble part number of the GeoExplorer 3 external antenna kit. This information is useful for ordering spare or replacement parts:

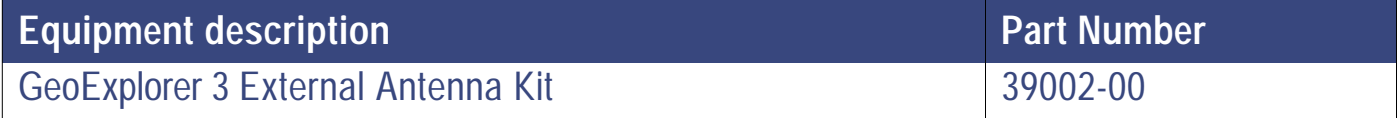

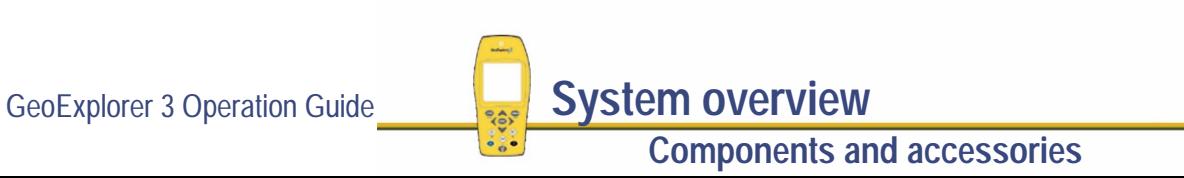

### <span id="page-22-0"></span>**Beacon-on-a-Belt (BoB) receiver equipment list**

The following table lists the product name and Trimble part number for each item included with the Beacon-on-a-Belt (BoB) system. This information is useful for ordering spare or replacement parts:

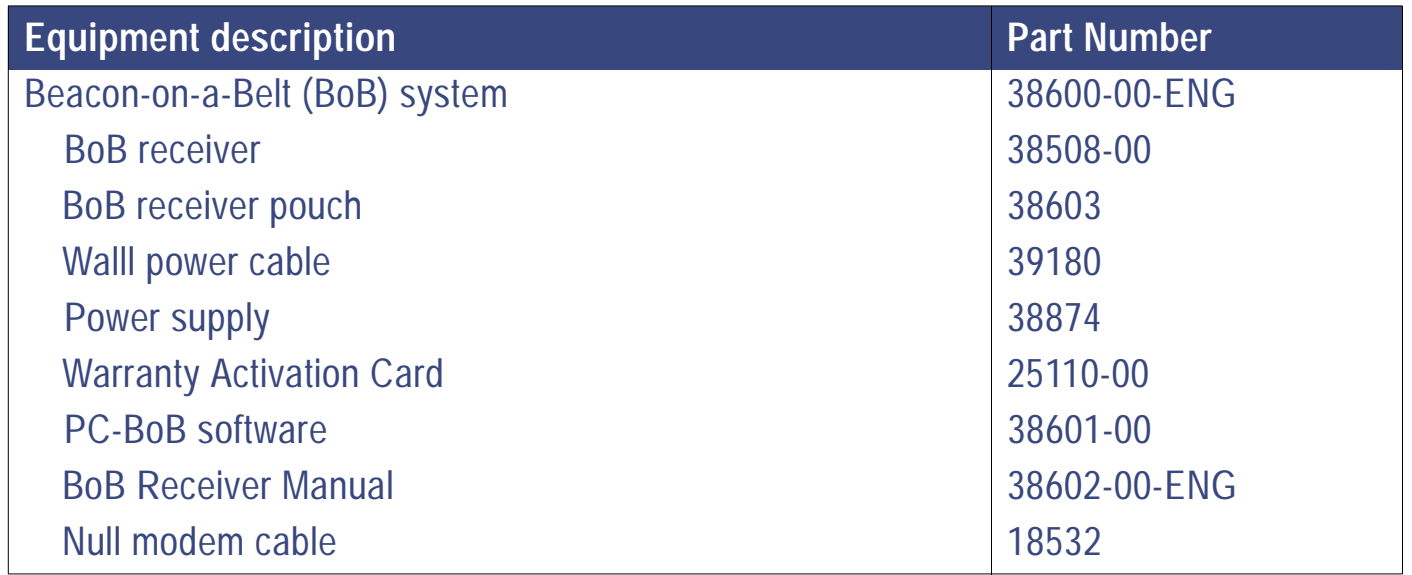

GeoExplorer 3 Operation Guide **System overview**

#### <span id="page-23-0"></span>**Beacon-on-a-Belt (BoB) receiver external power kit**

The following table lists the product name and Trimble part number for each item included with the Beacon-on-a-Belt (BoB) external power kit. This information is useful for ordering spare or replacement parts:

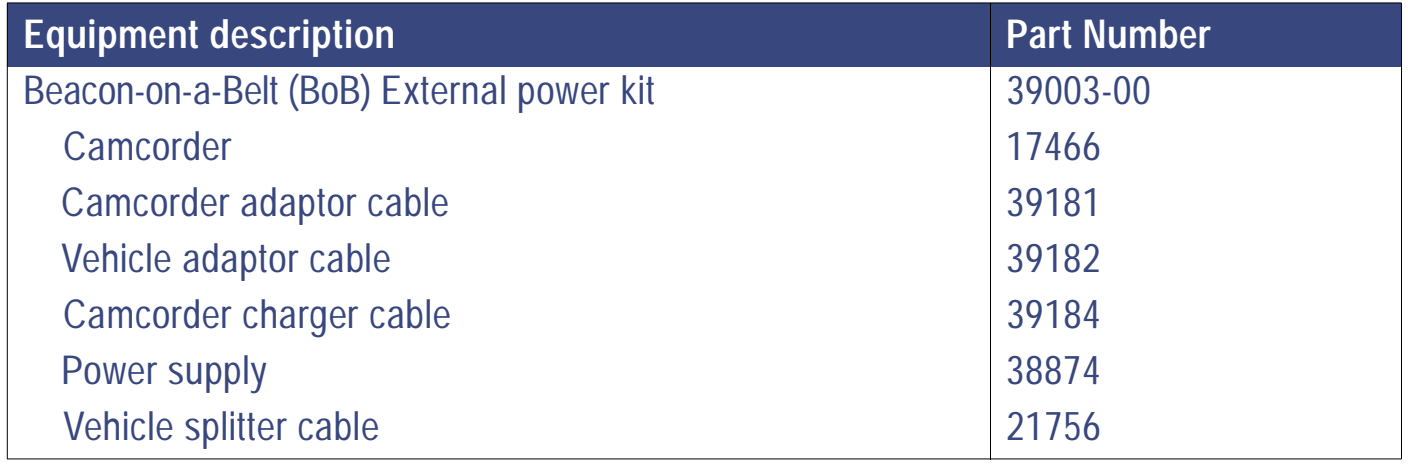

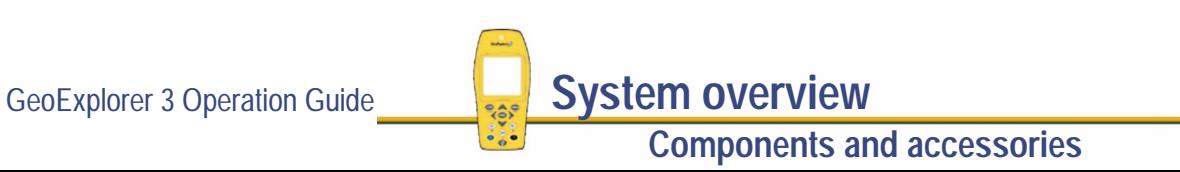

### <span id="page-24-0"></span>**The GeoExplorer 3 handheld data collector**

The GeoExplorer 3 handheld data collector is a high performance 12-channel GPS receiver. It is a battery-powered unit designed for use in the field. With the GeoExplorer 3 you can navigate to points of interest and also store up to 1 MB of position and attribute information for point, line, and area features.

#### **Maintenance and care of your GeoExplorer 3**

To maintain and care for your GeoExplorer 3 handheld data collector:

- **•**keep the outer surface free of dirt and dust
- **•**keep the connectors free of dirt and dust
- **•**recharge the internal battery when required

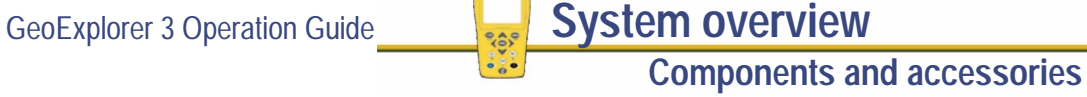

## <span id="page-25-0"></span>**GeoExplorer 3 Support Module**

The GeoExplorer 3 Support Module is used to transfer data between the GeoExplorer 3 and the PC software and also charge the internal battery.

You can put the GeoExplorer 3 handheld into the GeoExplorer 3 Support Module when the GeoExplorer 3 is on or off. The GeoExplorer 3 Support Module automatically detects that the GeoExplorer 3 is present, and puts it in standby mode.

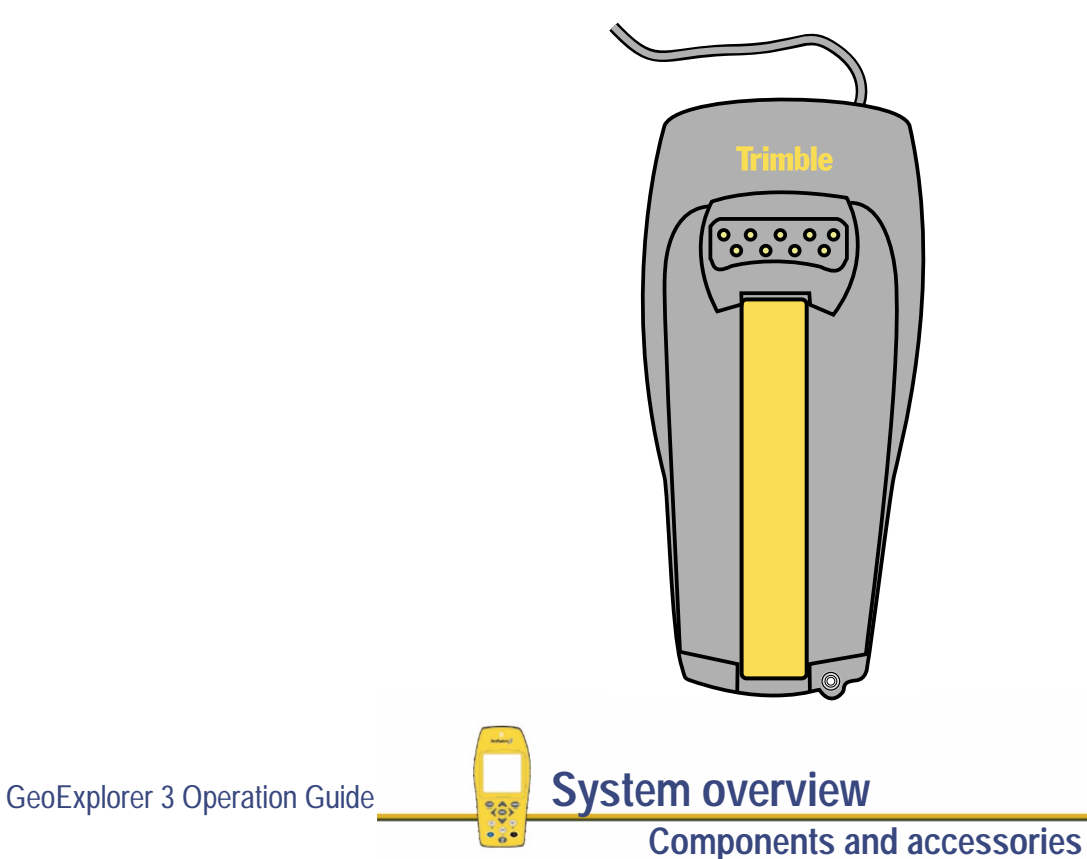

### <span id="page-26-0"></span>**GPS Pathfinder® Office software**

The Pathfinder Office software runs under Microsoft Windows 95, Windows 98, or Microsoft Windows NT. It provides all the tools you need to manage a data collection project, handling data from the entire range of Mapping and GIS data collection systems that use Trimble GPS receivers.

The Pathfinder Office software lets you:

- **•** plan the best times to collect GPS positions, using the powerful Quick Plan Mission Planning utility.
- **•** create separate projects, which let you manage the data associated with these projects effectively and conveniently.
- **•** construct and edit data dictionaries, which can be used to control the data collection operation and which make sure that the collected data is complete, accurate, and compatible with your GIS, CAD package, or database.
- **•**transfer files to and from GPS receivers and handheld data collectors.
- **•**process the GPS positional data to improve its accuracy.
- **•** display and edit collected data in the office, optionally overlaying this data onto a vector or raster background map.

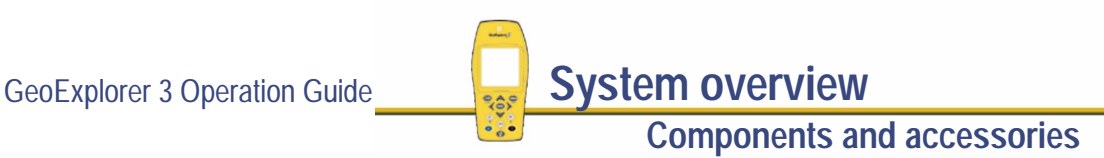

More...

- **•**export the collected, processed, and edited data to a GIS, CAD, or database format.
- **•**produce a scaled plot as a paper record of the data.
- **•** set up configurations for your GeoExplorer 3 data collector

The GeoExplorer 3 data collection system uses Pathfinder Office to make best use of the data collected in the field. Pathfinder Office software is used to transfer GPS data to a PC, and then differentially correct, view, and edit the data. Pathfinder Office software also exports the data in a format suitable for your GIS or CAD system.

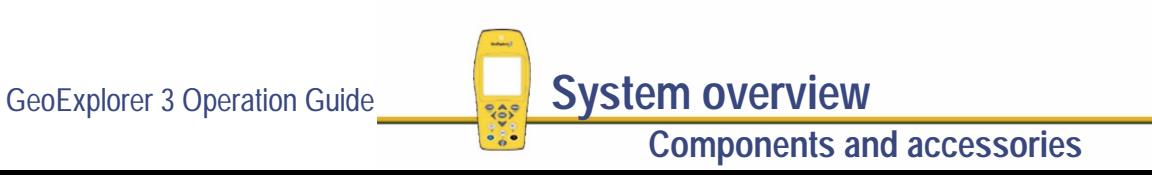

## <span id="page-28-0"></span>**GeoExplorer 3 Operation Guide CD**

The standard GeoExplorer 3 data collection system includes the GeoExplorer 3 Operation Guide CD.

The CD is designed to provide you with hands-on learning that is easy and informative. It contains:

- **•**an interactive tutorial
- **•**a documentation tutorial
- **•**a GeoExplorer 3 reference guide detailing every system function

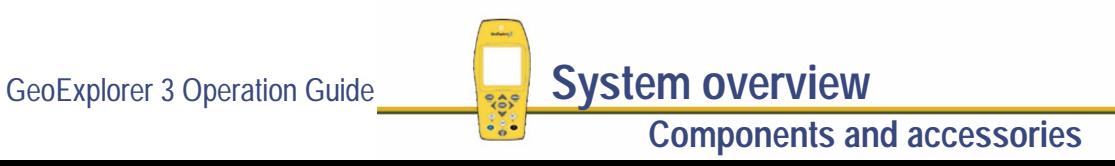

### <span id="page-29-0"></span>**QuickStart**

The GeoExplorer 3 **[QuickStart](#page-634-0)** is designed to take into the field with you. It contains information about:

- **•**the GeoExplorer 3 handheld
- **•**the menu structure
- **•**Status bar icons
- **•**Satellite information
- **•**and some basic troubleshooting information

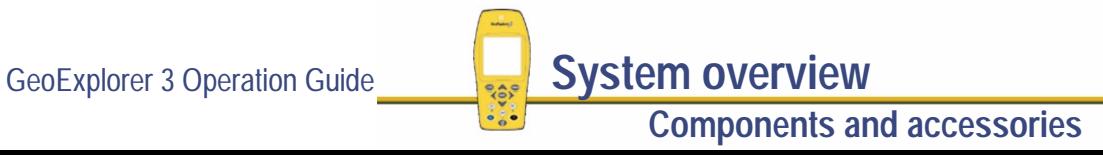

### <span id="page-30-0"></span>**Standard accessories**

The following sections describe the standard accessories available as part of your GeoExplorer 3 data collection system.

- **• [Data collector pouch](#page-31-0)**
- **•[Lanyard](#page-32-0)**
- **•[Serial clip](#page-33-0)**
- **•[Null modem cable](#page-34-0)**

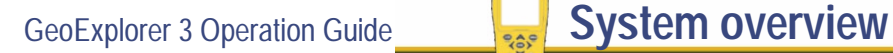

**Components and accessories**

#### <span id="page-31-0"></span>**Data collector pouch**

The data collector pouch is provided to protect your GeoExplorer 3 handheld data collector and enable you to store and transport it easily. The data collector pouch fits ergonomically onto your GeoExplorer 3 belt as shown:

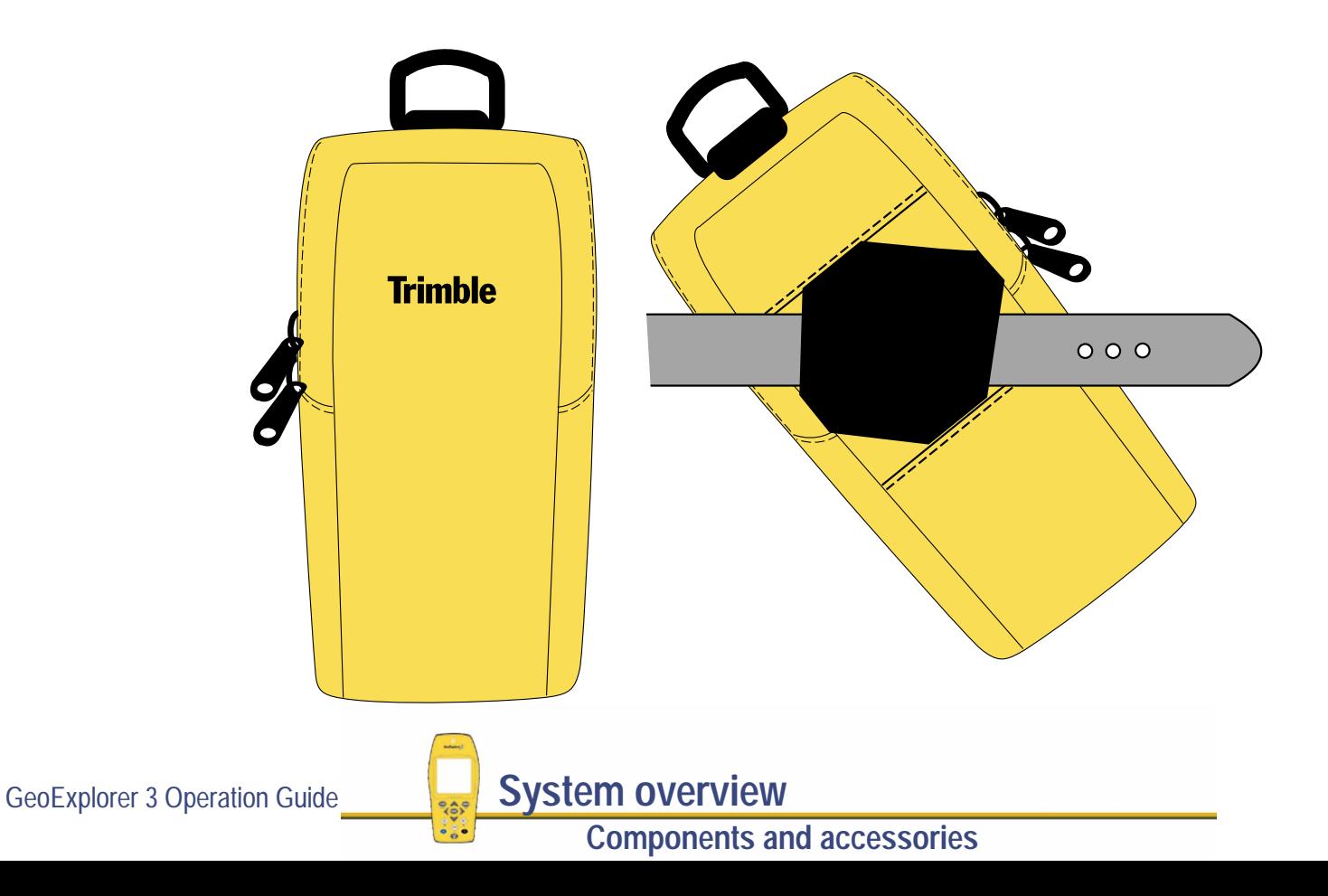

<span id="page-32-0"></span>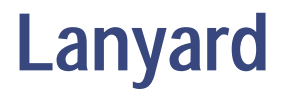

The lanyard can be attached to your GeoExplorer 3 data collector or to the data collector pouch to make it easier to carry. Connect the lanyard to the GeoExplorer 3 as shown:

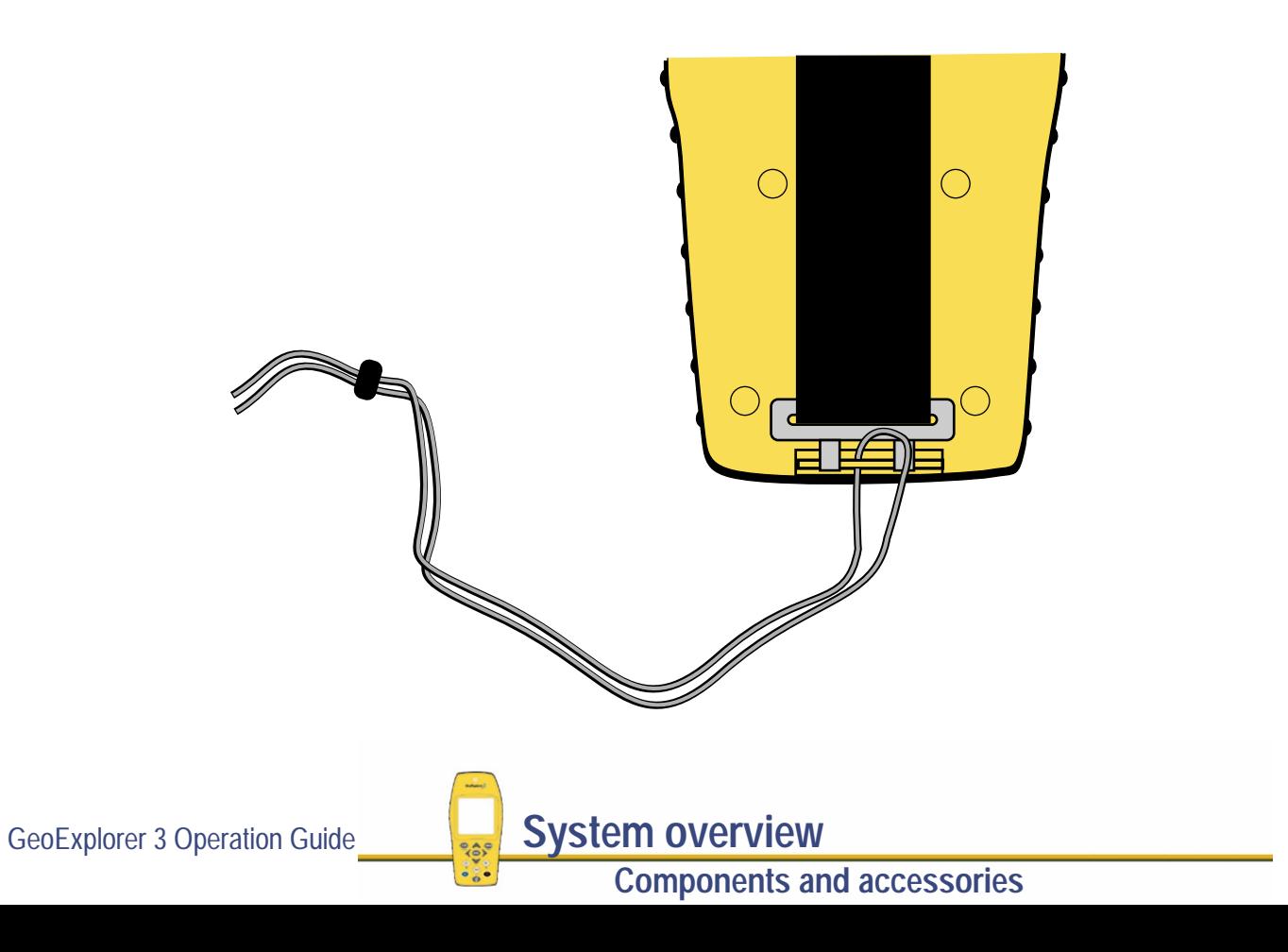

#### <span id="page-33-0"></span>**Serial clip**

The serial clip is attached to the swipes on the rear of the GeoExplorer 3 data collector to let you connect to an **[RTCM](#page-561-0)** device to receive real-time corrections, or to connect to a device that receives **[NMEA](#page-555-0)** data.

If you do not have a GeoExplorer 3 Support Module available, you can also use the serial clip to connect to your office computer to transfer data.

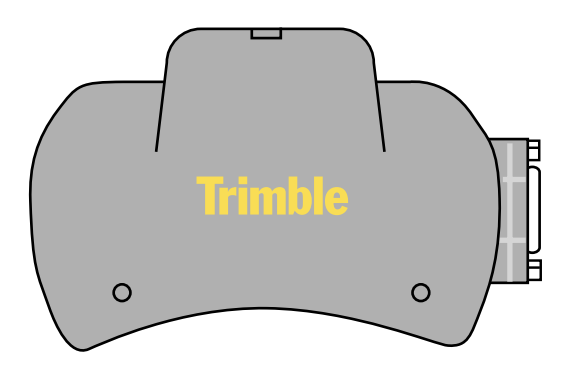

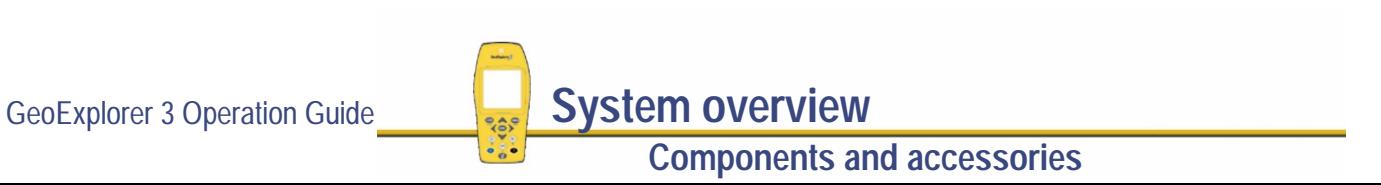

#### <span id="page-34-0"></span>**Null modem cable**

The supplied DB-9 null modem cable is used to connect the GeoExplorer 3 Support Module to the office computer.

The null modem cable can also be used to connect the GeoExplorer 3 data collector to the office computer via the serial clip, and to connect to the BoB receiver, where the cable-free transmission is either not enabled, or not possible due to interference.

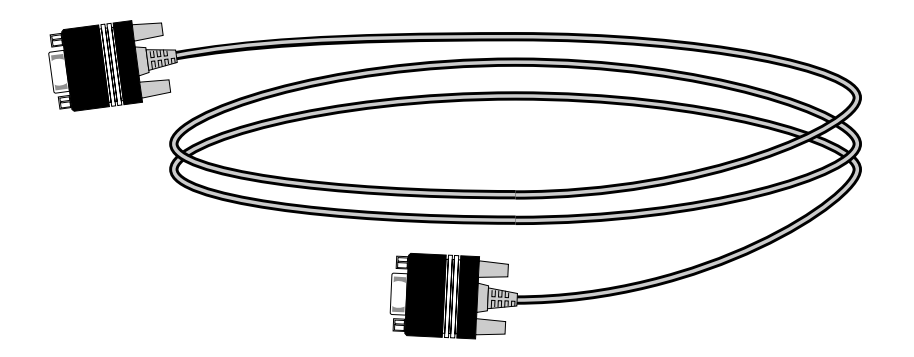

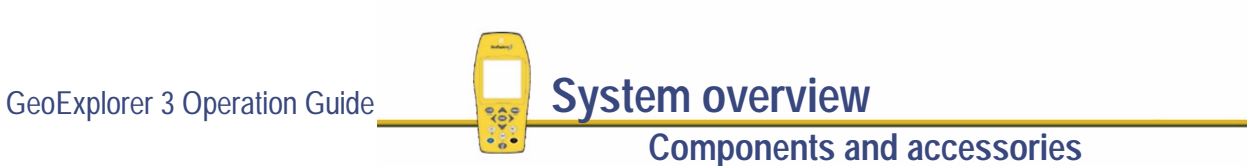

### **GeoExplorer 3 optional accessories**

The optional accessories for the GeoExplorer 3 data collection system are:

- **•[Beacon-on-a-Belt™ \(BoB\) receiver](#page-36-0)**
- **•[GeoExplorer 3 external power kit](#page-37-0)**
- **•[External antenna option](#page-40-0)** (vehicle and range pole mount)

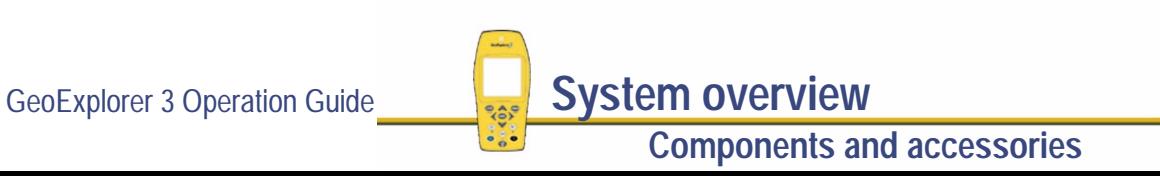
# **Beacon-on-a-Belt<sup>™</sup> (BoB) receiver**

The BoB receiver is a belt-mounted MSK receiver capable of receiving differential corrections from DGPS radiobeacons using the **[RTCM](#page-561-0)** SC-104 standard format. The BoB receiver retransmits this data both on a low power cable-free link and on a standard RS-232 connection. Configure the BoB receiver using the PC-BoB Configuration Management™ software for the BoB receiver.

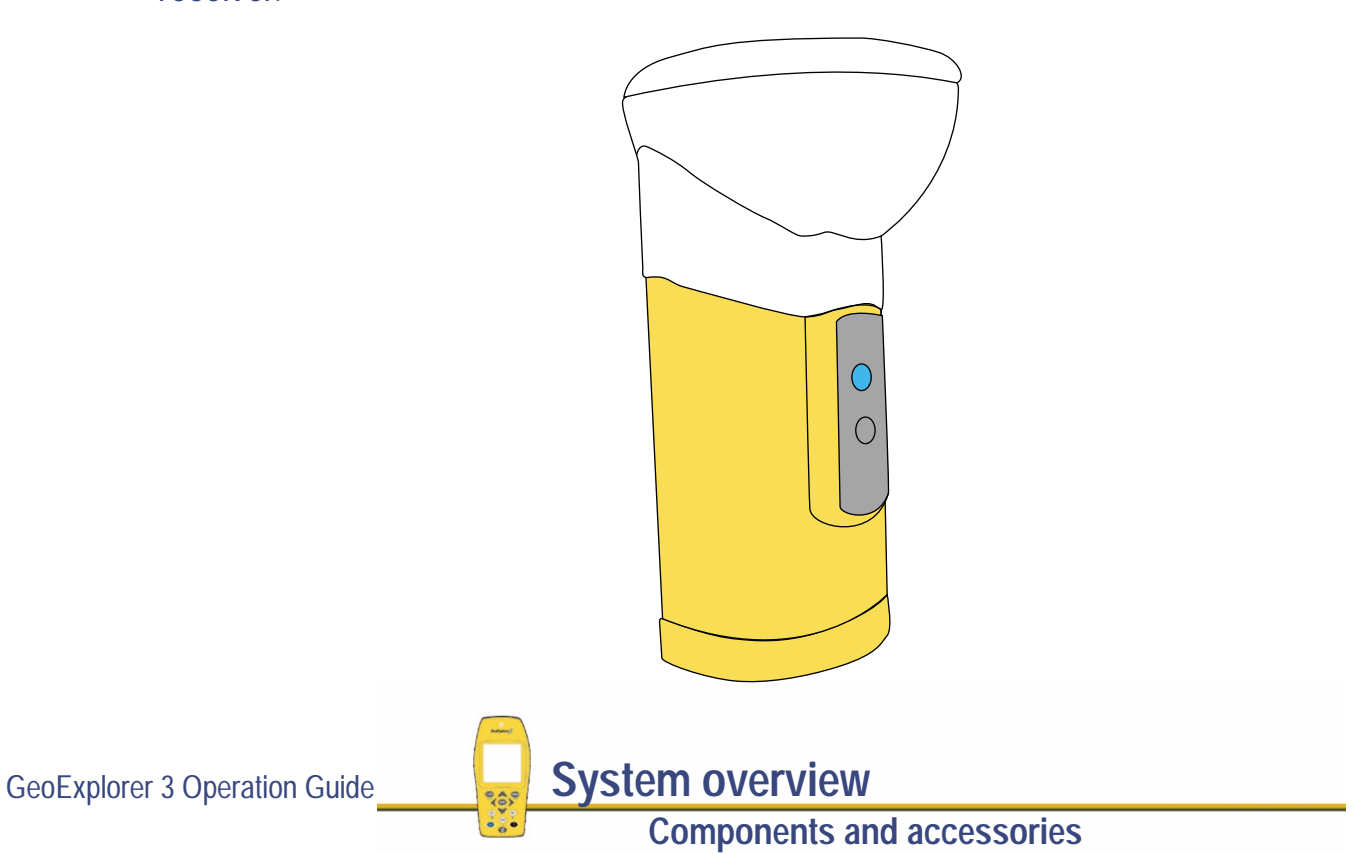

# **GeoExplorer 3 external power kit**

The standard GeoExplorer 3 data collection system comes with a factory-installed Lithium-ion battery. This will provide power for the GeoExplorer 3 for up to 10 hours before needing to be recharged (less if the backlight is used). For additional battery life you can purchase the external power kit. This lets you power the GeoExplorer 3 receiver from a rechargeable 12 V camcorder battery, or from a vehicle. The kit includes:

- **• [Shoulder carrying pouch](#page-38-0)**
- **• 12 [V camcorder battery and charging cable](#page-39-0)**
- **• [Vehicle power adaptor](#page-39-0)**

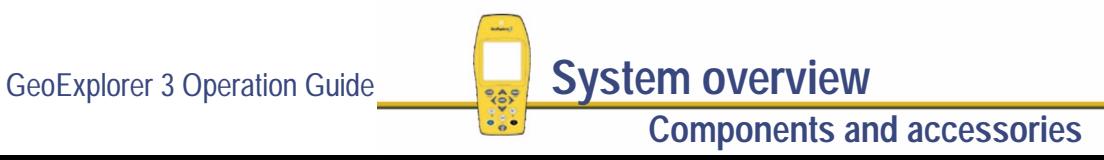

### <span id="page-38-0"></span>**Shoulder carrying pouch**

The shoulder carrying pouch can accommodate the GeoExplorer 3 handheld data collector, a 12 V camcorder battery, and cable accessories:

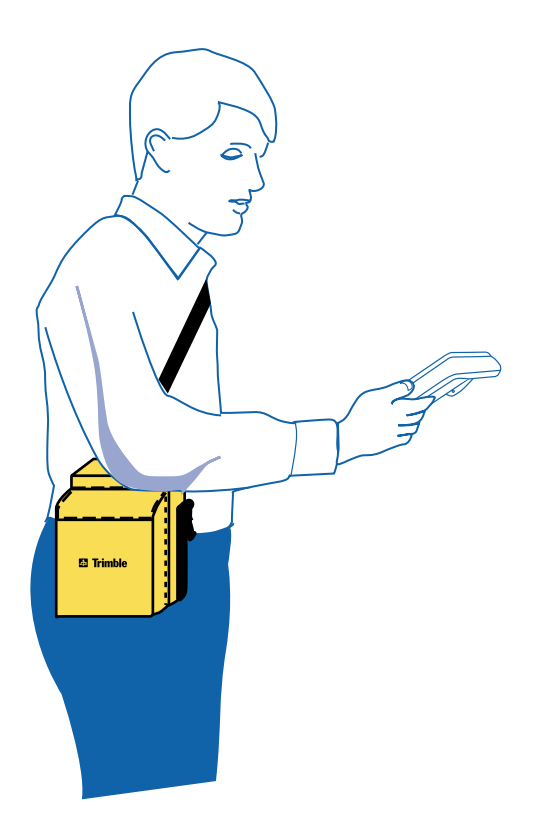

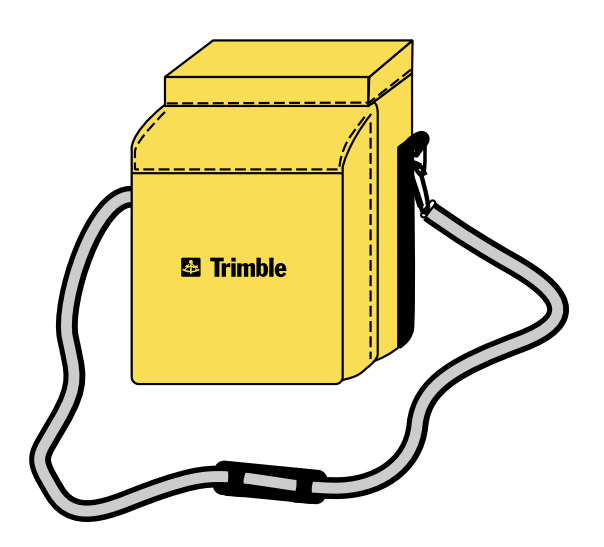

GeoExplorer 3 Operation Guide **System overview** 

**Components and accessories**

### <span id="page-39-0"></span>**12 V camcorder battery and charging cable**

The rechargeable 12 V camcorder battery provides 20 hours of continuous GeoExplorer 3 operation, and can be fully recharged overnight.

The external power kit includes a cable that connects the GeoExplorer 3 to the camcorder battery, and a cable that connects the battery to a wall socket for recharging using a splitter cable. The splitter cable can also be used to power the GeoExplorer 3 using a cable from a vehicle's cigarette lighter socket.

### **Vehicle power adaptor**

The vehicle power adaptor is a cable that connects the charging cable to the vehicle cigarette lighter socket.

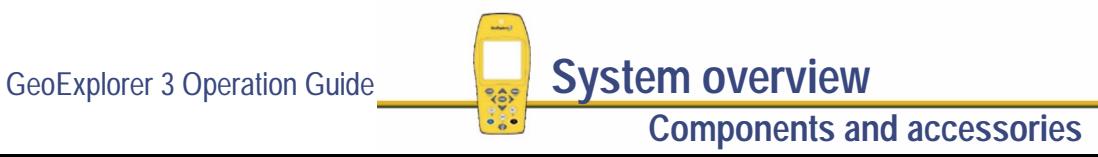

## **External antenna option**

In situations where the internal antenna is unusable (for example, in a vehicle) an optional external antenna kit is available. The external antenna kit contains an antenna with a magnetic base and a pole mount. Poles are purchased separately.

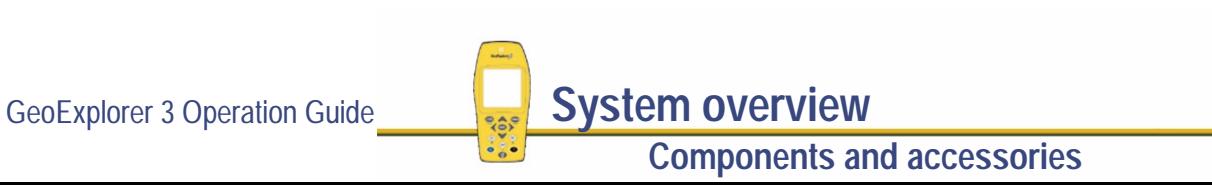

# **TUTORIAL**

The Tutorial provides step-by-step instructions for some of the tasks that you will perform when using the GeoExplorer 3 data collection system. Two of the primary functions of the GeoExplorer 3 are data collection and data update. Of the five parts to the tutorial, three relate to data collection and two to real-time data update. They are:

#### **Data Collection**<br> **Data Update**

- **• [Preparing for collection](#page-43-0) • [Preparing for update](#page-112-0)**
- **• [Data collection](#page-74-0)**
- **• [Processing the data](#page-97-0)**

- 
- **• [Data update](#page-130-0)**
- **NOTE** It is important that you read the **[Introduction](#page-4-0)** before you proceed with this tutorial. You need to know about the menu structure of the GeoExplorer 3 data collection system and how to use the keypad on the GeoExplorer 3 handheld.

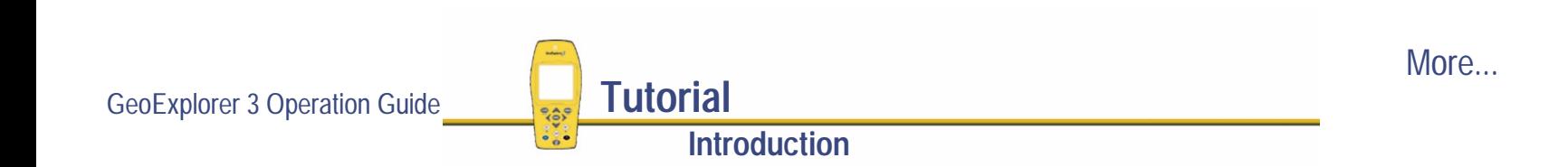

To help you master the main concepts and tasks involved, the tutorial is based on the following scenario:

The Waterstone National Park requires an inventory of its assets and resources. These include gates, roads, signs, campgrounds and their amenities, water faucets, lakes, and other resources in the park. Information needs to be collected about each entity, indicating its condition and other specific information. As a Park Ranger, you and your field crew are responsible for collecting new data, as well as updating the existing GIS data.

**Data collection**: In this part of the tutorial you create a project for Waterstone Park. Then you create a data dictionary, or list of features, using the GPS Pathfinder® Office software. When the data dictionary is transferred to the GeoExplorer 3 data collection system, you go out to the park and use it to record features and attributes. Back in the office, you postprocess the data to achieve better results and export the data to the Waterstone National Park GIS.

**Data update**: In this part of the tutorial you update existing GIS data using the GeoExplorer 3 data collection system. Before going back to the park you upload existing data to the GeoExplorer 3 and prepare for an update session. In the field, you use the GeoExplorer 3 data collection system and the Beacon-on-a-Belt (BoB) **[real-time differential GPS](#page-559-0)** source to navigate back to features and then update the attributes.

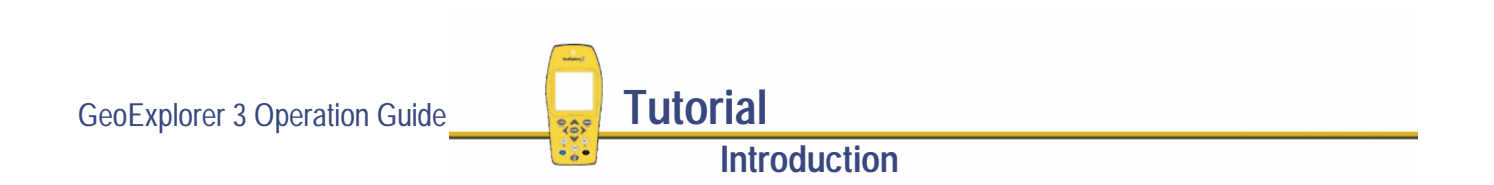

# <span id="page-43-0"></span>**Preparing for collection**

Before going to Waterstone Park to collect data, you need to create a project and a data dictionary. When the data dictionary is complete, transfer it to the GeoExplorer 3 data collection system.

Preparing for collection provides step-by-step instructions to help you prepare to go out to the field and collect data. Topics are:

- **• [Creating a project](#page-44-0)**
- **•[Creating a data dictionary using Pathfinder Office](#page-45-0)**
- **•[Data transfer](#page-71-0)**
- **•[Checking the equipment](#page-73-0)**

# <span id="page-44-0"></span>**Creating a project**

The Pathfinder Office software is a powerful Windows-based tool for processing and managing GPS data. Pathfinder Office lets you easily plan your data collection session and process the GPS data successfully.

Use the Pathfinder Office software to organize work into projects. Dividing the work in this way helps you manage files. You can give all projects meaningful names, and assign separate folders for base, export, and backup files.

You can also set up projects for different groups of data. For example, you could create a project for each major monitoring task, as well as for each region of the park, or for each month.

For this tutorial create a project named **Geo 3 Tutorial**.

For more information refer to the Pathfinder Office online Help.

# <span id="page-45-0"></span>**Creating a data dictionary using Pathfinder Office**

A data dictionary contains a description of the features and attributes relevant to a particular project or job. It is used in the field to control the collection of a **[feature](#page-539-0)** and its **[attributes](#page-527-0)**.

Understanding how to put together a data dictionary is very important. Design a data dictionary with your Geographic Information System (GIS) in mind. In particular, be familiar with any format restrictions imposed by the GIS, otherwise you may not be able to import the data you collect.

The Waterstone National Park already has a GIS. You need to create a data dictionary to collect new data, and update existing data, for import to the GIS.

The different park components that you need to map are 'features'. These include gates, roads, water faucets, and lakes. The different types of information that you record for each type of feature are 'attributes'. For example, the name of a road would be an attribute, or condition, of a gate.

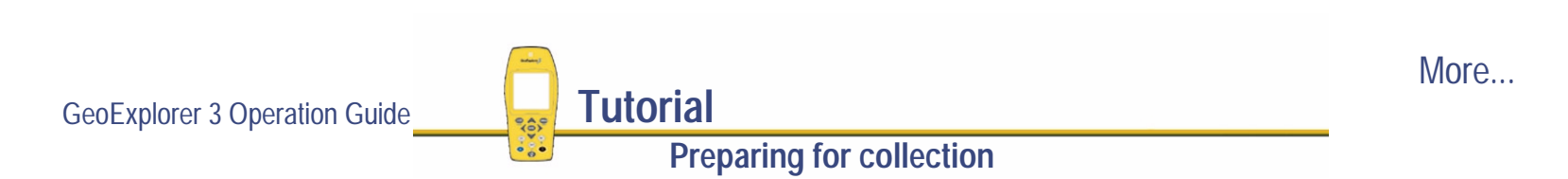

In this part of the tutorial the following tasks are explained:

- **• [Starting a data dictionary](#page-47-0)**
- **• [Creating a point feature](#page-49-0)**
	- **• [Creating a menu attribute](#page-51-0)**
	- **• [Creating a numeric attribute](#page-55-0)**
- **• [Creating a line feature](#page-57-0)**
	- **•[Creating a text attribute](#page-60-0)**
	- **•[Creating a menu attribute with a default value](#page-62-0)**
- **• [Creating an area feature](#page-64-0)**
- **• [Creating a point feature with a date attribute](#page-65-0)**
	- **•[Creating the numeric attributes](#page-66-0)**
	- **•[Creating a date attribute](#page-68-0)**
- **• [Saving the data dictionary](#page-70-0)**

GeoExplorer 3 Operation Guide **Tutorial Preparing for collection**

### <span id="page-47-0"></span>**Starting a data dictionary**

- 1. To start the Data Dictionary Editor in Pathfinder Office, select Utilities / Data Dictionary Editor.
- 2. In the Name field type **Waterstone**. This is the title of the data dictionary that appears on the GeoExplorer 3 handheld.

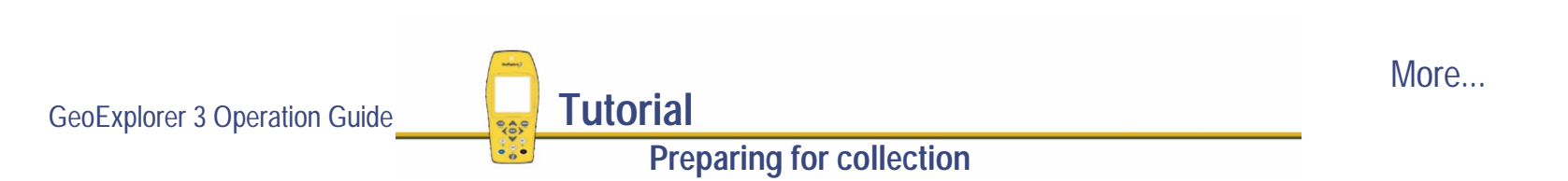

3. In the Comment field type your name. This is optional, but a good reference. The dialog box looks similar to the following:

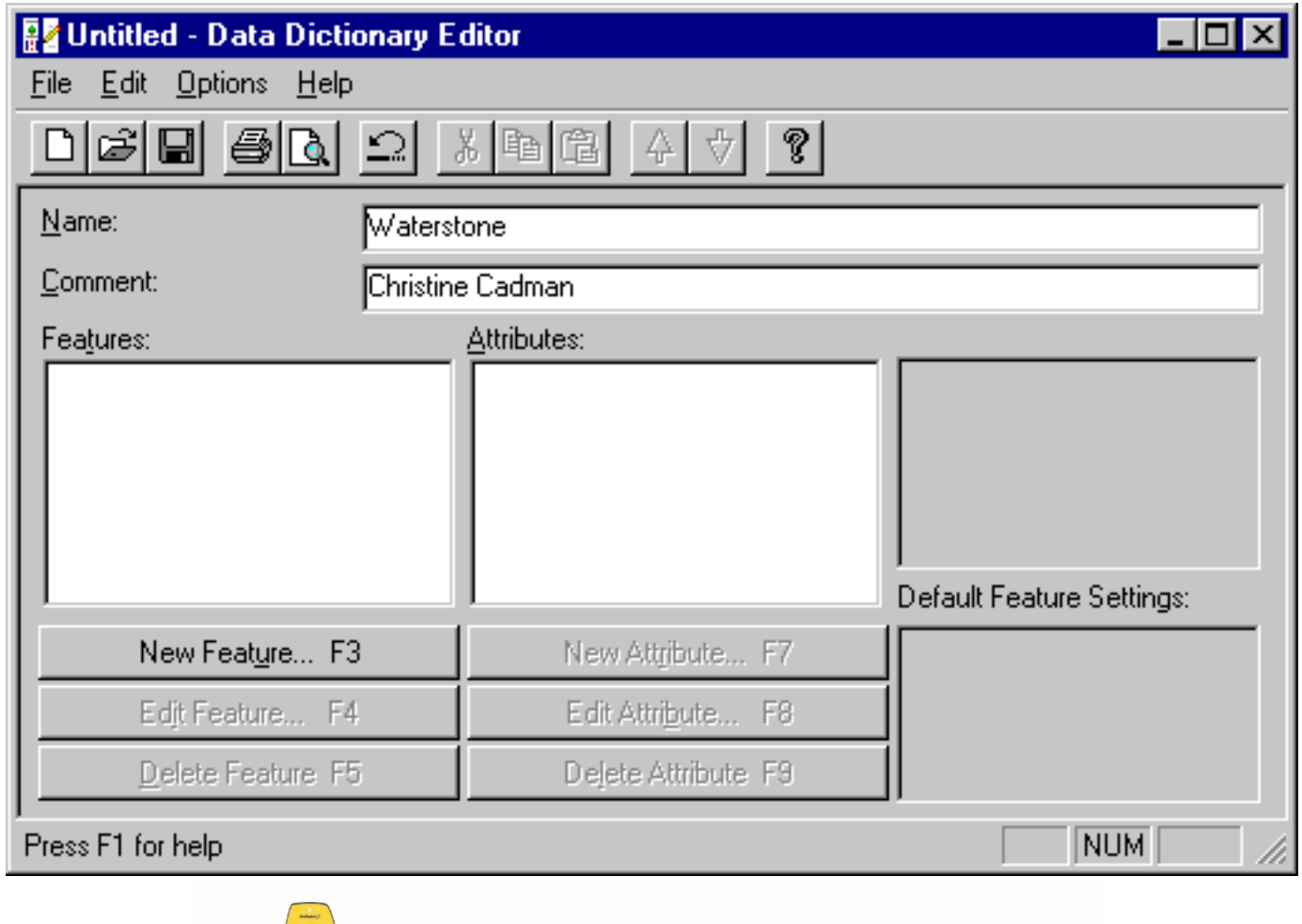

GeoExplorer 3 Operation Guide **Tutorial** 

 $\cdot \cdot$ 

### <span id="page-49-0"></span>**Creating a point feature**

The first type of feature you are going to create is a gate. It will be used to do an inventory of where all the gates are and what condition they are in.

To create a point feature:

- 1. Click **New Feature**. Make sure that the Properties tab is selected.
- 2. In the Feature Name field, type

**Gate**.

This is the name that appears on the GeoExplorer 3 handheld when you use this data dictionary in the field.

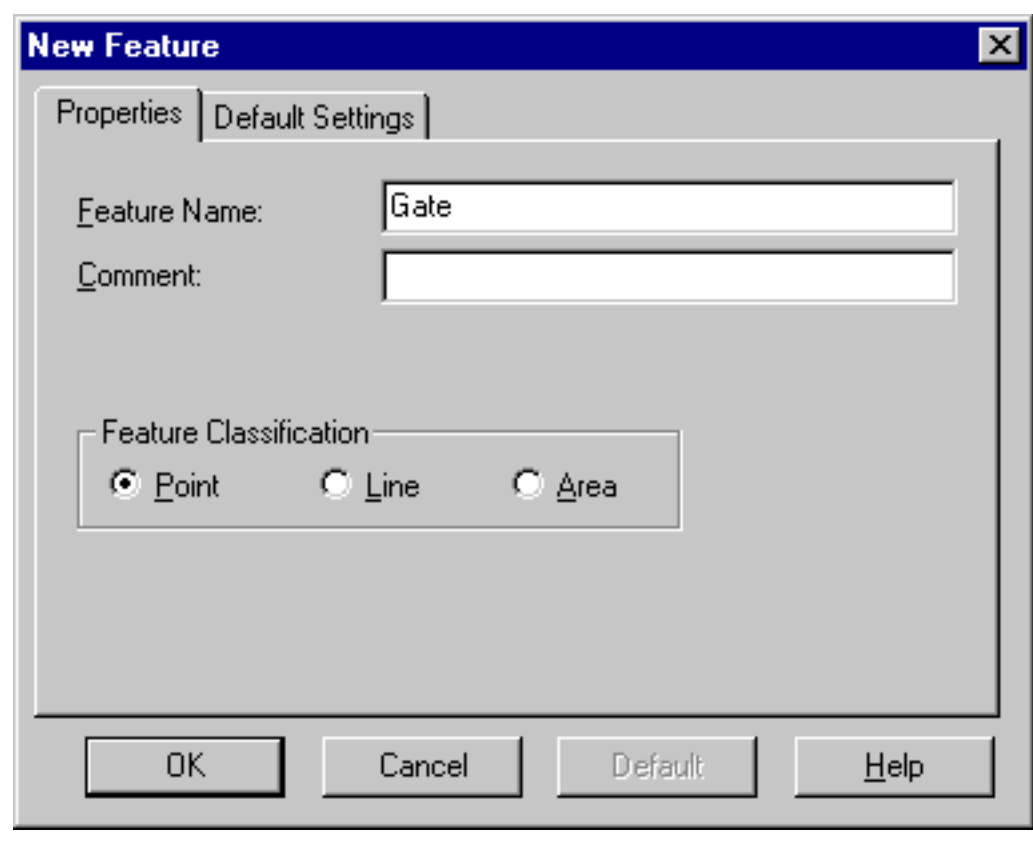

More...

GeoExplorer 3 Operation Guide **Tutorial** 

- 3. In the Feature Classification group, the Point option is the default. A gate is at a single location on the earth's surface, so a point is the most appropriate classification for this feature. Leave this setting as is.
- 4. Click **OK**.

The Data Dictionary Editor screen displays 'Gate' in the list of features. A symbol indicates that it is a point feature.

First create the gate point feature and then add the attributes. There are two attributes for the gate feature: Condition (menu attribute) and Lock ID (numeric attribute).

- **•[Creating a menu attribute](#page-51-0)**
- **•[Creating a numeric attribute](#page-55-0)**

### <span id="page-51-0"></span>**Creating a menu attribute**

Menu attributes are useful when the information you need to store is a defined set of options. This standardizes the entry of information and makes it quicker to enter values in the field.

The first attribute of the gate is Condition. The only values for this attribute are good, repair, or repaint, so making this a menu attribute is appropriate. In the field, a menu with these three values appears when you are entering the Condition attribute.

To create a menu attribute:

1. Click **New Attribute**. The following dialog appears:

2. Select the Menu option and click **OK**. The New Menu Attribute dialog appears.

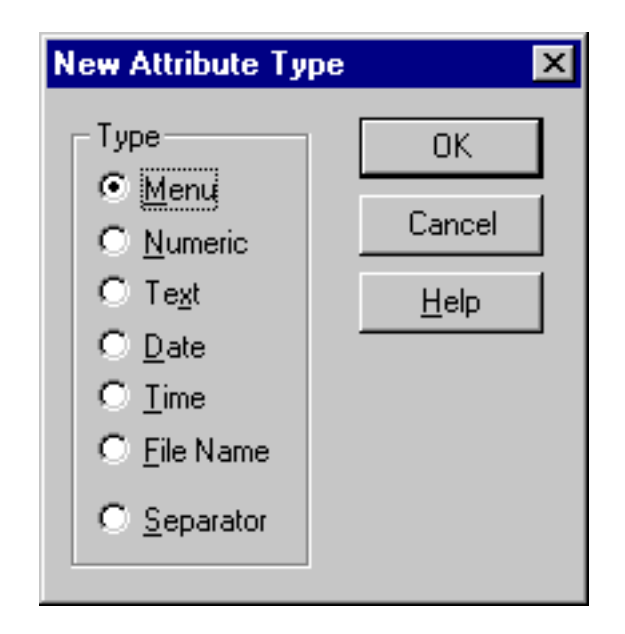

More...

GeoExplorer 3 Operation Guide **Tutorial**

**Preparing for collection**

3. We need to know the condition of the gates, so in the Attribute Name field, type **Condition**:

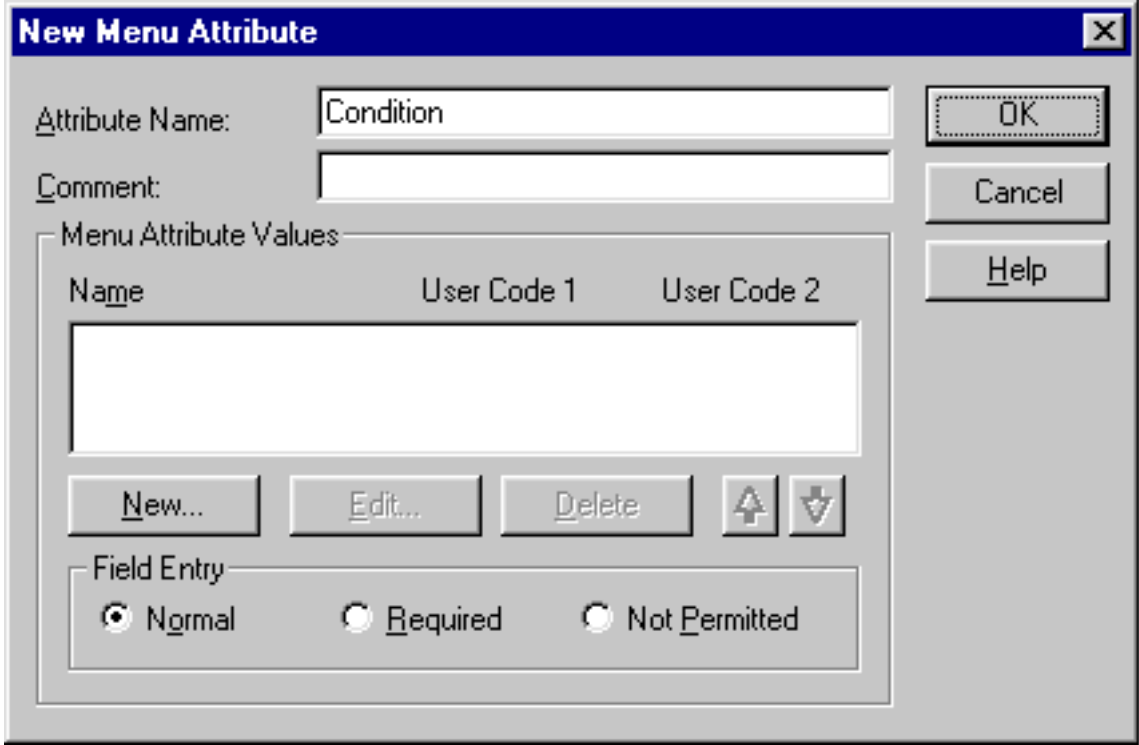

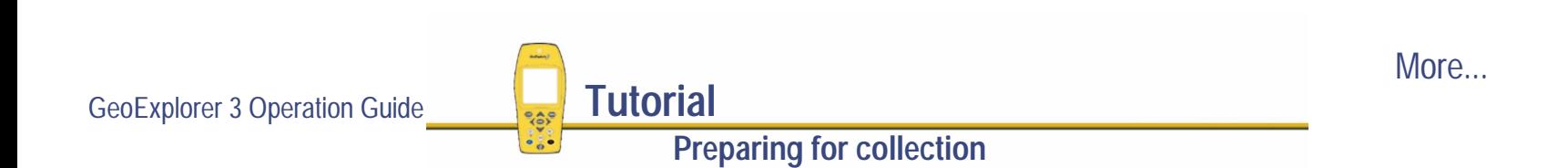

- 4. Click **New**. The New Attribute Value Menu Item dialog appears.
- 5. In the Attribute Value field, type **Good**. Click **Add**.

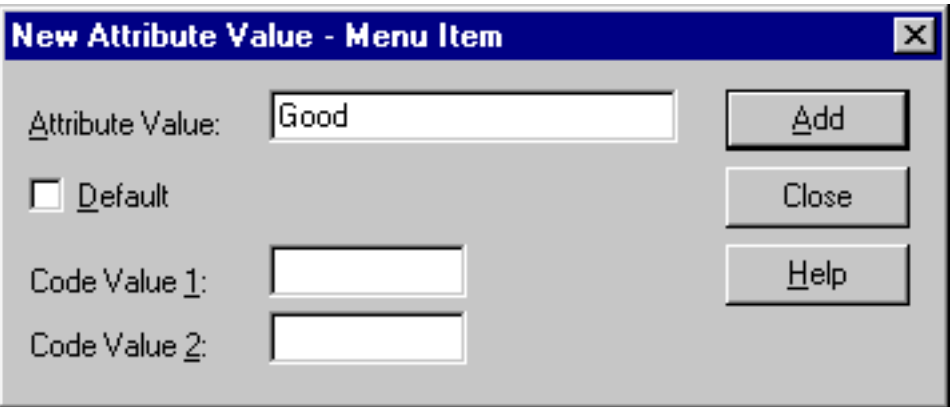

- 6. In the Attribute Value field type **Repair**. Click **Add**.
- 7. In the Attribute Value field type **Repaint**. Click **Add.**

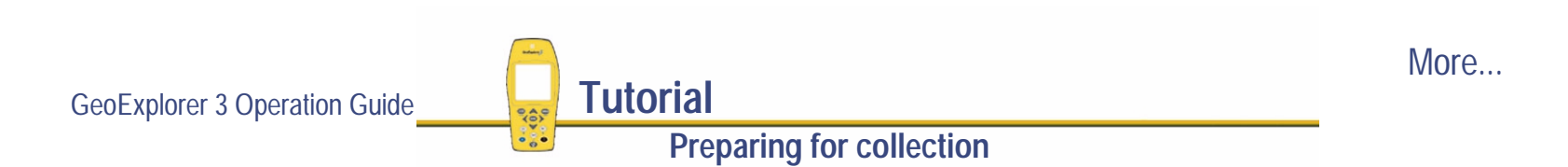

8. Click **Close** to return to the New Menu Attribute dialog. It displays the new menu attribute values:

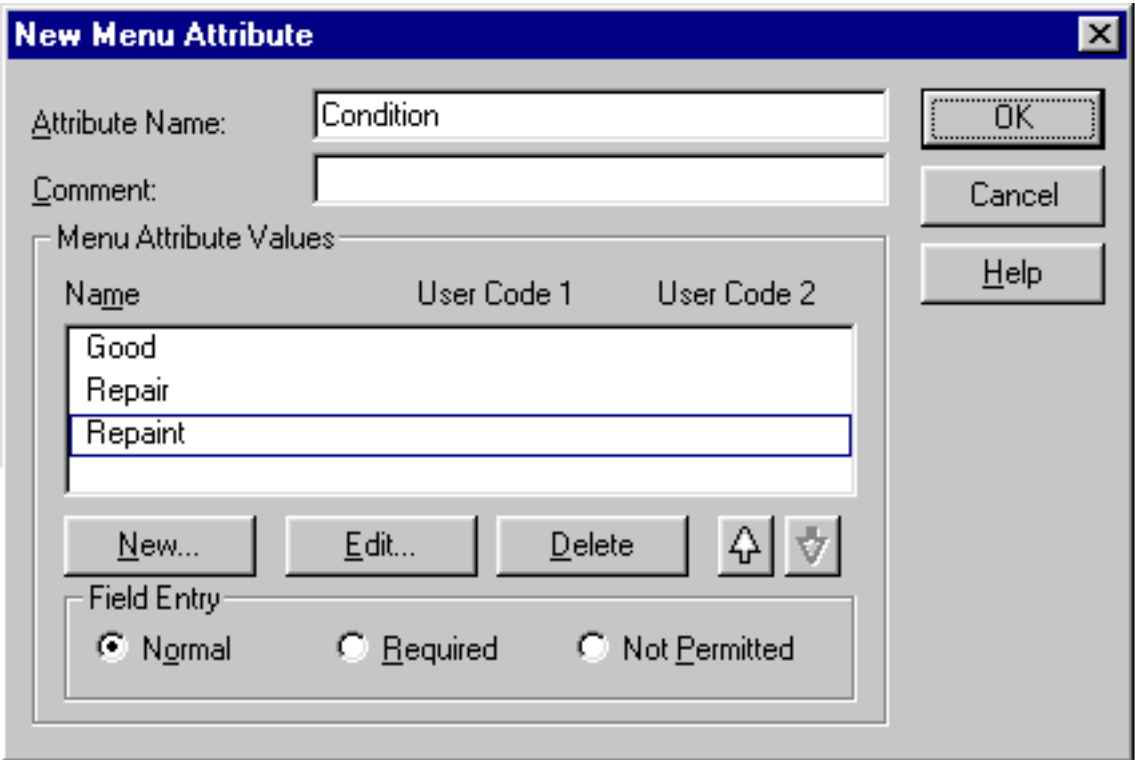

9. Click **OK** to create this attribute. Then click **Close** to close the New Attribute Type dialog.

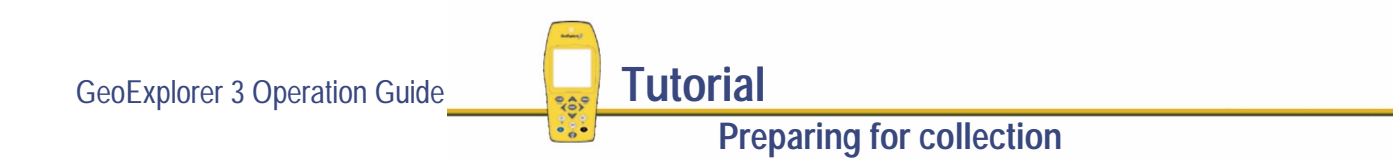

#### <span id="page-55-0"></span>**Creating a numeric attribute**

Use a numeric attribute type to enter numeric values in fields. The minimum and maximum values help eliminate incorrect entries, and a sensible default value can save time. The next attribute you need to create for the gate is Lock ID. A lock ID number identifies which key corresponds to which lock in the park. It is recorded as a number between 1 and 200.

**NOTE** Before creating this numeric attribute, make sure the Numeric Default Values Required command is turned off. This is necessary if you are to create numeric attributes without default values. To turn off this command select Options / Numeric Default Values Required. There must be **no** check mark beside the command. For more information refer to the Pathfinder Office online Help.

To create a numeric attribute:

- 1. In the New Attribute Type dialog, select the Numeric option and click **OK**.
- 2. In the Attribute Name field, type **Lock ID**.
- 3. In the Decimal Places field, the default is 0. Do not change this, as the lock ID numbers do not have any decimal places.

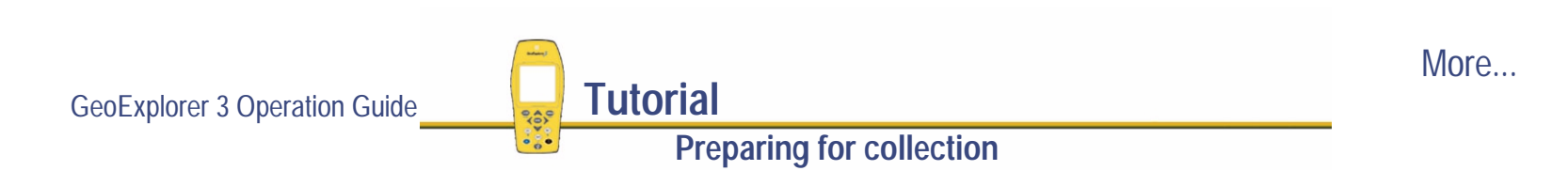

4. In the Minimum field type **1** and in the Maximum field type **<sup>200</sup>**, as all lock ID numbers are between 1 and 200. This limits the range of values that you can enter:

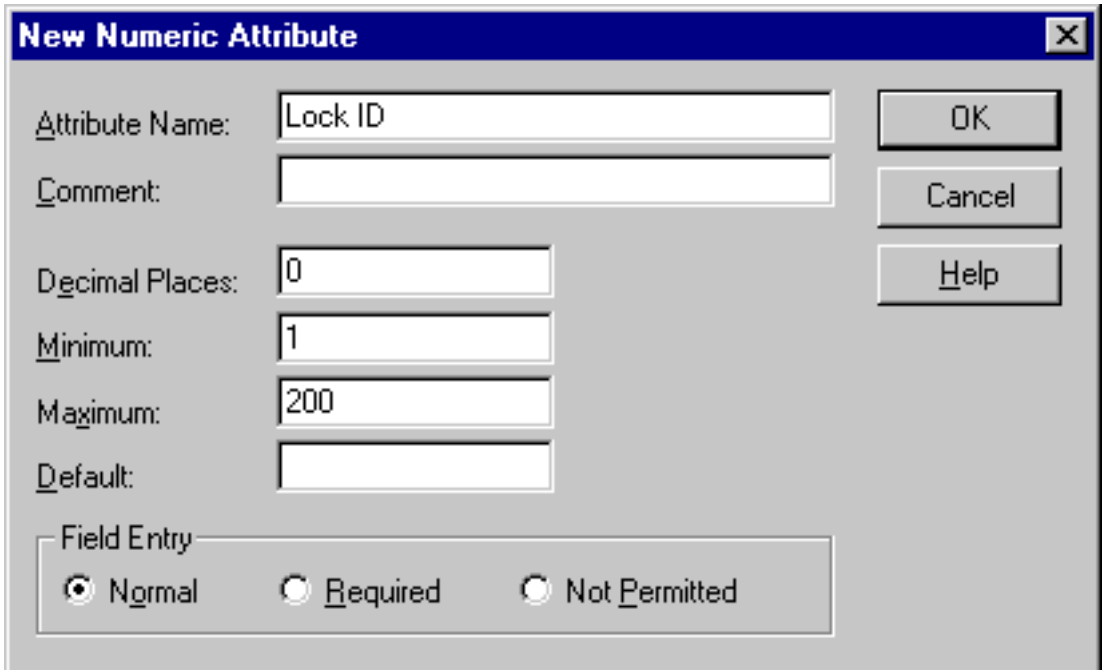

- 5. Click **OK** to create this attribute.
- 6. Click **Close** to close the New Attribute Type dialog. The attributes you created now appear in the attribute field.
- **NOTE** In the field, if you enter a value outside the minimum / maximum range, an error message appears on the screen of the GeoExplorer 3 handheld.

GeoExplorer 3 Operation Guide **Tutorial** 

**Preparing for collection**

#### <span id="page-57-0"></span>**Creating a line feature**

You need to map the roads in the park, so create a line feature. To create a line feature:

1. Click **New Feature**.

The New Feature dialog appears.

- 2. In the Feature Name field, type **Road**.
- 3. In the Feature Classification group, select Line.
- 4. Select the Default Settings tab to view the logging interval for this feature.

The logging interval is the time between feature GPS positions. The default logging interval for line features is 5 seconds. This means that when you start logging a line feature, the GeoExplorer 3 logs one GPS position every five seconds, until you end the feature logging. In Waterstone Park you will be driving slowly, so change the logging interval to 1 second for the Road feature. An increased logging rate makes sure that more data is collected and a more detailed map of the roads is provided.

**Preparing for collection**

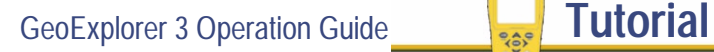

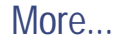

5. Use the Logging Interval list boxes to change the logging interval to 1 second:

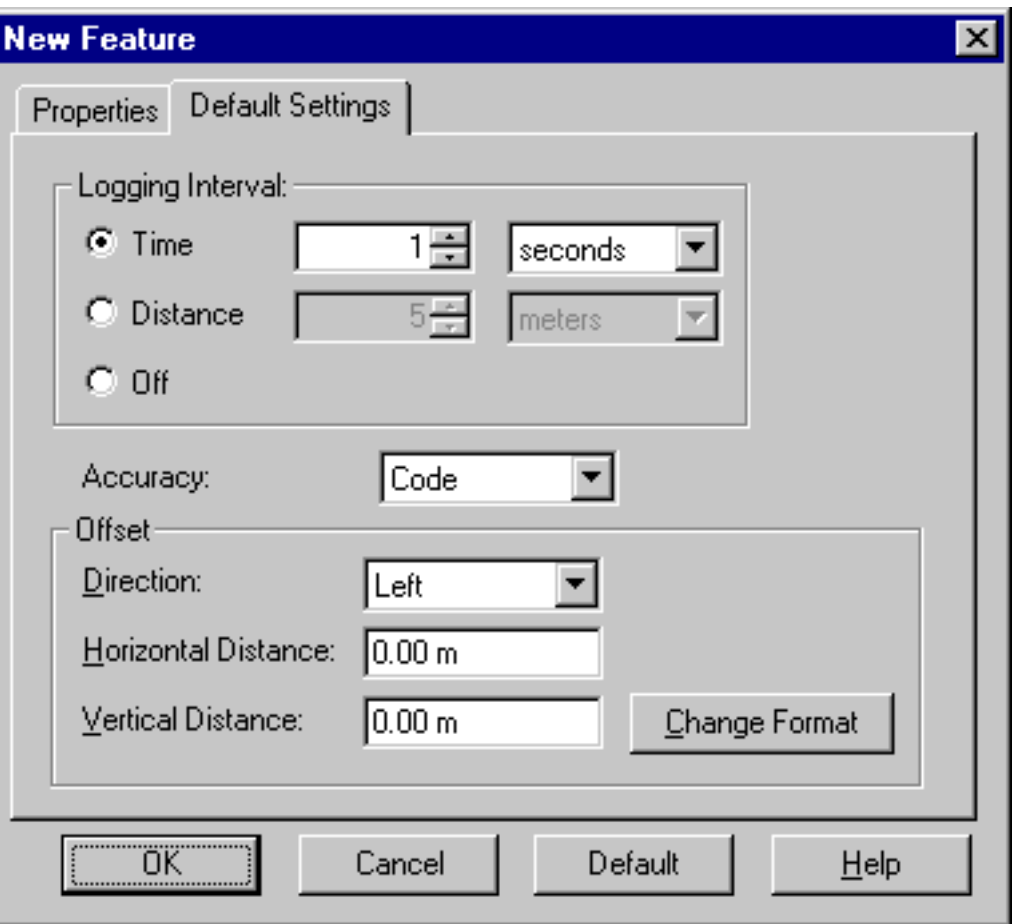

6. Click **OK** to create this feature.

GeoExplorer 3 Operation Guide **Tutorial** 

More...

**NOTE** When you are in the field, you can also use the GeoExplorer 3 data collection system to edit the **[Feature settings](#page-342-0)**.

Now that you have created the road line feature, add the attributes. There are two attributes for this feature: Road Name (text attribute) and Speed Limit (menu attribute).

- **• [Creating a text attribute](#page-60-0)**
- **•[Creating a menu attribute with a default value](#page-62-0)**

#### <span id="page-60-0"></span>**Creating a text attribute**

Text attributes are useful when the information to be stored varies for different occurrences of a feature and when a defined menu list is impractical. For this tutorial you want to record the name of each road. There are too many road names to make a menu, so a text attribute is appropriate. It lets you enter letters, numbers, and punctuation, for each road name. To make sure that the road name is entered, set the attribute as required. This means that, in the field, a name must be entered before the road feature can be saved.

To create a required text attribute:

1. Click **New Attribute**.

The New Attribute Type dialog appears.

- 2. In the Type field, select Text and click **OK**.
- 3. In the Attribute Name field, type **Name**.
- 4. The Length field determines the number of characters that can be entered for the attribute. By default, the length of a text attribute is 30 characters. You can change this, but for this tutorial leave as is.

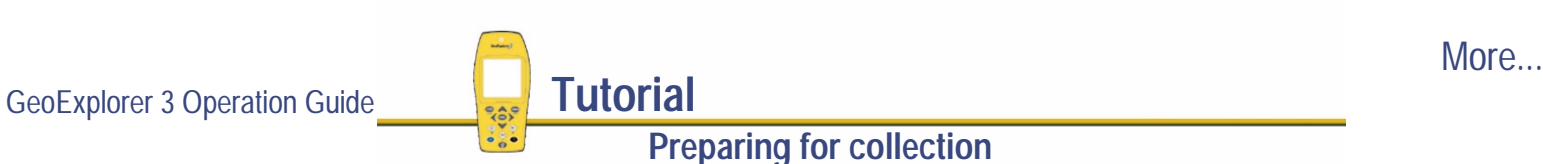

#### 5. In the Field Entry group, select the Required option:

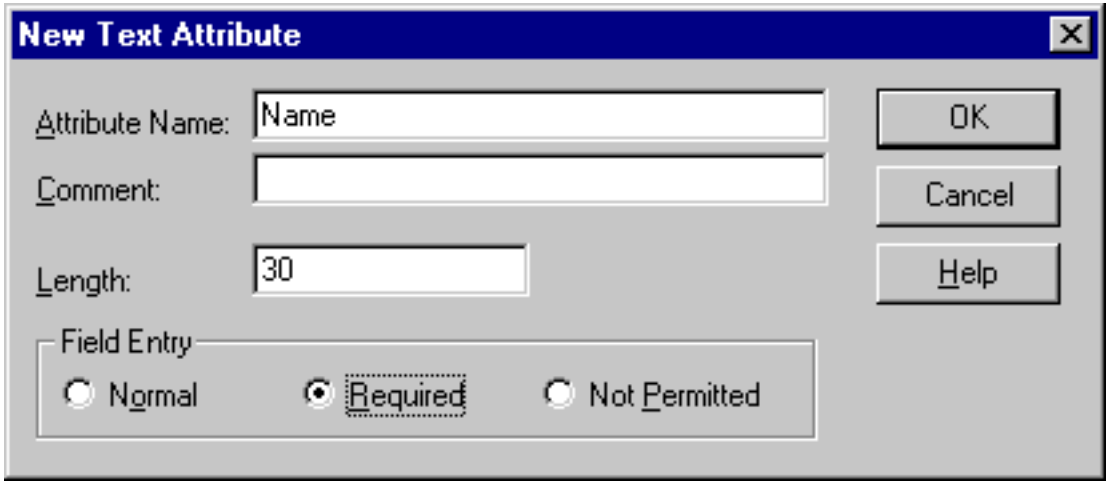

6. Click **OK** to create this attribute.

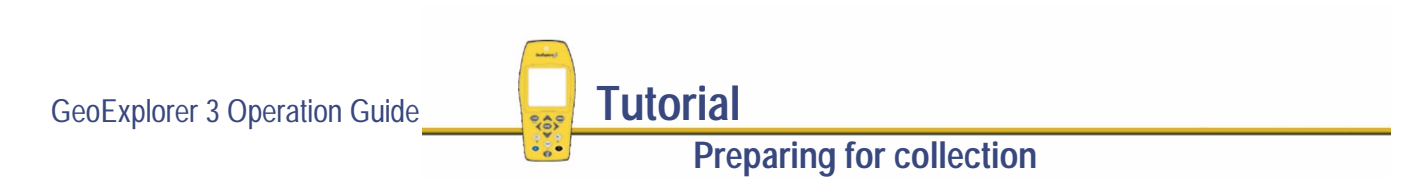

### <span id="page-62-0"></span>**Creating a menu attribute with a default value**

The next attribute for the road is Speed Limit. You want to record the speed limit for each of the roads. The values are defined numbers within a certain range, so a menu attribute is appropriate. Most of the roads in Waterstone Park have a speed limit of 10 mph, so make 10 the default value. This saves time in the field, as the speed limit attribute needs to be entered only if it is not 10 mph.

To create a menu attribute with a default value:

1. In the New Attribute Type dialog, select the Menu option and click **OK**.

The New Menu Attribute dialog appears.

- 2. In the Attribute Name field, type **Speed Limit**. Type **(mph)** after the attribute name to show the units.
- 3. Click **New**.

The New Attribute Value – Menu Item dialog appears.

4. In the Attribute Value field, type **5** and click **Add**.

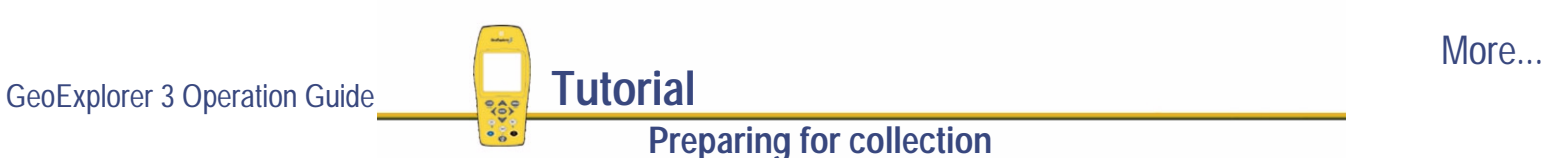

5. In the Attribute Value field, type **<sup>10</sup>** and set this value as the default. To do this, select the Default check box and click **Add**.

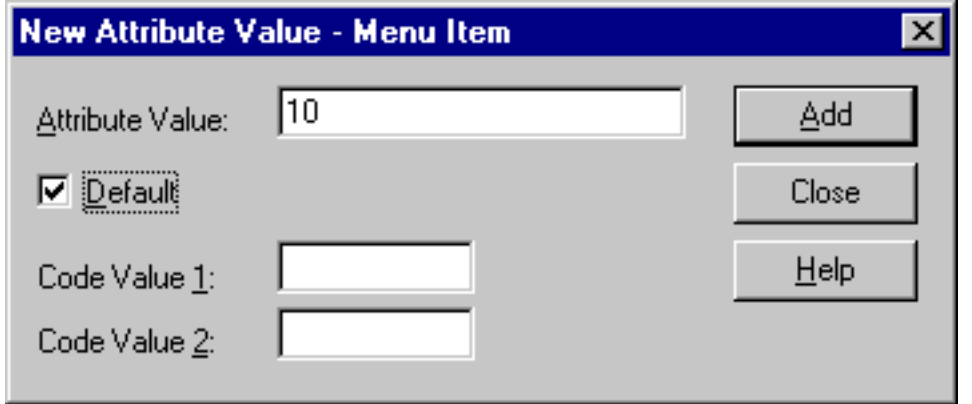

- 6. In the Attribute Value field type **15** and click **Add**. Repeat for **20** and **25**.
- 7. When you have entered all the values, click **Close** to return to the New Menu Attribute dialog. It now displays the attribute values you created. An \* symbol appears in front of 10 to show that it is the default.
- 8. Click **OK** to create this attribute.
- 9. Click **Close** to close the New Attribute dialog.

#### <span id="page-64-0"></span>**Creating an area feature**

You need to map the lakes in Waterstone Park, so create an area feature. You do not need to record any information about the lake, so you do not need attributes for this feature. Create the Lake feature in the same way that you created the Gate feature, but this time in the New Feature dialog select Area in the Feature Classification group.

For more information see **[Creating a point feature](#page-49-0)**.

#### <span id="page-65-0"></span>**Creating a point feature with a date attribute**

The last feature to create is a water faucet. Use this point feature to record the location of water faucets in the park. Create the Water Faucet feature the same way that you created the Gate feature. For more information see **[Creating a point feature](#page-49-0)**.

There are three attributes for the Water Faucet feature: ID Number (numeric attribute), Test Tube Number (numeric attribute), and Date (date attribute).

- **•[Creating the numeric attributes](#page-66-0)**
- **•[Creating a date attribute](#page-68-0)**

#### <span id="page-66-0"></span>**Creating the numeric attributes**

All water faucets in the park are labeled with an identification number. You will record this number when collecting data.

Create the ID Number attribute the same way you created the Lock ID attribute. Use the following values:

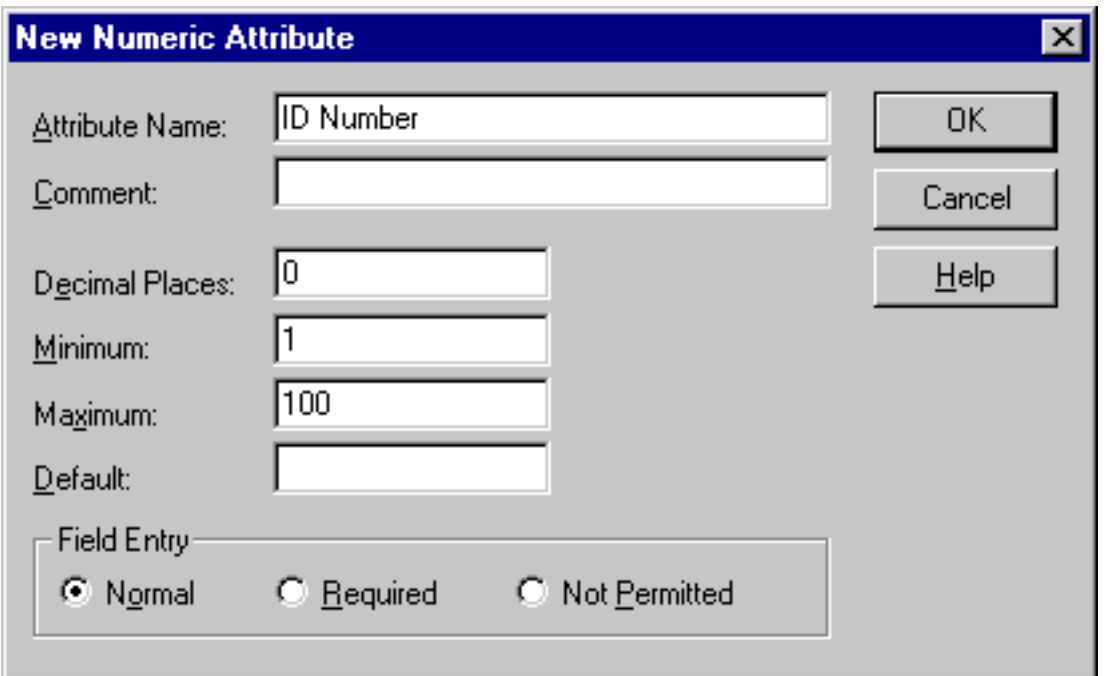

GeoExplorer 3 Operation Guide **Tutorial** 

More...

Monthly water samples are collected from the water faucets in the park to make sure water is safe for drinking. The samples are collected in pre-numbered test tubes. This test tube number is recorded in the GeoExplorer 3 so that results from the lab can be correctly entered into the GIS. Create the Test Tube Number attribute the same way you created the Lock ID attribute. Use the following values:

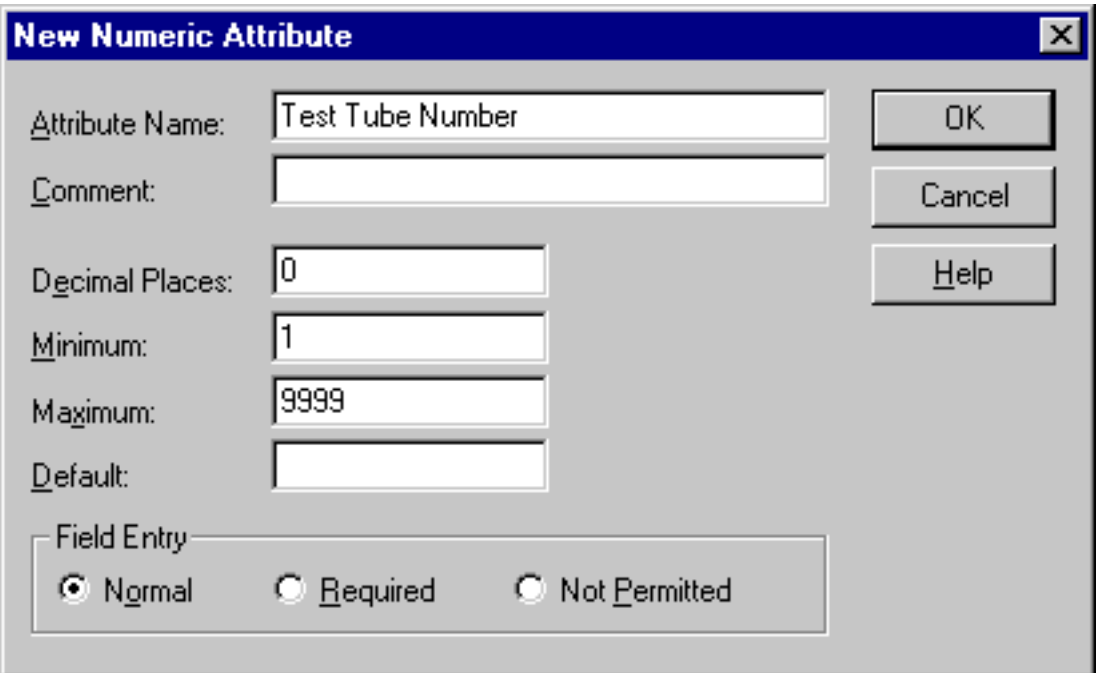

For more information see **[Creating a numeric attribute](#page-55-0)**.

GeoExplorer 3 Operation Guide **Tutorial** 

**Preparing for collection**

#### <span id="page-68-0"></span>**Creating a date attribute**

The last attribute for the Water Faucet feature is the date visited. You can create this attribute so that it is automatically generated for each faucet. When a water faucet feature is collected, the current date is automatically entered as the Date attribute.

To create a Date attribute:

- 1. In the New Attribute Type dialog select the Date option and click **OK**.
- 2. In the Attribute Name field, type **Date**.

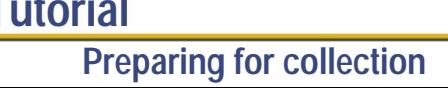

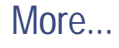

3. By default, the Auto Generate on Creation check box is selected. Select the Auto Generate on Update check box, as well.

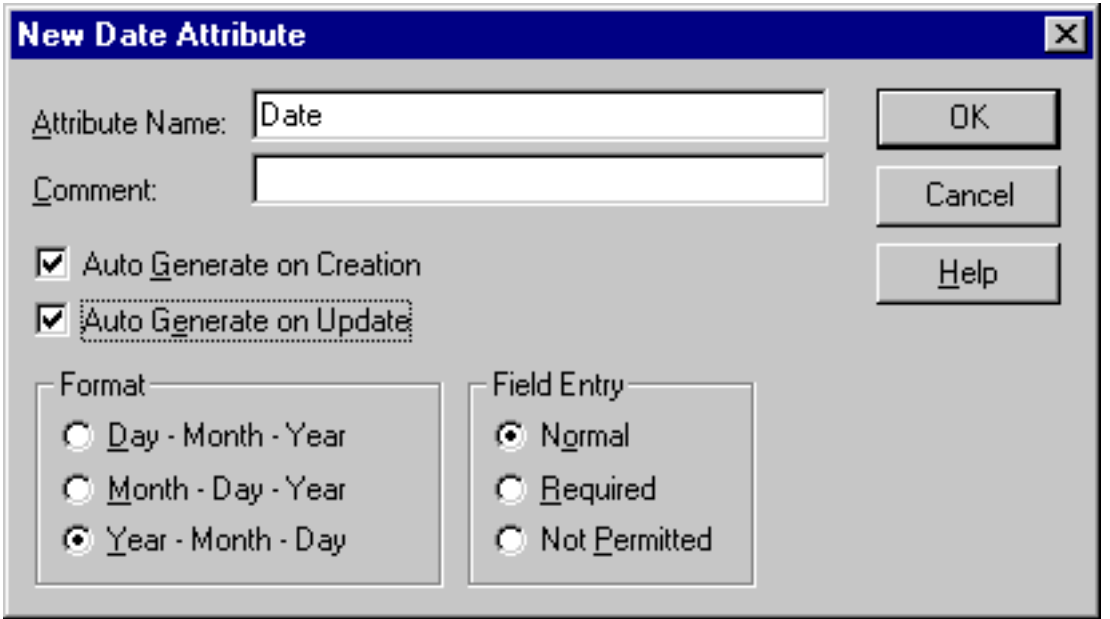

When you create a new water faucet feature or update an existing one, the GeoExplorer 3 automatically generates the date

4. Click **OK** to create this attribute, then click **Close** to close the New Attribute Type dialog.

**Preparing for collection**

GeoExplorer 3 Operation Guide **Tutorial** 

#### <span id="page-70-0"></span>**Saving the data dictionary**

Once you have added all features and their attributes, it is important to save the new data dictionary.

To save the data dictionary:

1. Select File / Save As.

The Save As dialog appears. By default, the name of the data dictionary is automatically used to generate the file name, for example, C:\Pfdata\Geo 3 Tutorial\waterstone.ddf.

- 2. Click **Save**.
- 3. From the menu bar select File / Exit.

For more information about data dictionaries refer to the Pathfinder Office online Help.

**NOTE** Create a data dictionary in the office or in the field. In the field, use the GeoExplorer 3 data collection system to create a new customized data dictionary, or to add features, attributes, and values to an existing data dictionary.

For more information see **[Data dictionaries](#page-329-0)**.

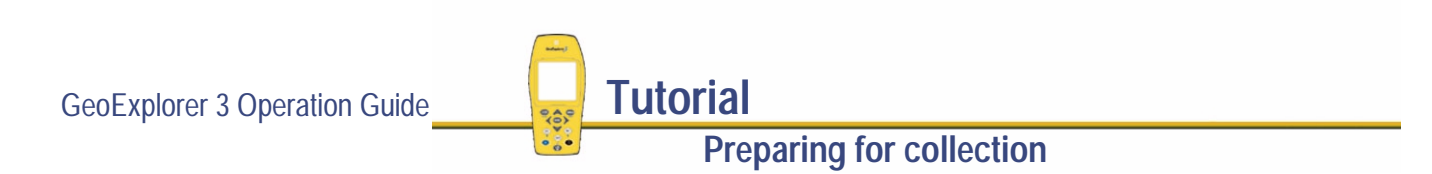

# <span id="page-71-0"></span>**Data transfer**

You need to transfer the Waterstone data dictionary to the GeoExplorer 3 data collection system, so that you can use it in the field to collect data. Use the Data Transfer utility in the Pathfinder Office software to efficiently transfer data between the GeoExplorer 3 and the office computer. To transfer the Waterstone data dictionary from the office computer to the GeoExplorer 3 data collection system:

1. Place the GeoExplorer 3 handheld in the **[GeoExplorer 3 Support Module](#page-25-0)**. Make sure that the support module is connected to the office computer.

The GeoExplorer 3 is ready to communicate with the Pathfinder Office software.

- **NOTE** You do not have to turn on the GeoExplorer 3 to transfer data.
	- 2. To start the Data Transfer utility in Pathfinder Office, select Utilities / Data Transfer. The Data Transfer dialog appears.
	- 3. In the Data Type field select Data Dictionary.
	- 4. The Waters~1.ddf file appears in the Available Files field. Click **Add** to move it to the Selected Files list.

**Preparing for collection**

More...

GeoExplorer 3 Operation Guide **Tutorial**
#### 5. The Send option is automatically selected in the Direction group (on the right):

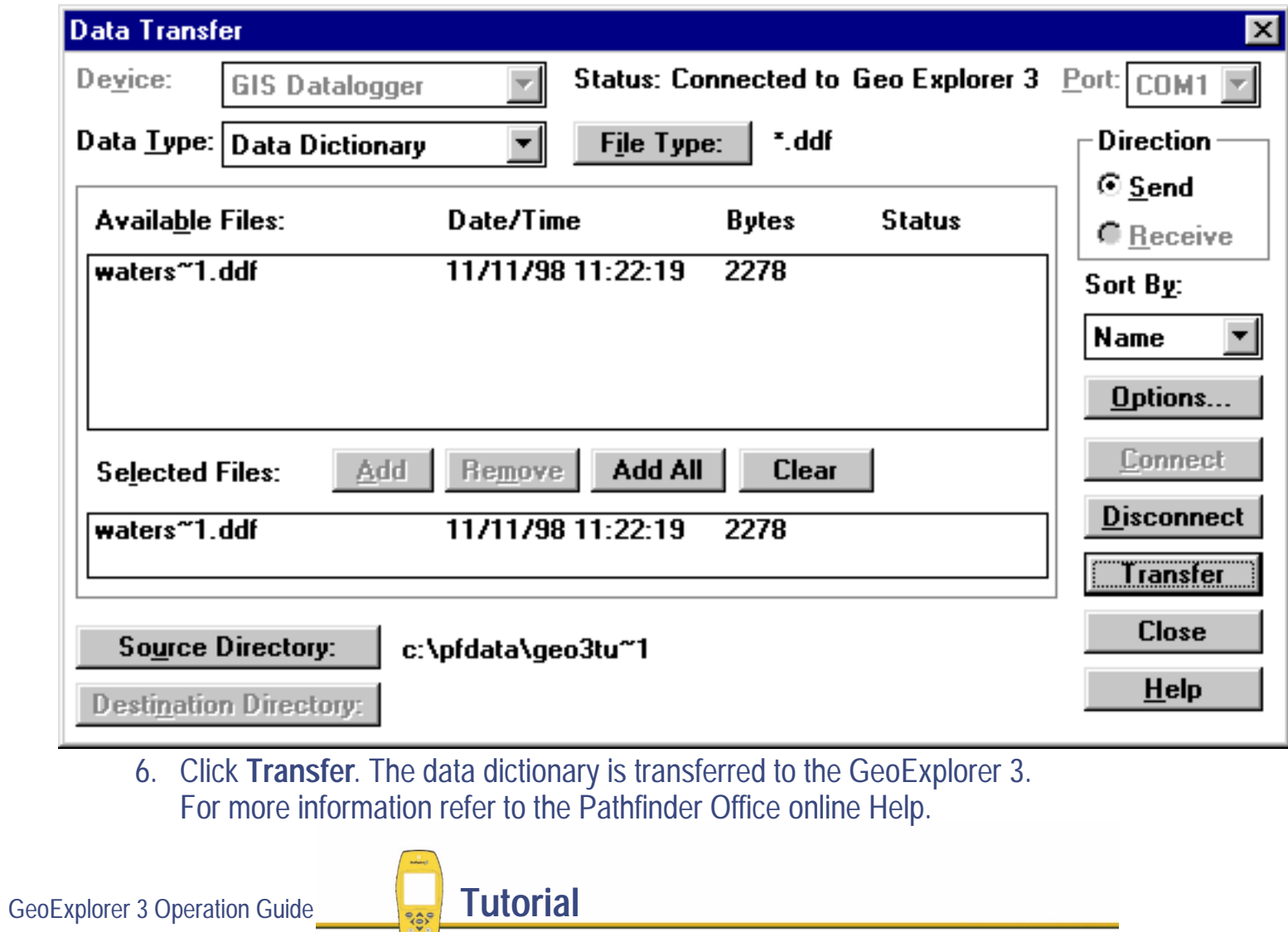

**Preparing for collection**

 $\frac{1}{2}$ 

## **Checking the equipment**

Before going into the field, check the internal power level to make sure that you have enough power to complete the data collection session. When the GeoExplorer 3 handheld is in the **[GeoExplorer 3 Support Module](#page-25-0)** and turned off, use the Standby screen to check the internal power level.

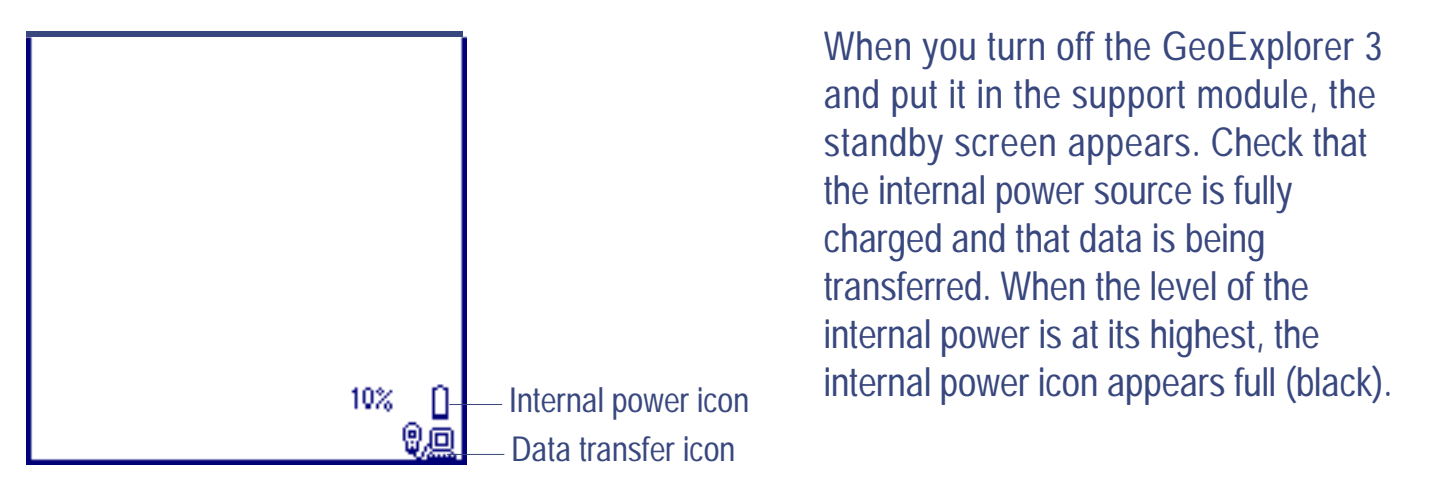

- **TIP** When the GeoExplorer 3 is turned on, use the **[Status bar](#page-216-0)** to check the level of the internal power. To view the percentage of remaining power use **[The Status tab](#page-269-0)**.
- **NOTE** If the GeoExplorer 3 handheld is still turned on when you put it in the support module, the Standby screen does not appear. The handheld stays on.

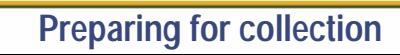

# **Data collection**

This part of the tutorial uses the data dictionary just created. You are ready to go to Waterstone National Park and collect features. But first there are some tasks that you should complete. Data collection explains these tasks and gives the step-by-step instructions required to collect point, line, and area features, with a variety of different attributes. Topics include:

- **•[Initial tasks](#page-75-0)**
- **•[Collecting data](#page-83-0)**
- **•[Closing a file](#page-96-0)**
- **NOTE** Read the **[Introduction](#page-4-0)** before proceeding with this tutorial. You need to know about the main structure of the GeoExplorer 3 data collection system and how to use the keypad on the GeoExplorer 3 handheld.

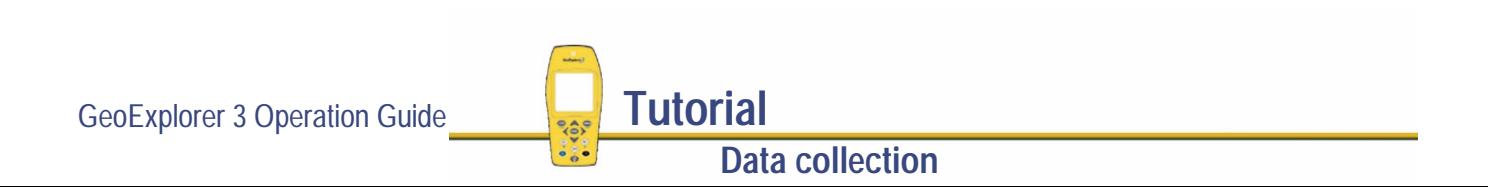

## <span id="page-75-0"></span>**Initial tasks**

Before starting a data collection session, complete the following tasks:

- **• [Turning on the GeoExplorer 3 handheld](#page-76-0)**
- **•[Getting a clear view of the sky](#page-77-0)**
- **•[Checking the GPS status](#page-78-0)**
- **• [Creating a new file](#page-81-0)**

### <span id="page-76-0"></span>**Turning on the GeoExplorer 3 handheld**

When you get to the park, press  $\bigcirc$  to turn on the GeoExplorer 3 handheld.

When the GeoExplorer 3 is turned on a Trimble identification screen appears for a few seconds while a short self-test is performed.

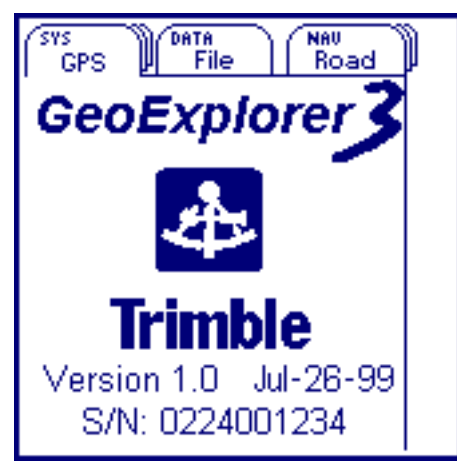

The GPS tab always appears after the identification screen is displayed.

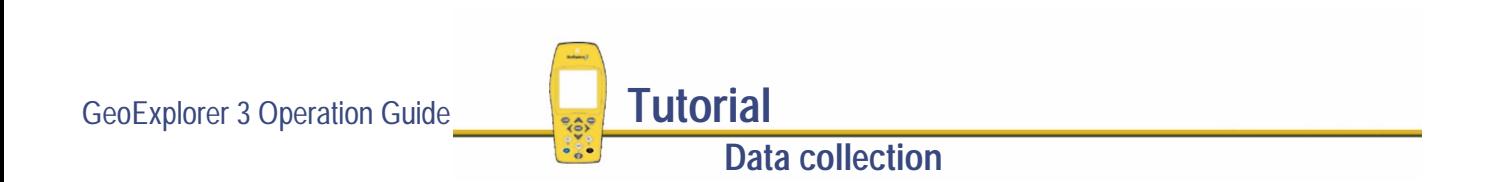

#### <span id="page-77-0"></span>**Getting a clear view of the sky**

**Data collection**

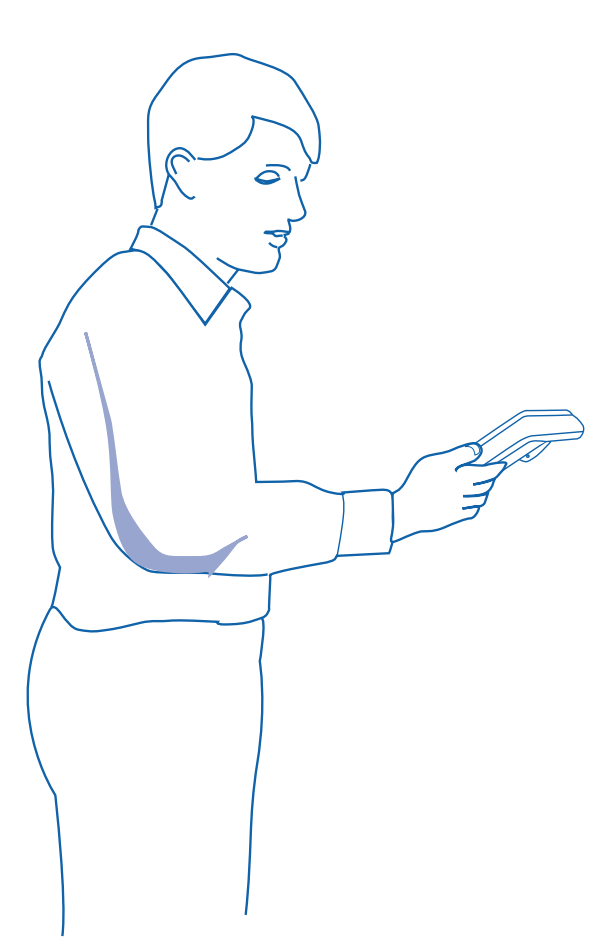

Move to a location where you have a clear view of the sky. Hold the GeoExplorer 3 handheld with the screen towards you. The internal antenna of the GeoExplorer 3 is located above the screen. The receiver does not need to be held perfectly level, but keep the antenna facing upwards, not downwards or sideways.

Signals can be received from any direction but if you cover the antenna the GeoExplorer 3 will no longer track the satellites and will stop computing positions. Satellite signals can be blocked by people, buildings, heavy tree cover, large vehicles, or powerful transmitters. Anything that blocks light also blocks signals. GPS signals can go through leaves, plastic, and glass, but these all weaken the signal.

#### <span id="page-78-0"></span>**Checking the GPS status**

When you turn on the GeoExplorer 3 handheld, it automatically begins to track visible satellites and to calculate its current position. Use the satellite icon to check if the GeoExplorer 3 is computing GPS positions. It provides information about the geometry of the satellites that are being used to compute GPS positions. For more information about this icon see the **[Status bar](#page-216-0)**.

Use the GPS tab to view the satellites currently tracked and those that are being used to calculate the current position. You can also get an indication of how accurate the GPS positions are.

**NOTE** For further explanation of satellite geometry, and how this can affect your GPS data collection refer to the Mapping Systems General Reference.

To view the GPS screen:

1. Press  $\bigcirc$  until the GPS tab is active. The following screen appears:

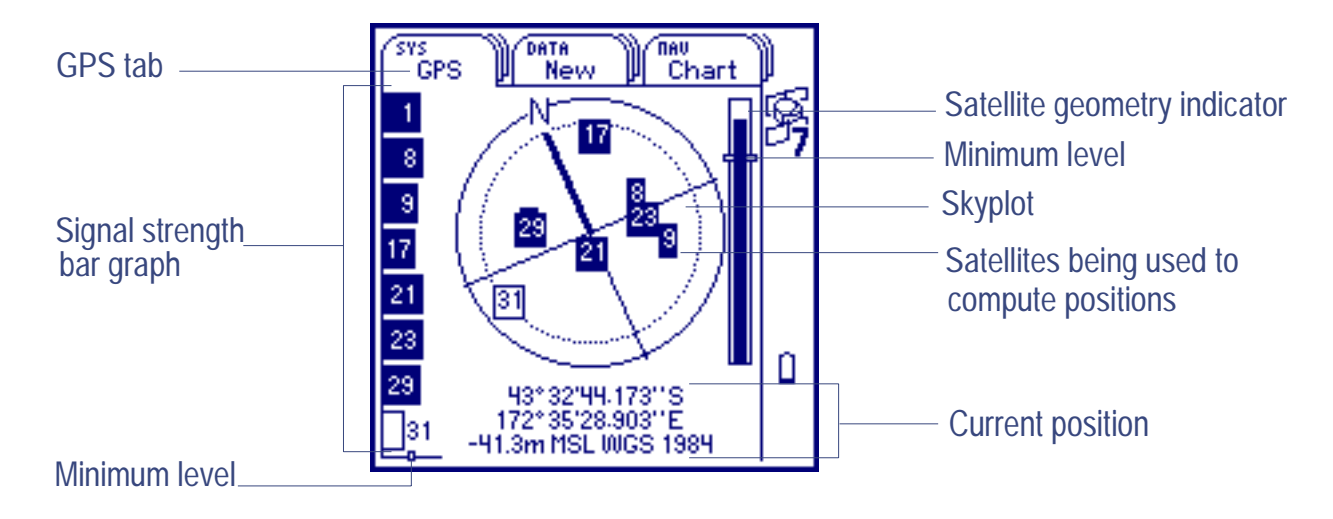

2. Use the skyplot to check the satellites that the GeoExplorer 3 is currently tracking.

Black boxes represent satellites that the GeoExplorer 3 is using to compute its current GPS position. Unfilled boxes represent satellites that the GeoExplorer 3 is getting signals from, but not using because the signals are too weak. In the above example, eight satellites are being tracked, and seven are being used to compute GPS positions.

More...

**NOTE** Numbers with no box represent satellites that are available, but that the GeoExplorer 3 is not receiving signals from.

**Data collection**

**NOTE** The skyplot rotates as you change direction (like a compass). It indicates what direction the GeoExplorer 3 is pointing to.

Your current GPS position is displayed at the bottom of the screen.

- 3. Use the signal strength bar graph (on the left), to check the signal strength of the satellites. If the strength of a GPS signal is below the configured minimum level, there may be some obstruction blocking the signal.
- 4. Use the satellite geometry indicator (on the right), to view the overall quality of the GPS positions. This is determined by the geometry of the satellites. When the bar is above the configured minimum level indicator GPS positions are being computed.

For more information see **[The GPS tab](#page-254-0)**.

### <span id="page-81-0"></span>**Creating a new file**

Before you can start a data collection session, you need to create a new file:

1. Press  $(DATA)$ . **[The File tab](#page-359-0)** appears:

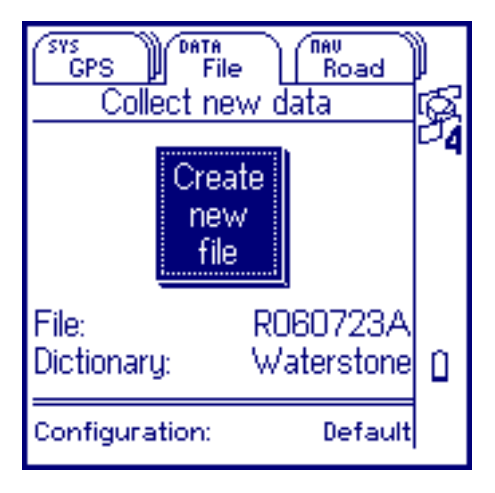

The GeoExplorer 3 data collection system automatically enters a name in the **[File](#page-361-0)** field. You can change the name of the file, but for the purposes of this tutorial leave as is.

- 2. In the Dictionary field, check that the Waterstone data dictionary that you created in the office appears.
- **NOTE** The latest data dictionary and the configuration file transferred to the GeoExplorer 3 automatically becomes the default.

GeoExplorer 3 Operation Guide **Tutorial** 

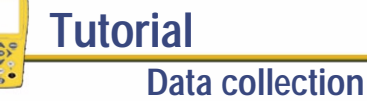

More...

**NOTE** The data dictionary you select when creating a data file is always associated with that file. Once the file is created, it is not possible to change its data dictionary.

**Data collection**

3. All information in the form is correct, so press  $(\epsilon_{\text{NTER}})$ . The file is created and the New feature list appears:

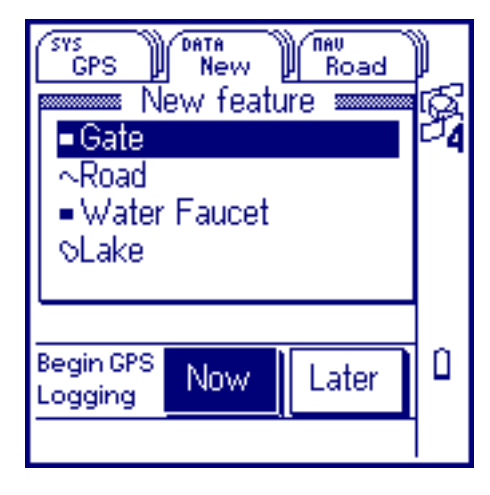

You are now ready to collect data.

The New feature list contains all the features in the data dictionary that you created in the office.

## <span id="page-83-0"></span>**Collecting data**

The GeoExplorer 3 data collection system is tracking satellites and you have created a new file, so you are ready to start collecting data. This part of the tutorial gives step-by-step instructions for the following tasks:

- **•[Collecting a point feature](#page-84-0)**
- **•[Collecting a line feature using the Later button](#page-88-0)**
- **•[Collecting a point feature using the Later button](#page-91-0)**
- **•[Collecting an area feature](#page-93-0)**

### <span id="page-84-0"></span>**Collecting a point feature**

1. The first point feature that you want to collect is a gate. Gate is already highlighted in the New feature list, so press  $\overline{\text{C}}$  ENTER). The Gate form appears and the GeoExplorer 3 starts logging positions.

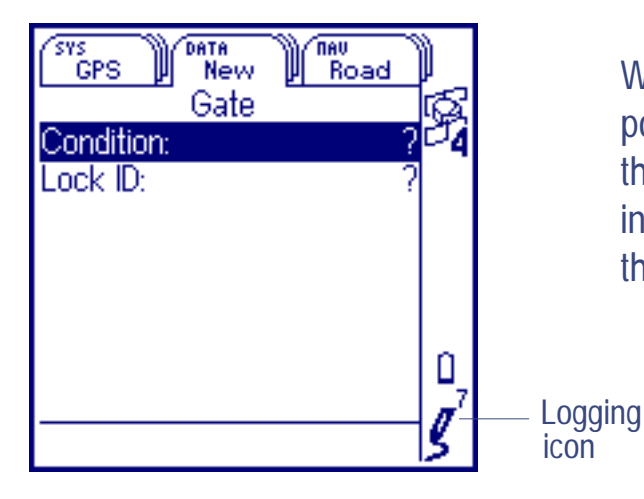

When the GeoExplorer 3 starts logging GPS positions the logging icon appears at the bottom of the status bar. The number above the icon indicates how many positions have been logged for the selected feature.

More...

You can remain stationary at a point for a period of time. The GeoExplorer 3 will record a number of GPS positions during this time, based on the configured logging interval set when the feature was defined in the Data Dictionary Editor. After differential correction of the positions, they are averaged together (using Pathfinder Office) to produce an accurate position for the point feature.

**Data collection**

2. Enter the Condition attribute for the gate. The Condition field is already highlighted, so press . A **[Pop-up list](#page-248-0)** of values that was defined in the data dictionary appears:

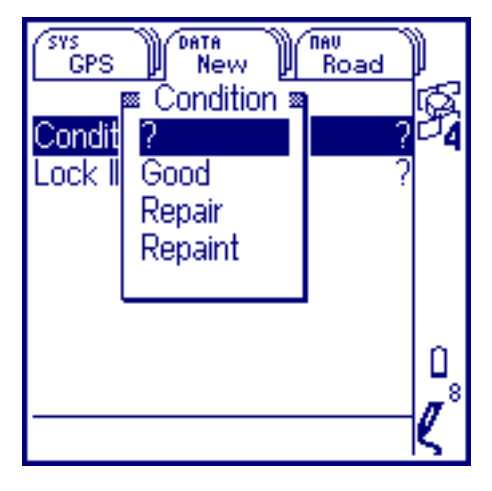

3. The condition of the gate looks good. Use the arrow keys to highlight Good, then press . The GeoExplorer 3 automatically goes to the next attribute in the form.

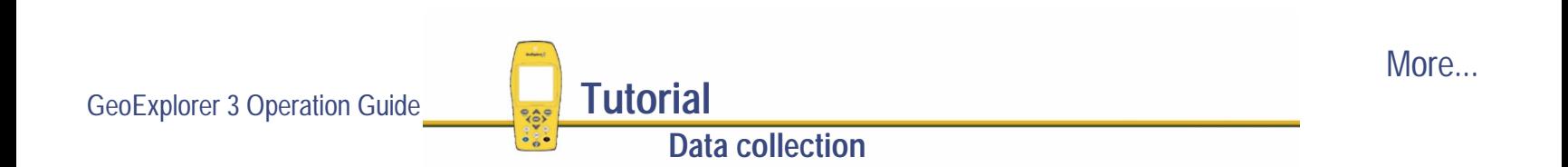

4. To enter the Lock ID number press (ENTER). Lock ID is a numeric attribute, so a **[Numeric entry](#page-244-0)** field appears:

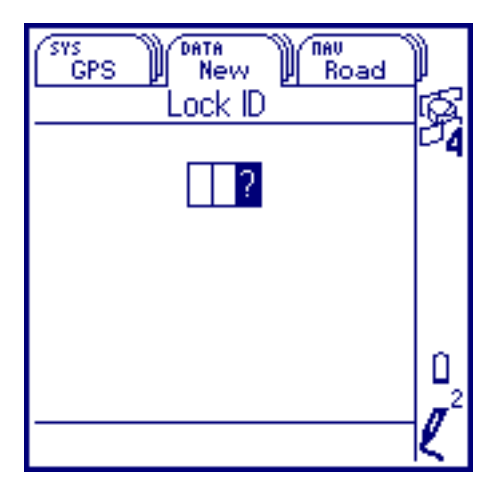

The number on the lock is 43. By default, the rightmost cell is highlighted. Press  $\triangle$  to scroll the displayed number to 3. Press  $\triangleleft$  to move one cell to the left. Press  $\triangle$  to scroll the displayed number to 4. Press (ENTER) to accept the value for the Lock ID.

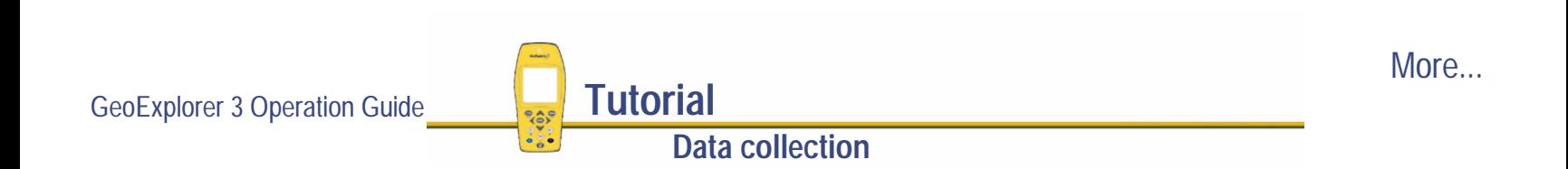

You have collected all the positions and attribute information needed for the gate.

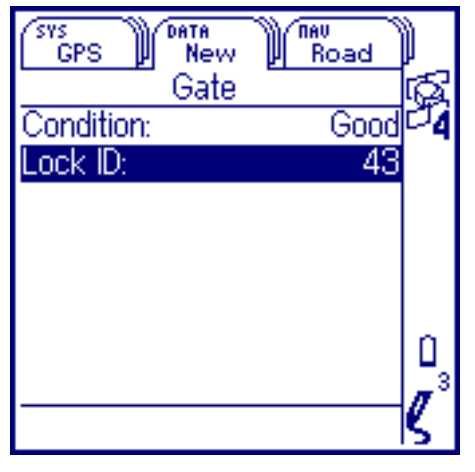

5. To close the gate feature press  $C^{Loss}$ .

The message **Feature stored** appears briefly at the bottom of the screen to confirm that you have saved the feature.

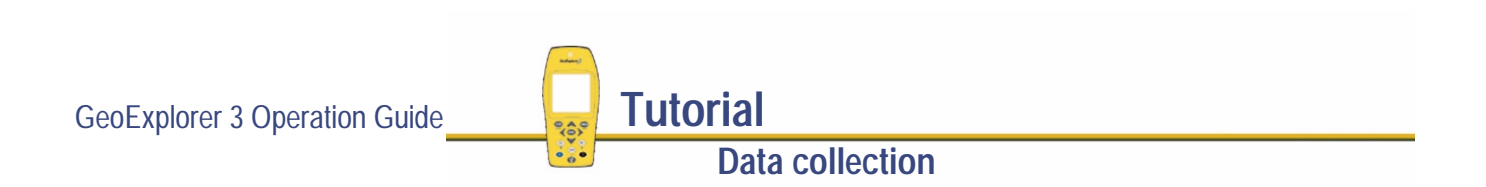

#### <span id="page-88-0"></span>**Collecting a line feature using the Later button**

1. From the New feature list, press  $\heartsuit$  to highlight Road.

You can record the attributes of the road without logging GPS positions.

2. Press  $\triangleright$  to highlight the Later button, and press (ENTER). The Road form appears:

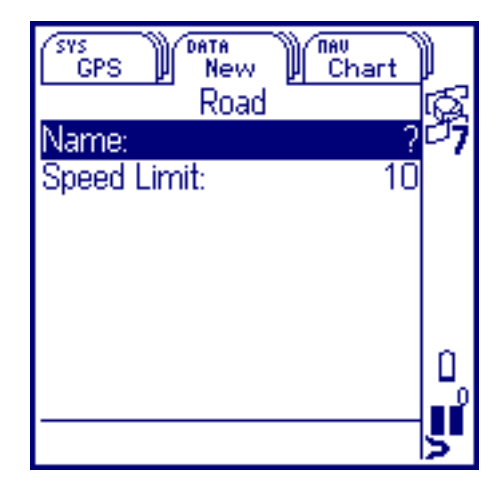

In order to record a line feature, travel along the line. As you do so, the GeoExplorer 3 will log a GPS position at the configured interval set when the feature was created in the Data Dictionary Editor. These positions are joined together to form a line.

**NOTE** When you use the Later button, a pause icon flashes over the logging icon to let you know that the GeoExplorer 3 is not logging GPS positions.

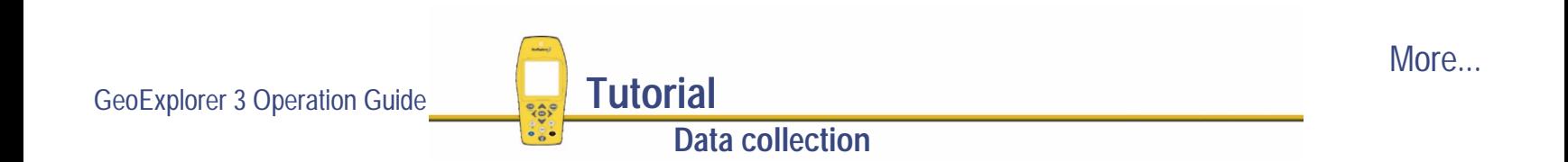

3. The Name field is already highlighted, so press. Use the **[Text entry](#page-239-0)** field to type the name of the road, **PINE ROAD**:

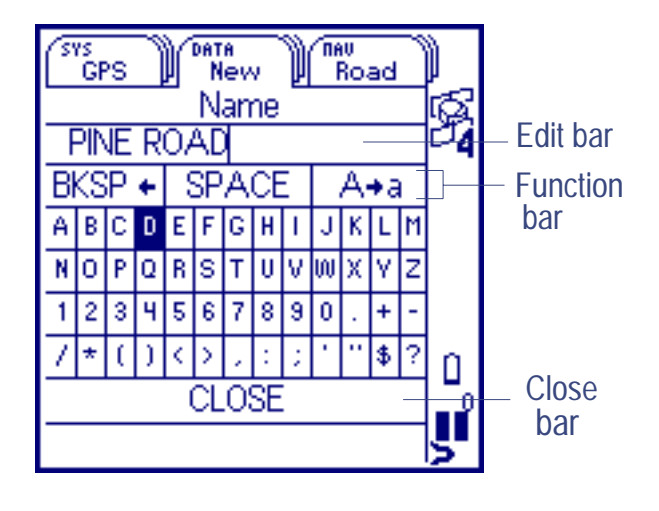

Use the arrow keys on the GeoExplorer 3 handheld to highlight the letter P and then press  $\overline{\text{ENTER}}$ . A "P" appears in the edit bar near the top of the screen. Continue selecting appropriate letters until you have completed the word PINE. Use the SPACE function (in the function bar) to add a space between words in the edit bar. To do this, highlight SPACE and press (ENTER). Then enter the word ROAD.

4. When finished, press CLOSE). Alternatively, highlight CLOSE (at the bottom of the screen) and press (ENTER)

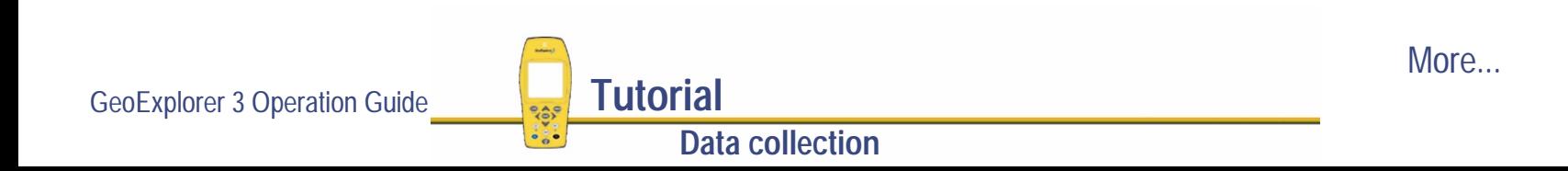

When you created the Name attribute in the office, you specified that it was required. So if you attempt to close the road feature without entering a name, the GeoExplorer 3 warns you that it is required and will not let you go any further:

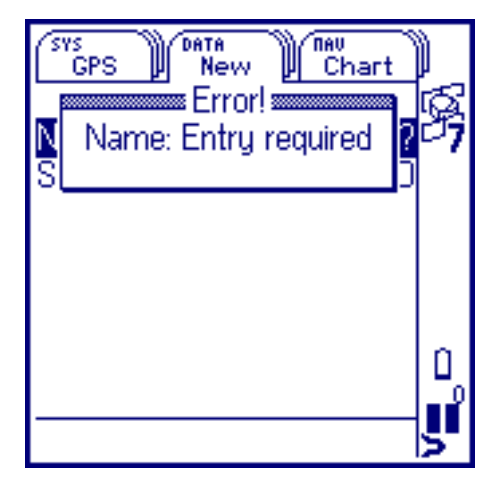

To clear an "Error" message from the screen, press (CLOSE)

- 5. The speed limit for Pine Road. is 10 mph. When you created the data dictionary in the office you set 10 mph as the default, so in this case you do not need to change the value.
- **NOTE** If you do need to change the value, select the Speed Limit field. A pop-up list appears. From the list select the correct value.
	- 6. Press  $\left(\begin{smallmatrix} 1 & 0 \\ 0 & 0 \end{smallmatrix}\right)$  to begin logging GPS positions for the road feature.
	- 7. When you reach the end of the road, press  $\text{C}_1$  to close the road feature.

**Data collection**

### <span id="page-91-0"></span>**Collecting a point feature using the Later button**

The next feature you are going to collect is a water faucet. You have not yet reached the water faucet, but you can enter the sample test tube and the date while on the way to it.

1. From the New feature list, press  $\heartsuit$  to highlight Water Faucet

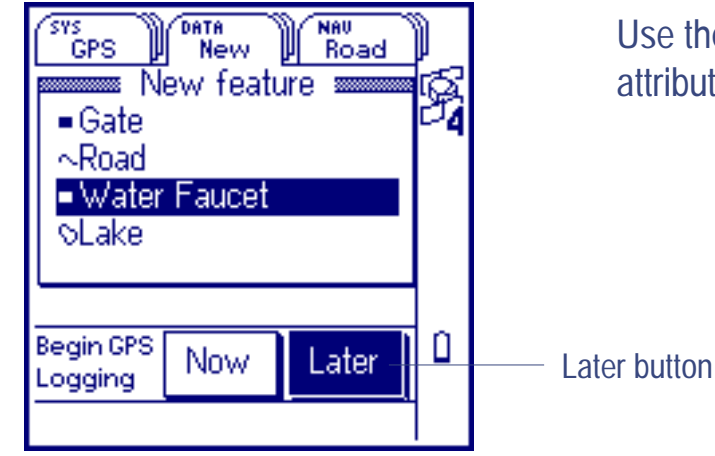

Use the Later button to start recording the attributes for a feature before you actually get to it.

More...

2. The Later button is already highlighted, so press (ENTER)

**Data collection**

- 3. The Water Faucet form appears:
- **NOTE** When you use the Later button, a pause icon flashes over the logging icon to let you know that GeoExplorer 3 is not logging GPS positions.
	- 4. Enter the attributes for the water faucet now, so that when you arrive at the feature, you can start logging GPS positions.
	- 5. Select the Test Tube number field and enter **132**. For more information see **[Numeric entry](#page-244-0)**.

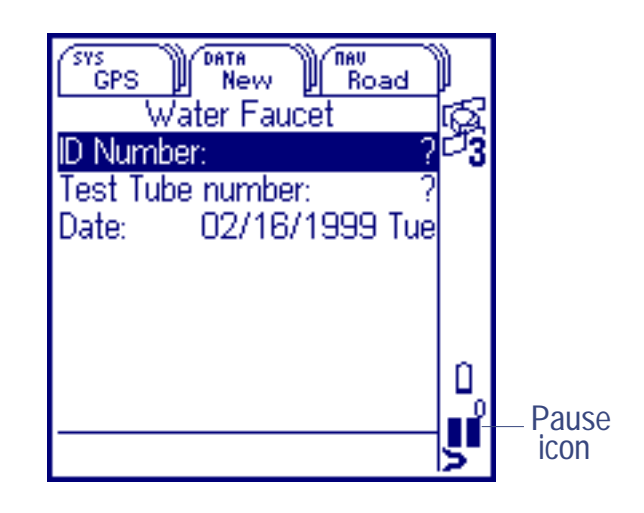

- 6. The date attribute automatically appears. This is because you set the date to auto-generate when you created it in the office. If you need to you can edit the value select the Date field. A numeric entry field appears.
- 7. When you reach the water faucet feature, press  $\binom{L_{0}^{0}C_{1}}{C_{1}^{0}}$ . This is near the bottom of the handheld. The GeoExplorer 3 starts logging GPS positions for this feature and the pause icon disappears.
- 8. Select the ID Number field and enter **15**.
- 9. Record sufficient positions, then press CLOSE to close the feature and store it.

**Data collection**

#### <span id="page-93-0"></span>**Collecting an area feature**

- 1. From the New feature list, press  $\bigtriangledown$  to highlight Lake feature.
- 2. Press  $\triangleleft$  to highlight the Now button, and press  $\overline{\textsf{ENTER}}$ .

The GeoExplorer 3 starts to log positions. When you created this feature in the office, no attributes were assigned.

**Data collection**

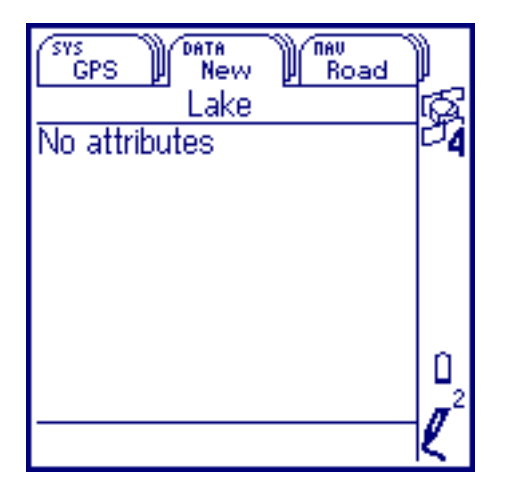

In order to record an area feature, you travel around the perimeter of the area. As you do so, the GeoExplorer 3 will log a GPS position at the configured interval set when the feature was created in the Data Dictionary Editor. These positions are joined together to form the perimeter of the area.

The first and last GPS positions are joined together to close the area, so there is no need to return to the start point.

More...

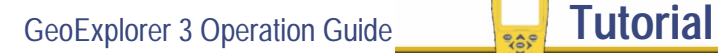

3. You can view the DATA map while collecting features. To do this, press  $\textsf{C}$  ata) until the Map tab is active. The features that you collected are displayed on the map, along with the lake perimeter that you are currently collecting.

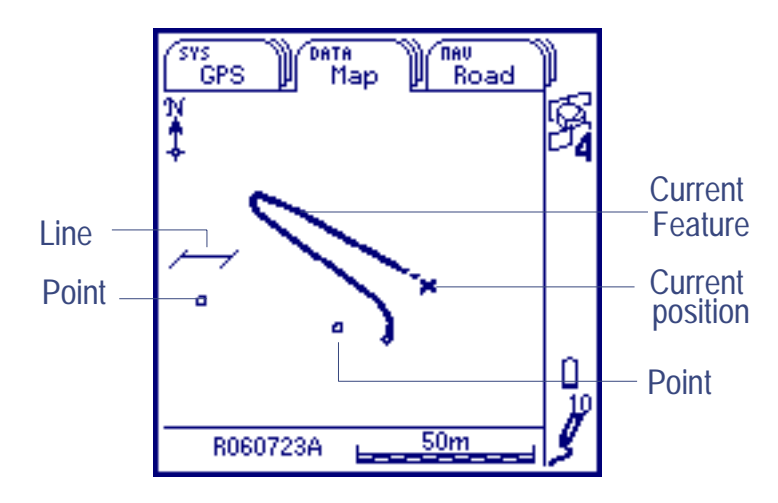

You can view the map at different scales. To do this, press OPTION. Select the Zoom in/Zoom out option.

**NOTE** Depending on the scale you are using to view your map, it may look different to the map shown above.

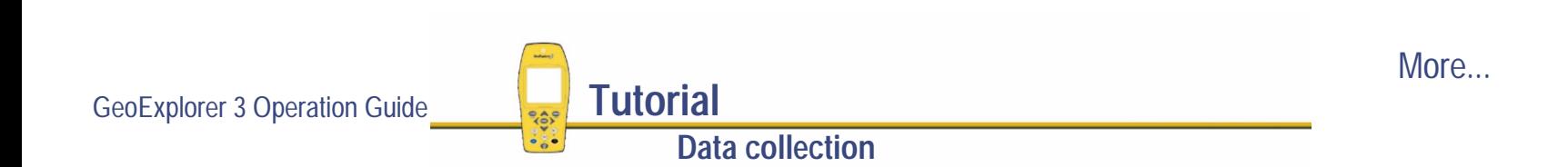

4. You can pause logging if required.

For example, if you are driving around the perimeter of the lake and you want to stop and examine a picnic shelter some distance from the lake, you would stop logging positions for the lake boundary. To do this, press  $\binom{10}{10}$ . The GeoExplorer 3 stops logging positions and a pause icon flashes over of the logging icon. To continue collecting the lake feature, press  $\widehat{C}^{10}$  again to resume logging. The pause icon disappears.

For more information see **[Pause and resume logging](#page-391-0)**.

- 5. Press (DATA) to go back to the New tab. The Lake form is still active and the GeoExplorer 3 is still logging positions for the lake.
- 6. When you have driven around the perimeter of the lake, press CLOSE to close the feature.
- **TIP** There are several advanced data collecting techniques that make a data collection session more efficient. For more information see **[Advanced data collection](#page-156-0)**.

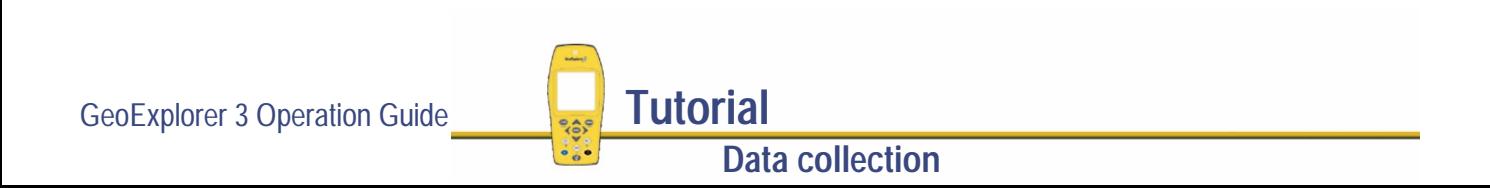

## <span id="page-96-0"></span>**Closing a file**

When the data collection session is completed, turn off the GeoExplorer 3 handheld. This automatically closes the data file.

To turn off the GeoExplorer 3 handheld:

• Press  $\circled{D}$ .

The data file is closed, and the handheld is turned off.

**TIP** To close the data file that you are using and start a new file, press CLOSE until the File tab appears.

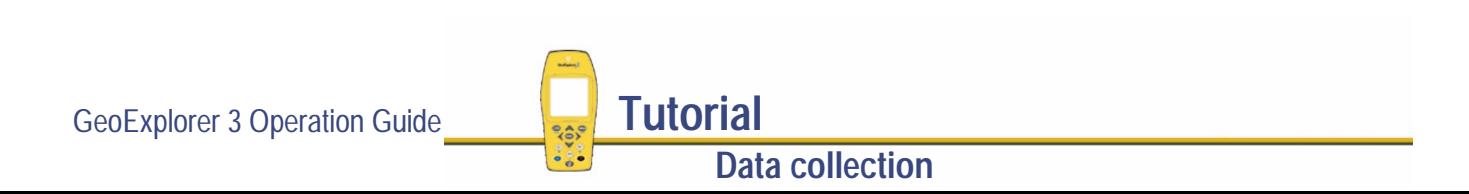

# **Processing the data**

Back from your data collection session in Waterstone National Park, use the Pathfinder Office software to process the data collected and transfer it to the GIS.

- This part of the tutorial shows you how to transfer, process, and view the data. Topics are:
- **• [Transferring data](#page-98-0)**
- **•[Differentially correcting data](#page-101-0)**
- **•[Viewing data](#page-106-0)**
- **•[Exporting data to a GIS](#page-109-0)**

#### <span id="page-98-0"></span>**Transferring data**

You need to transfer the data collected in the field, from the GeoExplorer 3 to the office computer. Transferring data from the GeoExplorer 3 data collection system to the office computer is easy.

1. In Pathfinder Office, start the Data Transfer utility by selecting Utilities / Data Transfer. Pathfinder Office tries to connect to the GeoExplorer 3.

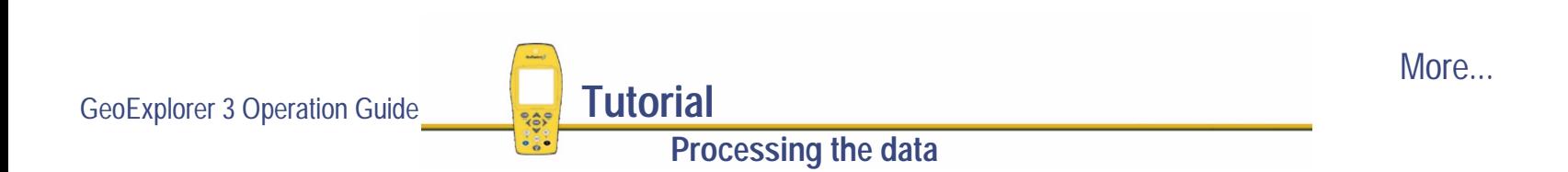

2. Select one or more files to be transferred in the Available Files field. Highlight the filename and click **Add** to move them to the Selected files list:

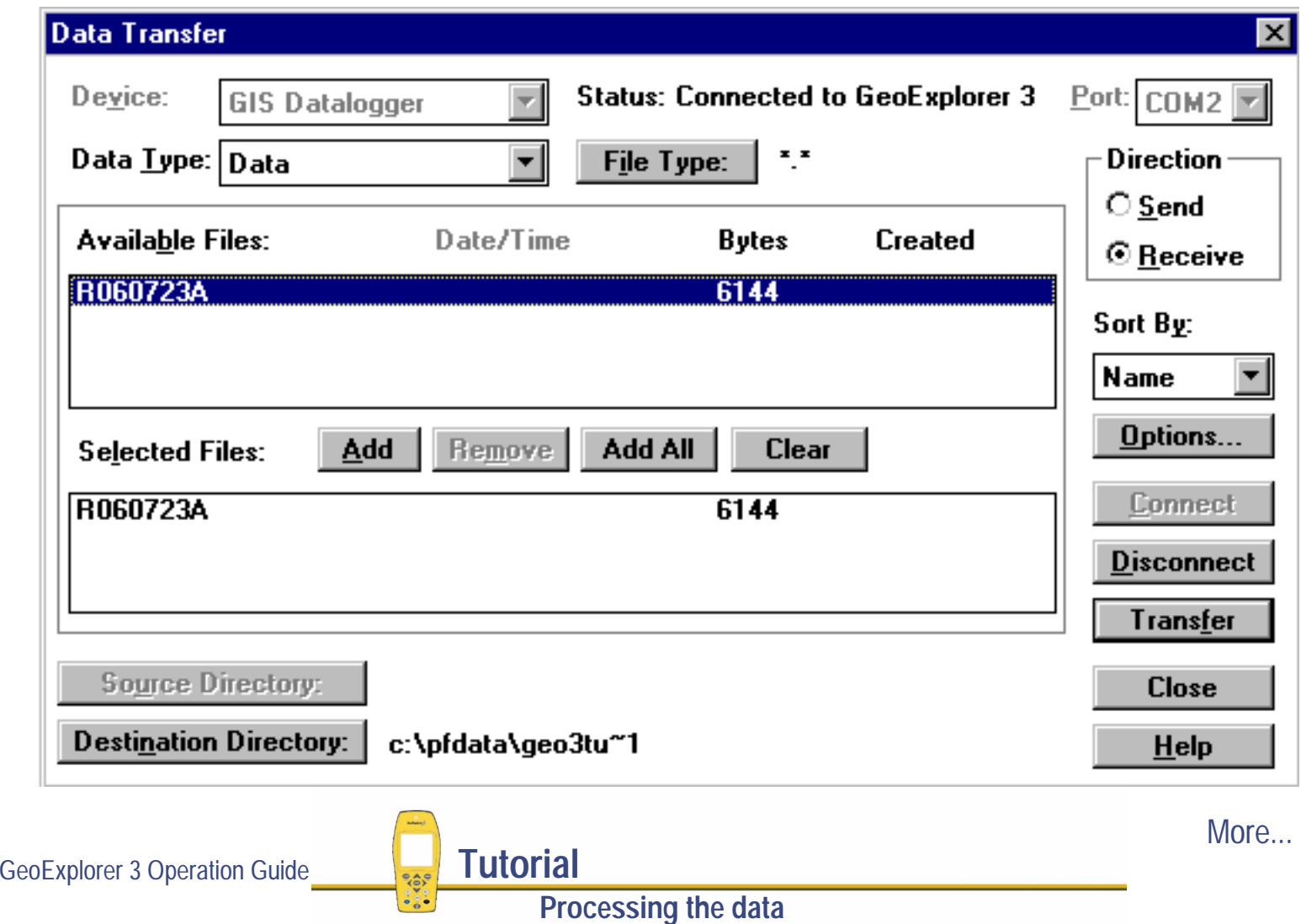

**NOTE** The files that appear are the current files on the data collector.

In the Direction group (on the right), the Receive option will be automatically selected.

- 3. The Destination Directory that the files are to be transferred to will default to the current project folder.
- 4. Click **Transfer**. The files are transferred from the GeoExplorer 3.
- 5. Click **Close** to close the Data Transfer dialog.
- **NOTE** Use the Data Transfer utility to transfer waypoint or **[almanac](#page-526-0)** files.

For more information refer to the Pathfinder Office online Help.

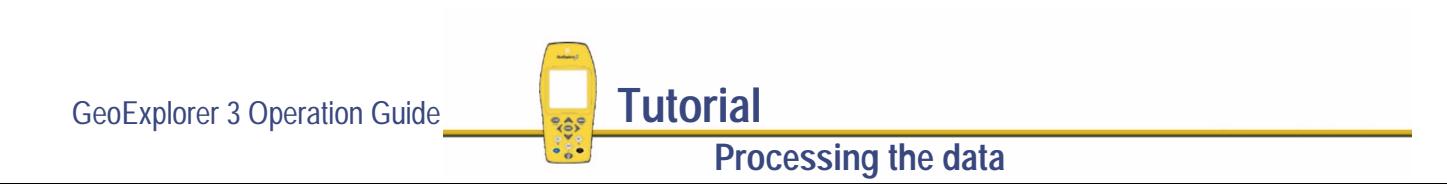

### <span id="page-101-0"></span>**Differentially correcting data**

The data collected by GPS receivers is subject to errors, including small satellite clock errors and larger errors intentionally introduced into the system by the U.S. Department of Defense. The vast majority of these errors can be removed from the data by differential correction. Postprocessed **[real-time differential GPS](#page-559-0)** correction improves the accuracy of GPS positions from approximately 100 m to the specified accuracy of the receiver.

1. In Pathfinder Office, start the Differential Correction utility by selecting Utilities / Differential Correction. The last file(s) transferred from the GeoExplorer 3 appears in the Selected Files field.

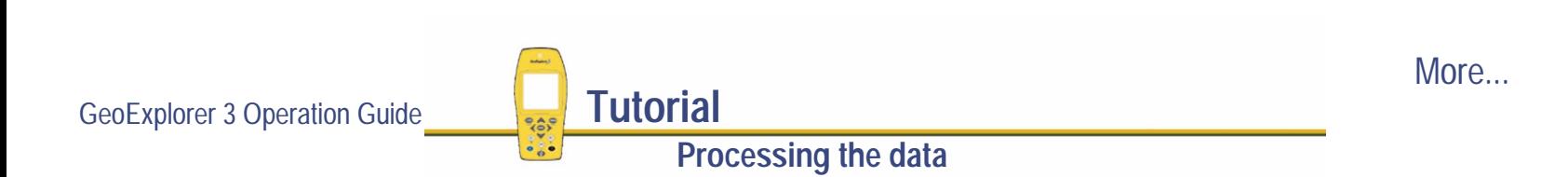

#### The following dialog apears:

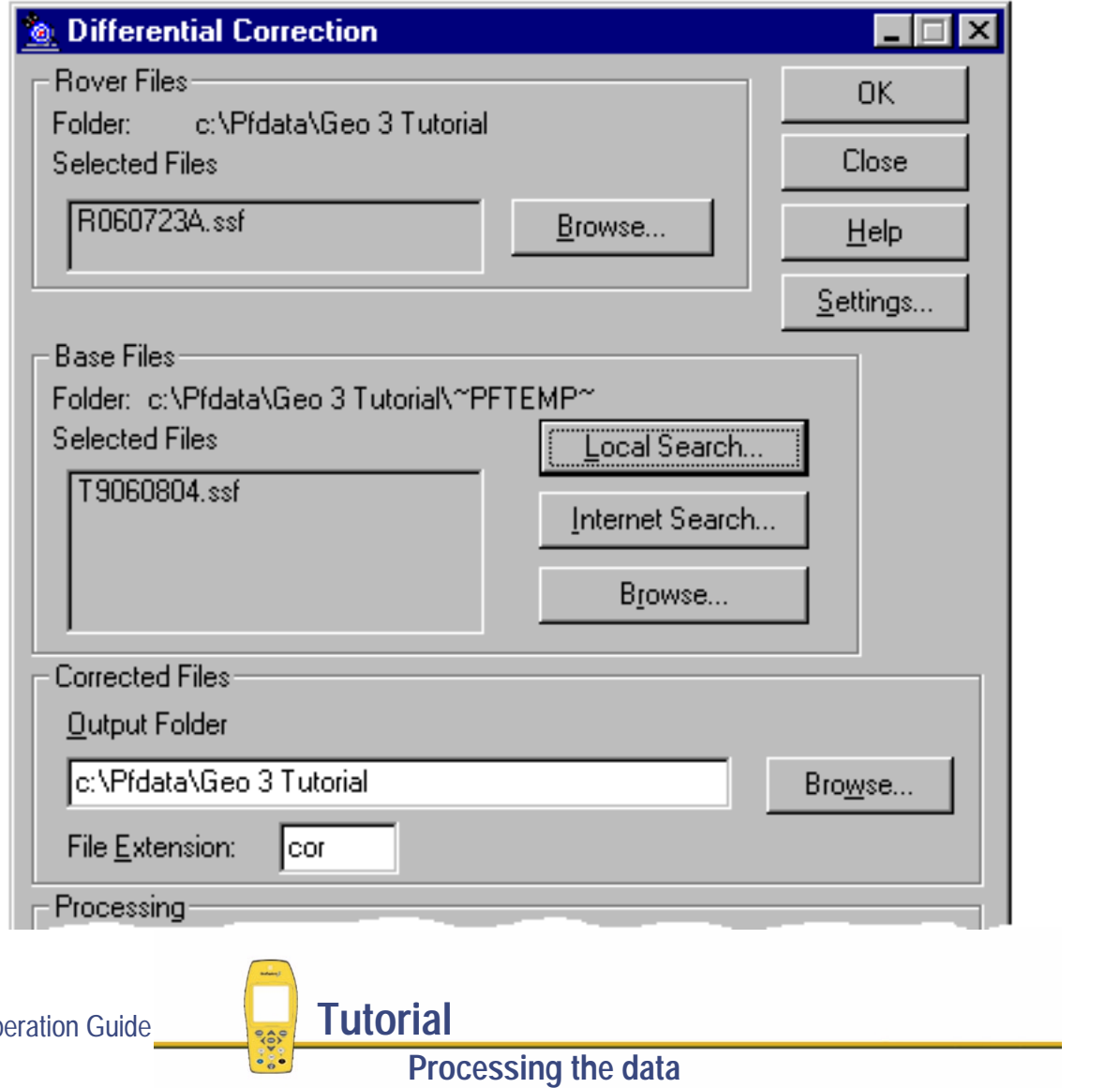

GeoExplorer 3 Op

More...

2. Specify the location of your base files.

Depending on the source of base files, there are three options available: Local Search for base files, Internet Search for base files, or Browse. By default, base files are stored in the current project's base file folder on your local drive. If you need to change the Folder path for the Local Search for base files option, click **Browse**. The Confirm Selected Base Files dialog appears:

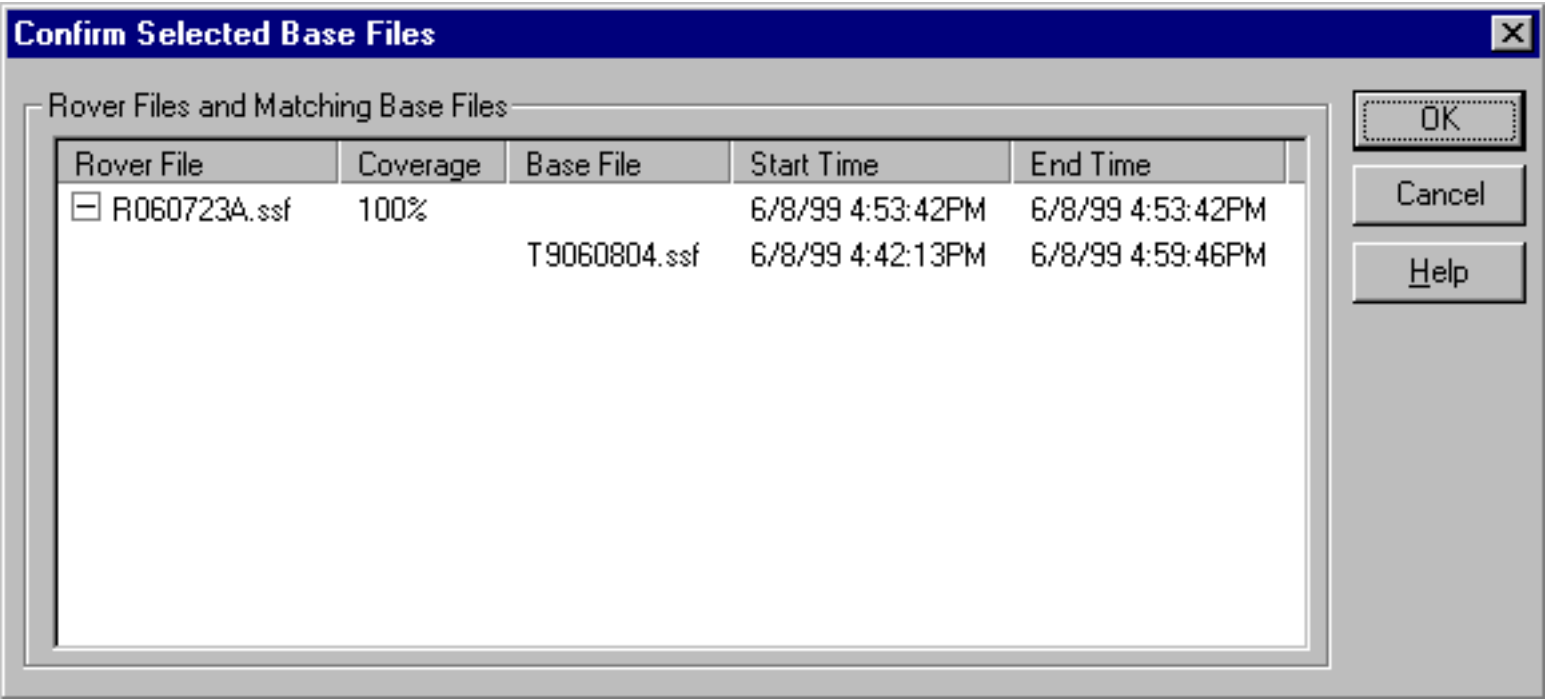

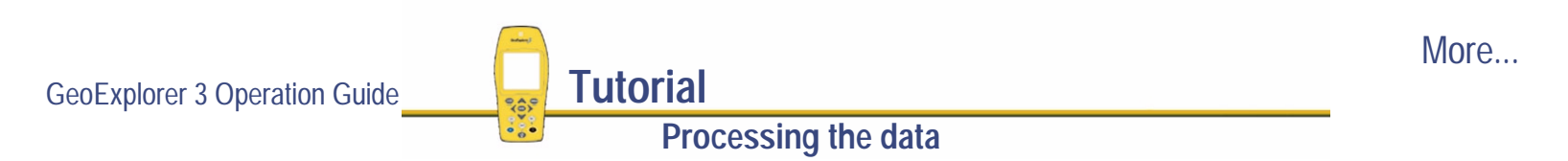

3. Use the Confirm Selected Base Files dialog to make sure the selected base files provide coverage for the rover files. Click **OK**. The Reference Position dialog appears:

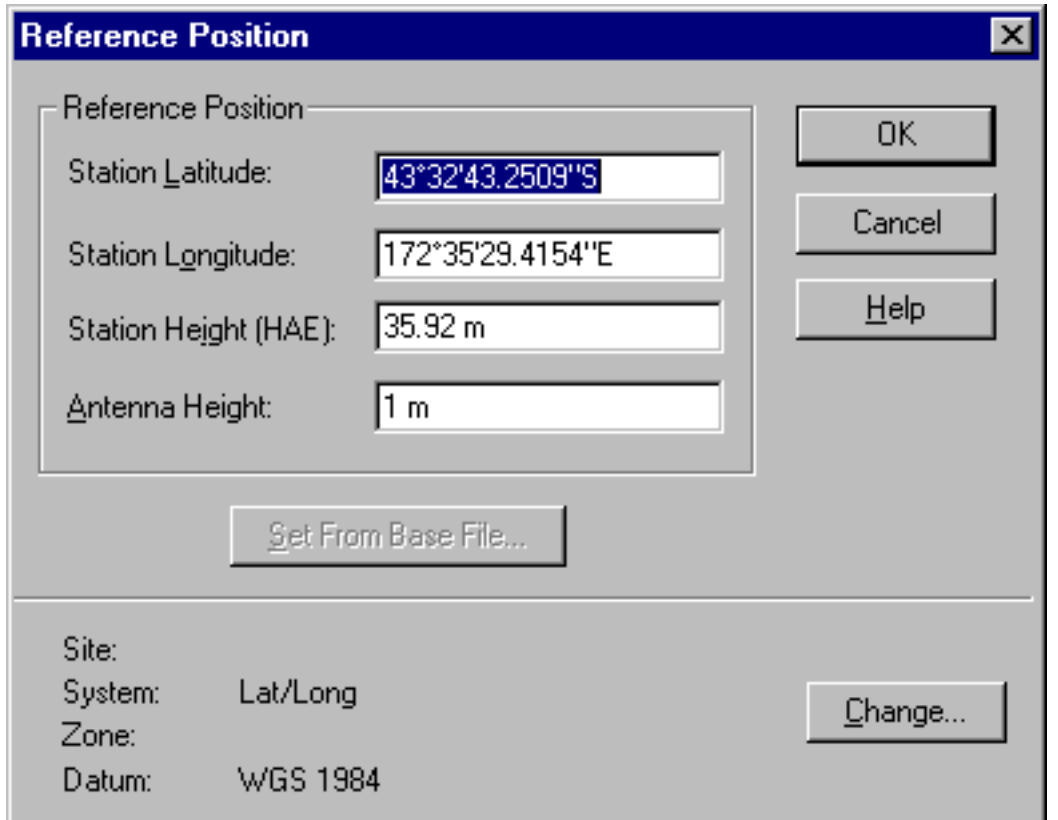

**Processing the data**

More...

4. Click **OK** to confirm the reference position.

- 5. Specify the output folder. By default, the output folder is the current project folder.
- 6. Select a processing option.

#### Processing

- 6 Smart Code and Carrier Phase Processing
- Code Processing Only
- C Carrier Phase Processing Only

By default, Smart Code and Carrier Phase Processing is selected.

- 7. Click **OK** to differentially correct the selected files.
- 8. The Differential Completed dialog details the results of the differential correction. Click **OK** to close this dialog.

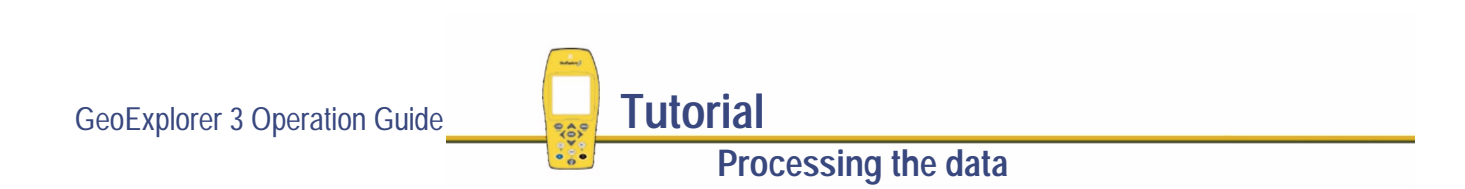

## <span id="page-106-0"></span>**Viewing data**

When the data has been transferred and differentially corrected you can display, edit, and plot it. The Pathfinder Office Map window is the best way to view field data. Use it to make graphical queries and measurements on the collected data. You can specify the colors, symbols, and line styles for each feature. The Map window provides an easy way to verify the integrity of the field data.

To view the data:

1. From the Pathfinder Office menu bar select File / Open. Select the data file(s) that you want to view. The current project folder is the default path (C:\Pfdata\Geo 3 Tutorial).

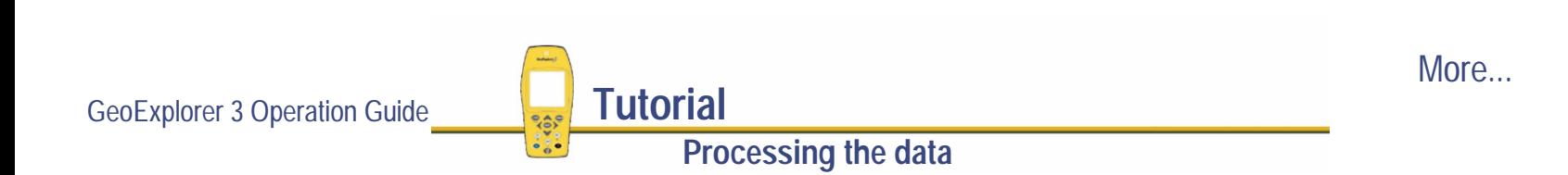

#### 2. From the Pathfinder Office menu bar, select View / Map:

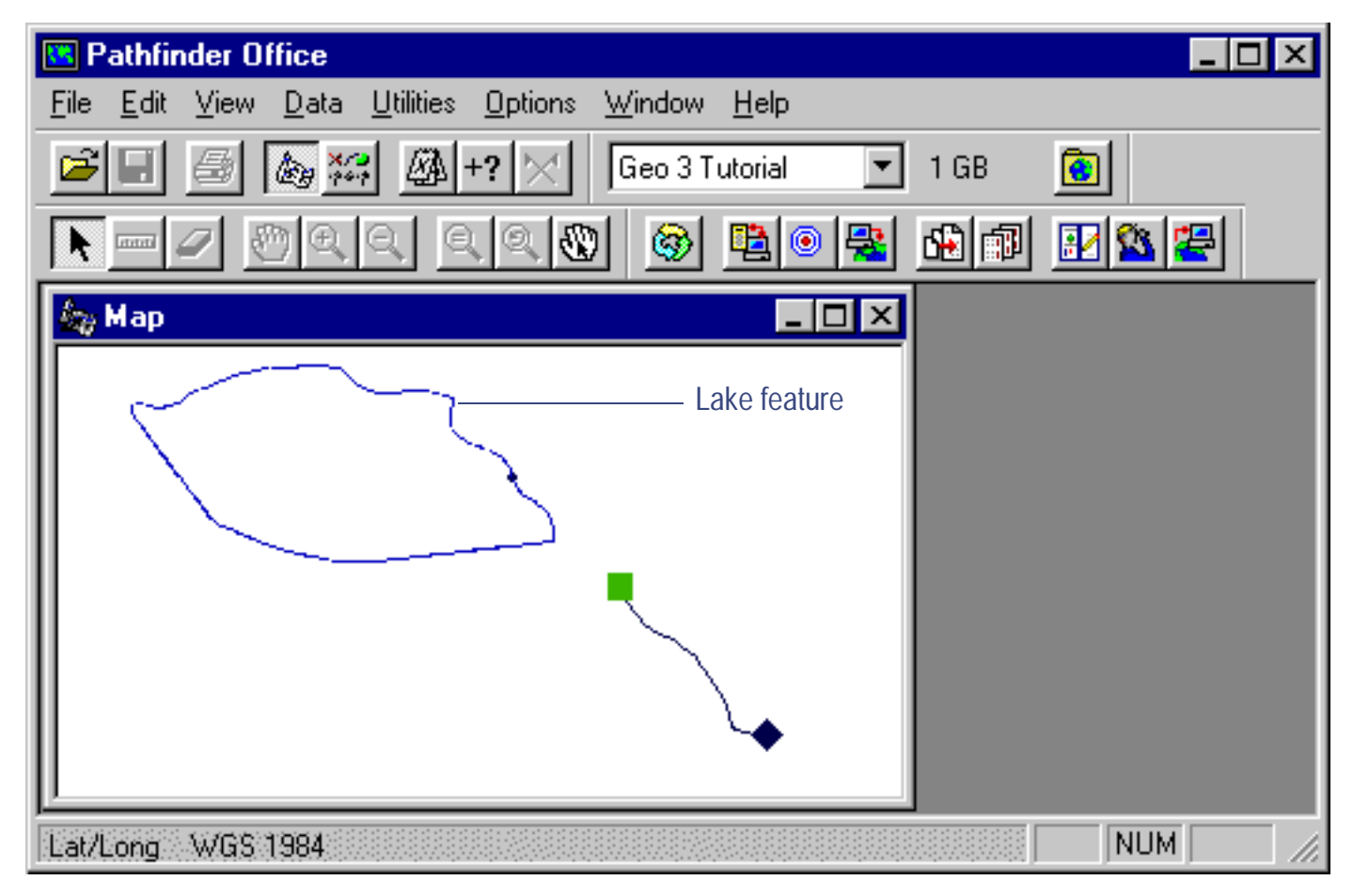

**Processing the data**

More...

The Map window displays the selected file.
- 3. To display the attributes of any feature on the map, double-click the feature. The Feature Properties dialog appears. It provides attribute information about the selected feature.
- 4. Change the color of the Lake feature. Right-click the Lake feature on the map. From the shortcut menu select Lake Layer Style. The Lake style dialog appears.Use this dialog to change the color of the lake area to blue.
- 5. You can also measure between positions and features, and compute areas. For example, you can compute the distance between the Road feature and the Lake feature. To do this, select Data / Measure from the Pathfinder Office menu bar. The cursor becomes a ruler when the Map window is displayed. Click a point on the Road feature. Then click a point on the Lake feature. The

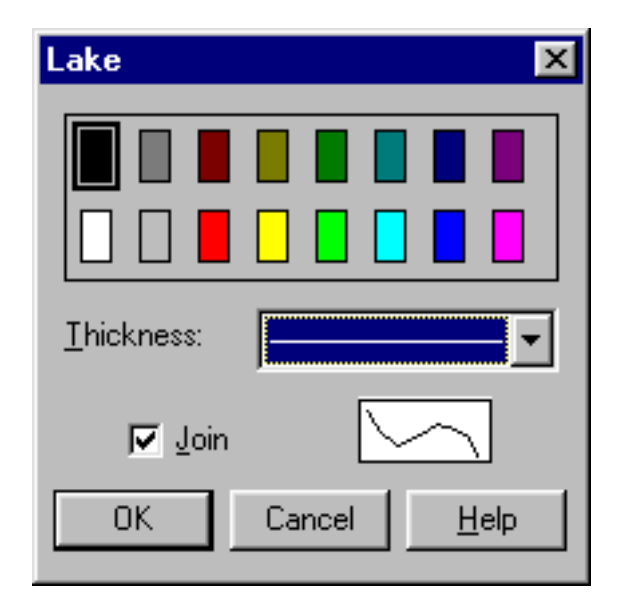

distance between the two points is computed and displayed at the bottom of the screen.

For more information about the Pathfinder Office Map window display, refer to the View menu topic in the Pathfinder Office online Help.

**NOTE** When using the Map window in Pathfinder Office to edit data, remember to export the data back to your GIS.

GeoExplorer 3 Operation Guide **Tutorial** 

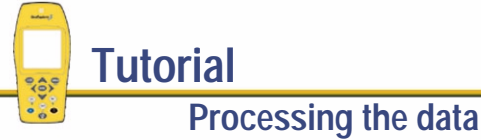

#### **Exporting data to a GIS**

The Export Utility in Pathfinder Office converts **[.SSF file](#page-564-0)** format files into a format that can be read by a GIS or CAD system. It lets you export point, line, and area features, their attributes, raw GPS positions, and velocity records to a variety of other formats.

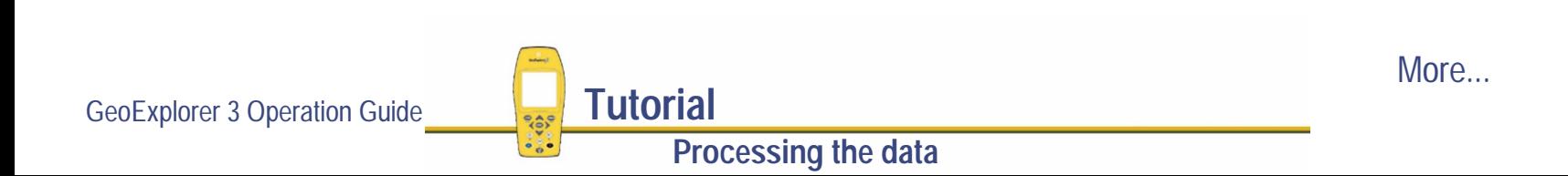

To export data to a GIS:

1. In Pathfinder Office, start the Export utility by selecting Utilities / Export:

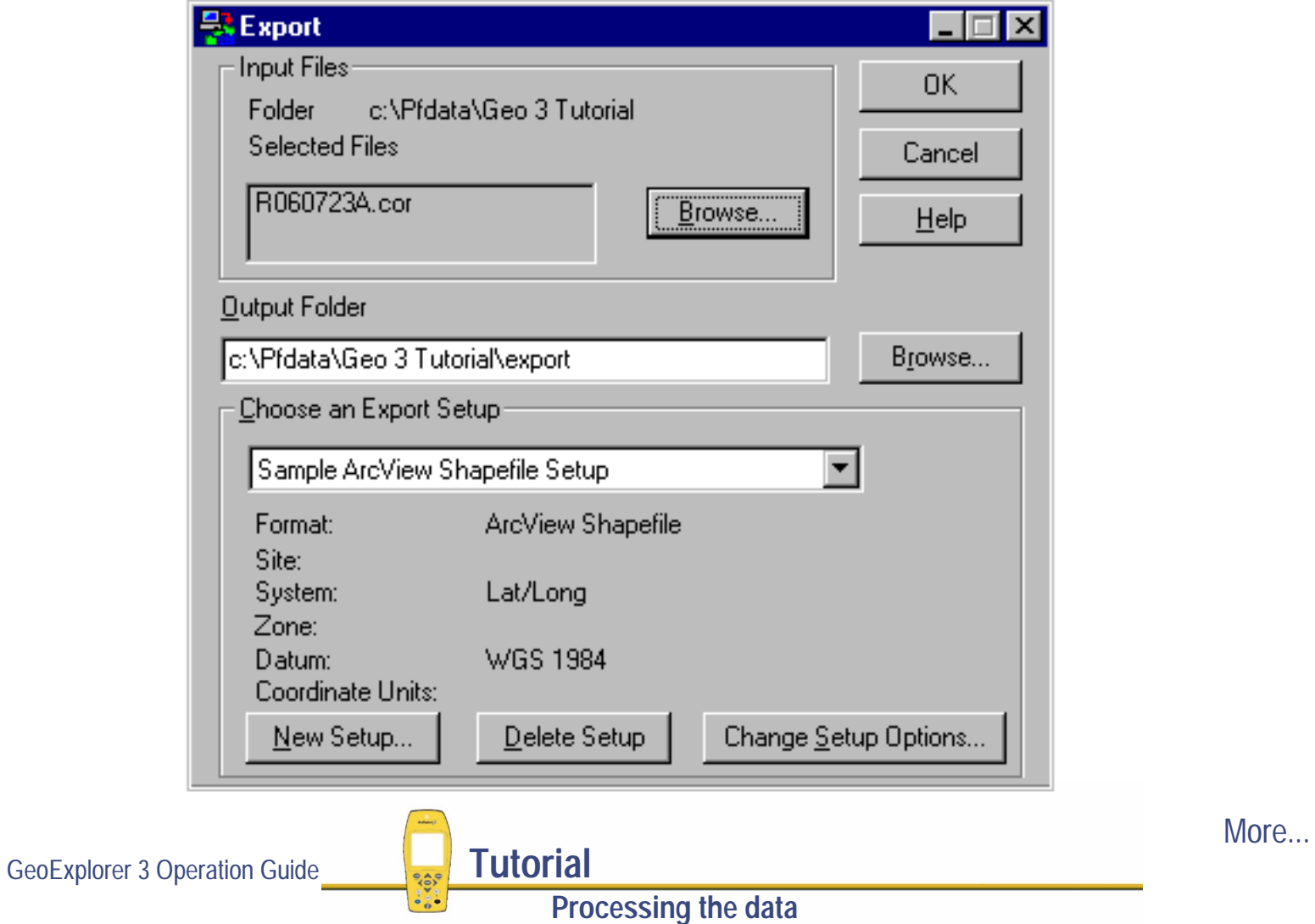

By default, the last file(s) differentially corrected appear(s) in the Selected Files field.

- 2. Select the output folder in the current project. By default, this is the export folder in the current project.
- 3. Select the Export setup.
- 4. Click **OK** to export the selected file(s) to the specified GIS format.
- 5. The Export Completed dialog details the results of the export. Click Close to close this dialog.
- 6. The file is now in the format required by your GIS. You can now open it in your GIS.
- **NOTE** The Batch Processor utility increases productivity by letting you automate repetitive tasks that you do when you return to the office. When you can come back from the field, simply place the GeoExplorer 3 handheld in the **[GeoExplorer 3 Support Module](#page-25-0)**. The Connection Manager utility automatically recognizes that the GeoExplorer 3 is in the support module and runs the Batch Processor. Set up the Batch Processor to meet your data requirements.

For more information about these utilities refer to the Pathfinder Office online Help.

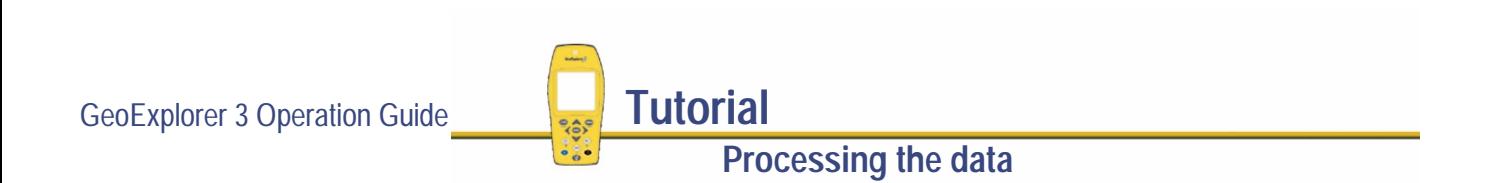

# **Preparing for update**

#### **NOTE** Data update, using uploaded .ssf files, is not available with the **[GeoExplorer 3c edition](#page-8-0)**.

A month has passed and it is necessary to re-sample the water faucets in Waterstone National Park. A different Park Ranger is going to be doing this. The GeoExplorer 3 data collection system and a real-time source will be used to navigate to each faucet, and the Waterstone data dictionary will be used to verify and update the attributes for those faucets. This part of the tutorial gives step-by-step instructions that should be performed when preparing to take the GeoExplorer 3 and the Beacon-on-a-Belt (BoB) receiver into the field to update data. Topics are:

- **•[Using real-time differential corrections](#page-113-0)**
- **•[Checking the memory](#page-114-0)**
- **•[Deleting files](#page-115-0)**
- **•[Transferring GIS data](#page-117-0)**
- **•[Locking the configuration and tasks](#page-122-0)**
- **• [Transferring a configuration file](#page-126-0)**
- **•[Checking the equipment before going into the field](#page-129-0)**

GeoExplorer 3 Operation Guide **Tutorial** 

**Preparing for update**

## <span id="page-113-0"></span>**Using real-time differential corrections**

To update existing data, back in the field, you can navigate to features and waypoints using the Road, Compass, or Chart tabs. Using **[RTCM](#page-561-0)** real-time corrections you can accurately navigate to any specific location.

In this tutorial, you use the **[Beacon-on-a-Belt™ \(BoB\) receiver](#page-36-0)** real-time source to receive RTCM and transmit the information to the GeoExplorer 3. The GeoExplorer 3 then applies the differential corrections to GPS positions computed in the field. This gives greater accuracy and saves postprocessing time in the office.

By default, the GeoExplorer 3 data collection system is configured to use RTCM. If necessary, you can change the **[Real-time](#page-302-0)** settings using the GeoExplorer 3 (in the field) or the Configuration Manager (in the office).

- **NOTE** If you do not have the Beacon-on-a-Belt (BoB) receiver, you can use an alternative real-time differential correction source.
- **NOTE** If you do not use real-time differential corrections in the field, the accuracy of the GeoExplorer 3 data collection system is subject to **[selective availability](#page-563-0)** (S/A) errors of up to 100 m 2DRMS.

GeoExplorer 3 Operation Guide **Tutorial**

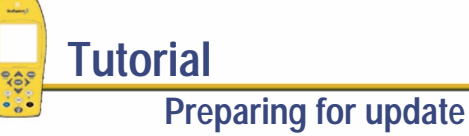

## <span id="page-114-0"></span>**Checking the memory**

Before using the GeoExplorer 3 to verify and update existing GIS data in the field, transfer these data files. Before transferring them to the GeoExplorer 3, check the memory level to make sure that sufficient space is available. If necessary, delete old files to make space for the GIS data.

To check the memory levels using the Status tab:

- 1. Press  $\circled{D}$  to turn on the GeoExplorer 3 handheld.
- 2. Press  $\bigcirc$  are  $\bigcirc$  until the Status tab is active:

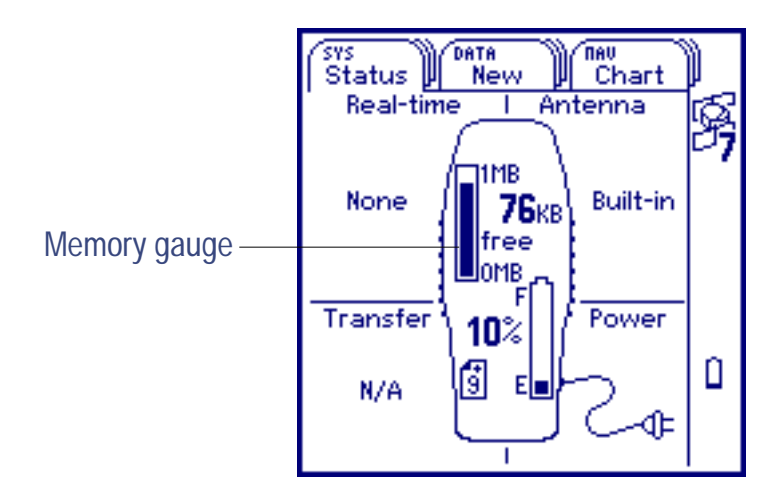

In this case there is not much remaining memory. For this project, you need to delete some files to create space before uploading the GIS. See **[Deleting files](#page-115-0)**.

**NOTE** When the memory level is low, the memory icon flashes in the **[Status bar](#page-216-0)**.

**Preparing for update**

GeoExplorer 3 Operation Guide **Tutorial** 

## <span id="page-115-0"></span>**Deleting files**

Deleting files creates space on the GeoExplorer 3 data collection system so that you can transfer data and collect new data. The amount of space required depends on the project.

To delete files:

- 1. Press  $(DATA)$ . The File tab appears.
- 2. Press **OPTION** and select Delete file(s). The Delete file(s) list appears:

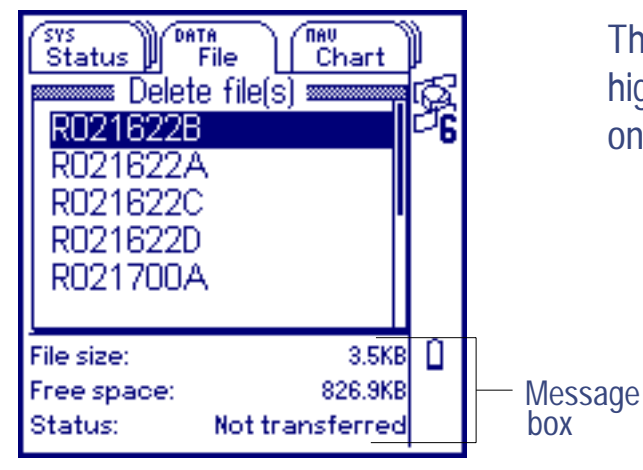

The message box displays information about the highlighted file in the list and shows the free space on the GeoExplorer 3 data collection system.

More...

GeoExplorer 3 Operation Guide **Tutorial** 

**Preparing for update**

3. Use the Delete file(s) list to select the file(s) you want to delete and press  $(\overline{ENTER})$ . You are prompted to confirm deletion. Select Yes to delete the file:

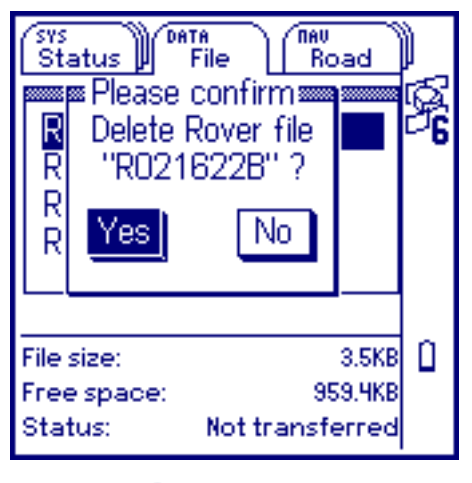

- 4. Press **CLOSE** to close the **[Delete file\(s\)](#page-367-0)** list.
- **NOTE** If the selected data file has not been transferred to the office computer, the Please confirm message appears: **File 'x' has not been transferred to the PC: Delete anyway?**. Select Yes to delete the file. Select No to cancel the deletion.

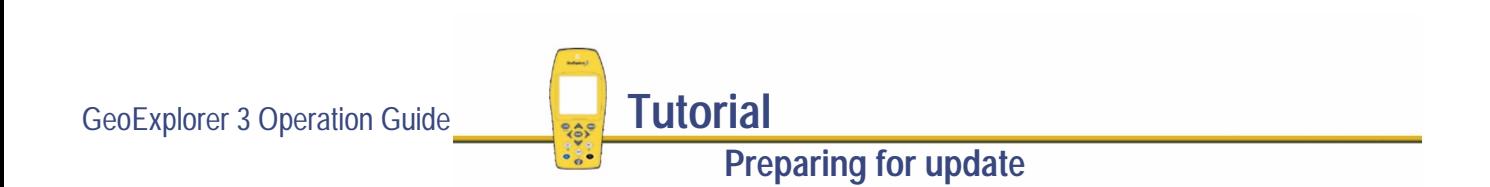

## <span id="page-117-0"></span>**Transferring GIS data**

Before going into the field for a data update session, transfer the required information from the GIS to the GeoExplorer 3 data collection system. The Import utility in Pathfinder Office converts data from a GIS data format into the **[.SSF file](#page-564-0)** format required by the GeoExplorer 3. The Data Transfer utility in Pathfinder Office lets you efficiently transfer data between the office computer and the GeoExplorer 3. This part of the tutorial outlines how to transfer GIS data to the GeoExplorer 3 data collection system.

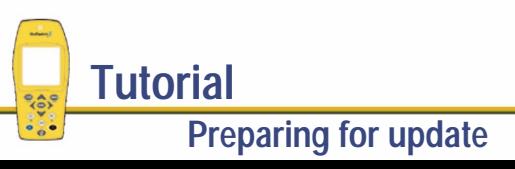

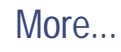

#### To convert GIS data to **.SSF** format:

1. Start the Import utility. From the Pathfinder Office menu bar select Utilities / Other / Import:

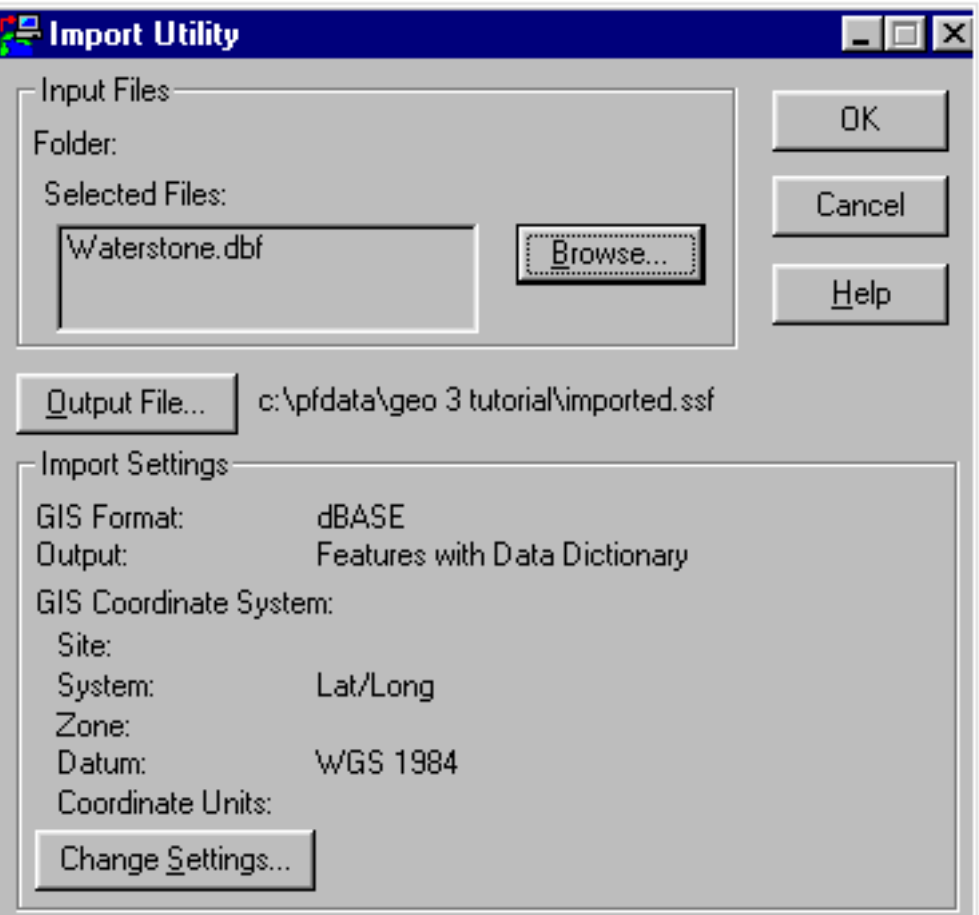

GeoExplorer 3 Operation Guide **Tutorial** 

More...

- 2. Click **Browse** and select the input file(s). By default, the path specified for the output file is the current project folder.
- 3. Click **Output File** to change the output file.
- 4. Make sure that all import settings are correct. Click **Change Settings** to make changes.
- 5. Click **OK** to import the file(s).

For more information refer to the Pathfinder Office online Help.

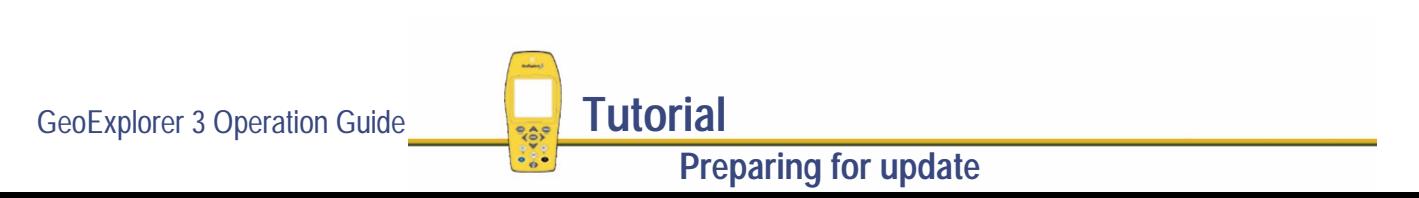

### **Transferring GIS data to the GeoExplorer 3 data collection system**

**NOTE** Data update, using uploaded .ssf files, is not available with the **[GeoExplorer 3c edition](#page-8-0)**.

Once the data from the GIS is imported into the Pathfinder Office software, use the Data Transfer utility to transfer it to the GeoExplorer 3.

**NOTE** When you transfer files from Pathfinder Office to the GeoExplorer 3, the associated data dictionary is automatically transferred with the file.

To transfer data files to the GeoExplorer 3 data collection system:

- 1. Start the Data Transfer Utility. From the Pathfinder Office menu bar select Utilities / Data Transfer.
- 2. In the Data Type field, select Data.
- 3. Select the source folder where the files are located. By default, the source folder for sending files is the last folder used to transfer a file. Click **Source Directory** to change the source folder if necessary.
- 4. Select one or more files to be transferred. In the Available Files field highlight the filename and click **Add** to move them to the Selected Files list.

GeoExplorer 3 Operation Guide **Tutorial** 

**Preparing for update**

More...

#### 5. In the Direction group (on the right) select the Send option.

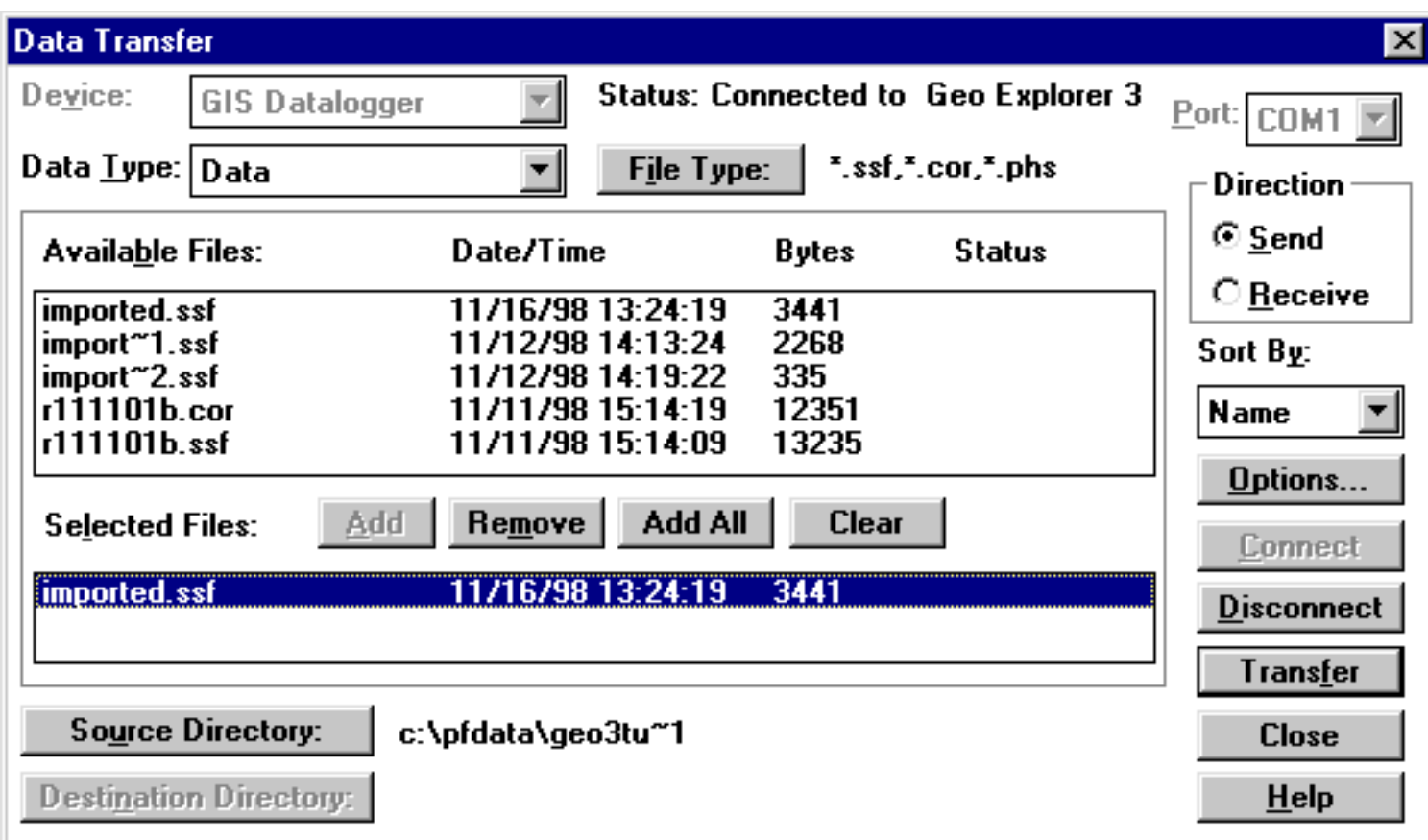

6. Click **Transfer**. All files in the Selected Files field are transferred. Now transfer the configuration file.

**Preparing for update**

GeoExplorer 3 Operation Guide **Tutorial** 

## <span id="page-122-0"></span>**Locking the configuration and tasks**

When you set up a configuration in the office, you may want to protect it to make sure that it is not changed in the field. This makes sure that the data collected meets your specifications. You can also protect certain tasks to prevent files from being deleted or changed in the field. Use the Configuration Manager in the Pathfinder Office software to apply a password to the configuration and specific tasks.

This month you will be unable to go and collect the water samples personally. A member of your field crew will be collecting them. You can lock the GeoExplorer 3 data collection system so that data files cannot be deleted. To do this:

- 1. Start the Configuration Manager by selecting Utilities / Other / Configuration Manager.
- 2. Select File / New. A configuration dialog appears.
- 3. In the Configuration field type **Waterstone1**.
- 4. Make sure the Data tab is selected. Highlight the Log between features field. You do not need to log any GPS data between features because such data is not required for this project. Lock this field so that no GPS data is collected unless a feature is being recorded.

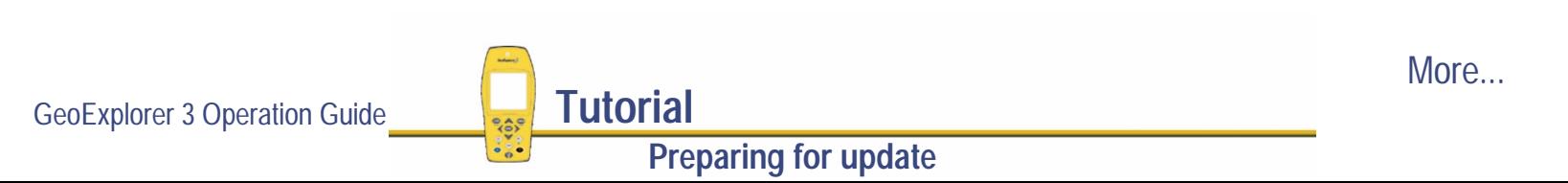

5. Select the Password locked check box (at the bottom of the dialog). This locks the Log between features field.

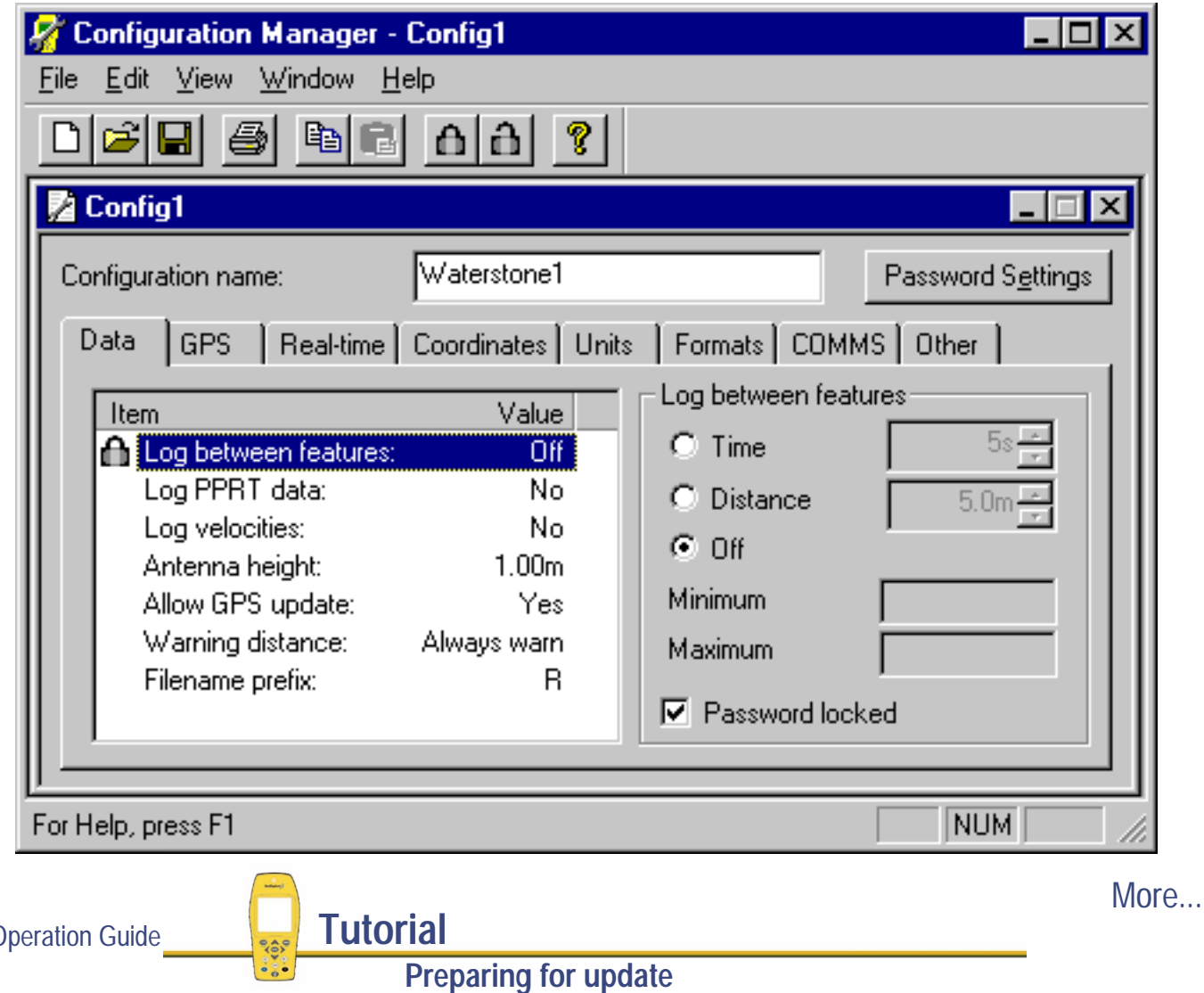

GeoExplorer 3 O

- 6. Click **Password Settings**. The Password Settings dialog appears.
- 7. Select the Date files: Delete check box and type the password in the Password field:

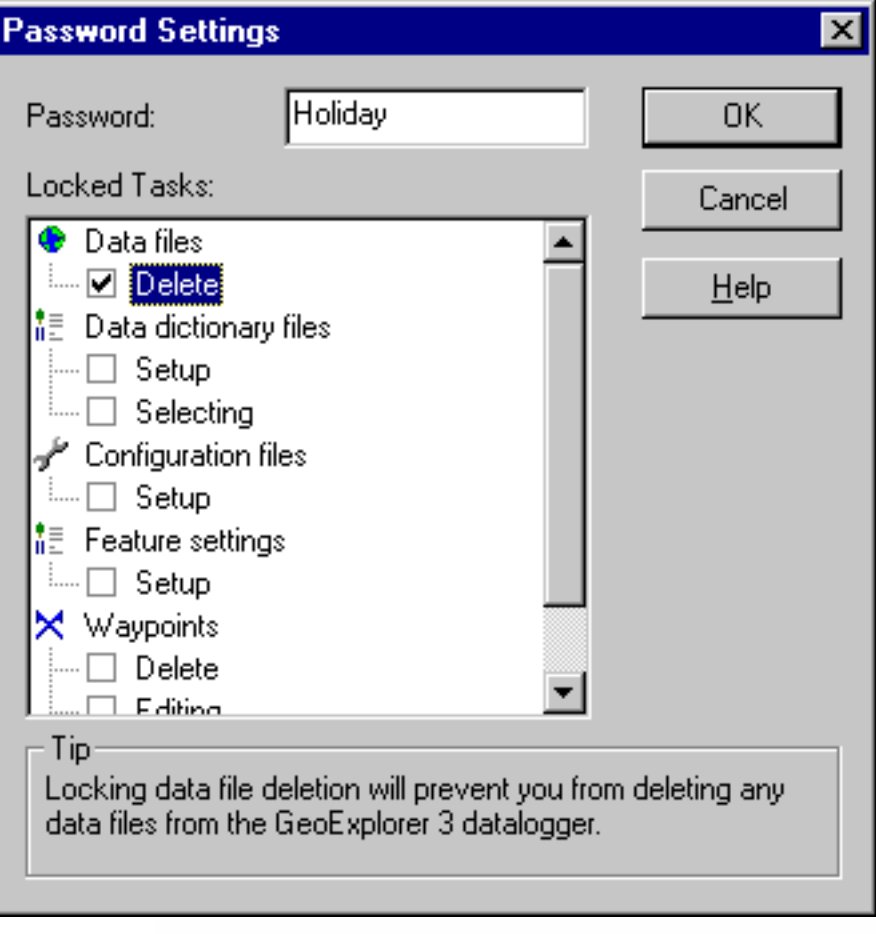

GeoExplorer 3 Operation Guide **Tutorial** 

**Preparing for update**

More...

- 8. Click **OK** to accept the password and lock the selected task(s).
- **NOTE** You will need this password to delete any data files on the GeoExplorer 3 once in the field.
	- 9. Save the new Waterstone configuration. You can add the configuration file to the same folder as the data dictionary files. (For example, C:\Pfdata\Geo 3 Tutorial).

10. Select File / Exit to close the Configuration Manager.

For more information refer to the Pathfinder Office online Help.

**TIP** Locking and unlocking is useful when you do not want certain settings to be changed. If you create a configuration for a certain job and do not want it altered, lock it by applying a password.

## <span id="page-126-0"></span>**Transferring a configuration file**

When you create a new configuration or lock tasks, you need to transfer the new configuration to the GeoExplorer 3 using the Data Transfer utility. When you transfer the configuration file, you can also transfer the files that are associated with it.

To transfer the configuration file to the GeoExplorer 3 data collection system:

- 1. In Pathfinder Office, start the Data Transfer Utility by selecting Utilities / Data Transfer.
- 2. In the Data Type field select Configuration File.
- 3. Select the source folder (the folder where the files are located). By default, this is the last folder that was used to transfer a configuration file. Click **Source Directory** to change the source folder if necessary.
- 4. Select the configuration file to be transferred. Highlight the filename in the Available Files field and click **Add** to move it to the Selected Files list.

**Preparing for update**

More...

5. When Configuration File is selected in the Data Type field, the Send option is automatically selected in the Direction group (on the right).

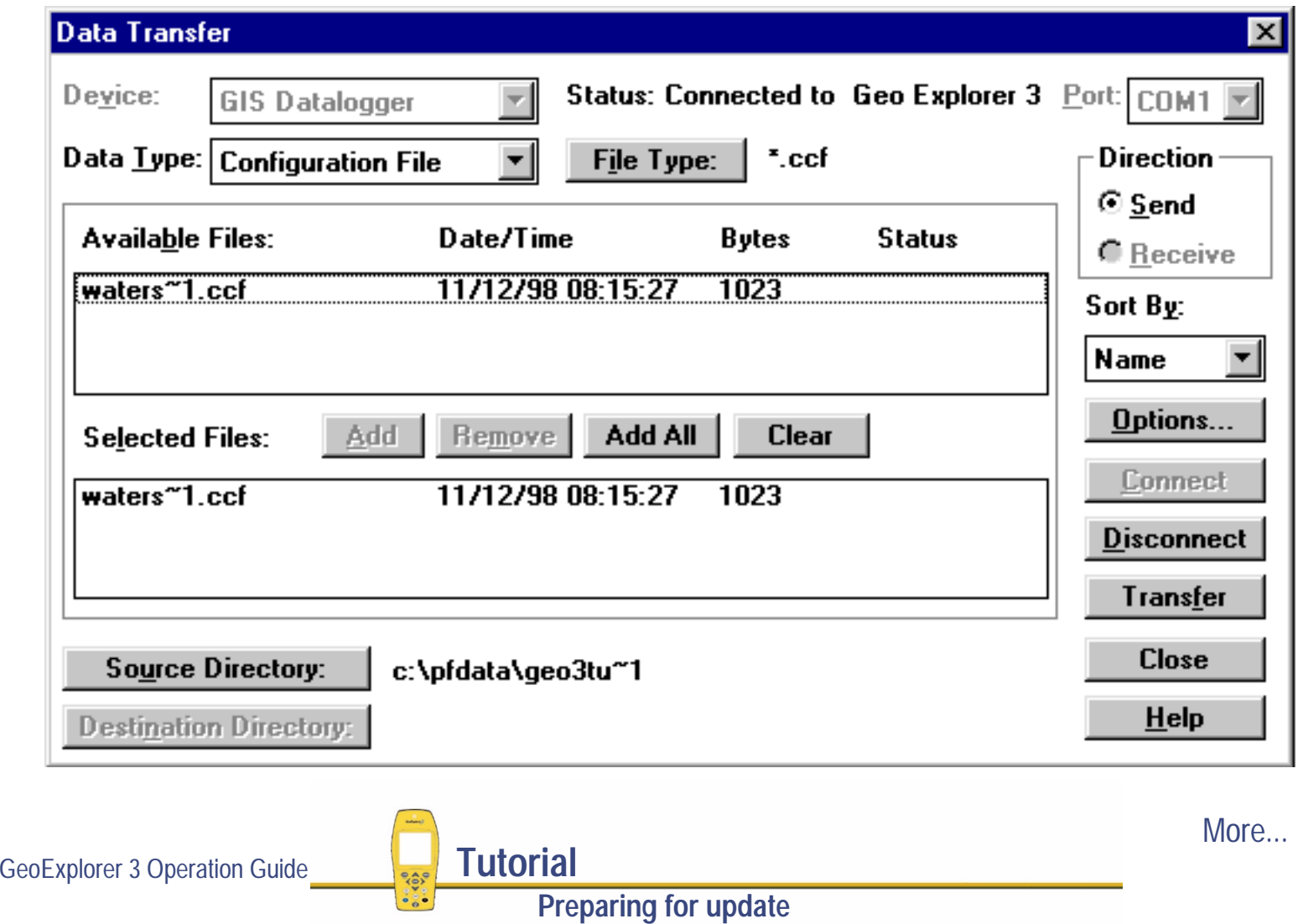

- 6. Click **Transfer**. The files are transferred to the GeoExplorer 3
- 7. Click **Close** to close the Data Transfer dialog.

For more information refer to the Pathfinder Office online Help.

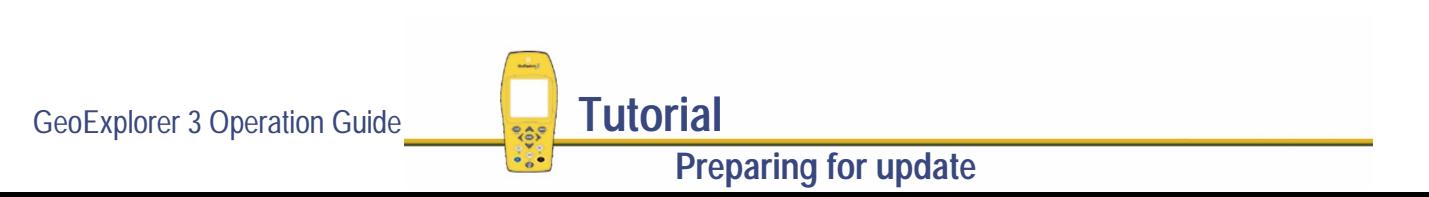

## <span id="page-129-0"></span>**Checking the equipment before going into the field**

Before going into the field, check that you have the necessary equipment and that it is working correctly.

For the previous tasks the GeoExplorer 3 has been in the support module. You can check if the internal power source is fully charged without taking the handheld out of the support module. If the GeoExplorer 3 is off, use the Standby mode. If the GeoExplorer 3 is on, use the **[Status bar](#page-216-0)**.

Check that the real-time source is fully charged and that you have the BoB receiver or the cable to connect the real-time source to the GeoExplorer 3 handheld if necessary.

**NOTE** Turn off the GeoExplorer 3 data collection system before going to the data collection start point. This saves battery power.

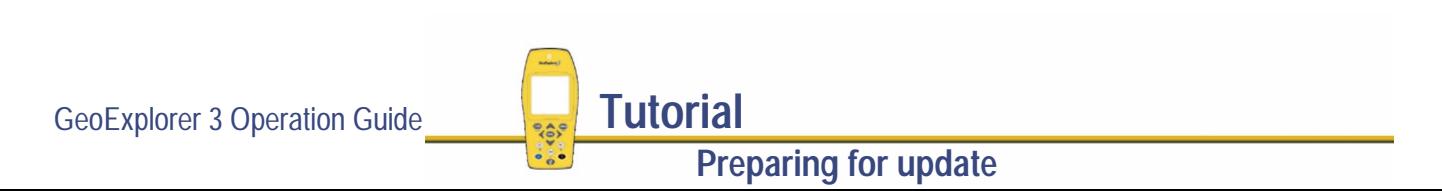

# Data update

#### **NOTE** Data update, using uploaded .ssf files, is not available with the **[GeoExplorer 3c edition](#page-8-0)**.

Your supervisor has sent you to Waterstone National Park to collect the monthly water samples. The configuration and data files have been transferred onto the GeoExplorer 3 data collection system for you, but before starting the data update session, there are some tasks that you need to complete. You can then use the GeoExplorer 3 and the real-time source to navigate back to the water faucets and update the attributes.

This part of the tutorial contains step-by-step instructions for updating existing GIS data, using real-time corrections, and navigating. Topics are:

- **•[Initial tasks](#page-131-0)**
- **•[Navigating to and updating features](#page-137-0)**
- **•[Creating a waypoint](#page-152-0)**
- **•[Closing the file](#page-154-0)**

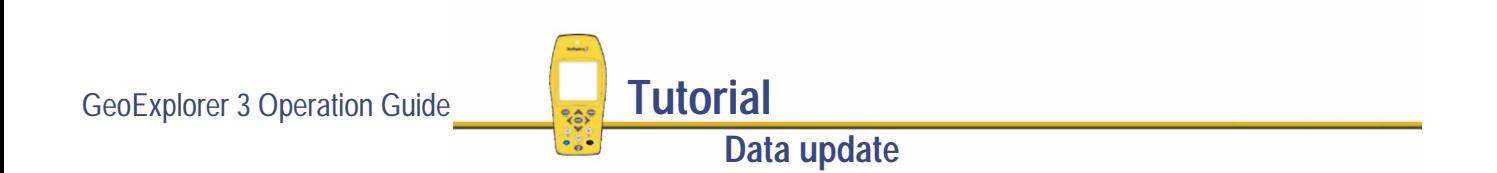

## <span id="page-131-0"></span>**Initial tasks**

Before starting a real-time data update session, complete the following tasks:

- **• [Checking the GPS status](#page-132-0)**
- **•[Configuring the GPS slider bar](#page-133-0)**
- **•[Checking the real-time status](#page-136-0)**

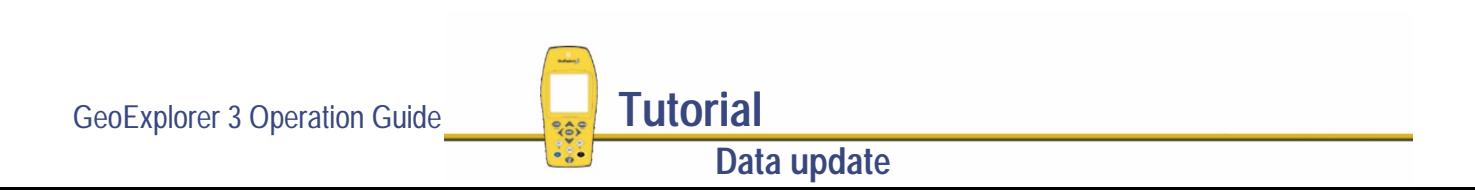

#### <span id="page-132-0"></span>**Checking the GPS status**

The GeoExplorer 3 needs a minimum of four satellites, with good geometry, in order to compute a 3D GPS position. When you turn on the GeoExplorer 3 data collection system, it automatically starts to track visible satellites and to calculate its current position. Use the satellite icon in the **[Status bar](#page-216-0)** to check if the GeoExplorer 3 is computing satellite positions. If the satellite icon and the number below it are not flashing, the GeoExplorer 3 is computing GPS positions.

If the satellite geometry is poor or there are too few satellites available to compute GPS positions, adjust the GPS slider bar or wait until conditions are more favorable.

**NOTE** GPS positions are three-dimensional (surface, location, and height). The GeoExplorer 3 can compute a 2D GPS position with only three satellites, however, you must supply an accurate height.

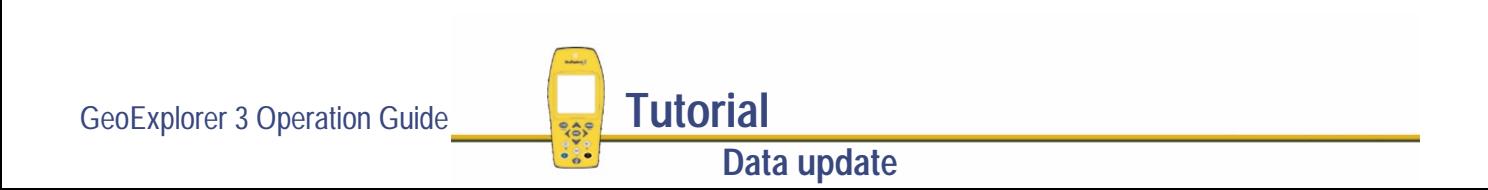

### <span id="page-133-0"></span>**Configuring the GPS slider bar**

There are some critical settings in the GeoExplorer 3 data collection system that you should configure before collecting data (for example, the GPS settings and logging intervals). Configure these before leaving the office, or in the field. You can also set other (non-critical) settings to suit your application or preferences.

The following steps show you how to configure the GPS slider bar to best suit the environment of Waterstone National Park.

Waterstone National Park is mostly forest area. This type of environment has several areas where the tree canopy can obstruct the view of the sky. Therefore, adjust the GPS slider bar to allow more positions to be recorded. Some of the positions recorded may have lower quality, but recording more positions makes sure that there are fewer gaps in the data collected.

**NOTE** By default, the GPS slider bar is set at the highest setting. When you adjust the GPS slider bar, you can obtain positions in less favorable conditions but they are less precise.

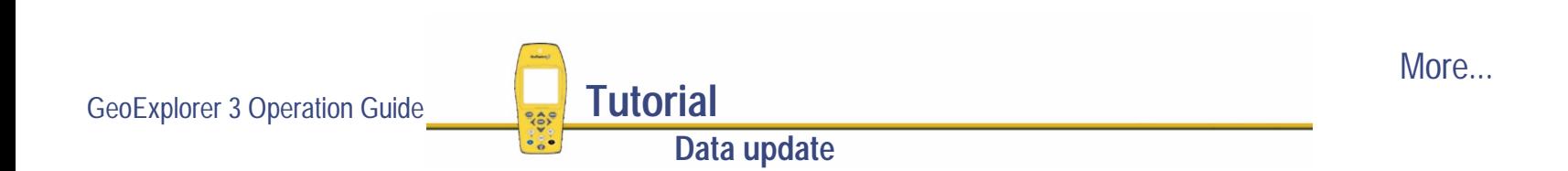

To configure the GPS slider bar:

1. Press  $\bigcirc$  ays artil the Setup tab is active.

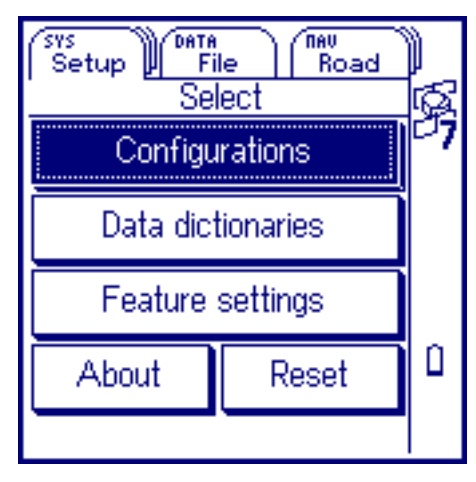

2. Highlight Configurations and press (ENTER). The **[Edit configuration](#page-283-0)** screen appears.

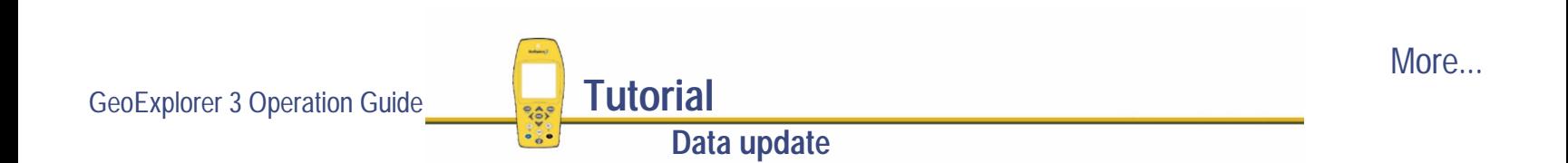

3. Select the GPS button. The GPS slider bar appears:

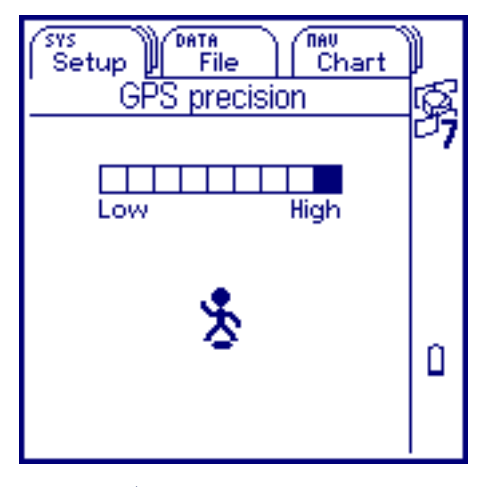

**TIP** Use a high setting on the GPS slider bar whenever a project requires the highest level of precision.

- 4. Press  $\triangleleft$  to lower the GPS slider bar four notches. This lets you collect more positions, but some may be less precise. Because you are collecting data in a forest area where trees can block your view of the sky, this may provide better overall results. If the slider bar is set too high, the precision of the positions collected is high, but not enough positions will be collected to map the entire park. For more information see **[GPS](#page-290-0)**.
- **NOTE** To adjust the GPS slider bar using the Pathfinder Office Configuration Manager, refer to the Pathfinder Office online Help.

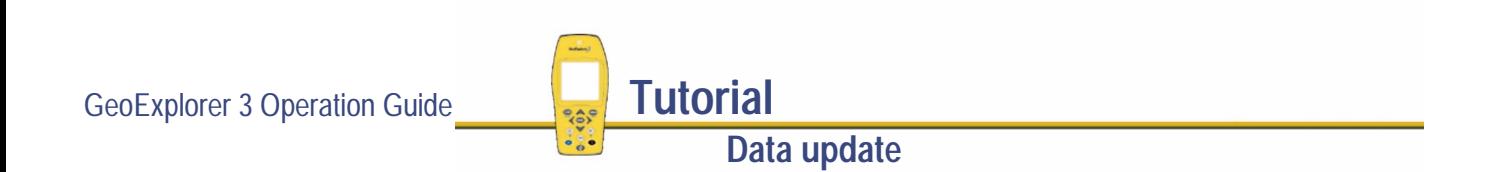

#### <span id="page-136-0"></span>**Checking the real-time status**

When using the **[Beacon-on-a-Belt™ \(BoB\) receiver](#page-36-0)** to provide real-time corrections, always check the real-time status before recording data or navigating. Use the Status tab to view the real-time status.

Press  $\widehat{\mathsf{C} \mathsf{ss} \mathsf{D}}$  until [The Status tab](#page-269-0) is active.

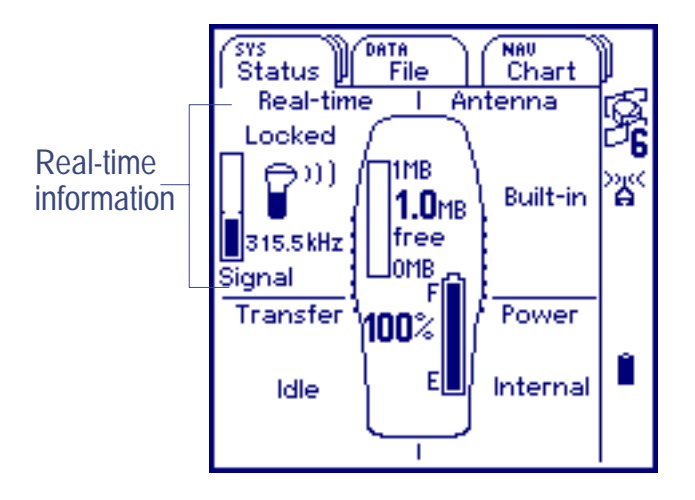

Use this screen to check that the GeoExplorer 3 is receiving corrections from the Beacon-on-a-Belt (BoB) receiver. When the GeoExplorer 3 is receiving differential corrections, the real-time icon appears. This icon indicates the type of RTCM source. For this tutorial the Beacon-on-a-Belt (BoB) icon appears.

**NOTE** You can also use the **[Status bar](#page-216-0)** on the right to check that the GeoExplorer 3 data collection system is receiving real-time corrections. When the GeoExplorer 3 is receiving corrections, the real-time icon appears. This icon flashes if there is a problem with the real-time source connection.

**Data update**

GeoExplorer 3 Operation Guide **Tutorial** 

## <span id="page-137-0"></span>**Navigating to and updating features**

When updating GIS data, use the NAV section to navigate to features recorded previously. The GeoExplorer 3 data collection system provides three methods to navigate—a road, a compass, and a chart view. Select the method that suits your application or personal preference.

You did not record the original water faucet features, so you do not know where they are. Use the GeoExplorer 3 data collection system and a real-time source to navigate to them.

There are different ways to select a feature and navigate to it. In this section the following tasks are explained:

- **• [Opening a data file](#page-138-0)**
- **•[Selecting a target](#page-140-0)**
- **•[Navigating to a target using the Chart tab](#page-143-0)**
- **•[Updating a feature](#page-145-0)**
- **•[Selecting a target using the cursor](#page-147-0)**
- **•[Navigating to a target using the Road tab](#page-149-0)**

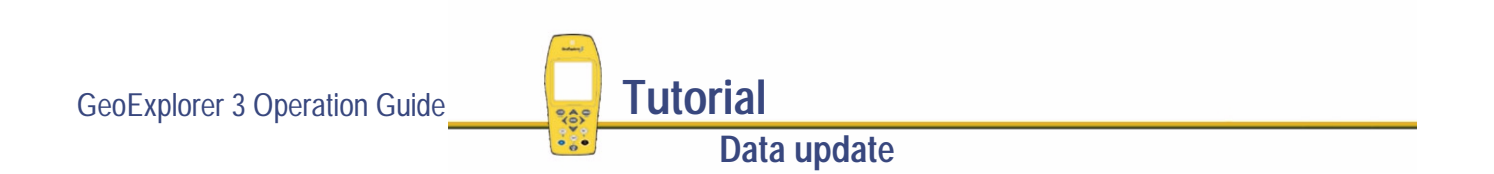

### <span id="page-138-0"></span>**Opening a data file**

Before starting the data update session, open the file that contains the GIS data. Use the File tab to do this.

To open an existing file:

- 1. Press CDATA . The File tab appears.
- 2. Press  $\triangleright$  to highlight Open selected file.

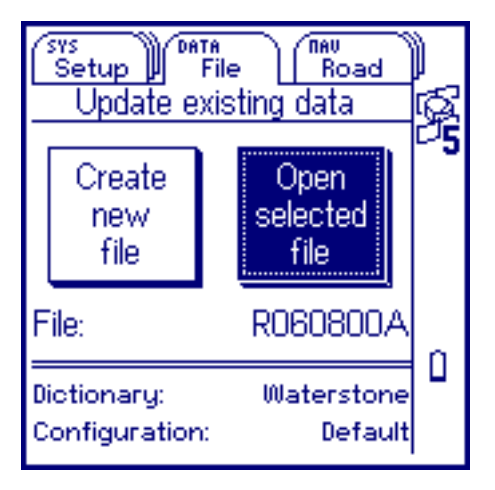

The data file that you transferred from the GIS is automatically selected in the File field as this was the last data file transferred to the GeoExplorer 3.

GeoExplorer 3 Operation Guide **Tutorial** 

**Data update**

More...

3. Press  $\overline{\text{ENTER}}$  to open the selected file. The Update feature list appears:

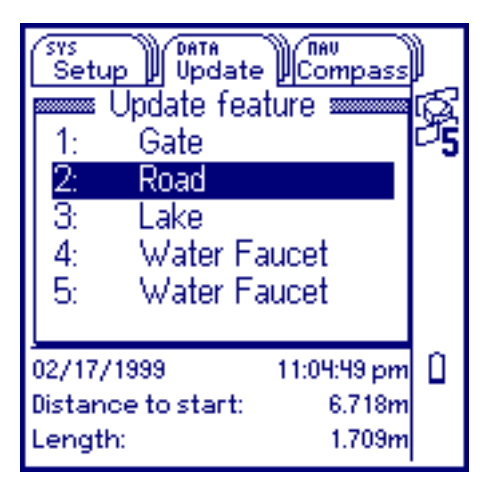

You have opened a data file, so you can now use the NAV section to navigate to the first water faucet.

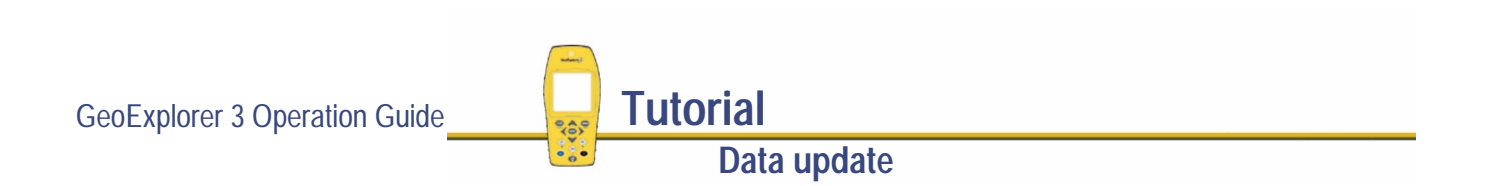

#### <span id="page-140-0"></span>**Selecting a target**

To navigate to a feature, select it as your target. Do this using the list of waypoints and features. To select a target using the List option:

1. Press  $\binom{NAV}{M}$  until the Chart tab is active.

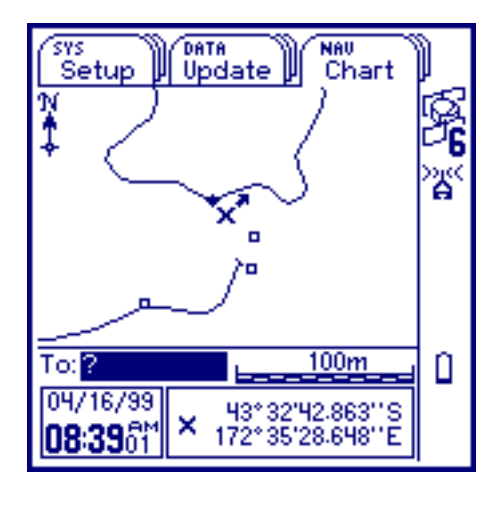

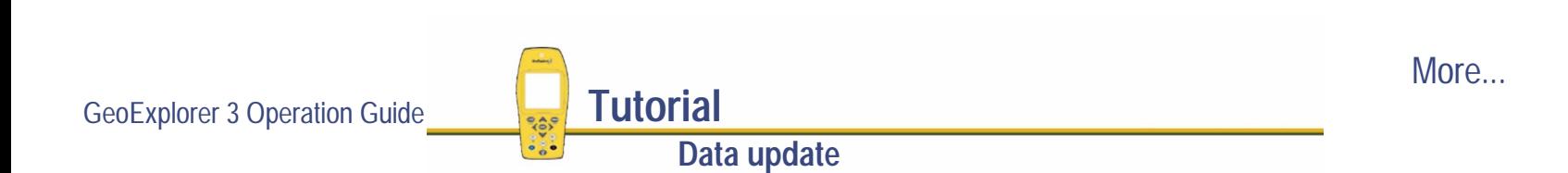

2. Press (ENTER). The **[Select target](#page-434-0)** screen appears:

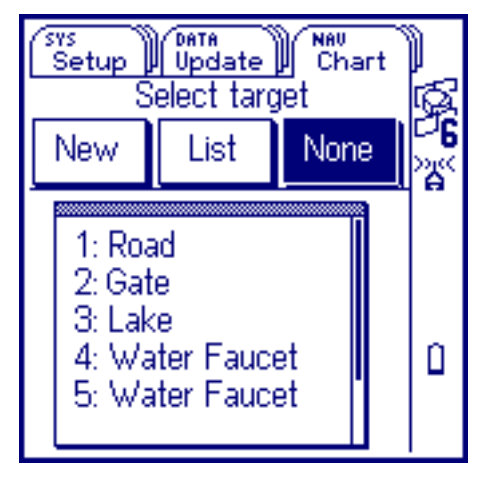

3. Press  $\triangleleft$  to highlight List.

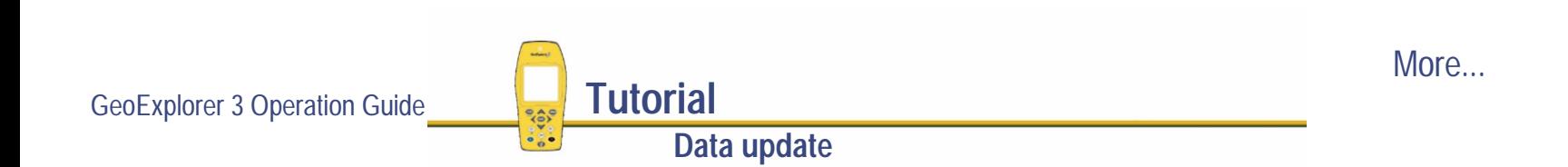

4. Press  $\heartsuit$  to highlight the first water faucet feature that you want to navigate to.

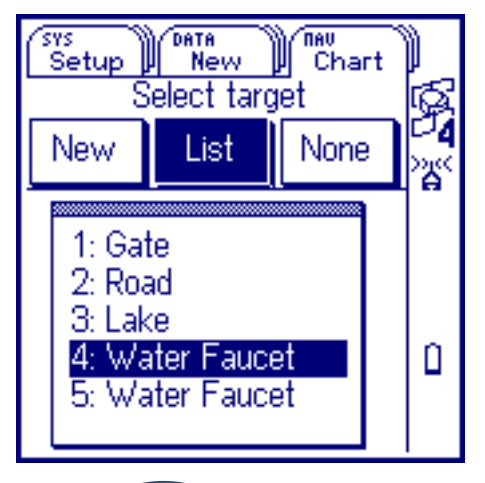

- 5. Press (ENTER). The chart appears and shows your position relative to the location of the target. A crossed-flag symbol indicates the water faucet feature selected as the target.
- **TIP** When you are navigating, you can use any of the NAV tabs (Road, Compass, or Chart) to select a target. From any of the NAV tabs press  $\overline{\text{C}}$  and use the **[Select target](#page-434-0)** screen.

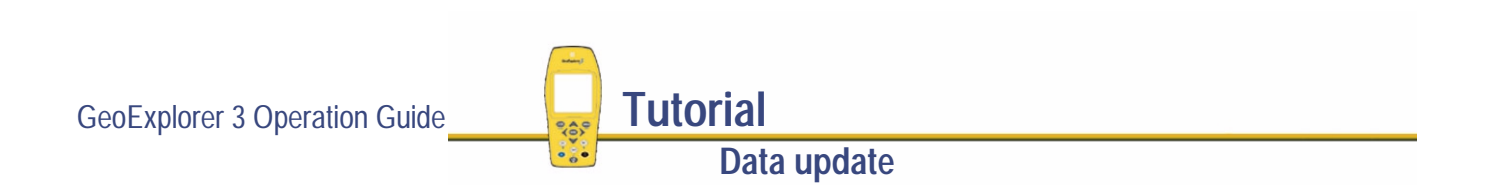

### <span id="page-143-0"></span>**Navigating to a target using the Chart tab**

The chart is useful for navigating on foot.

Use the information displayed on the chart to navigate to the selected target.

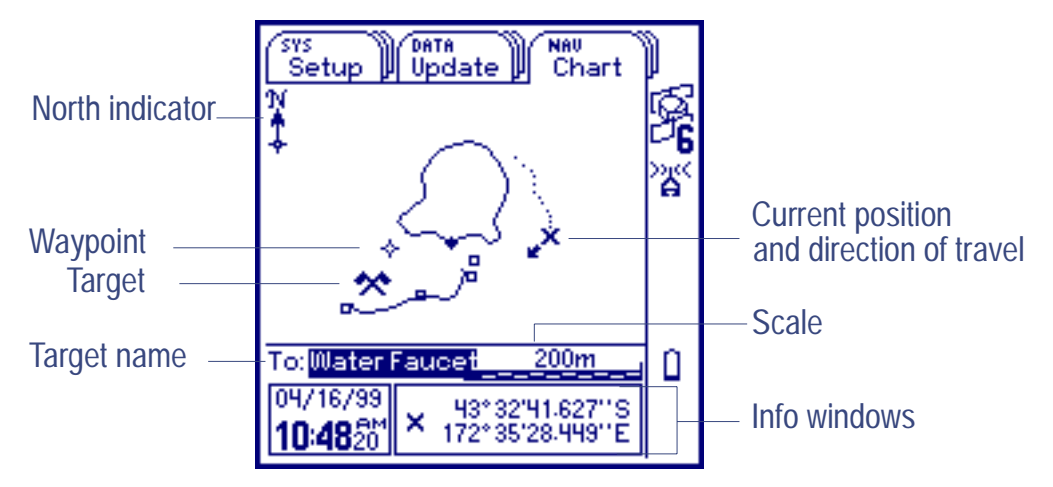

The chart displays all the information that you need to navigate to the target. The **[Info windows](#page-429-0)** at the bottom of the screen display different types of navigational information. By default, the information that is displayed in the Info windows on the Chart tab is the Current time and Coordinates. Configure this information to suit your application or personal preference.

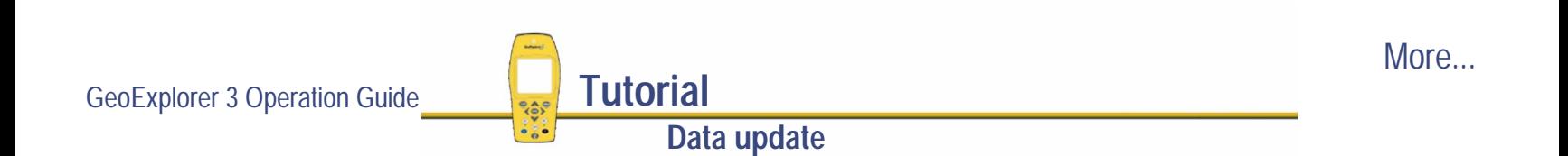
To navigate to the selected target, move towards the target symbol. Your current position is displayed by a cross and a small, solid arrow symbol. This arrow points in the direction that you are heading. The GPS trail indicates where you have been. As you move closer to the target, the current position symbol on the chart gets closer to the target symbol. You have reached the target when the position symbol is over the top of the target symbol.

The following examples show how to navigate using the chart screen.

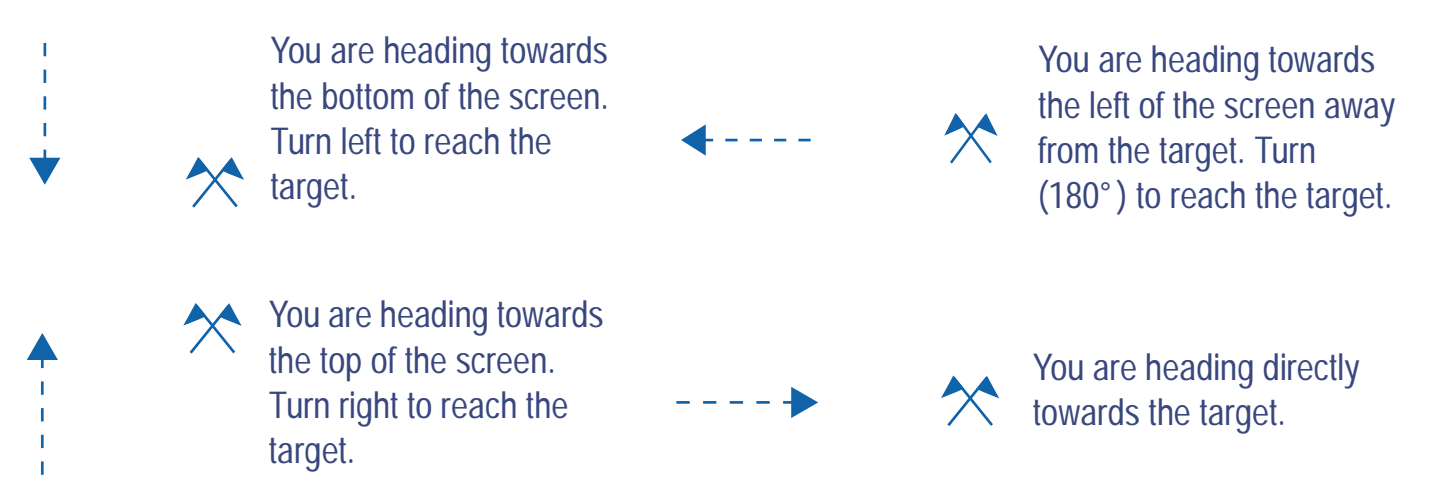

- **NOTE** When the target is not visible on the screen, the bearing to the target is displayed as an arrow from your current position to the target. To navigate to the target, line up your current heading with the bearing to the target. For more information see **[Using the Chart tab](#page-452-0)**.
- **TIP** Use the **[Chart option list](#page-458-0)** to zoom in or out and to change the layers displayed on the chart.

**Data update**

GeoExplorer 3 Operation Guide **Tutorial** 

### <span id="page-145-0"></span>**Updating a feature**

You have opened the existing file and navigated to the water faucet feature, now use the Update feature list to edit the attributes.

**Data update**

To update a feature:

1. Press (DATA). The Update feature list appears:

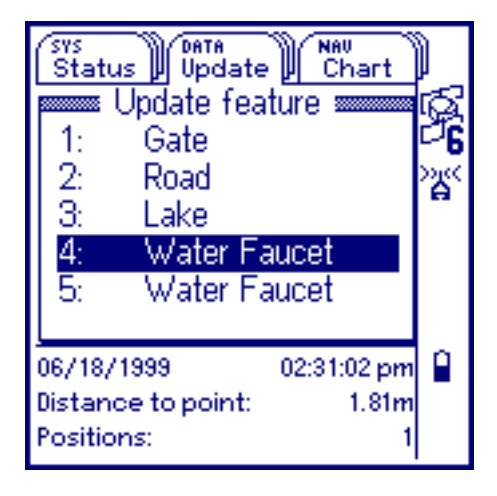

The number that appears in front of the feature name corresponds to the number in front of the feature you selected as the target. Select the same water faucet in the Update feature list as you did in the Select target screen.

If you have this feature selected as a target, it is automatically highlighted when you display the Update feature list.

If necessary, refer to **[Selecting a target](#page-140-0)**.

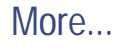

- 2. Press  $\left(\overline{en} \right)$  to display the attribute entry form for this feature. Use it to update the attributes for the water faucet.
- 3. The first attribute is the ID Number. Use this attribute to verify that you are updating the correct water faucet. The number on the faucet matches the ID number of the feature you have opened on the GeoExplorer 3 handheld, so select the Test Tube Number attribute. A **[Numeric entry](#page-244-0)** field appears.
- 4. Use the **[Numeric entry](#page-244-0)** field to enter the test tube number. The number on the test tube is 234.

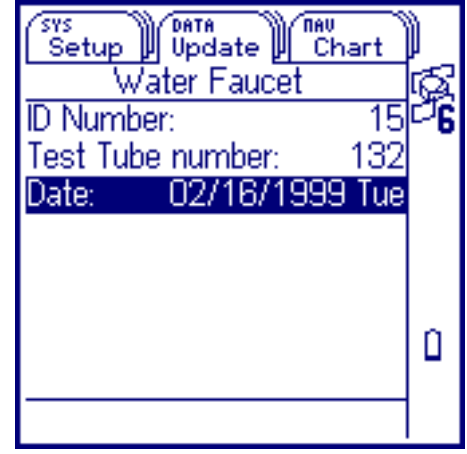

5. The Date is automatically updated by the GeoExplorer 3 data collection system. Press to save the attribute changes and return to the Update feature list.

For more information see **[Updating attribute values](#page-397-0)**.

**NOTE** A check box appears next to the features in the Update feature list. When a feature is updated, a  $\checkmark$  appears in the check box. Until then the check box is empty.

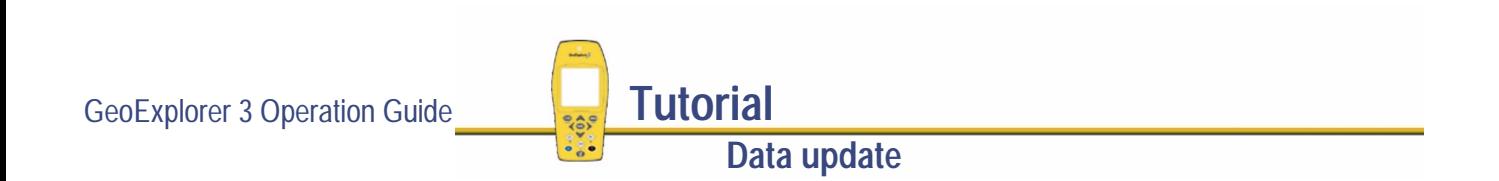

### **Selecting a target using the cursor**

You can use the cursor to select a target to navigate to.

To select a target using the cursor:

- 1. Press  $\binom{NAV}{M}$  until the Chart tab is active.
- 2. Press one of the arrow keys to activate the cursor. The cursor appears:

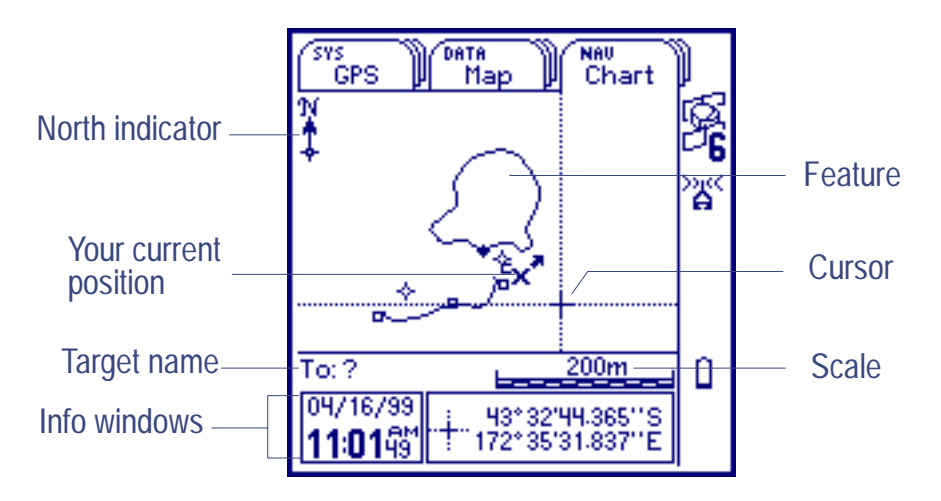

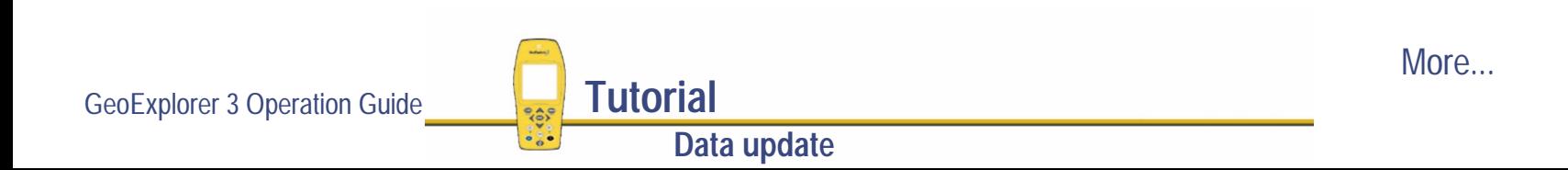

3. Use the arrow keys to move the cursor to the water faucet feature that you want to navigate to. When the cursor is on the feature, the feature is selected. The name appears, and the feature symbol is highlighted.

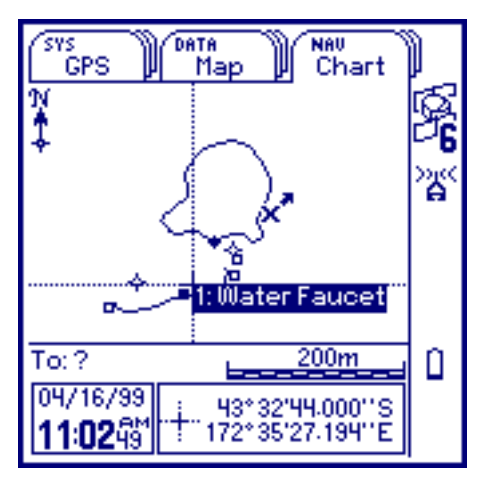

4. Press (ENTER)

The **[Select target](#page-434-0)** screen appears. The feature you selected on the chart automatically appears highlighted in the target list.

5. Press (ENTER) to accept the highlighted feature as the target.

**Data update**

The selected water faucet feature appears as the crossed-flag symbol, and the feature name is displayed in the To field.

For more information see **[Using the cursor](#page-455-0)**.

GeoExplorer 3 Operation Guide **Tutorial** 

### **Navigating to a target using the Road tab**

Use **[The Road tab](#page-421-0)** when navigating to a feature or waypoint from a vehicle. You can also use it to navigate while walking, but the Compass or Chart tab may be easier to use.

**WARNING** The Road tab displays a straight line bearing to the target. Do not attempt to drive to a target using this tab as a source of direction.

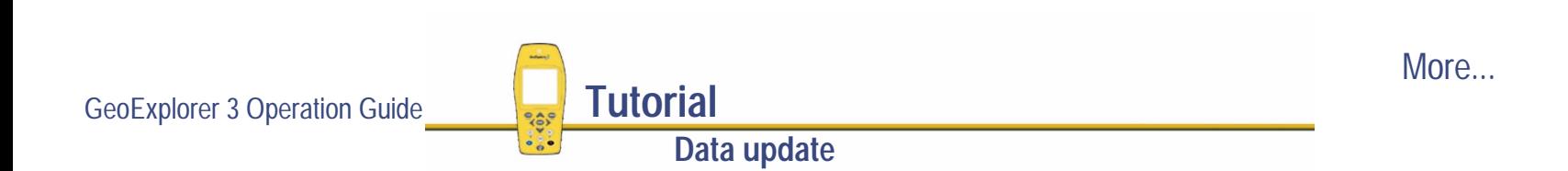

To navigate to a feature using the Road tab:

- 1. Press  $\binom{NAV}{V}$  until the **[The Road tab](#page-421-0)** is active. The road on the screen moves as you navigate to the selected water faucet feature.
- 2. Use the information displayed in the Info windows and the animation of the road to navigate to the target.

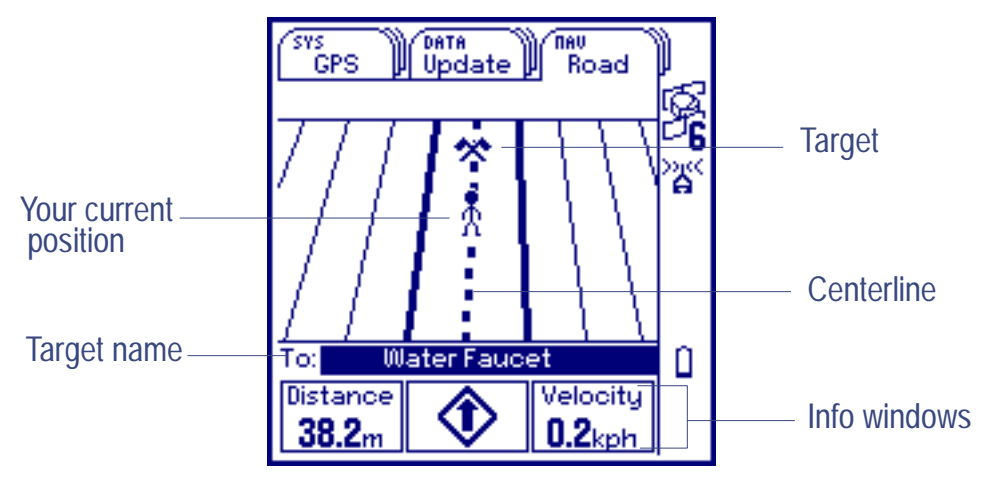

The road screen displays your current position as a person symbol. The direction you are moving is always towards the top of the screen. You need to move toward the target symbol until the distance is zero. As you move close to the target the width of the road increases.

When you are on course, the road is displayed vertically on the screen. When you are off course, the road is displayed skewed (at an angle) on the screen. The angle (clockwise or counterclockwise) at which the road is turned depends on how far off course you are.

More...

**Data update**

GeoExplorer 3 Operation Guide **Tutorial** 

As you follow the directions in the Info windows and move closer to the target, the Distance decreases and the road width increases. For more information see **[Using the Road tab](#page-423-0)**.

- 3. When you reach each water faucet, update its attributes as you did for the first water faucet that you revisited. For more information see **[Updating a feature](#page-145-0)**.
- **TIP** By default, the Info windows on the Road tab show Distance, Road sign, and Velocity. You can configure the **[Info windows](#page-429-0)** to suit your application or personal preference.

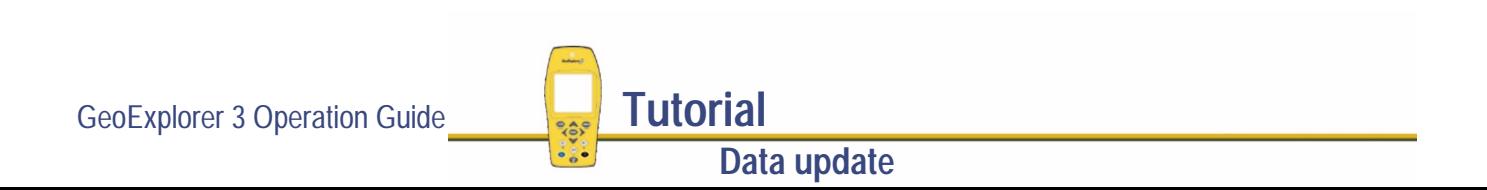

# **Creating a waypoint**

While in the field collecting water samples, you come across a fallen tree. Mark it as a waypoint, so that the field crew can navigate back to it and clear the path.

A waypoint is a single position created using the GeoExplorer 3 (in the field) or using the Pathfinder Office software. Use it to record a geographic point of interest that is not part of your data file.

A waypoint is different from a **[feature](#page-539-0)**. No attribute information is recorded for a **[waypoint](#page-570-0)** and the GPS position is not linked to a data file. Waypoints are primarily used for navigation, and can be transferred to Pathfinder Office as a separate waypoint file.

A waypoint has a number, name, latitude, longitude, and altitude. You can use the Option list to create and edit waypoints.

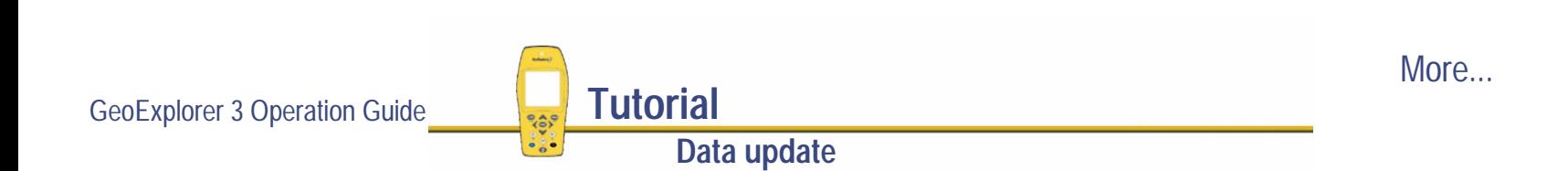

To create a waypoint at your current location:

1. Press **OPTION**. The option list appears:

- 2. Select New waypoint.
- 3. The GeoExplorer 3 automatically names the new waypoint. The Name field is already highlighted, so press **ENTER** to change the name. Use the [Text entry](#page-239-0) field to clear the assigned name and enter **TREE** as the new name for the waypoint.
- 4. The GeoExplorer 3 automatically assigns your current GPS position as the position of the waypoint. Press
- **TIP** Waypoints can be created in the office using Pathfinder Office. For more information refer to the Pathfinder Office online Help.

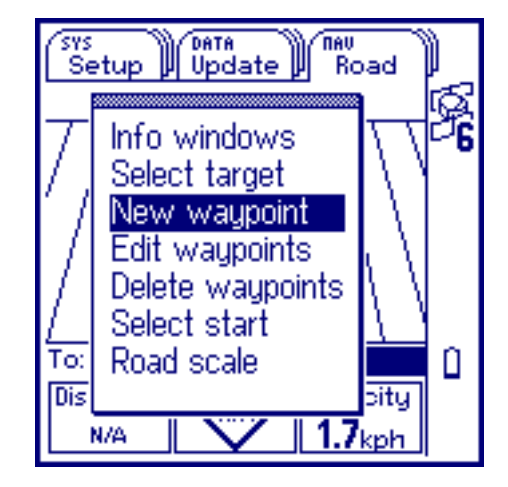

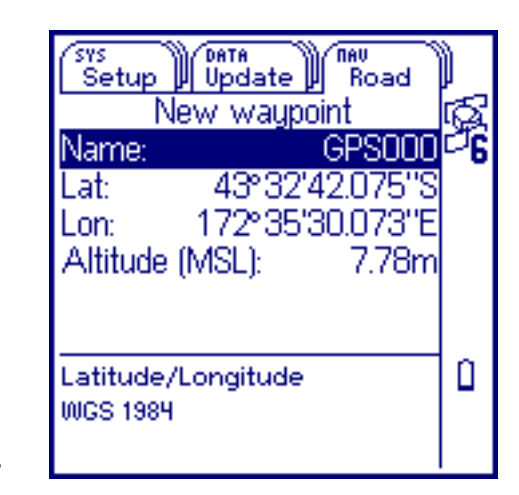

GeoExplorer 3 Operation Guide **Tutorial**

**Data update**

### **Closing the file**

When you have competed your data update session, turn off the GeoExplorer 3 handheld. To do this, press  $\circled{D}$ . This closes the data file and turns off the GeoExplorer 3.

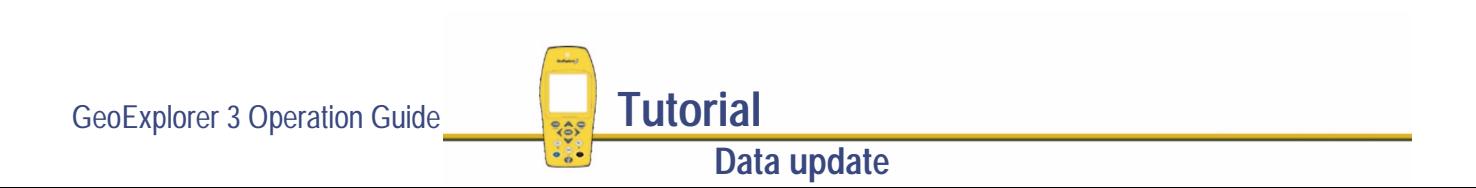

# ADVANCED FUNCTIONS

When using the GeoExplorer 3 data collection system to collect and update data, you can use a variety of advanced functions to provide more accurate and efficient results. The following topics are discussed here:

- **• [Advanced data collection](#page-156-0)**
- **•[Carrier phase data collection](#page-170-0)**
- **•[Coordinate systems](#page-193-0)**

# <span id="page-156-0"></span>**Advanced data collection**

Advanced data collection techniques offer time-saving techniques for efficient data collection. Step-by-step instructions are provided for:

- **• [Advanced datalogging options](#page-157-0)**
- **•[Recording positions only](#page-160-0)**
- **• [Continuing line and area features](#page-161-0)**
- **•[Segmenting line features](#page-163-0)**
- **•[Offsets](#page-165-0)**
- **•[Repeating features](#page-169-0)**

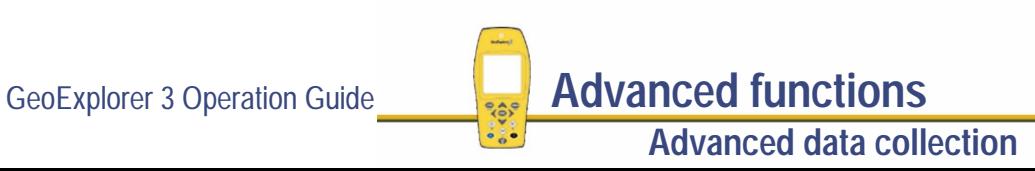

# <span id="page-157-0"></span>**Advanced datalogging options**

The GeoExplorer 3 data collection system provides three closely-related options for logging GPS data. These options differ in their timing of GPS data collection relative to the start of a feature.

- **•[Before](#page-158-0)** – start collecting GPS positions before starting a feature.
- **•[Now](#page-385-0)** – simultaneously collect GPS positions and start a feature.
- **•[Later](#page-385-0)** – start a feature, then start collecting GPS positions later.

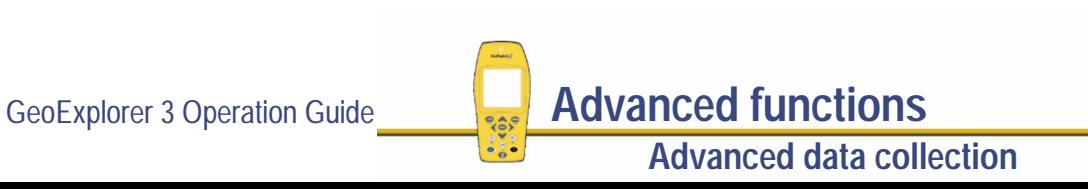

#### <span id="page-158-0"></span>**Before**

This option is useful when using a data dictionary that contains a large number of feature types. For example, if a data dictionary has 50 features and you must scroll through the list to find the feature to record, you can start logging and then select the feature. The GPS positions collected and stored are automatically assigned to the next feature that you select. This means that you can collect extra GPS data while searching for the appropriate feature type.

You can also use the Before option to quickly and efficiently collect the start and end of line features. For example, if you are driving and come to the start of a bridge, press  $\binom{10}{10}$  to start logging GPS positions. When you reach the end of the bridge, press  $\overline{C_0}$  to pause logging.<br>Then scroll through the feature list, select the bridge feature type, and enter the attributes. Press CLOSE to close the feature and assign all GPS data that you recorded before starting the feature.

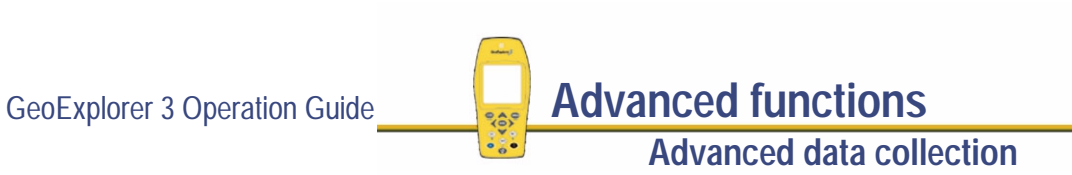

$$
\text{More} \dots
$$

To use the Before option:

1. Press  $(DATA)$  until [The New tab](#page-384-0) is active. Press  $(D, G)$ . The GeoExplorer 3 data collection system starts to log GPS positions and the logging icon appears in the **[Status bar](#page-216-0)**.

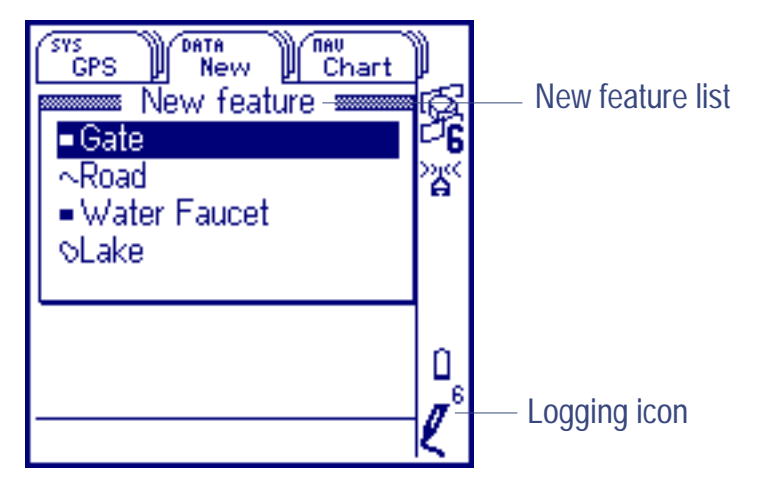

- **NOTE** When using the Before option, the logging interval used is the minimum configured logging interval (for all features). To change the minimum logging interval select **[Edit feature settings](#page-343-0)**.
	- 2. To assign the GPS positions to a feature collected using the Before option, select the feature from the New feature list. The attribute entry form appears.
	- 3. Press (CLOSE) to stop logging and store the feature. (Press  $\binom{10}{6}$  to stop logging if no feature is selected.)

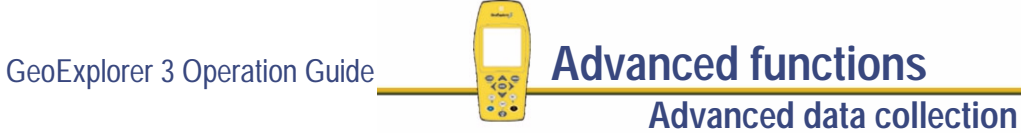

# <span id="page-160-0"></span>**Recording positions only**

Most of the GPS data you collect with the GeoExplorer 3 data collection system is recorded in files rather than as waypoints. A file lets you store positions continuously. If you do not want to use a data dictionary, you can collect positions in a file without collecting feature and attribute data. Positions are recorded at the minimum logging interval for all features. To change this interval select **[Edit feature settings](#page-343-0)**.

Recording just GPS positions is a useful technique in cases where you do not need to record feature and attribute data. A utility company, for example, may want to record a breadcrumb trail of the day's activities. In this case, you would not want to collect feature or attribute information, only the positions.

To record GPS positions only:

- 1. Create a new file using **[The File tab](#page-359-0)**.
- **NOTE** The Dictionary field must have a value. Use the generic dictionary. The data dictionary selected does not matter, as it will not be used.
	- 2. Press  $\left(\frac{10}{10}\right)$  to start logging GPS positions.
	- 3. Press  $\left(\begin{array}{c} \text{Log} \\ \text{Log} \end{array}\right)$  to pause logging GPS positions.
	- 4. Press CLOSE to stop logging.

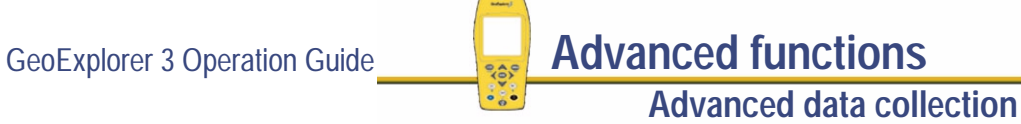

### <span id="page-161-0"></span>**Continuing line and area features**

When recording a line or area feature, you could come across a point feature that you need to record. The point feature may be along the line/area feature, or it may be some distance away. When collecting a path (line feature), for example, you might encounter a gate (point feature). You do not have to record the entire path and then return to record the gate. Simply end the path feature, collect the gate feature, and then use the Continue option to continue the path feature you were collecting.

- **NOTE** Other Trimble GIS products refer to this functionality as Nesting.
- **NOTE** You can collect as many point features within a line or area as you want. The number is limited only by storage space in the GeoExplorer 3 handheld.

To use Continue:

- 1. Press (CLOSE) to close the line or area feature you are collecting. The New feature list appears.
- 2. Select the point feature that you want to collect. The attribute entry form appears and logging starts.
- 3. When you have recorded attributes for the point feature and logged sufficient GPS positions, press **CLOSE** to store the feature. The New feature list appears again.

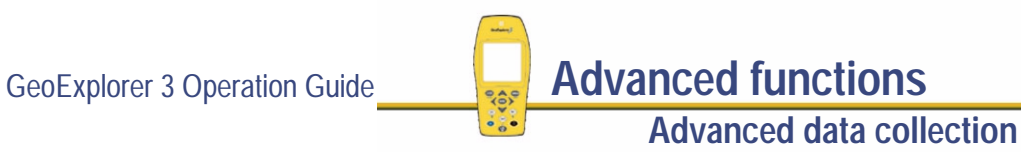

More...

- 4. Press **C**PTION. From the option list, select Continue <line/area feature name>. The GeoExplorer 3 returns to the attribute entry form for the line or area feature that you were logging before and continues to log GPS positions for that feature.
- 5. When you complete the traverse of the line or area perimeter, press CLOSE to store the feature.

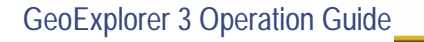

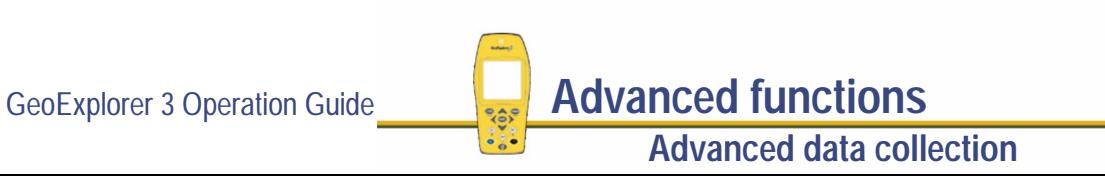

# <span id="page-163-0"></span>**Segmenting line features**

When collecting line features, it is often convenient to divide a line into a number of segments. Segmenting line features allows you to specify different attribute values for parts of the same physical line. You can also end one line feature and immediately start another of the same type, while still moving. This is useful when mapping roads or highways where it is difficult (or illegal) to stop at the point where one feature ends and the next starts.

To segment a line feature:

- 1. Start collecting the line feature.
- 2. From the attribute entry form, press *CPTION* and select Segment.

The current line feature is stored and another line feature of the same type is immediately started with the same attribute values as the previous one. The last GPS position of the first feature is identical to the first GPS position of the second feature, so that adjacent segments join end-to-end in the GIS.

**NOTE** When you select Segment, the GeoExplorer 3 validates the attributes of the first line feature. Always complete attribute entry before selecting Segment to store one feature and start another.

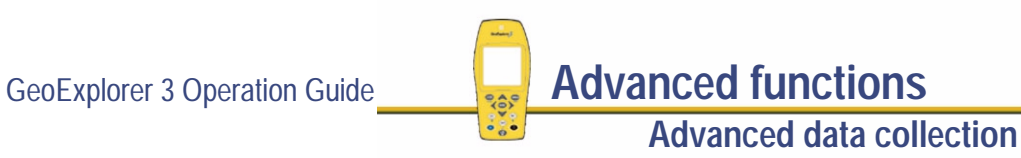

More...

**CAUTION** If you select Segment and no current GPS position is available (due, for example, to poor satellite geometry), the GeoExplorer 3 does not start with the last GPS position of the previous line feature. Instead, the new line feature starts from the first GPS position that becomes available. In this case, a gap occurs between the segments.

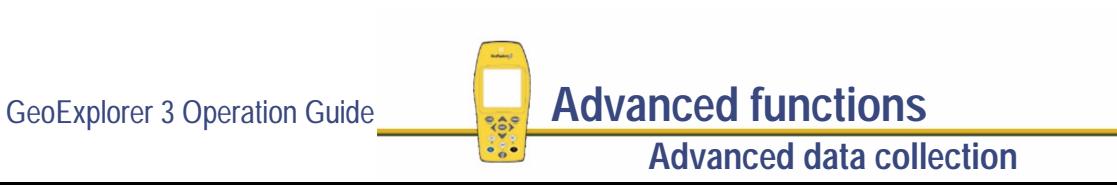

### <span id="page-165-0"></span>**Offsets**

If you cannot travel over the top of, or right next to, a feature, you can enter an offset and record it at the specified distance. When collecting a tree feature, for example, it is typically easier to stand some distance (such as 10 paces to the North) from the tree and record its attributes. This ensures good GPS reception, and lets you see the tree clearly to assess its condition. Specify an offset to the tree of "10 m South". This ensures that the tree is positioned correctly in the GIS. This is an example of an offset point feature.

The attribute entry form for each feature type has an Offset option. Select Offset to view or enter the offset for the feature being collected. If you configure a non-zero constant offset for the class of feature being collected, the default offset value for that feature is as configured. For information about configuring constant offsets see **[Feature settings](#page-342-0)**.

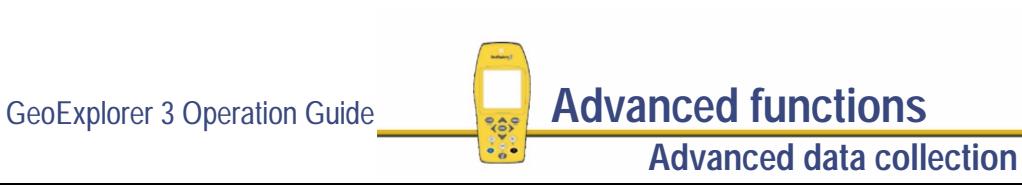

More...

You can also use offsets for line and area features. When collecting a line feature such as a fence, it may be easier to drive along the road beside the fence and record the positions of the fence an offset feature. Another example is when collecting an area feature such as a lake, you could walk some distance from the lake edge and record its perimeter using an offset. This diagram shows these examples.

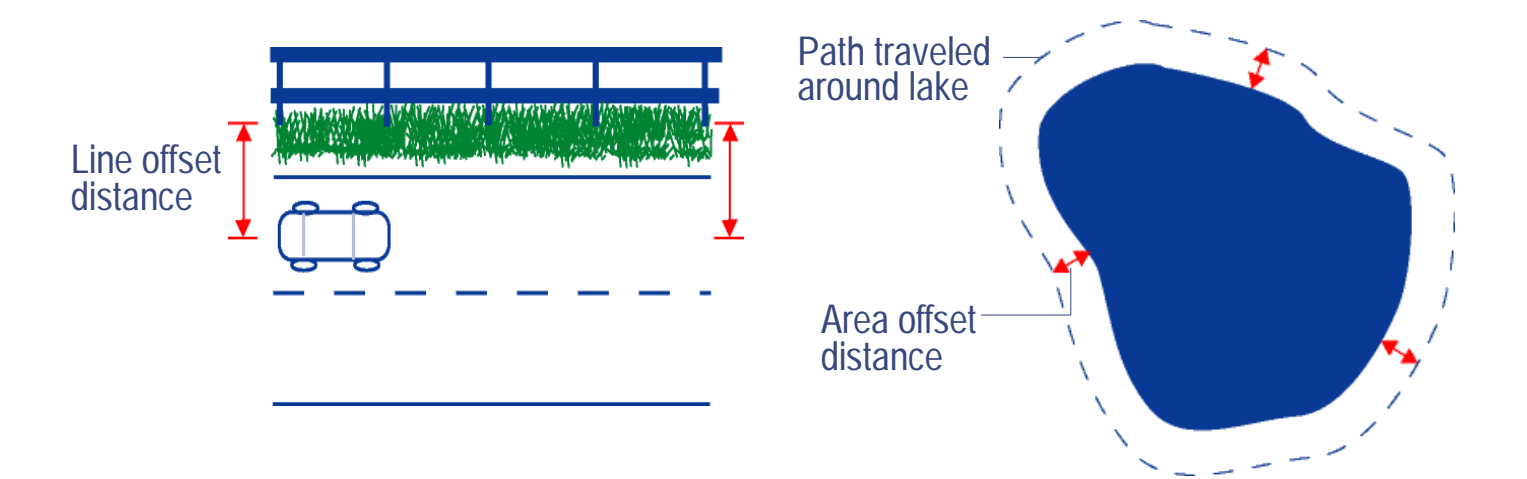

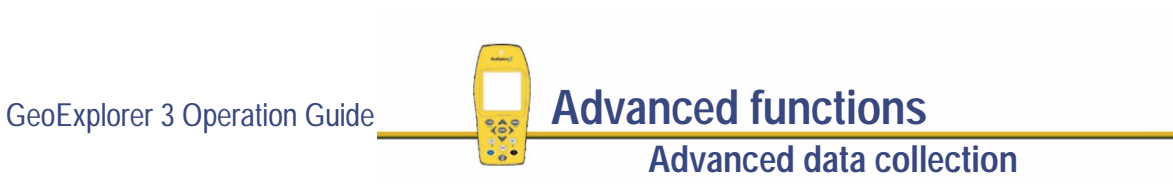

$$
\text{More} \dots
$$

**NOTE** Any feature (point, line, or area) can have only *one* offset associated with it. This means that to record a line feature with a given offset and then change the offset during the line feature, you must segment the line at that point. Each segmented line feature has its own offset. To collect an area feature using offsets, the same offset value must apply to the whole area feature. This may require a test run around an object to make sure that you can remain a consistent distance from it.

#### To offset a feature:

- 1. Start the feature.
- 2. From the attribute entry form, press **CPTION** and select Offset. An Offset form appears:

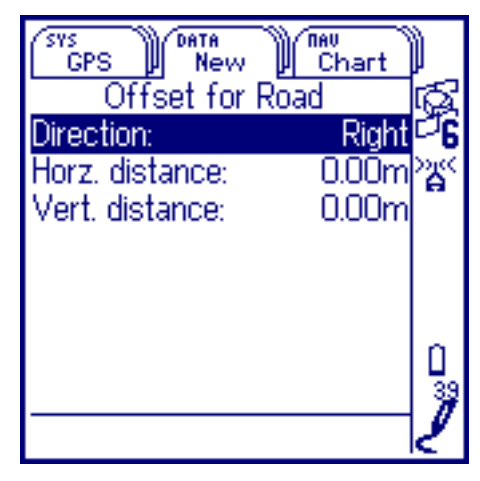

The fields that appear in the Offset form depend on the type of feature you are collecting (point, line, or area). This example shows the fields for a line or area feature. For a point feature the fields are: Bearing, Horz. distance, and Vert. distance.

3. Enter a value for each field. Select the field and use the data entry field to enter the value.

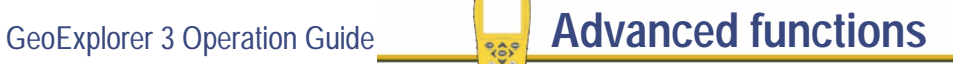

More...

**Advanced data collection**

- 4. When the Offset form is complete press CLOSE. The attribute entry form reappears.
- 5. When you have recorded attributes for the feature and logged sufficient GPS positions, press CLOSE to store the feature. The New feature list appears.
- **NOTE** To remove an offset press **CPTION** and select Reset.

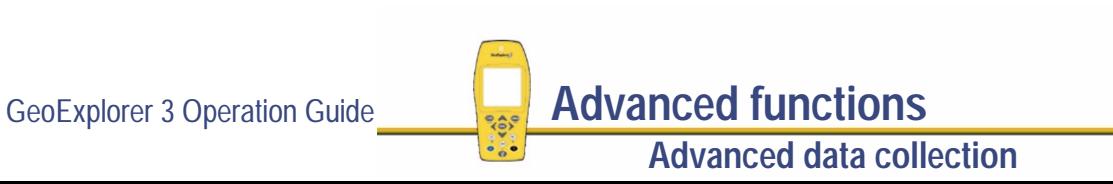

### <span id="page-169-0"></span>**Repeating features**

Use Repeat to efficiently record a sequence of similar features. You do not have to re-enter values for all attributes. Just flip through, checking that each attribute value is correct for the selected feature. Change only those that need to be changed.

When you use Repeat, default attribute values are copied from the last recorded feature of that type.

To Repeat attributes for similar features:

- 1. When the New feature list is active, press **CETION** and select Repeat. Press CLOSE to close the option list. When Repeat is selected a  $\checkmark$  appears in the check box.
- 2. Select a feature from the New feature list. The attribute form appears. The attribute values that appear are those of the last recorded feature of that type. Edit them if necessary. Press **CLOSE** to save the attribute values and store the feature.
- 3. Select another feature. Continue until you want to turn off the Repeat mode.

To turn off the Repeat mode:

- Press **@PTION** and select Repeat. The ✓ disappears.
- **NOTE** When Repeat is not selected, default attribute values are determined by the data dictionary. The data dictionary specifies a default value for each attribute belonging to a feature where appropriate.

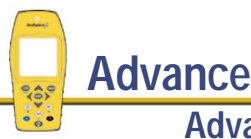

GeoExplorer 3 Operation Guide **Advanced functions** 

**Advanced data collection**

# <span id="page-170-0"></span>**Carrier phase data collection**

To collect a feature with a precision better than regular GPS data, configure the GeoExplorer 3 data collection system to log carrier phase data.

The following topics introduce you to the basic concepts and then describe in detail how to collect and use carrier phase data.

- **•[Before you begin](#page-171-0)**
- **•[Configuring the GeoExplorer 3 data collection system](#page-183-0)**
- **•[In the field](#page-186-0)**
- **•[Back in the office](#page-192-0)**

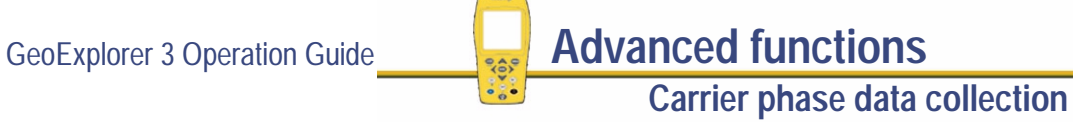

### <span id="page-171-0"></span>**Before you begin**

The following topics discuss some of the concepts associated with using carrier phase data.

### **Why use carrier phase data?**

In a conventional GPS session, the GeoExplorer 3 logs independent GPS positions. If enough satellites are visible and the geometry is good, it continues to log reliable positions.

When the GeoExplorer 3 also logs carrier phase data, positions collected in the field can be postprocessed to generate more precise positions once you are back at the office. Because measurements are collected from each individual satellite, the positions generated during postprocessing are more precise than positions logged in the field.

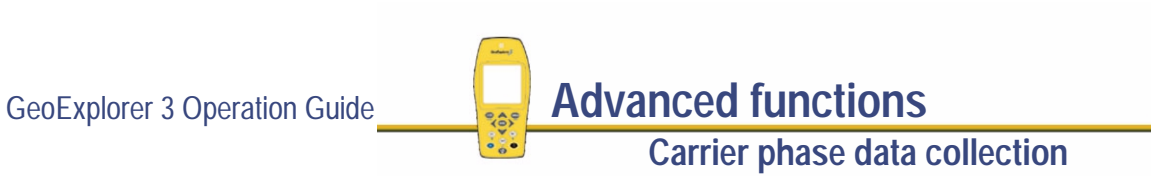

More...

### **Planning**

You require a clear view of the sky at all times when collecting carrier phase data, so avoid obstacles such as trees, bridges, and tall buildings. Choose a time of day when you can expect to track a maximum number of satellites with the best possible geometry.

**NOTE** Always make sure that you collect sufficient useful data while in the field.

### **Collecting sufficient data**

Always make sure that at least four satellites remain visible for enough time to provide sufficient useful data for postprocessing.

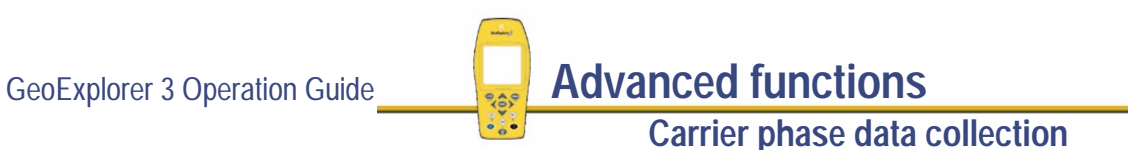

More...

#### **Number of satellites**

To provide sufficient carrier phase data to achieve the required precision, the GeoExplorer 3 data collection system needs to log data from at least *four* satellites for the required minimum time. However, you will need to log data from at least five satellites before the postprocessing software can compute the precision of the generated positions. The five satellites together provide the necessary redundancy for the precisions required, but you can use more.

"Loss of lock" occurs when the number of available satellites drops below four.

**NOTE** If you minimize the number of times that loss of lock occurs during a session, you greatly increase the precision of the postprocessed results.

When you start a file that has any features configured to carrier, the GeoExplorer 3 data collection system starts to record carrier phase data. As soon as four or more satellites are available, a counter starts. When the minimum time has elapsed, all of the carrier phase data recorded during *that* period can be used during postprocessing.

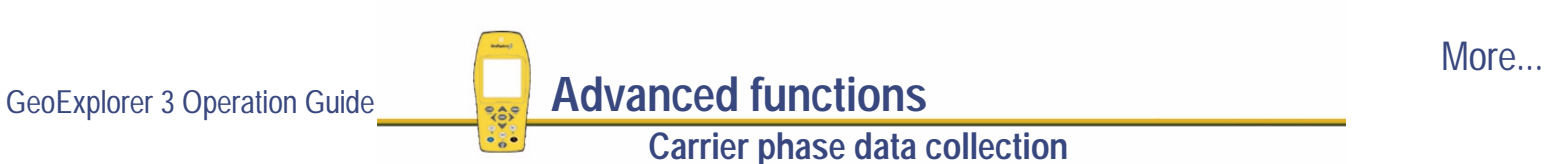

#### **Time**

The minimum time for which four or more satellites must be available is 10 minutes. The Differential correction software will not process data blocks less than 10 minutes in length.

#### **Counter**

A counter in the GeoExplorer 3 handheld starts to measure time as soon as four or more satellites are available.

When the counter reaches the minimum time, a message is displayed in the message box. It indicates that the current "block" contains *sufficient* useful data.

If you lose lock before the end of the minimum time, the data collected until then may not provide the required precision during postprocessing. Consequently, the counter is automatically reset to zero when loss of lock occurs. It only restarts when lock is regained.

**NOTE** The counter is active *only* if the GeoExplorer 3 is logging carrier phase data from four or more satellites—it does not simply record the time that has elapsed since the beginning of the file.

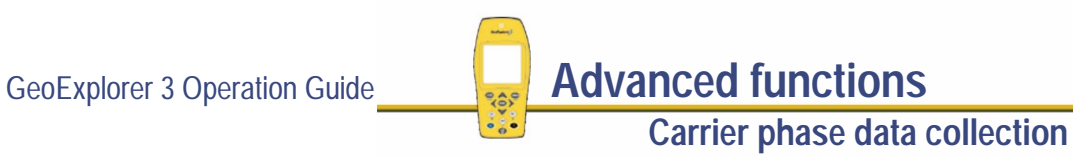

More...

#### **Time and precision**

The precision of positions generated during postprocessing depends on a combination of the number of satellites used, the distance between base and rover, and the period of time for which data is recorded from those satellites. Collecting data for longer generally gives more precise positions.

Assuming that enough satellites are available, the following figure shows the relationship between the time taken to collect carrier phase measurements and the precision of the positions generated during postprocessing.

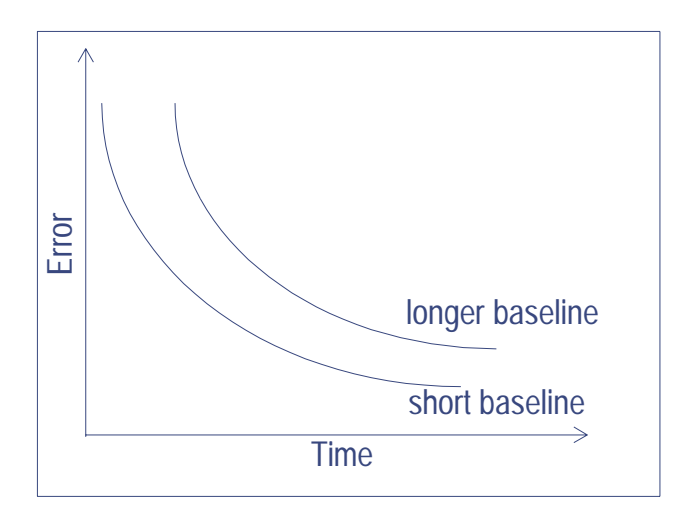

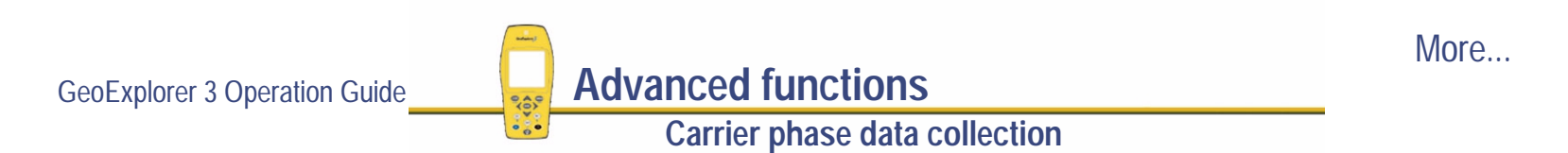

#### **What is a "block" of data?**

When you start a file that has any features configured to carrier, the GeoExplorer 3 handheld starts to record carrier phase measurements. Useful data is not stored as one continuous stream, however, but as a series of "blocks".

The beginning and end of each block is determined by the number of available satellites. As soon as four (or more) satellites are available, a new block begins. This block continues until lock is lost. When lock is regained, a new block begins.

The GeoExplorer 3 continues to create blocks of data throughout the file. These blocks together constitute the measurement data for the entire session.

#### **Opening and reopening files**

The files that you create in the GeoExplorer 3 are independent of each other, so carrier phase data collected in one file is of no use to another.

If you use the GeoExplorer 3 to collect carrier phase data, you need to collect sufficient data **every** time you open a file—this is true whether you open a new file or reopen an existing one. Always make sure that you collect sufficient data for each file.

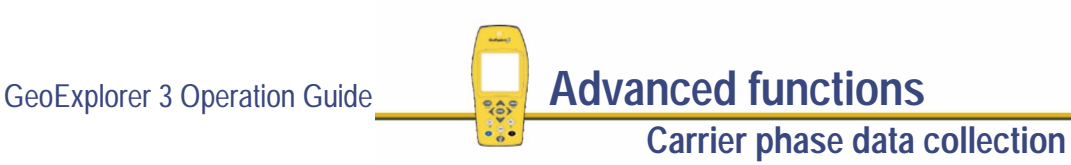

More...

The figure below shows how the GeoExplorer 3 creates distinct blocks of carrier phase data as the number of satellites changes.

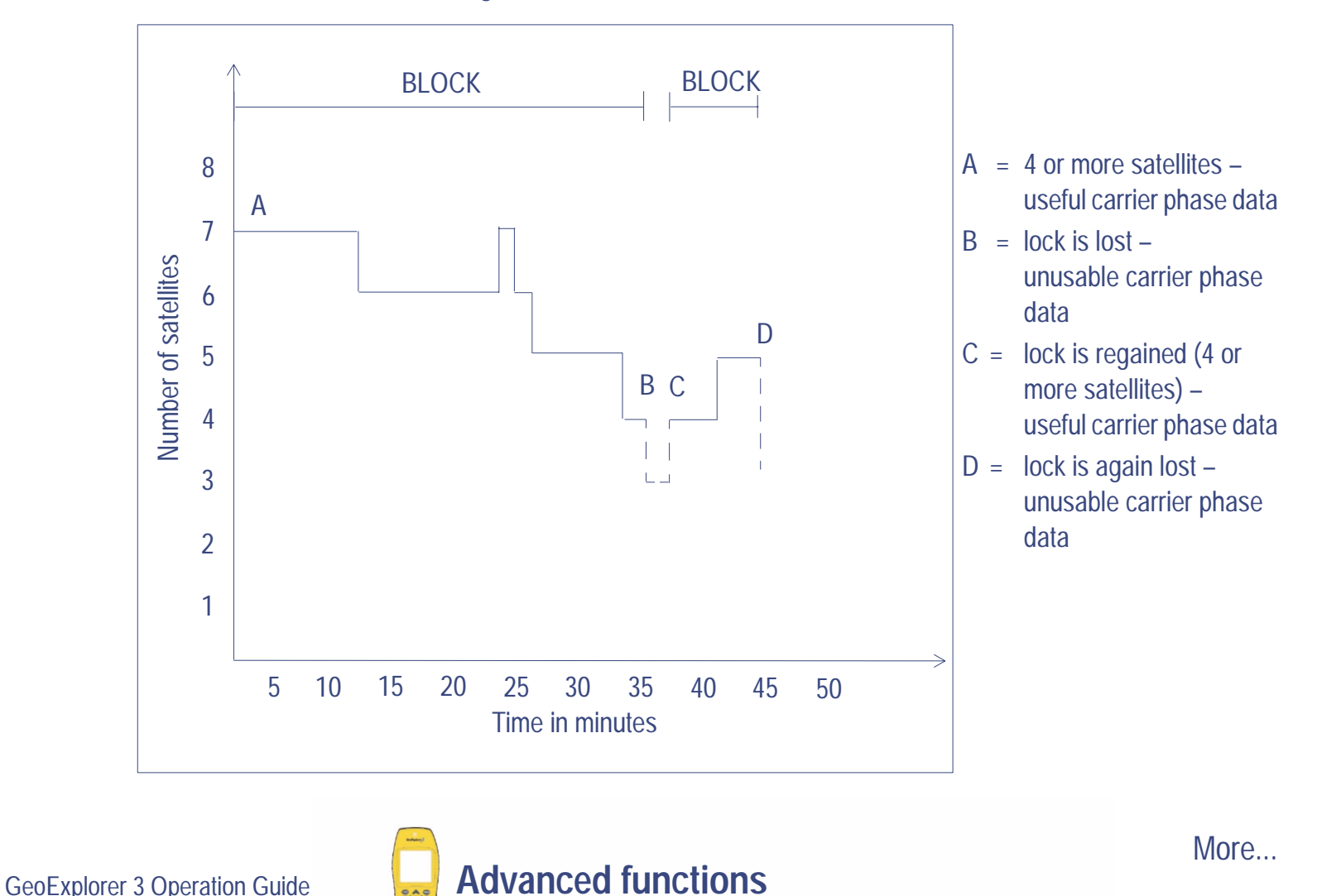

**Carrier phase data collection**

In the previous figure, the counter begins at time zero and stops at 35 minutes when lock is lost (B). This creates the first block of carrier phase data. The minimum time required for the differential correction utility to process carrier phase data successfully is 10 minutes, so the first block contains sufficient useful data. The longer the blocks are in time, the greater the precision achieved.

Between B and C, the required minimum number of satellites is not met. The counter does not start, and the carrier phase data collected during this period is not used.

When four satellites are again available (C), the GeoExplorer 3 creates a new block and the counter begins to measure again from time zero. In this example, this happens 38 minutes after the start of the session. Lock is lost again at 45 minutes (D), after 7 minutes worth of data has been collected. Since the required minimum time is 10 minutes, this block does not contain sufficient continuous data.

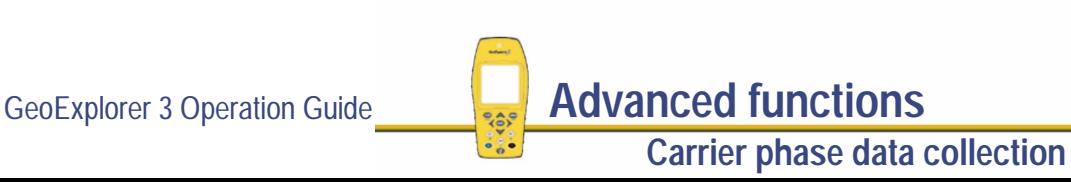

More...

### **Recording features**

While the GeoExplorer 3 data collection system collects carrier phase measurements in the background, you start to record features—these can be points, lines, or areas.

Decide carefully when to start and stop recording feature data. Look for obstructions that may slow down the ability of the GPS receiver to maintain lock or sufficient satellites (that is, trees). Before starting the first feature in a file, wait until four or more satellites are available. Once carrier phase data from at least four satellites is received, the GeoExplorer 3 counter starts.

#### **Ending a feature before minimum time is reached**

Once the counter is running, you can choose to end the feature and stay where you are until the minimum time is up. When the minimum carrier time is achieved, you can move to the next feature. Using this method, you can make sure that you have sufficient data to generate precise positions.

Alternatively, if you think you are unlikely to lose lock, you can move to the next feature *before* sufficient carrier phase data is collected.

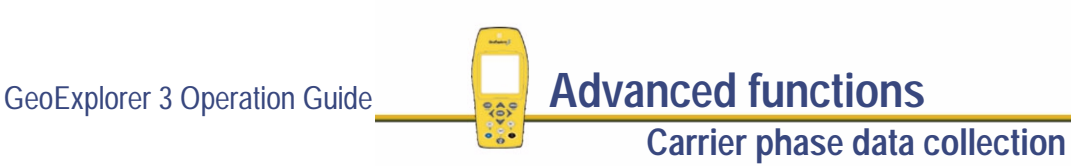

More...
As long as a block eventually contains sufficient useful data, you can generate precise positions for any feature that falls within it.

This figure shows how individual features benefit from blocks of carrier phase data stored at the time they were recorded.

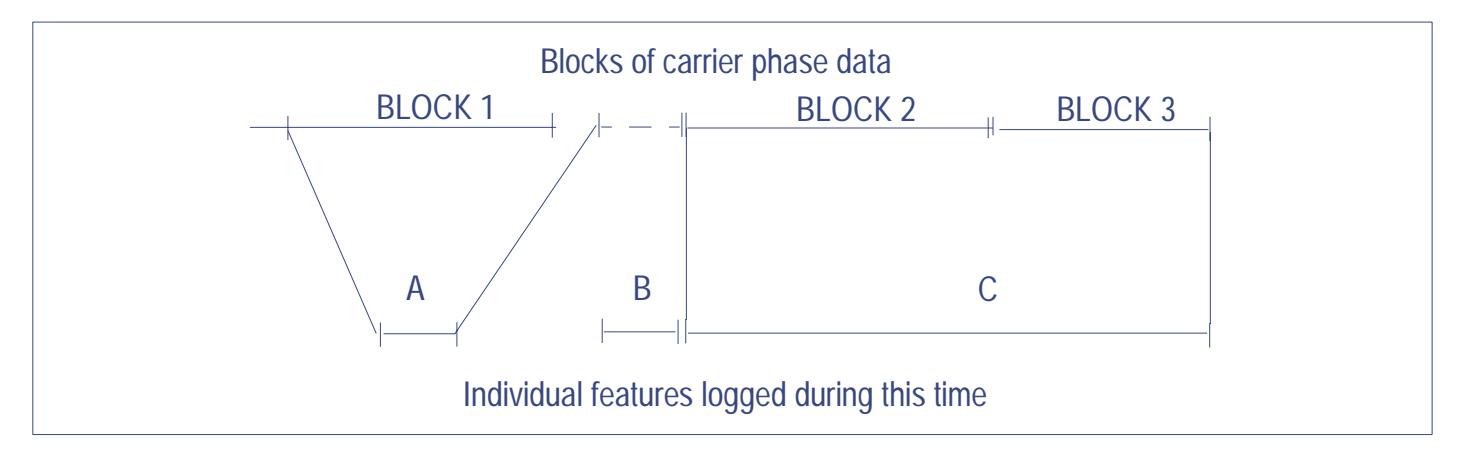

In this example, Block 1 contains sufficient carrier phase data. Feature A was started after the counter started for Block 1 and ended before the success beep, but during postprocessing it derives the full benefit of all data recorded for Block 1.

Feature B was unwisely recorded during a period when no useful data was recorded. You probably need to record this feature again.

GeoExplorer 3 Operation Guide **Advanced functions Carrier phase data collection** More... Feature C was started when the counter started for Block 2. Logging to this feature continued after the minimum carrier time was achieved. Then there was a loss of lock and a new block of carrier phase data started. The feature was ended before the minimum carrier time was achieved for this block of data, and the file was closed. In this case, the portion of the feature collected before the loss of lock occurred (indicated by the end of Block 2) should achieve the desired precision. However, the second portion of the data, associated with Block 3 may not achieve the desired precision.

**CAUTION** Move to the next feature before the minimum time is up only if loss of lock is unlikely.

As you record features, be aware of the following:

- **•** the number of satellites available
- **•** the position of these satellites—if they are to stay visible, they should be high rather than low on the horizon
- **•**any obstruction likely to cut off your view of the satellites as you move

Read any messages that appear in the message box. They indicate how useful the current data is. The message box also shows if loss of lock has occurred, so you can measure that feature again if necessary. If it is clear that a block contains insufficient data, recapture any features that are affected before leaving the site.

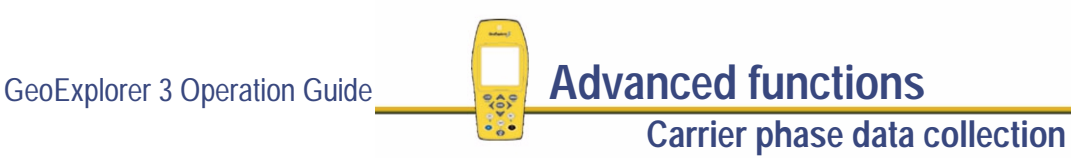

More...

#### **Postprocessing**

Postprocess all data using an office computer running the Differential Correction utility of the GPS Pathfinder® Office software.

In addition to carrier phase data, the GeoExplorer 3 data collection system also logs code phase data in the field.

During postprocessing, the Differential Correction software uses the carrier phase data to generate positions of high precision. It computes positions, and stores these results over the top of the code phase data. The code phase data simply assists with the arrangement of the new positions.

Finally, the software computes the estimated precision of the generated positions. This helps you to evaluate the GPS results.

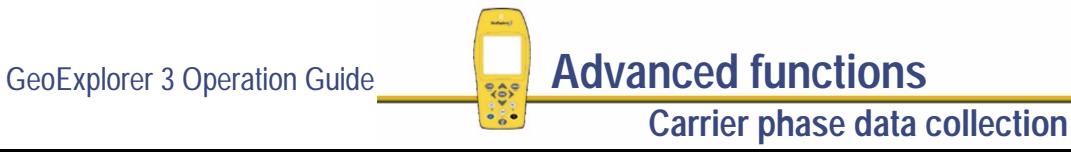

## **Configuring the GeoExplorer 3 data collection system**

If you decide to use carrier phase data, configure the GeoExplorer 3 data collection system as follows:

- 1. Decide which features you want to collect using carrier phase data collection.
- 2. Press  $\bigcirc$   $\bigcirc$  until the Setup tab is active.

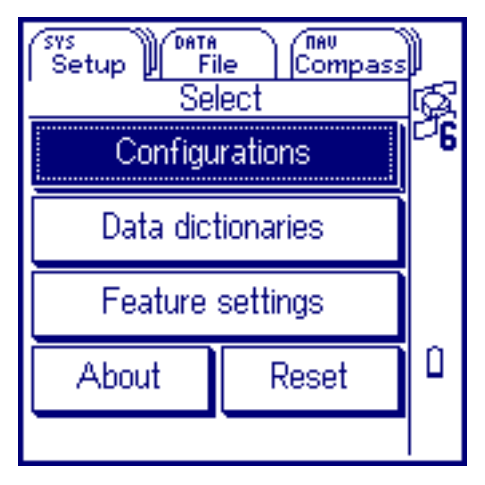

3. Select Feature settings. The Select feature settings list appears.

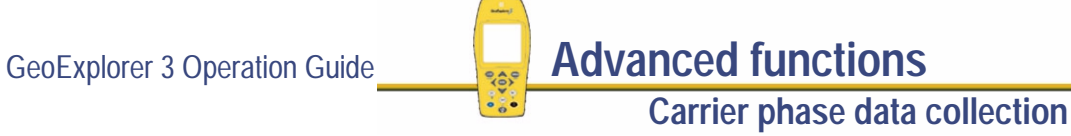

More...

- 4. Select the name of the data dictionary to be using during the carrier phase data collection session. The Edit feature settings screen appears:
- **NOTE** This list shows all features contained in the selected data dictionary. The specified logging interval for each feature is also shown.

- 5. To configure an individual feature, select it from the list. The corresponding <feature> settings form appears:
- **NOTE** Use this form to edit the logging interval and minimum number of positions required, and to change the accuracy.

By default, the accuracy is set to Code. Change this to Carrier. Press CLOSE to close the form and save all changes.

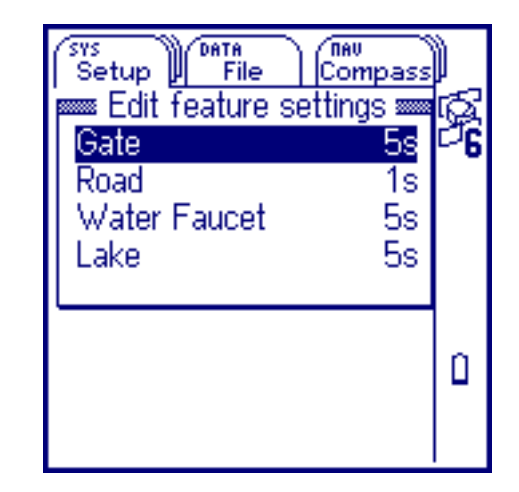

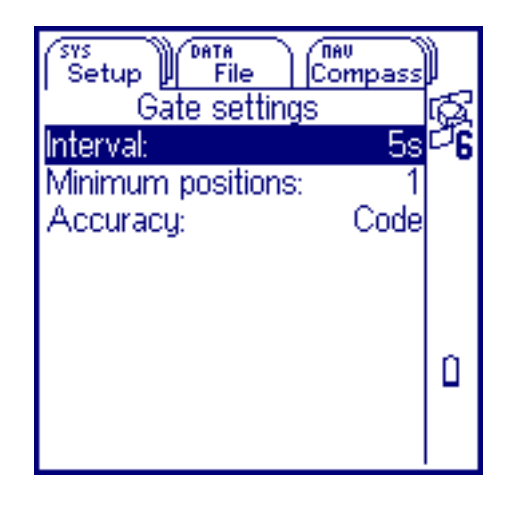

More...

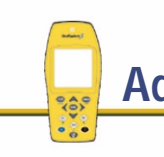

GeoExplorer 3 Operation Guide **Advanced functions** 

**Carrier phase data collection**

- 6. Press **CPTION** to configure all points, all lines, or all area features. The **[Edit feature settings option list](#page-350-0)** appears:
- **NOTE** Use these options to make the same change to all features of a particular type.

Select one of the options. The corresponding Set all <feature type> form appears. By default, the accuracy is set to Code. Change this to Carrier. Press CLOSE to close the form and save all changes.

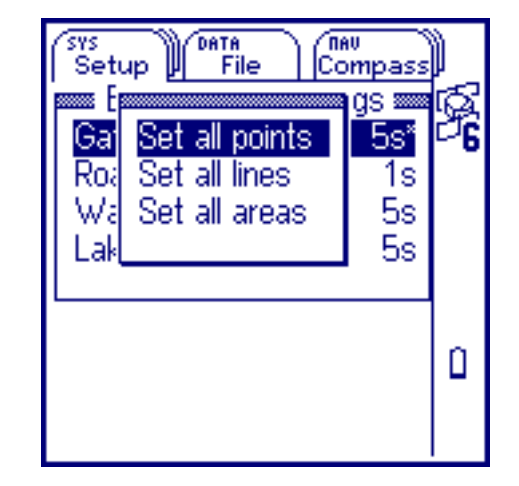

You are now ready to go into the field and collect carrier phase data.

**TIP** To close a form without saving the changes, press  $\binom{F}{r}$  (close)

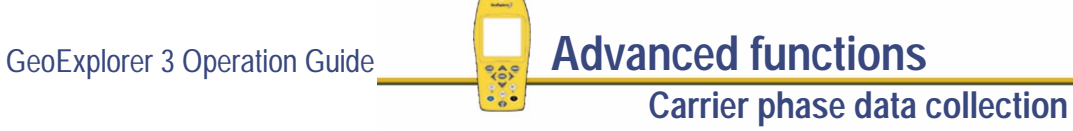

## **In the field**

The techniques used when collecting **[carrier phase](#page-531-0)** data are slightly different from those used when collecting **[code phase \(C/A code\)](#page-532-0)** GPS positions. A carrier phase data collection session includes the following tasks:

- **•**Opening a new file using **[The File tab](#page-359-0)**
- **•[Collecting carrier phase data](#page-187-0)**

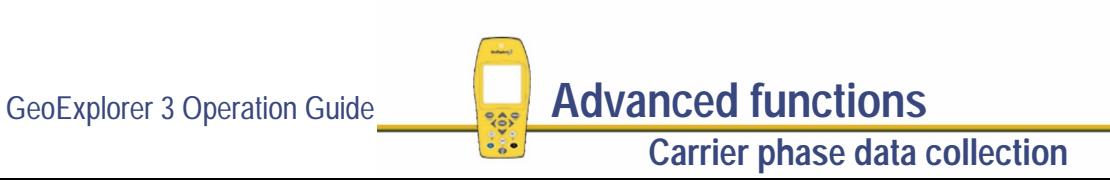

#### <span id="page-187-0"></span>**Collecting carrier phase data**

When a data file is open, the New feature list appears:

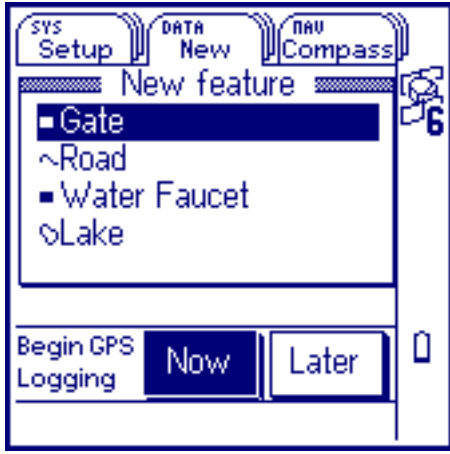

Features in this list are determined by the data dictionary specified when the file was created.

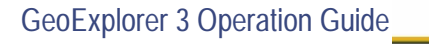

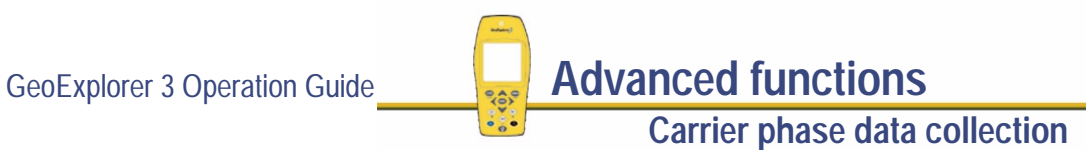

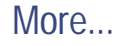

To collect carrier phase data:

- 1. Start a feature by selecting it from the New feature list. If the feature is configured for carrier, the GeoExplorer 3 begins logging carrier phase data. The **Carrier started** message appears briefly in the message box.
- **NOTE** The logging icon will change to the carrier phase logging icon when carrier phase logging starts.
	- 2. Check the carrier time. As you log carrier phase data, the GeoExplorer 3 displays the time elapsed since the current block of data started. This is referred to as "carrier time". The carrier time appears in the message box at the configured feature logging interval and shows, in minutes and seconds, the amount of data collected.

**Carrier phase data collection**

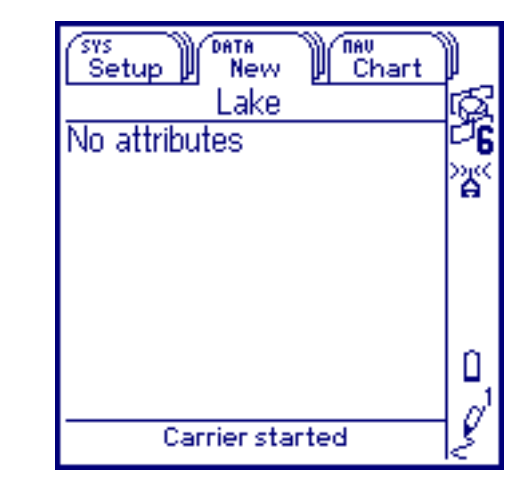

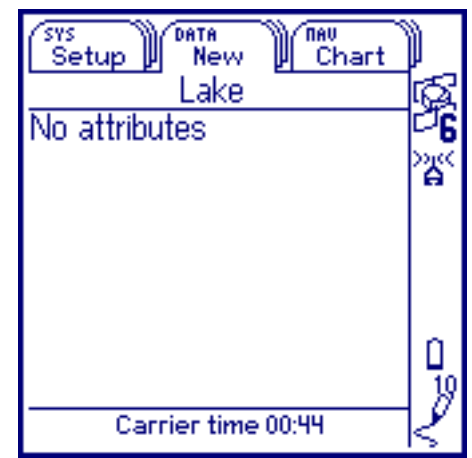

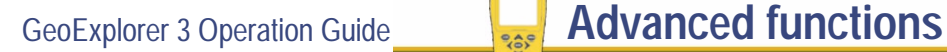

More...

3. Stay at the feature until you have logged carrier phase data continuously for at least 10 minutes or until the desired time has elapsed. The **Carrier time achieved** message appears in the message box.

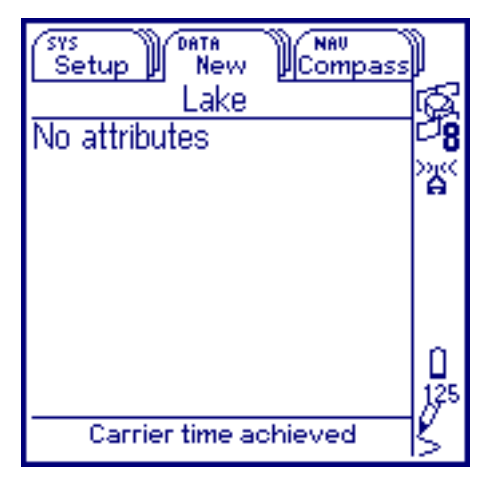

This means you have logged sufficient carrier phase data to achieve the precision required for the features collected since the counter was last reset. This data will be used until the counter is reset again.

- 4. Press CLOSE to close the feature and save the carrier phase data.
- **NOTE** Trimble recommends that you occupy the first feature for the full time before moving on to other features. For more information see **[Ending a feature before minimum time is](#page-179-0)  [reached](#page-179-0)**.
	- 5. Repeat Steps 1 through 4 for the next feature.
	- 6. When you are finished collecting features press  $\mathsf{C}$  to close the file.

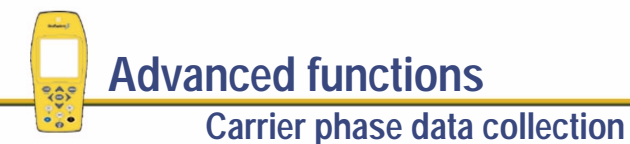

GeoExplorer 3 Operation Guide **Advanced functions** 

More...

If you try to close the feature before the minimum time is up, the GeoExplorer 3 asks for confirmation that you want to store the feature.

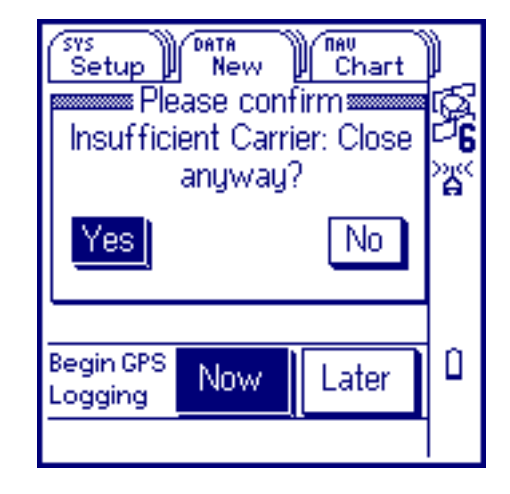

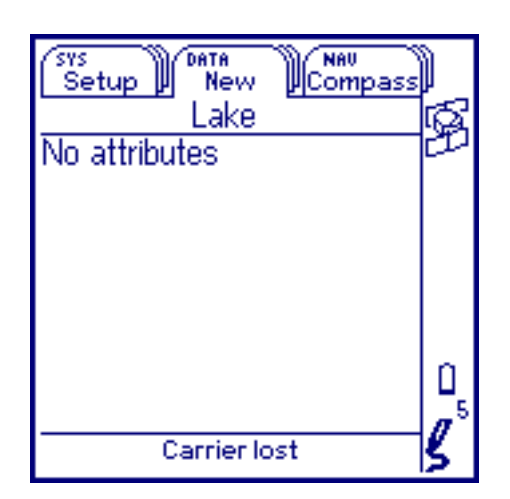

While you are logging

carrier phase data, the GeoExplorer 3 warns you whenever the GPS receiver loses lock. A message appears in the status line.

The **Carrier lost** message tells you how long (in minutes and seconds) the last continuous block was at the time that lock was lost.

When the counter is reset, the **Carrier time** message shows 00:00.

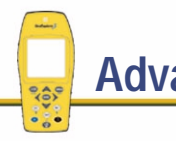

GeoExplorer 3 Operation Guide **Advanced functions** 

More...

**Carrier phase data collection**

In addition, the GeoExplorer 3 writes a note to the data file every time the counter is reset. This records when the carrier time was reset, and the amount of carrier phase data collected for the previous block. Review this note back at the office using the Pathfinder Office timeline.

If the minimum time is not reached, you can choose whether to reoccupy the affected features or move on. If you move on, the affected feature is unlikely to achieve the desired precision.

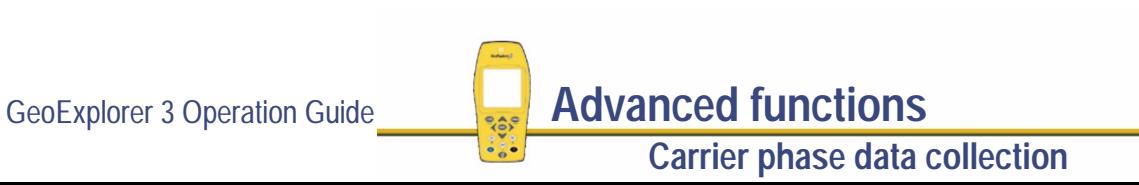

## **Back in the office**

To transfer data from the handheld to the office computer, place the GeoExplorer 3 handheld in the **[GeoExplorer 3 Support Module](#page-25-0)** and use the Data Transfer utility that is part of the Pathfinder Office software.

Process the files using the Pathfinder Office Differential Correction Utility. For instructions on processing data files, refer to the Pathfinder Office online Help.

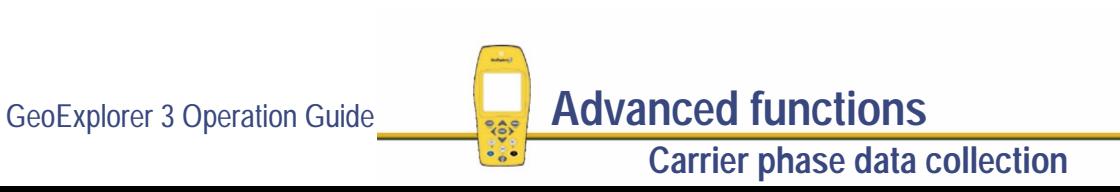

# **Coordinate systems**

When using the GeoExplorer 3 data collection system to collect GPS data, you can configure the coordinate system, zone, and datum. This lets you enter and display coordinates using the coordinate system that best suits you and the location you are working in. The following topics are discussed:

- **• [Coordinate systems and datums](#page-194-0)**
- **•[Coordinate systems available on the GeoExplorer 3 data collection system](#page-198-0)**
- **•[Using Coordinate System Manager](#page-199-0)**
- **•[Transferring coordinate systems](#page-200-0)**
- **•[Configuring coordinate systems](#page-203-0)**
- **•[Resetting coordinate systems](#page-204-0)**
- **NOTE** Uploading of Coordinate systems is not available with the **[GeoExplorer 3c edition](#page-8-0)**.

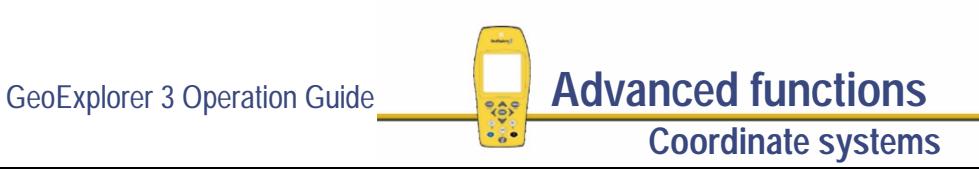

## <span id="page-194-0"></span>**Coordinate systems and datums**

Coordinate systems are three-dimensional reference frames used to describe the location of objects in space. The GeoExplorer 3 data collection system provides you with your position anywhere on the earth's surface in relation to the coordinate system you have configured.

Before you can compare geographic data obtained from different sources, the data must be referenced to the same **[datum](#page-534-0)** and coordinate system. This is because different datums and coordinate systems provide different coordinate values for a single geographic location.

GPS positions are normally expressed as latitudes and longitudes relative to a mathematical model called a datum. The datum used by GPS is called the World Geodetic System 1984 datum (or WGS-84). A datum is defined by the relationship between an **[ellipsoid](#page-538-0)** and an origin point. An ellipsoid is a three-dimensional surface shaped like a squashed sphere, which approximately models the shape of the earth (either as a whole, or over a particular part of the earth). The WGS-84 datum is defined in terms of the GRS80 ellipsoid.

For most land-based GPS applications, and particularly for GIS data capture applications, latitudes and longitudes are much less convenient. Typically, a GIS will represent the coordinates of geographic features in a locality of interest using a rectangular grid (running North and East) and will presume that the earth is locally flat. A local ellipsoid can be defined to provide a good approximation to the shape of the earth in that locality. A datum transformation and a map projection are then used to transform coordinates from this local ellipsoid to the GIS's flat-earth model.

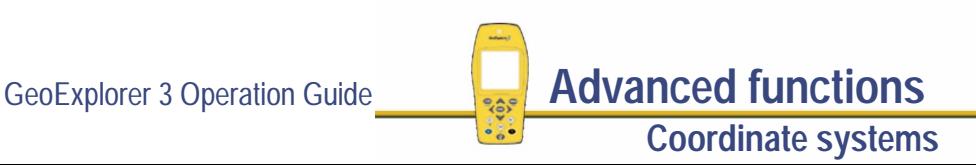

More...

Heights can be displayed by the GeoExplorer 3 relative to either a local ellipsoid, or an empirically defined surface known as the **[geoid](#page-540-0)**. The geoid is a surface over which the earth's gravity is constant. (The geoid represents mean sea level.)

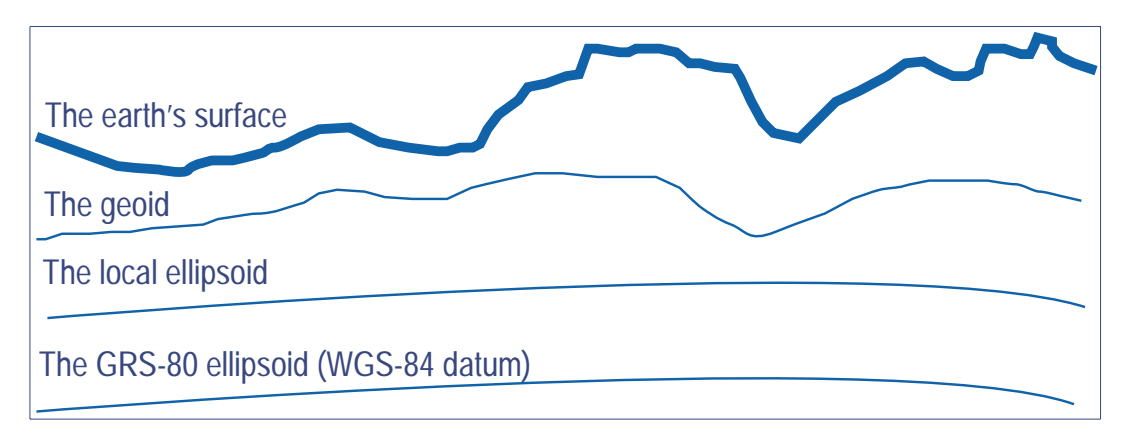

In summary, there are three models for describing geographic locations:

- **•**the flat North, East model of the GIS, possibly with heights as well
- **•**the curved local ellipsoid, used by the GIS as a model of the earth's surface locally
- **•**the curved GRS-80 ellipsoid, used by GPS as a model of the earth's surface as a whole

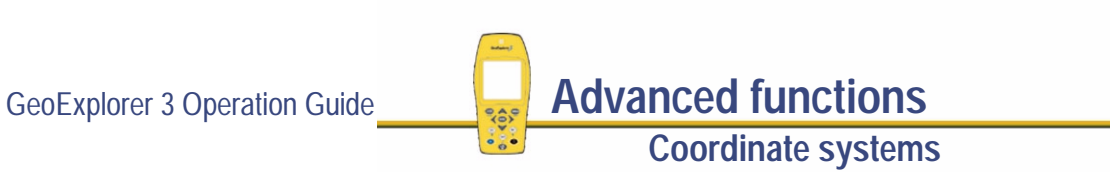

More...

These models can describe heights as being relative to either:

**•** an **[ellipsoid](#page-538-0)**

or

**•** the **[geoid](#page-540-0)** (mean sea level)

In order to collect the positions of features using GPS (and hence the WGS-84 datum) and then send them to a GIS as North, East coordinates, the GPS latitudes and longitudes need to be processed in a number of ways.

They need to be transformed from latitudes, longitudes, and altitudes on the WGS-84 datum into latitudes, longitudes, and altitudes on the local datum. This operation is called a datum transformation.

Once the coordinates are expressed as latitudes and longitudes on the local datum, they must then be projected into North and East values on a flat grid, using an operation called a map projection. Finally, if altitudes are to be stored by the GIS, they need to be transformed from heights above the GRS-80 ellipsoid to heights above some other reference level. The most common reference level is the geoid, more commonly referred to as mean sea level. The GeoExplorer 3 data collection system and Pathfinder Office software both contain a geoid separation model which enables them to transform altitudes relative to GRS-80 into heights relative to mean sea level.

GeoExplorer 3 Operation Guide **Advanced functions Coordinate systems**

More...

The geoid separation models used by the GeoExplorer 3 and Pathfinder Office differ in accuracy. The GeoExplorer 3 is necessarily approximate, while Pathfinder Office is more accurate. If you require altitudes relative to a different reference level, or relative to a more accurate (perhaps local) mean sea level mode, you will need to process the heights in Pathfinder Office before exporting them to your GIS.

The GeoExplorer 3 lets you specify a datum transformation and a map projection, so that you can see your GPS position (and the position of features you may have recorded) in your local coordinate system. This makes it easy for you to check your position or navigate using a map produced by your GIS. It also allows you to specify that heights will be shown relative to your local ellipsoid, or relative to mean sea level.

For your convenience, the GeoExplorer 3 data collection system bundles up the complexities of datum transformations and map projections, and hides these complexities behind the common names for the coordinate systems with which you may be familiar. Each named coordinate system has an associated datum (which encapsulates an ellipsoid) and a number of zones (each of which is a named instance of a particular map projection).

You can create your own coordinate systems and sites using the Coordinate System Manager utility program in Pathfinder Office. With the set of pre-defined coordinate systems supplied by Trimble this should rarely be necessary.

GeoExplorer 3 Operation Guide **Advanced functions Coordinate systems**

## <span id="page-198-0"></span>**Coordinate systems available on the GeoExplorer 3 data collection system**

The GeoExplorer 3 and GeoExplorer 3c data collection system are supplied with two coordinate systems:

- **•** Lat/Long latitude, longitude, and height (above Mean Sea Level or Height Above Ellipsoid)
- **•** UTM northing, easting, and elevation

There are also over 100 datums already on the GeoExplorer 3. Most National Coordinate Systems are supported, and you can easily load these using the Data Transfer utility in the Pathfinder Office software.

- **NOTE** You cannot use local sites.
- **NOTE** The default geoid on the GeoExplorer 3 is the DMA 10x10 (Global) model. This is different from the default used by the Pathfinder Office software. As a result, MSL heights on the GeoExplorer 3 may differ to those displayed in the Pathfinder Office software.
- **NOTE** You cannot load coordinate systems from the Pathfinder Office software to a GeoExplorer 3c edition.

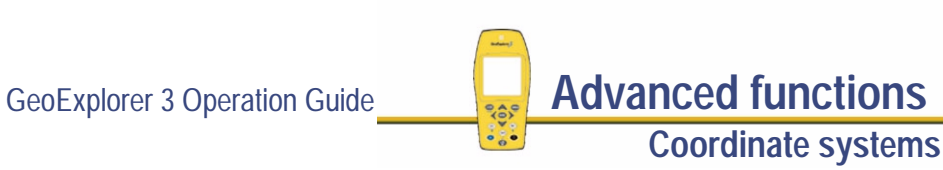

## <span id="page-199-0"></span>**Using Coordinate System Manager**

Use the Coordinate System Manager utility, in Pathfinder Office, to create and edit custom coordinate systems for use with the GeoExplorer 3.

To use Coordinate System Manager:

- 1. On the office computer, start the Coordinate System Manager utility from Pathfinder Office.
- 2. Use the tabs in the main window to select or edit coordinate systems and zones.
- 3. Export the coordinate system database file. Select File/Export.

The Export dialog appears.

- 4. Select the Select records only option in the Export dialog.
- 5. Click **OK**.

The Save As dialog appears.

6. Specify the new file name and click **Save**.

When you have saved the coordinate system database files, and the related support files, use the Data transfer utility to transfer the coordinate system files to the GeoExplorer 3.

**Coordinate systems**

For more information refer to the Pathfinder Office online Help.

GeoExplorer 3 Operation Guide **Advanced functions** 

# <span id="page-200-0"></span>**Transferring coordinate systems**

Use the Data Transfer utilities, in the Pathfinder Office software, to transfer coordinate systems and grid files between the GeoExplorer 3 data collection system and the office computer. To transfer coordinate systems and grid files:

- 1. Place the GeoExplorer 3 handheld in the support module. Make sure that the support module is connected to the office computer. Once the GeoExplorer 3 is in the **[GeoExplorer 3 Support Module](#page-25-0)**, it is ready to transfer data files.
- 2. On the office computer, start the Data Transfer utility from Pathfinder Office.
- 3. Select the appropriate file type in the Data Type field. In this case, select Coordinate System or Grid Files.
- 4. In the Direction field choose Send.
- 5. Select the source folder (the folder where the files are located). By default, this will be the last folder used to transfer (send) a file. If necessary, press **Source Directory** to change the source folder.

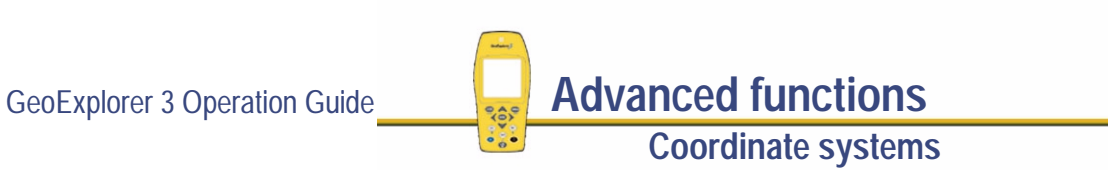

More...

6. Select one or more files to be transferred. To do this, highlight the name(s) of the file to be transferred in the Available Files field and then click **Add**.

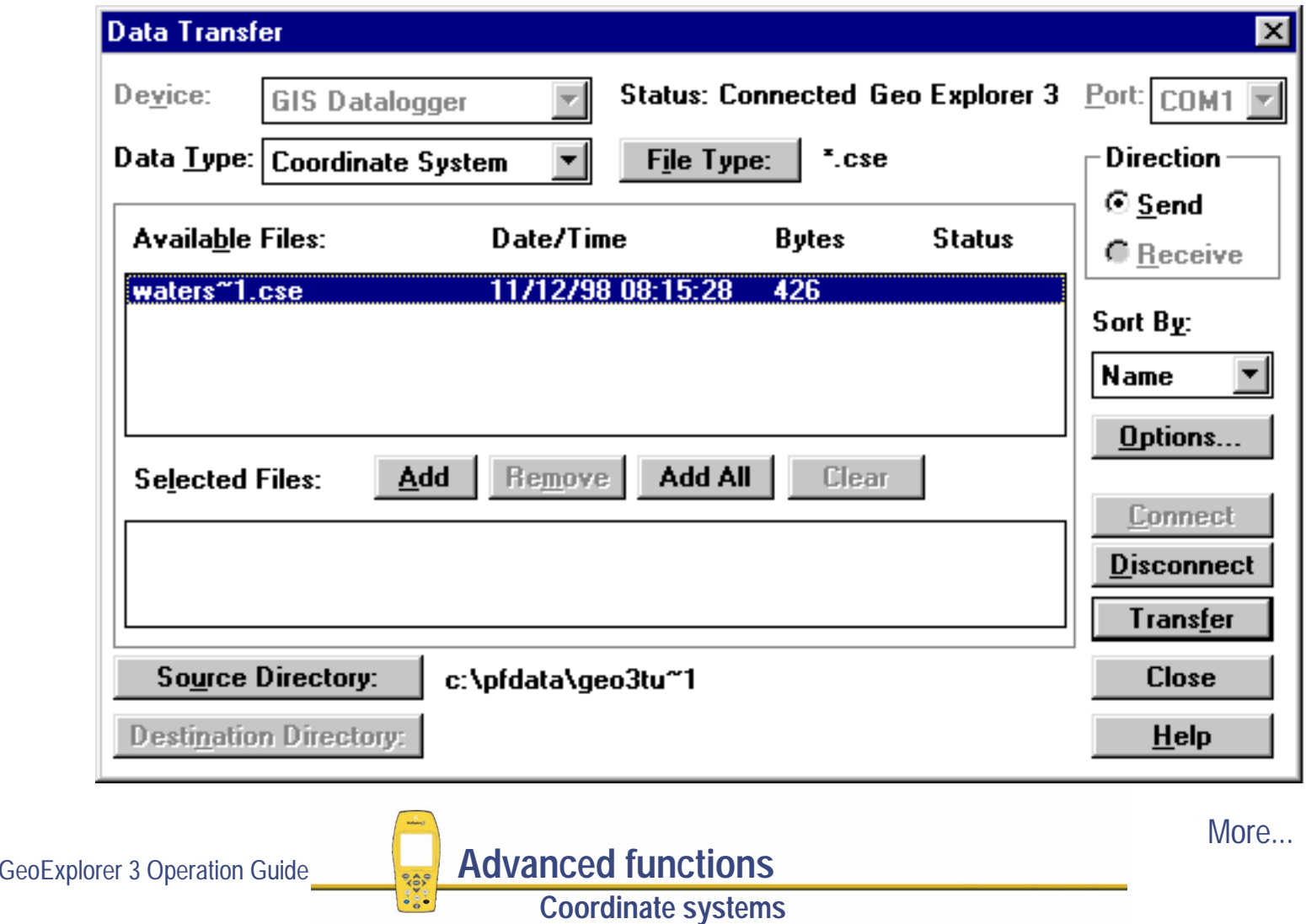

- 7. Press **Transfer**. All files in the Selected Files field are transferred. (When the size of the a file(s) is greater than 200KB, you are prompted to confirm the transfer, as it will use up a considerable portion of the GeoExplorer 3's memory.)
- **NOTE** You can also use the Configuration Manager software to specify which zone is to be transferred to the GeoExplorer 3 data collection system. The Configuration Manager can only transfer one zone. If you specify a zone and transfer this configuration, the appropriate Coordinate System Export file (.CSE file) is also transferred. Use Coordinate System Manager to transfer more than one zone.

For more information refer to the Pathfinder Office online Help.

**NOTE** Trimble GPS Pathfinder® Office software contains pre-defined CSE files containing coordinate systems for a number of regions of the world (for example, America.CSE contains all the coordinate systems for the Americas). Using the Data Transfer utility, select Coordinate system in the Data Type drop down menu to display a list of pre-defined coordinate system files.

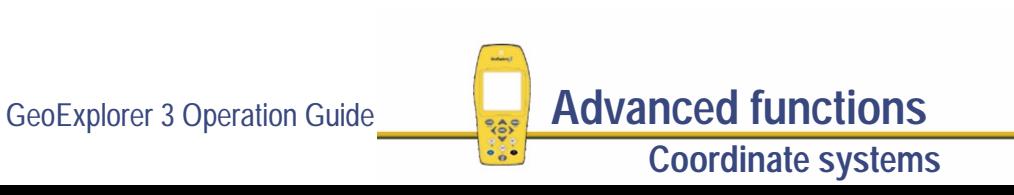

# <span id="page-203-0"></span>**Configuring coordinate systems**

You can use the Coordinates form to edit the coordinate system, zone, and datum parameters. The GeoExplorer 3 data collection system lets you specify a datum transformation and a map projection so that you can see your GPS position, and the position of features you collect, in your local coordinate system. This makes it easy for you to check your position or to navigate using a map produced by your GIS.

- To configure the Coordinates form:
- 1. Press  $\bigcirc$   $\bigcirc$  until the Setup tab is active.
- 2. Select Configurations. The Edit configuration screen appears.
- 3. Select Coordinates. The Coordinates form appears:
- 4. Use this form to specify the coordinate system, zone, datum, altitude reference, and geoid. You can also specify the units used to display the coordinates and altitude. For more information see **[Coordinates](#page-306-0)**.

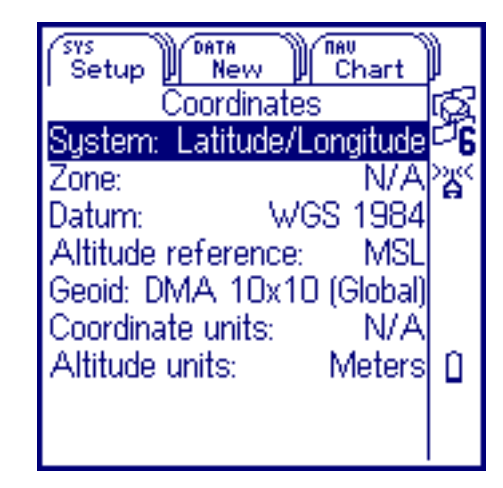

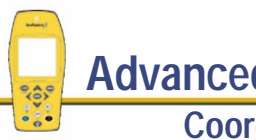

GeoExplorer 3 Operation Guide **Advanced functions** 

**Coordinate systems**

## <span id="page-204-0"></span>**Resetting coordinate systems**

You can remove the uploaded coordinate systems from the GeoExplorer 3. To do this reset the list of coordinate systems. All coordinate systems, except Latitude/Longitude and UTM, are removed.

To reset the list of coordinate systems:

- 1. Press  $\bigcirc$   $\bigcirc$  until the Setup tab is active.
- 2. Select Configurations.

The Edit configuration screen appears.

- 3. Select Coordinates. The Coordinates form appears:
- 4. Highlight the System field and press CPTION.
- 5. Select Reset coordinate systems. You are prompted to confirm the reset.
- 6. Select Yes to remove the coordinate system file from the GeoExplorer 3. Latitude/Longitude becomes the new current system. Select No to cancel the reset operation.
- **NOTE** You cannot delete Latitude/Longitude or UTM from the list.

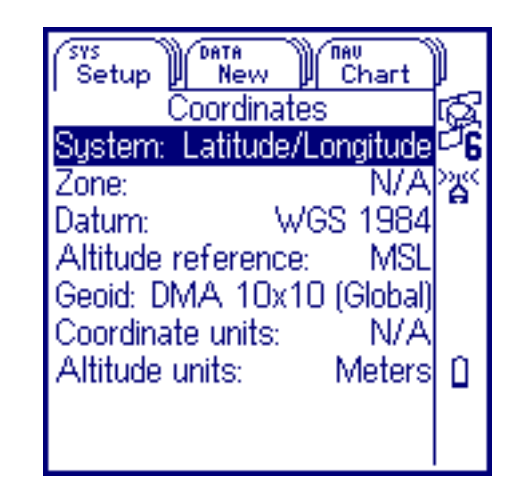

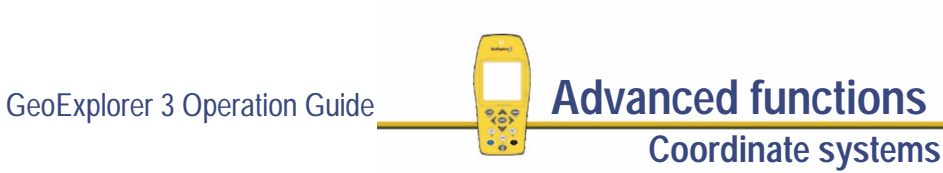

# **REFERENCE**

This Reference provides detailed information about screens that appear when you use the GeoExplorer 3 data collection system.

**[General operation](#page-206-0)** describes different ways to interact with the GeoExplorer 3. It also explains how to use the keys and screens. Other topics correspond to different areas of the software.

The GeoExplorer 3 software is arranged in three "sections":

**• [THE SYS SECTION](#page-253-0)• [THE DATA SECTION](#page-358-0) • [THE NAV SECTION](#page-420-0)**

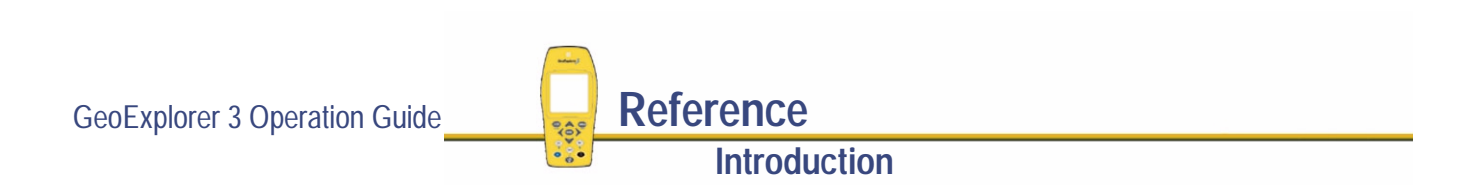

# <span id="page-206-0"></span>**General operation**

General operation contains detailed information about the GeoExplorer 3 user interface and data entry methods. Topics are:

- **• [Turning the GeoExplorer 3 handheld on and off](#page-207-0)**
- **•[Adjusting the display](#page-208-0)**
- **•[Rebooting the GeoExplorer 3 handheld](#page-211-0)**
- **•[Main menu](#page-213-0)**
- **• [The GeoExplorer 3 display](#page-215-0)**
- **•[Status bar](#page-216-0)**
- **•[Interacting with the GeoExplorer 3 data collection system](#page-221-0)**
- **•[Password control](#page-250-0)**

### <span id="page-207-0"></span>**Turning the GeoExplorer 3 handheld on and off**

This explains how to turn the GeoExplorer 3 handheld on and off.

#### **On**

To turn on the GeoExplorer 3 handheld press  $\bigodot$  (the On/Off key). A Trimble identification screen appears for a few seconds while the GeoExplorer 3 performs a self-test. This is replaced by the GPS tab. The GeoExplorer 3 data collection system always returns to the GPS tab when turned on.

#### **Off**

To turn off the GeoExplorer 3 handheld press and hold  $\bigcirc$  (the On/Off key) for one second.

GeoExplorer 3 Operation Guide **Reference**

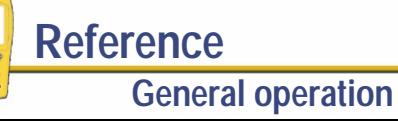

# <span id="page-208-0"></span>**Adjusting the display**

This explains how to adjust the screen contrast and backlight mode.

- **•[Backlight](#page-209-0)**
- **• [Screen contrast](#page-210-0)**

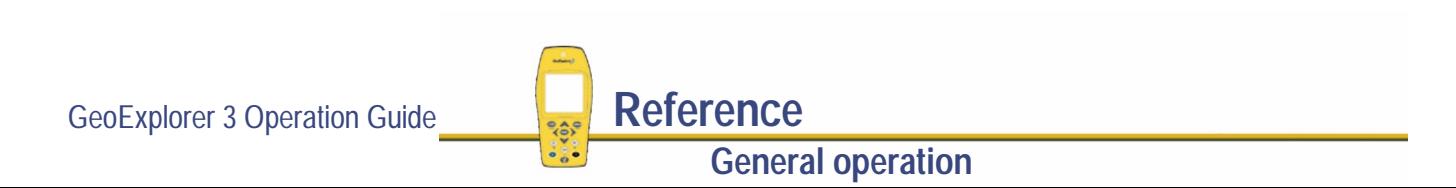

#### <span id="page-209-0"></span>**Backlight**

The GeoExplorer 3 handheld displays information on an LCD screen. The screen is easiest to read when viewed directly from the front.

The screen can be backlit to make viewing easier in poor light conditions. The backlight is always off when the GeoExplorer 3 is turned on. The backlight can be changed to one of three states by pressing  $\binom{F_D}{\Delta}$  DATA). The states are Off, Normal, and Bright. When the backlight is in the normal or bright state, an icon appears in the **[Status bar](#page-216-0)**.

**CAUTION** Operating the backlight uses more power.

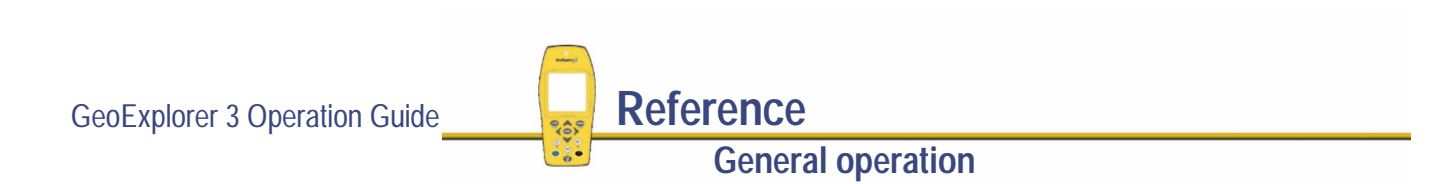

#### <span id="page-210-0"></span>**Screen contrast**

Depending on viewing conditions, you may need to adjust the screen contrast. To lighten the screen contrast press **En CSYS**. To darken it, press **CFD** (NAV).

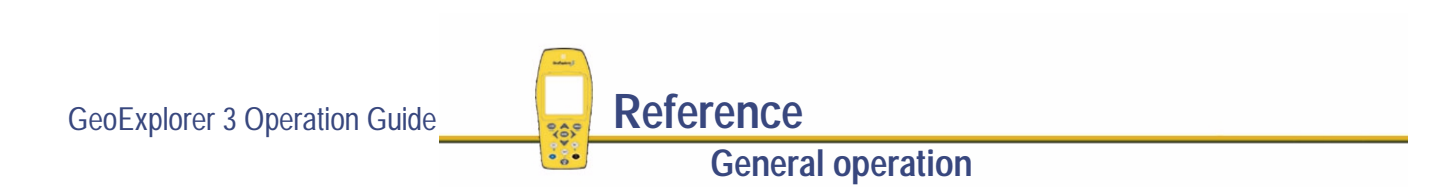

### <span id="page-211-0"></span>**Rebooting the GeoExplorer 3 handheld**

If the GeoExplorer 3 handheld locks up and does not respond to key presses you need to perform a warm boot. This causes the GeoExplorer 3 hardware to shut down.

**NOTE** Whenever possible, before rebooting, transmit any data in the GeoExplorer 3 handheld to an office computer.

#### **Warm boot**

To perform a warm boot on the GeoExplorer 3, press  $\bigodot$  and hold down for 10 seconds. The GeoExplorer 3 turns off. Press  $\circled{D}$  again to turn it on.

**NOTE** This procedure causes the GeoExplorer 3 hardware to perform a warm boot. No data loss should occur as a result of performing this procedure.

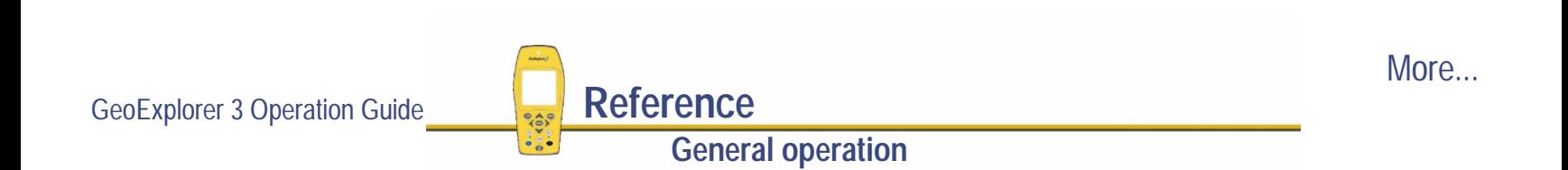

#### **Cold boot**

To perform a cold boot turn the GeoExplorer 3 handheld on. The Trimble logo starts spinning. While the logo is spinning, press  $\overline{\text{ENTER}}$  and  $\overline{\text{DATA}}$  simultaneously.

- **NOTE** Once the logo stops spinning and the first screen is displayed, it is too late to attempt a cold boot. Repower the unit and try again.
- **WARNING** This procedure clears the memory of the GeoExplorer 3. It will remove any data file, configurations, data dictionary, waypoints, or coordinate systems you may have loaded onto the GeoExplorer 3.

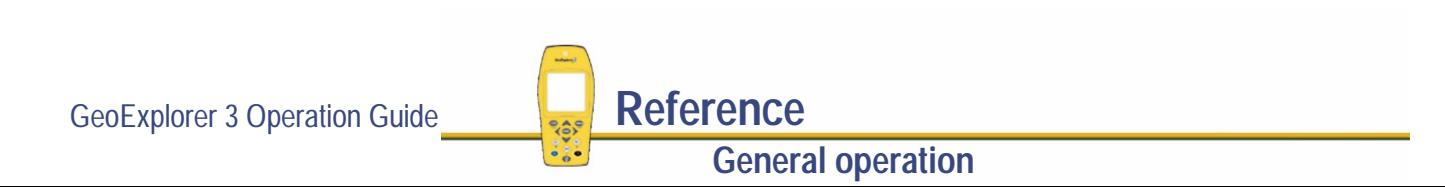

## <span id="page-213-0"></span>**Main menu**

Use the Main menu to move around the system and view sections and their corresponding tabs. Press  $F_n$  (option) to display the Main menu.

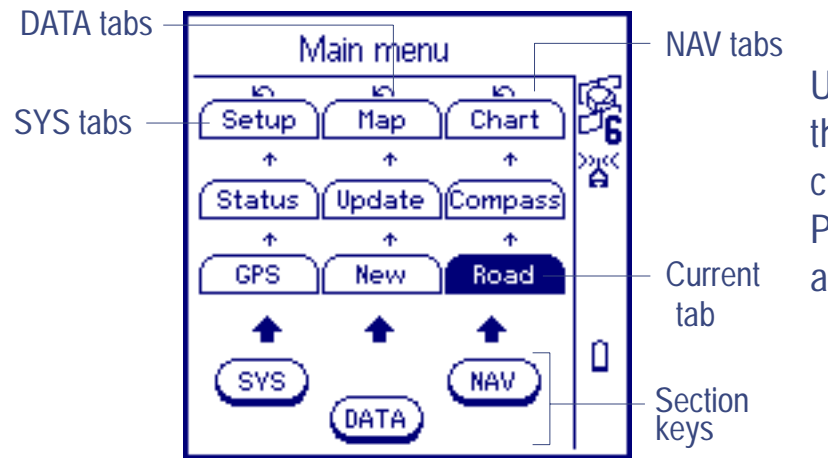

Use the arrow keys to move around the Main menu. The tab that is currently active is the highlighted tab. Press  $\widehat{\text{ENTER}}$  to close the Main menu and go to the current tab.

For example, to move from the Chart tab to the Status tab, use the arrow keys to highlight the Status tab and then press (ENTER)

- **NOTE** When no data file is open, the only tab available in the DATA section is File. When a data file is open the New, Update, and Map tabs are all available.
- **NOTE** The Map and Chart tabs are not available in the GeoExplorer 3c edition.

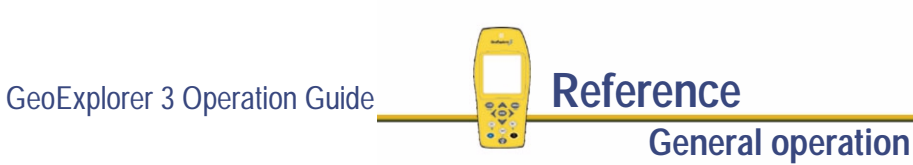

More...

This table summarizes each of the tabs:

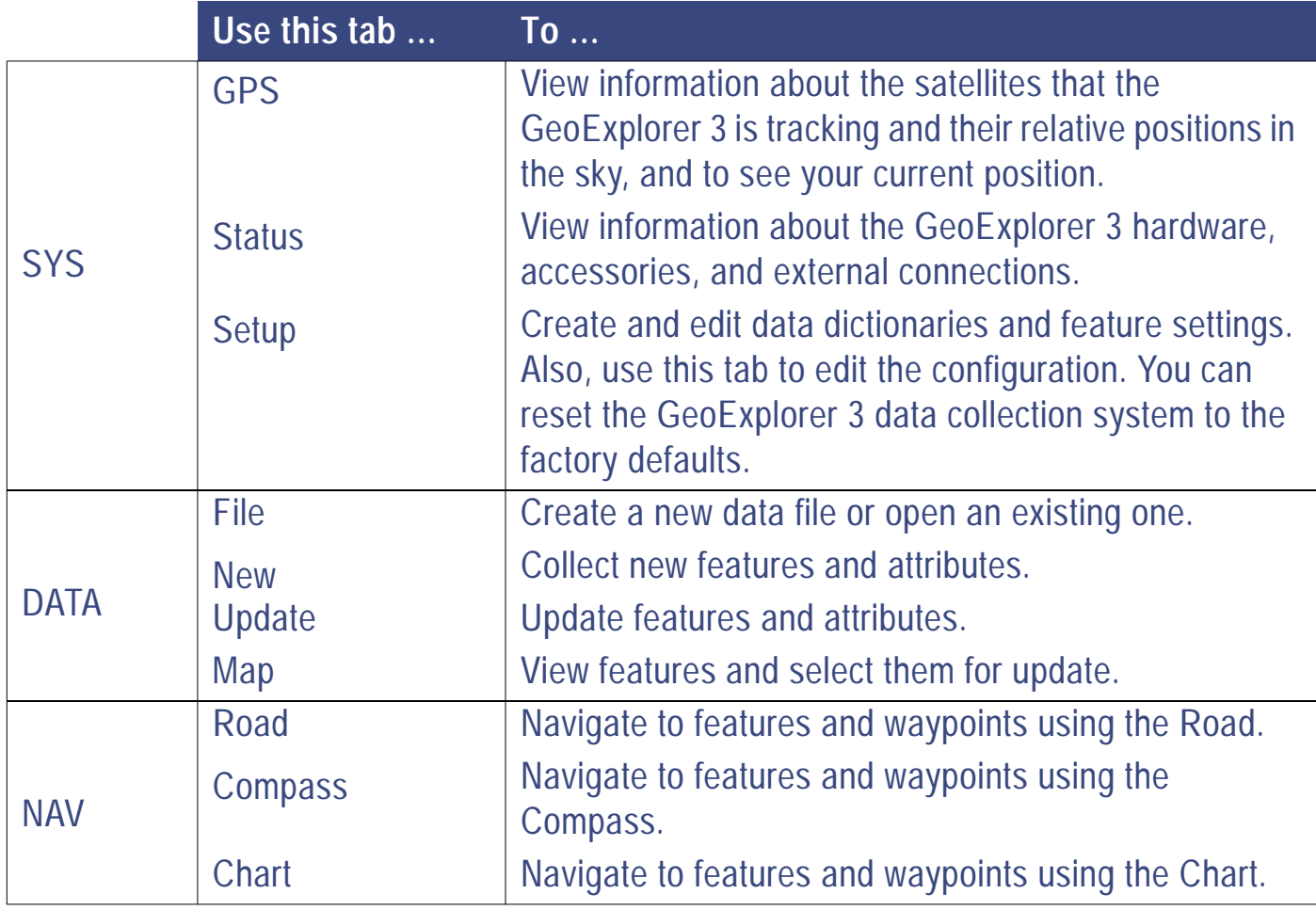

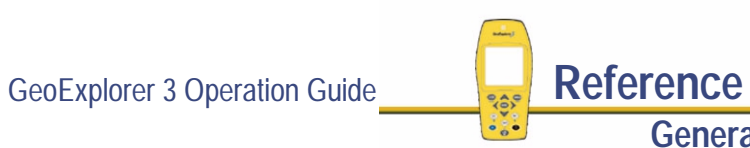

## <span id="page-215-0"></span>**The GeoExplorer 3 display**

Some common displays are shown here to describe features of the GeoExplorer 3 firmware.

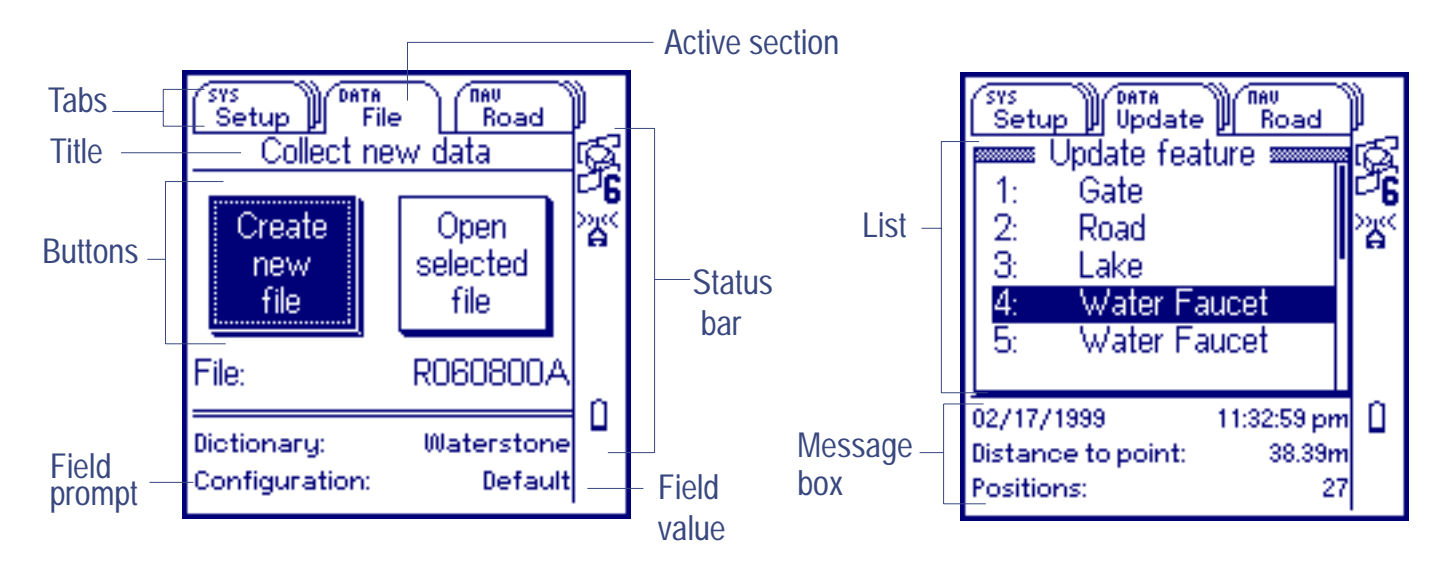

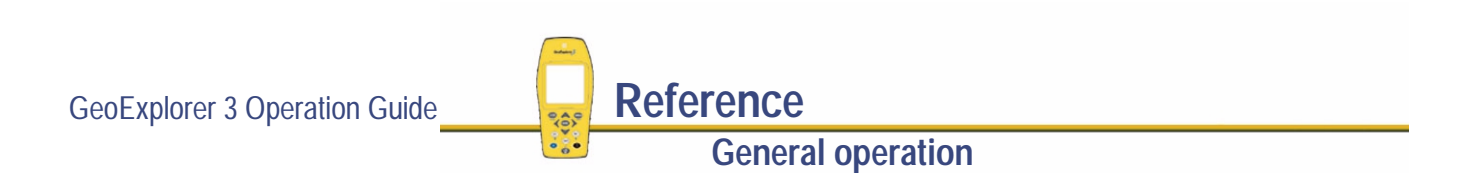
# <span id="page-216-0"></span>**Status bar**

The status bar appears in the column on the right. It is always visible, but the icons displayed depend on the current status of the system. It provides basic information about the status of the GeoExplorer 3 data collection system.

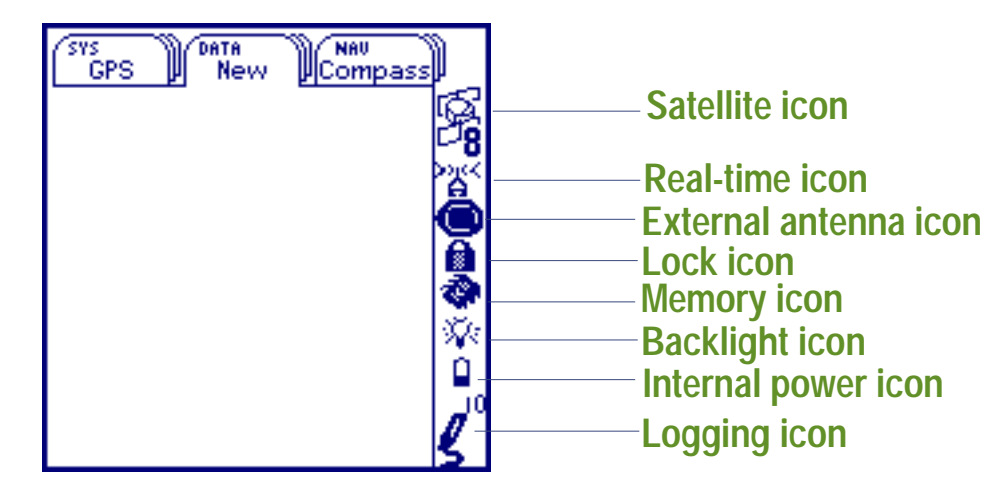

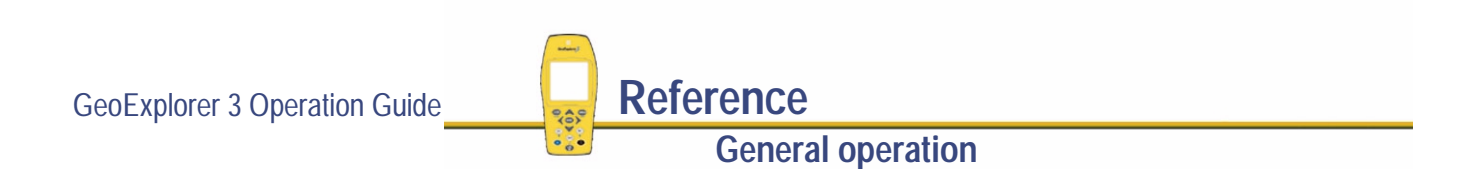

<span id="page-217-0"></span>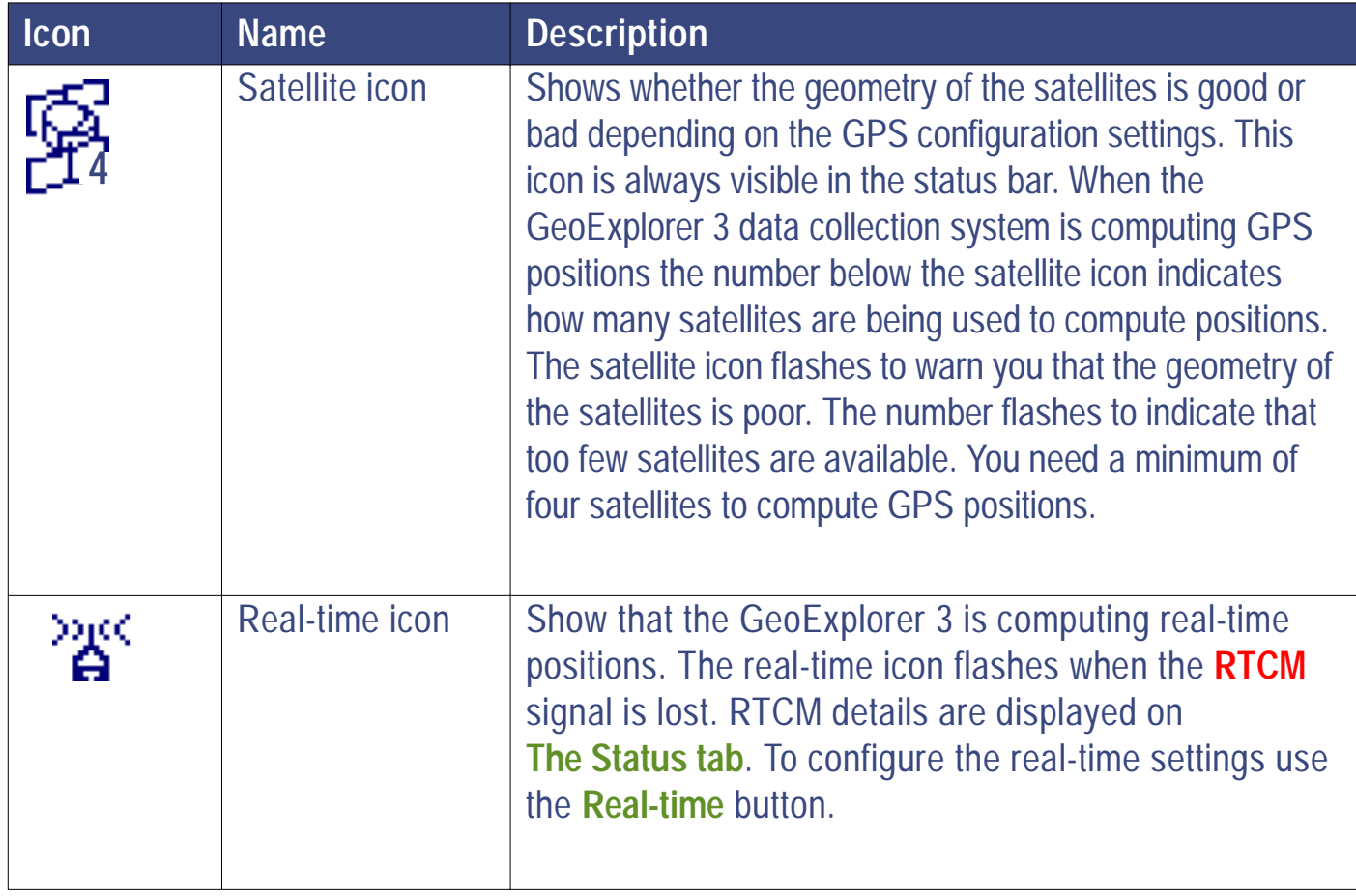

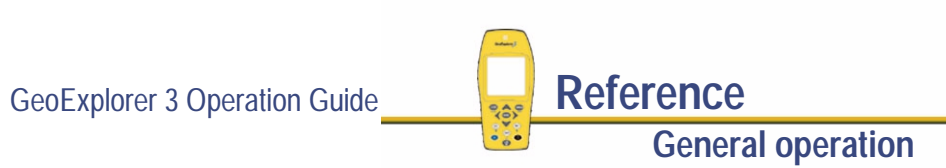

More...

<span id="page-218-0"></span>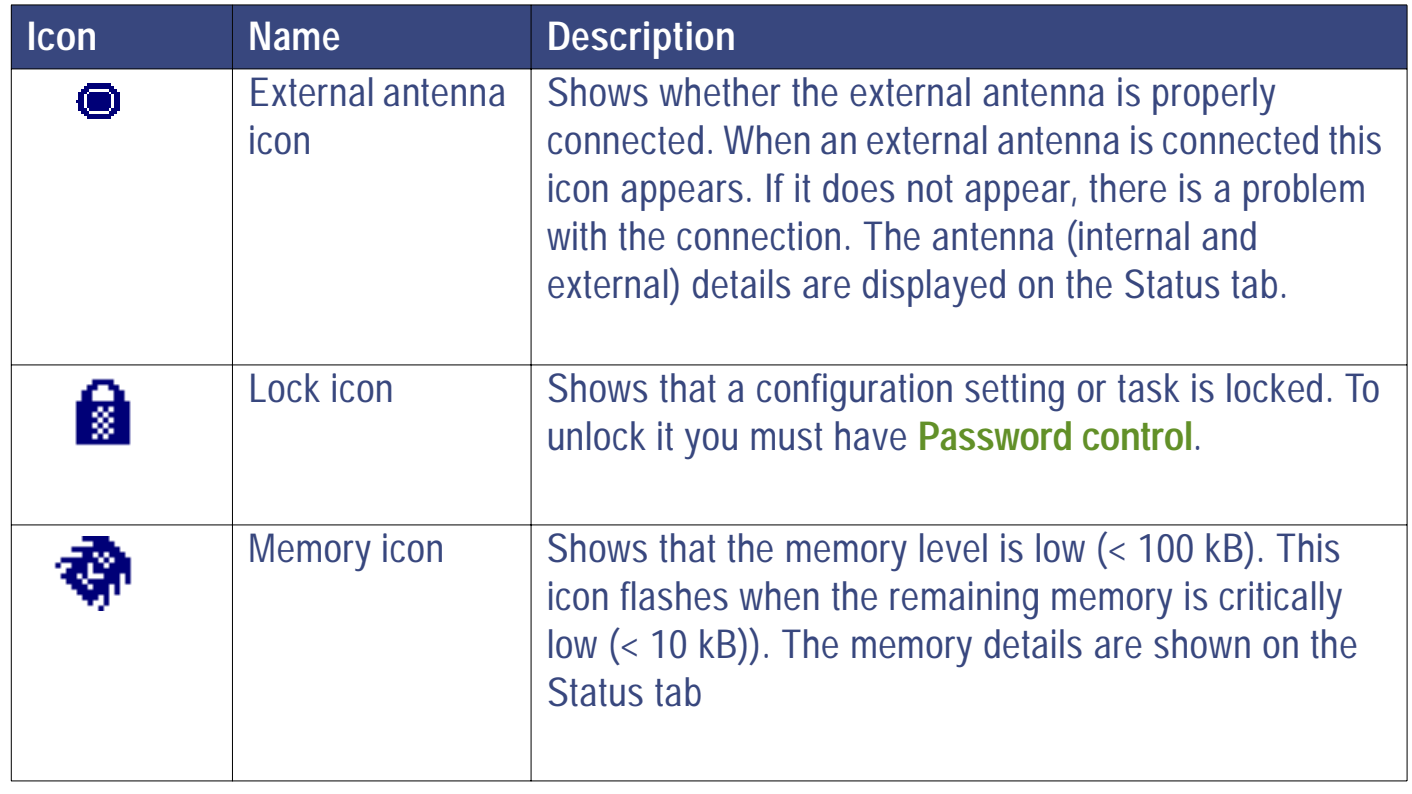

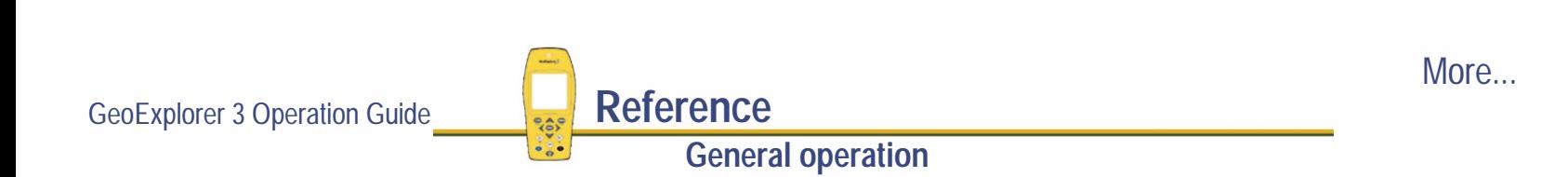

<span id="page-219-0"></span>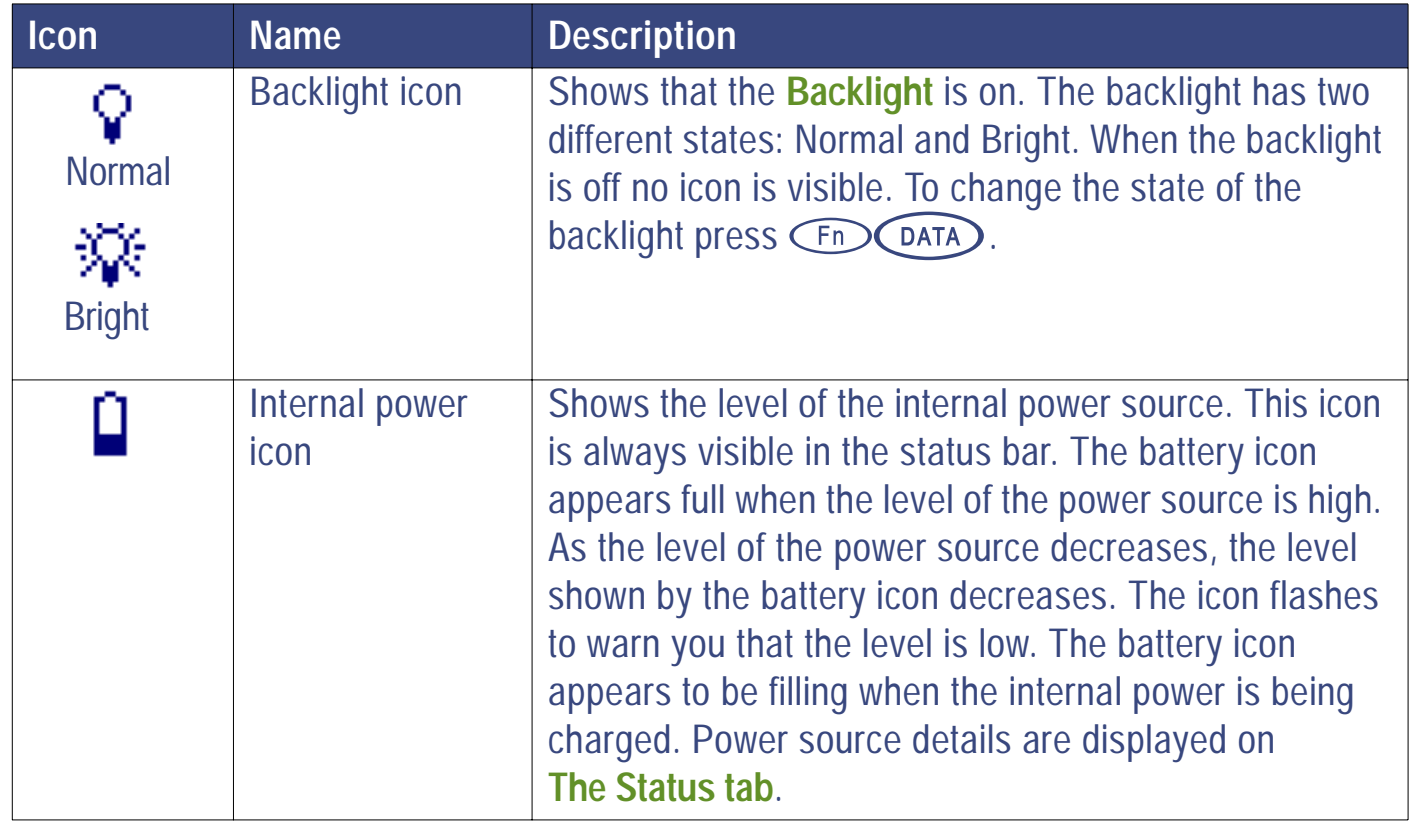

**General operation**

GeoExplorer 3 Operation Guide **Reference** 

<span id="page-220-0"></span>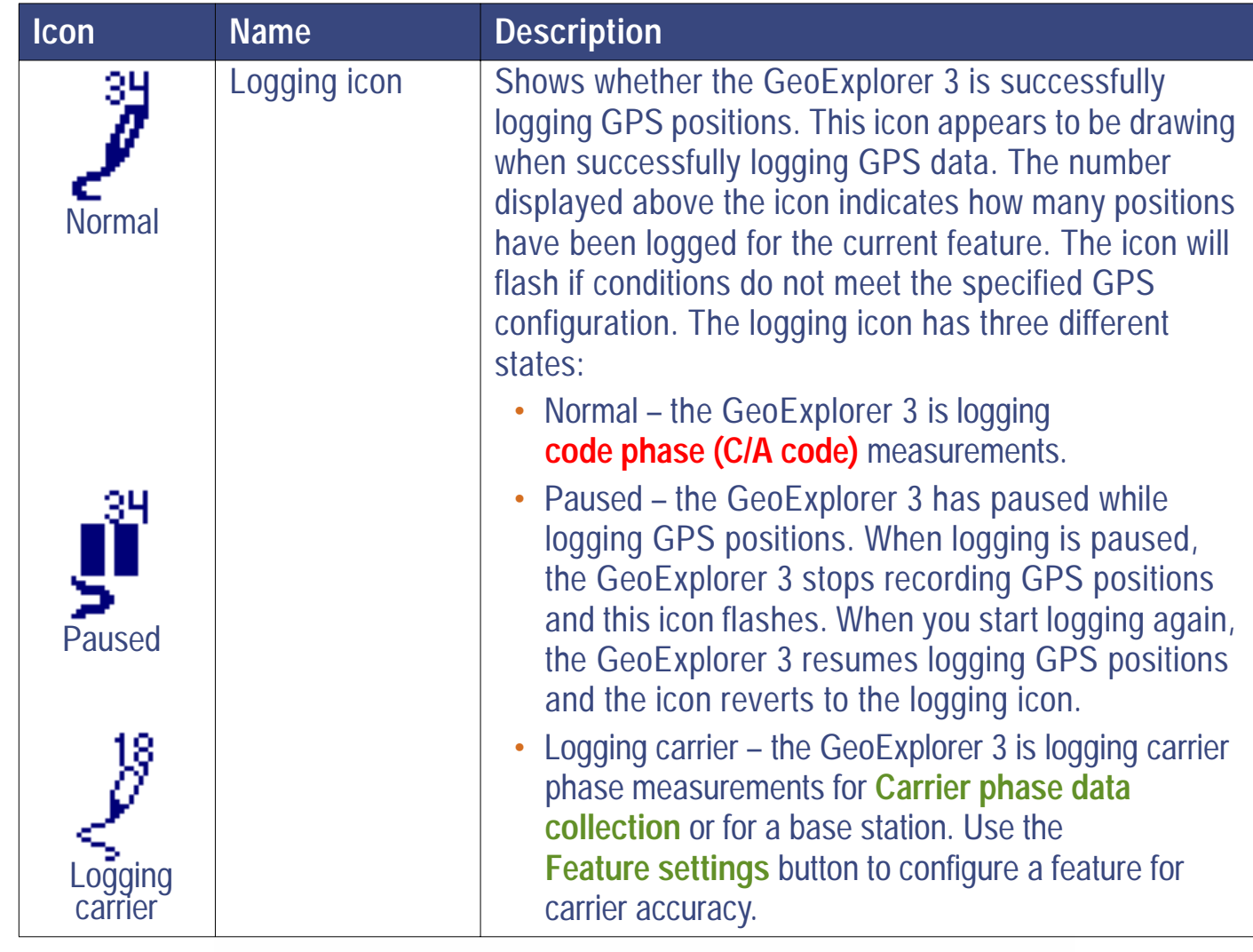

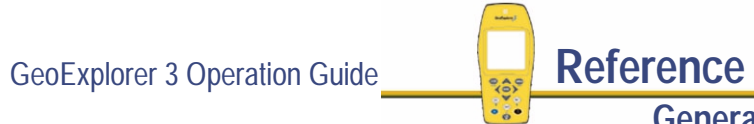

# **Interacting with the GeoExplorer 3 data collection system**

You can interact with the GeoExplorer 3 data collection system in a variety of ways. The following topics describe the keypad and the different types of displays:

- **• [Keys](#page-222-0)**
- **• [Screens](#page-229-0)**
- **•[Lists](#page-231-0)**
- **•[Forms](#page-232-0)**
- **•[Option lists](#page-234-0)**
- **•[Pop-up messages](#page-237-0)**
- **•[Data entry](#page-238-0)**

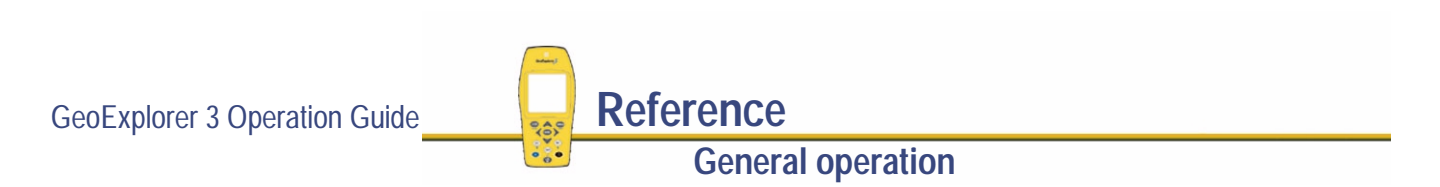

## <span id="page-222-0"></span>**Keys**

This table explains the various keys on the GeoExplorer 3 handheld.

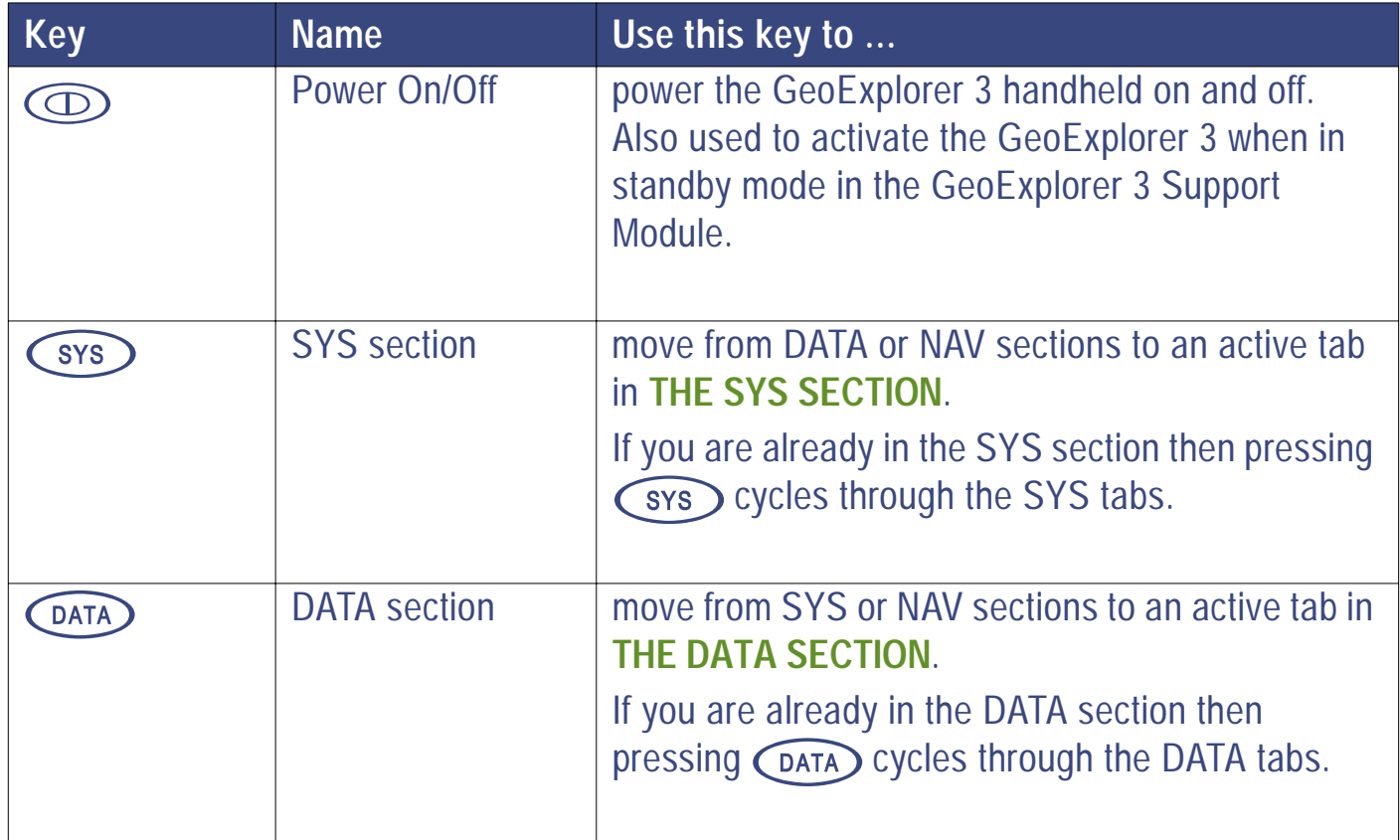

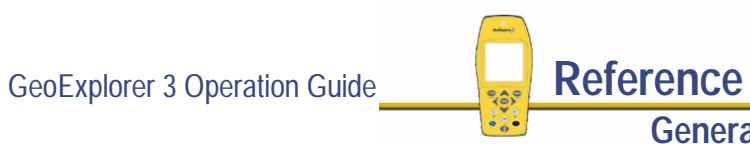

**General operation**

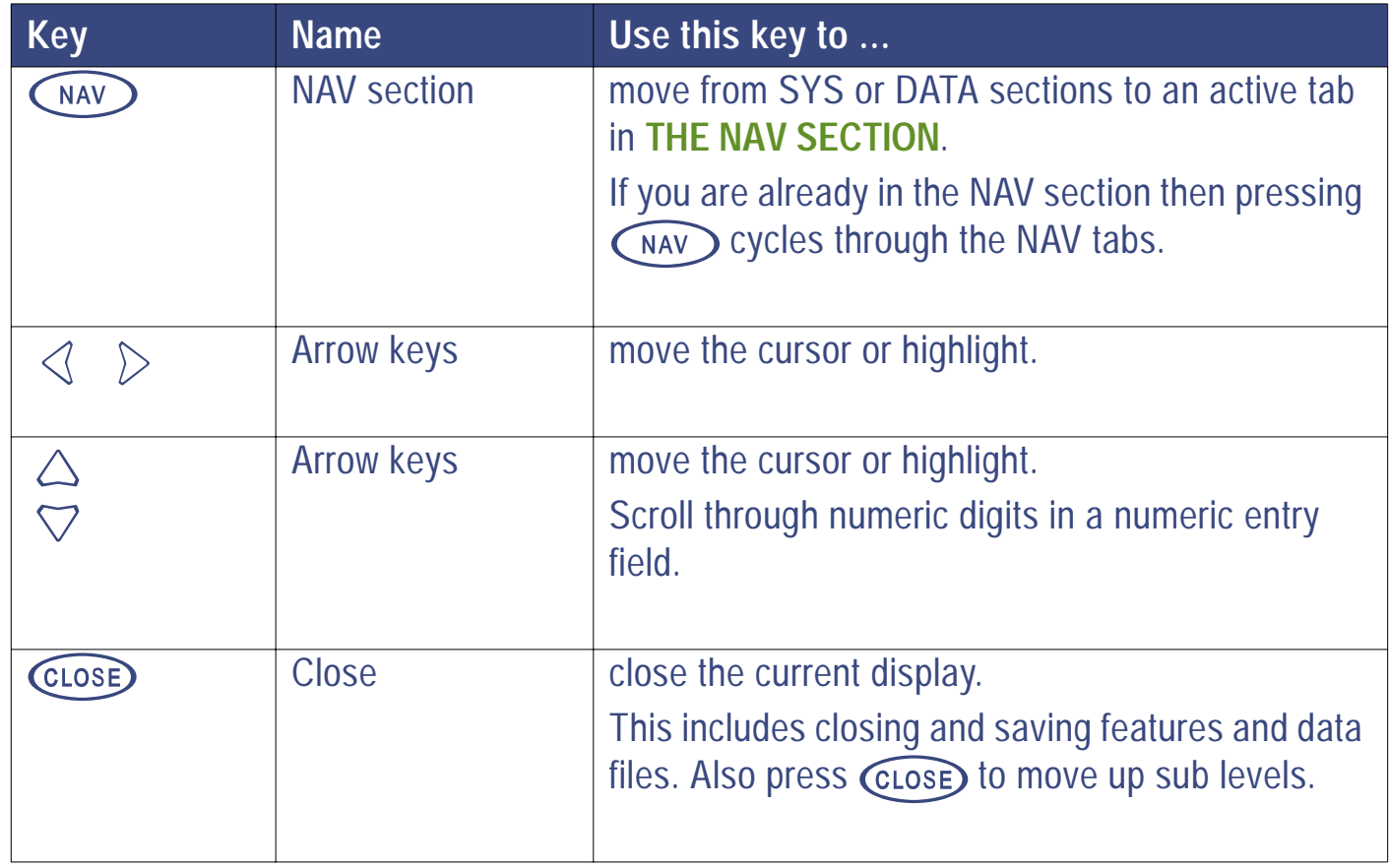

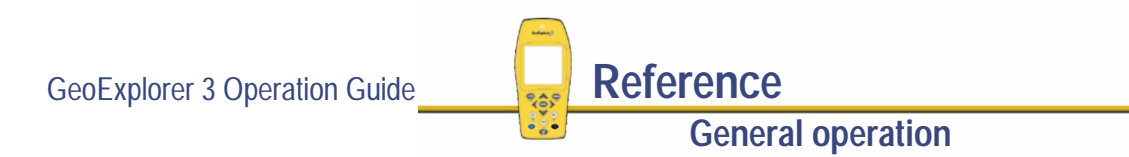

More...

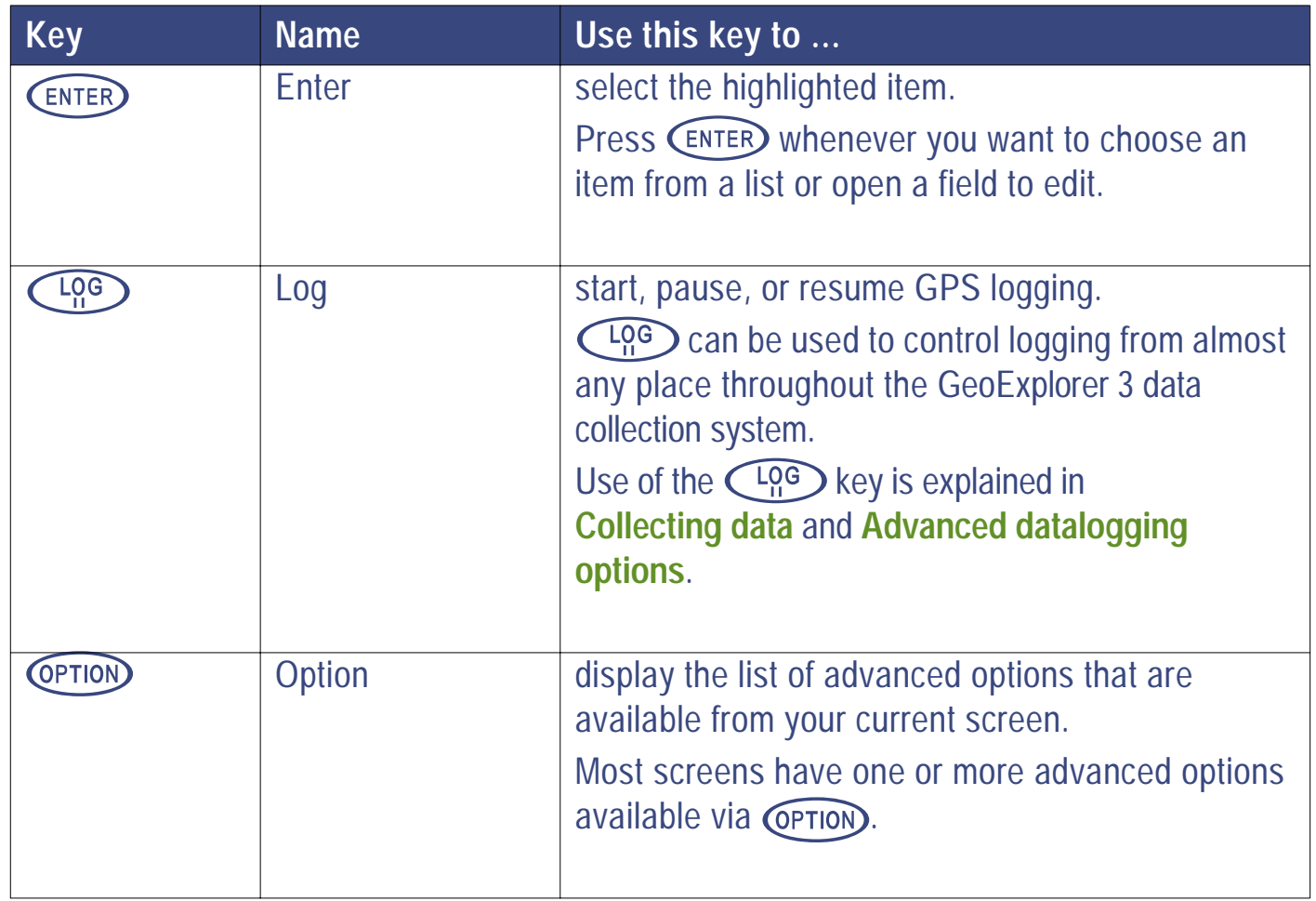

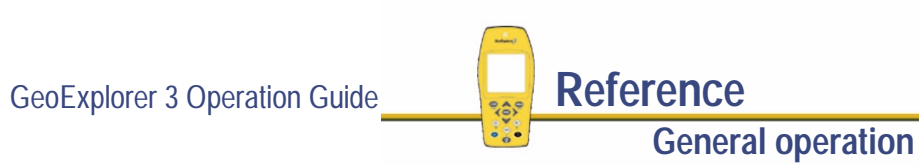

More...

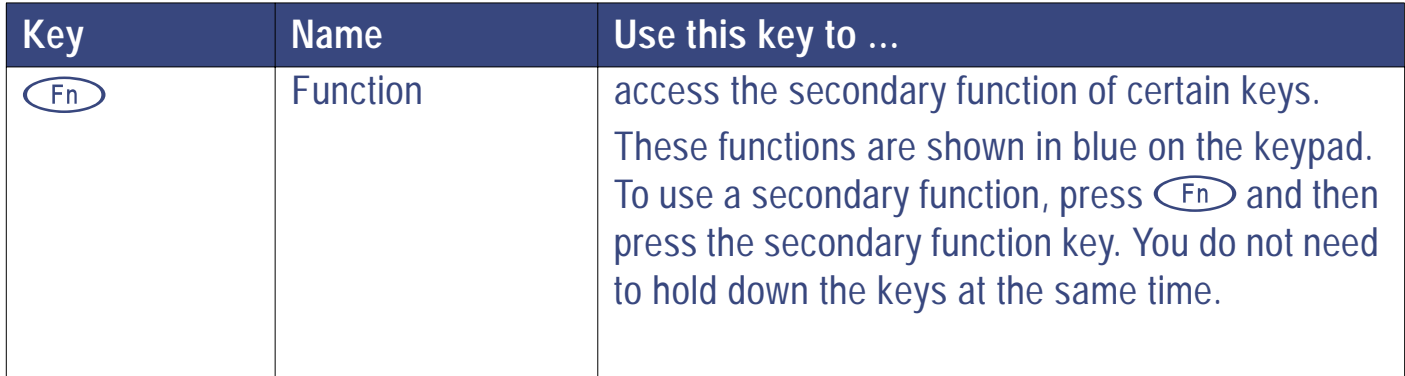

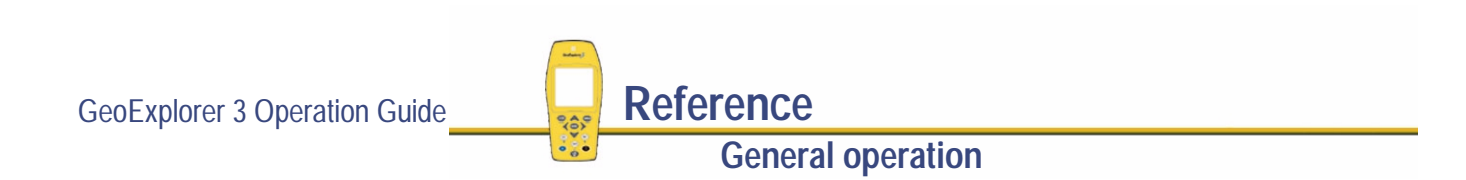

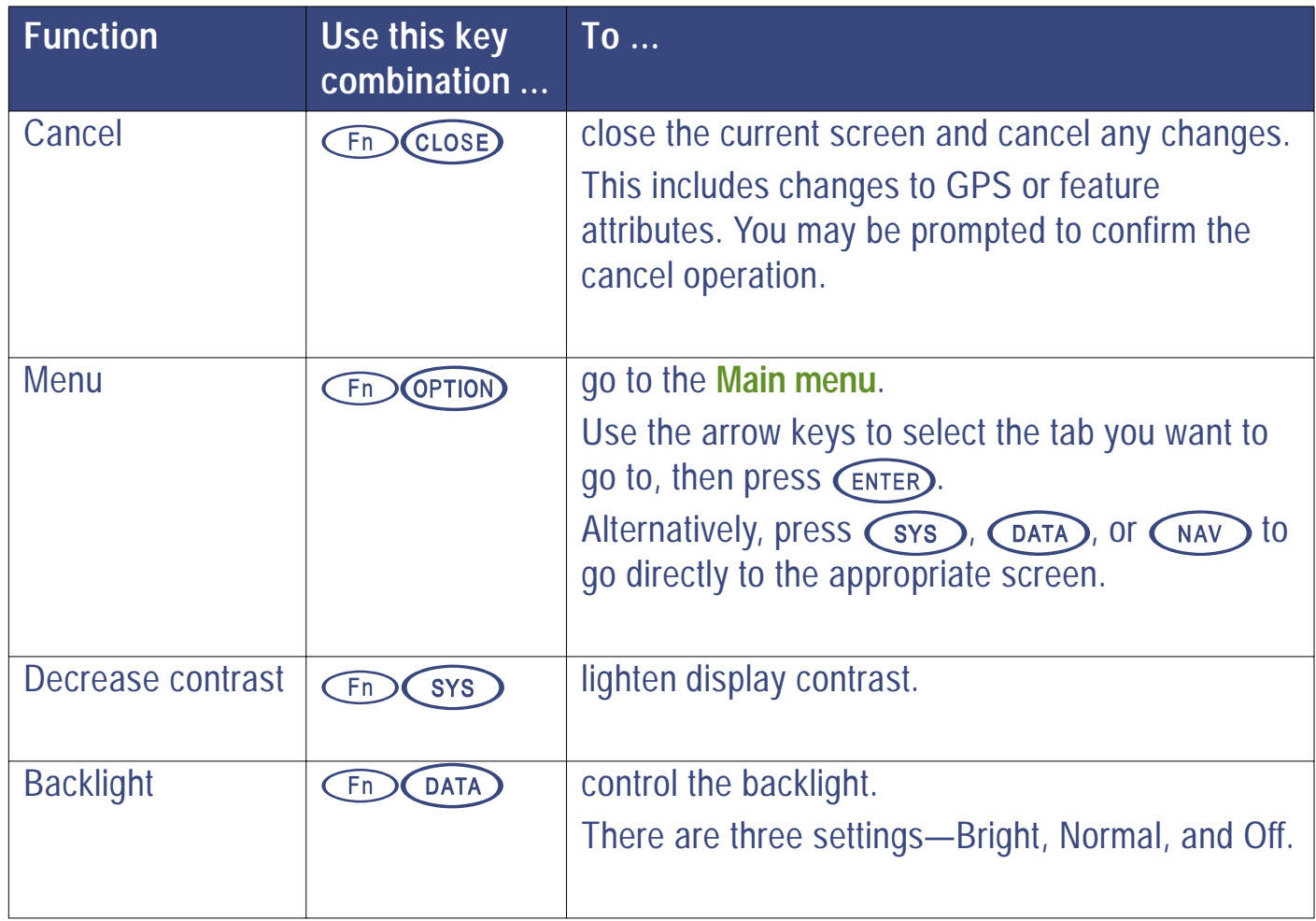

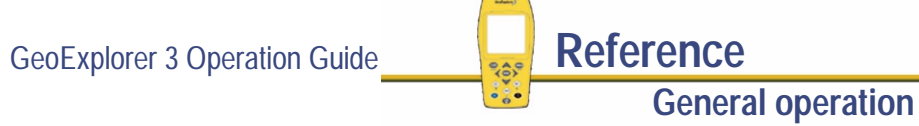

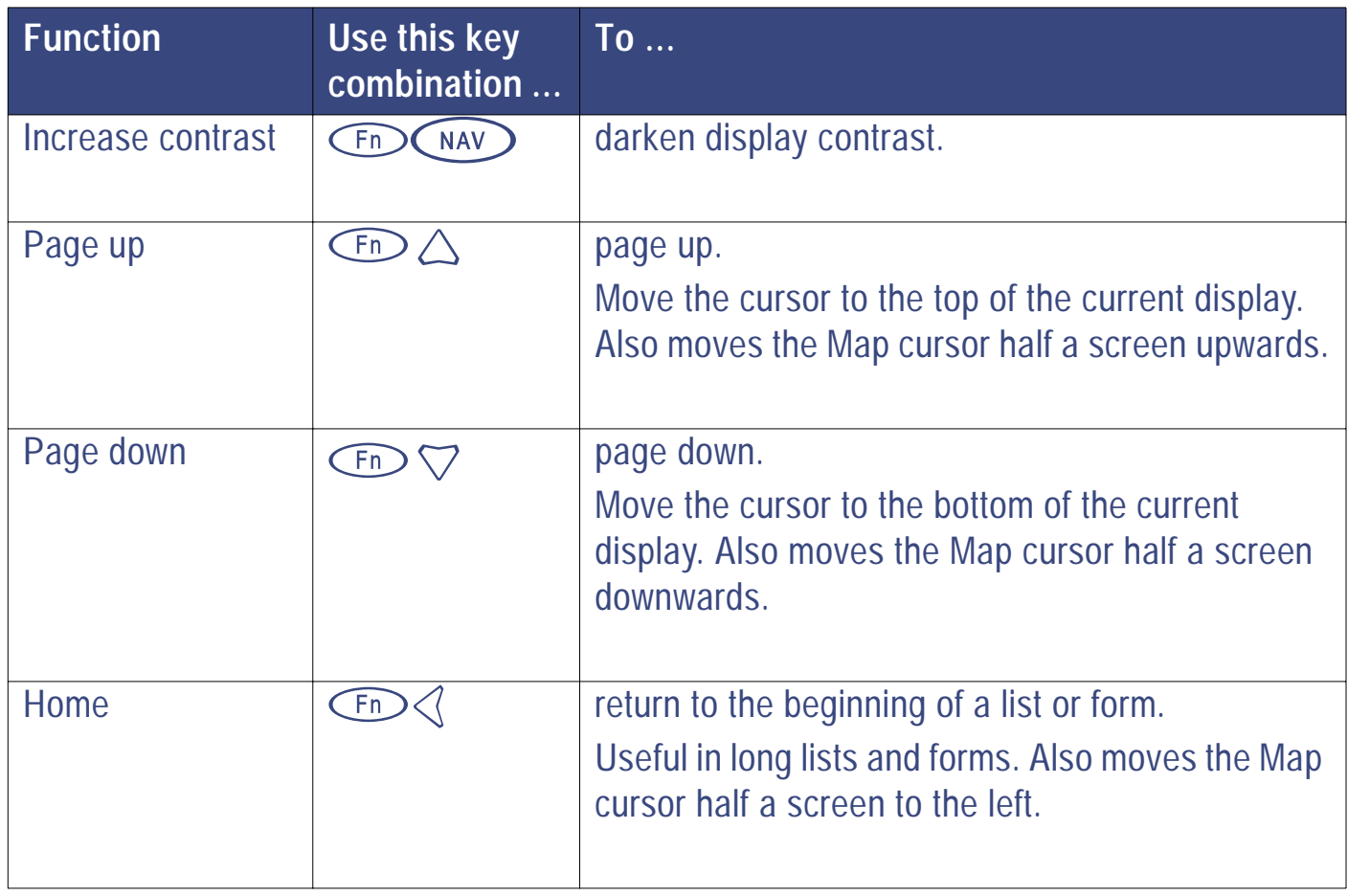

**General operation**

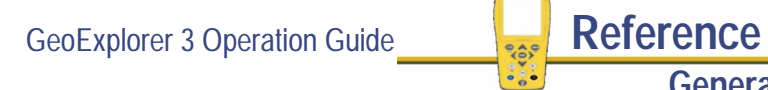

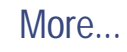

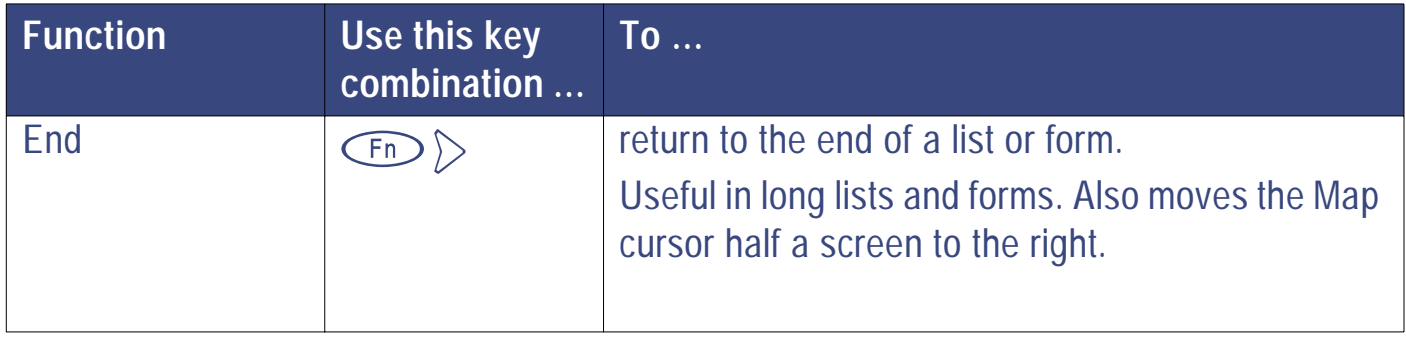

**NOTE** For more information see **[Using the GeoExplorer 3 data collection system](#page-9-0)**.

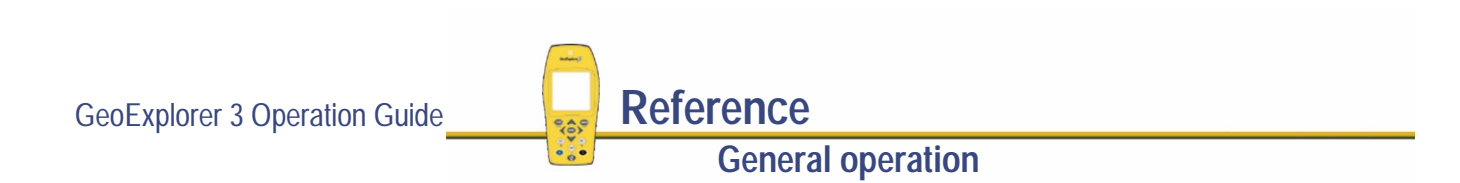

### <span id="page-229-0"></span>**Screens**

In the GeoExplorer 3, the top level "screens" for each tab are generally graphical and provide quick visual feedback. They have an advanced mode that lets you view the information in a text format. Alternatively, a screen contains buttons that let you access other displays.

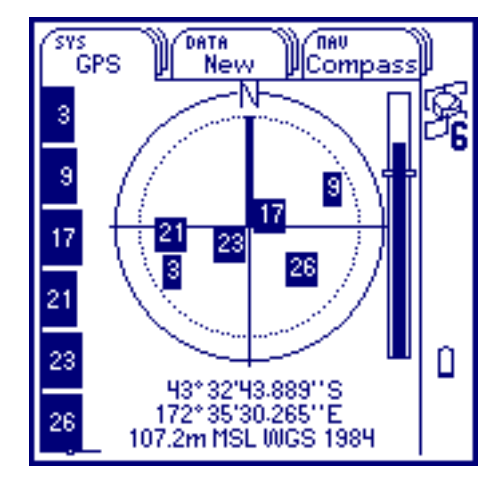

This example shows the GPS screen in the GPS tab. You can view this screen in different modes. This example shows the Standard mode.

Press **C**PTION to change to Advanced mode, and again to return to Standard mode.

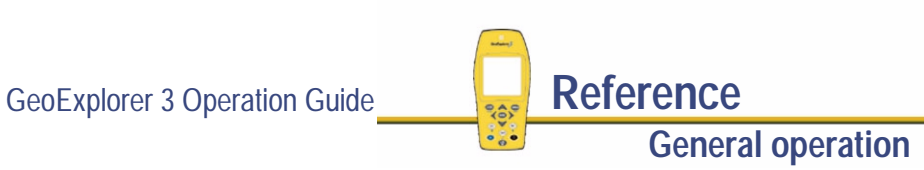

More...

This example shows a screen with buttons. This is the Select screen in the Setup tab.

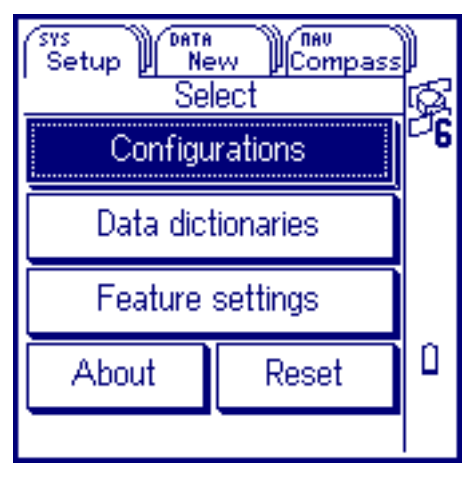

Buttons provide access to other areas of the GeoExplorer 3 data collection system. To select a button from a screen, use the arrow keys to highlight it and then **press (ENTER)** 

Use screens to view information graphically or to select buttons that provide access to other areas in the firmware. You cannot enter data in a screen, and you cannot edit the information displayed.

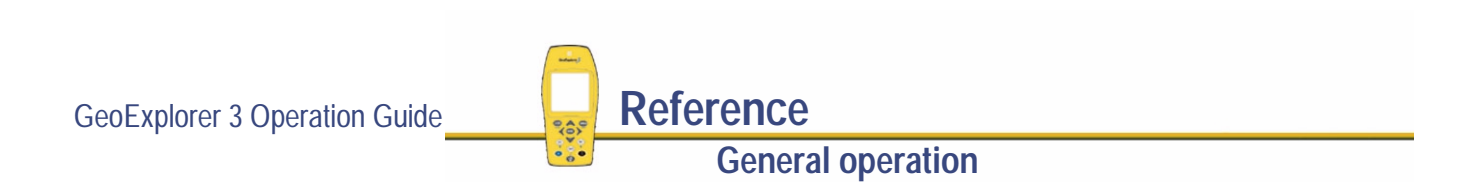

## <span id="page-231-0"></span>**Lists**

When selecting data files, data dictionaries, features, or waypoints the GeoExplorer 3 provides a "list". A list contains the information that is currently stored and available in the GeoExplorer 3 data collection system. A list always has a title that describes the items.

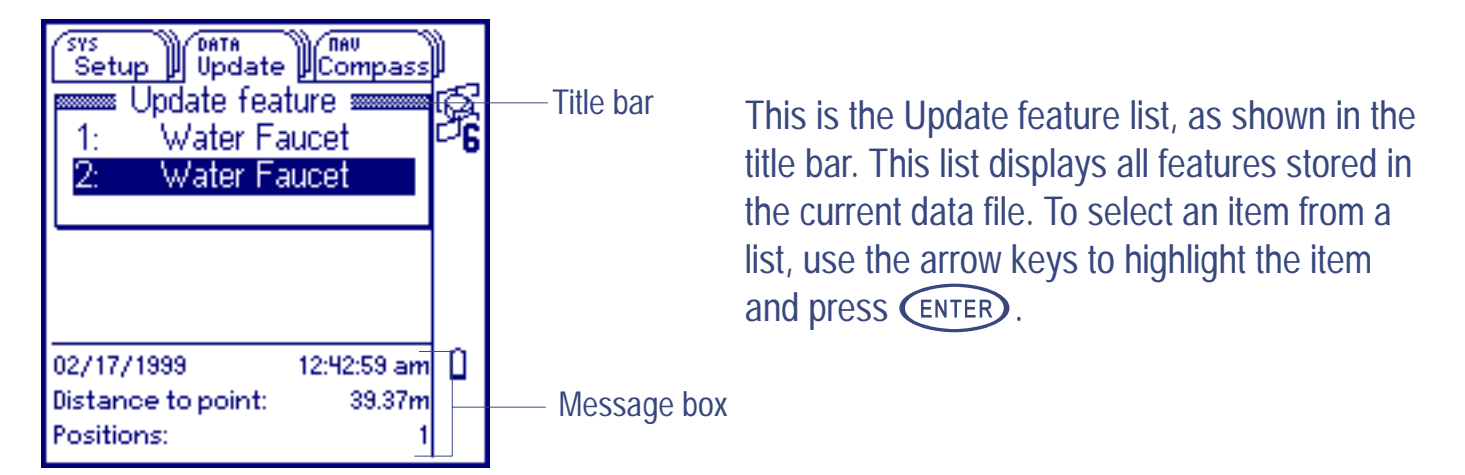

Often a message box is displayed at the bottom of the screen, below the list. The message box provides useful information about the item currently highlighted in the list. To close a list press CLOSE)

Press  $\binom{F_n}{\wedge}$  or  $\binom{F_n}{\vee}$  to move the highlight up or down the list, one page at a time. Press C<sub>Fn</sub>  $\mathcal{L}$  or  $\mathcal{L}_{\mathsf{FD}}$  to move to the first or last item in the list.

GeoExplorer 3 Operation Guide **Reference**

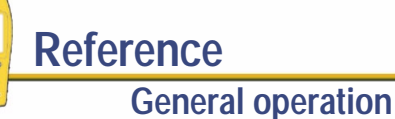

## <span id="page-232-0"></span>**Forms**

Data entry in the GeoExplorer 3 data collection system takes place in "forms". These are like paper forms, in that they have a title and a sequence of lines or fields.

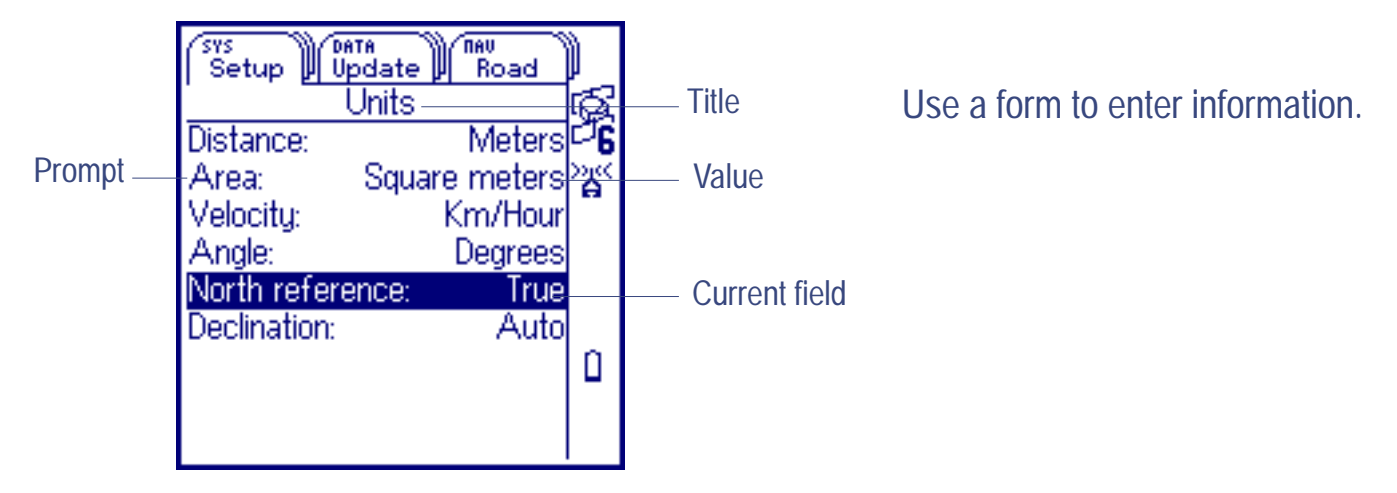

Each field generally has two parts, a prompt (or name) and a value. A prompt is followed by a colon (:) that separates it from the value. Some fields are separator fields, which have no value and serve simply to divide a form into sections.

One field in every form is the current field. It is distinguished by being highlighted. Any editing operations on a form apply to the current field. To edit a field, select it by highlighting it and pressing (ENTER)

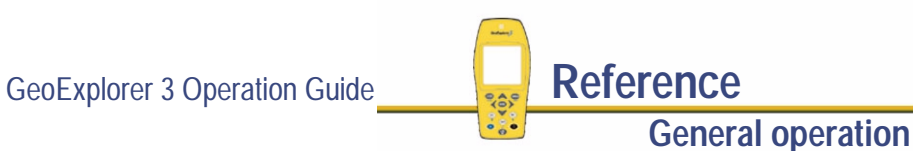

There are three ways to enter data into a form:

- **• [Text entry](#page-239-0)**
- **•[Numeric entry](#page-244-0)**
- **•[Pop-up list](#page-248-0)**

A form is "live". When you edit a field, the new value takes effect as soon as the change is made.

Press  $\binom{F_{\text{D}}}{\text{N}}$  or  $\binom{F_{\text{D}}}{\text{N}}$  to move up or down the form, one page at a time. This is equivalent to page up and page down. Use  $\bigcirc$  or  $\bigcirc$  or  $\bigcirc$  to move to the first or last field in the form. This is equivalent to Home and End.

When you have finished browsing through the form, or have finished editing a field in the form,  $pres$   $\mathsf{C}$  to return to the previous screen or list. When a feature attribute entry form is open, you can also press  $\widehat{F_{n}}$   $\widehat{C_{\text{LOSE}}}$  to abandon the feature.

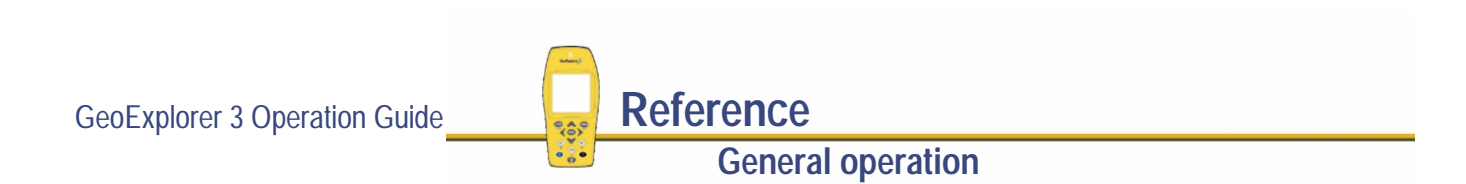

## <span id="page-234-0"></span>**Option lists**

Option lists display additional functionality. In some places in the firmware you can press the **COPTION** key to display the options. For example, press **COPTION** when the Road tab is active. The following options appear:

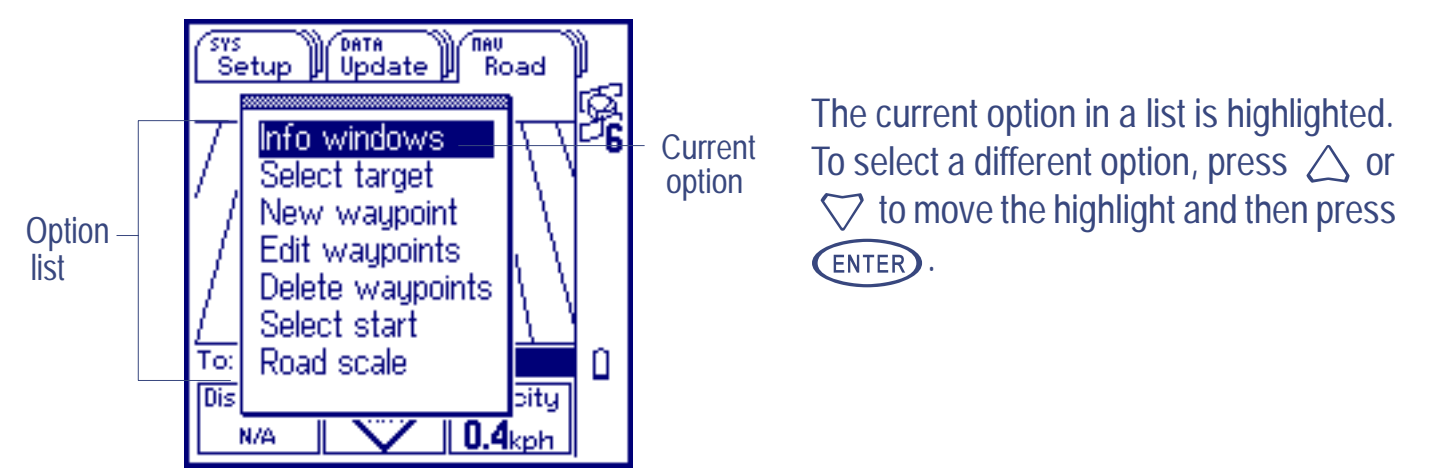

If an option list has more options than fit on one screen, a scroll bar appears on the right. Use  $\triangle$  or  $\heartsuit$  to scroll up and down the list.

Press  $\binom{F_n}{\lambda}$  or  $\binom{F_n}{\lambda}$  to move the highlight up or down the option list, one page at a time. Press **CED**  $\log$  or  $\widehat{C_{F\cap\mathcal{D}}}$  to move to the first or last option in the list. To close an option list press CPTION again, or press CLOSE

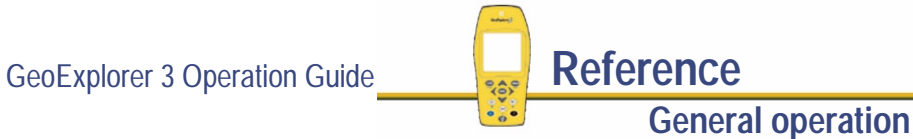

### **Sublists**

Some options open into a sublist. A sublist relates to that option. For example, if you select the Filter option from the Update feature option list, the Filter by sublist appears:

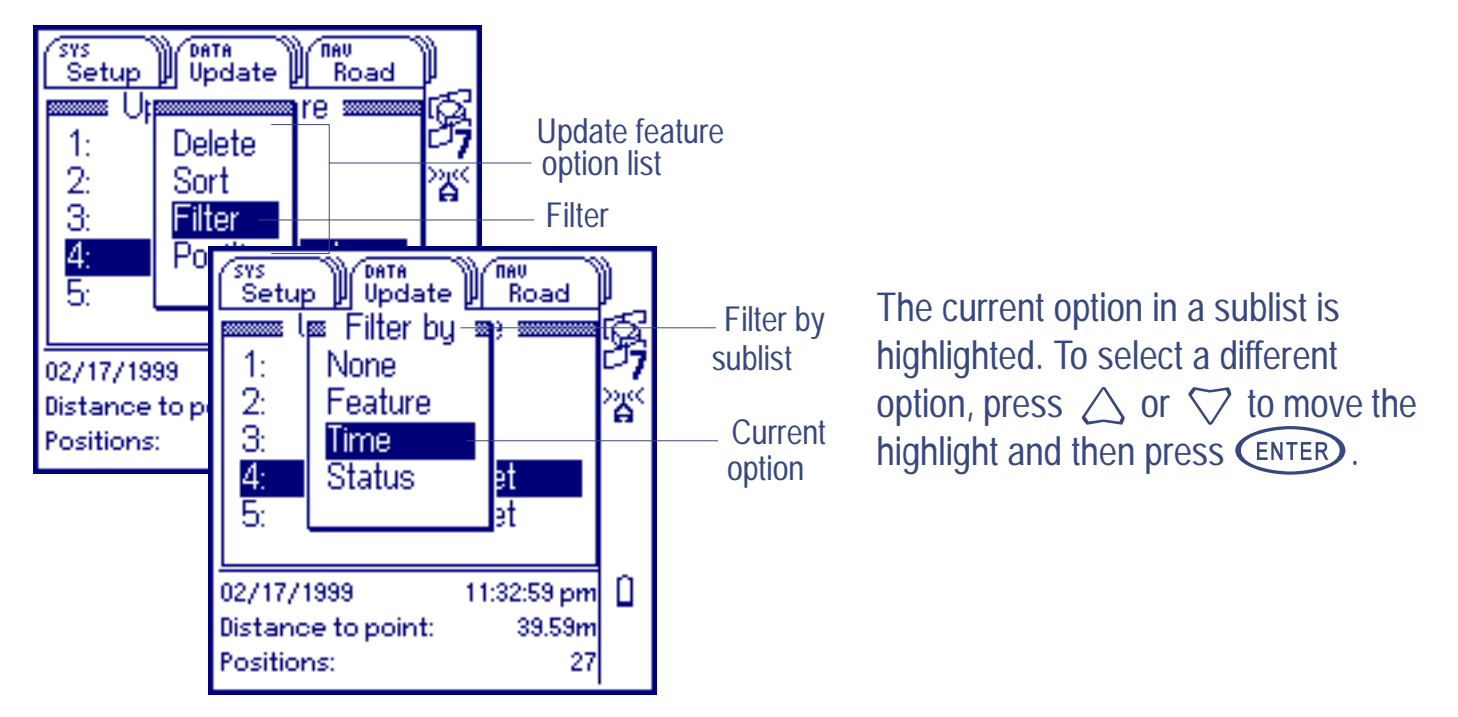

Press  $\overline{\text{C}_{\text{ID}}}$  or  $\overline{\text{C}_{\text{ID}}}$   $\bigtriangledown$  to move the highlight up or down the sublist, one page at a time. CLOSE Use  $(Fn)$ or  $\binom{2}{r}$  to move to the first or last option in the sublist. To close a sublist press .

GeoExplorer 3 Operation Guide **Reference**

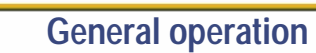

### **Checklists**

Some option lists open into a checklist. If you select Info windows from the Road option list, for example, the Info windows checklist appears:

To select an item in a checklist, use the arrow keys to highlight it and then press . When it is selected a  $\checkmark$  appears in the box on the left. To clear a ✓ , use the arrow keys to highlight the item and press  $\binom{en}{f}$ . The  $\checkmark$  is removed.

To close a checklist and save your changes press CLOSE). To cancel any changes press  $\binom{F}{r}$  (close)

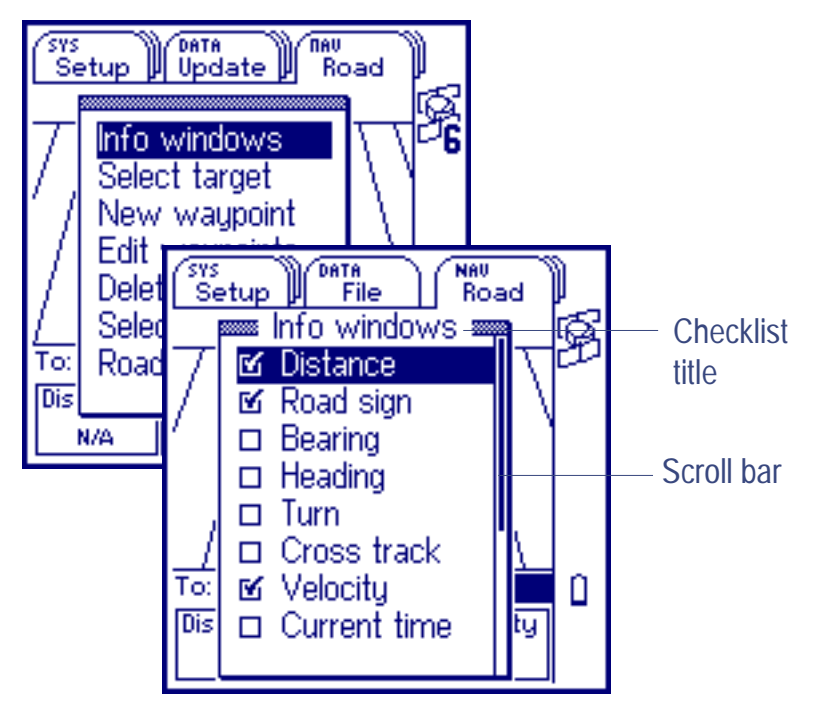

**NOTE** All option lists, sublists, forms, and checklists scroll in a cyclical fashion. If you position the highlight on the first (top) option in the list and press  $\triangle$  the highlight moves to the last (bottom) option. Similarly, if you position the highlight on the last option and press  $\heartsuit$  the highlight moves to the top option.

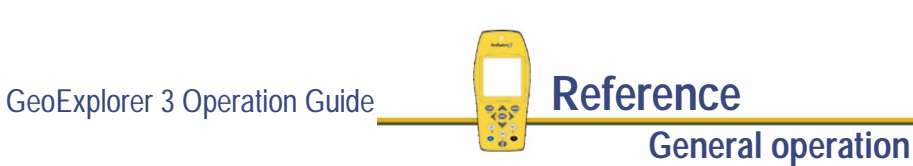

## <span id="page-237-0"></span>**Pop-up messages**

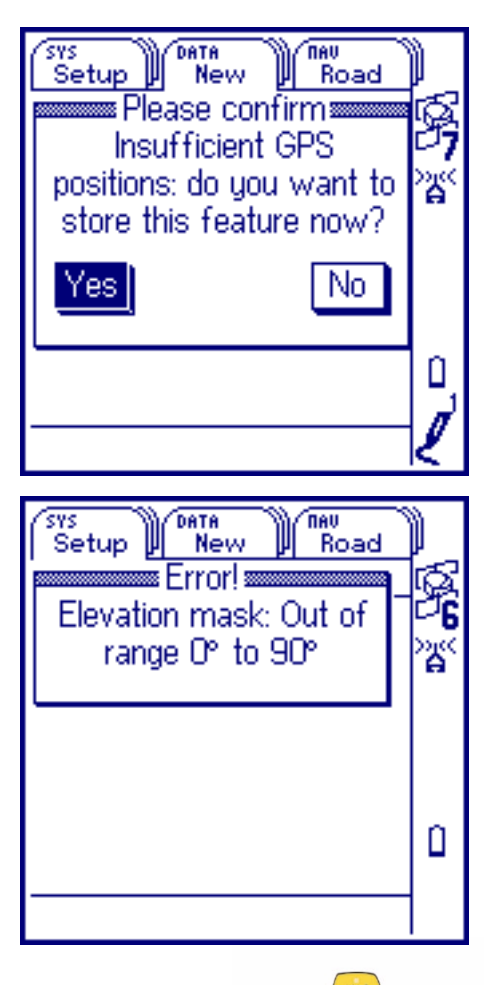

Occasionally, a message "pops up". When the GeoExplorer 3 asks a question, a message pops up with two buttons, one of which you select in response. To do this, press  $\triangleleft$  or  $\triangleright$  to highlight your response and then press (ENTER)

**TIP** Press (CLOSE) to select No for Yes/No questions.

The Error screen is another example of a pop-up message. **Warning!** and **Error!** messages should be noted, because they contain important information about the task you are trying to perform.

To clear a message from the screen press CLOSE).

For more information see **[GeoExplorer 3 messages](#page-478-0)**.

GeoExplorer 3 Operation Guide **Reference**

**General operation**

## <span id="page-238-0"></span>**Data entry**

There are three ways to enter data. The methods available depend on the type of data to be entered:

- **• [Text entry](#page-239-0)**
- **•[Numeric entry](#page-244-0)**
- **• [Pop-up list](#page-248-0)**

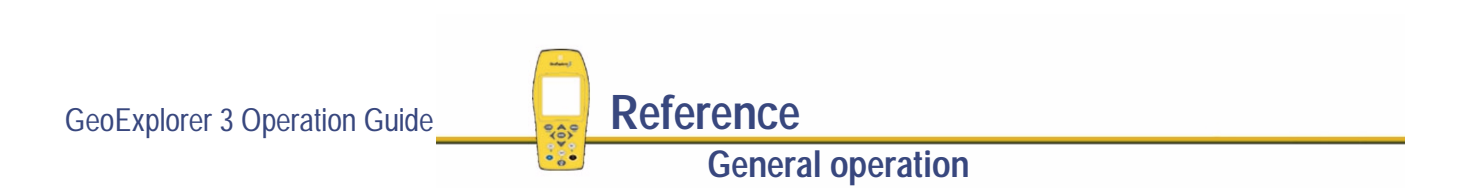

### <span id="page-239-0"></span>**Text entry**

You can enter text using the text entry field.

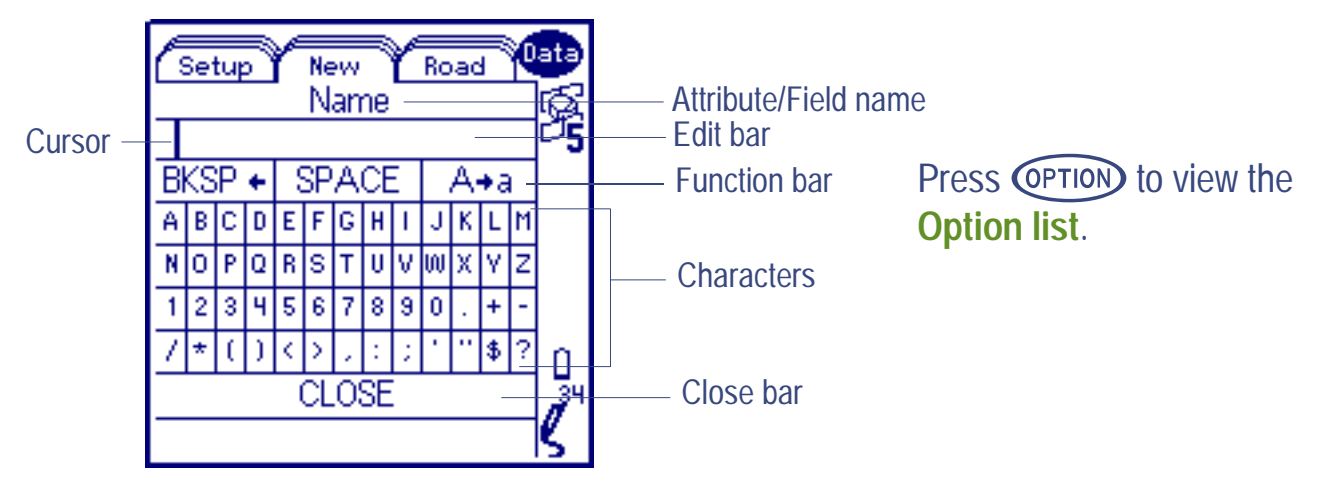

Use the Edit bar and characters to enter text. The text entry field contains the following:

- **• [Attribute/Field name](#page-240-0)**
- 
- **• [Edit bar](#page-240-0) • [Function bar](#page-240-0)**

**• [Characters](#page-240-0)**

**• [Close bar](#page-241-0)**

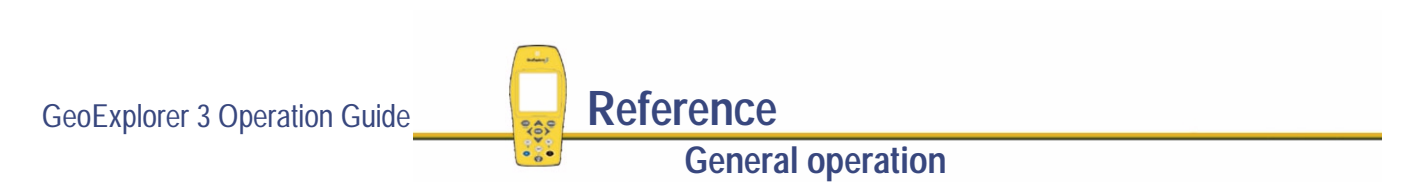

<span id="page-240-0"></span>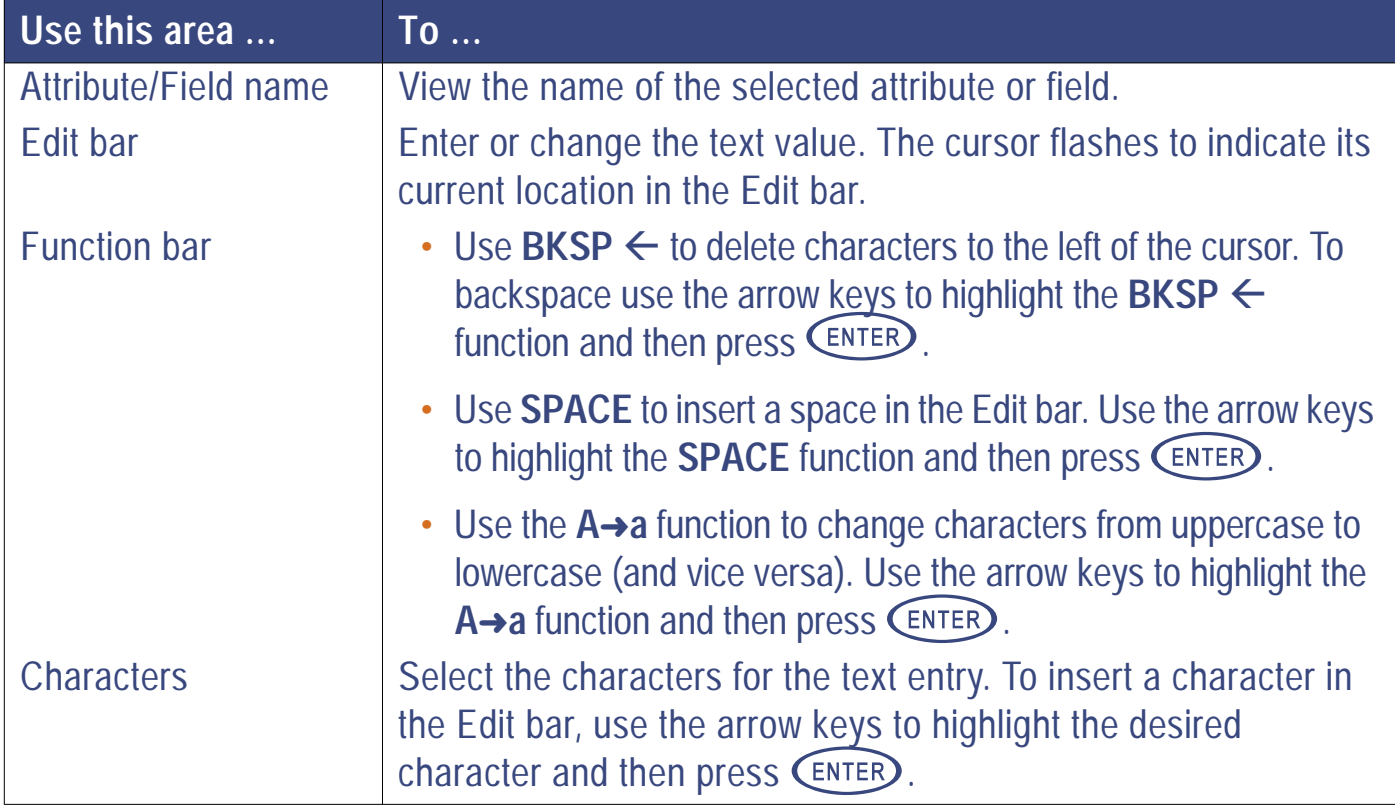

**General operation**

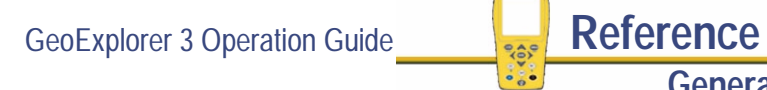

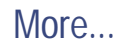

<span id="page-241-0"></span>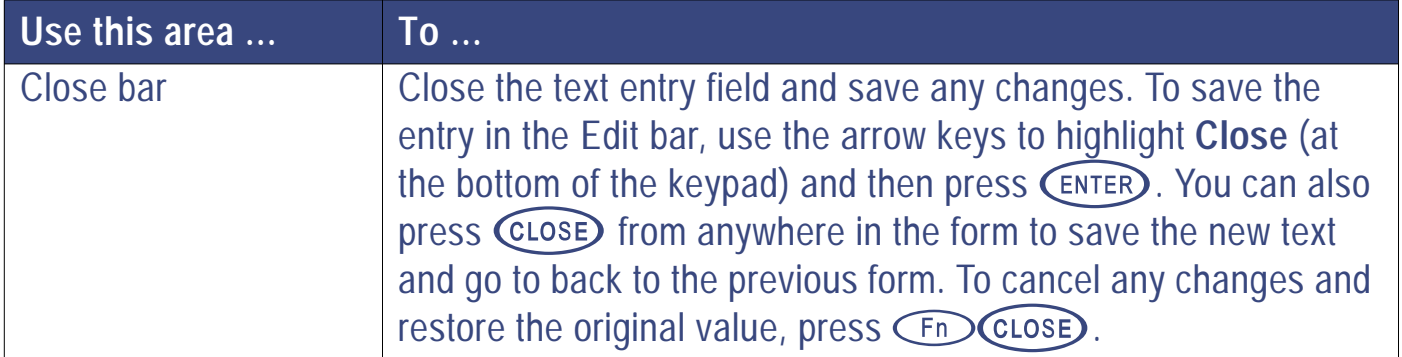

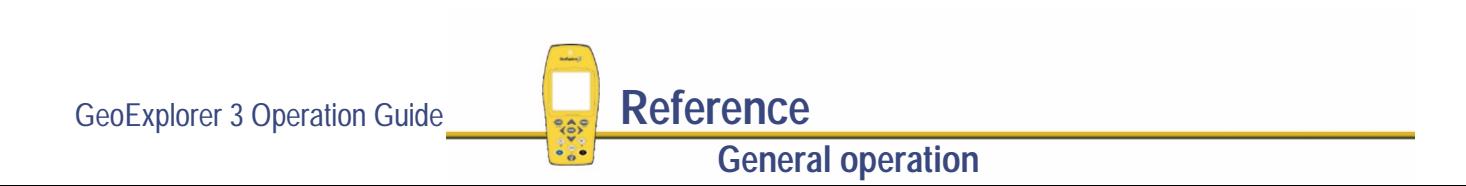

#### <span id="page-242-0"></span>**Option list**

Press **COPTION**, from the text entry field, to view the options.

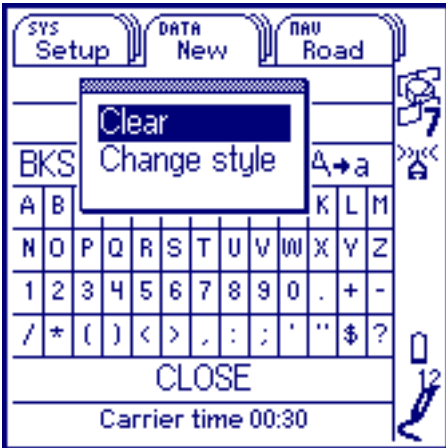

The options are:

**• [Clear](#page-243-0)**

**• [Change style](#page-243-0)**

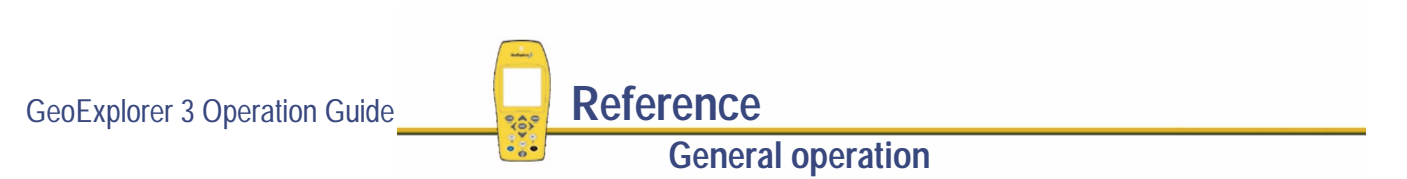

<span id="page-243-0"></span>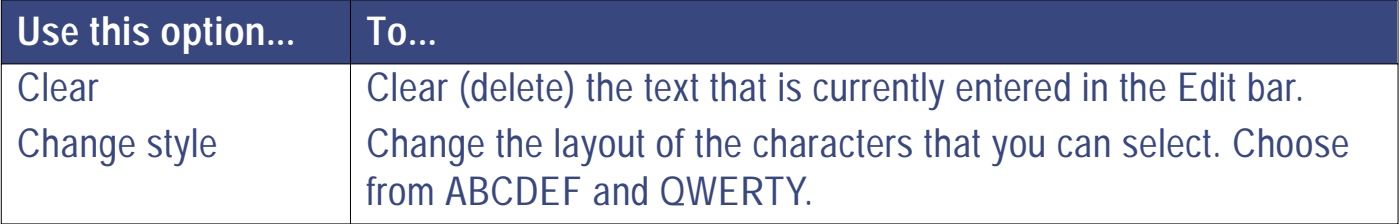

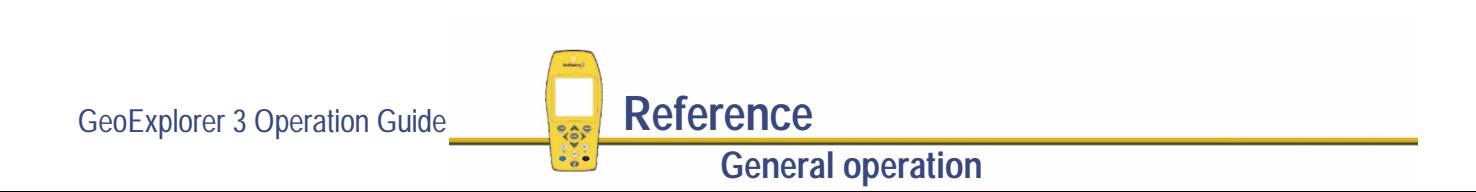

### <span id="page-244-0"></span>**Numeric entry**

There are two types of numeric entry fields that you can enter data into.

- **• [Single numeric entry](#page-245-0)**
- **•[Multiple option numeric entry](#page-246-0)**

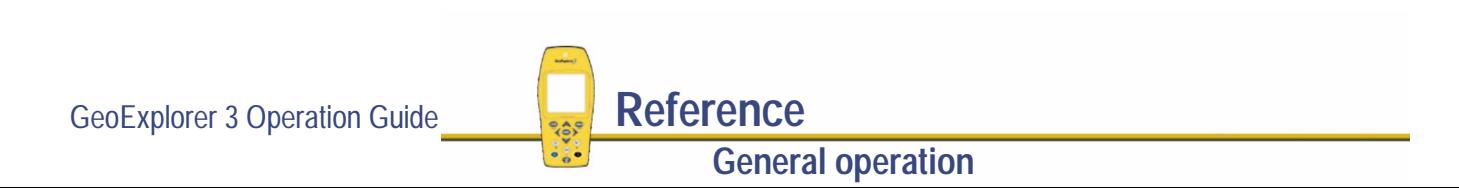

#### <span id="page-245-0"></span>**Single numeric entry**

When you select a numeric field that requires single numeric entry, a field similar to this appears:

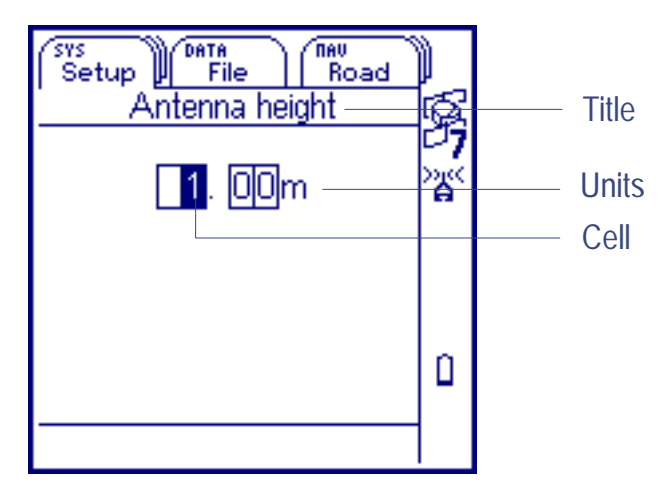

It contains a title, units and numeric cells.

To enter a value, press  $\triangleleft$  or  $\triangleright$  to highlight a cell. When a cell is highlighted press  $\triangle$  or  $\triangledown$  to scroll the value in the cell from 0 to 9. The cells are independent of each other. Press  $\overline{\text{ENTER}}$  to save the new value. When you press  $\overline{C}$  and the value entered becomes the new value for the selected field. You can also press  $\widehat{\text{close}}$  to close the numeric entry "field" and save changes. To cancel changes and restore the original value (before you changed it) press  $\binom{\text{Fn}}{\text{CLoSE}}$ 

**NOTE** The cells scroll in a circular fashion. When the value in the cell is 9, press  $\heartsuit$  to change the value to 0. When the value in the cell is 0, press  $\triangle$  to change the value to 9.

GeoExplorer 3 Operation Guide **Reference** 

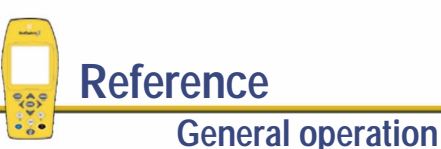

#### <span id="page-246-0"></span>**Multiple option numeric entry**

When you select a numeric field that has multiple options, a field similar to one of these appears:

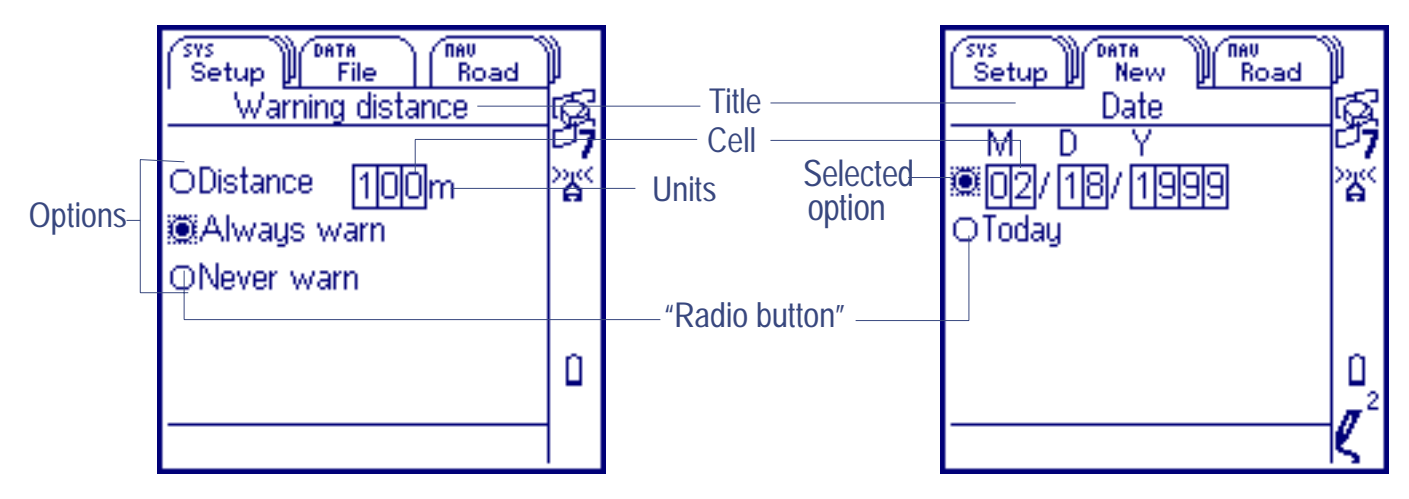

In the Warning distance field shown here, there is a title, units, numeric cells, and three options. Each option has a corresponding "radio button". The selected option has a highlighted radio button surrounded by a shaded box. In this example, Always warn is the selected option.

To change the option that is selected, press  $\triangle$  or  $\heartsuit$  until the corresponding radio button is highlighted.

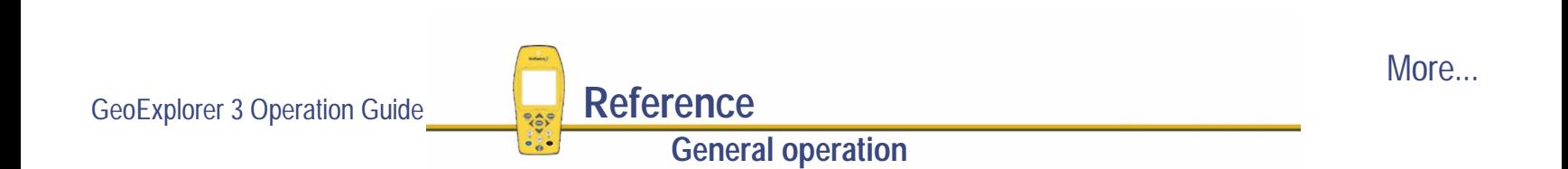

To change the value for the selected option, press  $\triangleleft$  or  $\triangleright$  to highlight a numeric cell. When you  $\;$ highlight a cell, the shaded box around the corresponding radio button disappears to indicate that a numeric cell is selected. With a cell highlighted press,  $\triangle$  or  $\heartsuit$  to scroll the number in that cell from 0 through 9. To move between cells, press  $\triangleleft$  or  $\triangleright$ . The cells are independent of each  $\,$ other. Press  $\overline{\text{ENTER}}$  to save the new setting. When you press  $\overline{\text{ENTER}}$  the value of the selected option becomes the new value for the field. You can also press  $\widehat{\mathsf{c}_\text{LOSE}}$  to close the numeric entry field and save changes.

To cancel changes and restore values to the original setting (before your changes) press (Fn) (CLOSE)

**NOTE** Values in a cell scroll in a cyclical way. When the value in the cell is 9, press  $\heartsuit$  to change the value to 0. When the value in the cell is 0, press  $\triangle$  to change the value to 9.

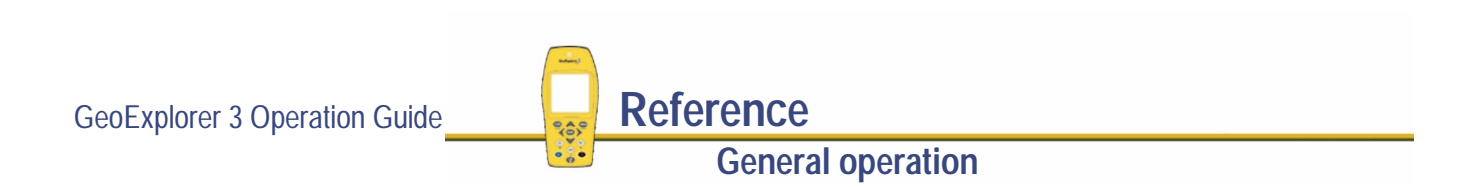

### <span id="page-248-0"></span>**Pop-up list**

When you select a field that has many possible values, a pop-up list appears:

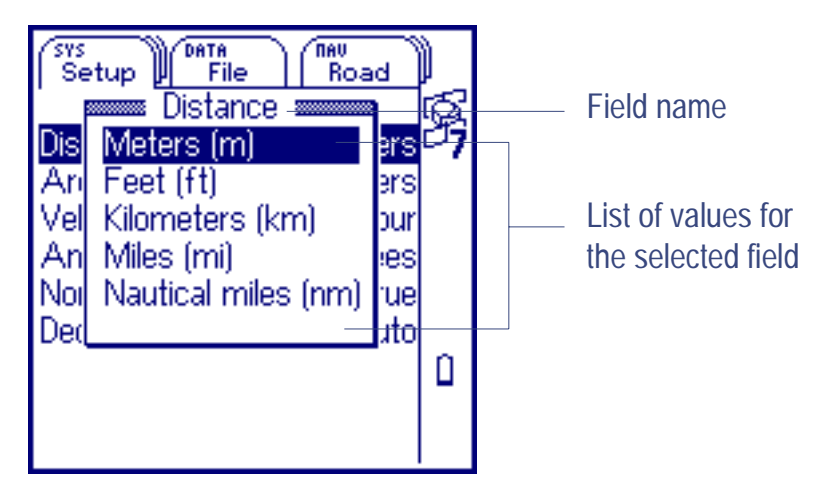

The current value in a pop-up list is highlighted. To select a different value, press  $\triangle$  or  $\triangledown$  to move the highlight and then press  $\widehat{\text{cnrep}}$ .

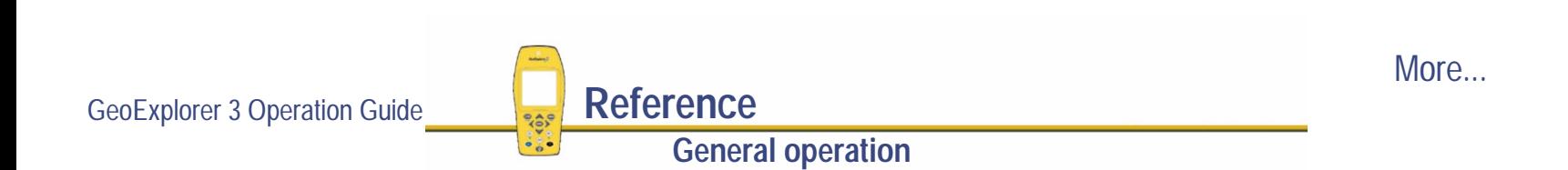

If a pop-up list has more options than fit on one screen, a scroll bar appears on the right. Use  $\triangle$  or  $\heartsuit$  to scroll up and down the list.

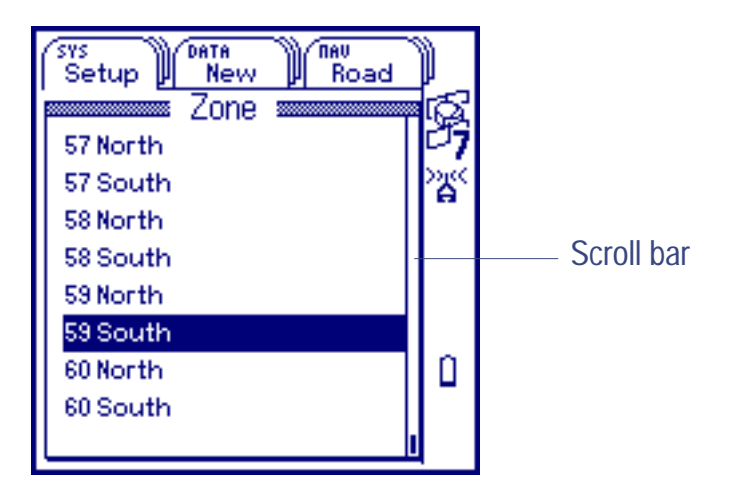

**NOTE** A pop-up list scrolls in a cyclical way. If you position the highlight on the first (top) value in the list and press  $\triangle$  the highlight moves to the last (bottom) value. Similarly, if you position the highlight on the last value in the list and press  $\heartsuit$  the highlight moves to the top value.

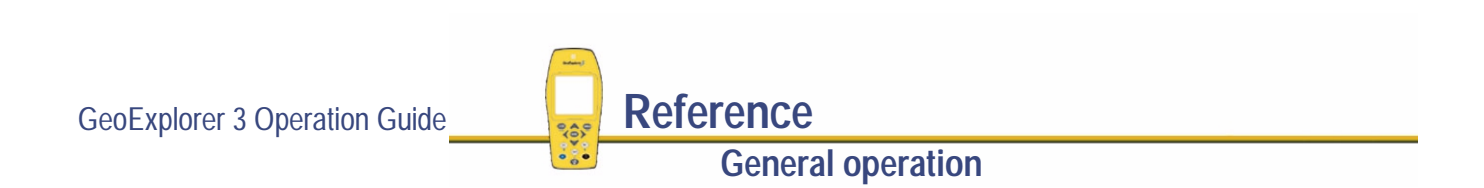

# <span id="page-250-0"></span>**Password control**

To lock configuration settings and tasks on the GeoExplorer 3 data collection system, you can set a password. Use the Configuration Manager in the GPS Pathfinder® Office software to indicate which configuration settings and tasks are to be locked. For more information refer to the Pathfinder Office online Help.

Locking and unlocking is useful when you do not want certain settings to be changed. If you create a configuration for a certain job and you do not want some settings to be altered, lock them by applying a password.

When configuration settings or tasks are locked, a lock icon appears in the **[Status bar](#page-216-0)**.

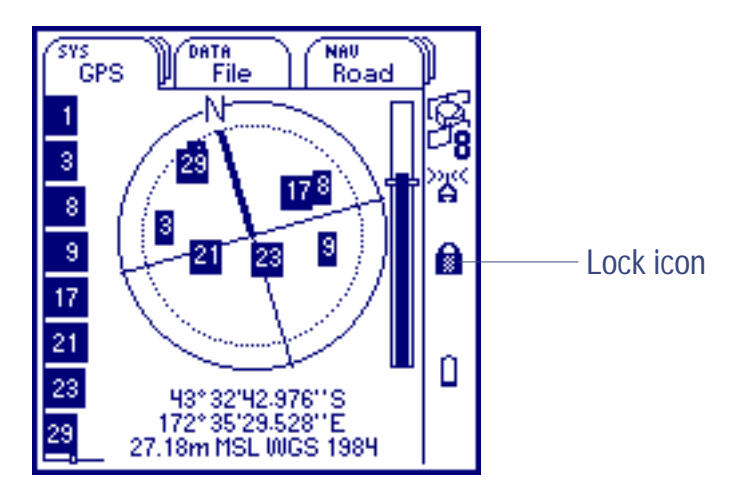

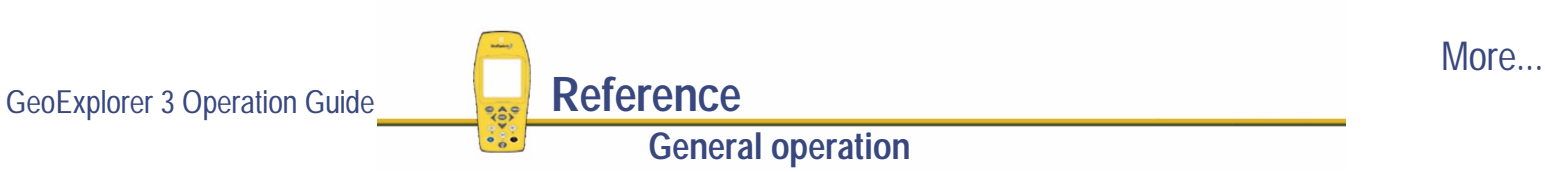

When a field is locked, the lock icon appears to the left of the field value as well as in the status bar.

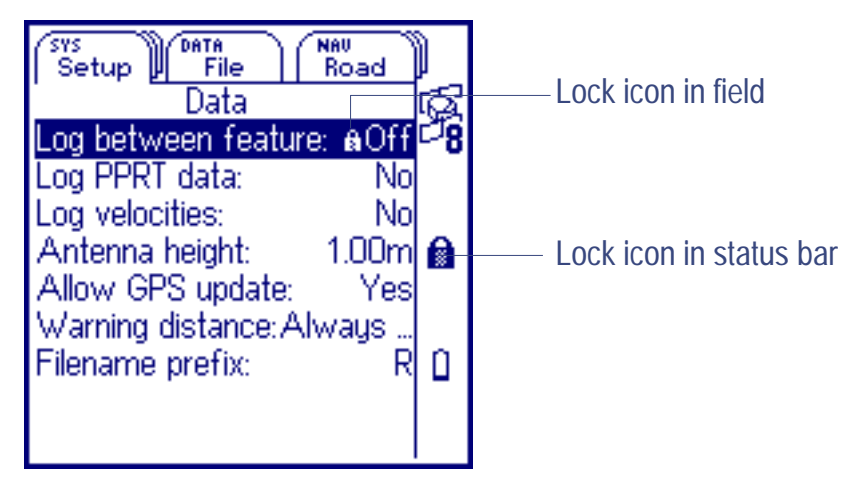

To edit a locked field, select it. (Highlight the field and press  $\binom{ENTER}{}$ .) You are prompted to enter the password using **[Text entry](#page-239-0)**. If you enter the correct password the field unlocks and you can edit the field.

**NOTE** If a configuration setting or task is locked, the GeoExplorer 3 data collection system remains password locked when turned off.

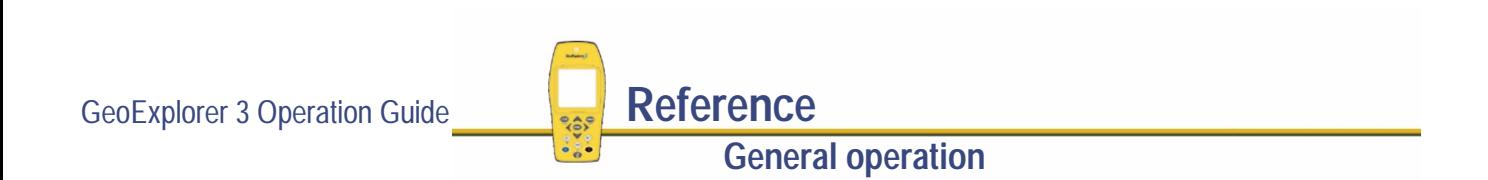
#### <span id="page-252-0"></span>**Re-lock option**

If you need to make changes to a locked task or configuration setting, you can remove the lock. To prevent further changes, lock the field again afterwards. To do this, press CPTION from the top level of **[The Setup tab](#page-281-0)** (the Select screen) and select Re-lock.

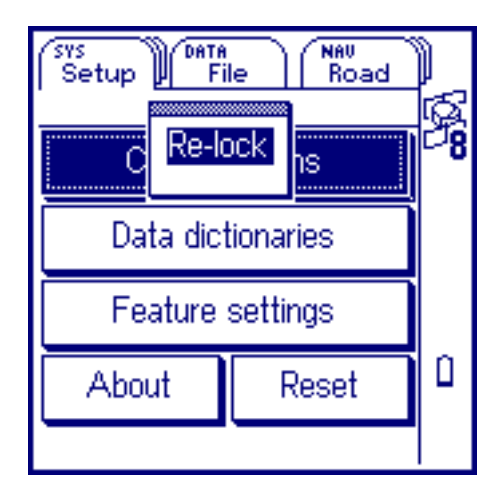

# THE SYS SECTION

Use the SYS section to view GPS satellite information, check your current position, check the hardware status, and determine the quality of the GPS signal being received. Use it to configure the GeoExplorer 3 data collection system settings, create or edit data dictionaries, and alter feature settings.

Press  $\widehat{\text{C}$  are: to move between the tabs in the SYS section. They are:

**• [The GPS tab](#page-254-0)**

**• [The Status tab](#page-269-0) • [The Setup tab](#page-281-0)**

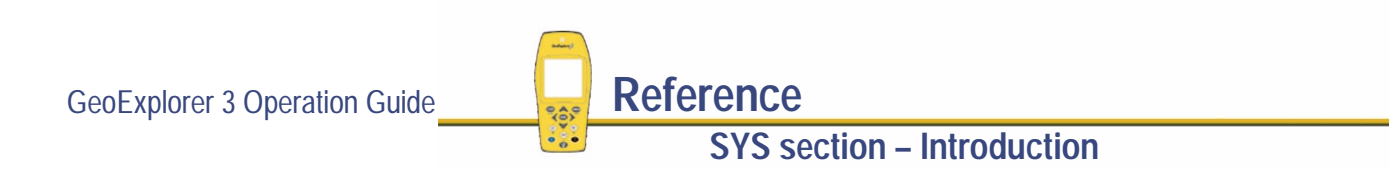

## <span id="page-254-0"></span>The GPS tab

SYS<sup>-</sup> */* **GPS**

To display the GPS tab, press  $\bigcirc$  are  $\bigcirc$  until the GPS tab is active. The Standard mode screen appears:

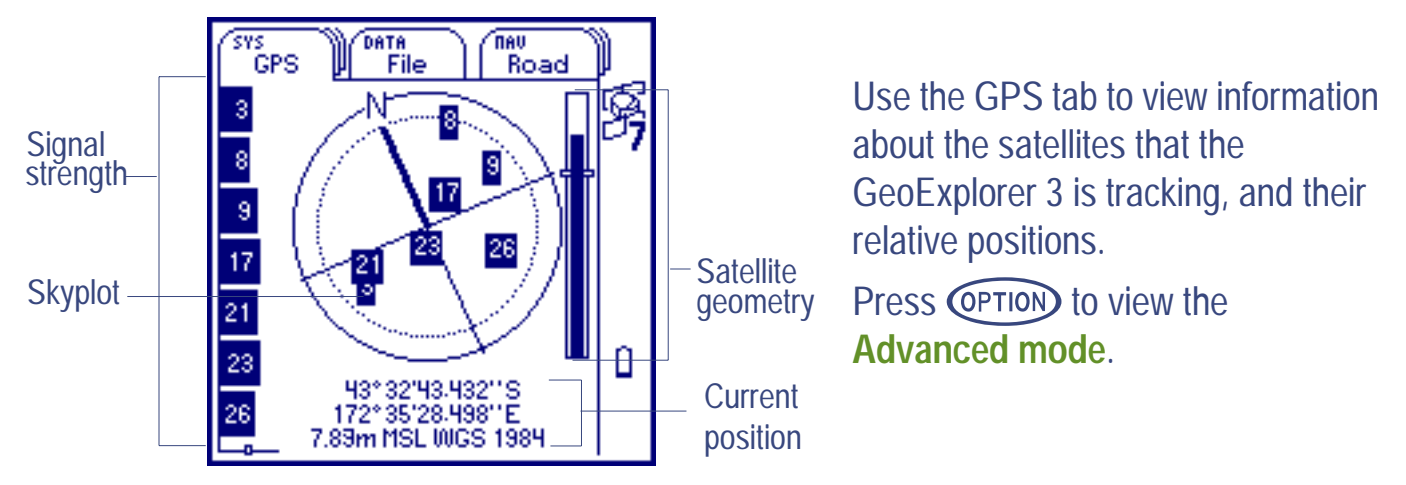

The Standard mode of the GPS tab is a graphical view of the GPS status. It contains:

**•**

**[Skyplot](#page-255-0) • [Current GPS position](#page-257-0) • [Signal strength](#page-261-0)**

**SYS section – The GPS tab**

**• [Satellite geometry](#page-262-0)**

## <span id="page-255-0"></span>**Skyplot**

The skyplot provides a graphical display of the position of the satellites available to the receiver:

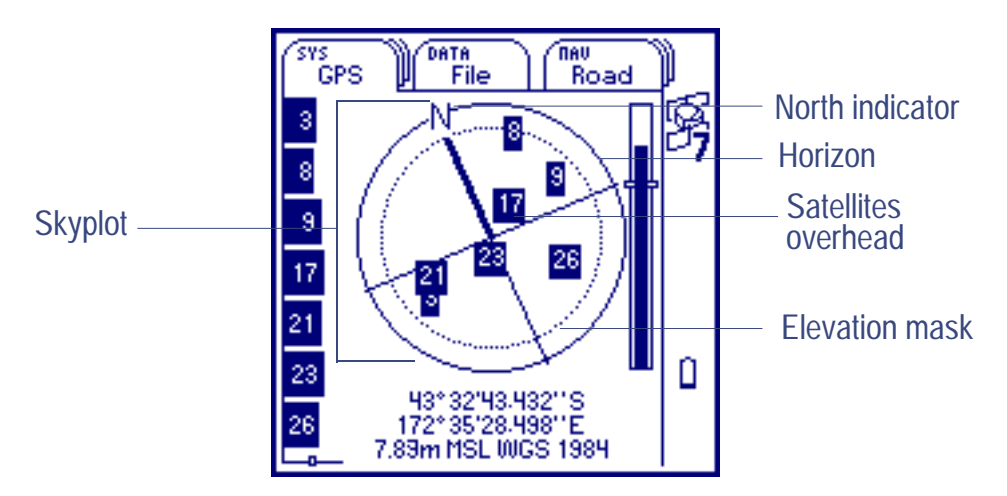

The outer circle represents the **[horizon](#page-545-0)** (at 0°). The inner circle represents the configured **[Elevation mask](#page-298-0)**. When the elevation mask is changed, the inner circle of the skyplot moves accordingly. If the elevation mask is increased, the inner circle gets smaller and only those satellites higher in the sky are used to compute GPS positions. If the elevation mask is decreased, the inner circle gets larger and satellites closer to the horizon are used to compute GPS positions.

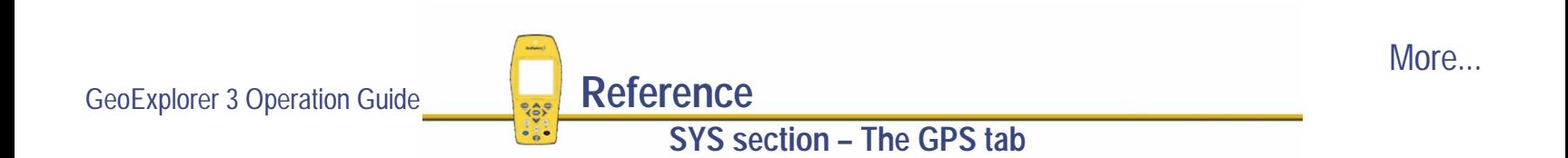

Numbered boxes represent the satellites currently available to the GeoExplorer 3 data collection system. The satellites near the center of the circle are higher in the sky (overhead), while those toward the edge are closer to the horizon. The location of any one satellite can be determined by noting its direction (N, S, E, W) and approximate elevation in the skyplot.

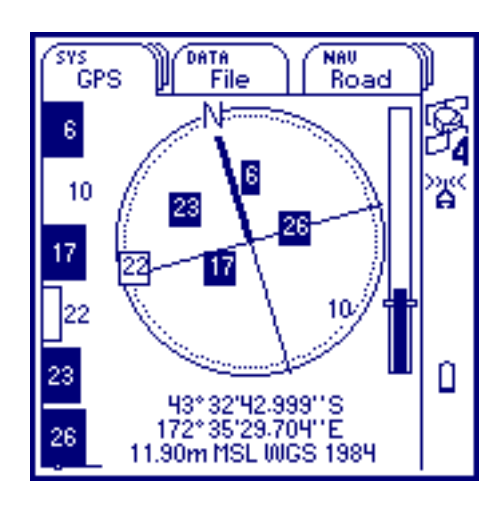

Satellites shown as black boxes are currently being used by the GeoExplorer 3 to compute GPS positions. Satellites with clear boxes are being tracked, but are not being used to compute positions. Satellites with no boxes are available, but are not being tracked by the GeoExplorer 3.

The skyplot rotates (like a compass) to indicate what direction the GeoExplorer 3 is pointing in.

**NOTE** The skyplot only rotates if you are moving at a brisk walking speed or faster, or if you have calibrated the internal digital compass. For more details, see **[Calibration](#page-448-0)**.

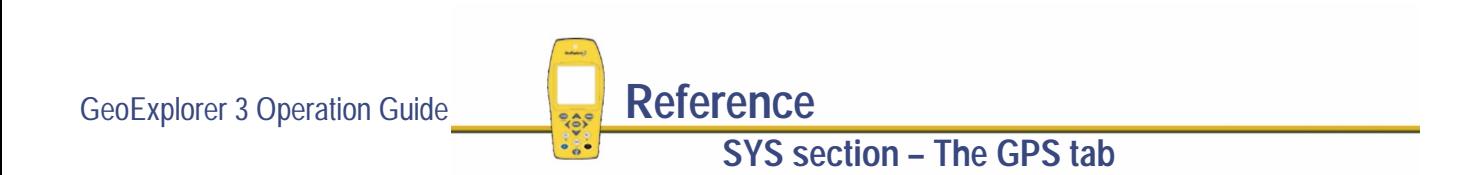

## <span id="page-257-0"></span>**Current GPS position**

The current GPS position is shown at the bottom of the GPS tab. It displays the coordinates, altitude, and **[datum](#page-534-0)**:

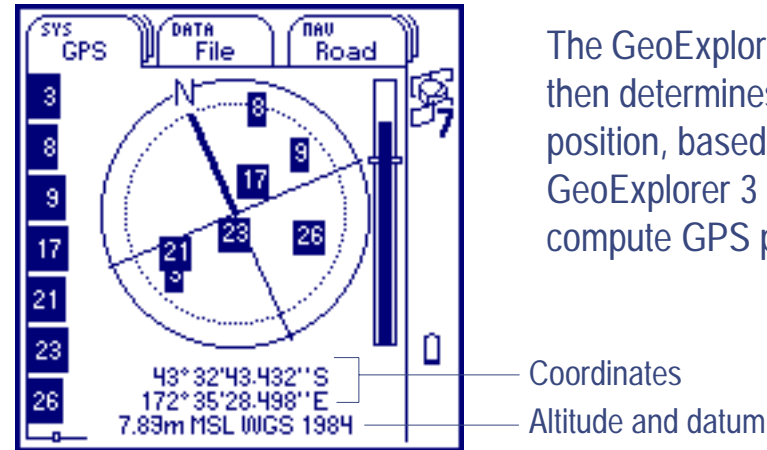

The GeoExplorer 3 searches the sky for satellite signals. It then determines which to use to compute the current GPS position, based on the configured **[GPS](#page-290-0)** settings. The GeoExplorer 3 needs a minimum of four satellites to compute GPS positions.

Values are displayed in terms of the currently configured coordinate system and datum. If the datum name is too long, it appears truncated. To change this configuration use the **[Coordinates](#page-306-0)** form.

For more information see **[Coordinate systems](#page-193-0)**.

**NOTE** Positions viewed on the screen are not saved. To save them, open a data file and start a feature or create a waypoint.

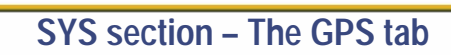

#### **Message box**

The message box at the bottom of the screen displays a descriptive message when the GeoExplorer 3 data collection system is not successfully computing GPS positions.

When you turn the GeoExplorer 3 on, it begins to track visible satellites and to calculate the current position. It takes up to 45 seconds to calculate the first position. While the first position is computed, a **?** appears in place of the current GPS position.

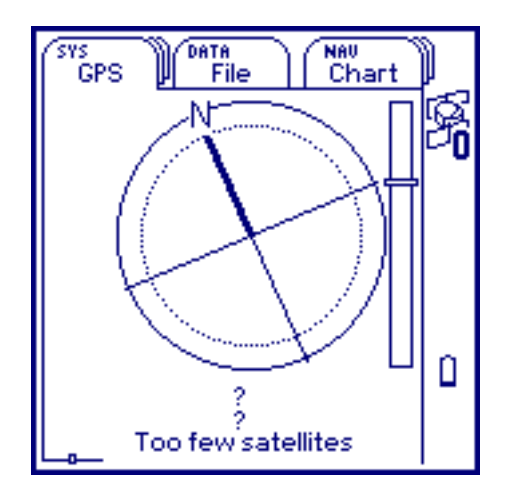

**TIP** If no positions are computed, look for obstructions that might be blocking satellite signals. Move away from any possible obstructions. If the GeoExplorer 3 is still not computing positions, see **[Troubleshooting](#page-462-0)**.

More...

Once the first position is displayed, subsequent positions are displayed once per second.

**SYS section – The GPS tab**

If the GeoExplorer 3 stops computing positions because too few satellites are available, two warning messages alternate in the message box. These messages indicate that the GPS position displayed is an old position and that there are too few satellites to compute a new one.

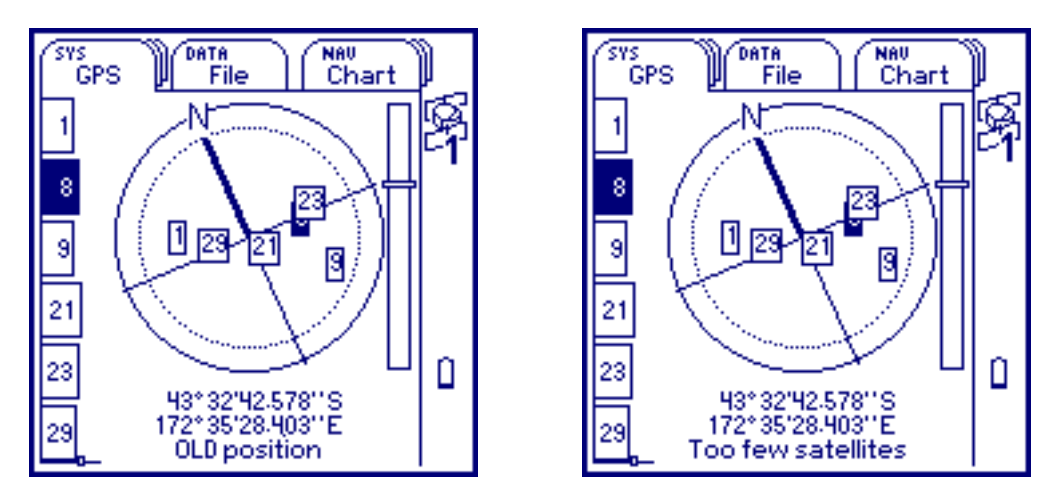

**NOTE** When there are too few satellites to compute GPS positions, the number below the satellite icon in the **[Status bar](#page-216-0)** flashes. This icon is always visible, even when the GPS tab is not active.

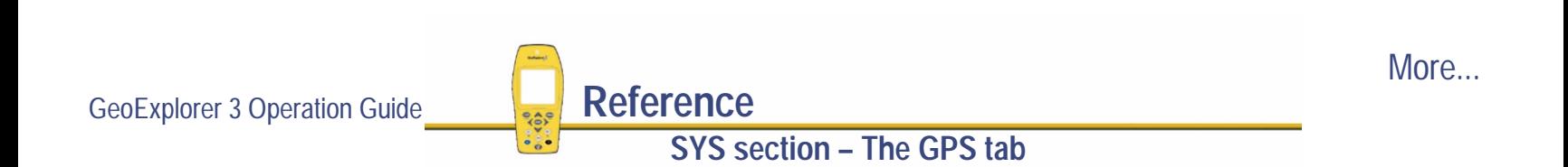

If the GeoExplorer 3 stops computing positions because satellite geometry is poor, two warning messages alternate in the message box. These messages indicate that the GPS position displayed is an old position and that the geometry of the satellites is poor.

9

Ω

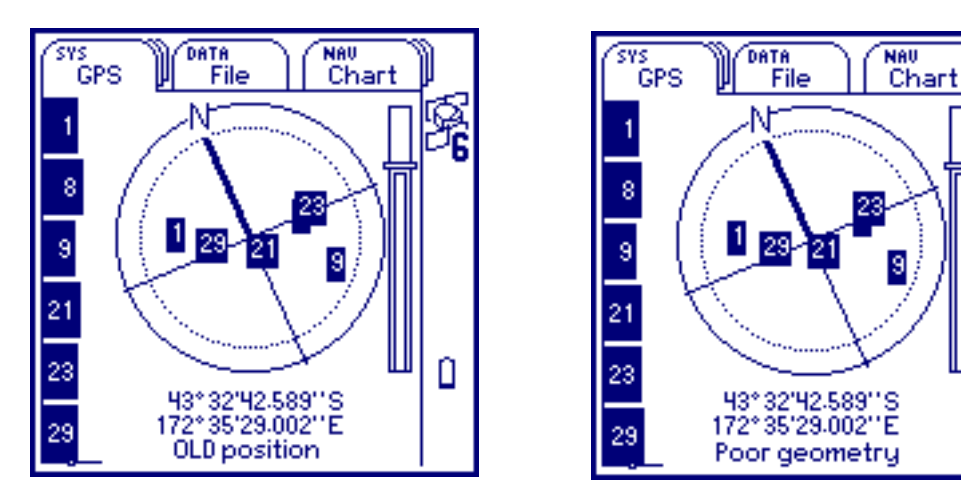

**NOTE** When the geometry of the satellites is poor, the satellite icon in the **[Status bar](#page-216-0)** flashes. This icon is always visible, even when the GPS tab is not active.

For more information see **[Satellite geometry](#page-262-0)**.

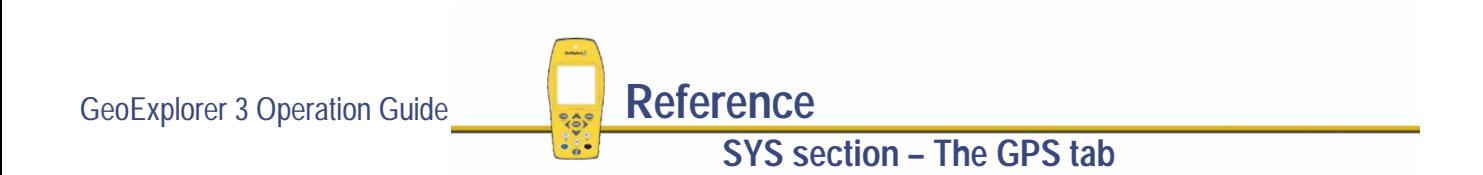

## <span id="page-261-0"></span>**Signal strength**

The signal strength bar graph is a graphical representation of the signal quality of each satellite that the GeoExplorer 3 is currently tracking. The signal strength of a satellite must be sufficient before it can be used by a GPS receiver. A black bar represents a satellite with a signal strength above the configured minimum level. An empty bar represents a satellite that is not being used to compute GPS positions. (The signal strength is below the configured minimum level.)

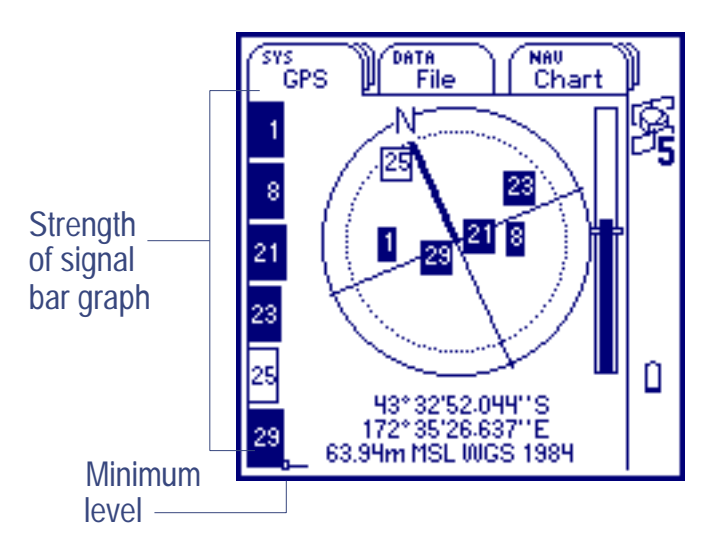

To change the minimum level, use the **[GPS](#page-290-0)** slider bar.

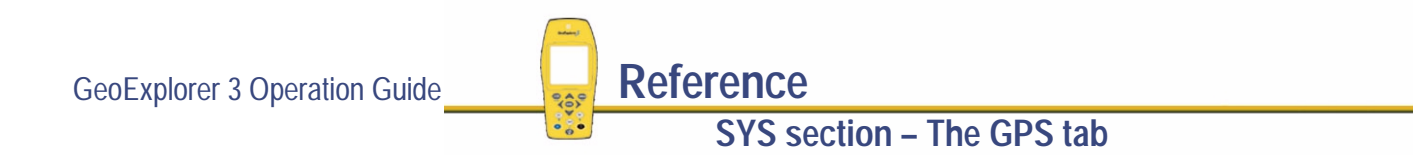

## <span id="page-262-0"></span>**Satellite geometry**

The satellite geometry indicator is a graphical representation of the overall quality of the GPS positions computed.

The quality of the computed positions is a function of the geometry of the visible satellites (how they are positioned in the sky relative to each other). When the satellites are well spaced, and cover a large portion of the sky, the GeoExplorer 3 data

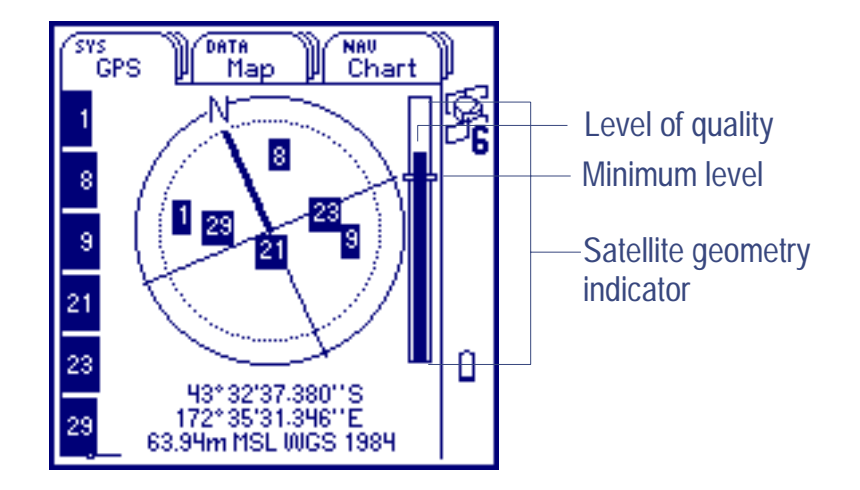

collection system is able to compute accurate positions. The level on the indicator is high. If satellites are grouped together in the sky, the accuracy of the computed positions is reduced. The level on the indicator is low.

When the level of quality falls below the minimum level, the GeoExplorer 3 stops computing GPS positions. The minimum level accepted is a configurable value. To change it, use the **[GPS](#page-290-0)** slider bar.

GeoExplorer 3 Operation Guide **Reference SYS section – The GPS tab**

## <span id="page-263-0"></span>**Advanced mode**

**SYS** */* **GPS** */ /* **Advanced mode**

To display the GPS tab in Advanced mode, press CPTION and select Advanced mode.

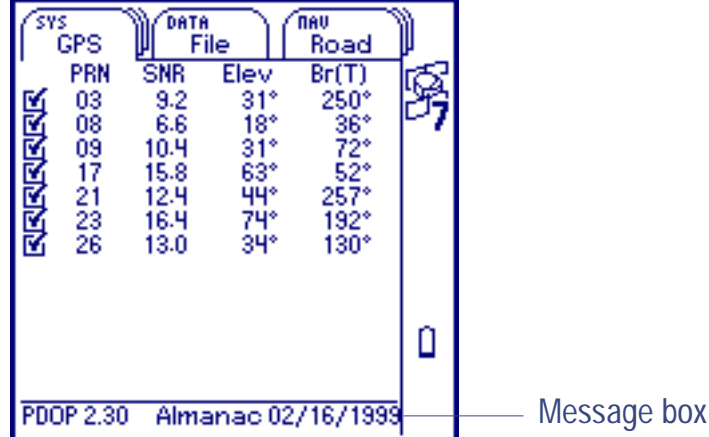

Use this screen to view information about satellites as text. The message bar at the bottom of the screen displays Almanac information and the current PDOP.

To return to the Standard mode press **COPTION** and select Standard mode.

Advanced mode of the GPS tab displays the following information:

- **• [PRN](#page-264-0)• [SNR](#page-264-0) • [Elev](#page-265-0)**
- **• [Br\(T\) or Br\(M\)](#page-265-0) • [PDOP](#page-266-0) • [Almanac](#page-268-0)**
- 

**SYS section – The GPS tab**

- 
- **NOTE** Use the **[GPS](#page-290-0)** slider bar to configure the elevation, SNR, and PDOP mask.

<span id="page-264-0"></span>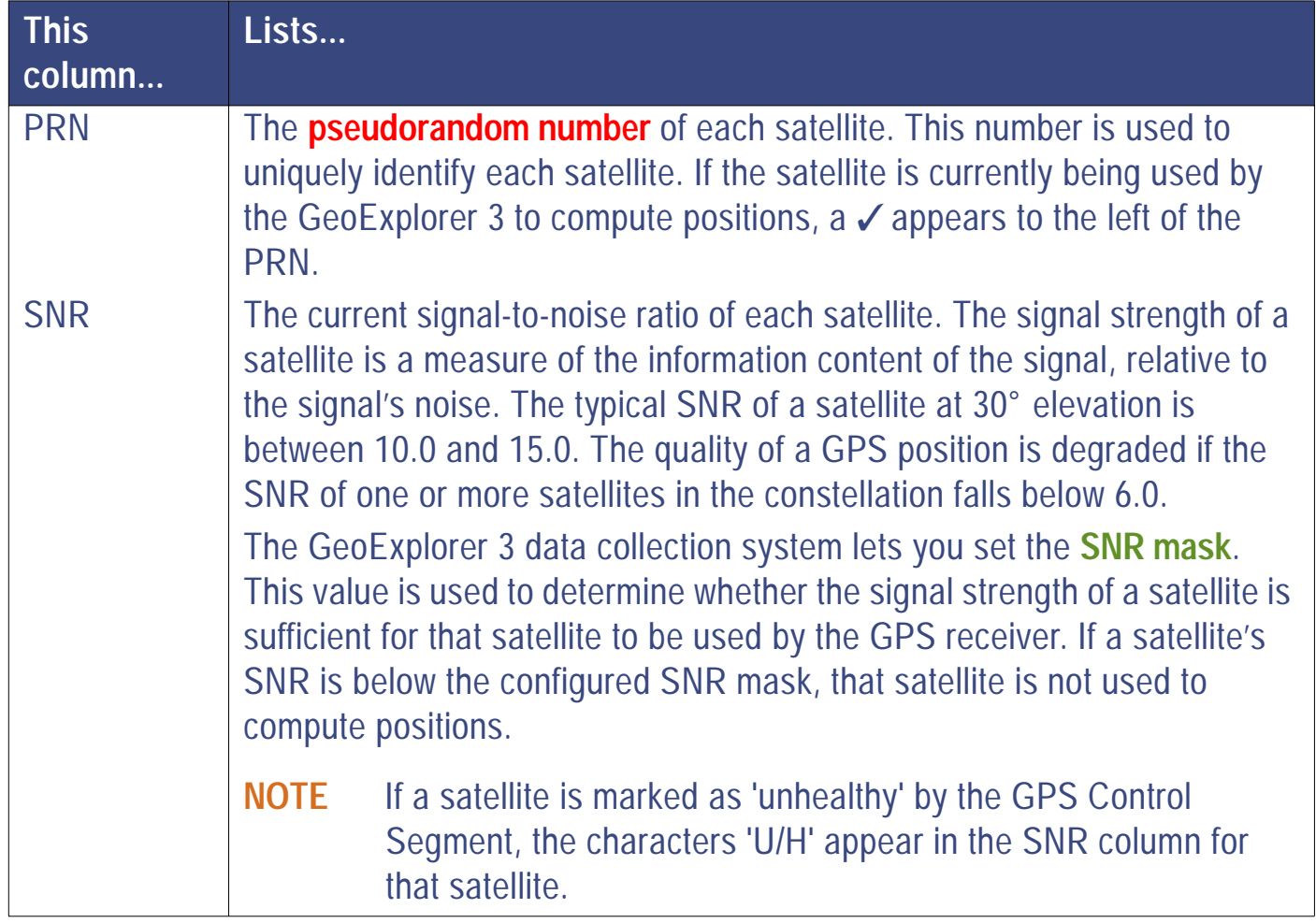

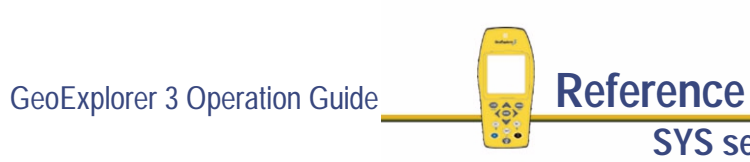

More...

<span id="page-265-0"></span>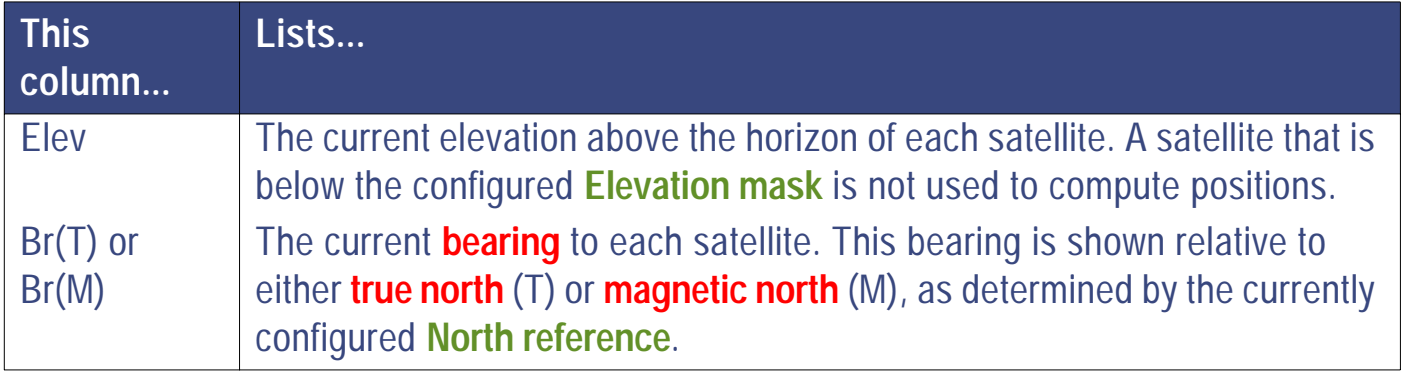

#### <span id="page-266-0"></span>**PDOP**

The accuracy of a position computed by a GPS receiver is a function of the geometry of the GPS constellation visible at that moment in time. When the visible satellites are well separated in the sky, the GPS receiver can compute accurate positions. If two or more satellites are close together at the time the position is recorded, the small errors inherent in measuring their signals compound, reducing the accuracy of computed positions.

There are several Dilution of Precision (DOP) factors associated with GPS. These factors give an indication of the expected accuracy of the Global Positioning System (GPS). DOP factors are linear multipliers on the expected error, so a small DOP value is best. The best overall indicator of satellite constellation geometry is Position Dilution of Precision, or PDOP.

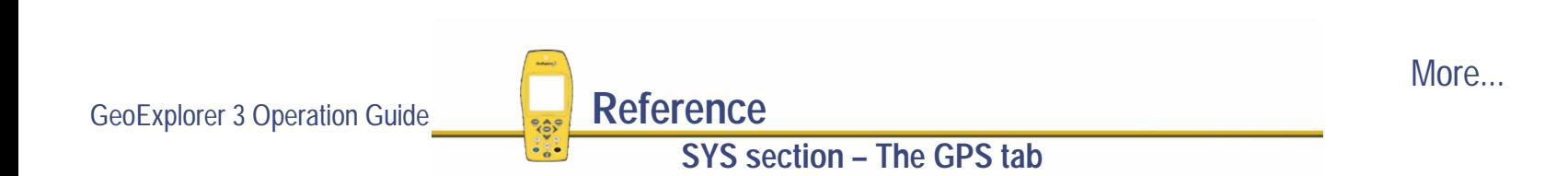

The PDOP value is a measure of positional accuracy. This table shows how PDOP values are categorized.

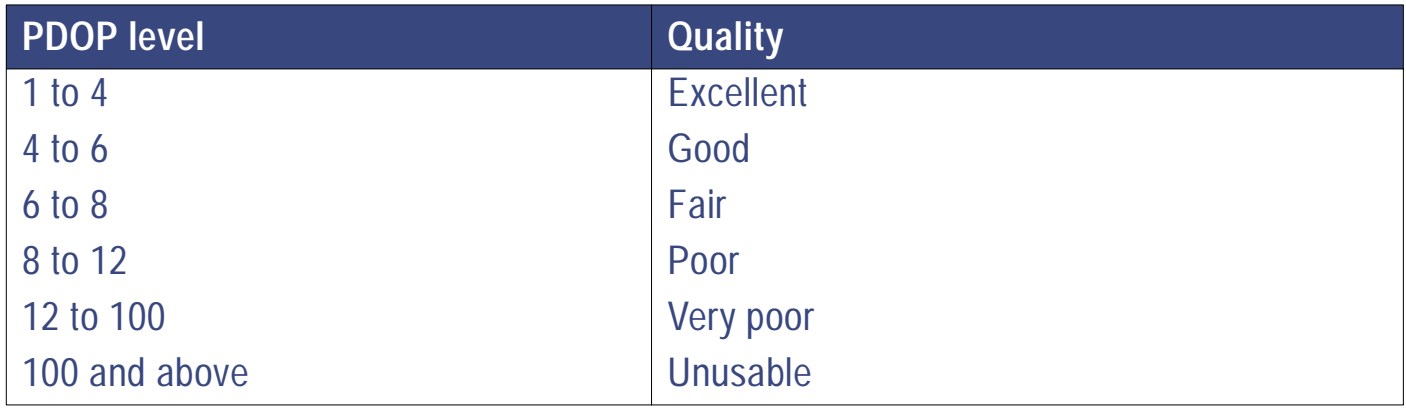

The GeoExplorer 3 lets you specify a **[PDOP mask](#page-296-0)**. It uses this mask as an upper bound on PDOP values. You can configure the desired level of positional accuracy, and makes sure that the positions logged are of a certain quality. When the PDOP climbs above this mask, the GeoExplorer 3 stops computing GPS positions. This is indicated by the satellite icon in the **[Status bar](#page-216-0)**.

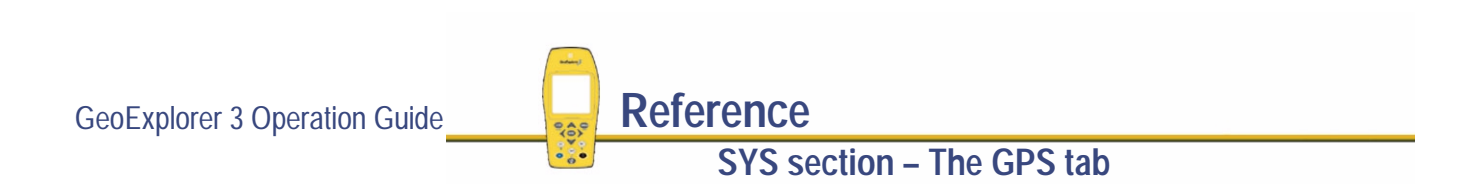

#### <span id="page-268-0"></span>**Almanac**

An almanac is a set of data that is used to predict satellite orbits over a moderately long period of time, usually about a month. The almanac contains clock information and information about the orbital path for each satellite (where it is in the sky at a particular time).

The GeoExplorer 3 takes approximately 15 minutes to collect a new almanac. It can also collect an almanac and compute positions at the same time.

**SYS section – The GPS tab**

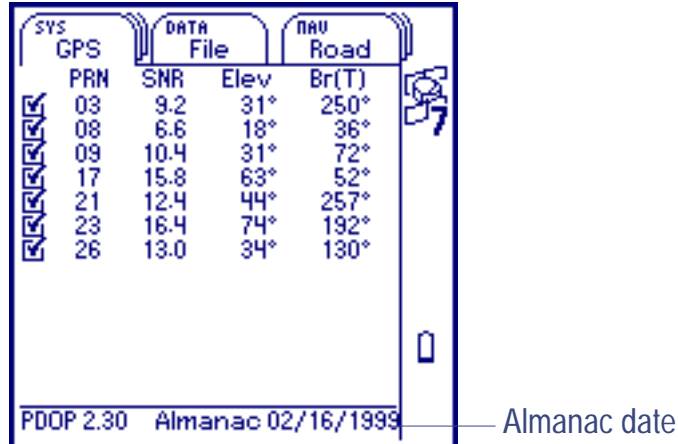

The bottom of the Advanced mode screen displays the date of the current almanac.

An almanac is required by Trimble's Quick Plan software.

For more information refer to the Pathfinder Office online Help.

## <span id="page-269-0"></span>**The Status tab**

**SYS** */* **Status**

To display the Status tab, press  $\bigcirc$  are until the Status tab is active. It appears in Standard mode.

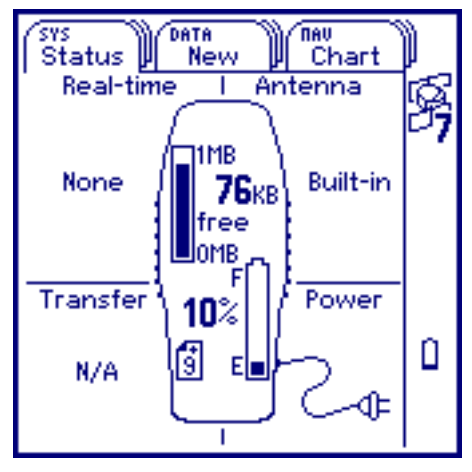

Use this screen to view information about the GeoExplorer 3 hardware, accessories, and external connections. You can also display the Status tab in **[DGPS mode](#page-277-0)**.

In Standard mode, the Status tab displays:

- **•[Hardware](#page-270-0)**
- **•[Accessories and external connections](#page-272-0)**

### <span id="page-270-0"></span>**Hardware**

Information about the status of the GeoExplorer 3 hardware is shown on the inside of the GeoExplorer 3 diagram.

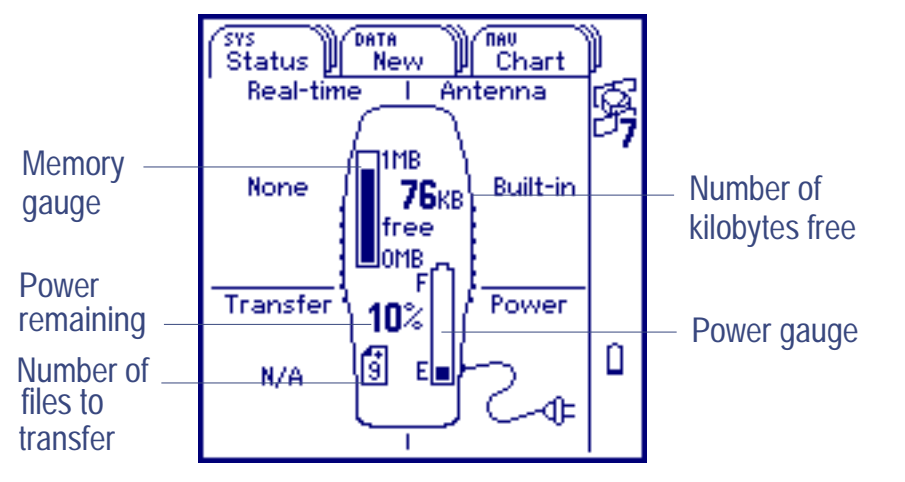

This screen displays the following hardware information:

- Memory gauge
- 
- **[Memory gauge](#page-271-0) • [Power level](#page-271-0) • [Number of files to transfer](#page-271-0)**

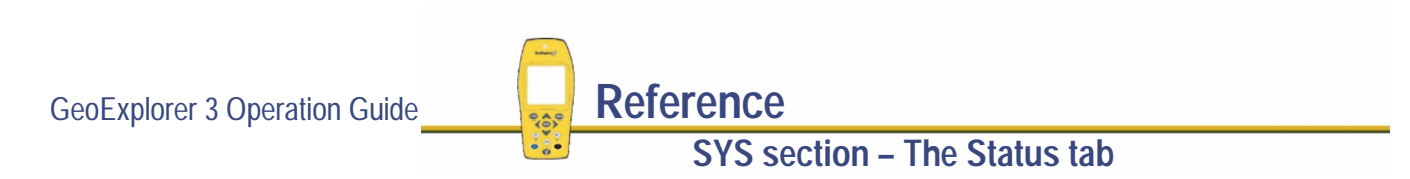

<span id="page-271-0"></span>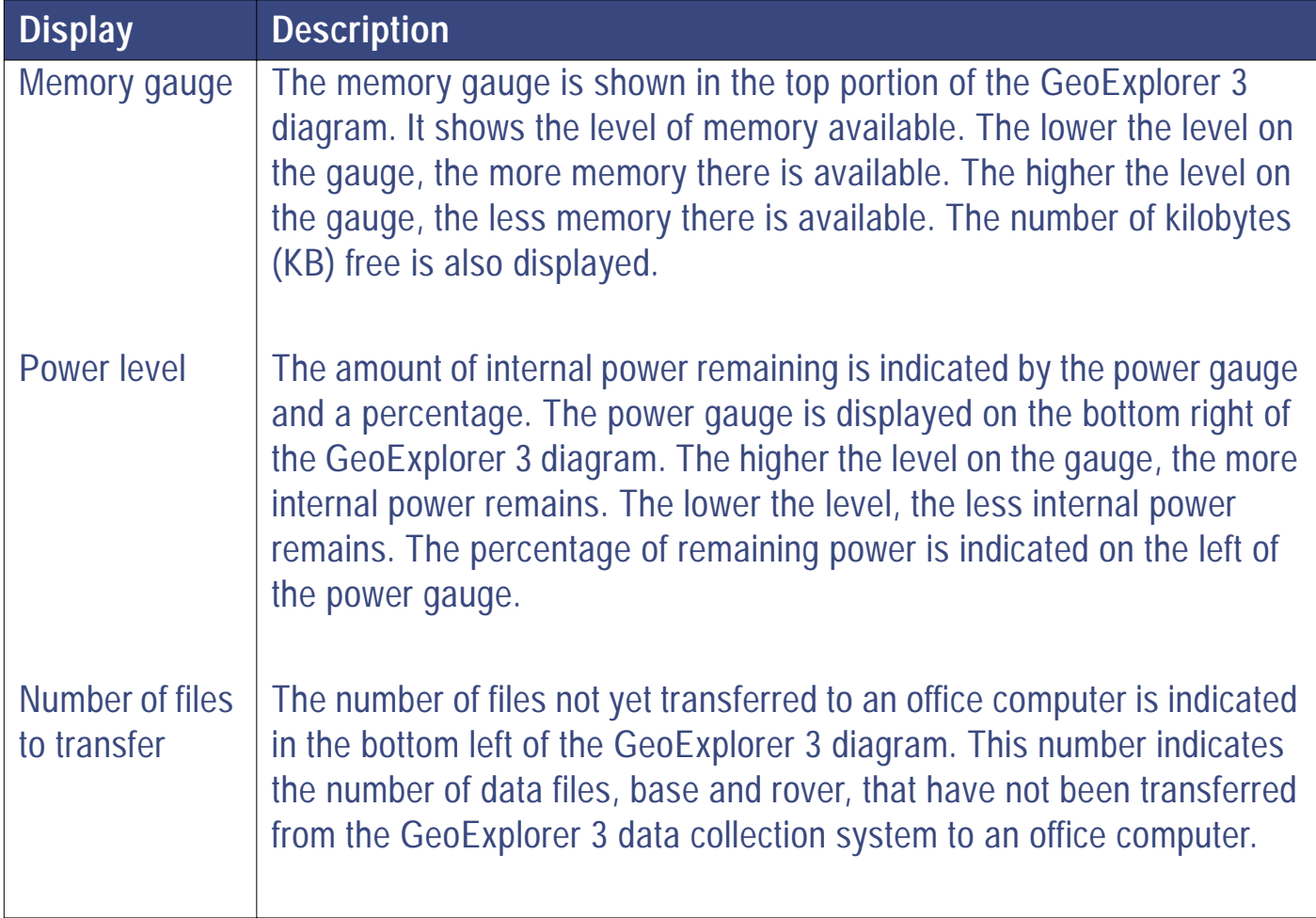

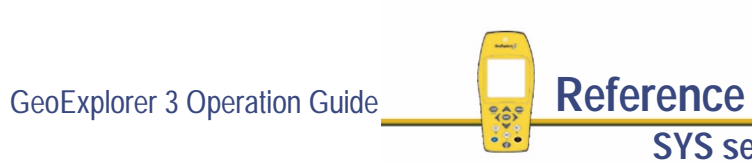

### <span id="page-272-0"></span>**Accessories and external connections**

Information about accessories and the status of external connections is shown in the four panels surrounding the GeoExplorer 3 diagram.

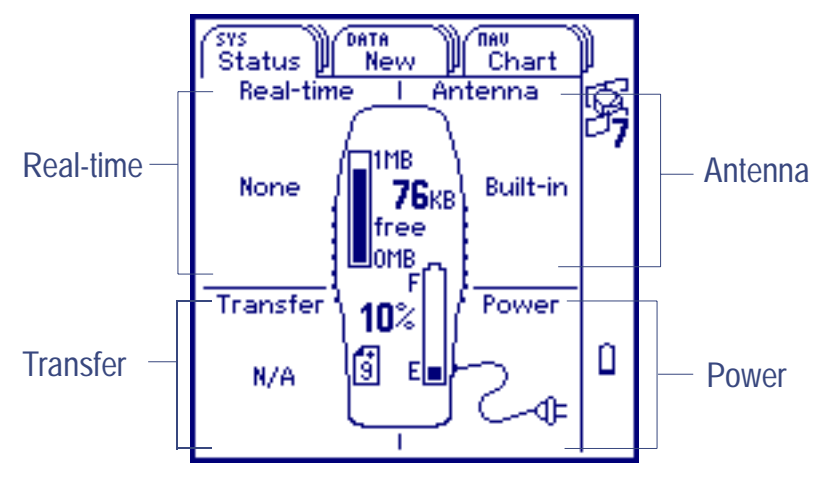

This screen displays the following information:

**• [Real-time](#page-273-0)**

**• [Antenna](#page-274-0) • [Transfer](#page-275-0) • [Power](#page-276-0)**

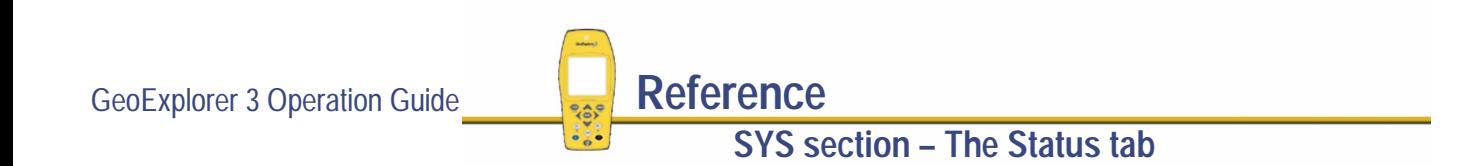

<span id="page-273-0"></span>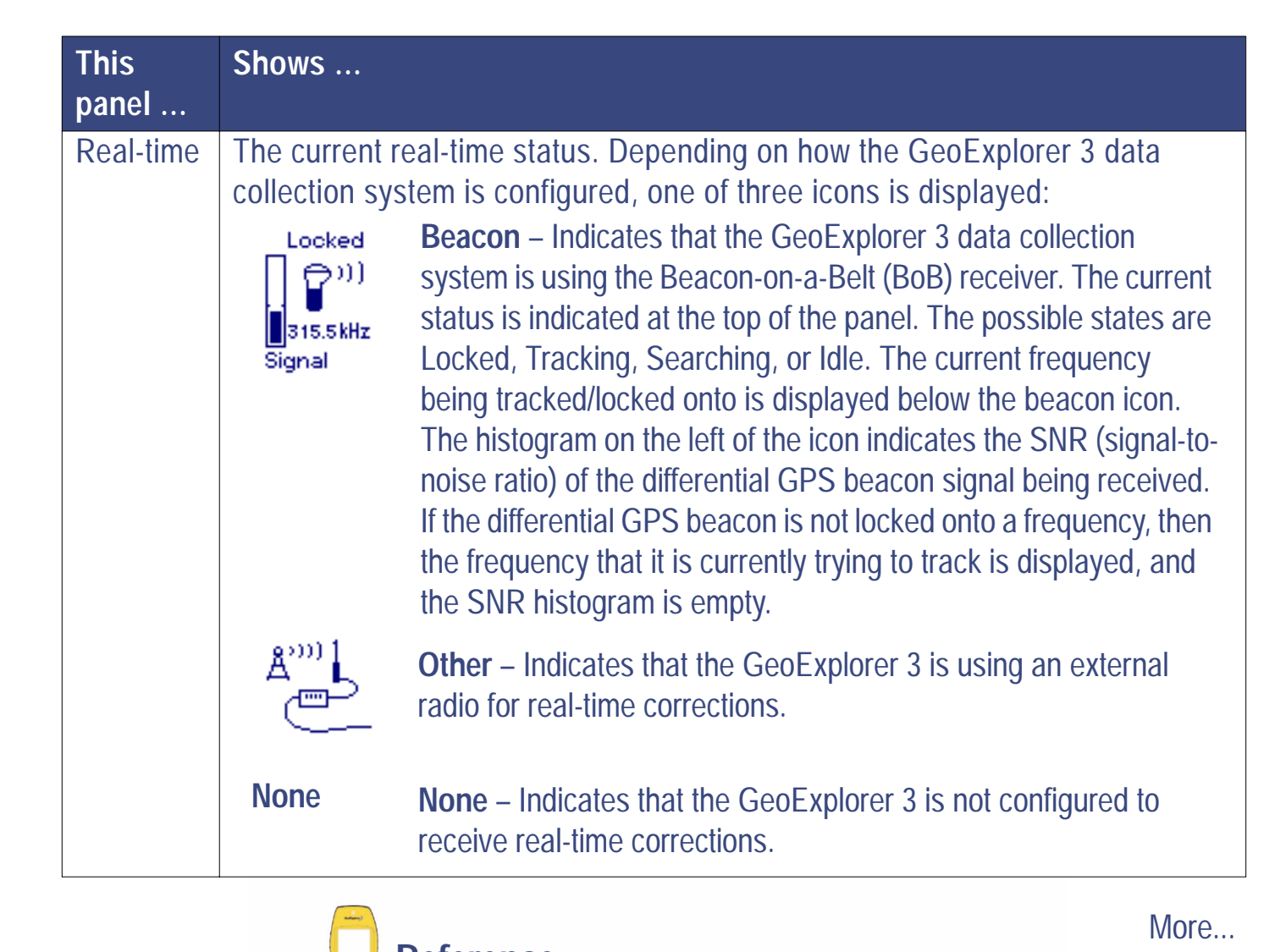

GeoExplorer 3 Operation Guide **Reference** 

**SYS section – The Status tab**

<span id="page-274-0"></span>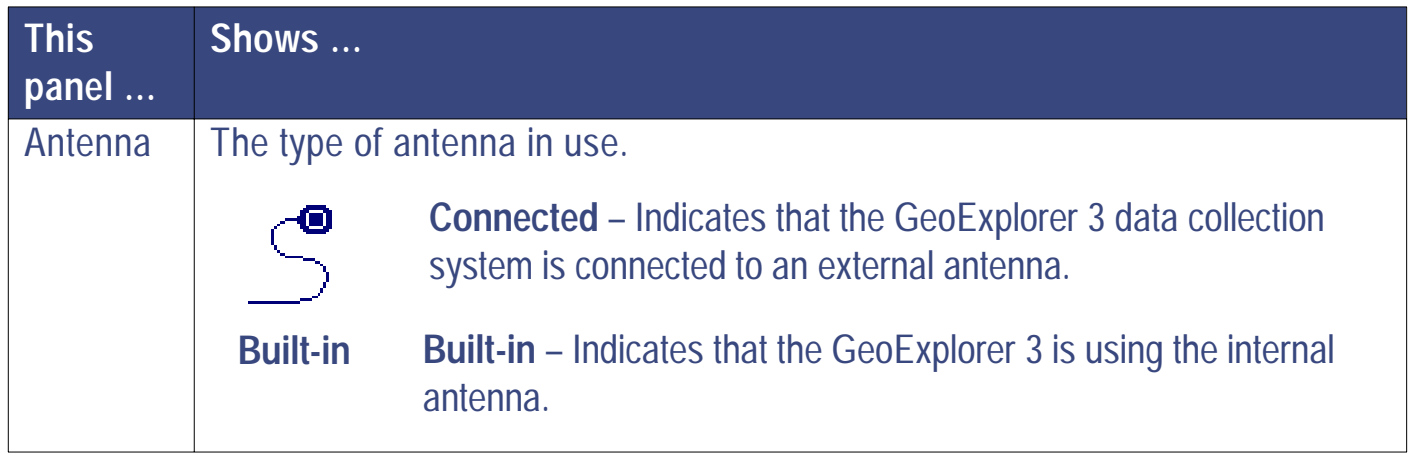

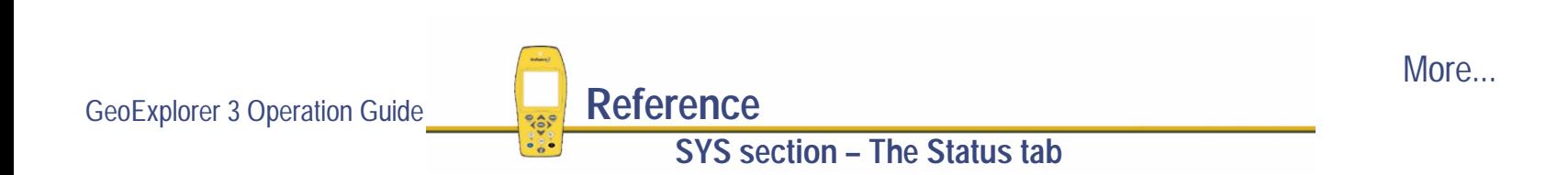

<span id="page-275-0"></span>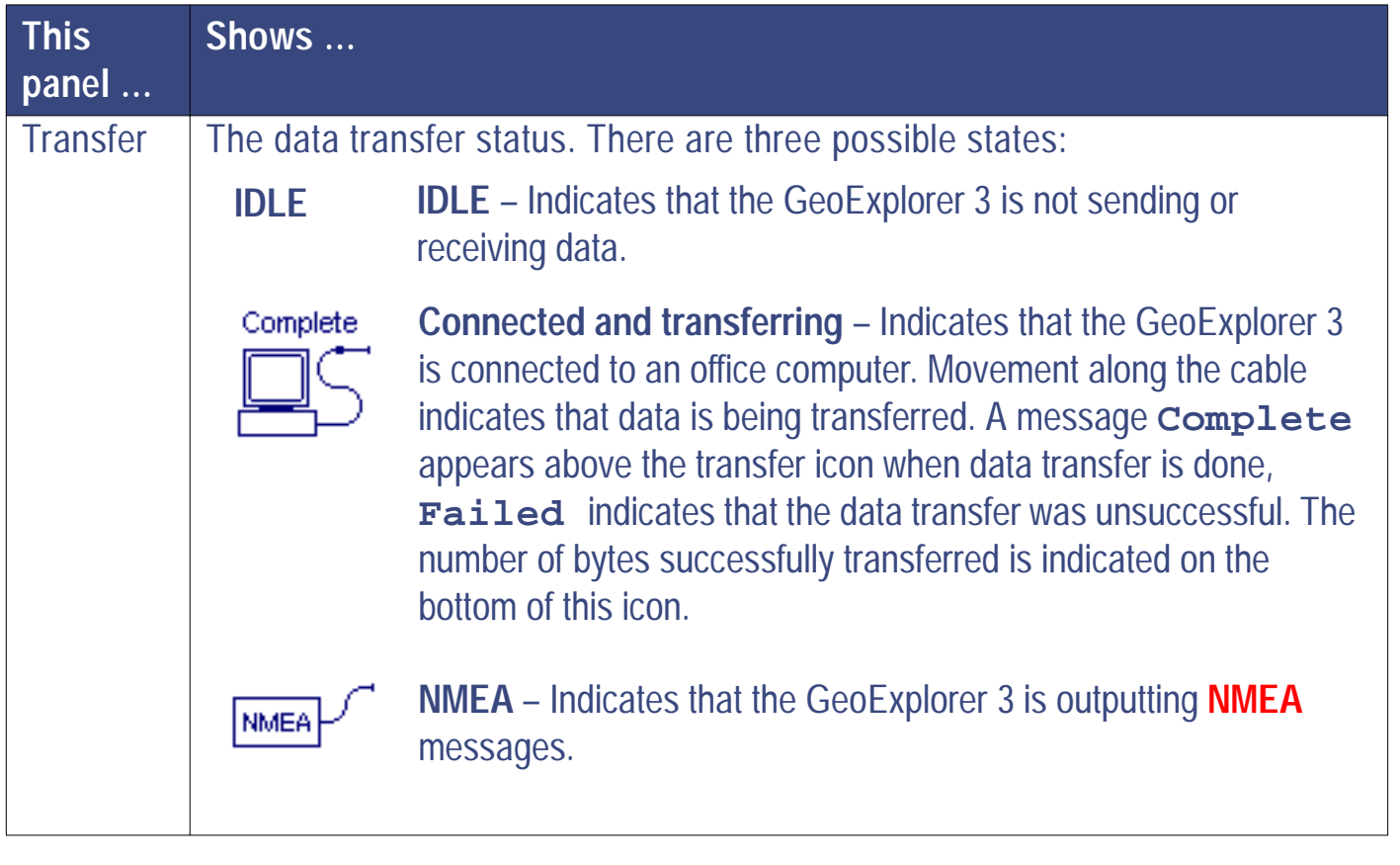

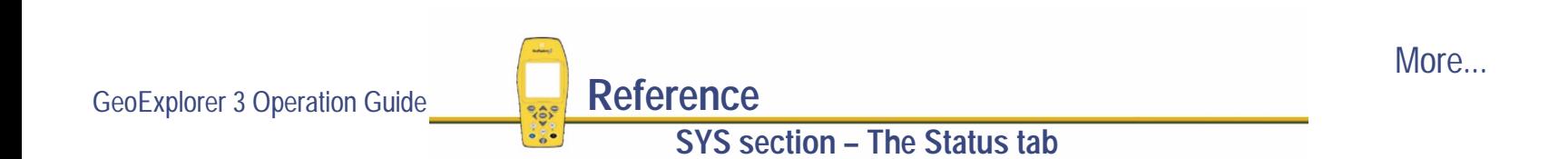

<span id="page-276-0"></span>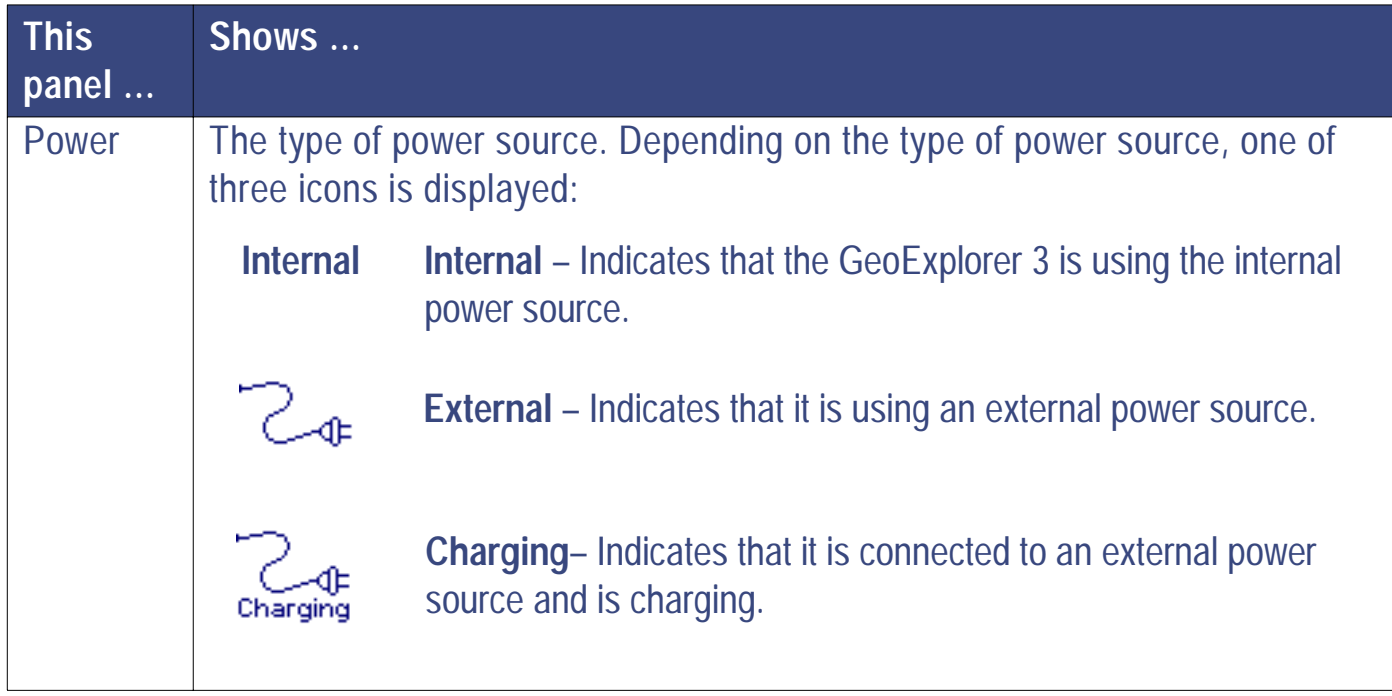

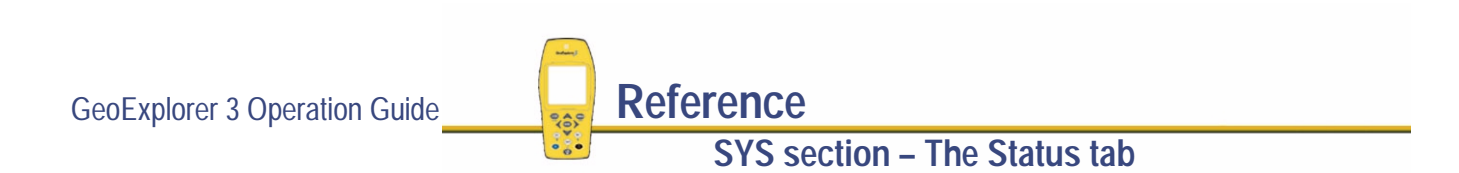

## <span id="page-277-0"></span>**DGPS mode**

**SYS**  */* **Status** */* -*/* **DGPS mode**

To display the Status tab in the DGPS mode, press @PTION and select DGPS mode:

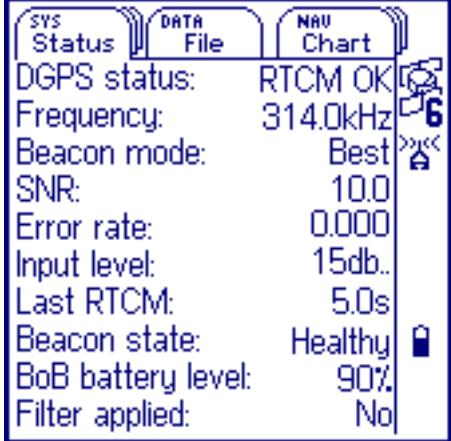

Use this screen to view real-time information status of the GeoExplorer 3, in a text based format.

In DGPS mode, the Status tab displays information about:

- **• [DGPS status](#page-278-0)**
- **• [SNR](#page-279-0)**
- **• [Last RTCM](#page-279-0)**
- **• [Filter applied](#page-280-0)**
- 
- 
- 
- **• [Frequency](#page-278-0) • [Beacon mode](#page-279-0)**
- **• [Error rate](#page-279-0) • [Input level](#page-279-0)**
- **• [Beacon state](#page-280-0) • [BoB receiver battery level](#page-280-0)**

GeoExplorer 3 Operation Guide **Reference** 

**SYS section – The Status tab**

<span id="page-278-0"></span>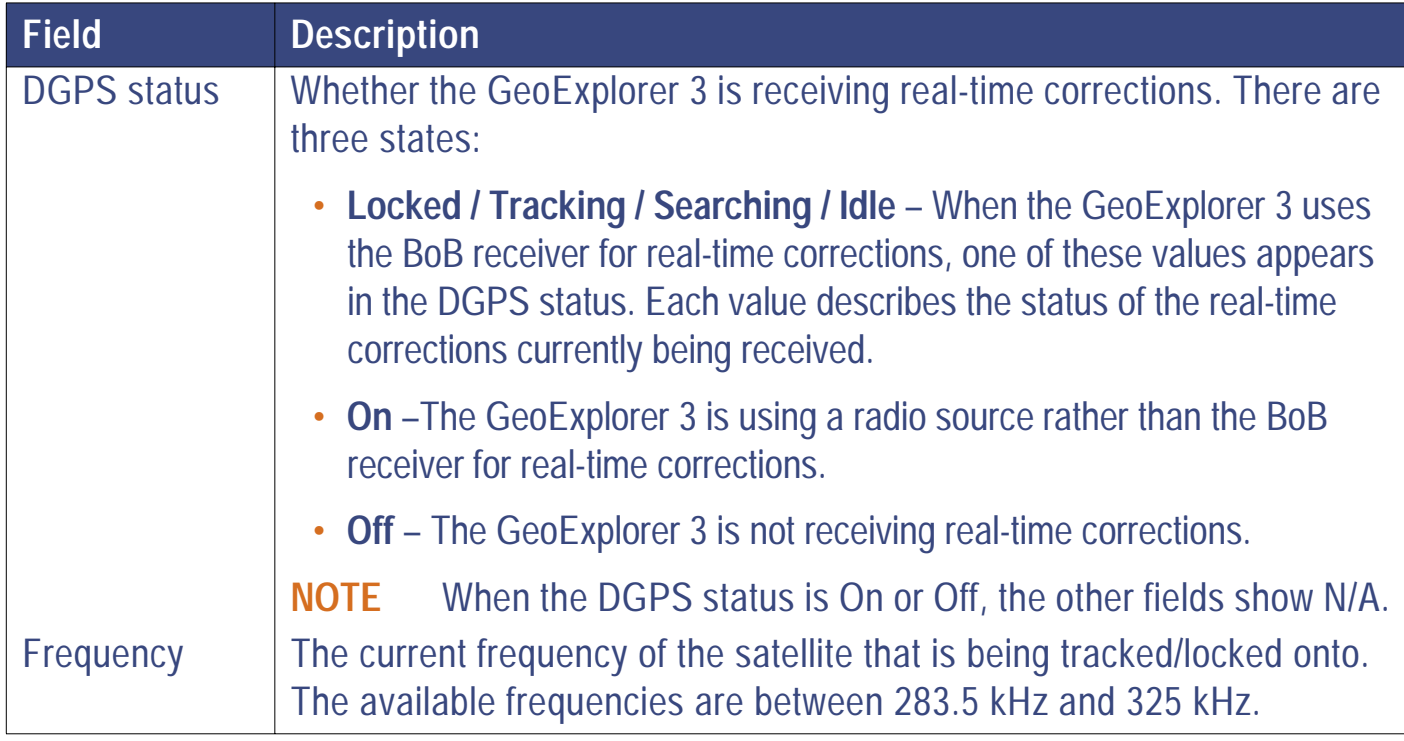

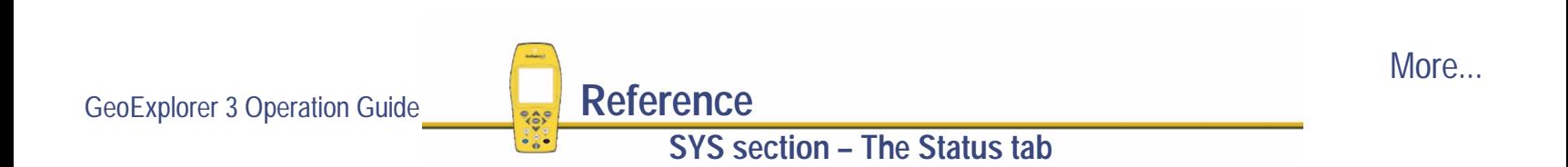

<span id="page-279-0"></span>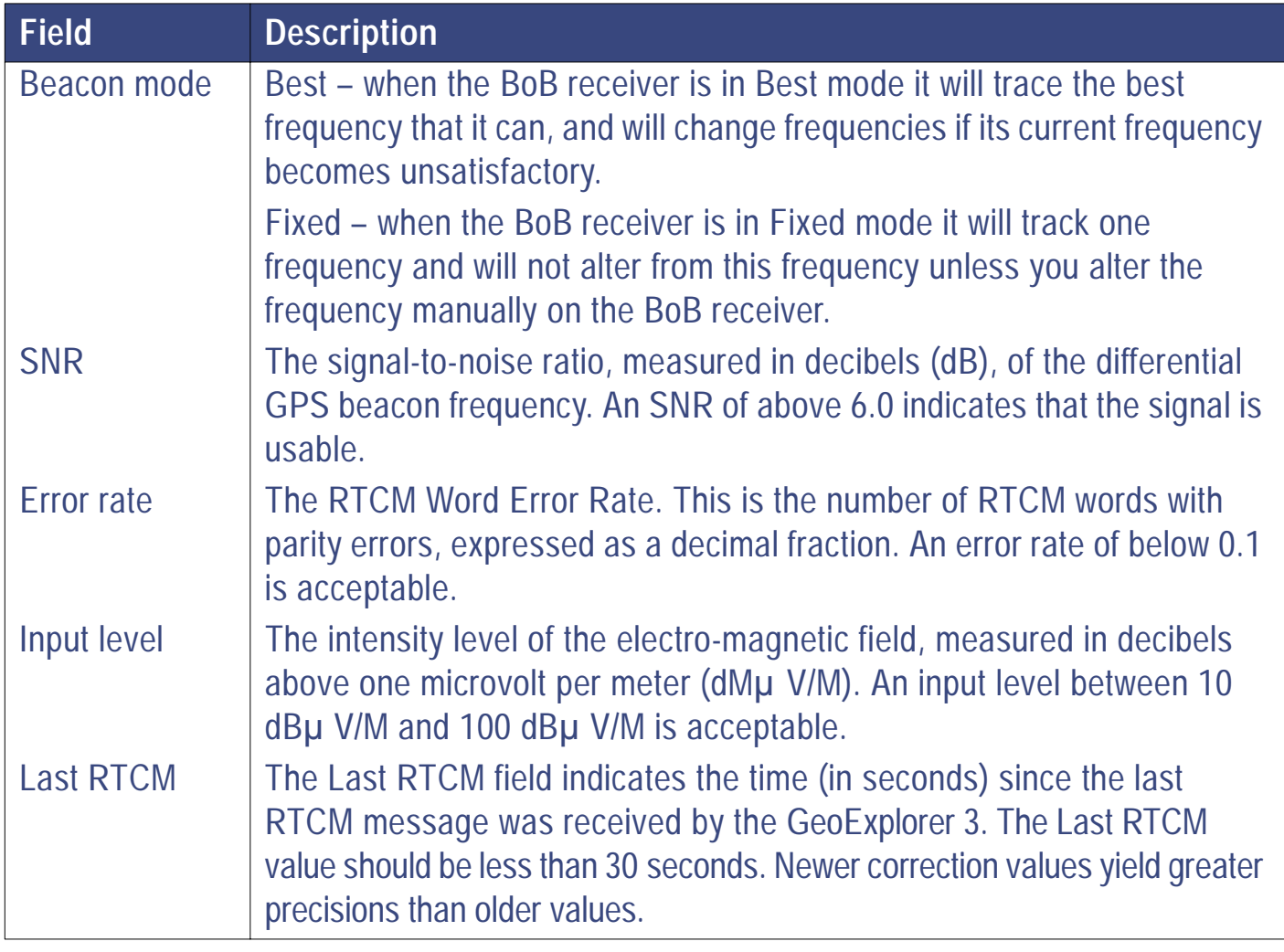

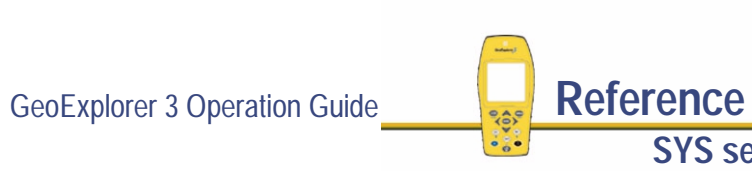

More...

<span id="page-280-0"></span>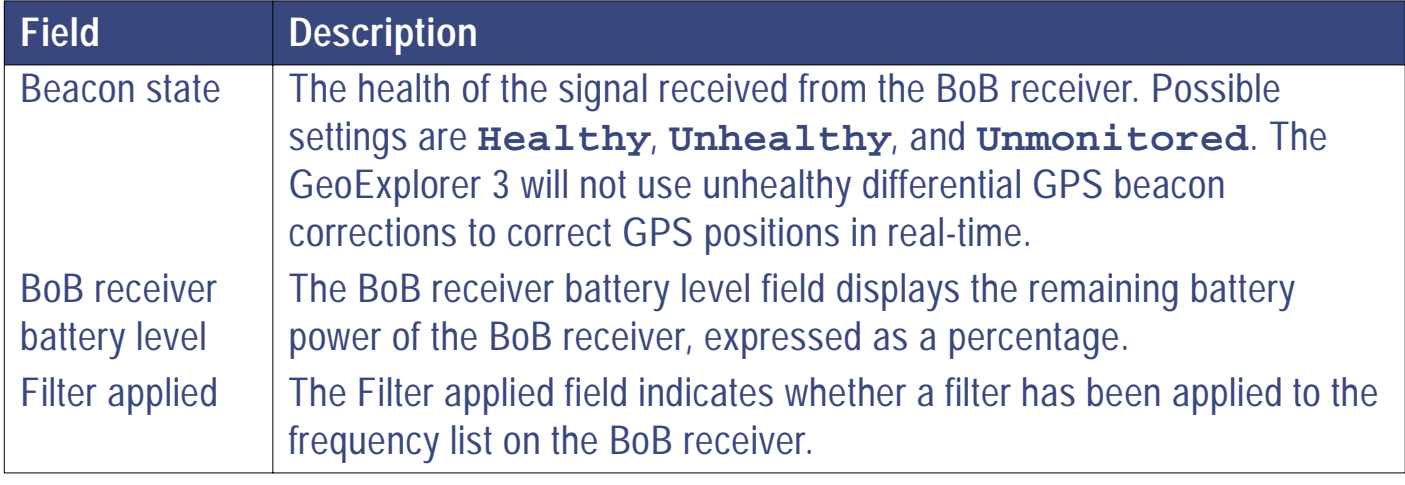

**NOTE** Depending on how the GeoExplorer 3 is configured, these fields can appear as N/A.

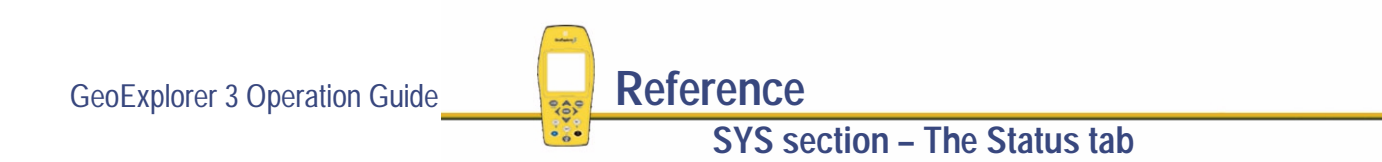

# <span id="page-281-0"></span>**The Setup tab**

#### **SYS** */* **Setup**

To display the Setup tab, press  $\widehat{\text{Css}}$  until the Setup tab is active. The Select screen appears:

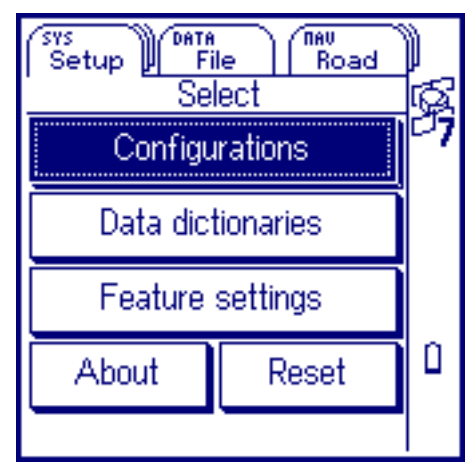

The buttons are:

- **•**
- **• [About](#page-352-0) • [Reset](#page-353-0)**
- **[Configurations](#page-282-0) • [Data dictionaries](#page-329-0) • [Feature settings](#page-342-0)**
- 

Use the Setup tab to create and edit data dictionaries, edit feature settings, and to edit the configuration. You

can also reset the GeoExplorer 3 data collection system to the factory defaults and find out about the

To select a button, highlight it and press  $(\text{ENTER})$ 

Press  $QPTION$  to display the **[Re-lock option](#page-252-0)**.

unit.

GeoExplorer 3 Operation Guide **Reference**

**SYS section – The Setup tab**

## <span id="page-282-0"></span>**Configurations**

#### SYS ) */* **Setup** */* **Configurations**

Select the Configurations button to edit the configuration. This sets the parameters that determine how data is collected, entered, displayed, and communicated to external devices. Select Configurations from the Setup tab. The **[Edit configuration](#page-283-0)** screen appears.

### <span id="page-283-0"></span>**Edit configuration**

#### - */* **Setup** */* **Configurations**

The Edit configuration screen displays configuration buttons:

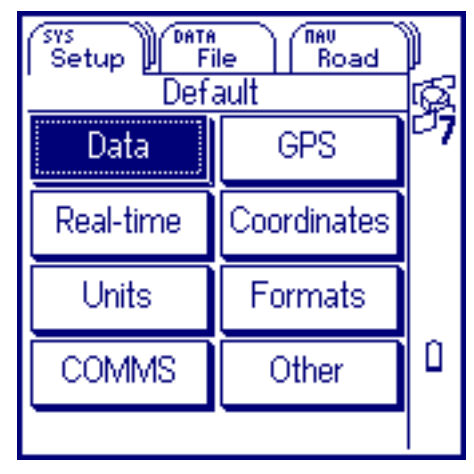

Use this screen to select a configuration form to view or edit. You can configure some critical configurations before collecting data. For example, GPS is a critical configuration. You can also set non-critical configurations to suit your application or preferences. Press CLOSE to close the Edit configuration screen.

When you select a configuration button, the corresponding configuration form appears:

**SYS section – The Setup tab**

- **• [Data](#page-284-0)**
- **• [Coordinates](#page-306-0)**
- **• [COMMS](#page-320-0)**
- **• [GPS](#page-290-0)**
- 
- **• [Other](#page-326-0)**
- **• [Real-time](#page-302-0)**
- **• [Units](#page-311-0) • [Formats](#page-316-0)**

#### <span id="page-284-0"></span>**Data**

#### $SYS$ ) */* **Setup** */* **Configurations** */* **Data**

Select the Data button from the Edit configuration screen. The Data form appears:

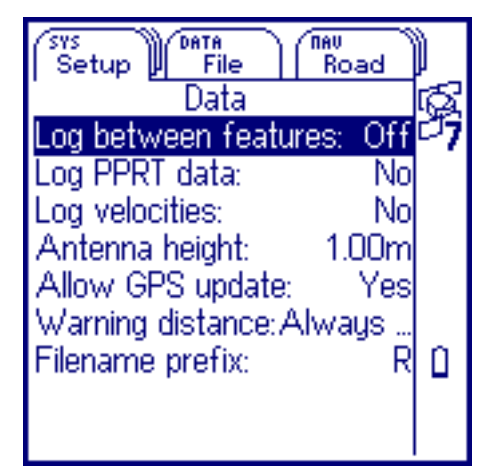

Use the Data form to configure how the data is collected. When you select a field, the GeoExplorer 3 pops up a list of entries for that field, or prompts you to enter data. Press  $\overline{(c\text{cos}c)}$  to close the Data form.

These fields are available in the Data form:

- **• [Log between features](#page-285-0) • [Log PPRT data](#page-286-0) • [Log velocities](#page-286-0)**
- **•** Antenna height
- **• [Filename prefix](#page-289-0)**
- 
- **[Antenna height](#page-287-0) • [Allow GPS update](#page-287-0) • [Warning distance](#page-288-0)**
- -

GeoExplorer 3 Operation Guide **Reference**

**SYS section – The Setup tab**

<span id="page-285-0"></span>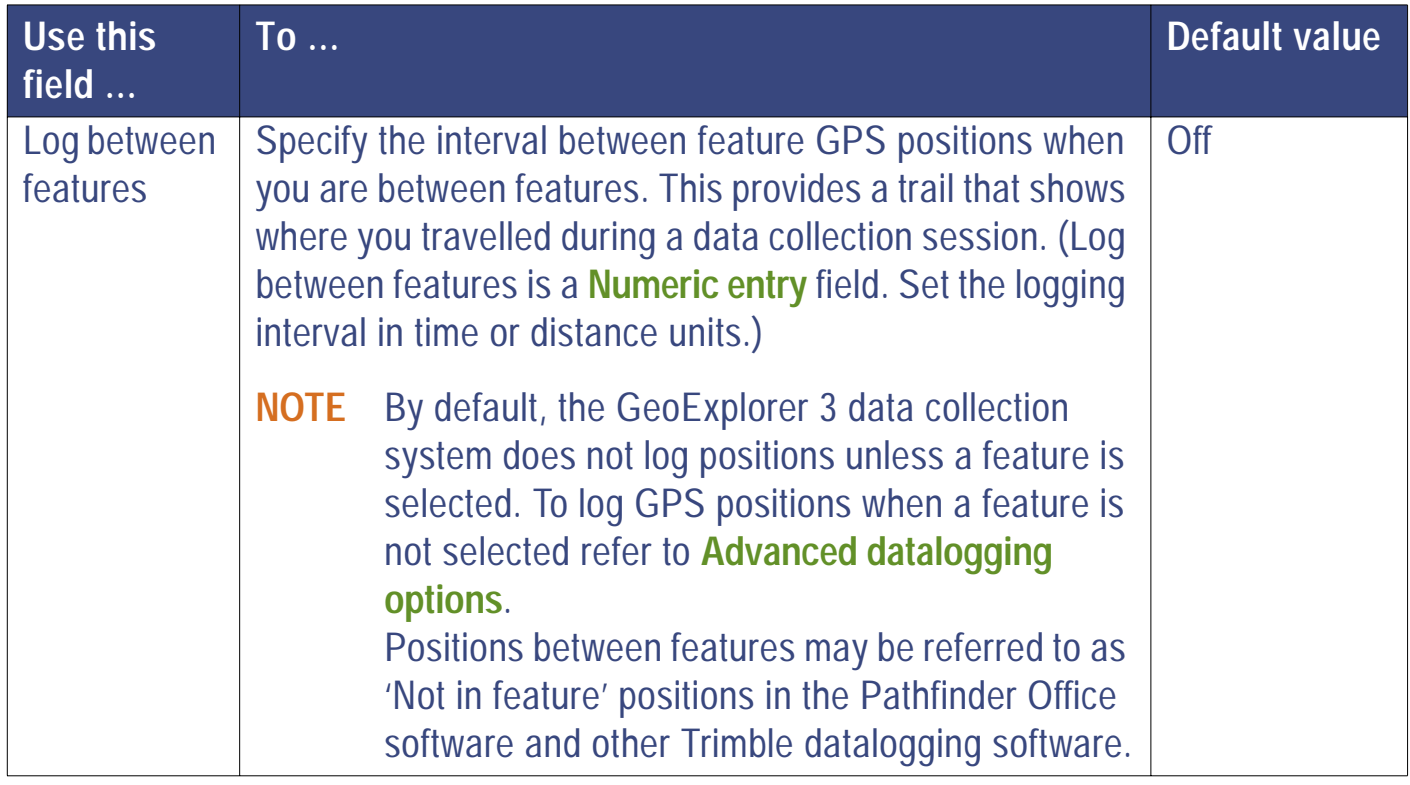

GeoExplorer 3 Operation Guide **Reference** 

More...

<span id="page-286-0"></span>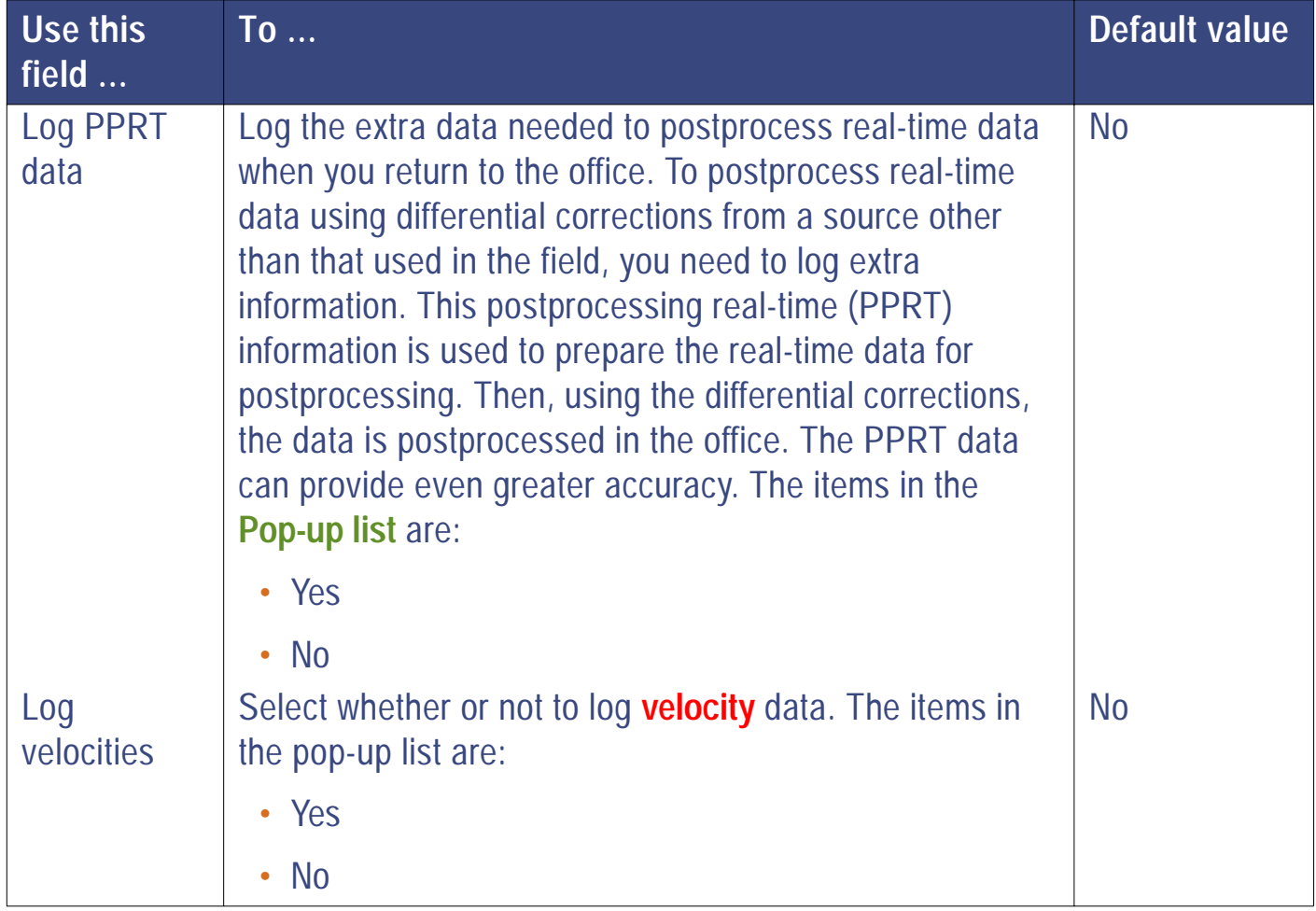

More...

<span id="page-287-0"></span>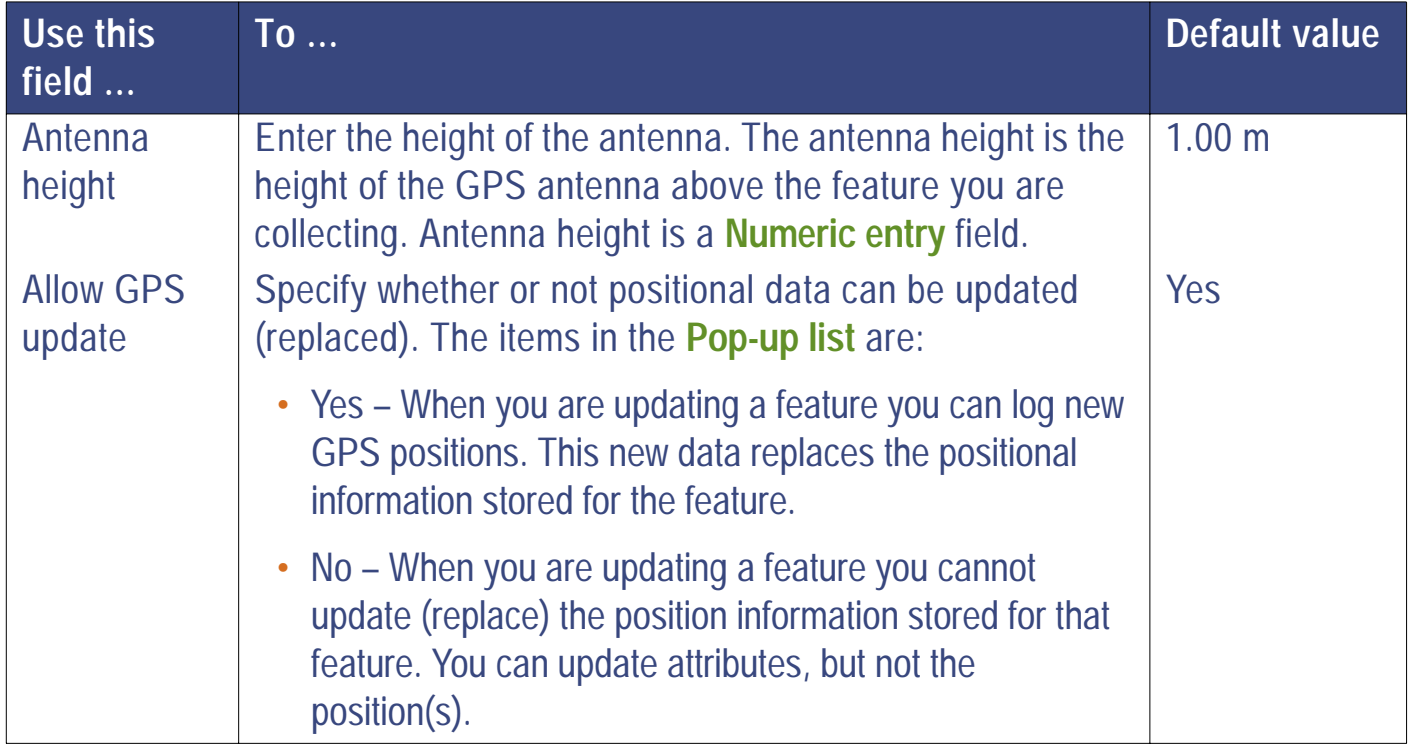

More...
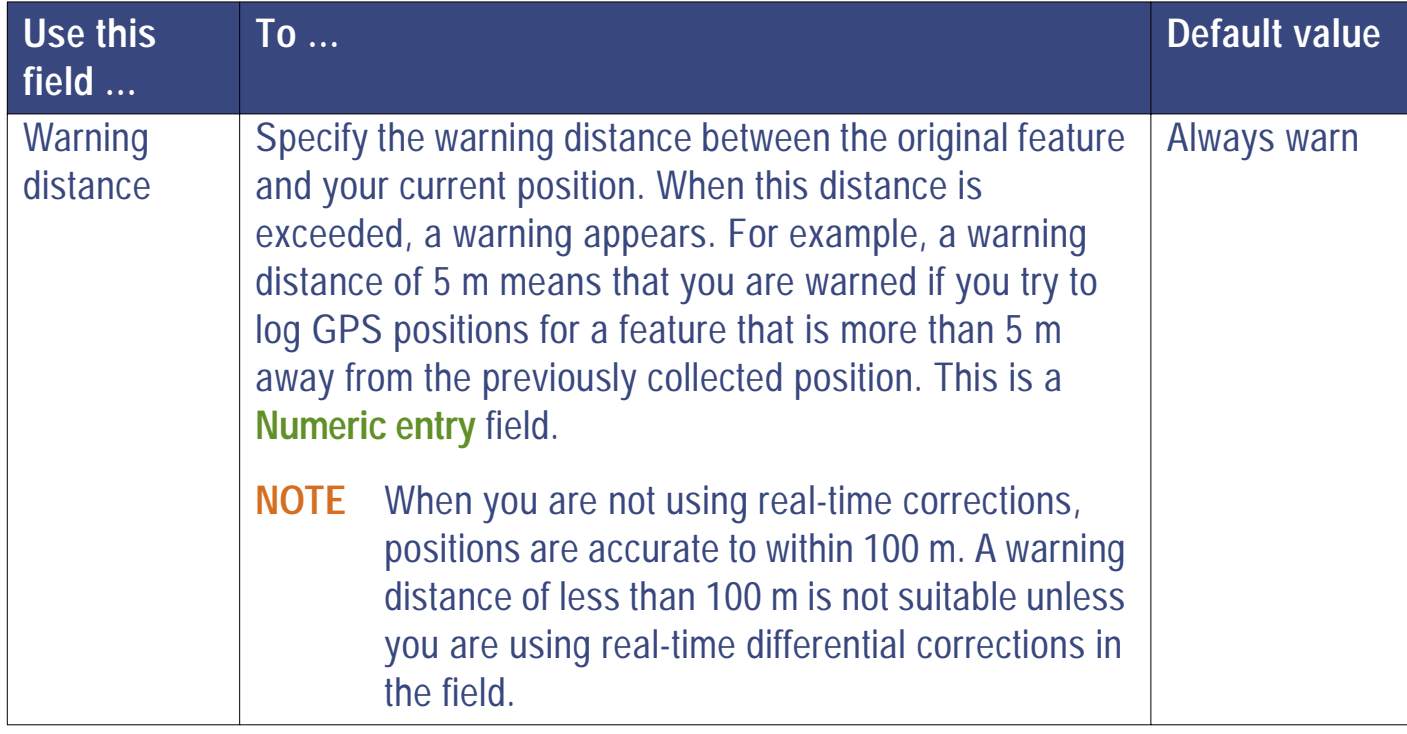

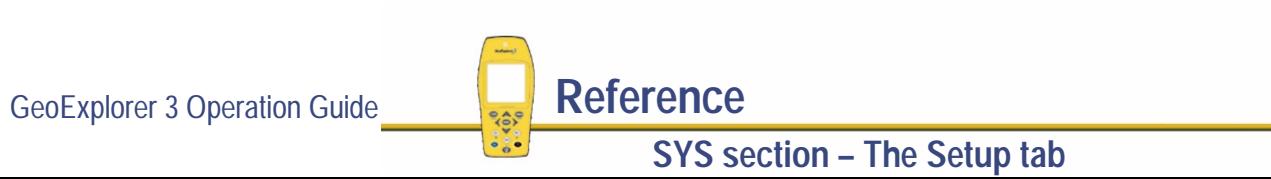

More...

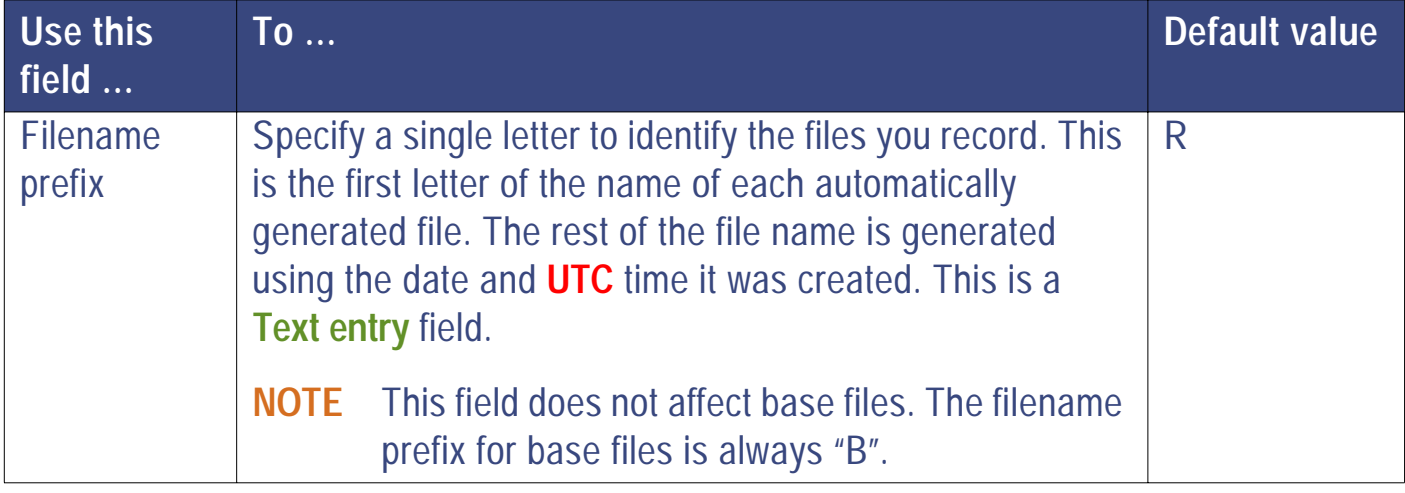

## **GPS**

### - */* **Setup / Configurations** */* **GPS**

Select the GPS button from the Edit configuration screen. The GPS slider bar appears:

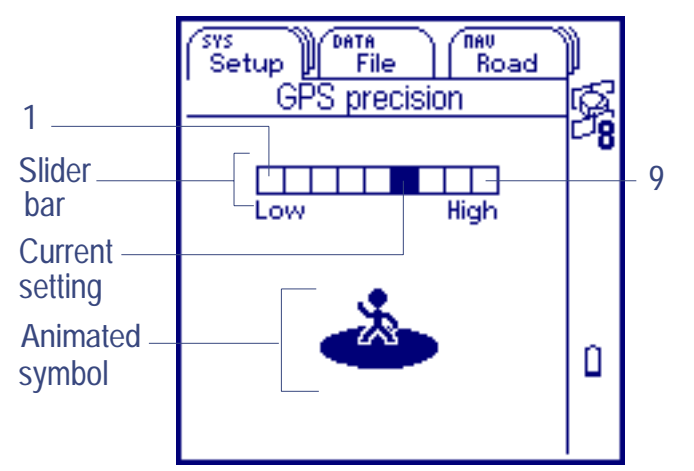

Use the GPS slider bar to configure the precision (quality) required for GPS positions. You can also display the GPS slider bar in **[Advanced mode](#page-292-0)**.

Press CLOSE to close the GPS slider bar.

The GPS slider bar has nine settings from High to Low. A highlighted cell represents the current setting.

To change the GPS slider bar setting, press  $\triangleleft$  or  $\triangleright$ . (The animation changes accordingly.) As you move the setting from High to Low, the GPS slider bar acts as a filter that accepts positions that are less precise.

When the GPS precision is set to a high value, the GeoExplorer 3 data collection system filters out, and will not use positions that do not meet the specified level of quality. Use a high setting when a project requires high precision.

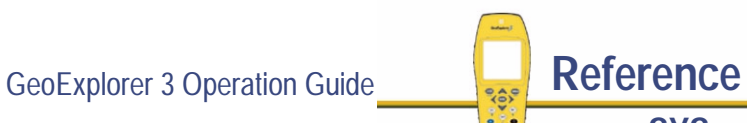

**SYS section – The Setup tab**

When the GPS precision is set to a low value, the specified level of quality is lower. The GeoExplorer 3 does not filter as many positions. Use a lower setting to collect more positions, including those that are slightly less precise.

If you are working on a project in a forest area, for example, the tree canopy can obstruct your view of the sky. Adjust the GPS slider bar to allow more positions to be recorded. Some positions may be of a lower quality but the increased number of positions makes sure that there are fewer gaps in the data collected. If the setting is too high, and the precision of the positions collected is high, positions may not be collected as often and you may not be able to map the entire area.

At the bottom of the screen is an animation that graphically represents the current GPS slider bar setting. As the setting moves from High to Low, the circle enlarges to indicate that the tolerance for accepting positions lessens.

- **NOTE** This GPS setting is a critical parameter so it is important that you configure the slider bar to suit the environment.
- **TIP** If you are collecting data and the satellite icon in the **[Status bar](#page-216-0)** flashes to warn that the satellite geometry is bad, try changing your position to improve the satellite geometry. Alternatively, stay where you are and wait for the satellite geometry to improve, or adjust the GPS slider bar.
- **NOTE** A change to the GPS slider bar takes affect as soon as the setting is adjusted.

GeoExplorer 3 Operation Guide **Reference SYS section – The Setup tab**

### <span id="page-292-0"></span>**Advanced mode**

### - */* **Setup / Configurations** */* **GPS** */*

To display the Advanced mode of the GPS slider bar, press COPTION and select Advanced mode.

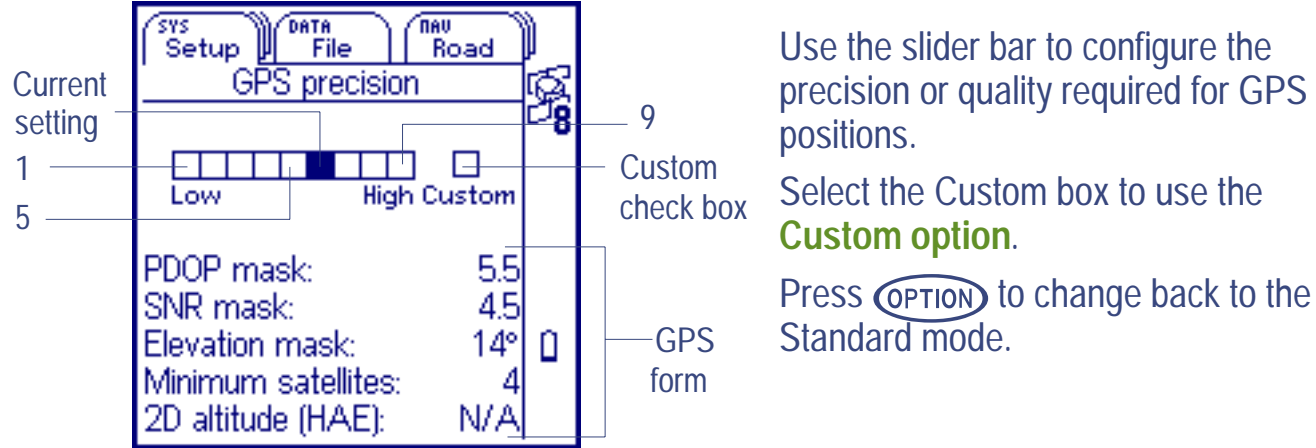

Advanced mode is similar to the Standard mode, but it displays the GPS fields instead of an animation. The following fields are shown:

**• [PDOP mask](#page-296-0)**

- 
- **• [SNR mask](#page-297-0) • [Elevation mask](#page-298-0)**
- **• [Minimum satellites](#page-299-0)**
- **• [2D altitude](#page-301-0)**

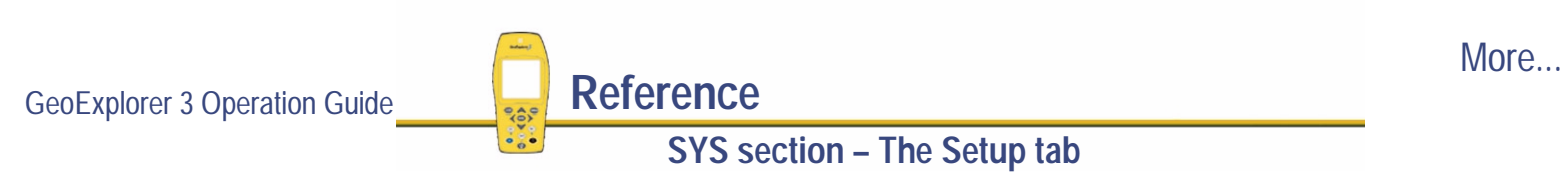

To change the slider bar setting press  $\triangleleft$  or  $\triangleright$ . As you change this setting, the GPS fields change accordingly. As you move from High to Low, the slider bar acts as a filter that accepts more or less precise positions.

Each position on the slider bar has a specific PDOP, SNR, Elevation mask, Minimum satellites, and 2D altitude associated with it. This table shows these values:

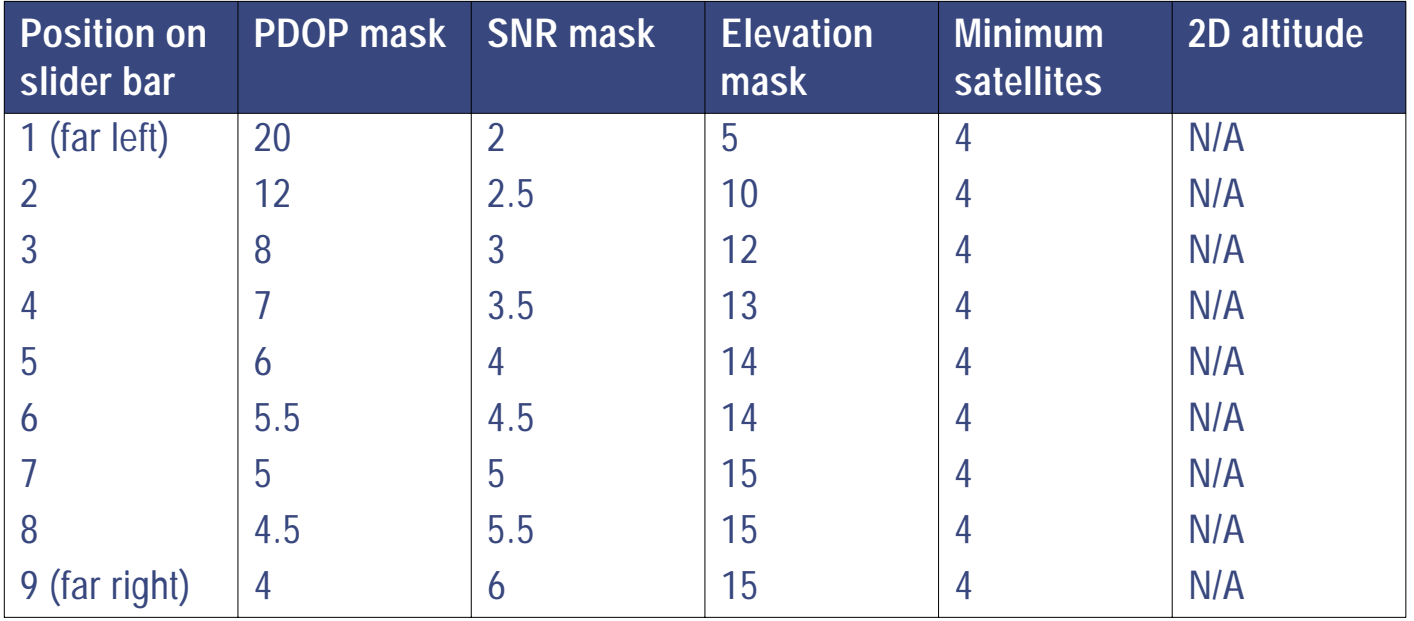

**NOTE** The Standard and Advanced modes are related. If you change a setting in one, this is reflected in the other. The position on the slider bar is always the same in the two modes.

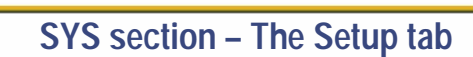

### <span id="page-294-0"></span>**Custom option**

To display the Custom option of the GPS slider bar, press  $\triangleright$  until the Custom box is highlighted.

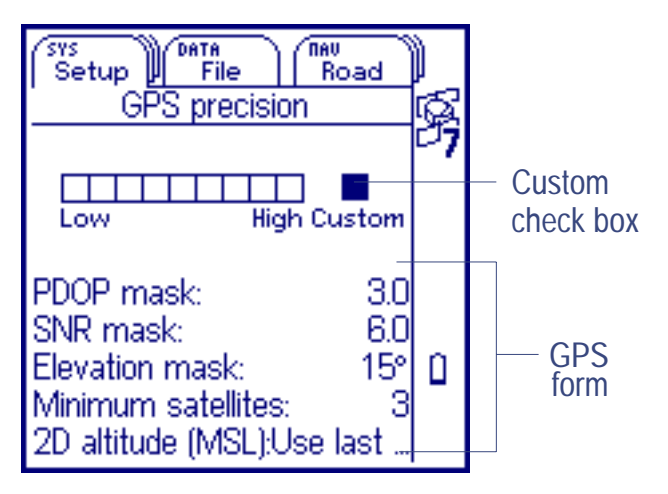

When the Custom box is selected, use the GPS form to configure the parameters that affect the precision of the GPS positions. Custom

These fields are available in the GPS form:

- **• [PDOP mask](#page-296-0)**
- **• [Minimum satellites](#page-299-0)• [2D altitude](#page-301-0)**
- **• [SNR mask](#page-297-0) • [Elevation mask](#page-298-0)**

More...

When the Custom check box is selected, press  $\triangle$  or  $\heartsuit$  to move between fields in the GPS form. To edit a field, select it, and press  $\overline{\text{C}^{\text{ENTER}}}$ . The appropriate **[Data entry](#page-238-0)** field appears. Press  $\overline{(c\text{cos}c)}$  to close the Advanced/Custom GPS form.

- **NOTE** The custom option is only available in Advanced mode. You cannot change the mode when the Custom box is selected.
- **NOTE** When you adjust the PDOP mask, SNR mask, or elevation mask, the change is reflected on **[The GPS tab](#page-254-0)**. The PDOP mask is represented by the minimum level mark on the position quality indicator. The SNR mask is represented by the minimum level mark on the signal strength bar graph. The elevation mask is represented by the inner circle on the skyplot.

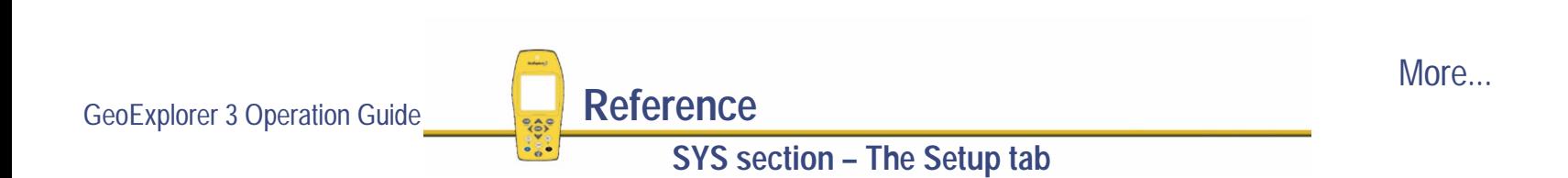

<span id="page-296-0"></span>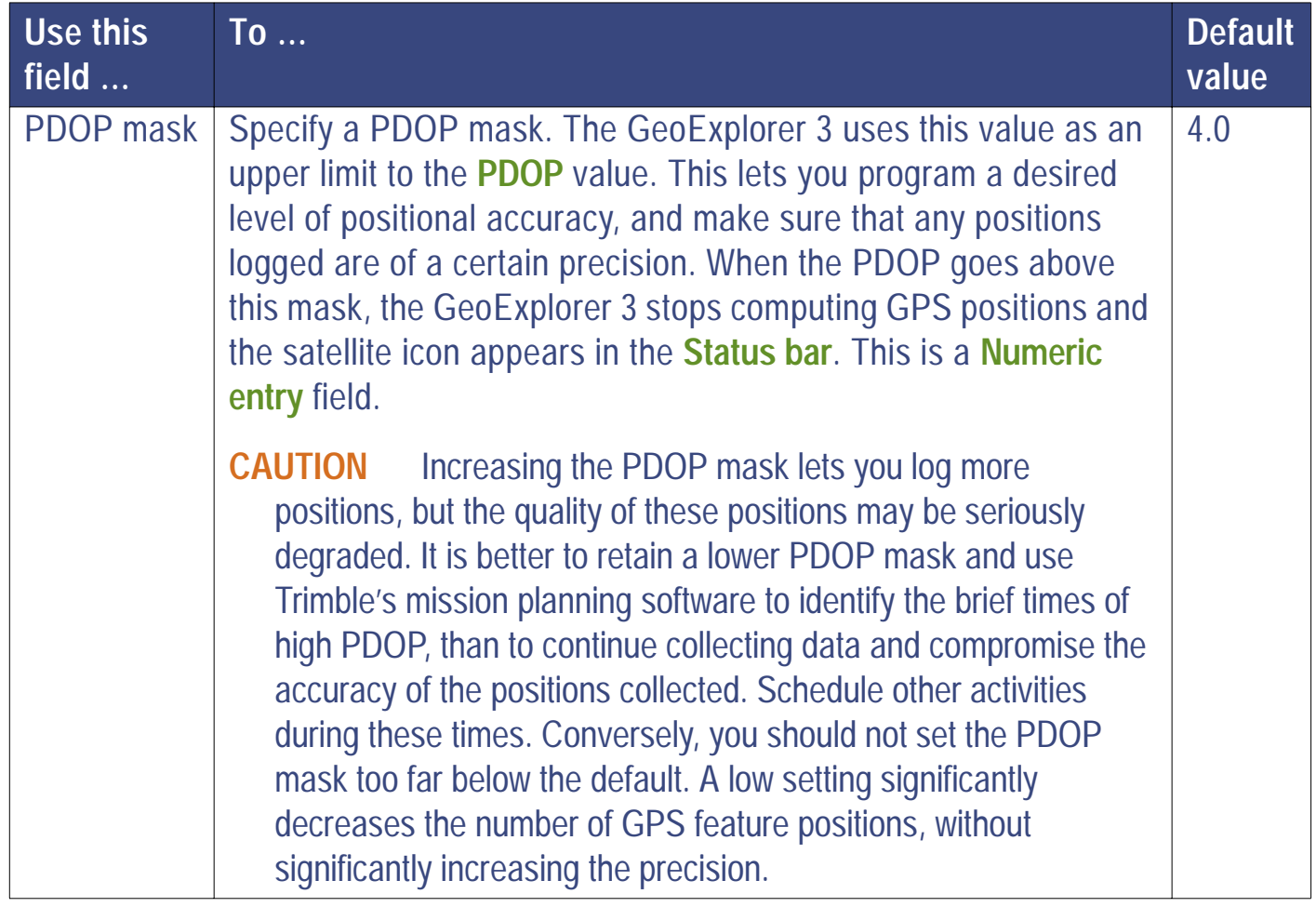

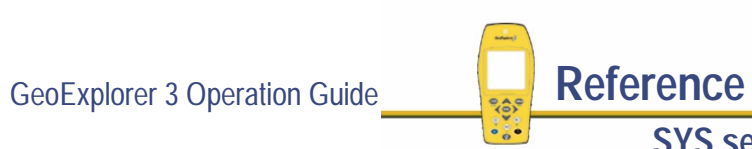

<span id="page-297-0"></span>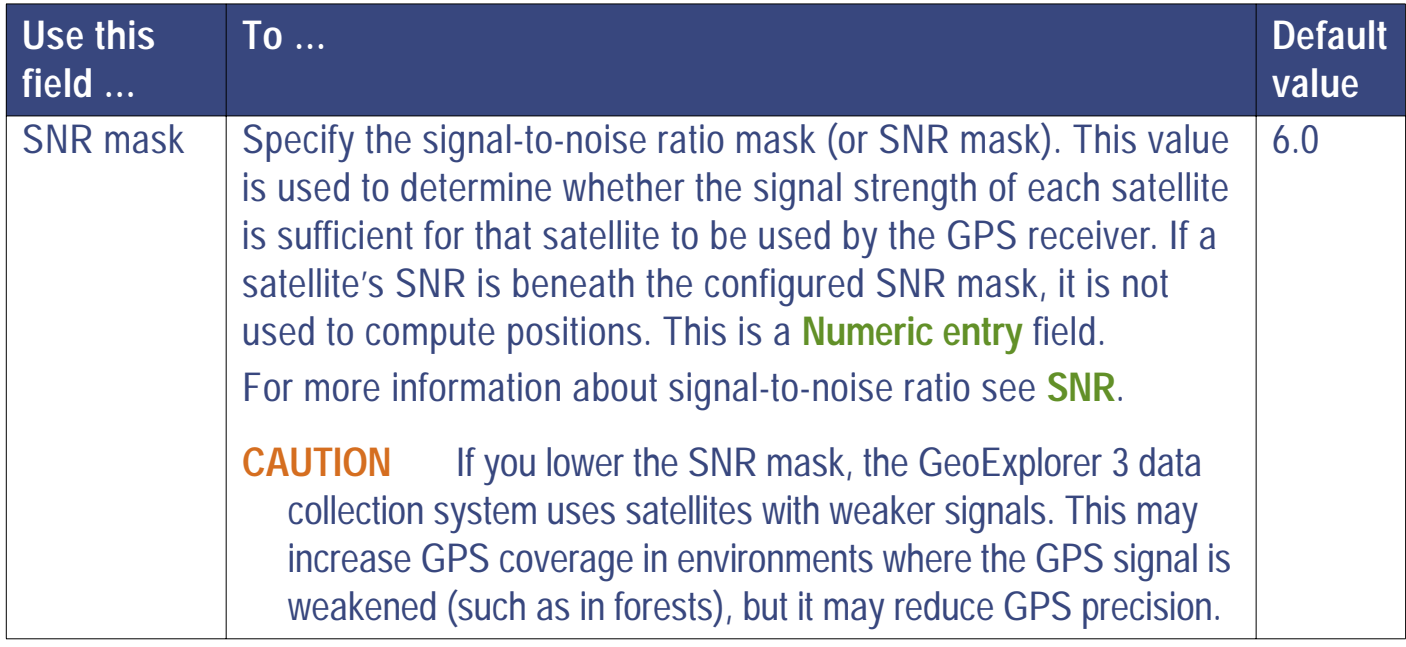

More...

<span id="page-298-0"></span>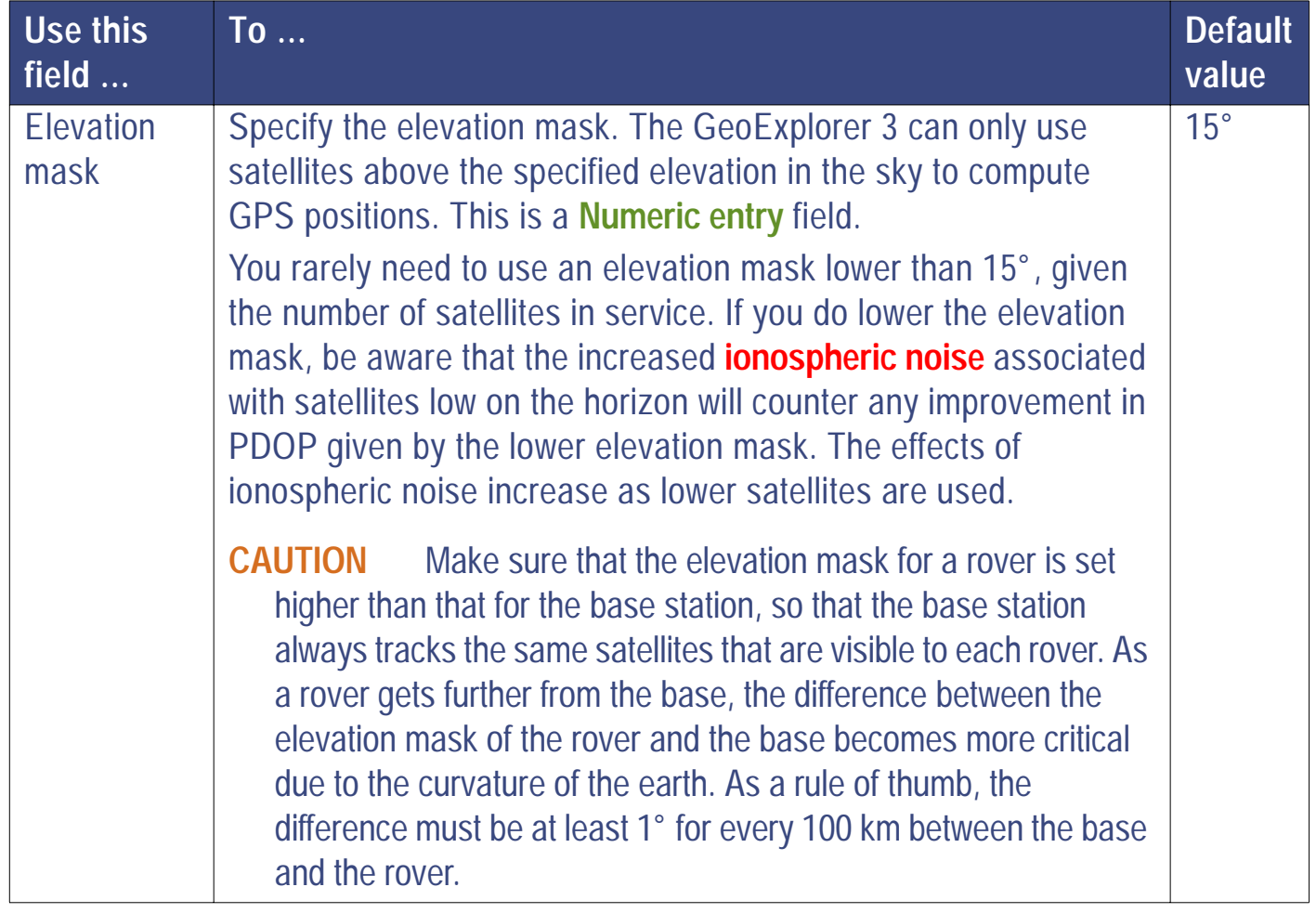

<span id="page-299-0"></span>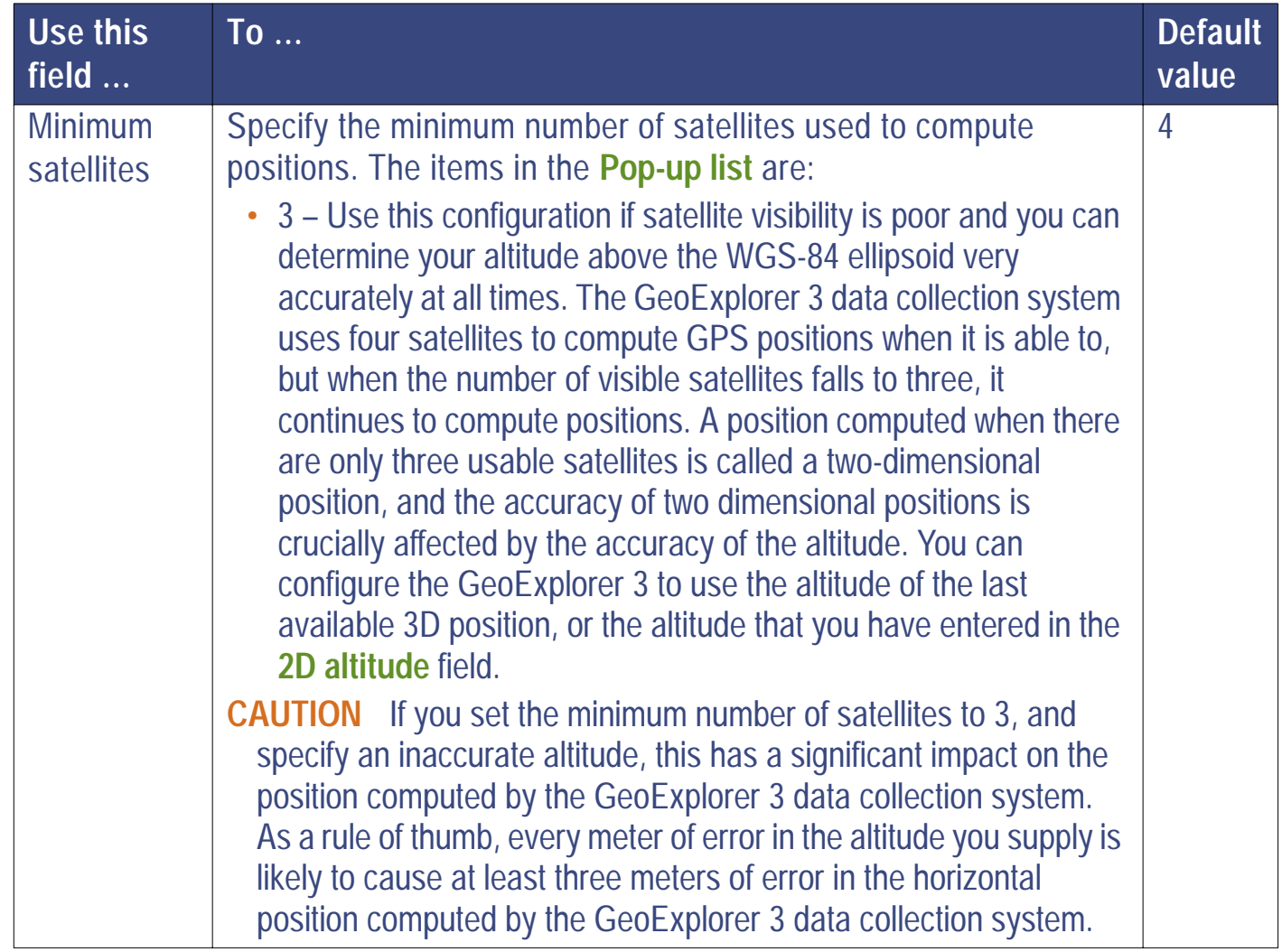

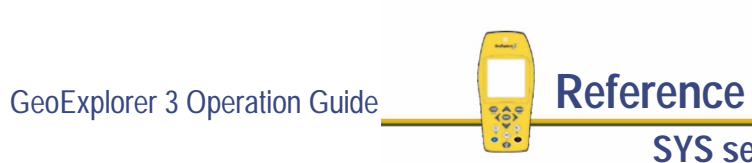

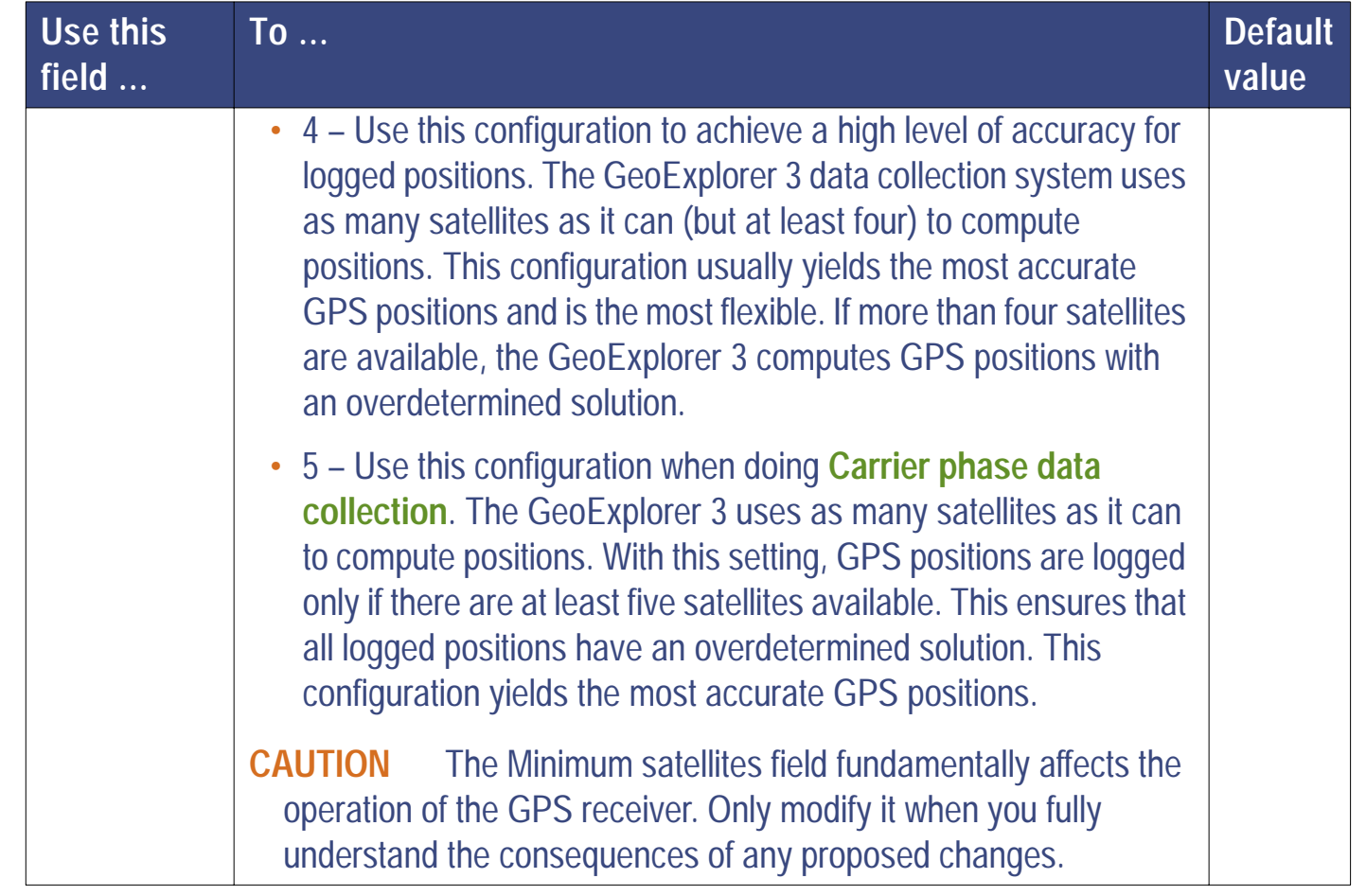

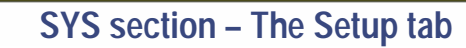

<span id="page-301-0"></span>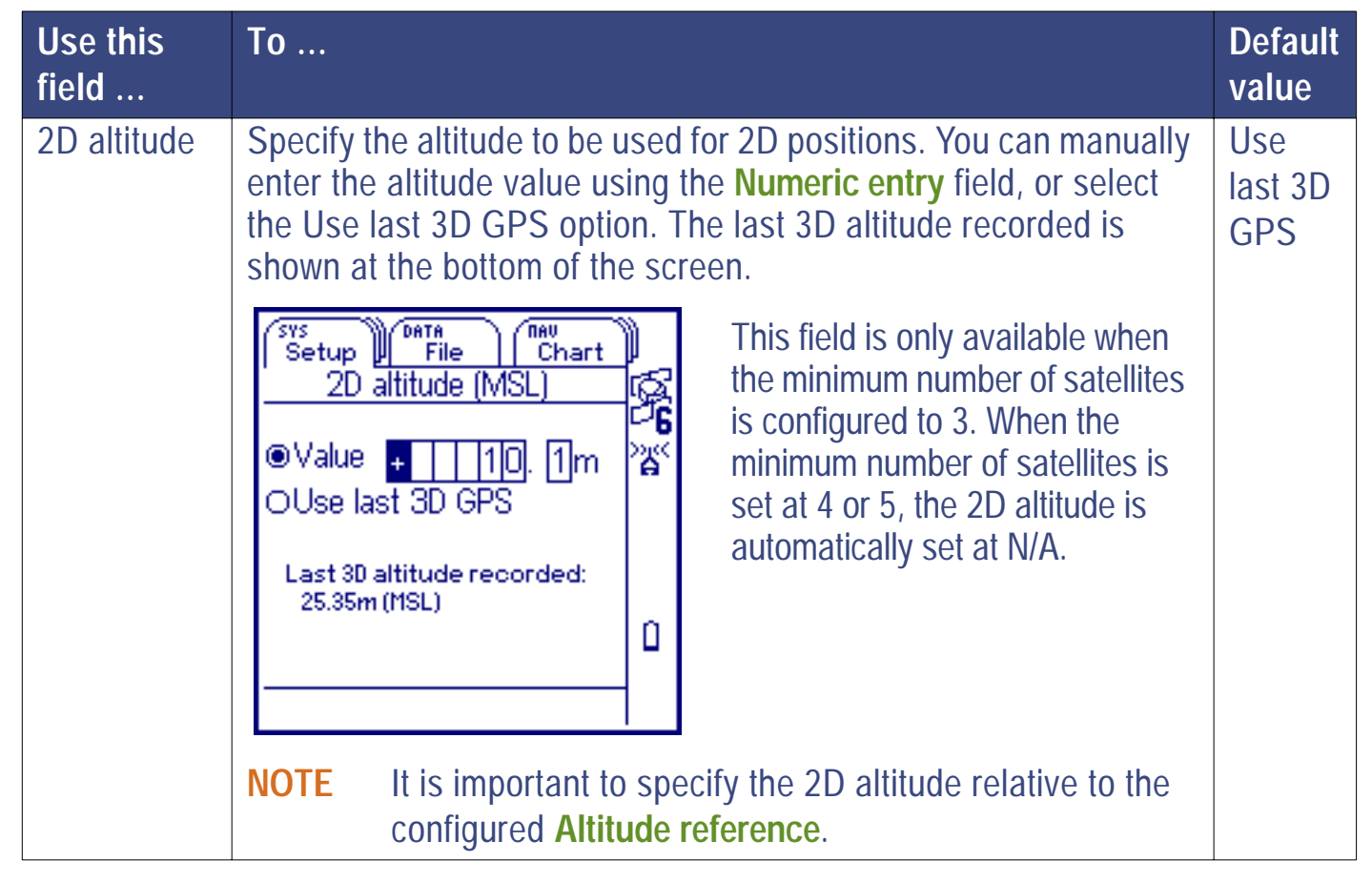

**NOTE** If the elevation mask is configured to 4° or below, the GeoExplorer 3 automatically uses 12 channels to receive GPS signals.

## **Real-time**

#### $\mathsf{SYS}$ */* **Setup** */* **Configurations** */* **Real-time**

Select the Real-time button from the Edit configuration screen. The Real-time form appears:

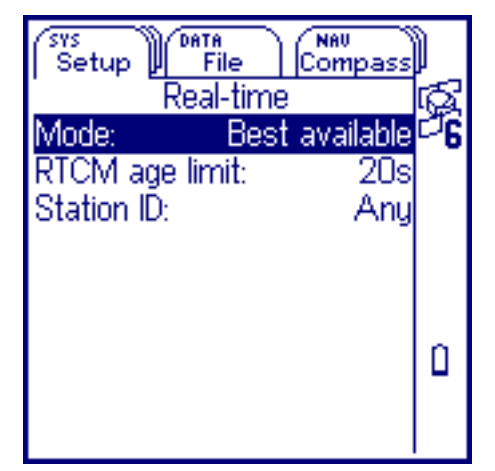

Use the this form to configure parameters for collecting data using **[RTCM](#page-561-0)**.

Press CLOSE) to close the Real-time form.

These fields are available in the Real-time form:

**• [Mode](#page-303-0)**

- **• [RTCM age limit](#page-304-0) • [Station ID](#page-305-0)**
- 

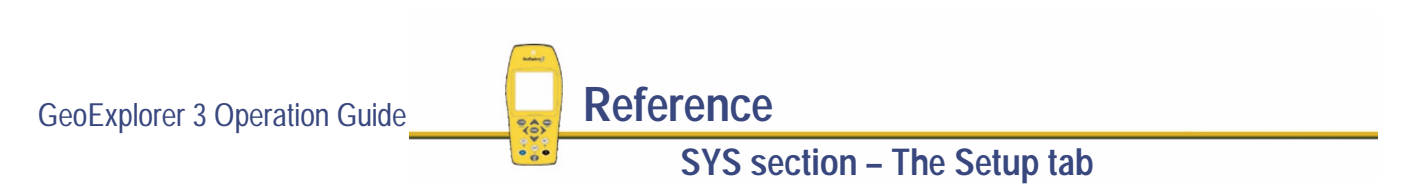

<span id="page-303-0"></span>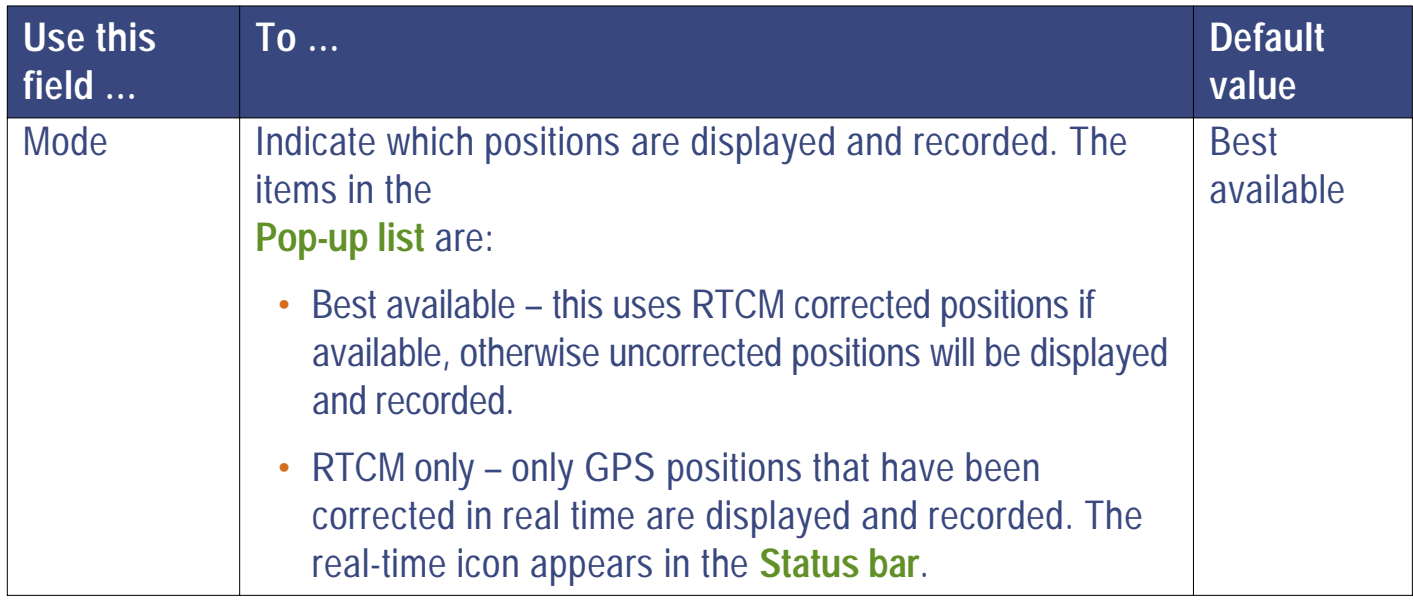

<span id="page-304-0"></span>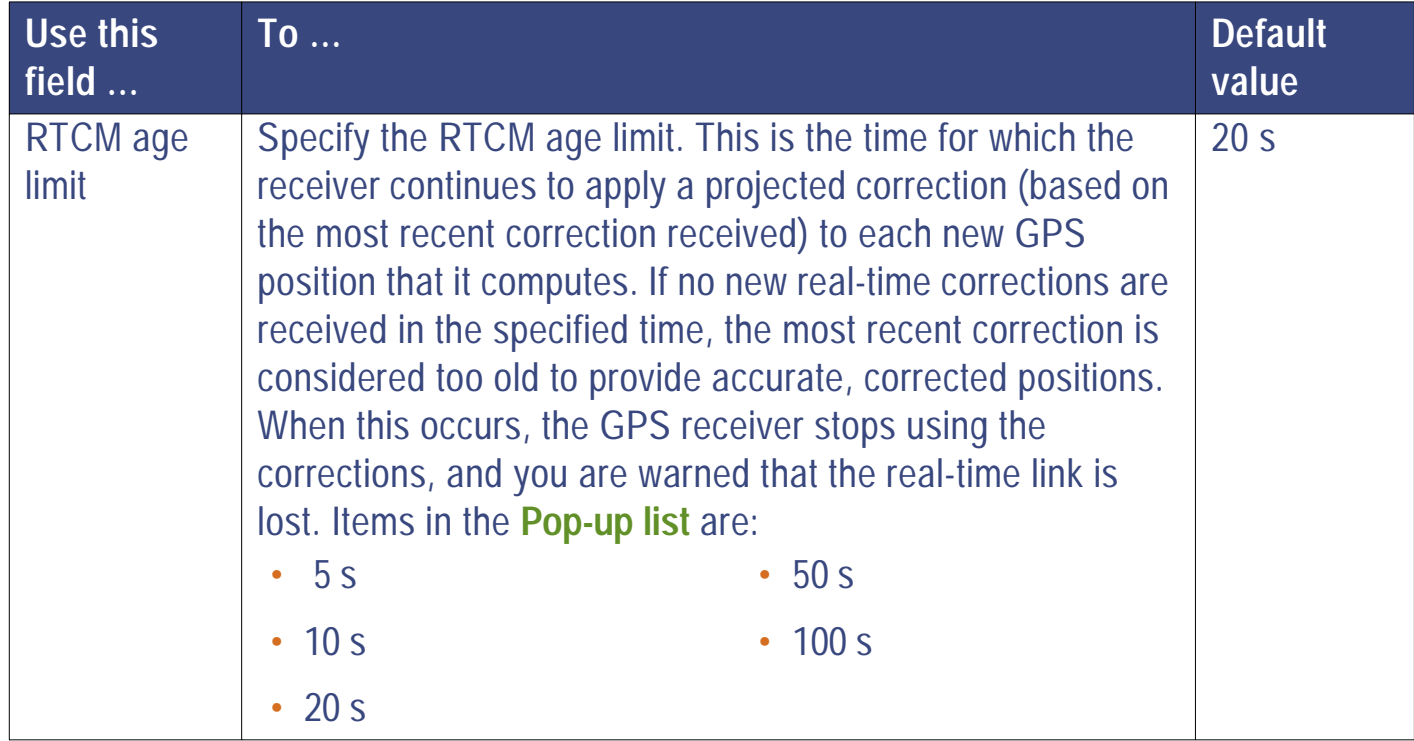

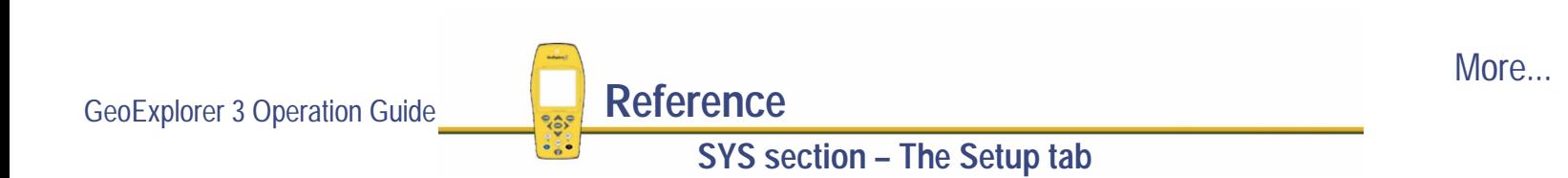

<span id="page-305-0"></span>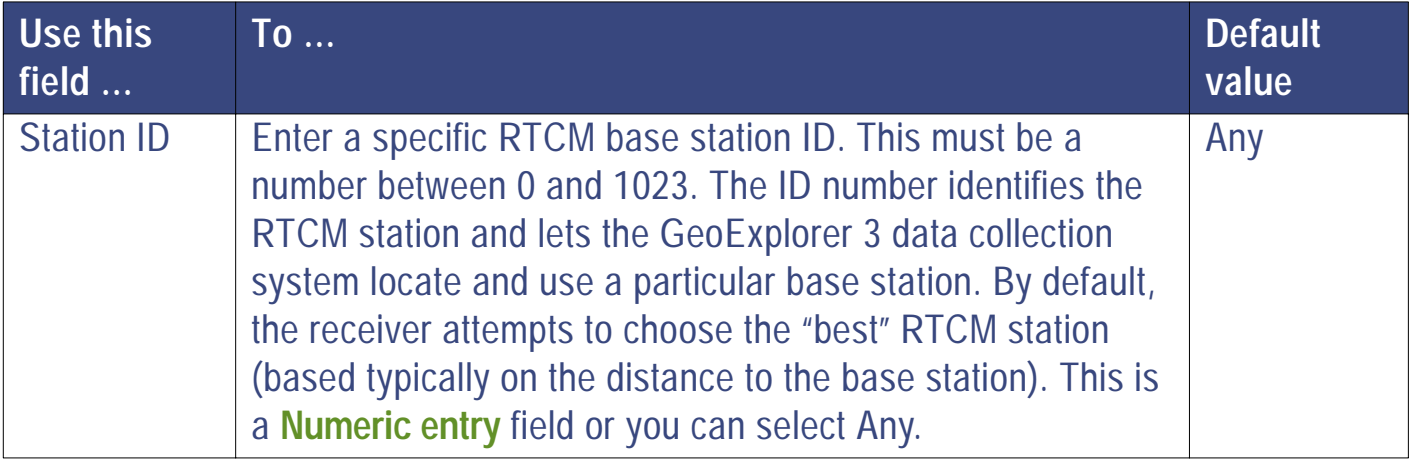

GeoExplorer 3 Operation Guide **Reference SYS section – The Setup tab**

## **Coordinates**

#### SYS ) */* **Setup** */* **Configurations** */* **Coordinates**

Select the Coordinates button from the Edit configuration screen. The Coordinates form appears:

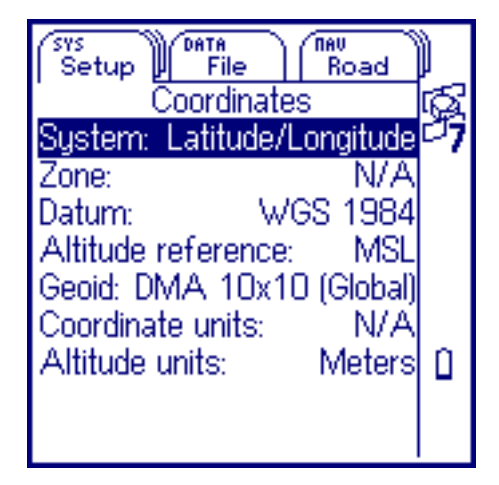

Use the this form to configure parameters that affect how data is collected and displayed. Specify a datum transformation and a map projection to see the GPS position, and the position of the features that you collect displayed, in your local coordinate system. This makes it easy to check your position or navigate using a map produced by your GIS.

Press CLOSE) to close the Coordinates form.

These fields are available in the Coordinates form:

- **• [System](#page-307-0) • [Zone](#page-308-0) • [Datum](#page-308-0)**
- **• [Altitude reference](#page-308-0)**
- **• [Altitude units](#page-310-0)**
- 
- **• [Geoid](#page-309-0)**

**SYS section – The Setup tab**

- 
- **• [Coordinate units](#page-309-0)**

<span id="page-307-0"></span>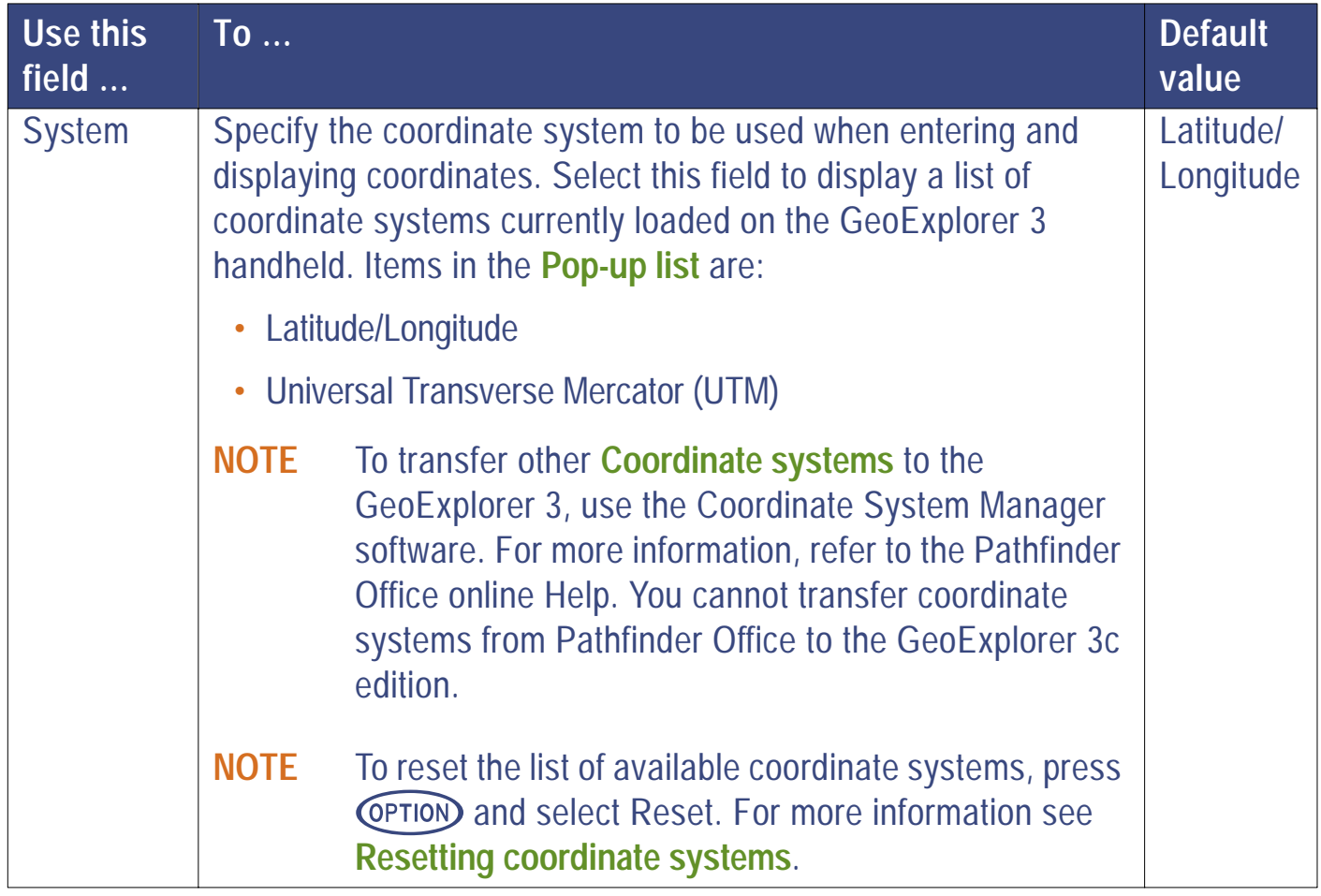

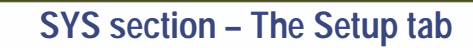

<span id="page-308-0"></span>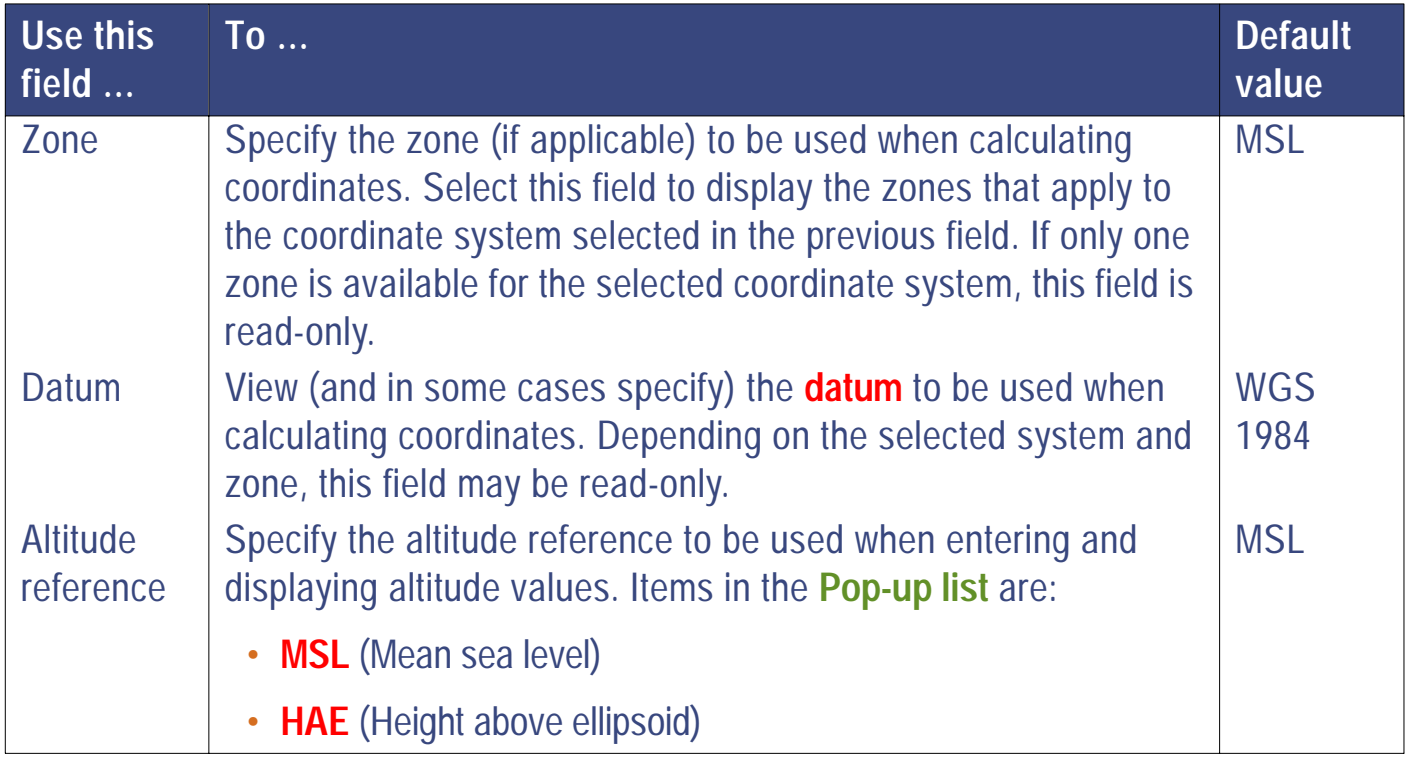

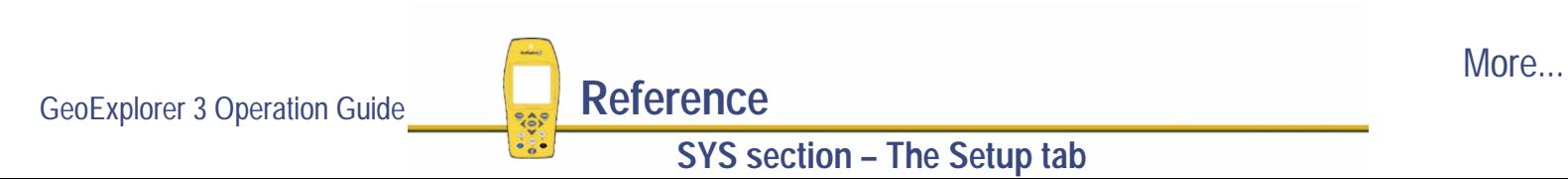

<span id="page-309-0"></span>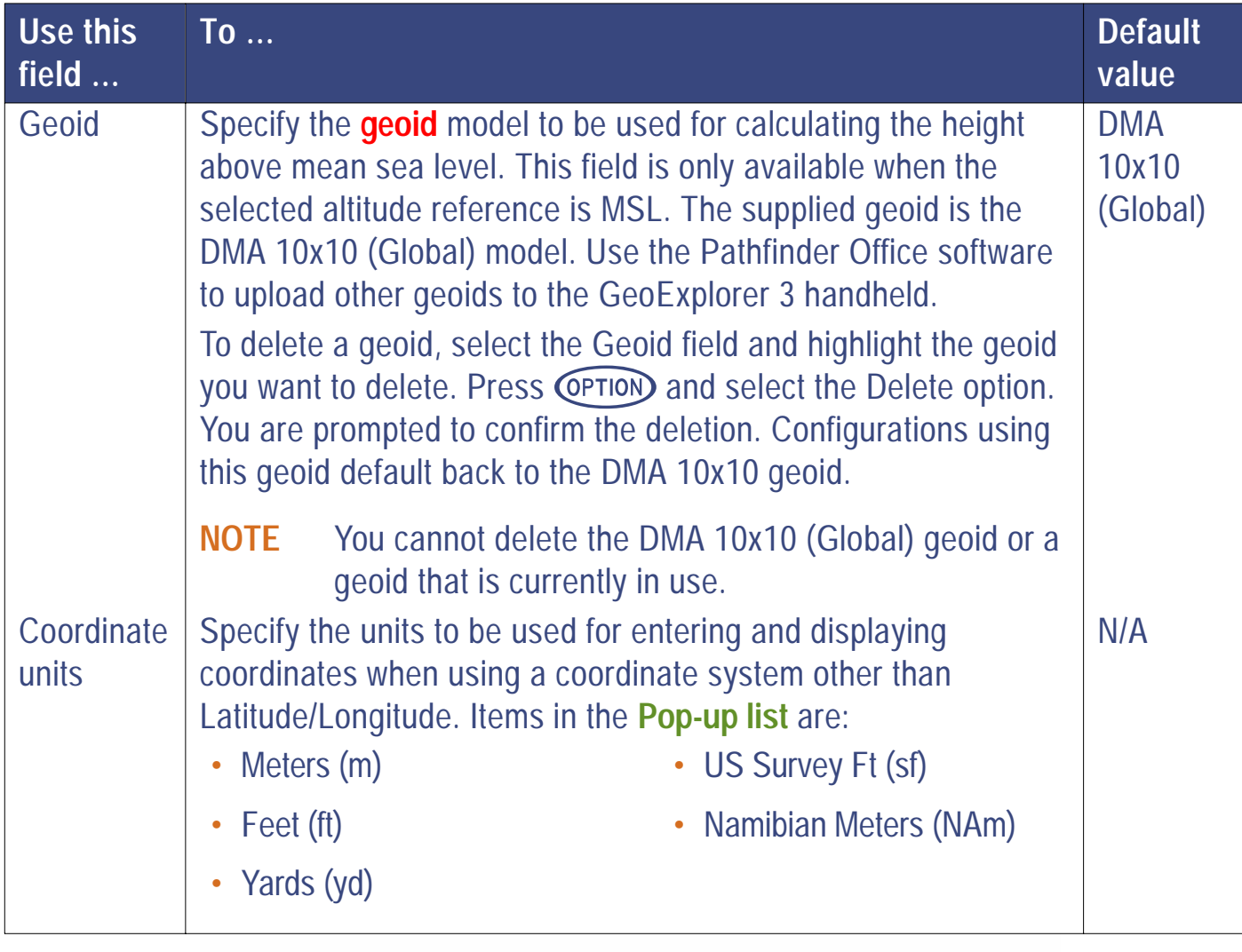

<span id="page-310-0"></span>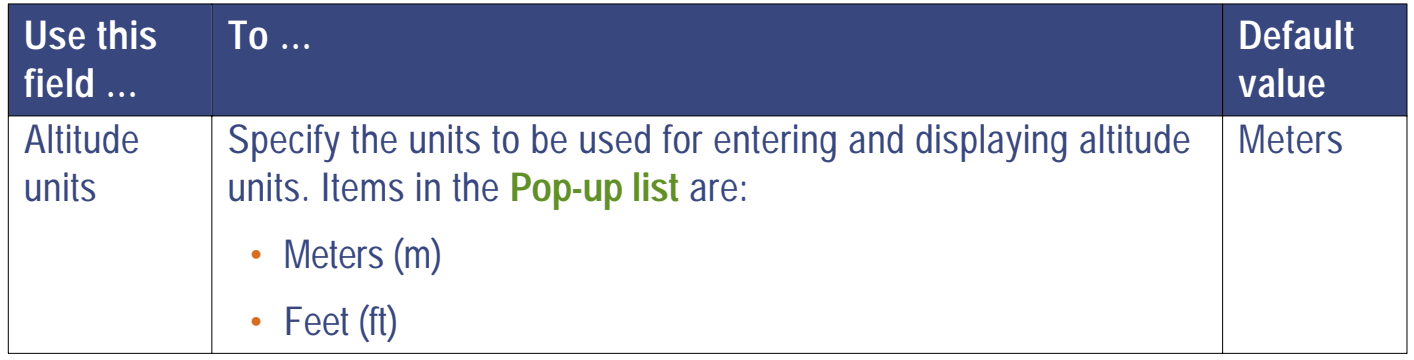

- **NOTE** Some fields will display N/A, depending on how related fields are configured.
- **NOTE** When you transfer a configuration file from Pathfinder Office and a coordinate system is specified, that coordinate system is displayed by default. If you do not transfer the appropriate files, system defaults are displayed.

# **Units**

#### $SYS$ ) */* **Setup** */* **Configurations** */* **Units**

Select the Units button from the Edit configuration screen. The Units form appears:

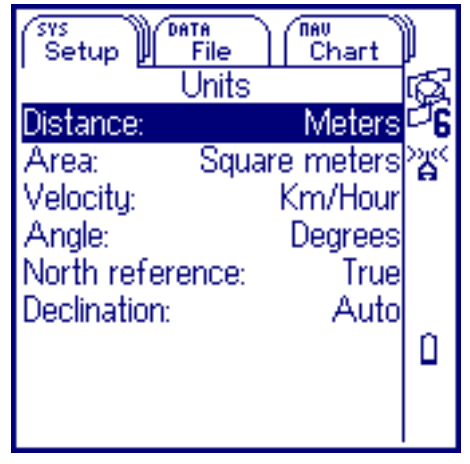

Use this form to configure how units are to be entered and displayed.

Press CLOSE to close the Units form.

These fields are available in the Units form:

**•[Distance](#page-312-0)**

**•**

- **[Angle](#page-314-0) • [North reference](#page-315-0) • [Declination](#page-315-0)**
- **• [Area](#page-312-0) • [Velocity](#page-313-0)**
	-

GeoExplorer 3 Operation Guide **Reference**

**SYS section – The Setup tab**

<span id="page-312-0"></span>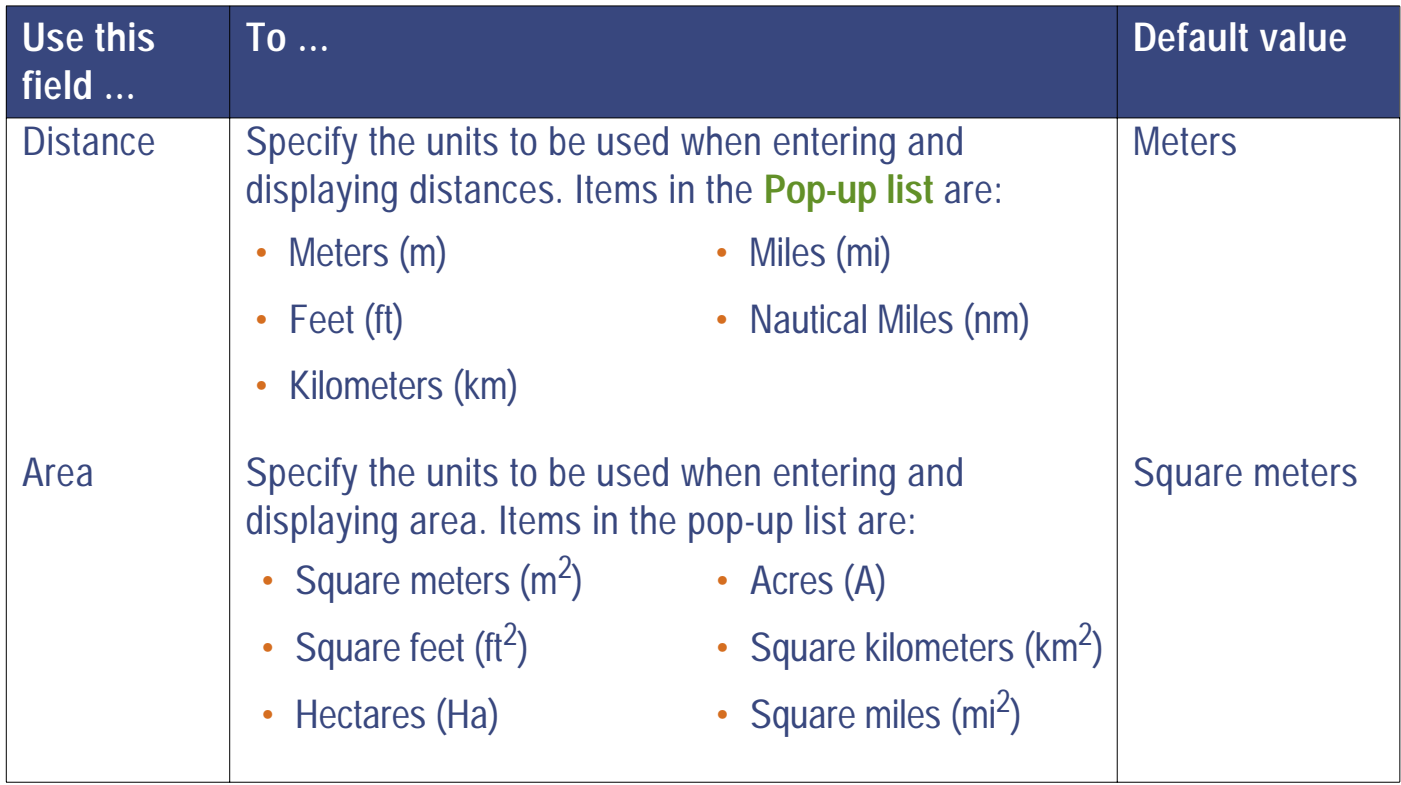

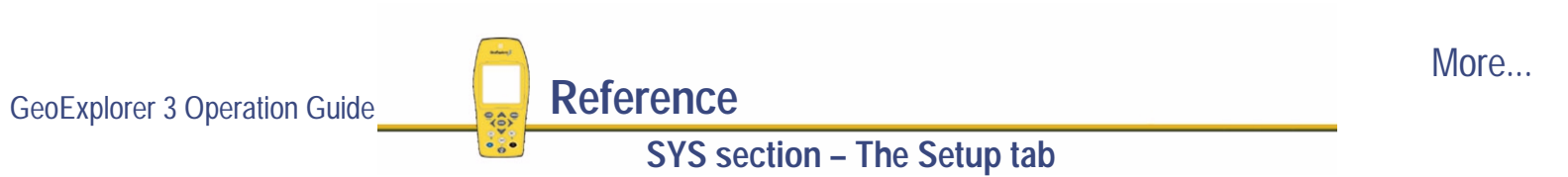

<span id="page-313-0"></span>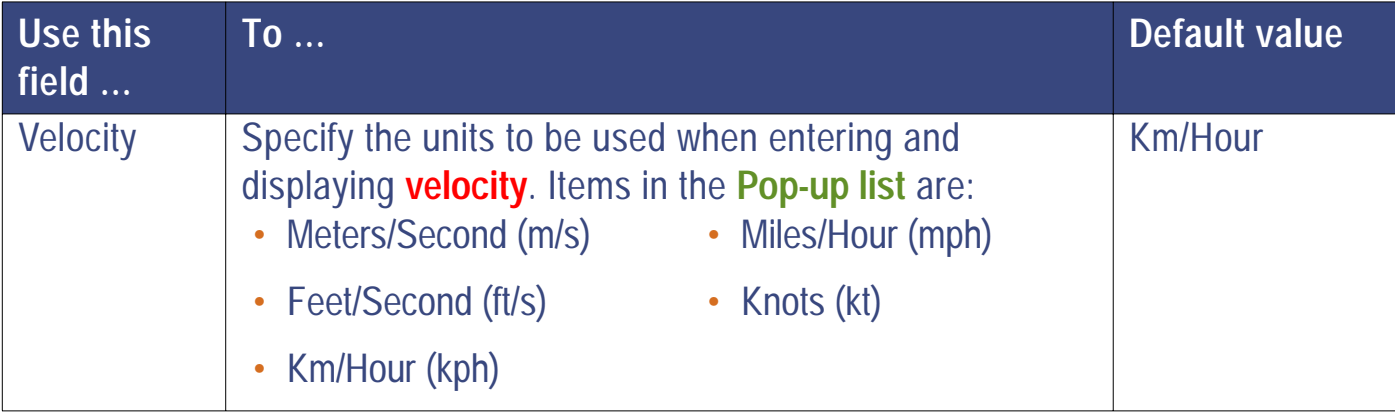

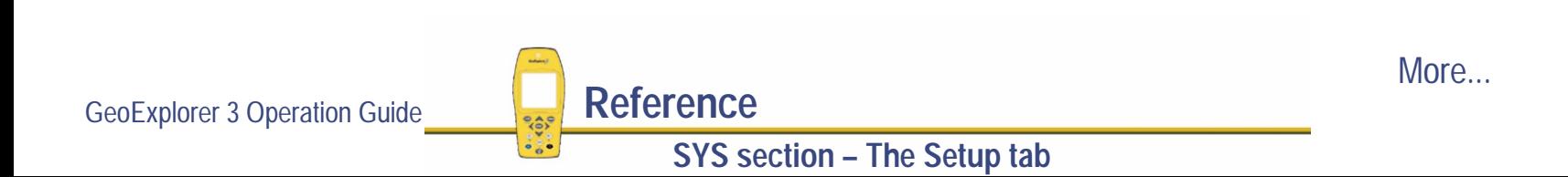

<span id="page-314-0"></span>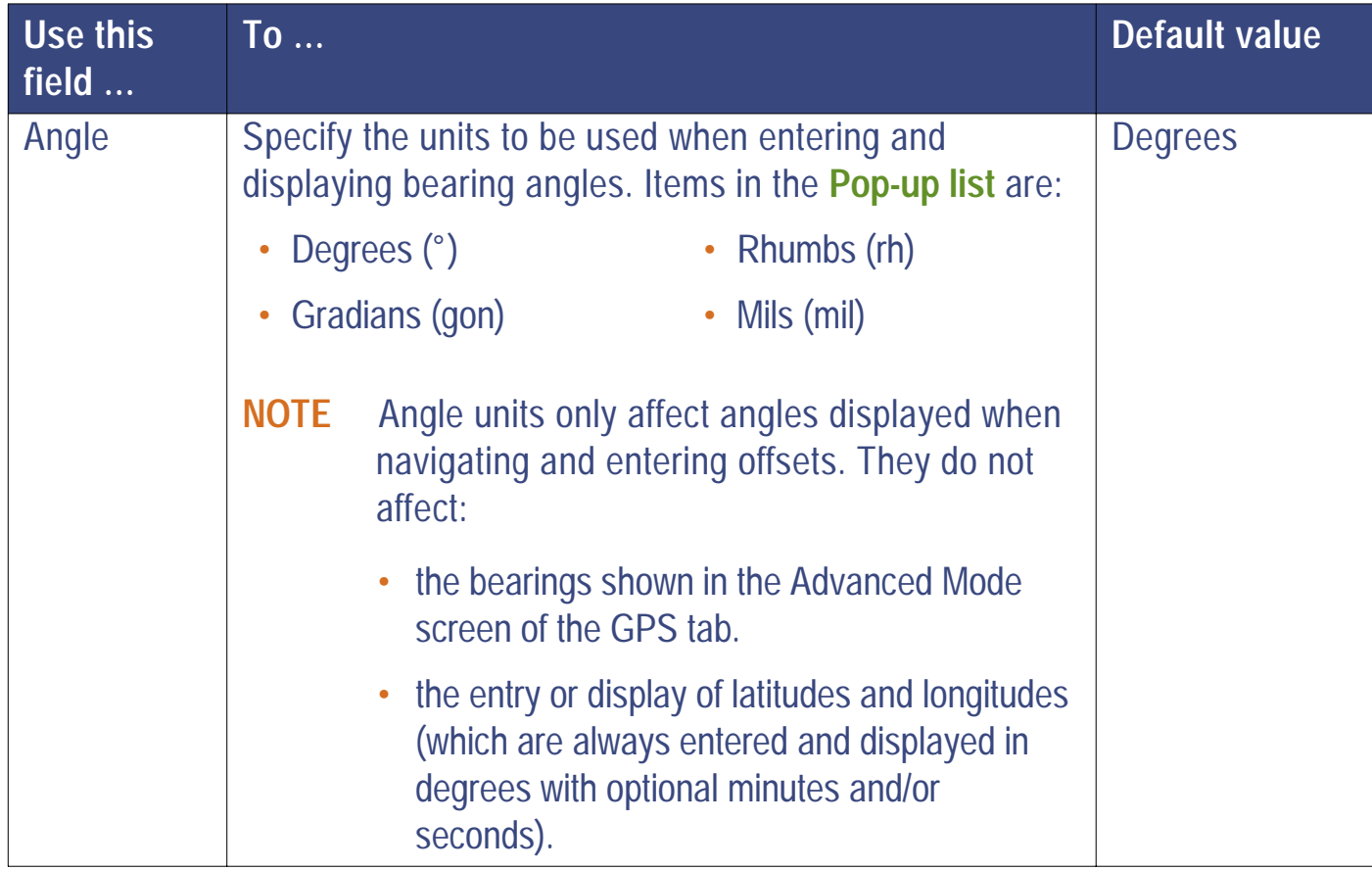

GeoExplorer 3 Operation Guide **Reference SYS section – The Setup tab**

<span id="page-315-0"></span>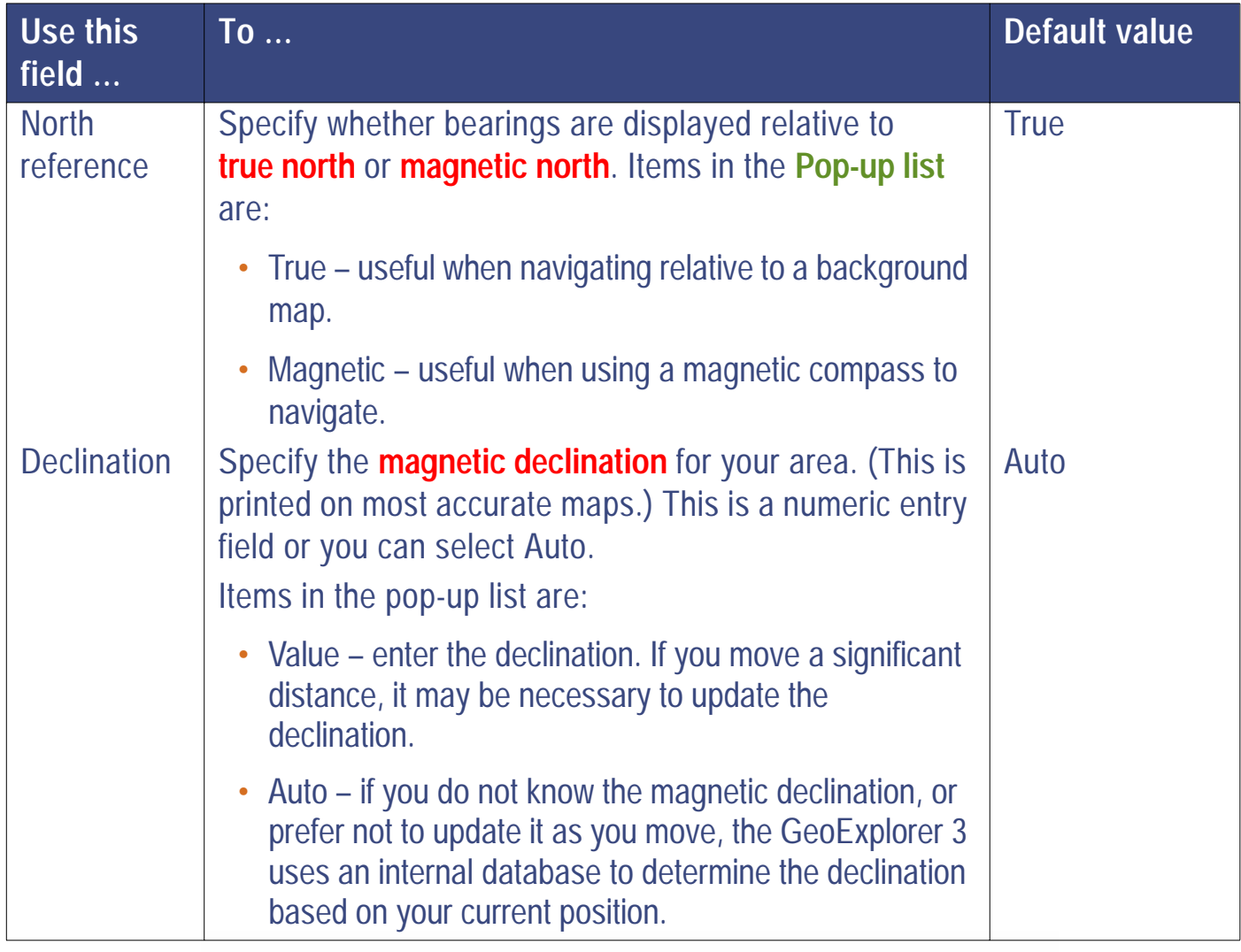

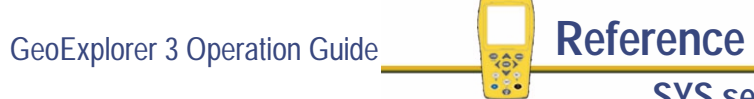

## **Formats**

#### $SYS$ ) */* **Setup** */* **Configurations** */* **Formats**

Select the Formats button from the Edit configuration screen. The Formats form appears:

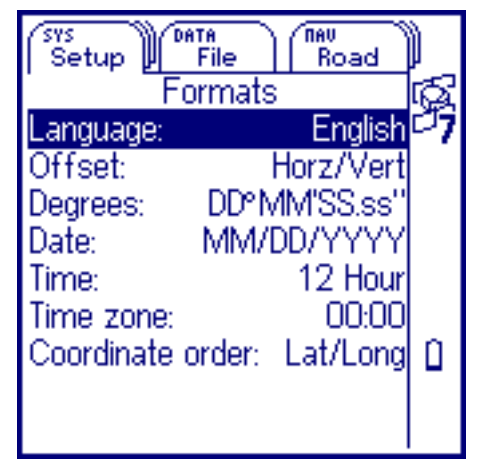

Use this form to configure the parameters that affect the formats used to enter and display data. Press CLOSE) to close the Formats form.

These fields are available in the Formats form:

- **• [Language](#page-317-0) • [Offset](#page-317-0) • [Degrees](#page-317-0)**
	-

- **• [Date](#page-317-0)**
- **• [Coordinate order](#page-319-0)**
- 
- 
- 
- **• [Time](#page-318-0) • [Time zone](#page-318-0)**

GeoExplorer 3 Operation Guide **Reference**

**SYS section – The Setup tab**

<span id="page-317-0"></span>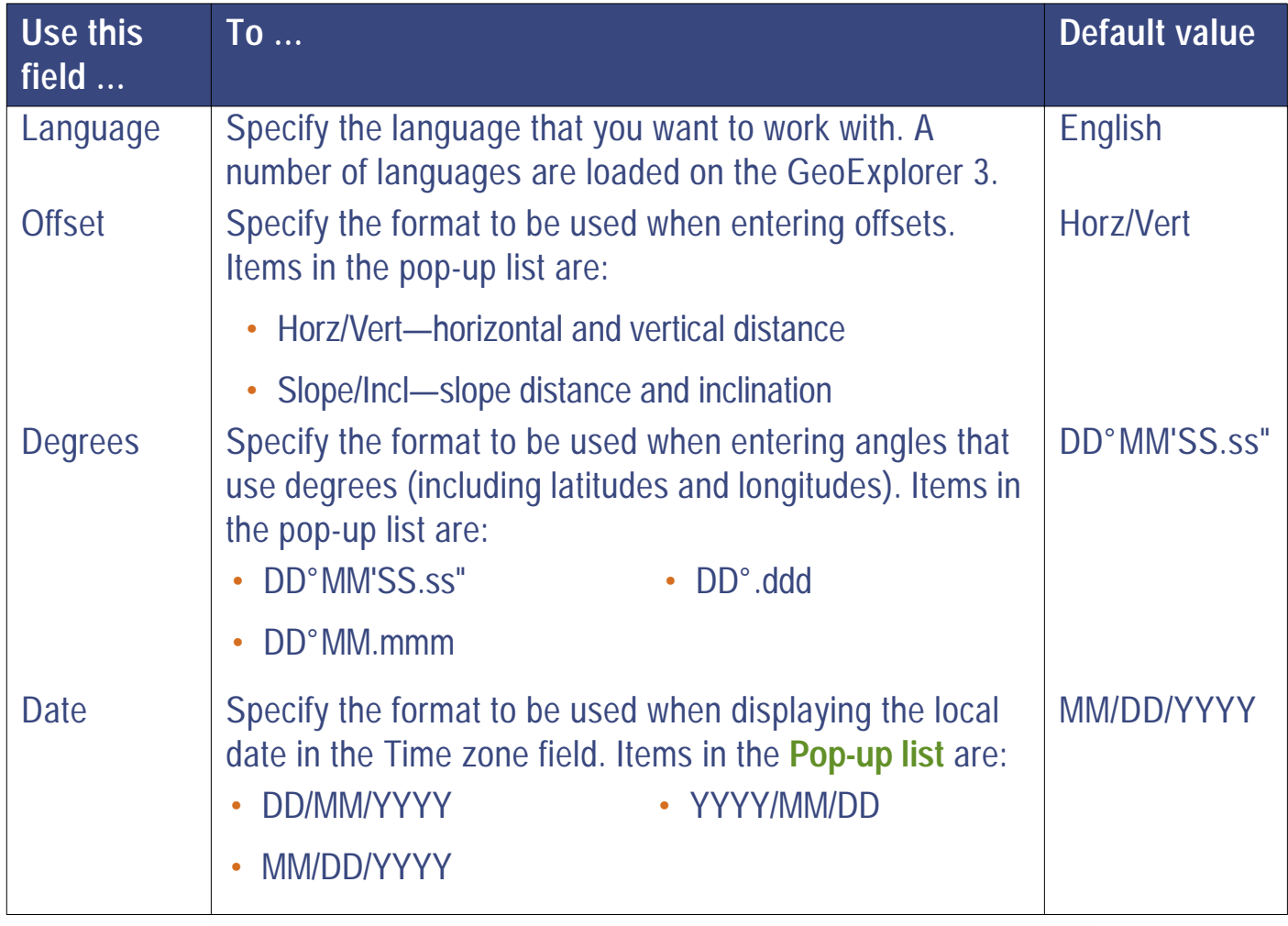

<span id="page-318-0"></span>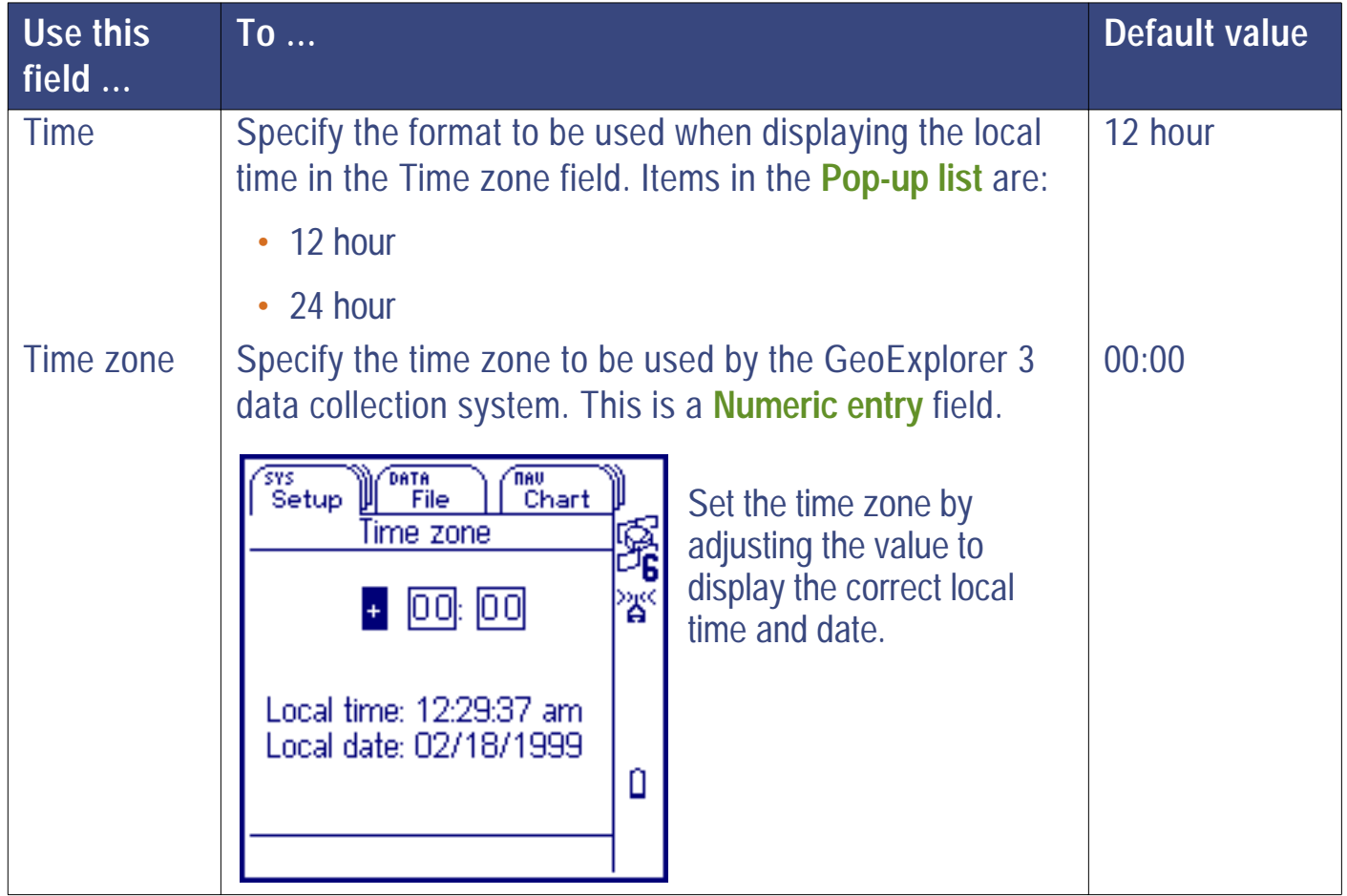

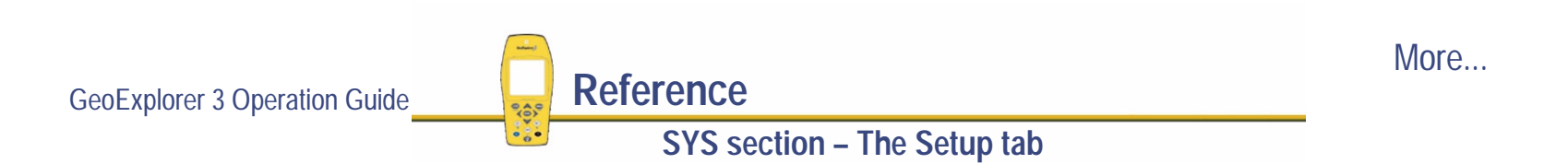

<span id="page-319-0"></span>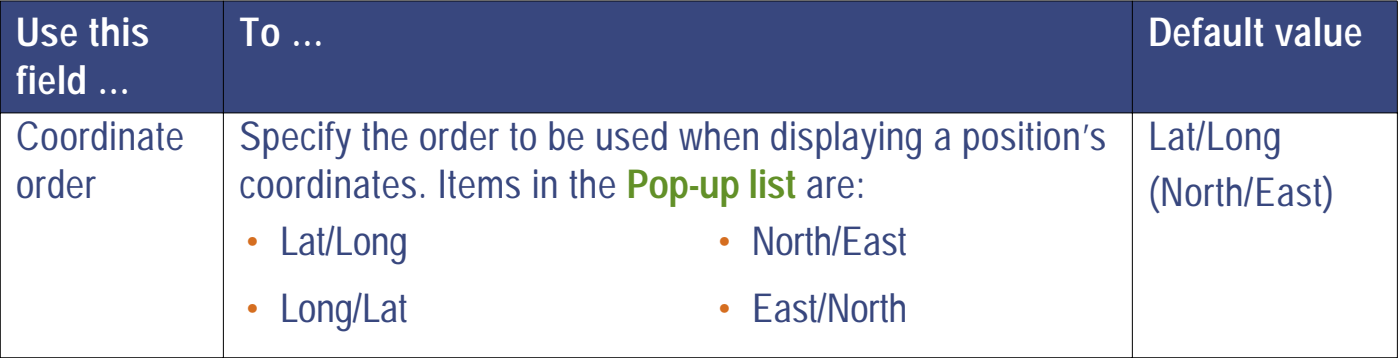

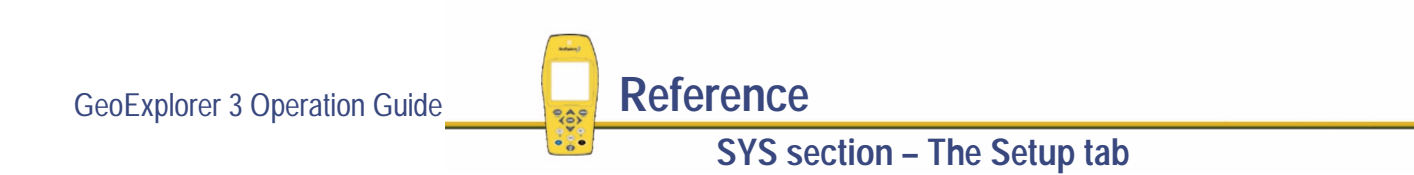

## **COMMS**

### - */* **Setup** */* **Configurations** */* **COMMS**

Select the COMMS button from the Edit configuration screen. The COMMS form appears:

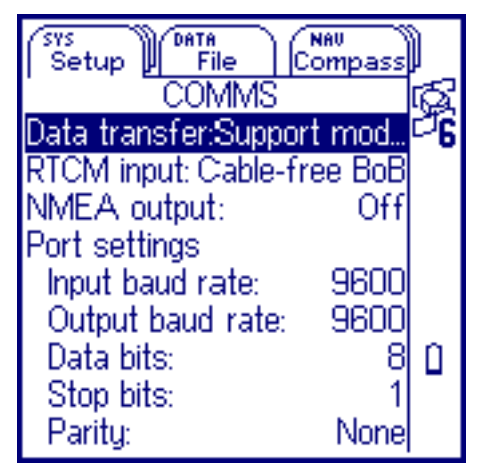

Use this form to set the parameters for communication with external devices. These affect data transfer to and from an office computer and communication with radios when receiving real-time corrections or NMEA Output Messages. Press  $\overline{(c\text{cos}c)}$  to close the COMMS form.

These fields are available in the COMMS form:

**• [Data transfer](#page-321-0)**

- 
- **• [RTCM input](#page-322-0) • [NMEA output](#page-323-0)**

Port settings:

- Input baud rate
- **• [Stop bits](#page-325-0) • [Parity](#page-325-0)**
- **[Input baud rate](#page-323-0) • [Output baud rate](#page-324-0) • [Data bits](#page-324-0)**
	-
- 
- 

GeoExplorer 3 Operation Guide **Reference**

### **SYS section – The Setup tab**

<span id="page-321-0"></span>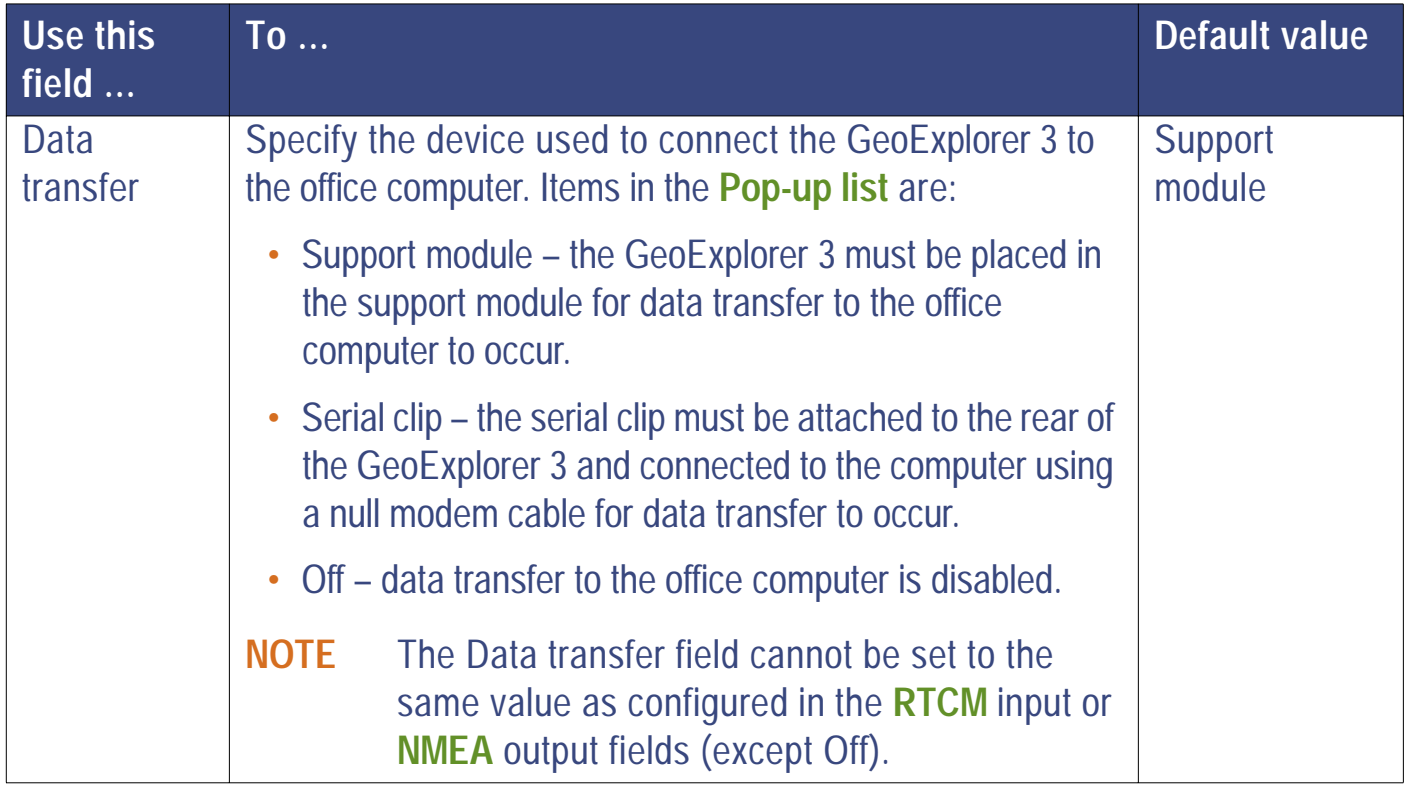

More...

<span id="page-322-0"></span>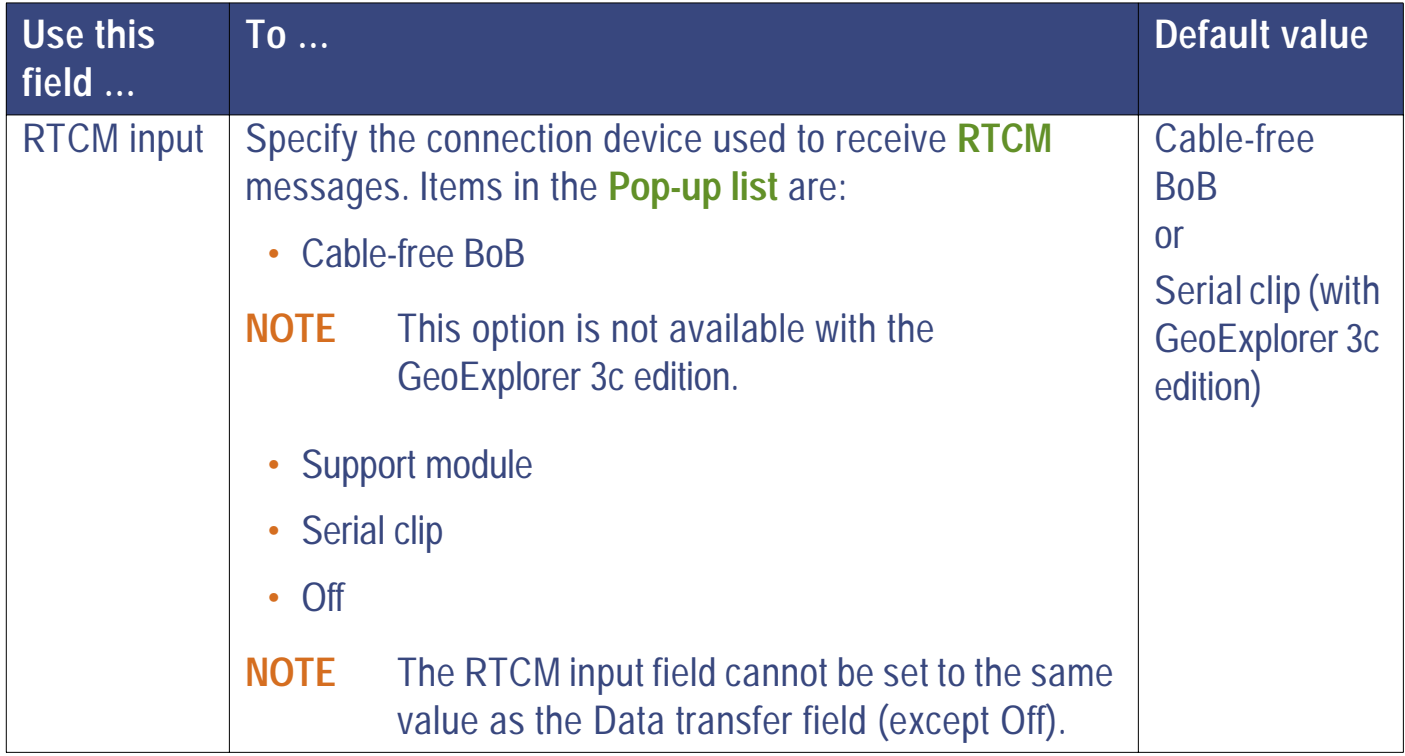

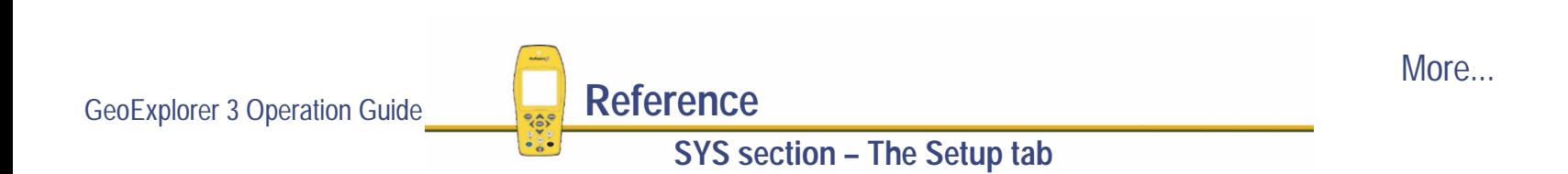

<span id="page-323-0"></span>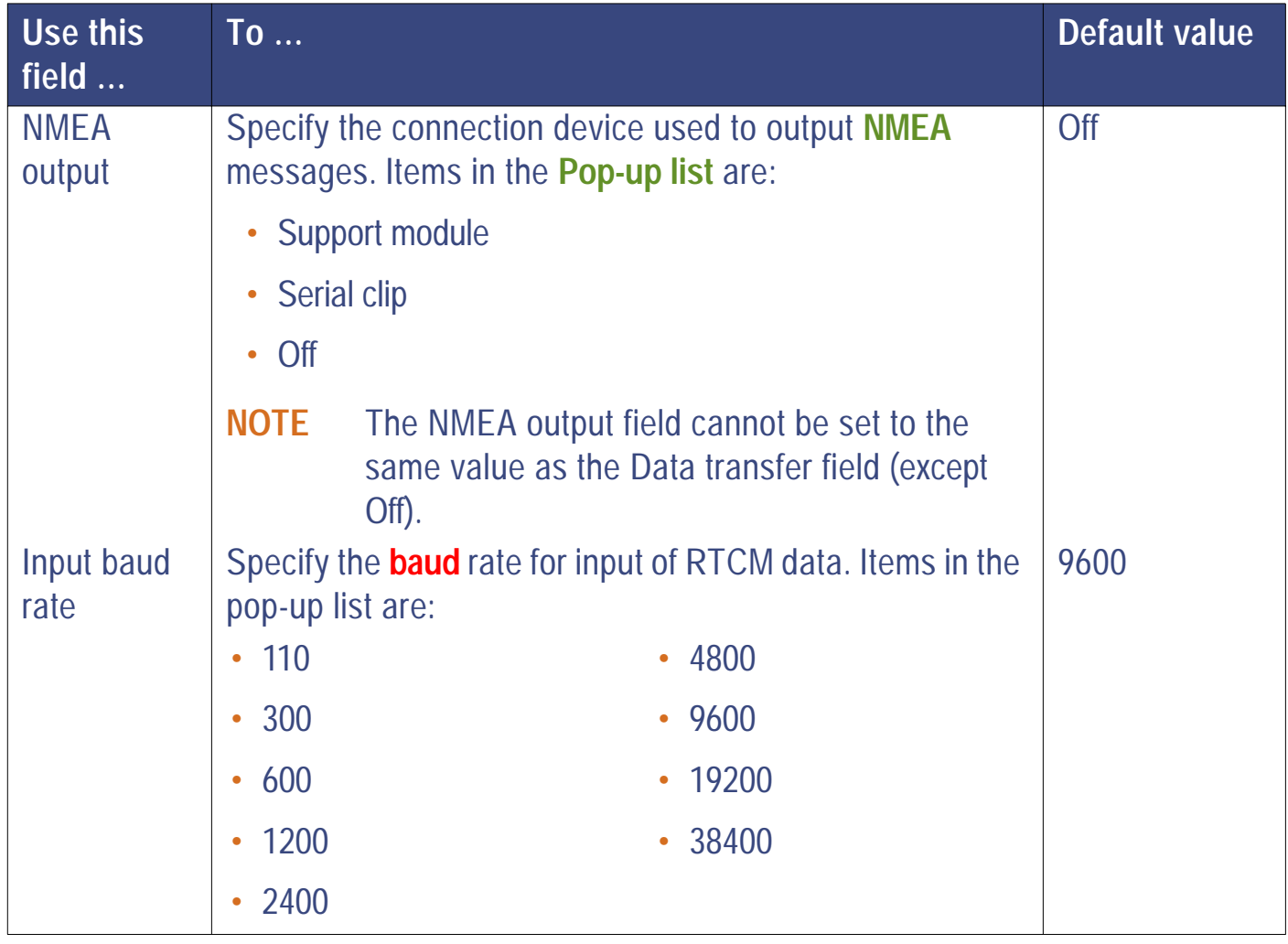

**SYS section – The Setup tab**
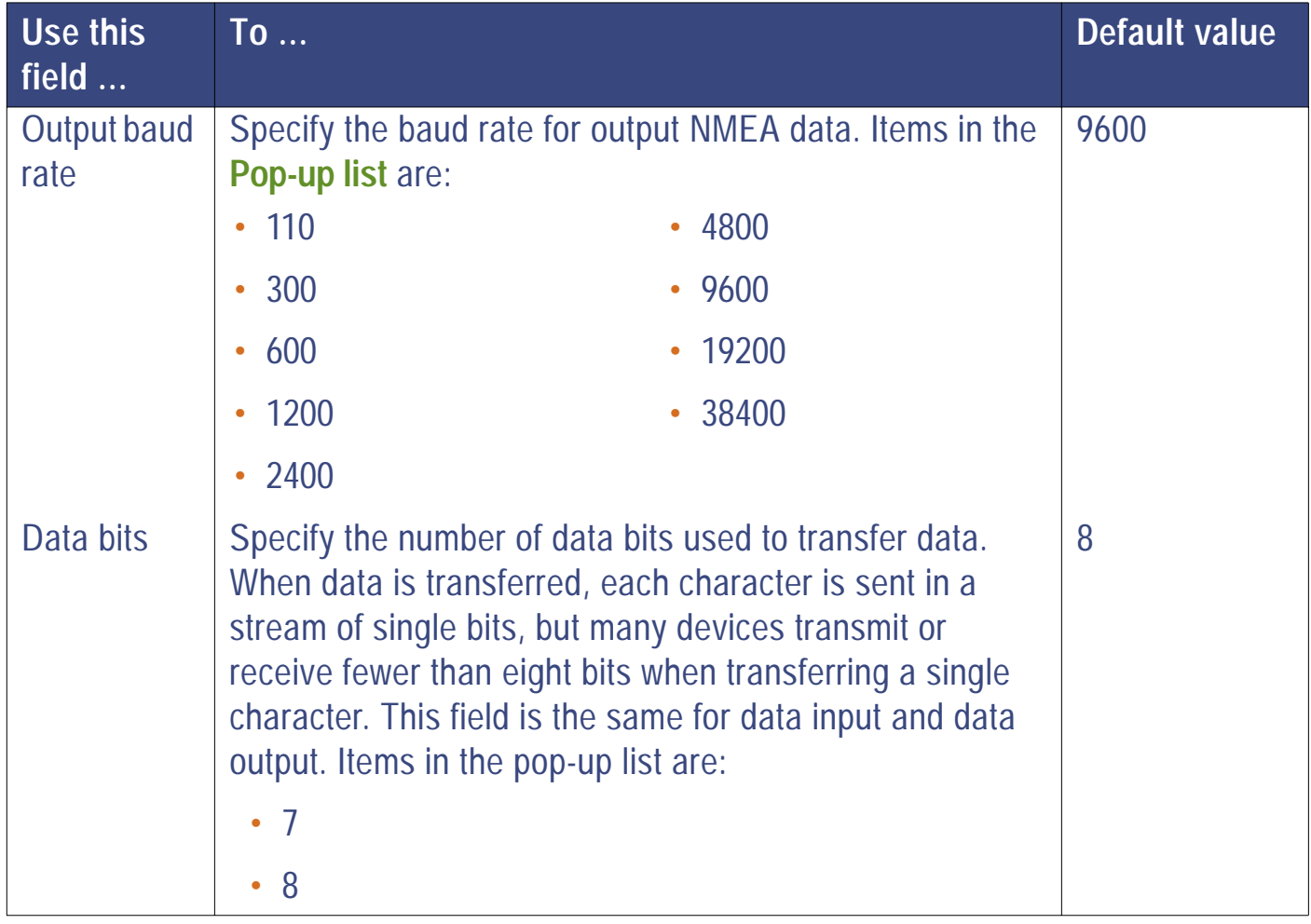

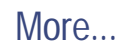

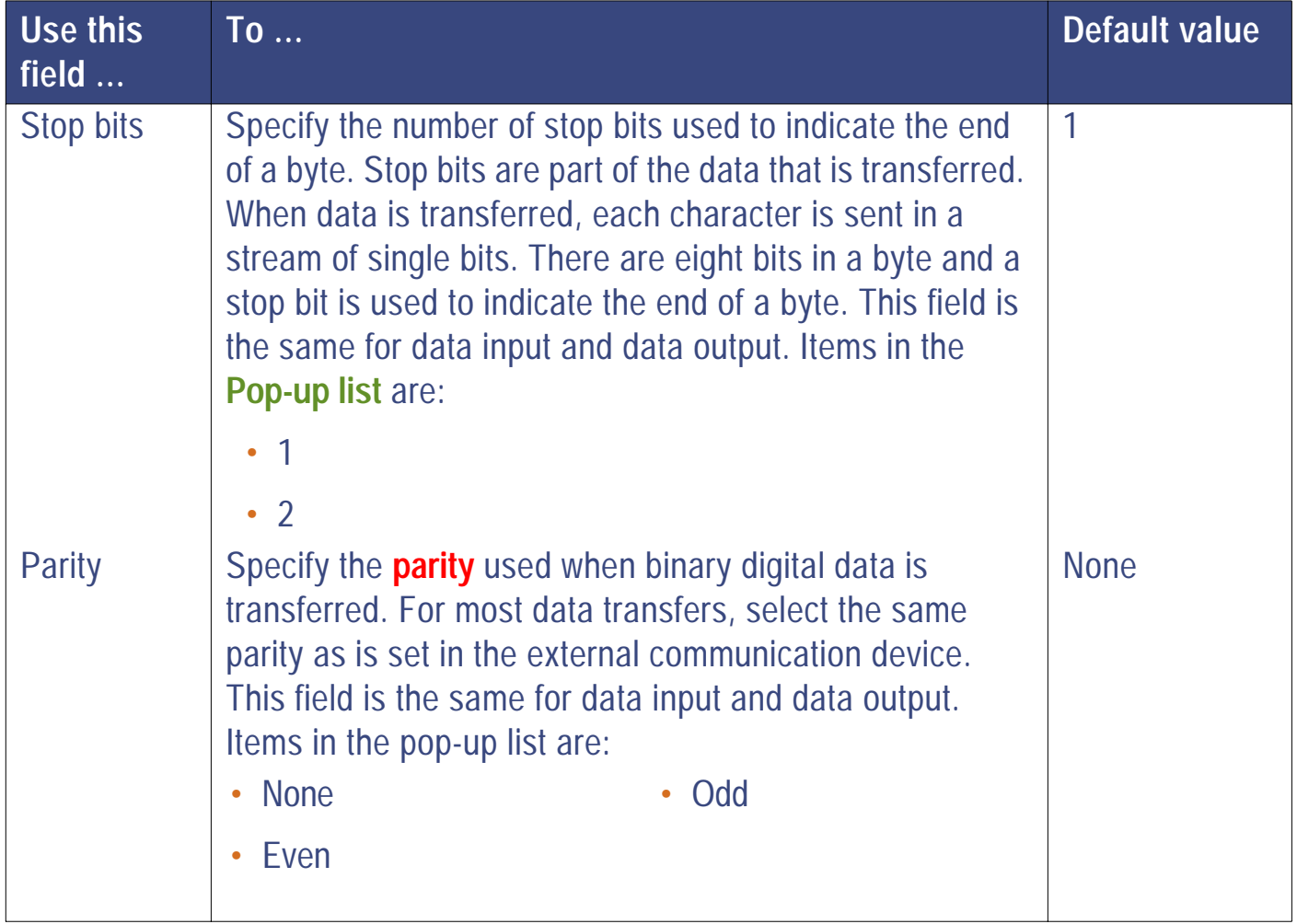

### **Other**

### SYS) */* **Setup** */* **Configurations** */* **Other**

Select the Other button from the Edit configuration screen. The Other form appears:

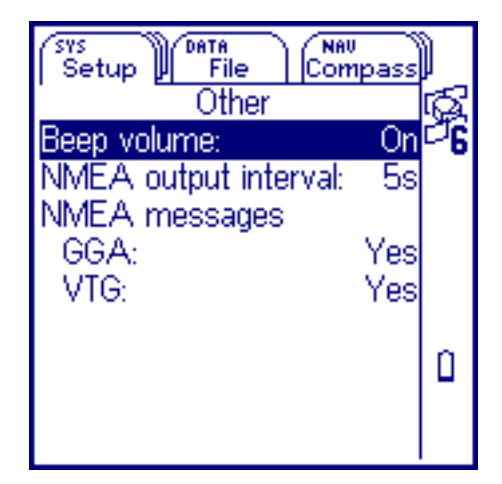

Use this form to set the parameters for the beep volume, and to configure the GeoExplorer 3 data collection system for NMEA Output Messages.

Press CLOSE) to close the Other form.

These fields are available in the Other form:

• Beep volume

**• [NMEA output interval](#page-327-0)** 

**SYS section – The Setup tab**

NMEA messages:

**• [GGA](#page-327-0)**

**• [VTG](#page-328-0)**

<span id="page-327-0"></span>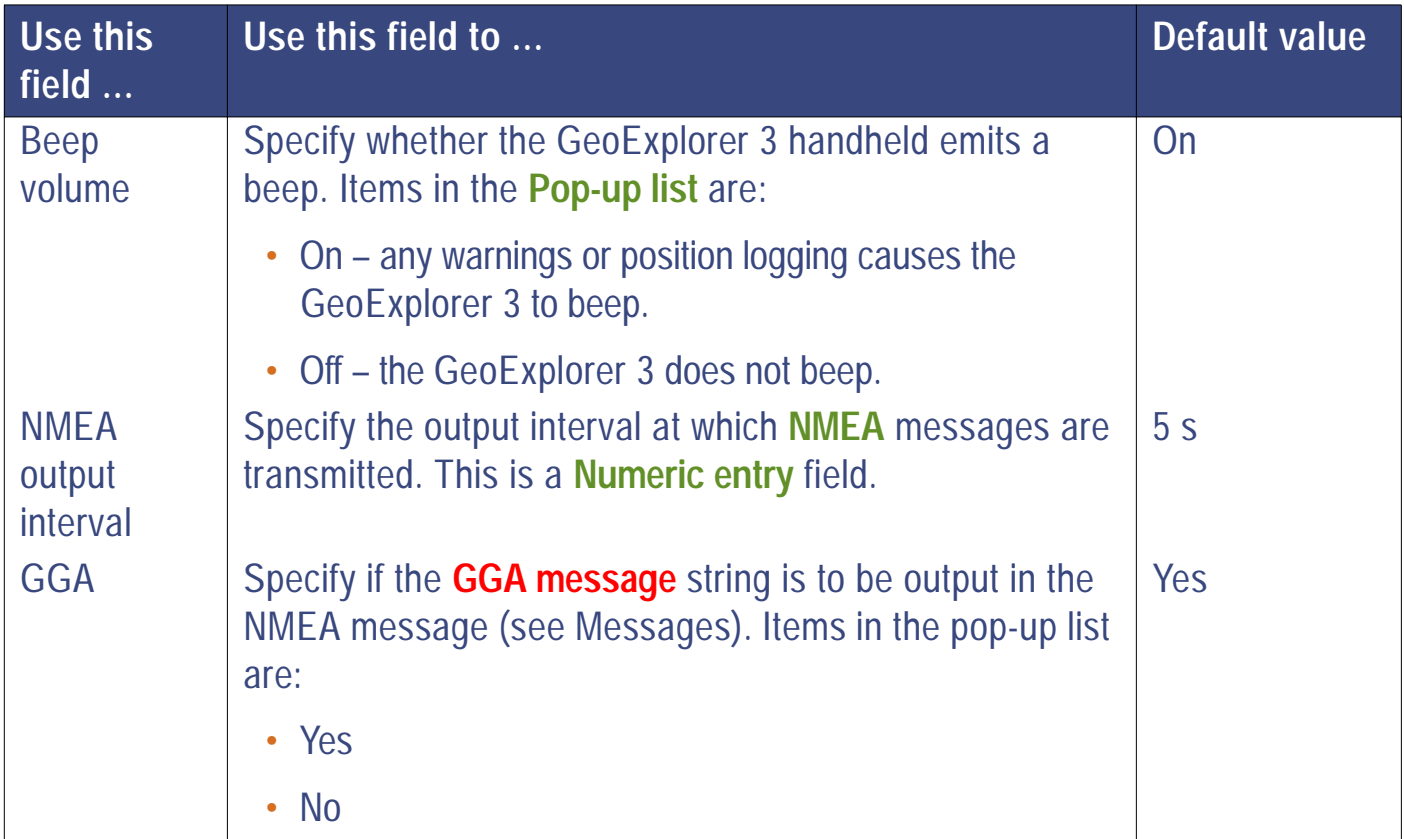

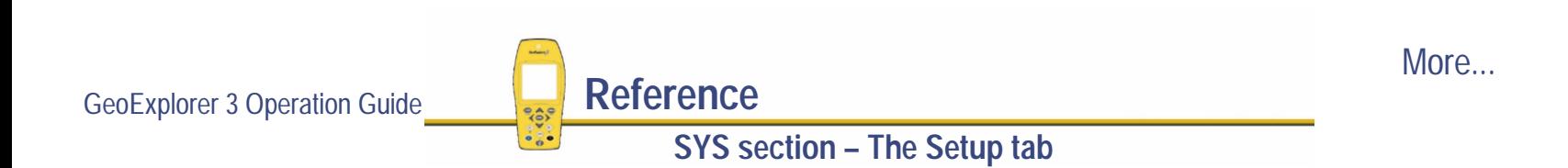

<span id="page-328-0"></span>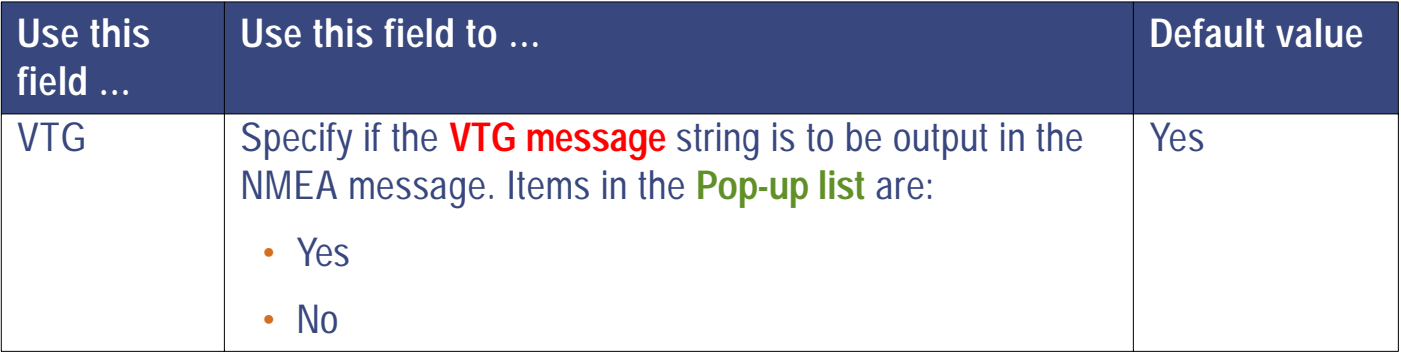

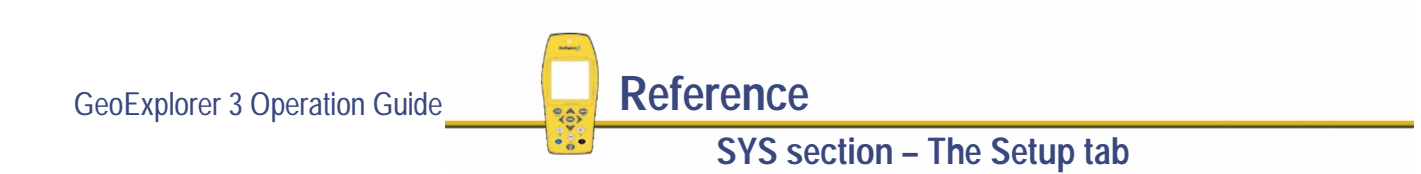

## **Data dictionaries**

#### $SYS$ ) */* **Setup** */* **Data dictionaries**

Use this list to edit an existing data dictionary or create a new one. You can create new data dictionaries that are specific to different jobs. Use the GeoExplorer 3 data collection system in the field, or the Pathfinder Office software in the office, to create or edit a data dictionary.

Select Data dictionaries from the Setup tab. The Select data dictionary list appears:

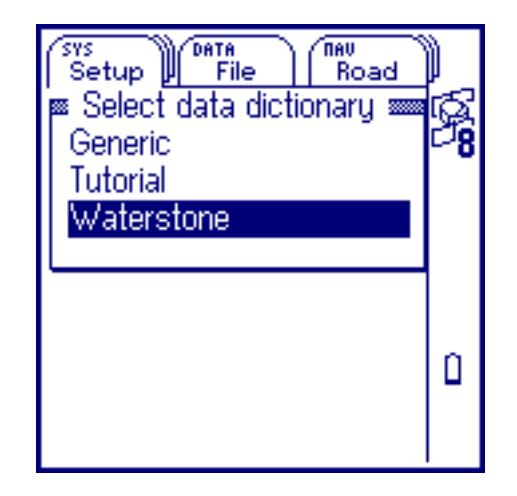

To edit an existing data dictionary, select it from the list. The **[Edit data dictionary](#page-333-0)** form appears.

Press **CLOSE** to close the Select data dictionary list. Press **CPTION** to display the advanced **Data dictionaries [option list](#page-330-0)**.

**NOTE** Data dictionaries are listed in the order in which they were created. The most recent addition is at the bottom of the list.

GeoExplorer 3 Operation Guide **Reference**

## <span id="page-330-0"></span>**Data dictionaries option list**

 $SYS$ */* **Setup** */* **Data dictionaries** */*

Press COPTION from the Select data dictionary list to view the available options.

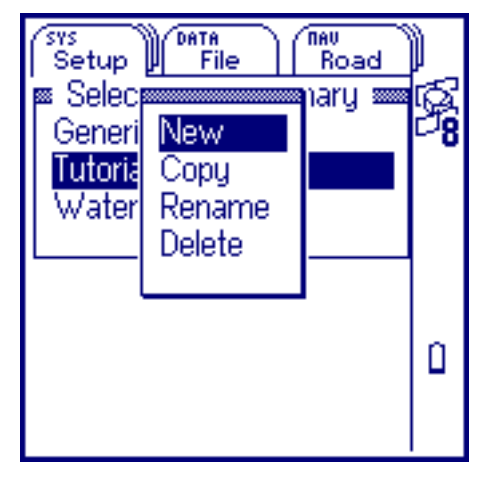

The options are:

- **• [New](#page-331-0)**
- **• [Delete](#page-332-0)**

### **• [Copy](#page-331-0) • [Rename](#page-331-0)**

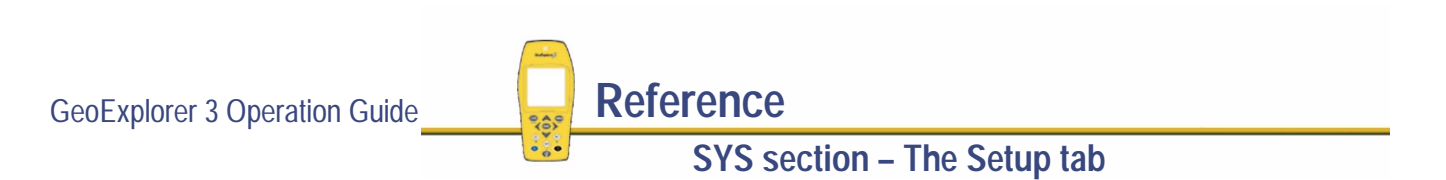

<span id="page-331-0"></span>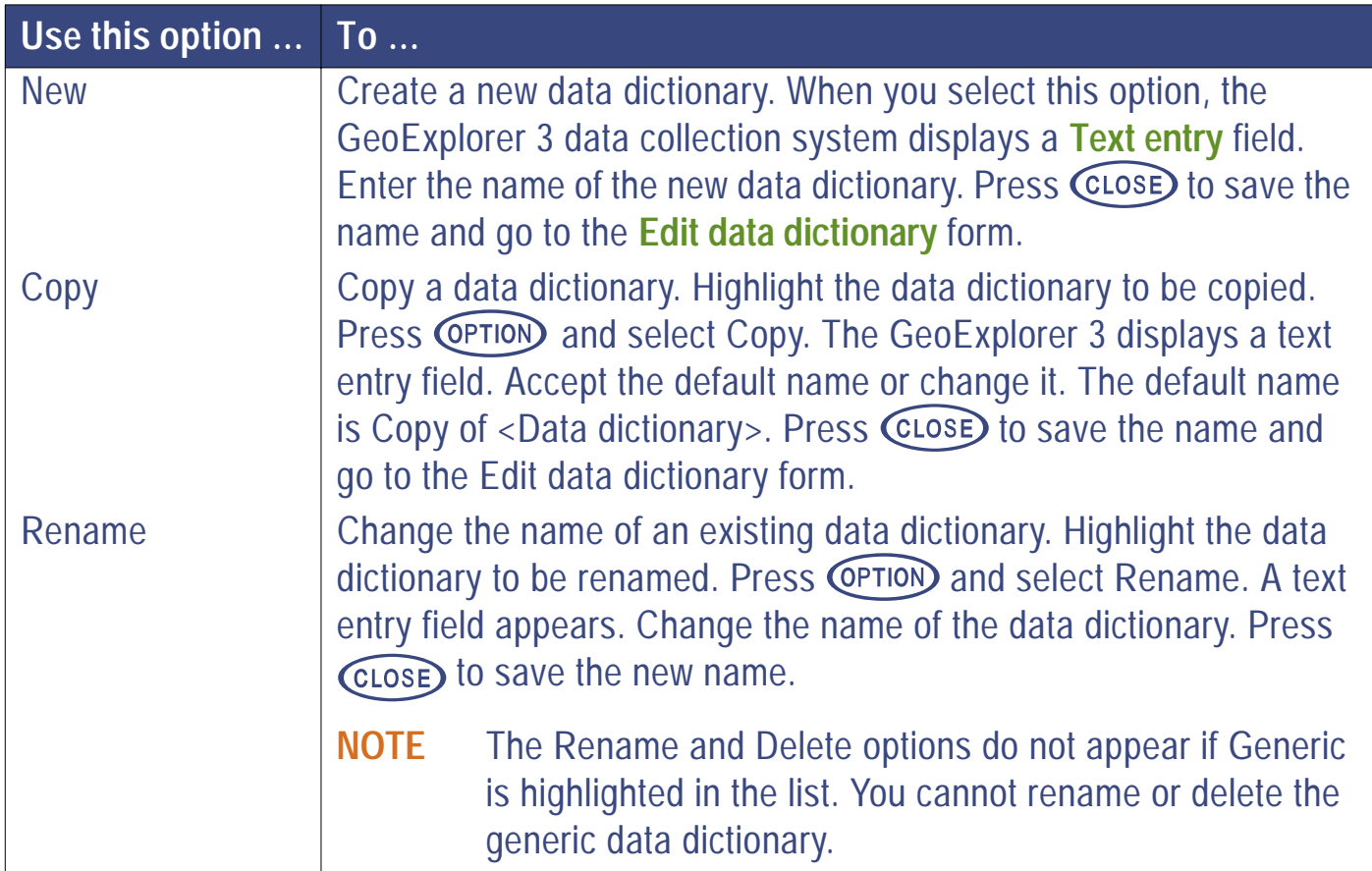

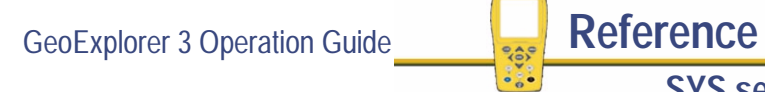

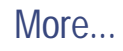

<span id="page-332-0"></span>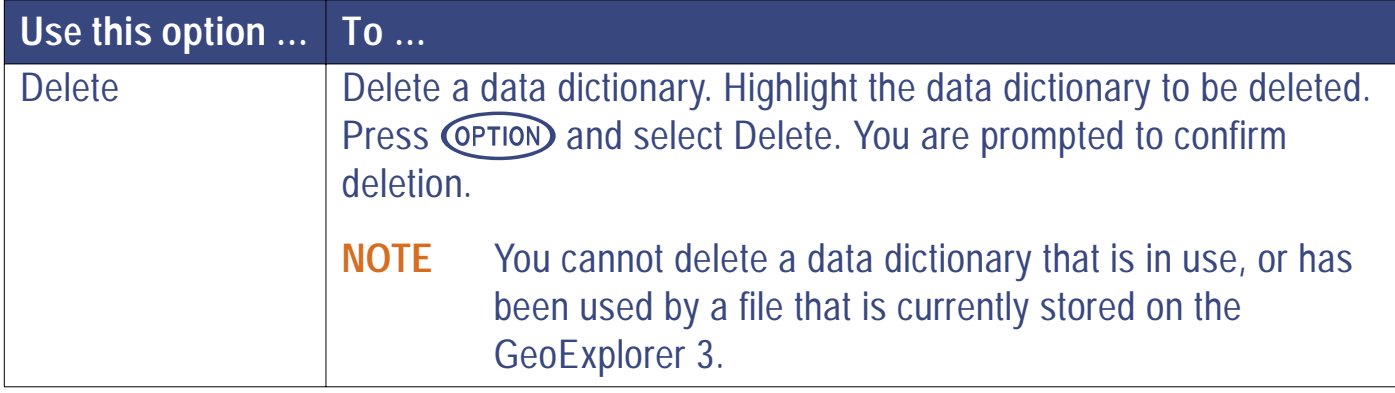

**NOTE** If the dictionary name that you enter already exists, a warning message appears. You cannot create multiple data dictionaries with the same name.

## <span id="page-333-0"></span>**Edit data dictionary**

#### SYS ) */* **Setup** */* **Data dictionaries** */* **<Data dictionary name>**

Select a data dictionary from the list of available dictionaries on the GeoExplorer 3. The Edit data dictionary form displays the comment, features, attributes, and values contained in the selected data dictionary.

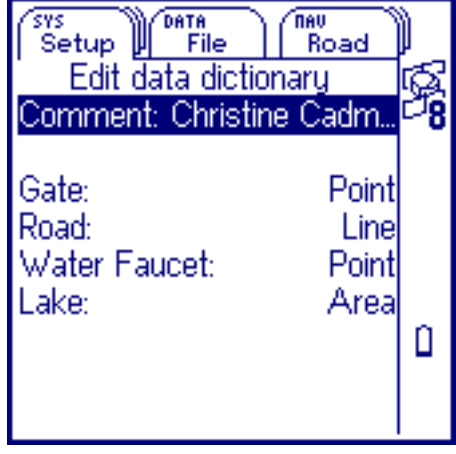

Use this form to view information about adding, or editing the features, attributes, and values in the selected data dictionary.

Press CLOSE to close the Edit data dictionary form and save any changes. Press  $\binom{\text{Fn}}{\text{CLoss}}$  to close the Edit data dictionary form and abandon any changes.

Press **CPTION** to view the **[Edit data dictionary option list](#page-334-0)**.

To edit the Comment field, select it. A **[Text entry](#page-239-0)** field appears. Enter your comment. The Comment field is for reference only and it is optional.

To edit a feature, attribute, or value select it from the list. The

appropriate attribute entry form or **[Pop-up list](#page-248-0)** appears. Enter the changes.

**NOTE** If a data file is open, there are restrictions as to what you can edit in the associated data dictionary. You can add to the end of the associated dictionary, but not delete or change any features, attributes, or values. For more information see **[Dictionary](#page-362-0)**.

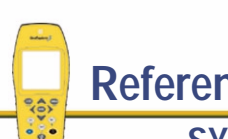

## <span id="page-334-0"></span>**Edit data dictionary option list**

 $\sim$  SYS  $\sim$ */* **Setup** */* **Data dictionaries** */* **<Data dictionary name>** */*

From the Edit data dictionary form, press **CETION** to view the available options. The options that appear depend on what is currently displayed in the Edit data dictionary form.

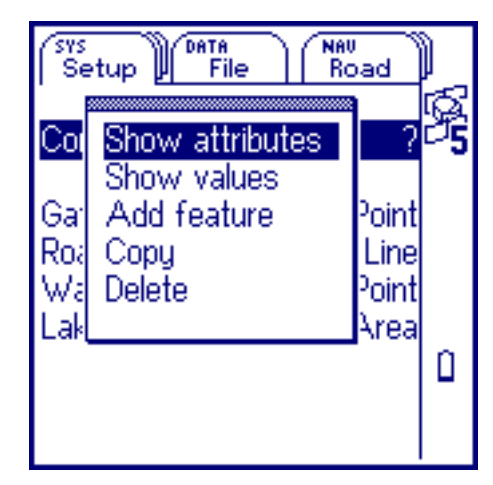

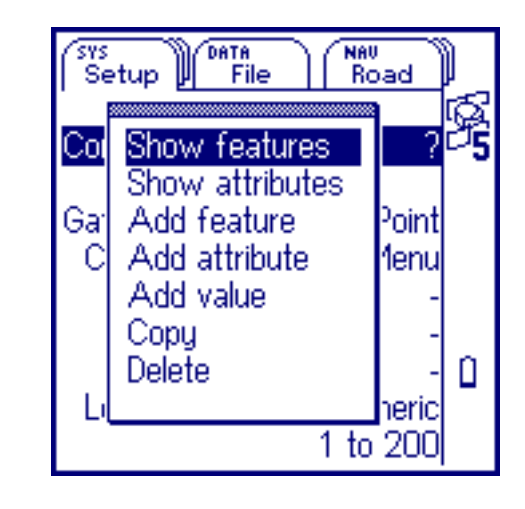

The options are:

- **• [Show features](#page-335-0)**
- **• [Add feature](#page-337-0)**
- 
- **• [Show attributes](#page-336-0) • [Show values](#page-337-0)**
- **• [Add attribute](#page-338-0) • [Add value](#page-340-0)**
- **• [Copy](#page-341-0) • [Delete](#page-341-0)**
- 
- 

GeoExplorer 3 Operation Guide **Reference**

<span id="page-335-0"></span>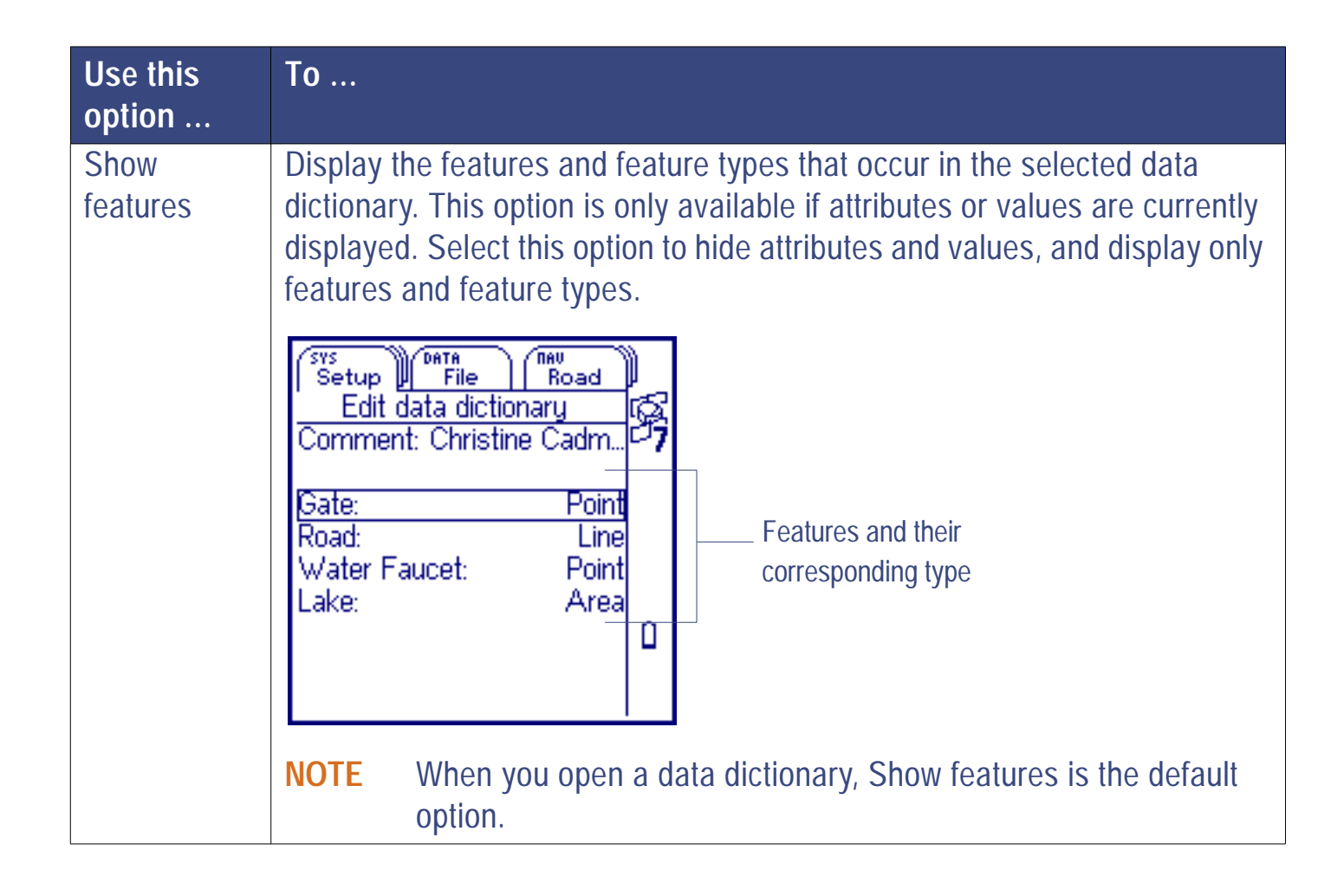

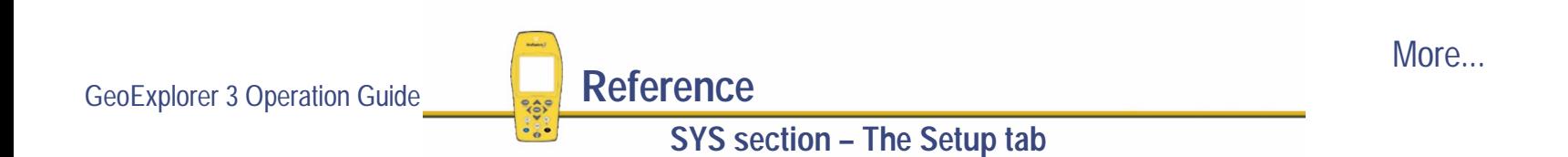

<span id="page-336-0"></span>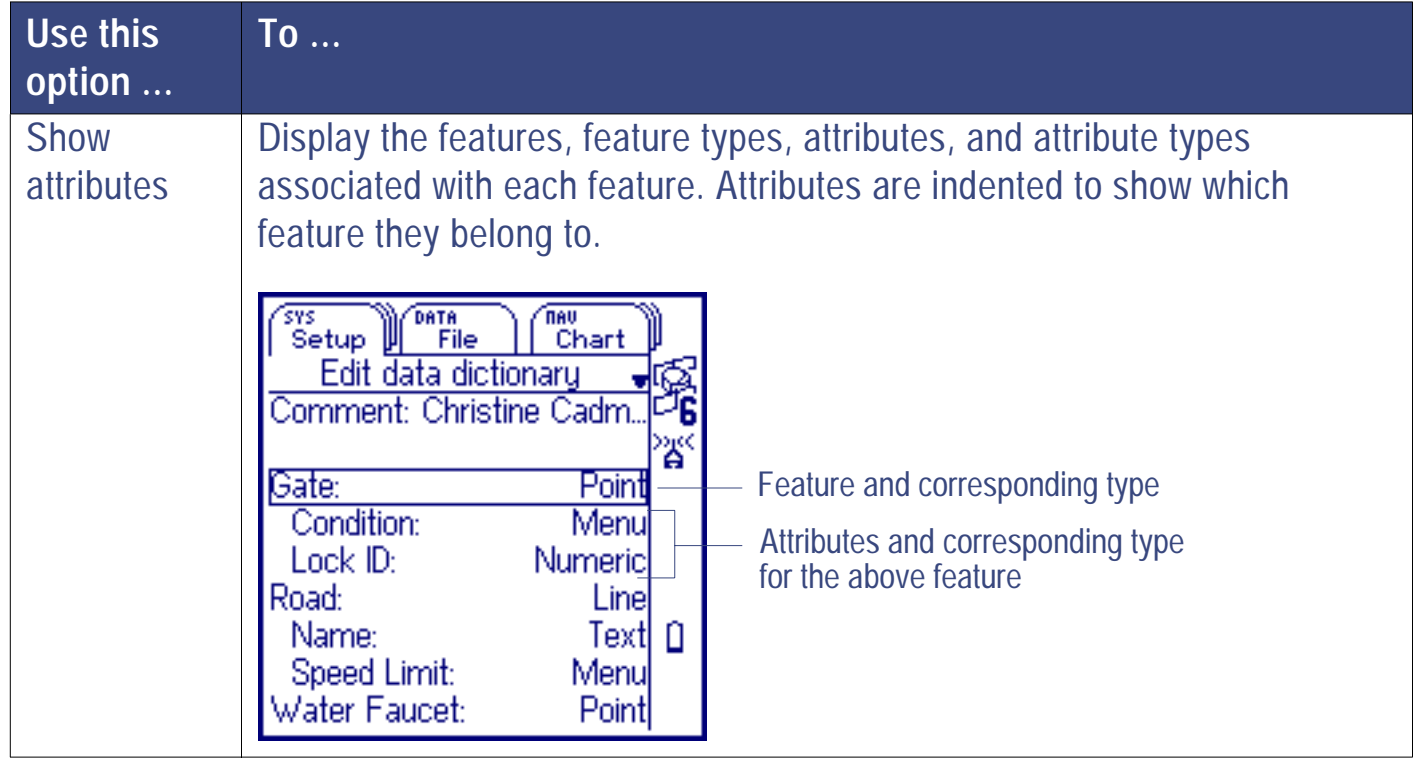

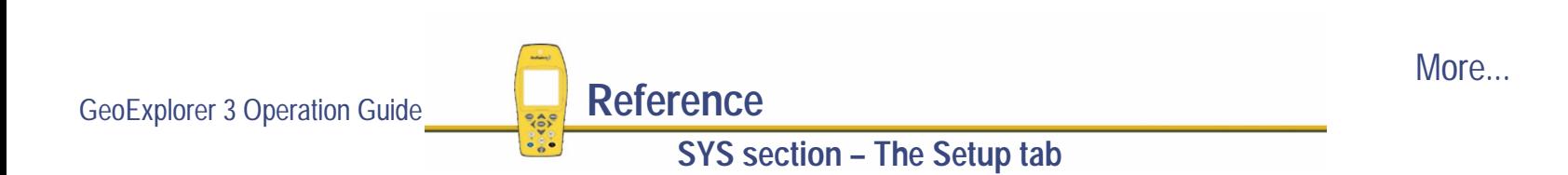

<span id="page-337-0"></span>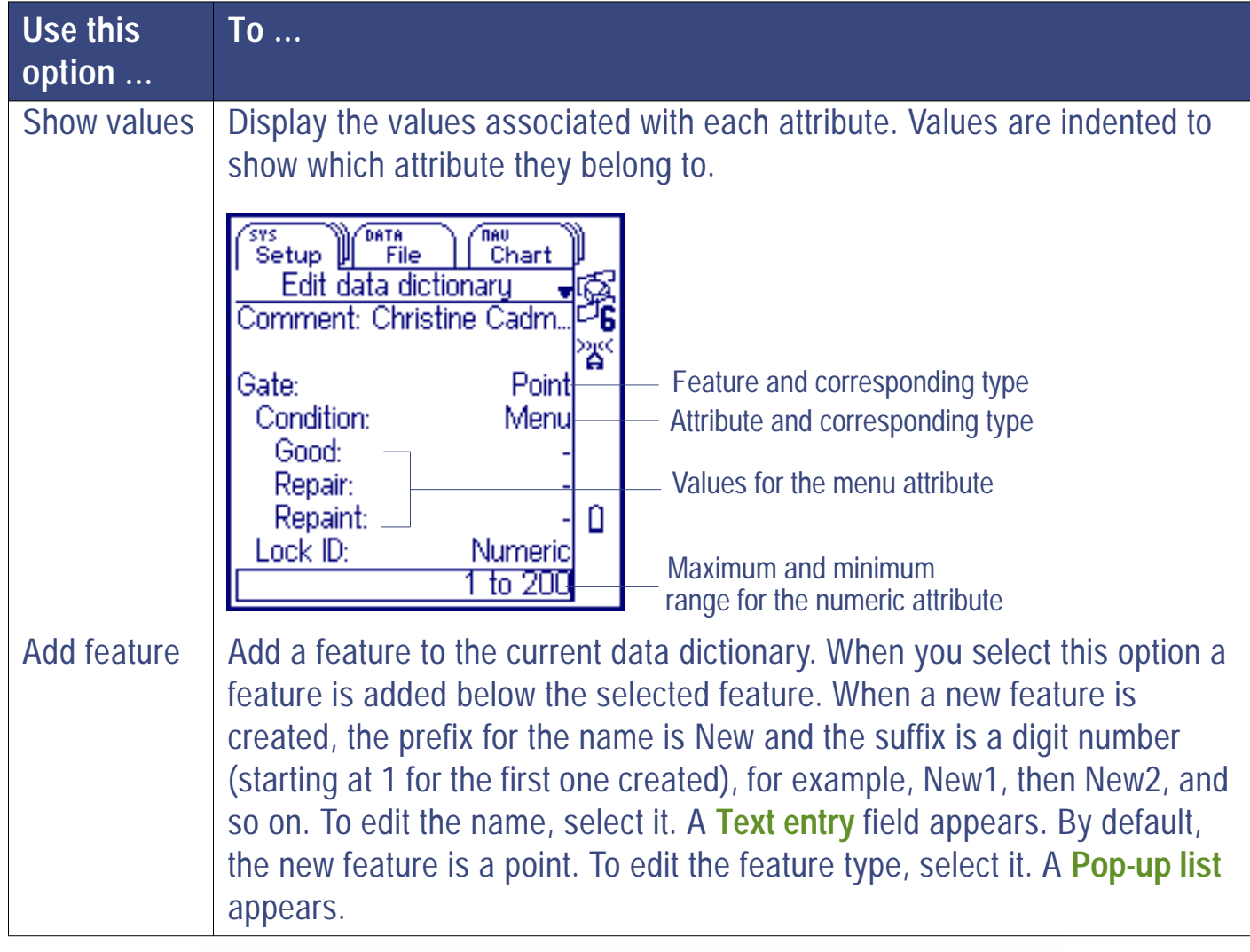

GeoExplorer 3 Operation Guide **Reference** 

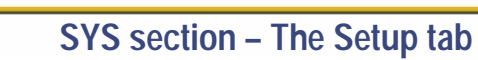

More...

<span id="page-338-0"></span>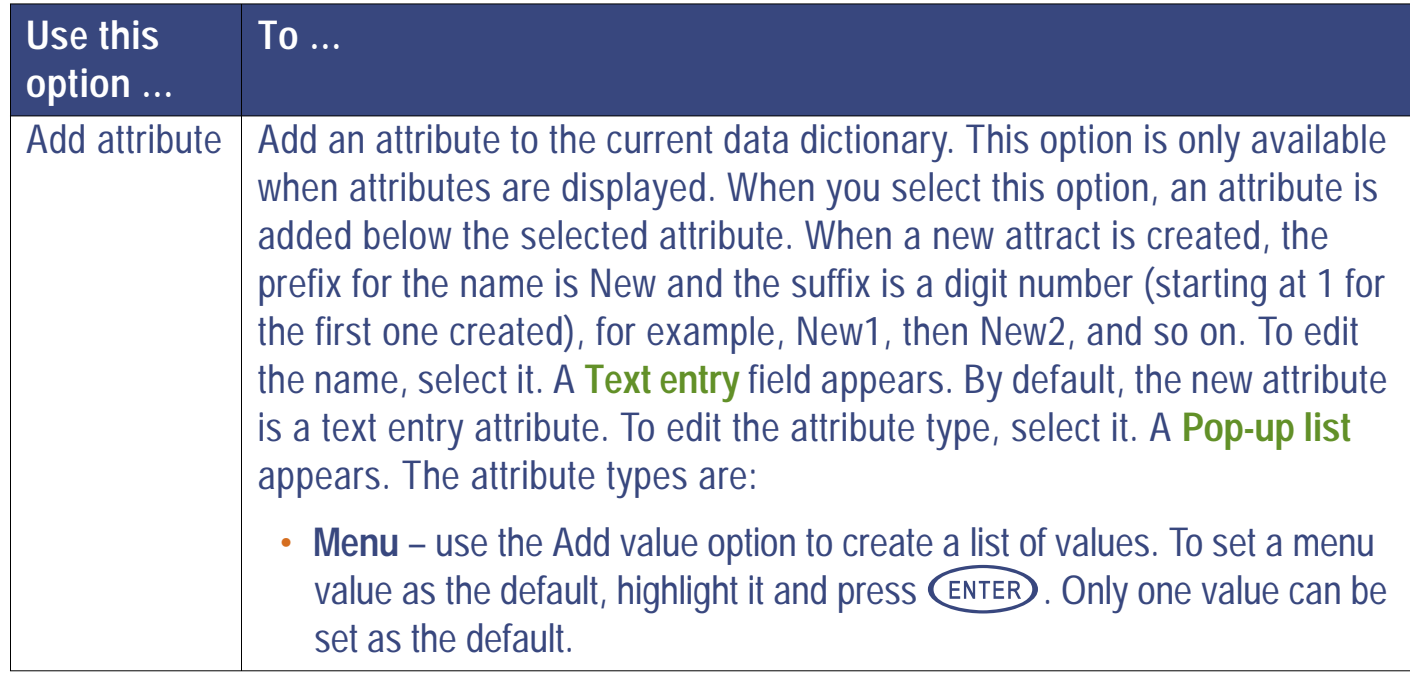

More...

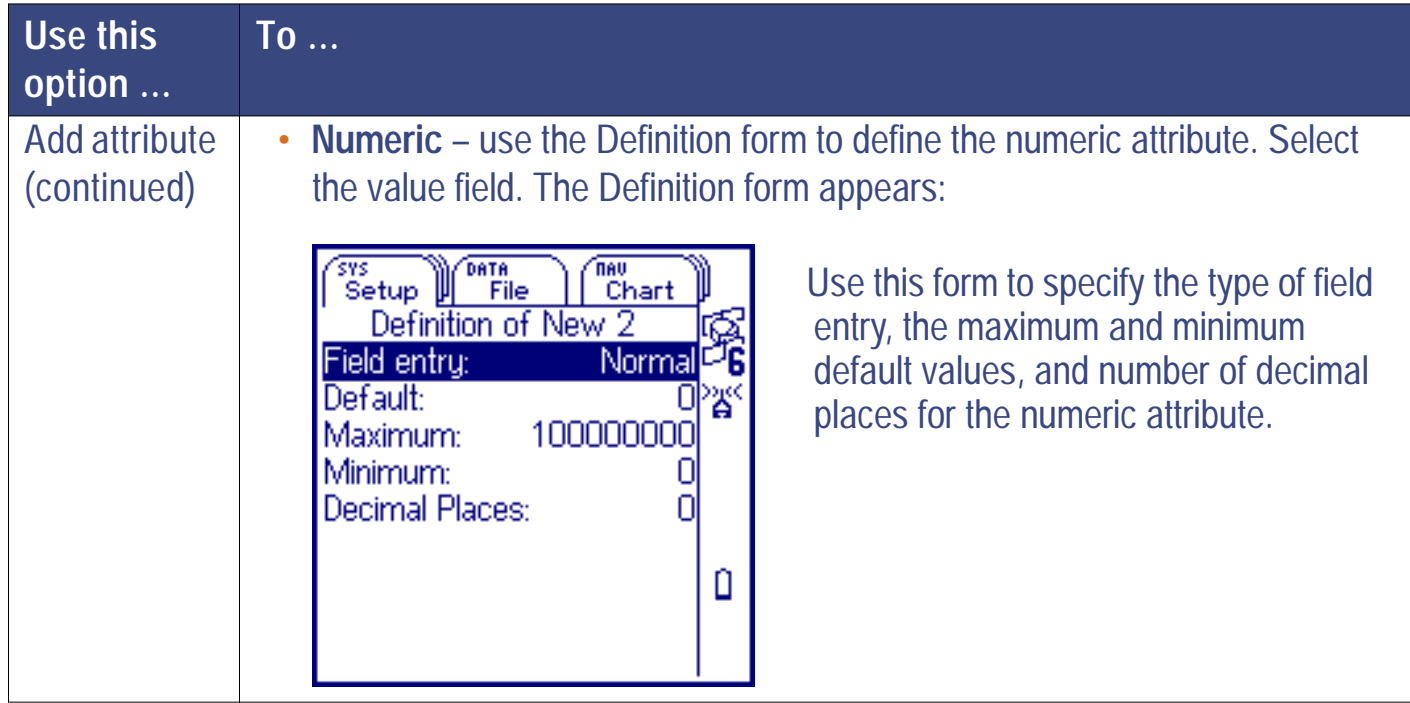

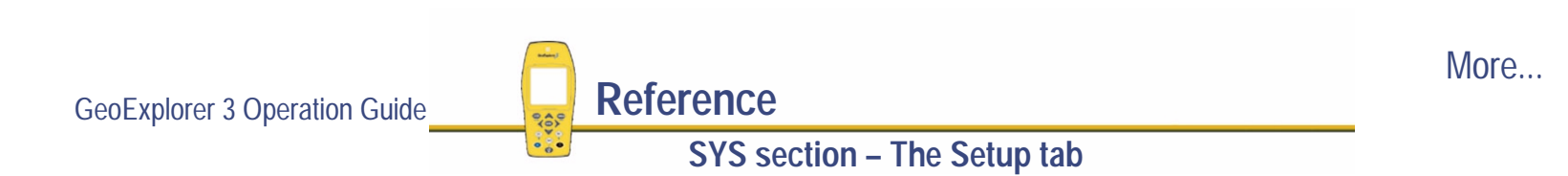

<span id="page-340-0"></span>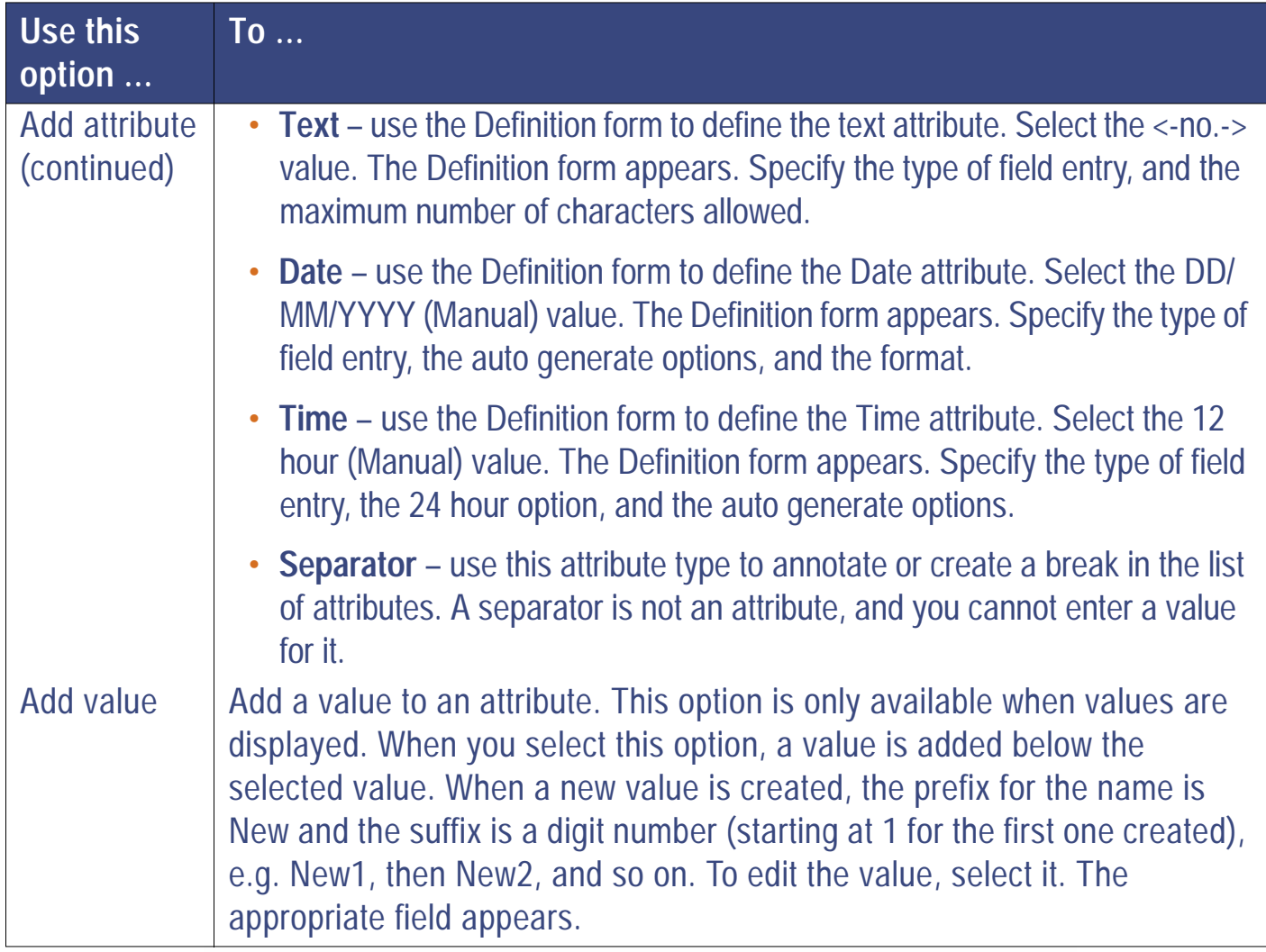

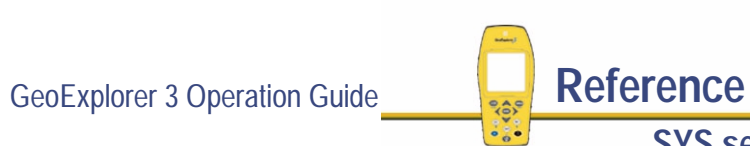

More...

<span id="page-341-0"></span>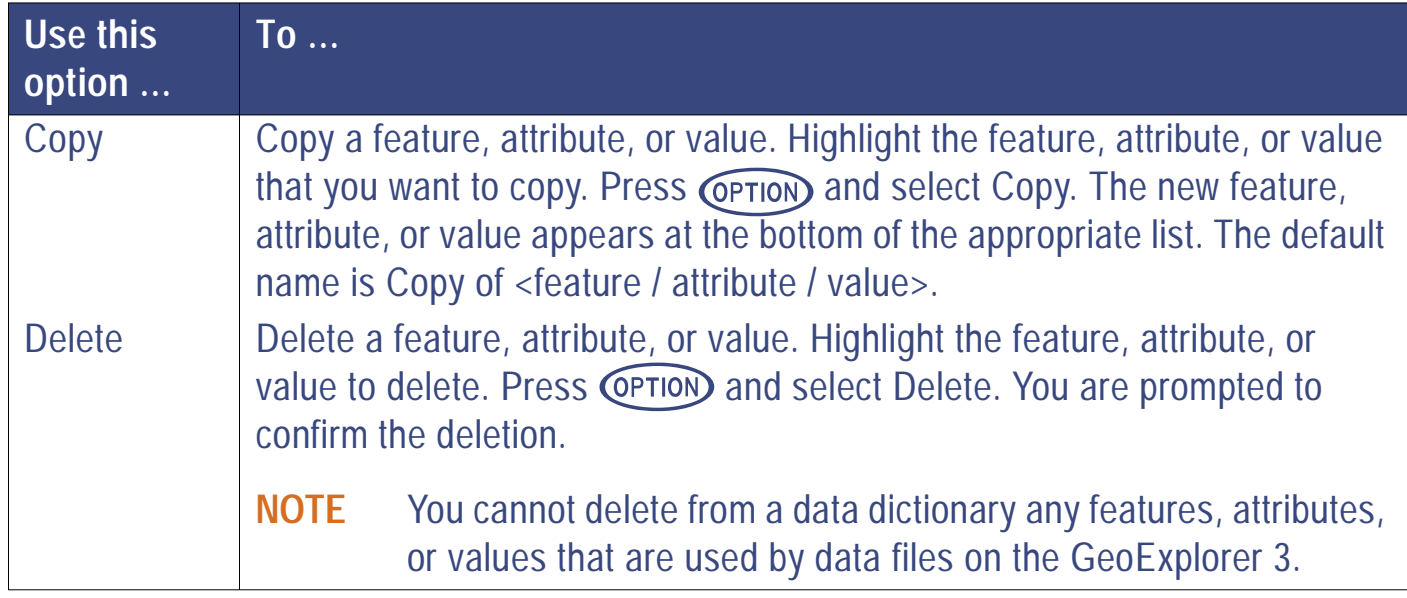

# **Feature settings**

### - */* **Setup** */* **Feature settings**

Use the Select feature settings list to edit an existing feature setting or to create a new one. Use it to set logging intervals and minimum positions. These are critical parameters, so configure them to suit your application. You can also use the Select feature settings list to configure carrier phase data collection and offsets.

Select Feature settings from the Setup tab. The Select feature settings list appears:

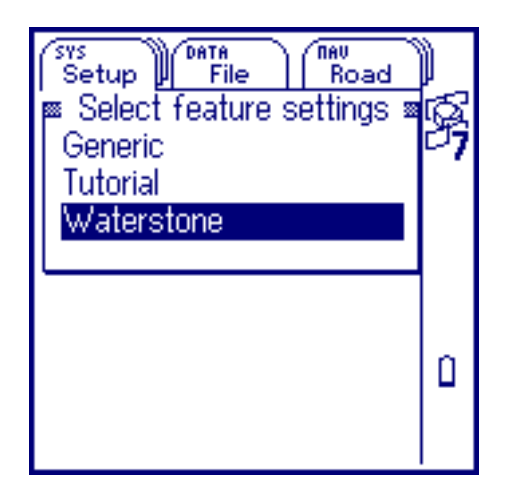

This list reflects the data dictionaries currently stored in the GeoExplorer 3. To edit the feature settings for a data dictionary, select it from the list. The **[Edit feature settings](#page-343-0)** form appears.

Press CLOSE) to close the Select feature settings list.

## <span id="page-343-0"></span>**Edit feature settings**

#### SYS ) */* **Setup** */* **Feature settings** */* **<Feature settings name>**

The Edit feature settings list displays the feature name and the logging interval for every feature in the current data dictionary.

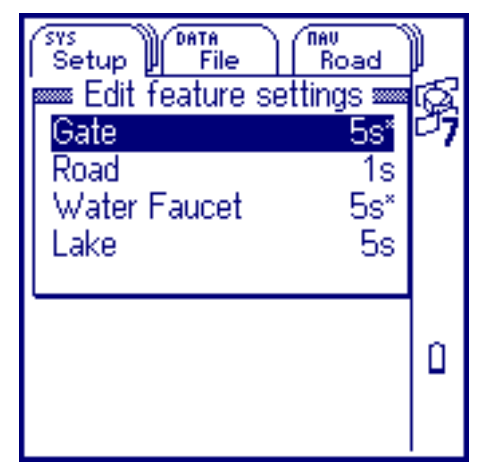

Use this list to view information about the settings for the features in the current data dictionary. Press CLOSE to close the Edit feature settings list. Press **CPTION** to view the **[Edit feature settings option list](#page-350-0)**.

To edit the setting for a feature, select the feature from the list. The form that appears depends on what type of feature you select—point, line, or area.

**SYS section – The Setup tab**

- **•[Editing point features](#page-344-0)**
- **•[Editing line and area features](#page-347-0)**

## <span id="page-344-0"></span>**Editing point features**

When you select a point feature from the Edit feature settings list, the <Feature name> settings form appears. The name of the selected point feature is at the top of the screen.

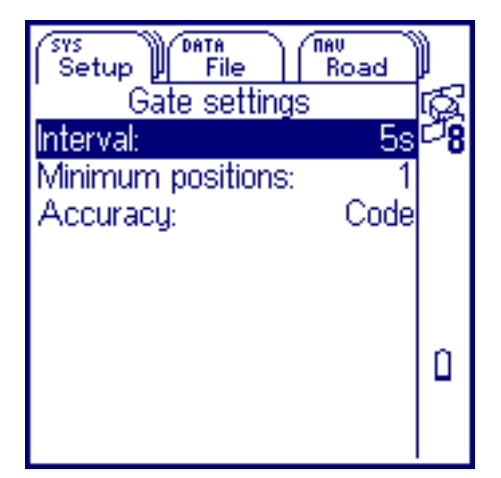

Use this form to set or change the parameters for the selected point feature. The parameters affect the GPS positions collected for that feature.

Press CLOSE to close the <Feature name> settings form.

These fields are available in the Gate settings form:

**•**

- **[Interval](#page-345-0) • [Minimum positions](#page-345-0) • [Accuracy](#page-346-0)**
	-

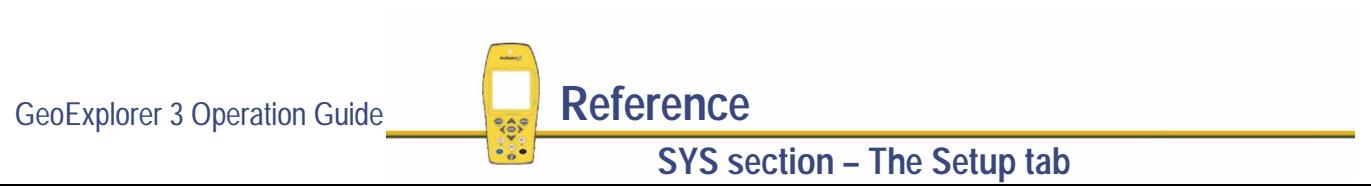

<span id="page-345-0"></span>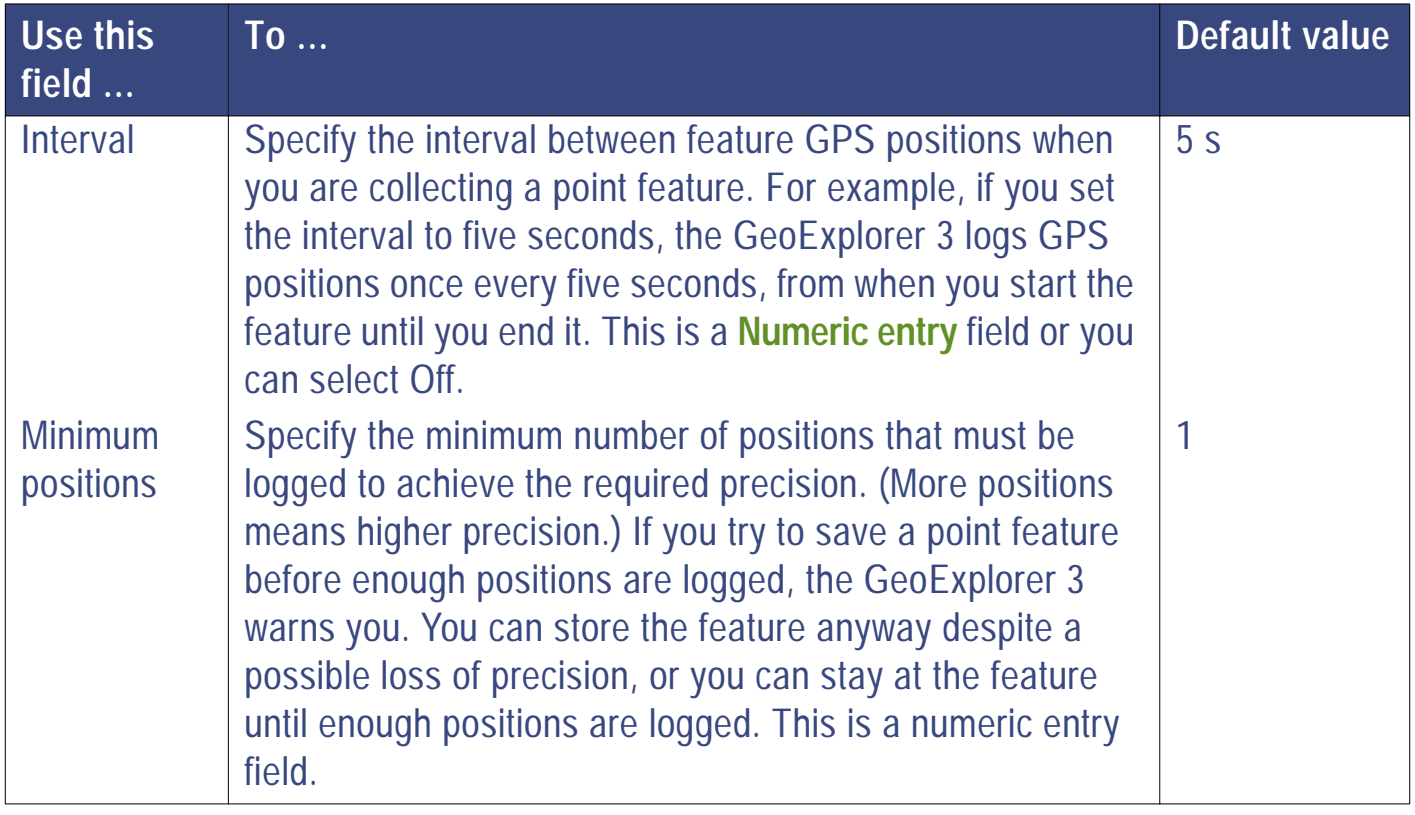

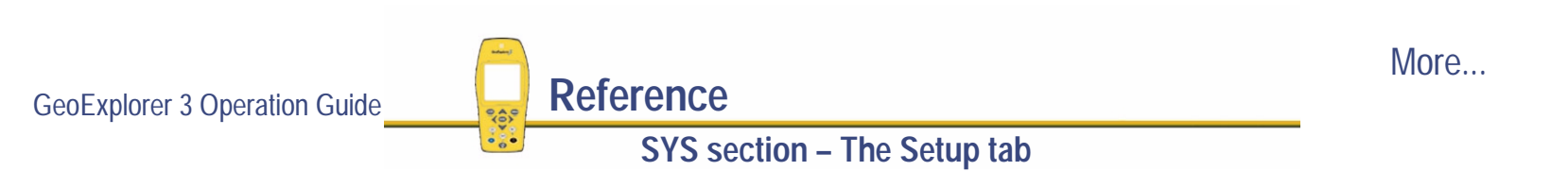

<span id="page-346-0"></span>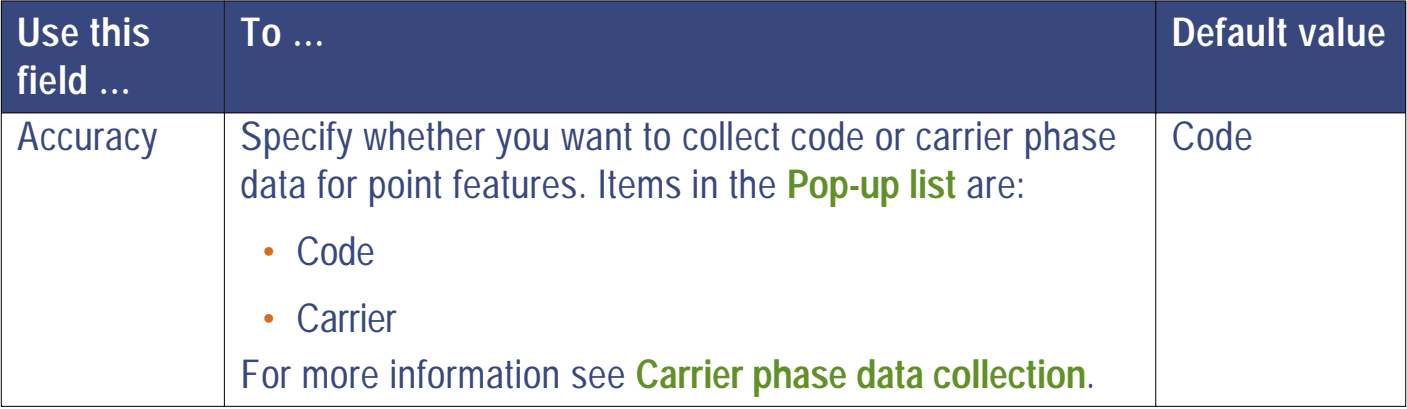

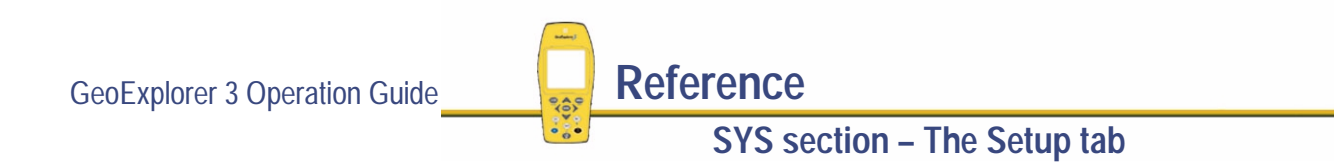

### <span id="page-347-0"></span>**Editing line and area features**

When you select a line or area feature from the Edit feature settings list, the <Feature name> settings form appears. The name of the selected feature is at the top of the screen.

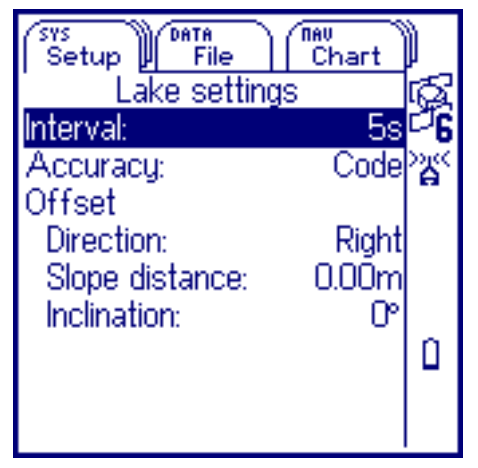

Use this form to set the line or area feature parameters for the selected feature. These parameters affect the GPS positions collected for that feature. You can also use this form to configure **[Offsets](#page-165-0)**.

Press CLOSE) to close the <Feature name> settings form.

These fields are available in the Lake settings form:

**•**

**[Interval](#page-348-0) • [Accuracy](#page-348-0)**

Offset:

**• [Direction](#page-349-0)**

- **• [Slope distance](#page-349-0) • [Inclination](#page-349-0)**
	-

GeoExplorer 3 Operation Guide **Reference**

<span id="page-348-0"></span>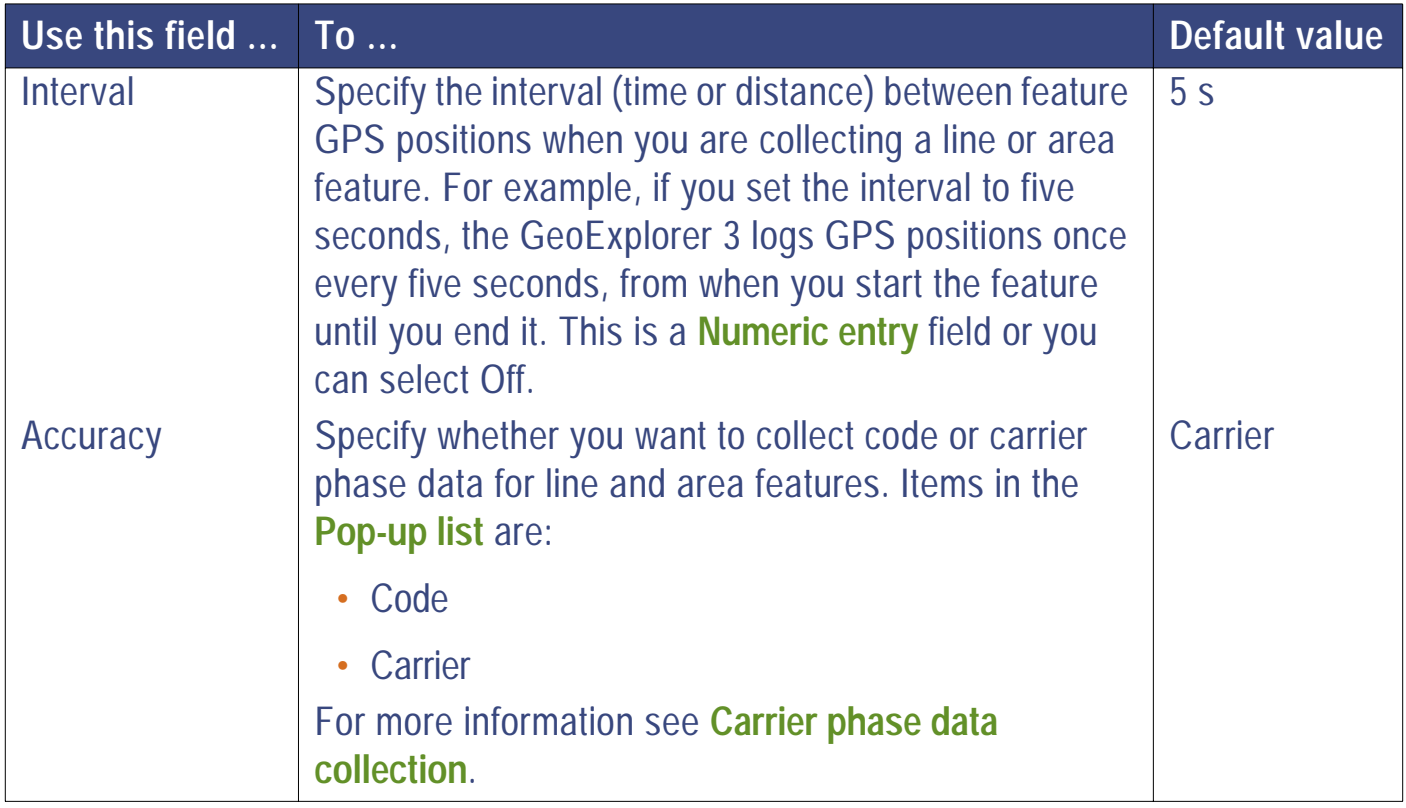

GeoExplorer 3 Operation Guide **Reference SYS section – The Setup tab**

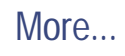

<span id="page-349-0"></span>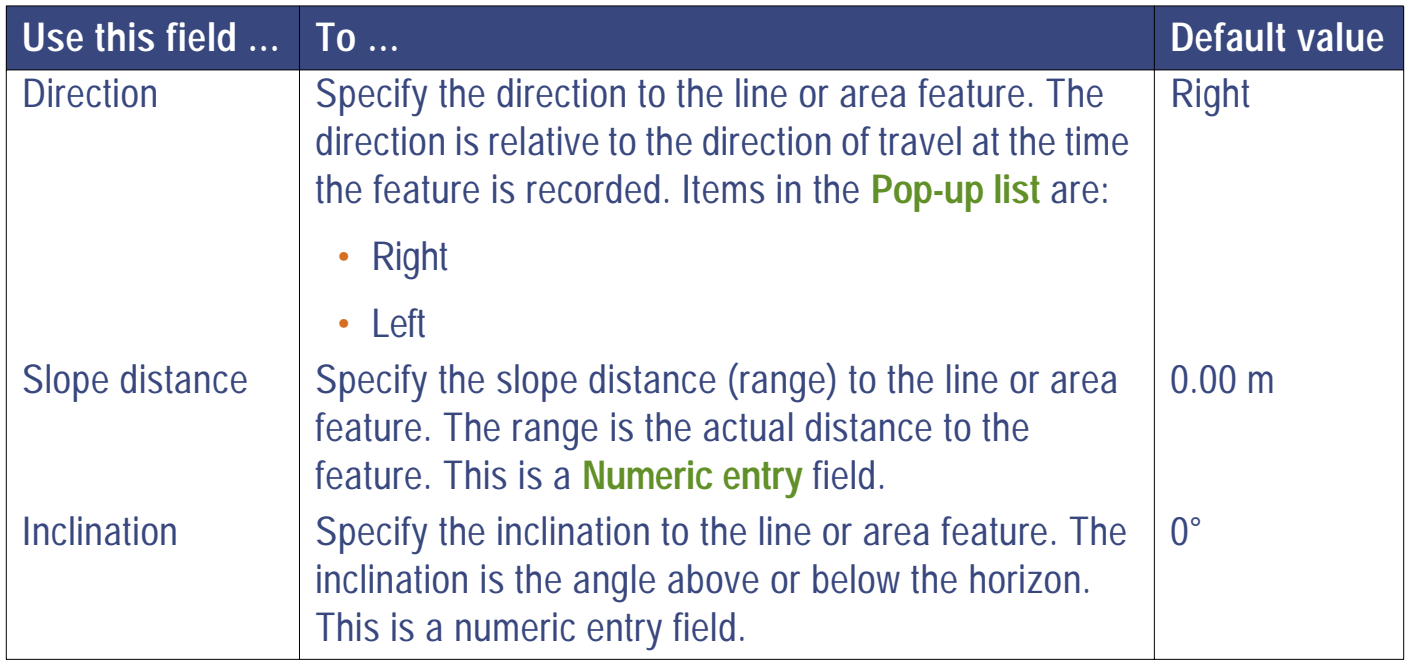

## <span id="page-350-0"></span>**Edit feature settings option list**

 $\left($  SYS  $\right)$ */* **Setup** */* **Feature settings** */* **<Feature settings name>** */*

Press COPTION from the Edit feature settings list to view the available options. Use these options to make the same change to all features of a particular type.

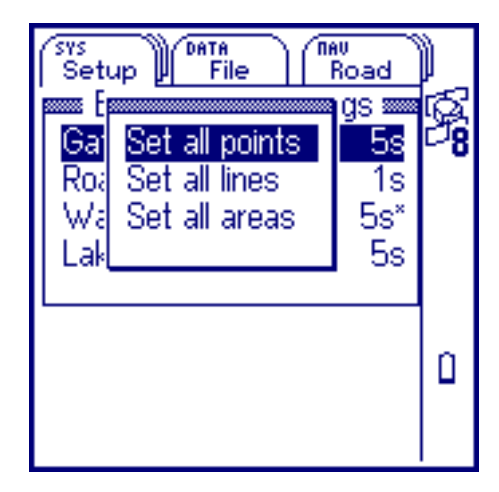

The options are:

**• [Set all points](#page-351-0) • [Set all lines](#page-351-0) • [Set all areas](#page-351-0)**

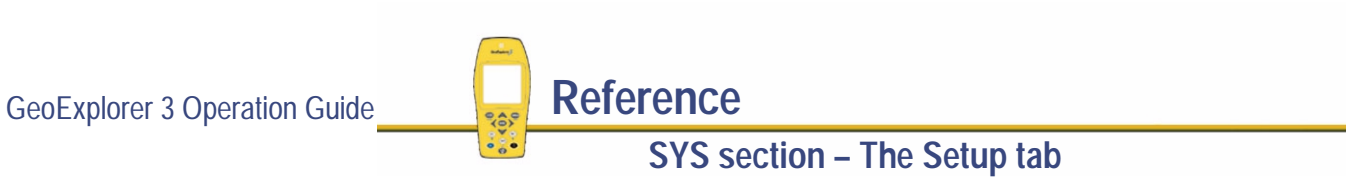

<span id="page-351-0"></span>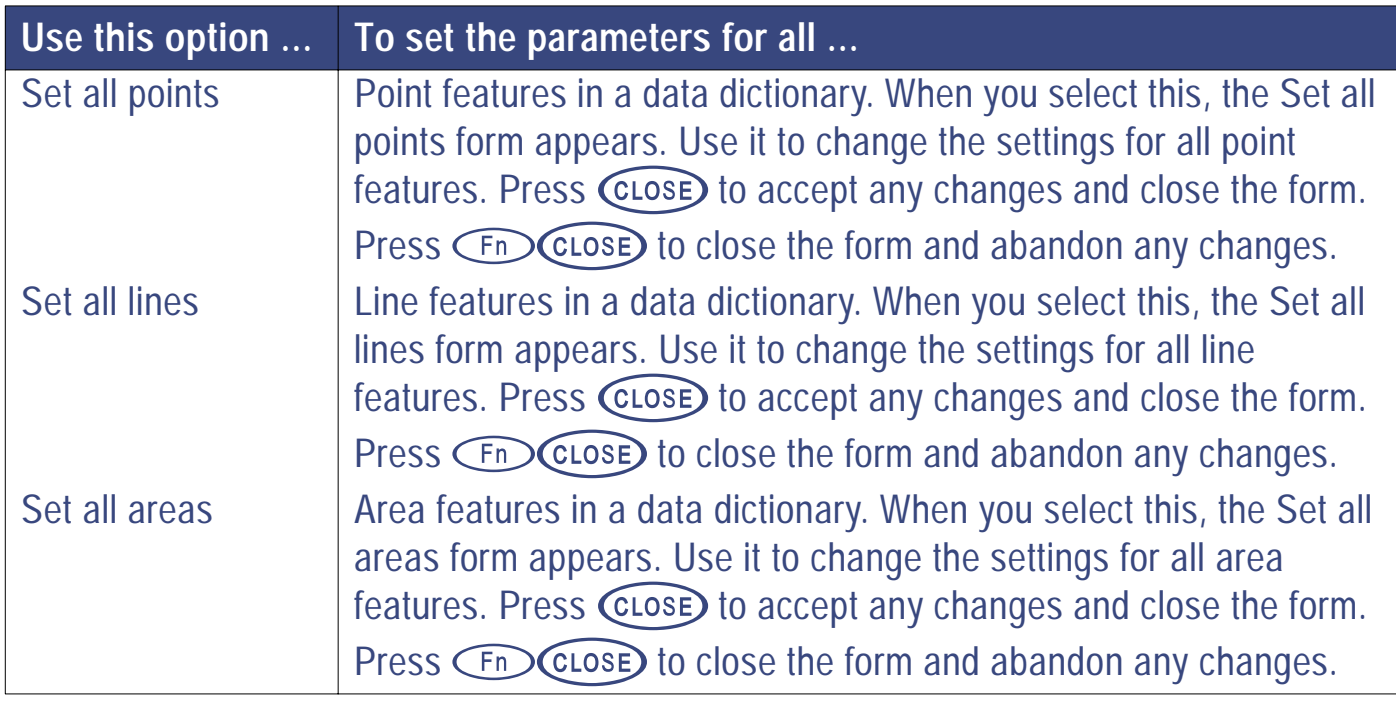

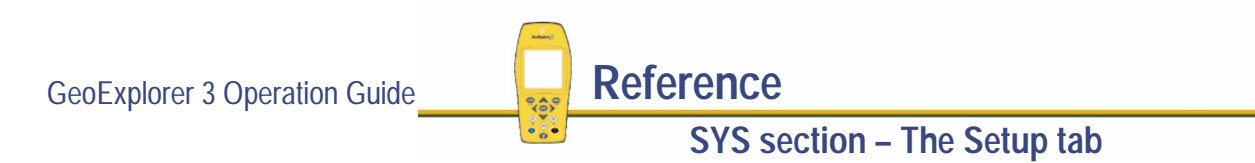

## **About**

### - */* **Setup** */* **About**

Select the About button from the Setup tab. The About screen appears:

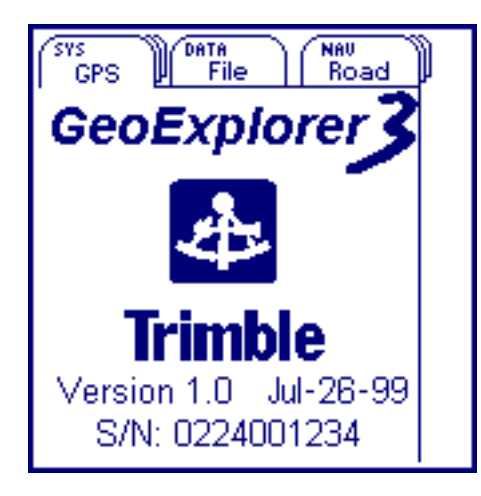

Use this screen to view information about the firmware. It displays the following information:

**•** Product name

- **•** Trimble company name and logo
- Version number **•** Serial number
- 

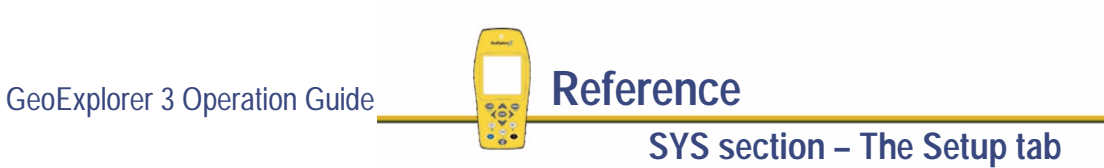

## **Reset**

### - */* **Setup** */* **Reset**

Use the Reset list to reset the GeoExplorer 3 to factory defaults, reset the internal GPS receiver, or to prepare the GeoExplorer 3 to upgrade the firmware. Select Reset from the Setup tab. The reset list appears:

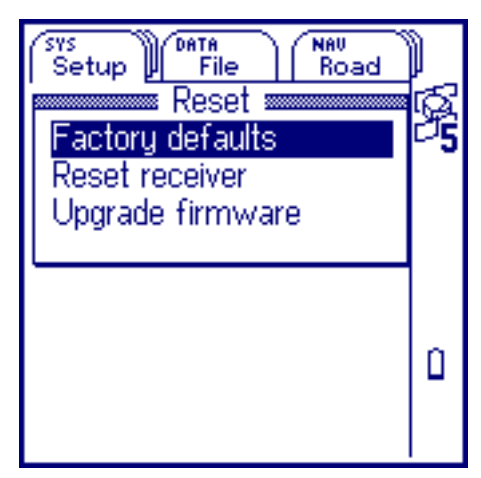

The options are:

- **•[Factory defaults](#page-354-0)**
- **•[Reset receiver](#page-355-0)**
- **• [Upgrade firmware](#page-357-0)**

GeoExplorer 3 Operation Guide **Reference** 

## <span id="page-354-0"></span>**Factory defaults**

### SYS<sup>)</sup> */* **Setup** */* **Reset** */* **Factory defaults**

Select Factory defaults from the Reset list. The following screen appears:

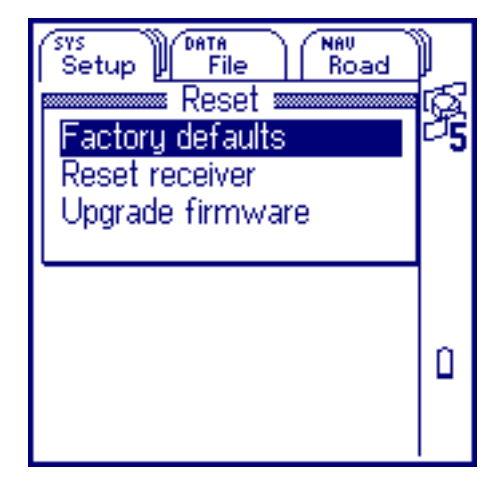

Use this screen to reset the firmware to Trimble factory defaults.

You are prompted to confirm the reset. If you select:

- **•** Yes – the GeoExplorer 3 firmware resets to the factory defaults.
- **•**No – the reset operation is cancelled.
- **NOTE** Resetting to factory defaults does not delete data dictionaries, data files, languages, coordinate systems, or waypoints. However, it does reset the GeoExplorer 3 to the default language (English), the default coordinate system (latitude/longitude on the WGS-84 datum), and the default data dictionary (Generic). Any open data files will be closed.

**SYS section – The Setup tab**

## <span id="page-355-0"></span>**Reset receiver**

### $SYS$ */* **Setup** */* **Reset** */* **Reset receiver**

Use the Reset receiver option to reset the receiver. Select Reset receiver from the Reset list. The reset receiver screen appears:

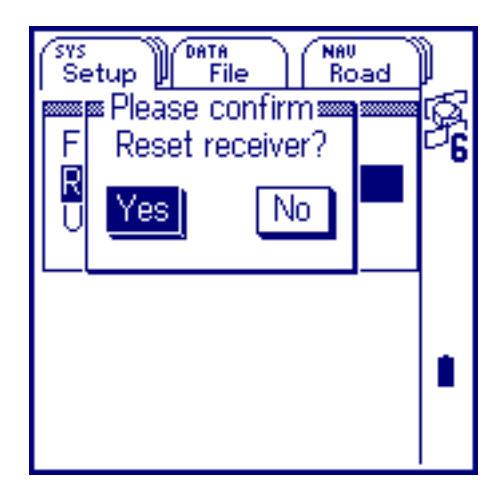

Use this screen to reset the receiver.

You are prompted to confirm the reset. If you select:

- **•**Yes – the GeoExplorer 3 receiver is reset.
- **•**No – the reset operation is cancelled.

**NOTE** Normally it is quite unnecessary to reset the GeoExplorer 3 internal GPS receiver, but, if for some reason the receiver malfunctions, resetting it can often fix the problem.

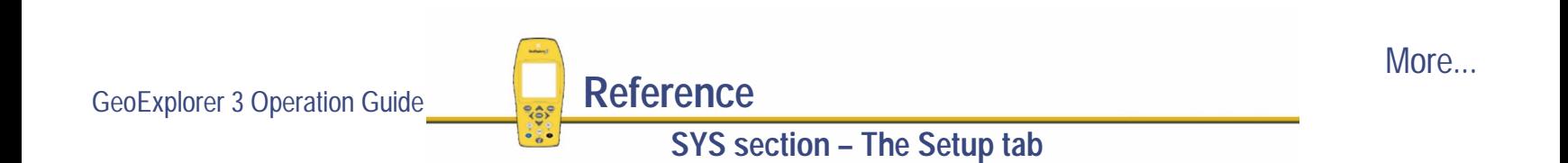

- **CAUTION** Resetting the internal GPS receiver will delete the current almanac and perform a warm boot. The receiver may take up to three minutes to reacquire signals from the GPS satellites. If the GeoExplorer 3 fails to acquire GPS satellite signals within three minutes, you should contact your nearest Trimble Assistence Center (TAC) for advice.
- **NOTE** Although resetting the receiver deletes the almanac file, it does not affect any other files or settings on the GeoExplorer 3.

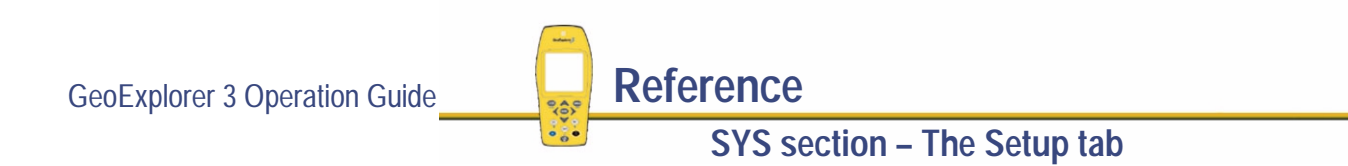

## <span id="page-357-0"></span>**Upgrade firmware**

#### $SYS$ */* **Setup** */* **Reset** */* **Upgrade firmware**

Use the Reset list to prepare the GeoExplorer 3 to upgrade the firmware. Select Upgrade firmware from the Reset list. The Upgrade firmware screen appears:

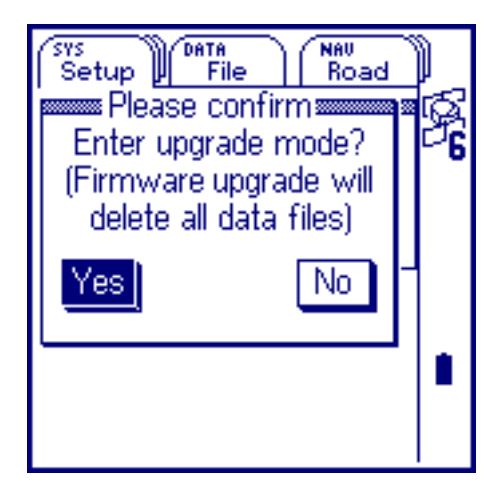

Use this screen to begin the firmware installation process.

You are prompted to confirm the reset. If you select:

**•** Yes – the GeoExplorer 3 is placed in upgrade mode.

For more details see **[Installing the firmware](#page-495-0)**.

**•**No – the upgrade operation is cancelled.

**WARNING** Upgrading the firmware deletes all data files, waypoints, configuration settings, data dictionaries, user-loaded languages, and coordinate systems.

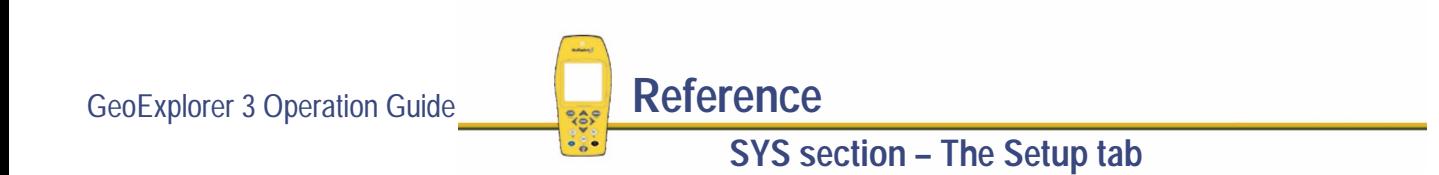

# THE DATA SECTION

Use the DATA section to open data files, collect new data, update existing data, and view GPS data graphically. Press  $($ DATA) to move between the tabs in the DATA section. The DATA section has four tabs:

**• [The File tab](#page-359-0)**

- 
- **• [The New tab](#page-384-0) • [The Update tab](#page-395-0)**

- **• [The Map tab](#page-410-0)**
- **NOTE** The New, Update, and Map tabs are visible only when a data file is open.
- **NOTE** The Map tab is not available with the **[GeoExplorer 3c edition](#page-8-0)**.

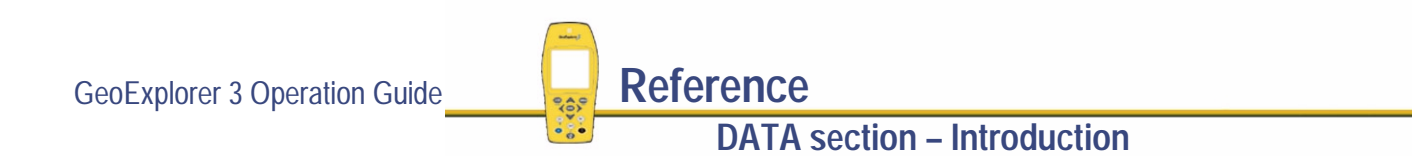

# <span id="page-359-0"></span>**The File tab**

#### DATA) */* **File**

To display the File tab, press  $\textsf{C}$  pata). The File tab appears if no data file is open. (When a data file is open the File tab is not available.) The Collect new data form appears:

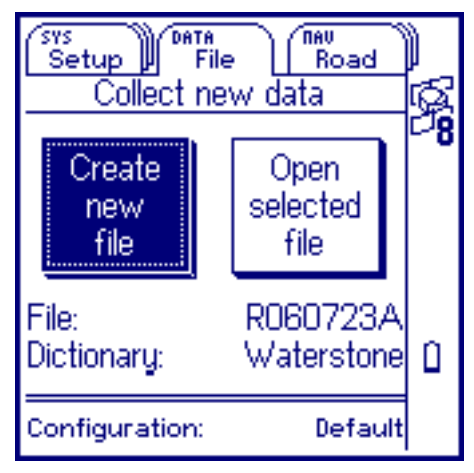

Use this tab to create a new data file or open an existing one. Use it to change a filename and select the data dictionary that you want to use.

Press **CPTION** to view the [File option list](#page-364-0).

The Collect new data form contains:

**• [Create new file](#page-360-0)**

**• [Open selected file](#page-360-0) • [File](#page-361-0)**

**DATA section – The File tab**

**•**

**[Dictionary](#page-362-0) • [Configuration](#page-363-0)**
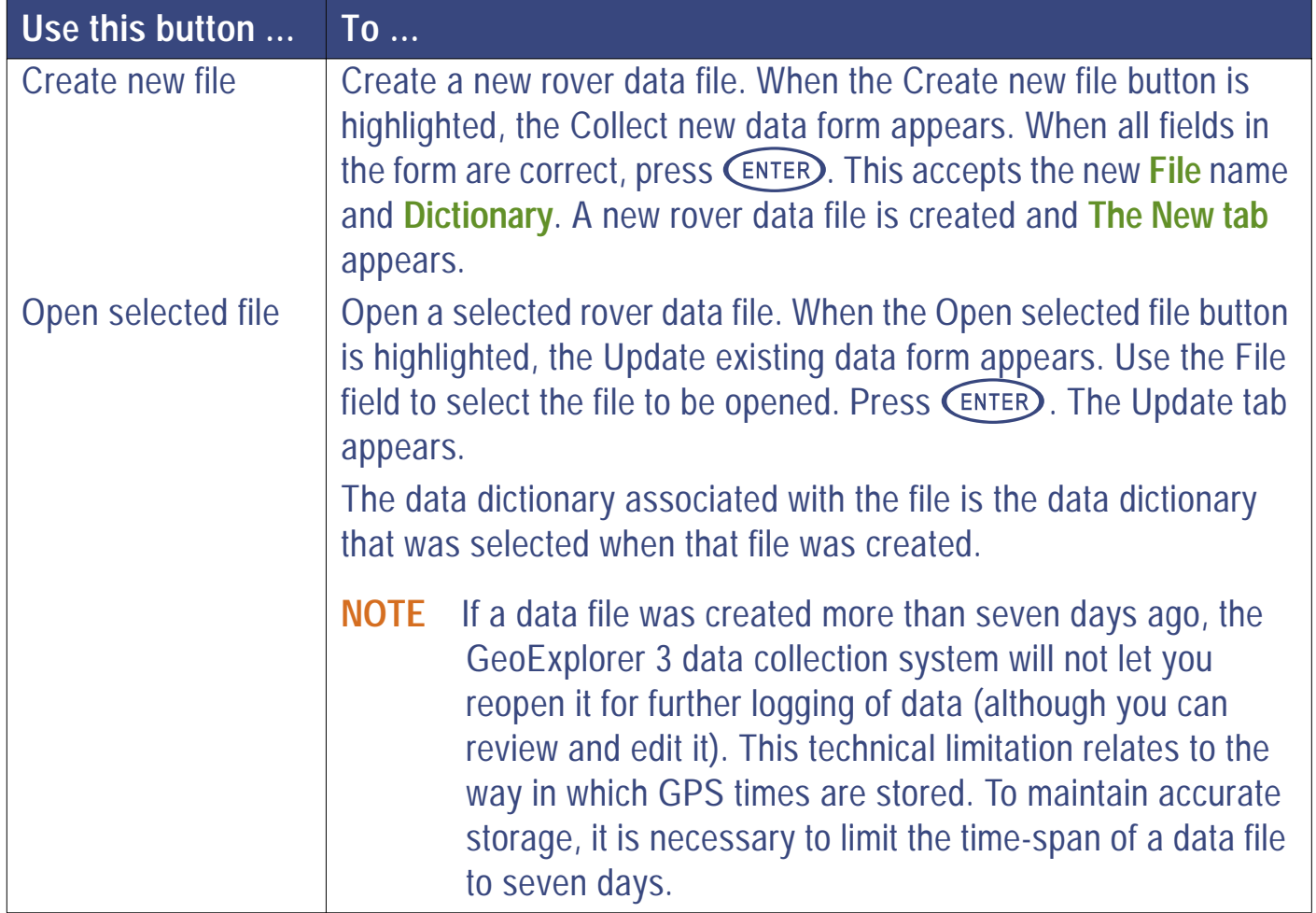

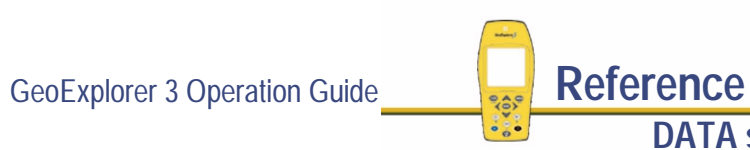

More...

<span id="page-361-0"></span>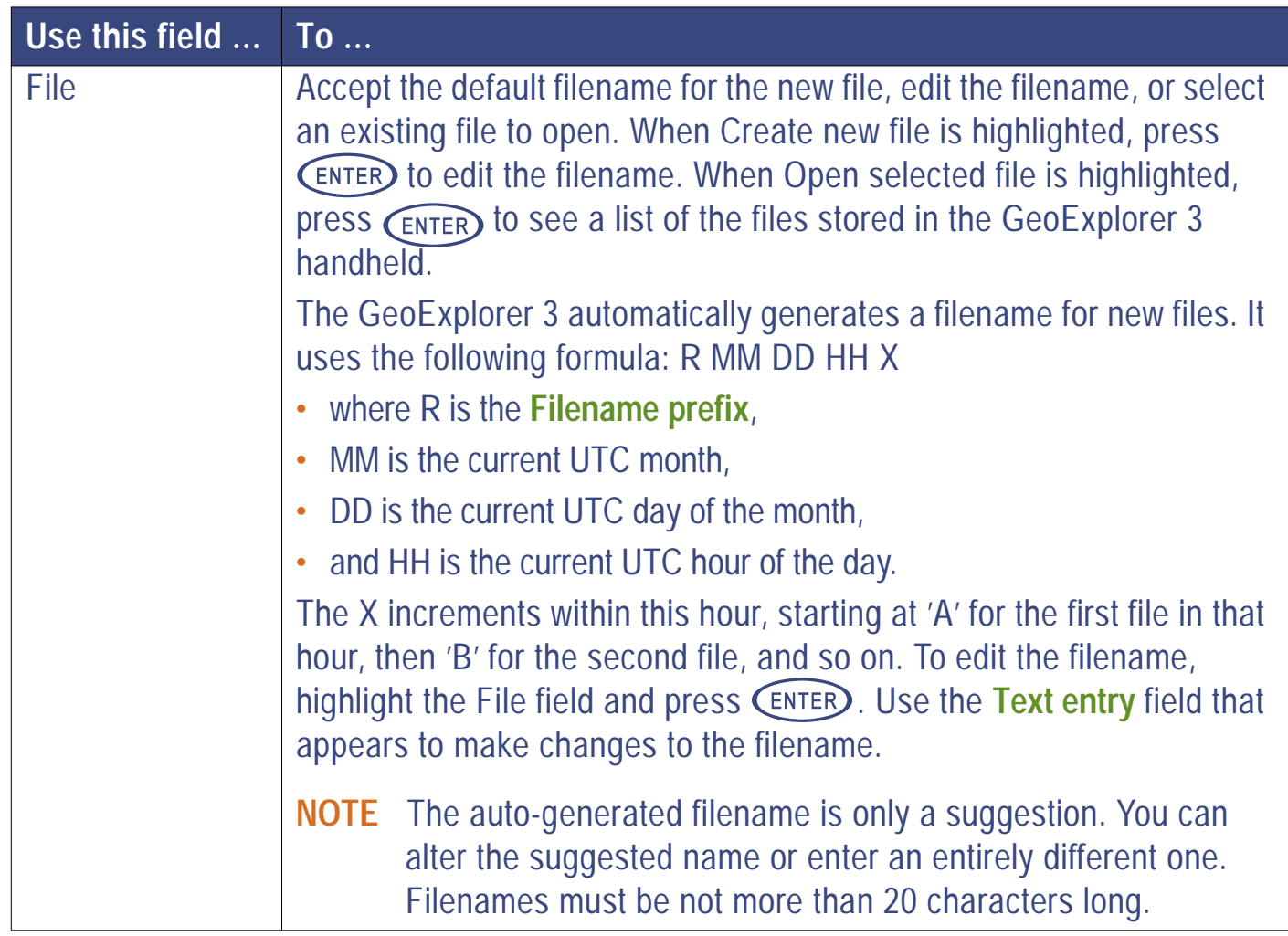

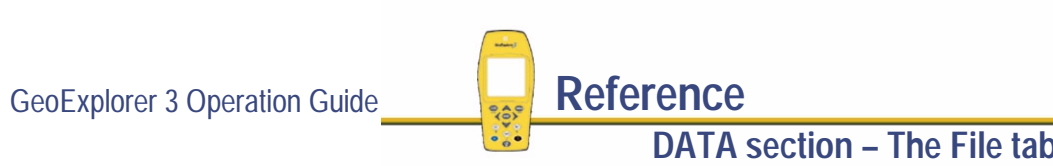

More...

<span id="page-362-0"></span>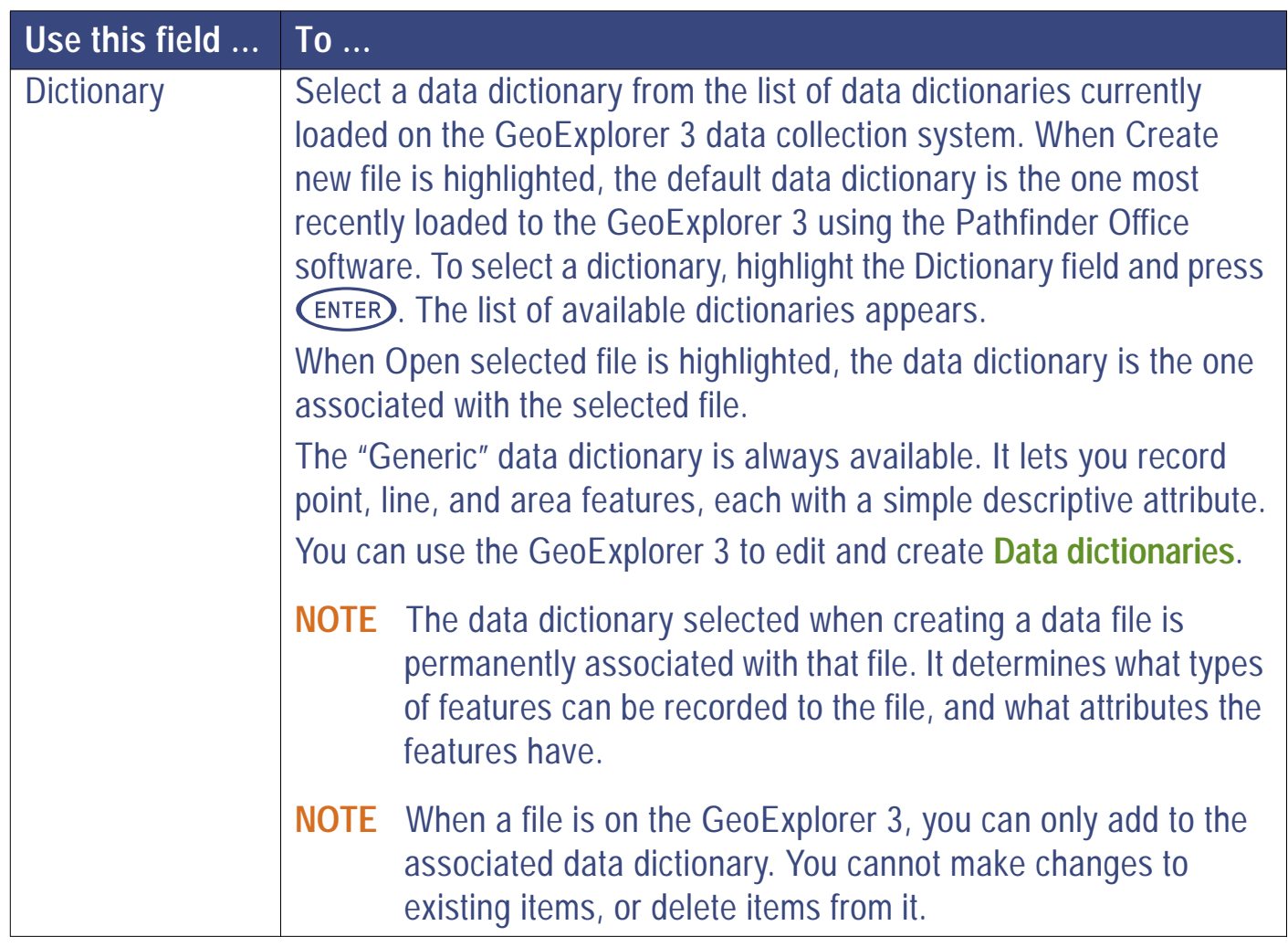

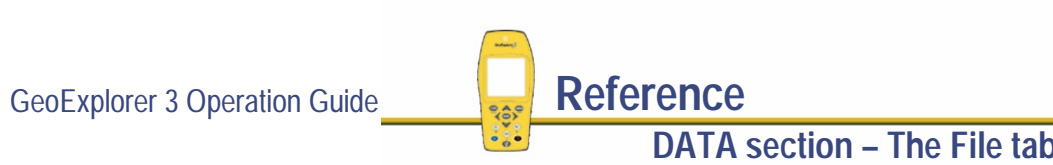

More...

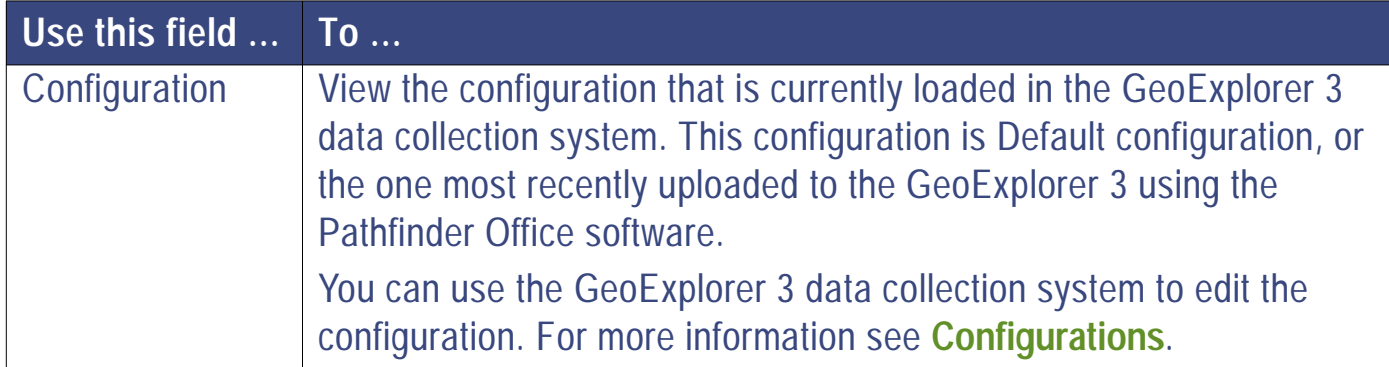

# **File option list**

**DATA** */* **File** */*

When the File tab is active, press  $\widehat{\Phi}$  (option) to display the available options.

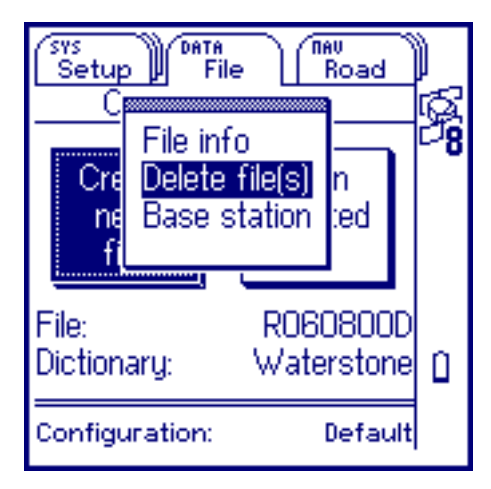

The options are:

**• [File info](#page-365-0)**

- 
- **• [Delete file\(s\)](#page-367-0) • [Base station](#page-370-0)**

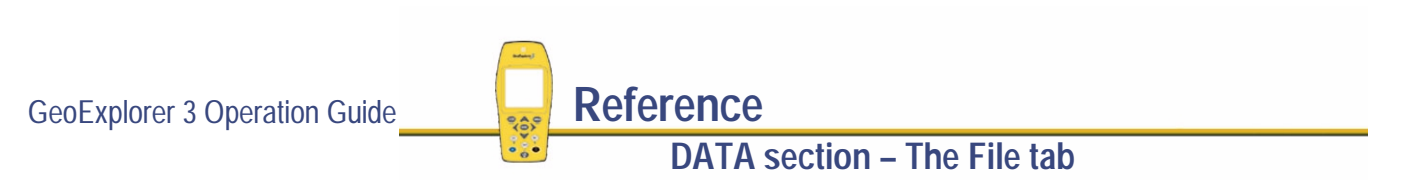

## <span id="page-365-0"></span>**File info**

#### **DATA** */* **File** */ /* **File info**

Select File info from the File option list. The File info list appears:

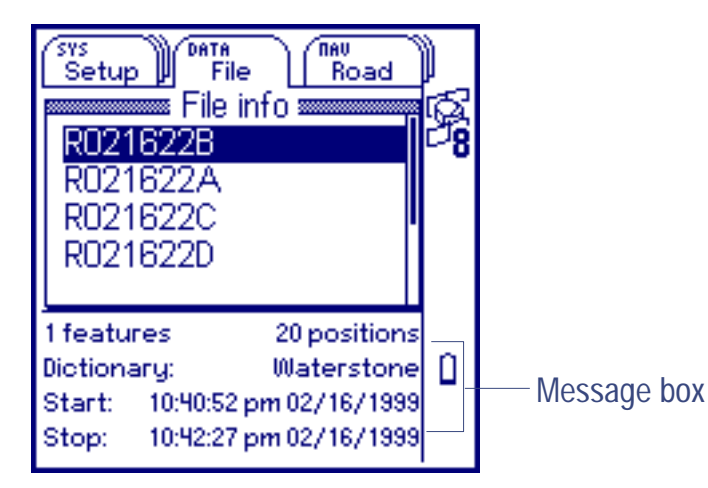

Use this list to view information about all data files stored on the GeoExplorer 3 data collection system, and edit or change the name of a data file.

The File info list displays the following:

**• [List of files](#page-366-0)**

- 
- **• [Number of features](#page-366-0) • [Number of positions](#page-366-0)**
- **• [Dictionary](#page-366-0) • [Start](#page-366-0) • [Stop](#page-366-0)**
- 

To edit a file name, select it from the list. A **[Text entry](#page-239-0)** field appears. Edit the file name.

**DATA section – The File tab**

GeoExplorer 3 Operation Guide **Reference** 

<span id="page-366-0"></span>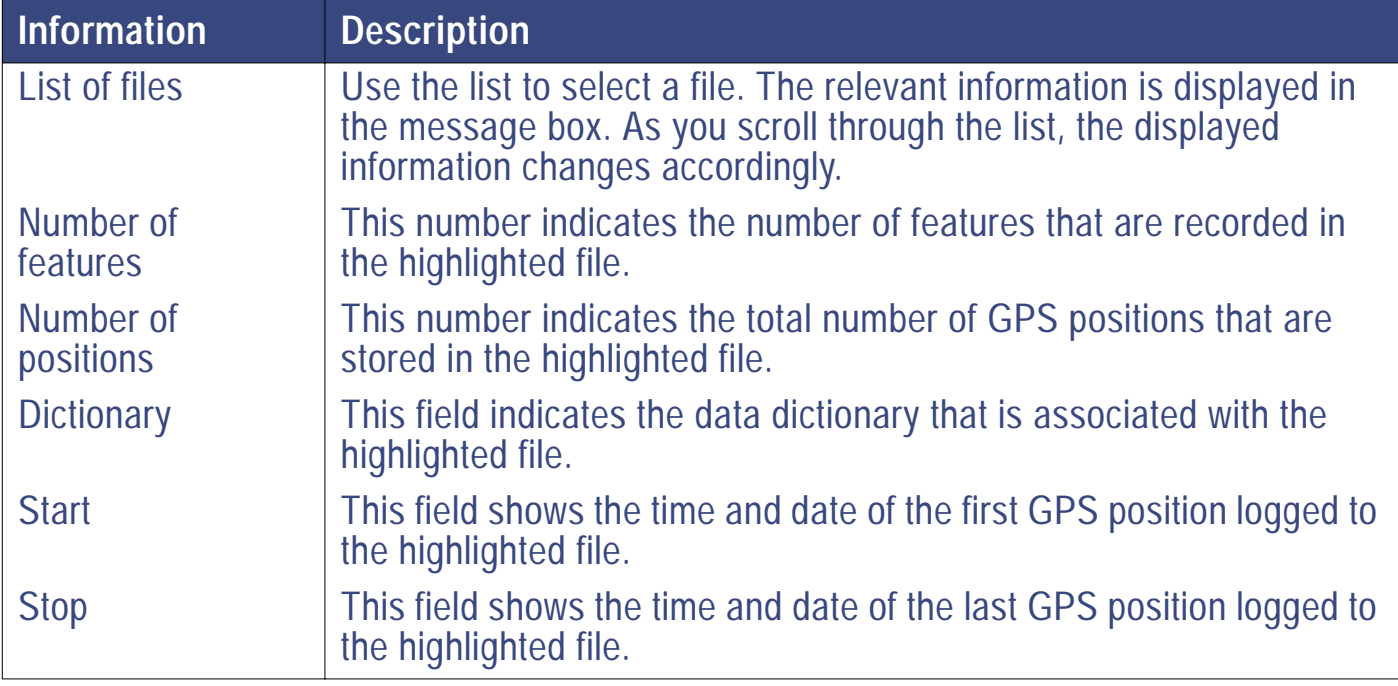

GeoExplorer 3 Operation Guide **Reference DATA section – The File tab**

## <span id="page-367-0"></span>**Delete file(s)**

#### **DATA** */* **File** */ /* **Delete file(s)**

Select Delete file(s) from the File option list. The Delete file(s) list appears:

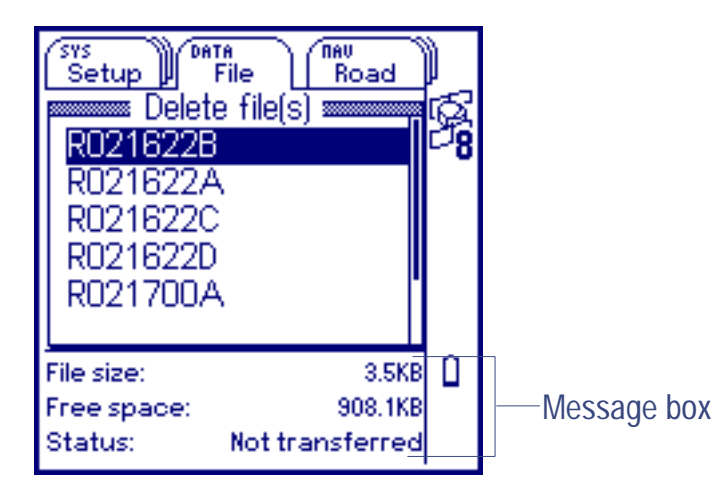

Use this list to delete rover and base data files. To delete a file, highlight it and press  $(\overline{\phantom{a}})$ . You are prompted to confirm the deletion.

Press **CPTION** to display the **[Delete file\(s\) option list](#page-369-0)**.

The Delete file(s) screen displays the following:

**• [List of files](#page-368-0)**

- 
- **• [File size](#page-368-0) • [Free space](#page-368-0)**

**• [Status](#page-368-0)**

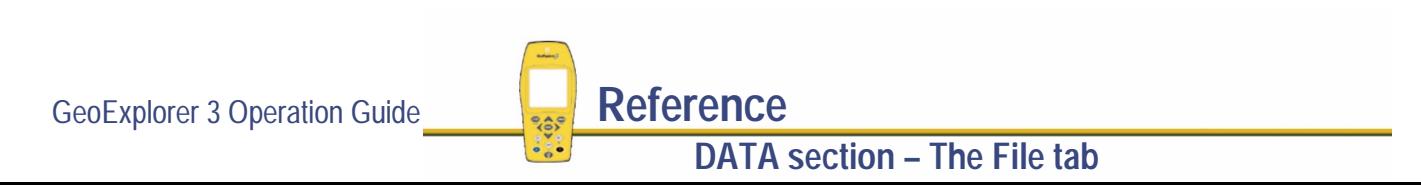

<span id="page-368-0"></span>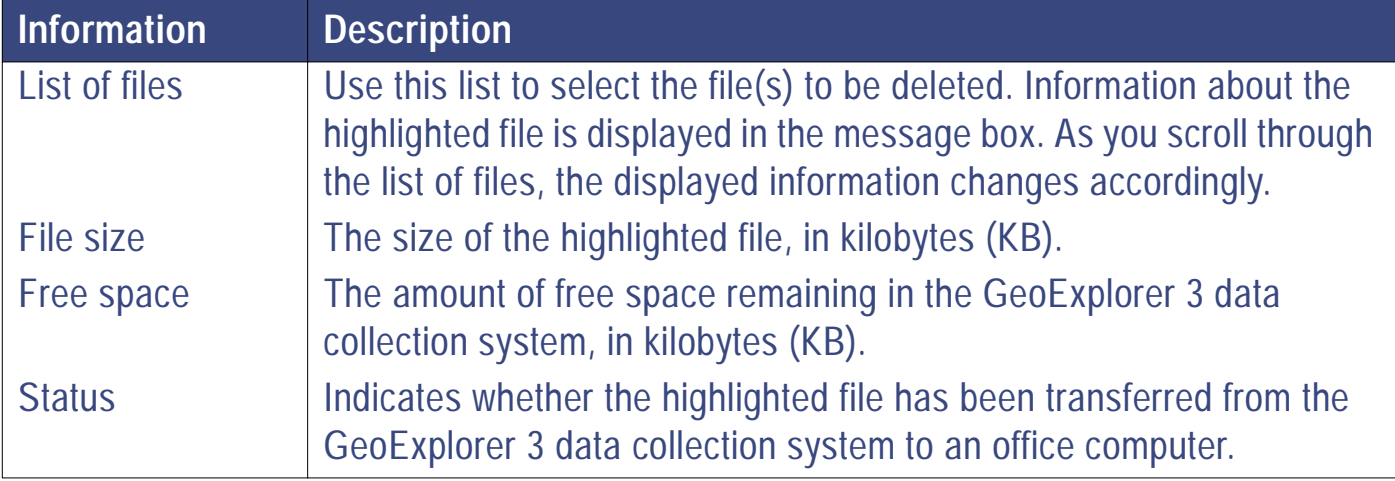

### <span id="page-369-0"></span>**Delete file(s) option list**

**DATA** */* **File** */ /* **Delete file(s)** */*

Press **C**PTION from the Delete file(s) list to display the available options.

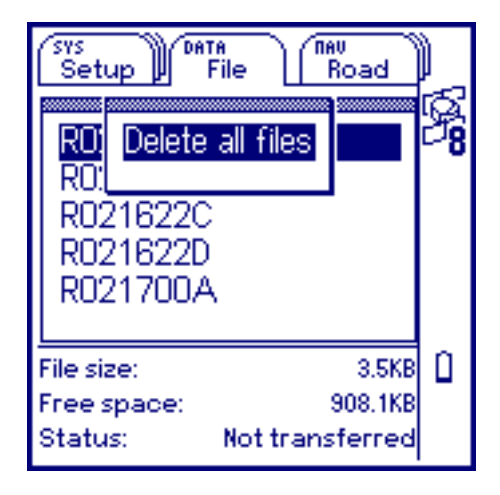

Use the Delete all files option to delete all rover and base files from the GeoExplorer 3 handheld. You are prompted to confirm the deletion. The GeoExplorer 3 displays a warning when you delete files which have not been transferred to the office computer.

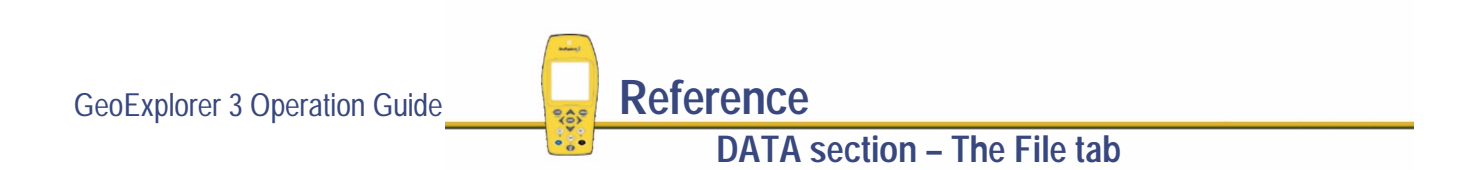

## <span id="page-370-0"></span>**Base station**

#### **DATA** */* **File /** */* **Base station**

Select Base station from the option list. The Collect base data form appears:

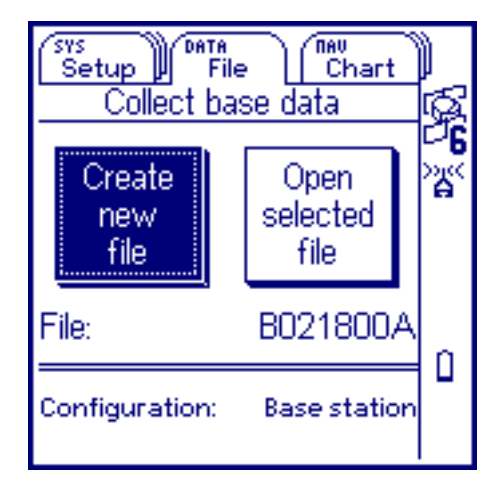

Use this form to create a new base file or open an existing one. A base station is used to collect base data.

The Collect base data form displays the following:

**• [Create new file](#page-372-0)**

- **• [Open selected file](#page-379-0) • [File](#page-380-0)**
	-

**• [Configuration](#page-381-0)**

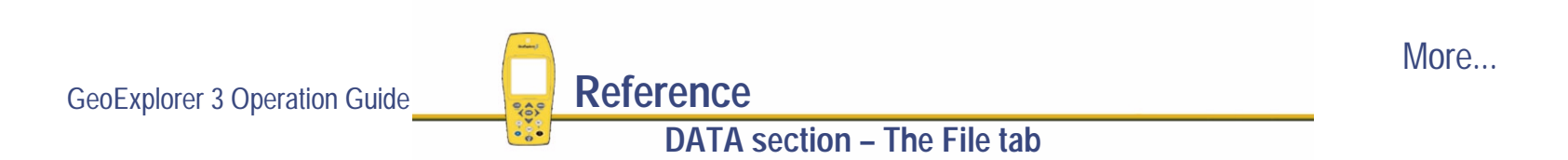

**NOTE** The Open selected file button only appears if there are base files in the GeoExplorer 3 data collection system.

Plan carefully for the roving unit(s) and the base station. Make sure the base station is recording data at the same time that the roving unit is recording positions. The satellites tracked by the rover must be included among the satellites tracked by the base station.

The further a rover is from the base, the greater the risk that it will track a satellite that the base station cannot see. Think about potential obstructions such as hills or buildings that can block a satellite signal to the base station.

While the GeoExplorer 3 handheld is logging data to a base station file, you cannot create a new rover data file or open an existing one.

**NOTE** The GeoExplorer 3 data collection system automatically uses 12 channels to receive GPS signals when you use it as a base station.

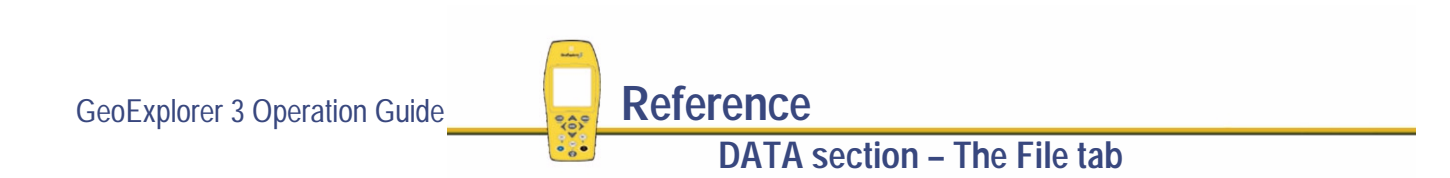

### <span id="page-372-0"></span>**Create new file**

### **DATA** */* **File** */ /* **Base station**

To create a new base data file with the name indicated in the File field, select the Create new file button. The Base station form appears:

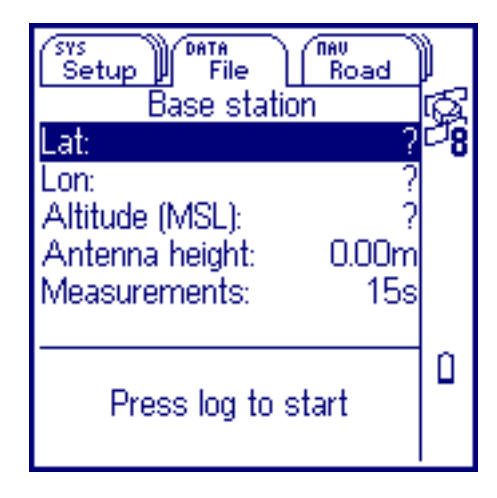

Use this form to enter the base station reference position and the logging information that controls how the GeoExplorer 3 logs base station data.

Press  $\binom{LQG}{R}$  to start **[Logging base file data](#page-376-0)**.

Press **CPTION** to view the **[Base station option list](#page-382-0)**.

The following fields are available in the Base station form:

**•**

- **[Lat](#page-374-0) • [Lon](#page-374-0)**
- **• [Antenna height](#page-374-0) • [Measurements](#page-375-0)**
- 

**DATA section – The File tab**

**• [Altitude \(MSL\)](#page-374-0)**

More...

GeoExplorer 3 Operation Guide **Reference**

When you create a new base file the GeoExplorer 3, by default, automatically uses the last reference position entered. If no position has been entered, Lat, Lon, and Altitude values appear as "?".

If you provide a reference position for the base station, you must enter values for all position fields (Lat, Lon, and Altitude).

You can enter the reference position from a map, or from the results of a previously conducted control survey.

**TIP** For greatest accuracy, make sure that the position logging interval for each GPS rover is an exact multiple of the measurement logging interval at the base station. If you set the position logging interval to a value that is not an exact multiple of the base station's measurement logging interval, the differential correction program has to compute interpolated differential corrections. These are less accurate than those computed when the logging intervals of the base station and rover(s) are synchronized.

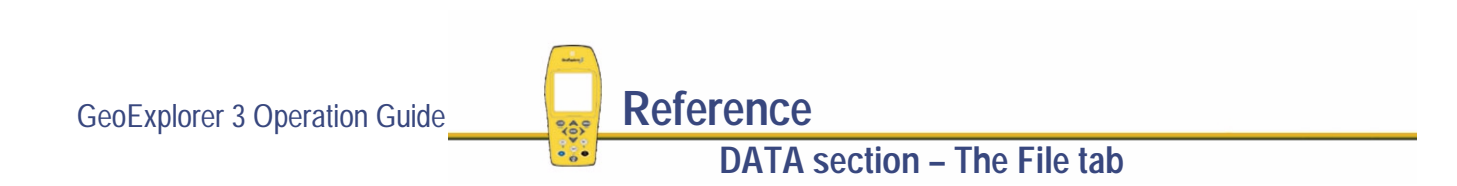

<span id="page-374-0"></span>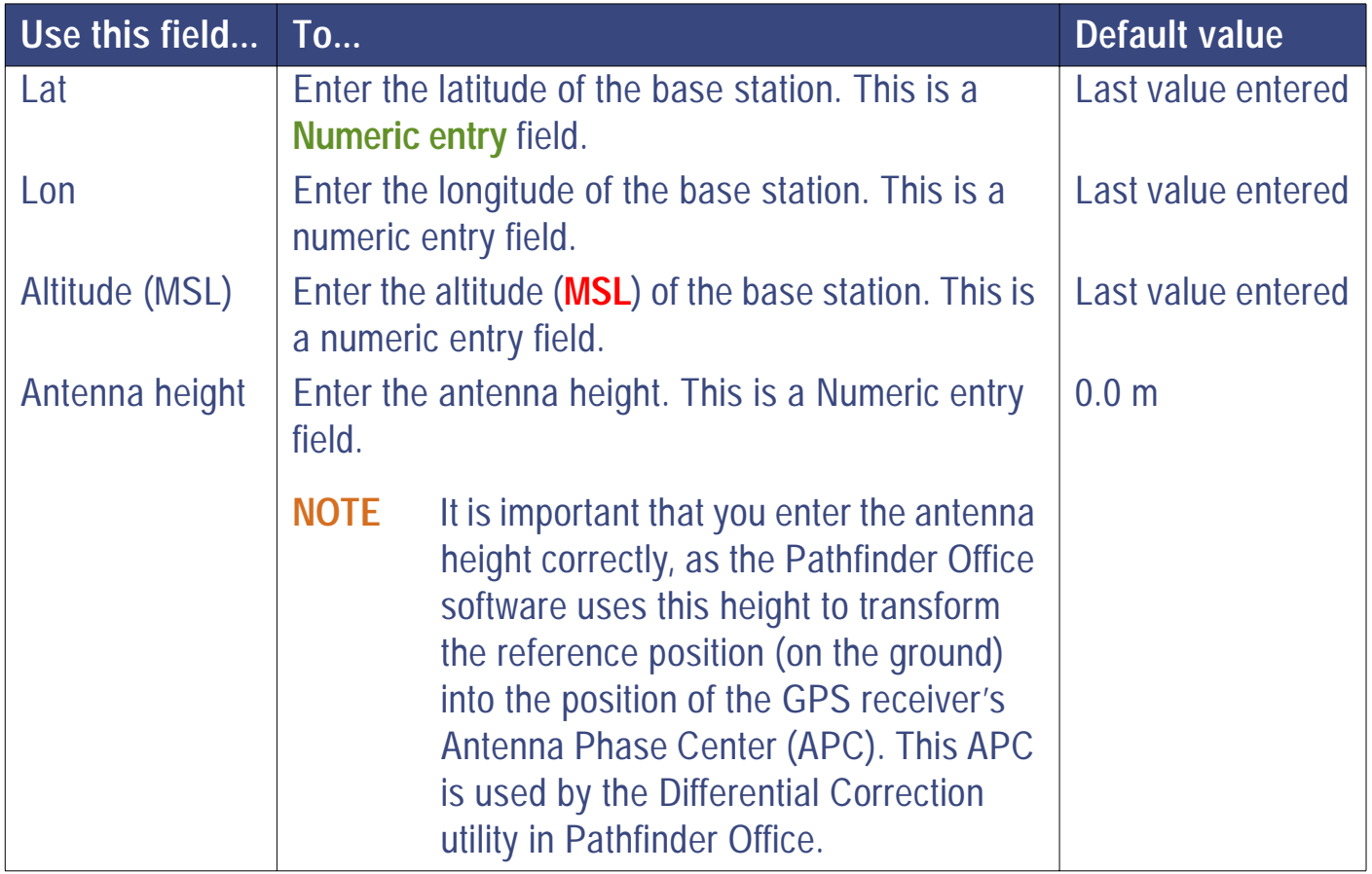

GeoExplorer 3 Operation Guide **Reference** 

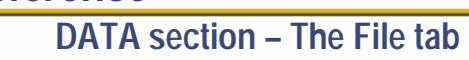

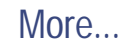

<span id="page-375-0"></span>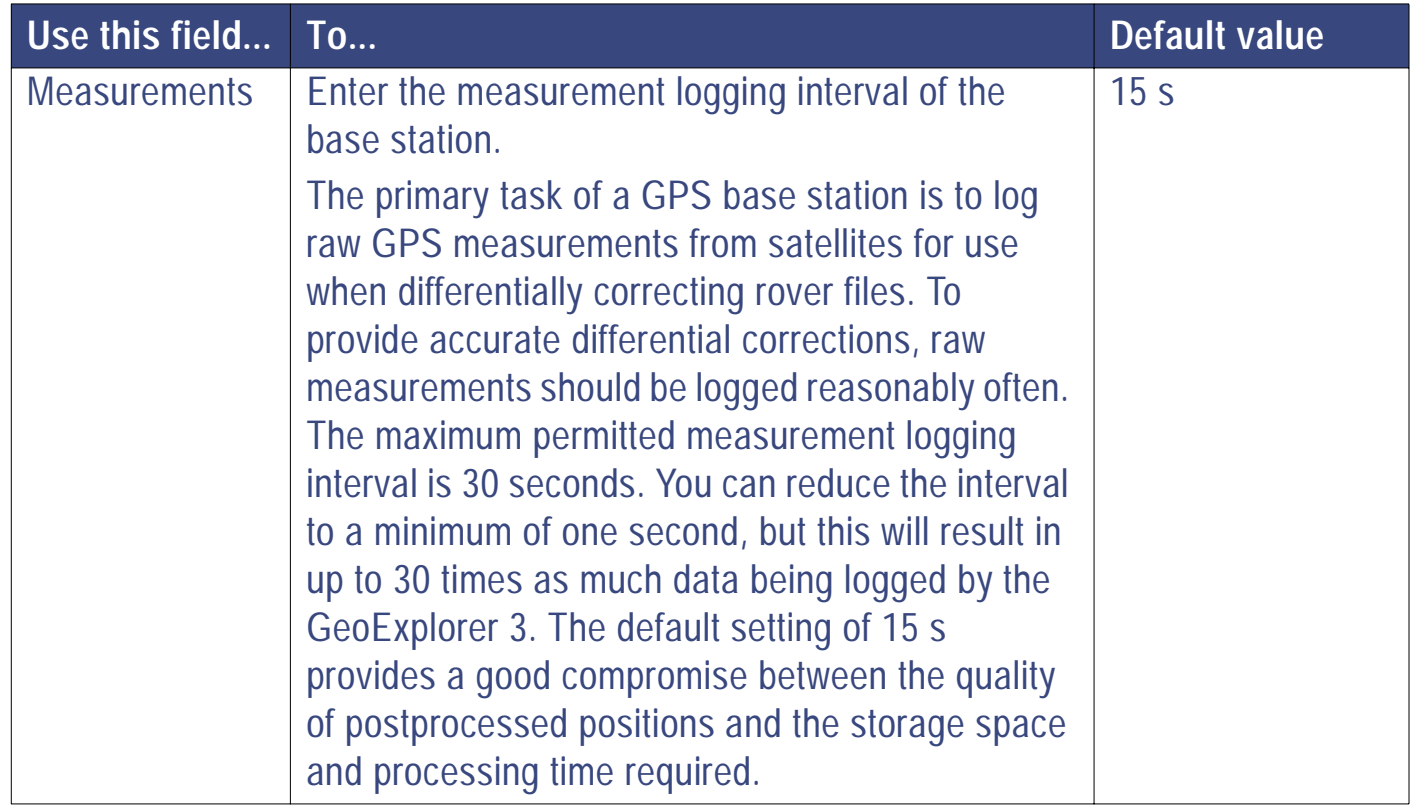

### <span id="page-376-0"></span>**Logging base file data**

To start logging base file data, press  $\binom{L\alpha G}{L}$ . Logging information is displayed in the message box.

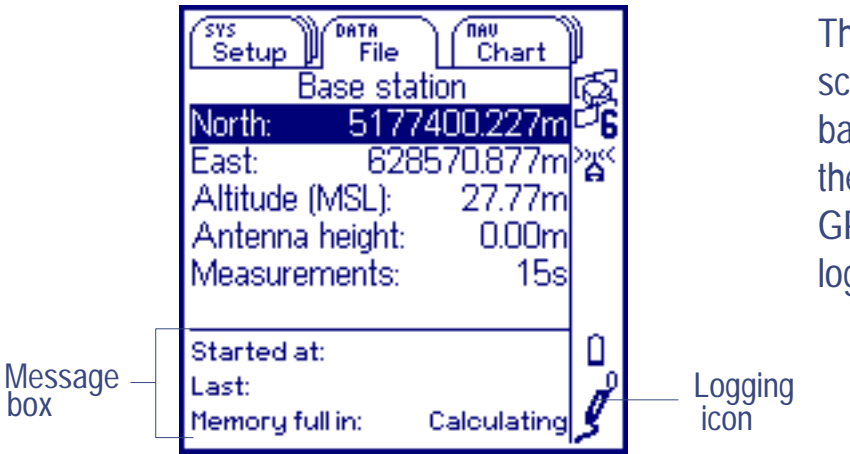

The message box at the bottom of the screen displays information about the base file. The logging icon appears in the **[Status bar](#page-216-0)**. It indicates how many GPS positions have successfully been logged to the file.

The message box displays the following:

• Started at **[Started at](#page-378-0) • [Last](#page-378-0) • [Memory full in](#page-378-0)**

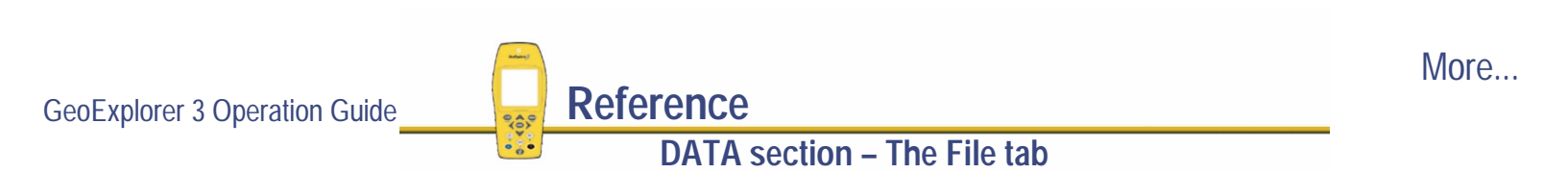

To stop using the GeoExplorer 3 as a base station, press CLOSE). You are prompted to confirm whether you want to stop logging base station data.

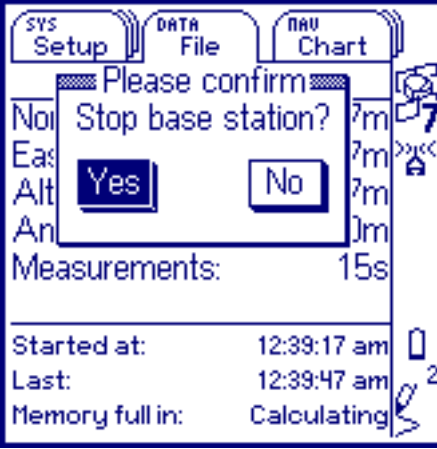

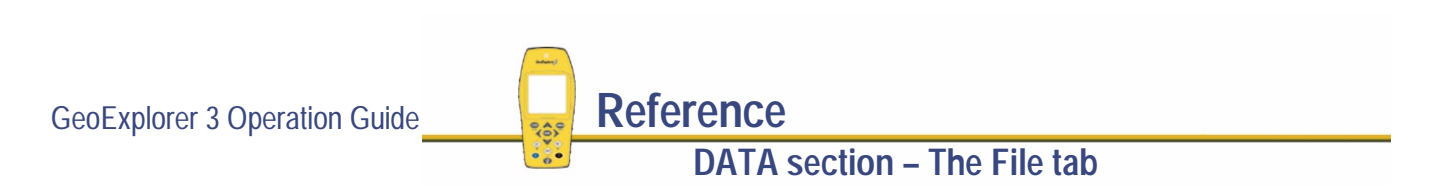

<span id="page-378-0"></span>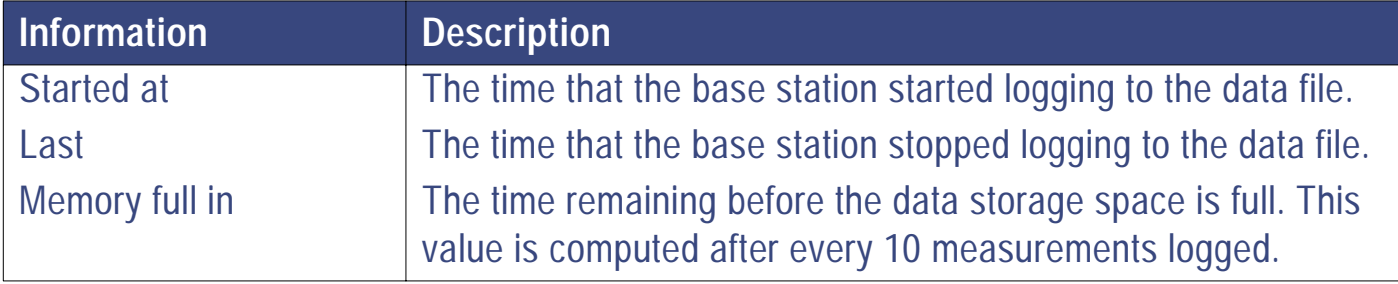

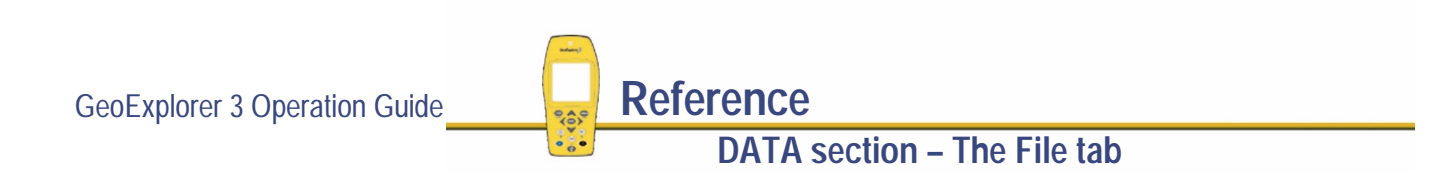

### <span id="page-379-0"></span>**Open selected file**

#### **DATA** */* **File** */ /* **Base station**

To open an existing base file, highlight the Open selected file button in the Collect base data form. Select the File field. A list of base files appears. Select the file to be opened. Highlight the Open selected file button and press  $\binom{ENTER}{}$ . The Base station form appears. Use this form to enter the base station reference position, antenna height, and measurement logging interval. For more information about the Base station form see **[Create new file](#page-372-0)**.

- **NOTE** When you open an existing base file, the GeoExplorer 3 automatically uses the reference position that was entered when the file was created.
- **NOTE** Changing the reference position while logging a base file will overwrite the previously entered reference position.

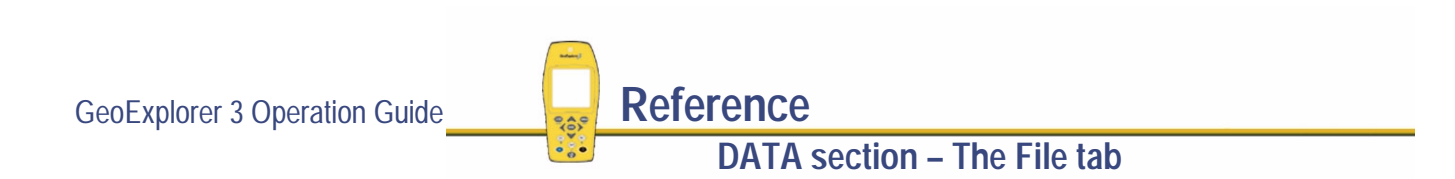

### <span id="page-380-0"></span>**File**

#### **DATA** */* **File** */ /* **Base station**

Use the File field to edit (change) the name of a base data file, or to view the list of base data files currently loaded on the GeoExplorer 3 data collection system.

When the Create new file button is highlighted, the GeoExplorer 3 automatically generates a file name for a new base data file. It is uses the formula: B MM DD HH X

- **•** Where the B is the **[Filename prefix](#page-289-0)**,
- **•**MM is the current **[UTC](#page-566-0)** month,
- **•** DD is the current UTC day of the month, and
- **•** HH is the current UTC hour of the day.

The X increments within this hour, starting at 'A' for the first file in that hour, then 'B' for the second file, and so on. For example, B052523C is the name assigned to the third file ('C') created on May 25th, between 23 00 and 24 00 hours.

The auto-generated file name is only a suggestion. You can change it or enter an entirely different name. To edit the file name, highlight the File field and press  $(ENTER)$ . Use the **[Text entry](#page-239-0)** field that appears to change the filename.

When the Open selected file button is highlighted, select File. A list of base files appears. Use this list to select the file to be opened.

GeoExplorer 3 Operation Guide **Reference** 

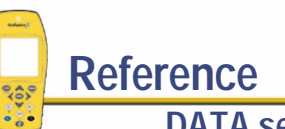

### <span id="page-381-0"></span>**Configuration**

#### DATA) */* **File** */ /* **Base station**

Use the Configuration field to view the name of a configuration file that is used with the base data file. This field cannot be changed and the configuration cannot be edited.

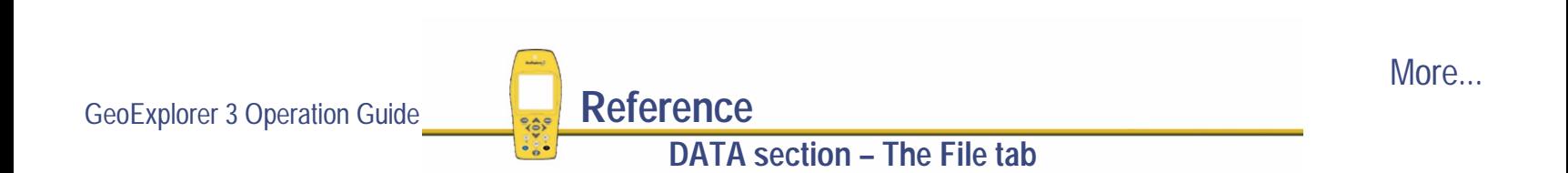

### <span id="page-382-0"></span>**Base station option list**

**DATA** */* **File** */ /* **Base station** */*

Press COPTION from the Base station form to display the available options.

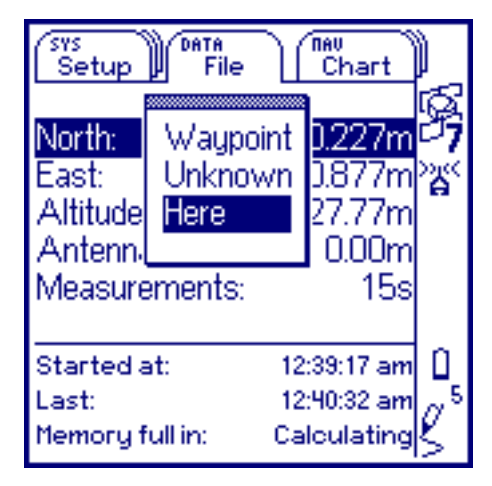

The options are:

- **• [Waypoint](#page-383-0) • [Unknown](#page-383-0) • [Here](#page-383-0)**
	-

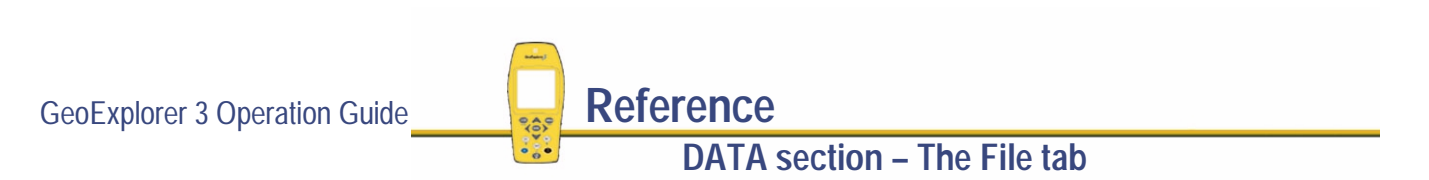

<span id="page-383-0"></span>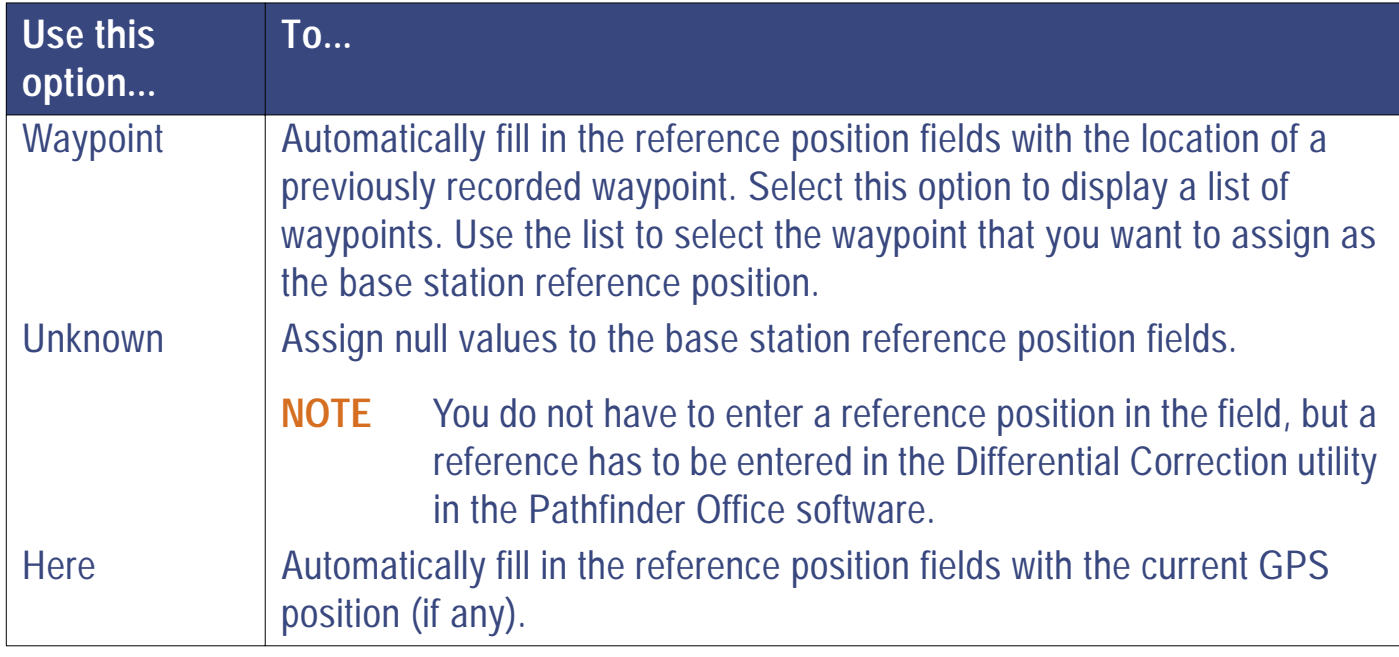

GeoExplorer 3 Operation Guide **Reference DATA section – The File tab**

# <span id="page-384-0"></span>**The New tab**

### **DATA**

/ **New**

To display the New tab, press  $\binom{p}{q}$  until the New tab is active. If no data file is open, **[The File tab](#page-359-0)** appears. If a data file is open, the New feature list appears:

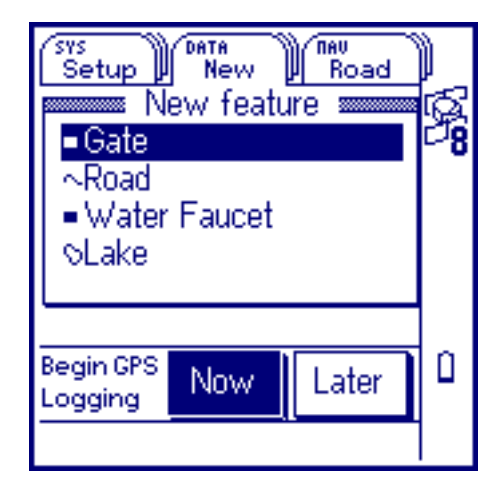

To start a new feature, press  $\triangle$  or  $\heartsuit$  to highlight it in the list. Then press  $\triangleleft$  or  $\triangleright$  to highlight the **[Now](#page-385-0)** or [Later](#page-385-0) button, depending on when you want the GeoExplorer 3 to start logging GPS positions for that feature. Press CENTER . An attribute entry form appears.

Use this form for **[Entering attribute values](#page-386-0)**.

**TIP** Use the **[Advanced datalogging options](#page-157-0)** function to start logging GPS positions before selecting a feature.

**DATA section – The New tab**

GeoExplorer 3 Operation Guide **Reference** 

<span id="page-385-0"></span>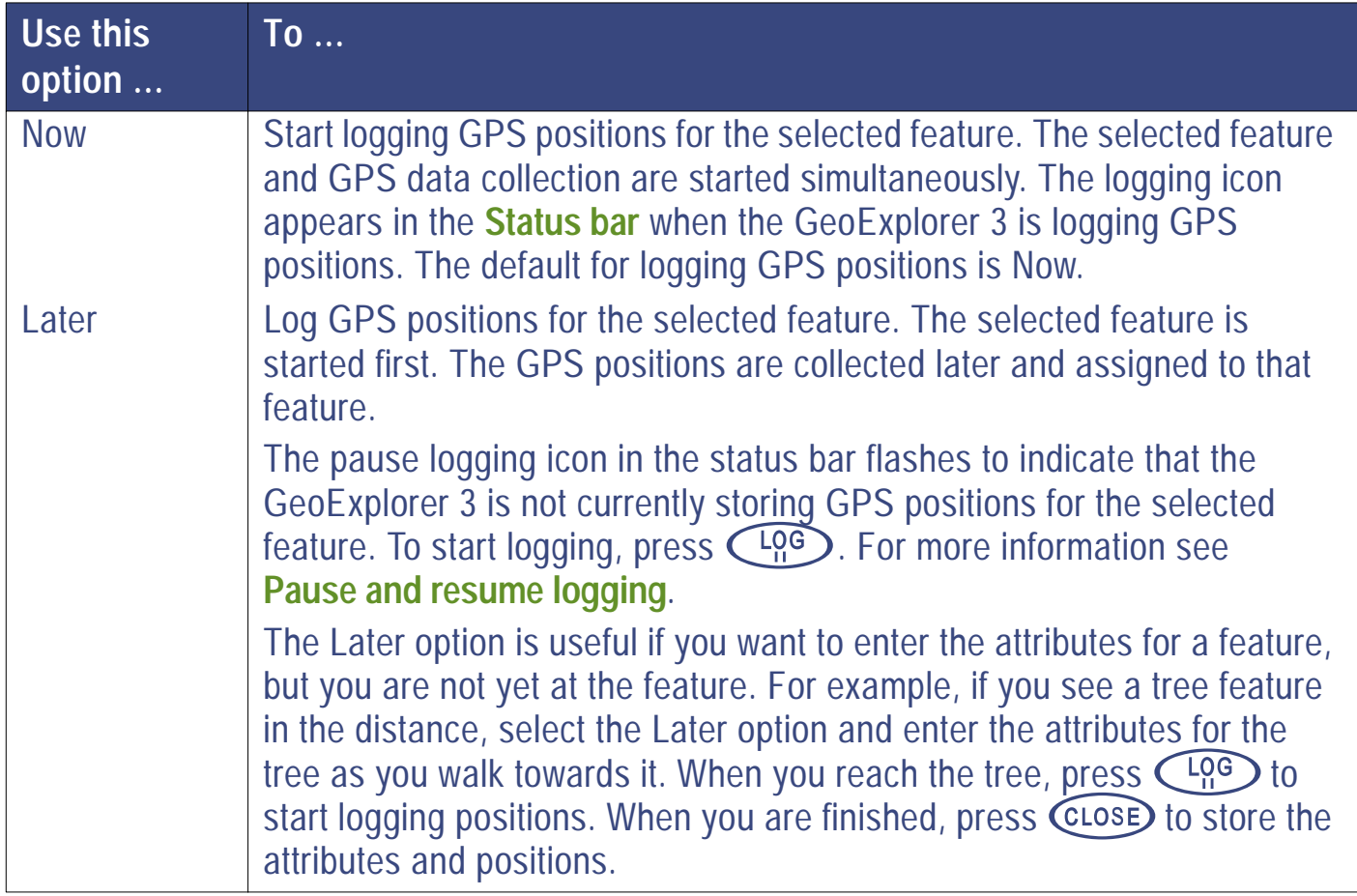

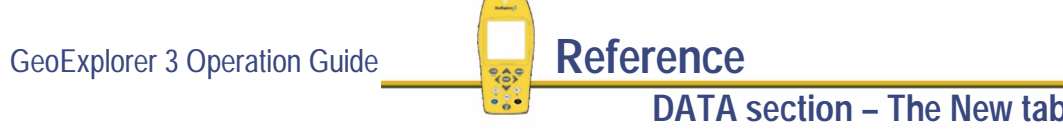

## <span id="page-386-0"></span>**Entering attribute values**

#### **DATA** */* **New** */* **<Feature>**

When you select a feature from the New feature list, an appropriate attribute entry form appears:

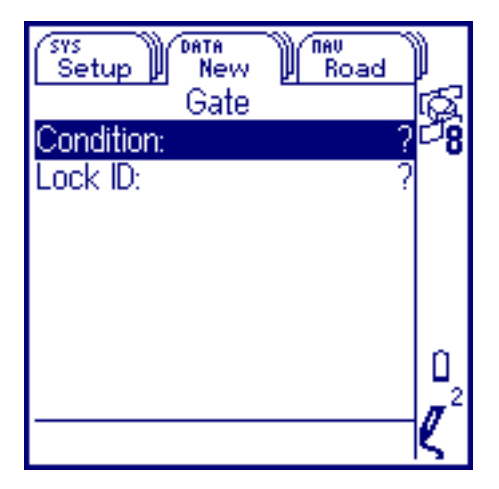

Use the <feature name> form to enter attribute values for the feature.

Press **COPTION** to view the **[Attribute entry form option list](#page-387-0)**.

To enter a value for an attribute, select the attribute. The appropriate data entry field appears— **[Pop-up list](#page-248-0)**, **[Numeric entry](#page-244-0)**, or **[Text entry](#page-239-0)**. Use this field to enter the value. When you have entered attribute data and collected positions for the feature, press CLOSE). The feature is stored and the New feature list reappears. (See **[Storing features](#page-389-0)**.)

To discard a feature, press  $\binom{F_D}{C}$  (close). You are prompted to confirm that you want to abandon changes. This will discard the feature attributes and positions.

GeoExplorer 3 Operation Guide **Reference** 

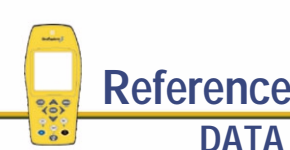

**DATA section – The New tab**

### <span id="page-387-0"></span>**Attribute entry form option list**

**DATA** */* **New** */* **<Feature>** */*

Press COPTION to display the options available in the attribute entry form.

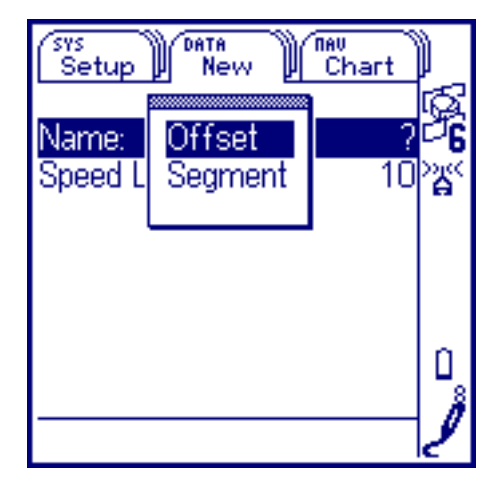

The options that appear depend on the type of feature selected. When a point or area feature is selected the only option is Offset. When a line feature is selected, Offset and Segment are both available.

The options are:

**•**

**[Offset](#page-388-0) • [Segment](#page-388-0)**

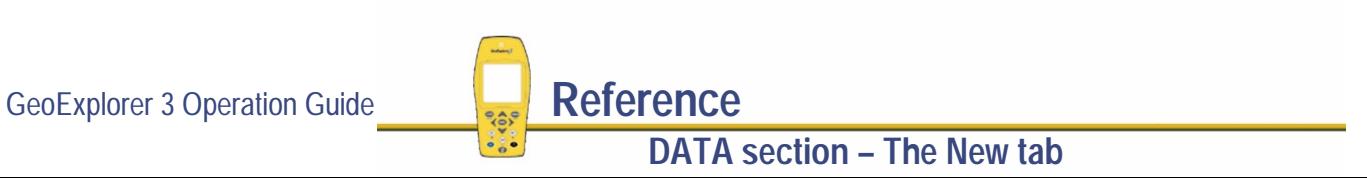

<span id="page-388-0"></span>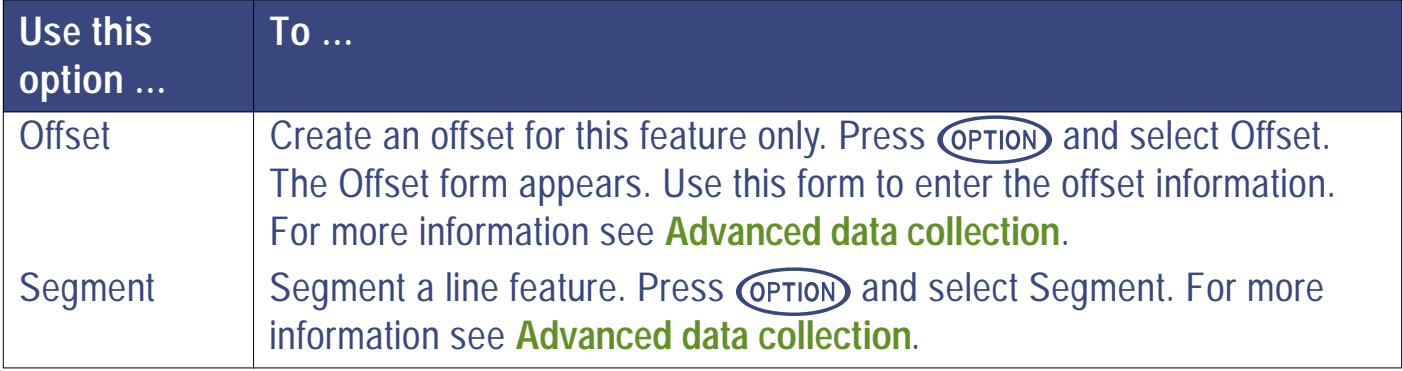

## <span id="page-389-0"></span>**Storing features**

To save the contents of an attribute entry form and store the positions for the feature, press **CLOSE**). A message is displayed briefly in the message bar, at the bottom of the New feature list. The message indicates that the feature was stored successfully.

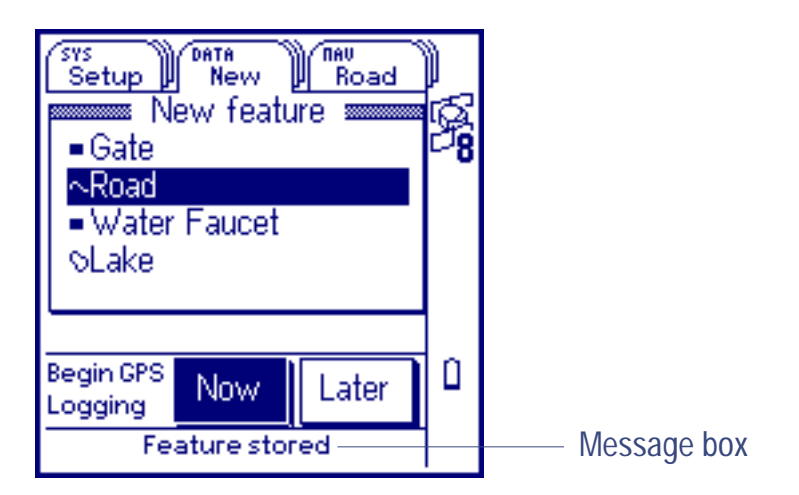

To abandon a feature and return to the New feature list, press  $\binom{\text{Fn}}{\text{C}}$ CLOSE

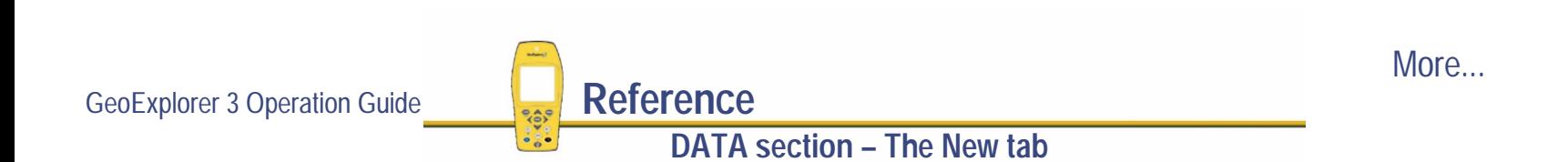

You may not want to press  $\widehat{\mathsf{C}_\mathsf{LOSE}}$  as soon as you have entered attributes for a feature. While the feature is 'active' (while you are in the attribute entry form), any GPS positions that are logged are associated with that feature. If recording a point feature, remain stationary at the feature until the minimum number of positions has been logged before pressing CLOSE. If recording a line or area feature, continue to walk or drive along the feature or around the perimeter until you have traversed the feature completely before pressing CLOSE.

If you are collecting a feature and you press CLOSE before the minimum number of positions has been logged, the GeoExplorer 3 prompts you to confirm whether you want to store the feature.

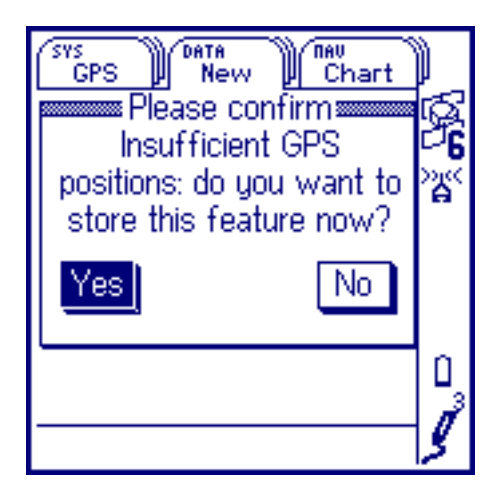

If you select Yes, the GeoExplorer 3 stores the current number of GPS positions. If you select No, the attribute form reappears, and the GeoExplorer 3 continues to record GPS positions for the selected feature.

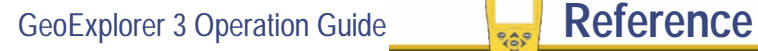

## <span id="page-391-0"></span>**Pause and resume logging**

When the GeoExplorer 3 handheld is logging GPS positions, the logging icon appears in the **[Status bar](#page-216-0)**. Press  $\left(\begin{matrix} 1 & 0 \\ 0 & 0 \end{matrix}\right)$  to pause logging. While paused, the GeoExplorer 3 stops logging GPS positions and the pause icon flashes over the logging icon in the status bar.

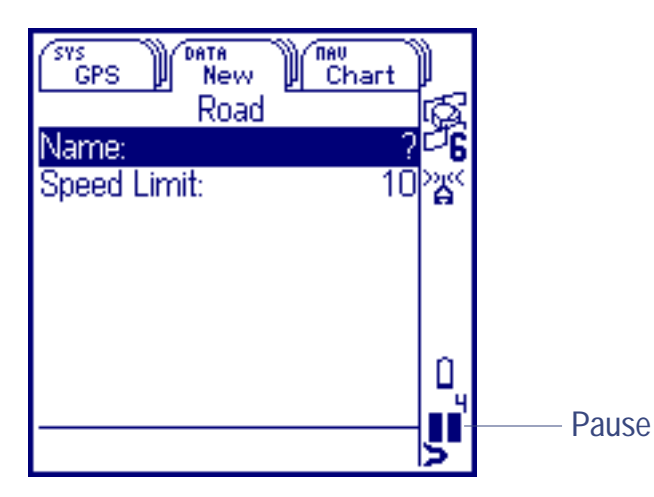

Use the pause function to stop briefly or if you are collecting a line or area feature and have to travel around some obstacle before picking up the line or area perimeter again.

When GPS logging is paused, the GeoExplorer 3 does not record GPS positions, or velocities. It does continue to record carrier measurements (if the feature is configured for high **[Accuracy](#page-348-0)**) and certain critical GPS information required for postprocessing.

GeoExplorer 3 Operation Guide **Reference DATA section – The New tab**More... To resume logging GPS, press (LOG) again. The pause icon stops flashing and the logging icon appears again. Each time you resume logging while collecting a line or area feature, the GeoExplorer 3 data collection system logs a GPS position (regardless of the logging interval that you have set for line/area features).

**NOTE** Pause and resume logging can only be used when you are logging to a rover data file. You cannot do this when logging GPS data to a base station file.

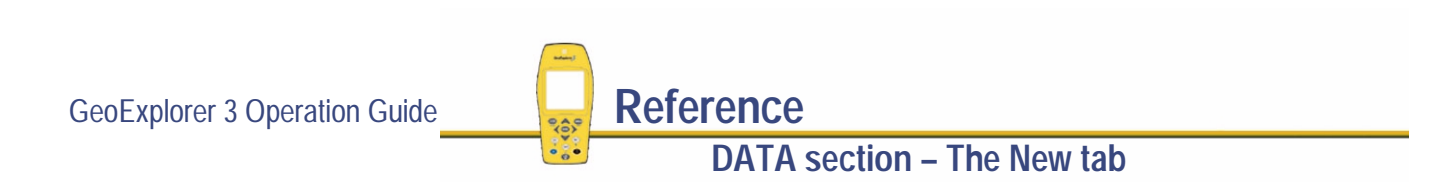

## **New feature option list**

*/* **New** */*

Press **CPTION** from New feature list to display the available options. Data<br>New  $\sum_{\text{Road}}$ **SYS** Setup 觱 Repeat **D** - G Continue Road ∧R **bLake** Begin GPS Ω Later Now. Logging

The options are:

**DATA** 

**•**

**[Repeat](#page-394-0) • [Continue <feature>](#page-394-0)**

**DATA section – The New tab**

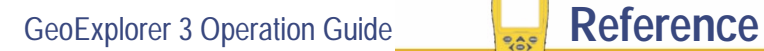

<span id="page-394-0"></span>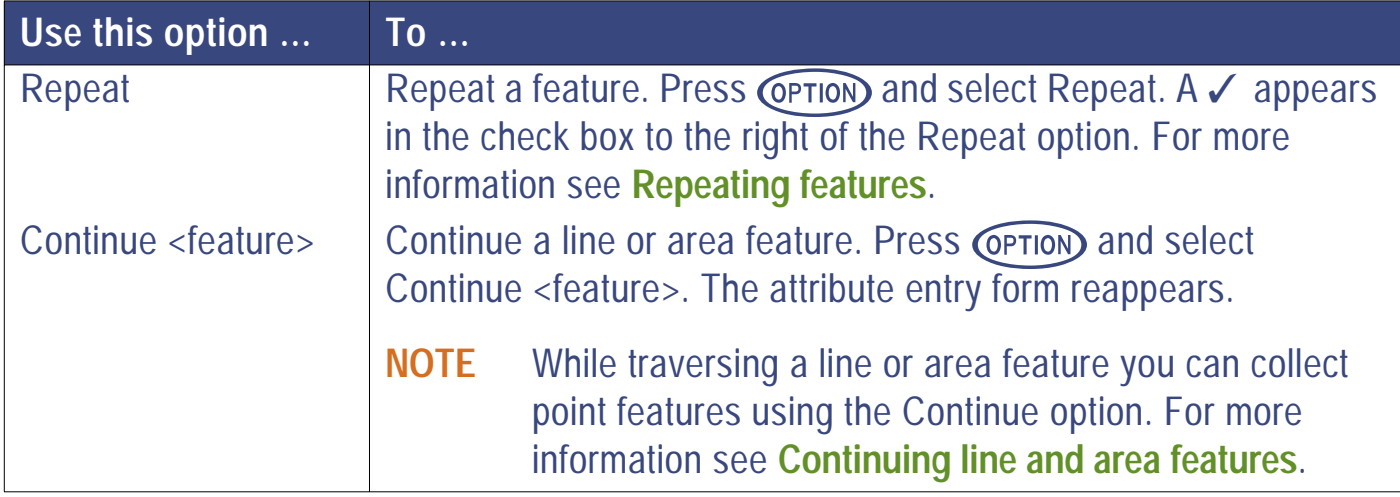

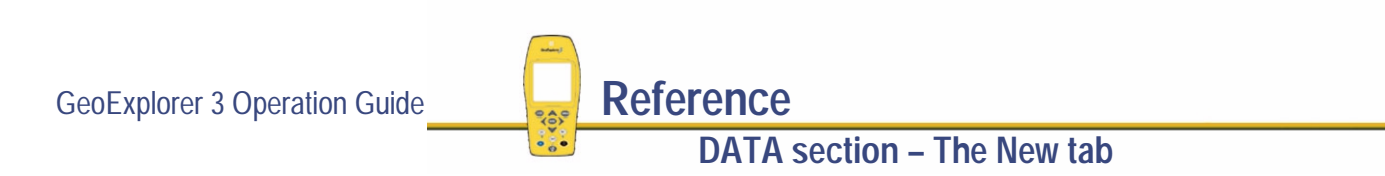

# **The Update tab**

**NOTE** Data update, using transferred .ssf files, is not available with the **[GeoExplorer 3c edition](#page-8-0)**.

#### **DATA** */* **Update**

To display the Update tab, press  $\textsf{C}$  and  $\textsf{D}$  until the Update tab is active. If a data file is not currently open, **[The File tab](#page-359-0)** appears. When a data file is open, the Update feature list appears:

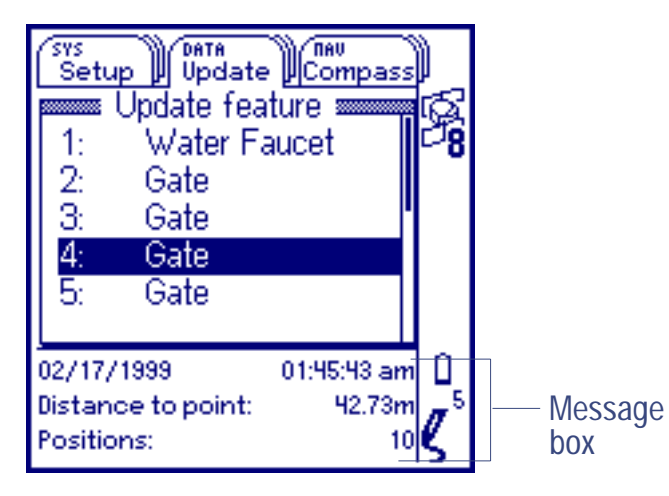

To update a feature, select it from the list. An attribute entry form appears.

The message box at the bottom of the screen displays:

- **•[Date and Time](#page-396-0)**
- **•[Distance to point](#page-396-0)**
- **[Positions](#page-396-0) / Length / Area** box

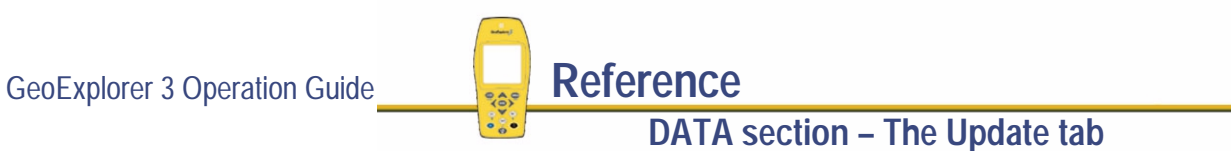
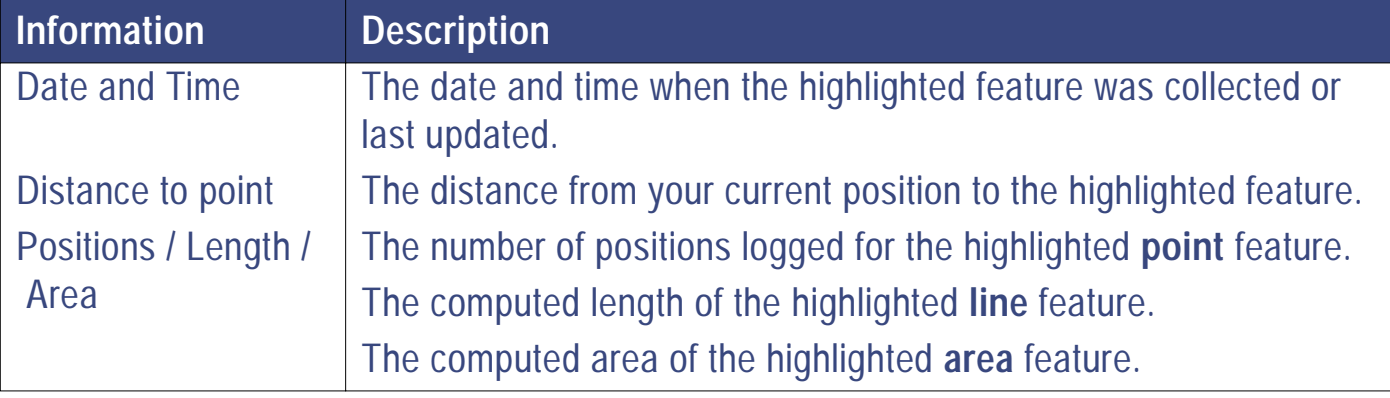

### **Updating attribute values**

#### **DATA** */* **Update** */* **<Feature>**

When a file is transferred from the Pathfinder Office software a check box appears to the right of each feature.

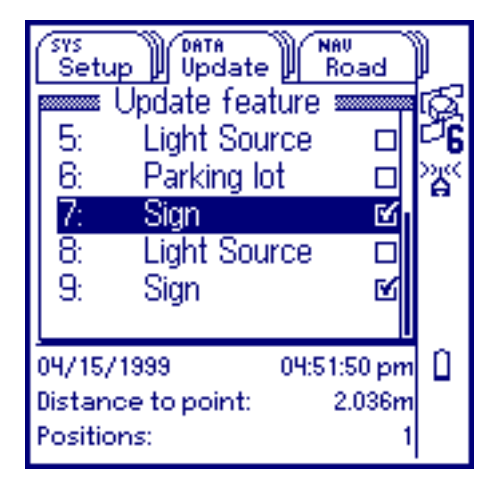

If a check box is empty, the feature is not updated. If the check box contains a  $\checkmark$  , the feature is updated.

- **NOTE** When no features are stored in the file, the Update feature list is empty. A message indicates that there are no features.
- **NOTE** The ✓ and □ symbols will not appear on the GeoExplorer 3c edition. The GeoExplorer 3c edition does not support transferred .ssf files from Pathfinder Office.

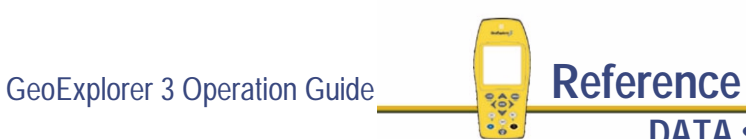

To update a feature select it from the Update feature list. An attribute entry form appears:

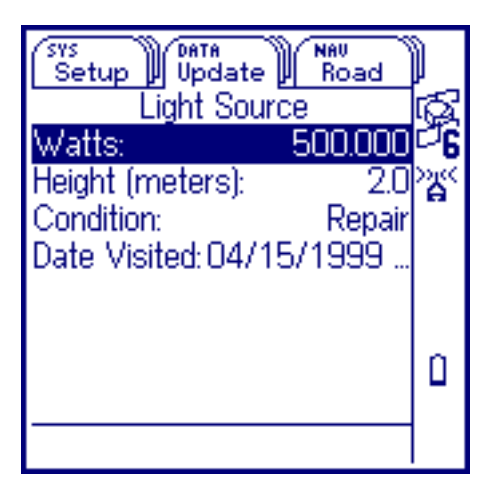

Use the form to edit the attribute values for the feature.

Press **CPTION** to display the **[Update attribute option list](#page-399-0)**.

To edit the value for an attribute, select it. The appropriate data entry field appears—**[Pop-up list](#page-248-0)**, **[Numeric entry](#page-244-0)**, or **[Text entry](#page-239-0)**.

When you have edited the attribute data, press (CLOSE). The updated information is stored and the Update feature list reappears. A  $\checkmark$  indicates that the feature has been updated.

To abandon a feature, press  $\binom{F}{r}$  (close). You are prompted to confirm this cancellation.

NOTE The ✓ that indicates that a feature has been updated only applies to files transferred from Pathfinder Office. No √ appears when you update features collected during a current data collection/update session.

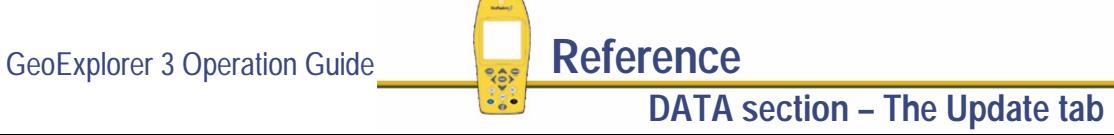

#### <span id="page-399-0"></span>**Update attribute option list**

**DATA** */* **Update** */* **<Feature>** */*

Press COPTION from the attribute entry form to display the option list.

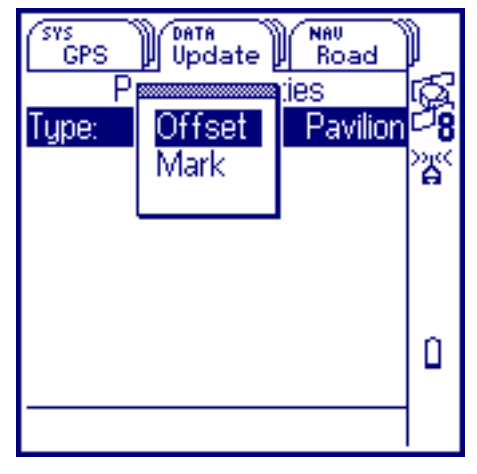

The options are:

- **• [Offset](#page-400-0) • [Mark](#page-400-0)**
- **NOTE** The Mark option only appears when the updated file has been transferred from Pathfinder Office.

GeoExplorer 3 Operation Guide **Reference** 

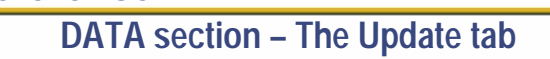

<span id="page-400-0"></span>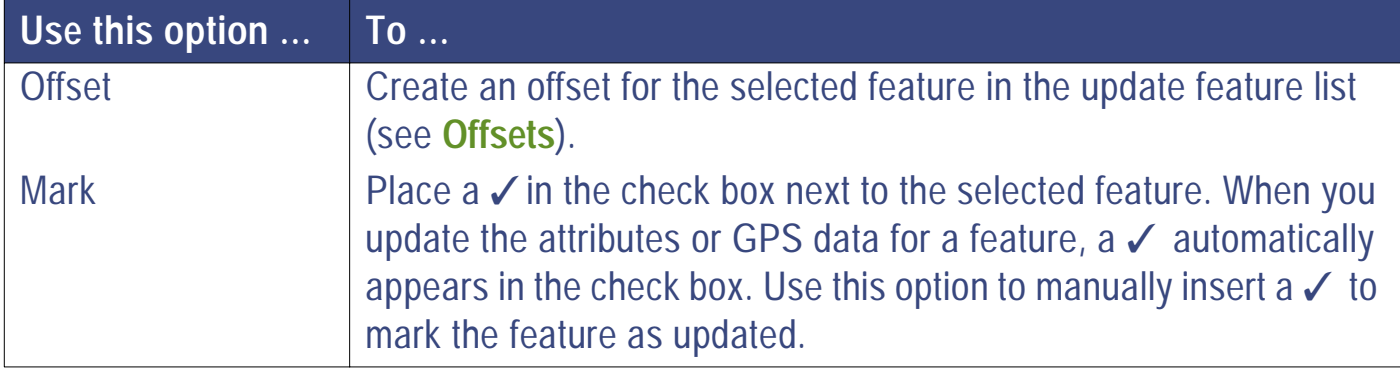

### **Updating GPS data**

To update the GPS data for a feature, select it from the list. The attribute entry form appears. Press  $\binom{L^n(G)}{n}$ . The GeoExplorer 3 data collection system starts logging GPS positions. Depending on how the **[Allow GPS update](#page-287-0)** and **[Warning distance](#page-288-0)** fields are configured, the GeoExplorer 3 prompts you to confirm the GPS update. (Use the **[Data](#page-284-0)** form in the Setup tab to configure these fields.)

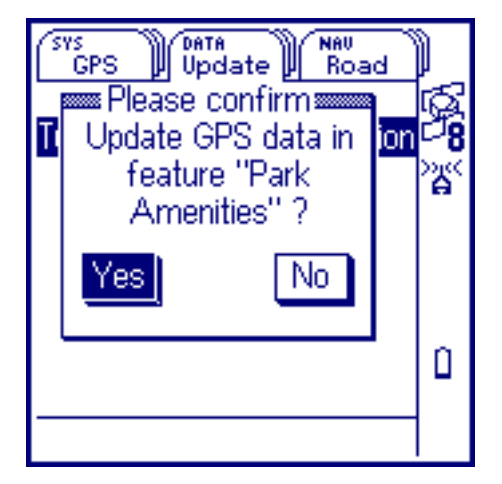

If you select Yes, the GeoExplorer 3 starts logging GPS data and replaces the existing GPS data. If you select No, it does not log new GPS data.

When you have finished collecting positions for a feature, press  $\textsf{C}$  Lose). The updated information is stored and the Update feature list reappears. The new GPS positions replace the existing position for the selected feature and a  $\checkmark$  appears next to the feature to indicate that it is updated.

GeoExplorer 3 Operation Guide **Reference** 

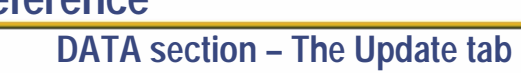

### <span id="page-402-0"></span>**Update feature option list**

*/* **Update** */*

Press **COPTION** from the Update feature list to display the option list.

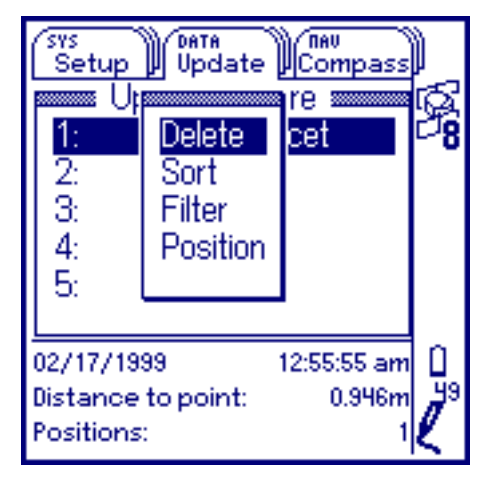

The options are:

**DATA** 

- **• Delete / [Undelete](#page-403-0)• [Sort](#page-404-0) • [Filter](#page-406-0)**
- **• Position / [Summary](#page-409-0)**

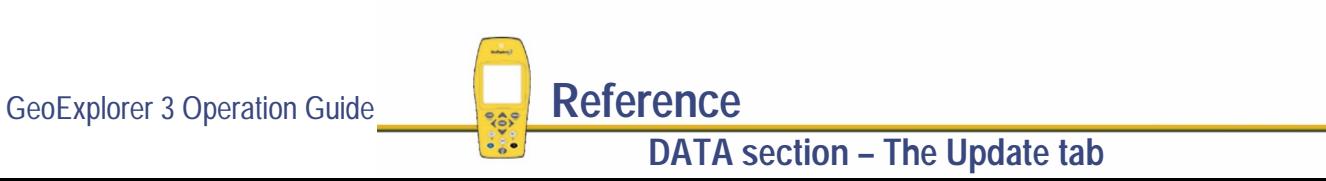

### <span id="page-403-0"></span>**Delete / Undelete**

To delete a feature from the **[Update feature option list](#page-402-0)**, highlight it. Press CPTION and then select Delete. A line appears through the deleted feature.

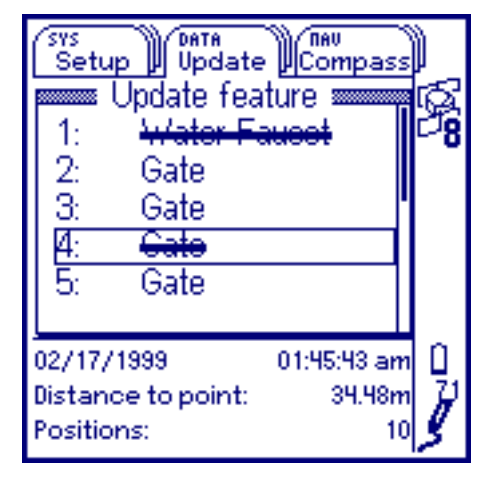

In this example, features 1 and 4 are deleted. This is indicated by the line through the feature name.

To restore a deleted feature from the Update feature list, highlight it. Press CPTION and select Undelete. The line disappears from the feature name.

- **NOTE** Deleted features do not appear on the Map or the Chart.
- **NOTE** The Pathfinder Office software transfers deleted features to the office computer, but it does not export them to the GIS.

GeoExplorer 3 Operation Guide **Reference** 

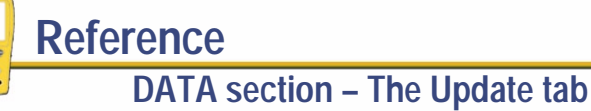

### <span id="page-404-0"></span>**Sort**

To sort the **[Update feature option list](#page-402-0)**, press *OPTION* and select Sort. A sublist appears (see **[Sublists](#page-235-0)**). The options are:

- **• [Feature](#page-405-0)• [Time](#page-405-0) • [Distance](#page-405-0)**
- **NOTE** Sort is applied at the time you select it. New features appear at the end of the list regardless of the sorting order.

<span id="page-405-0"></span>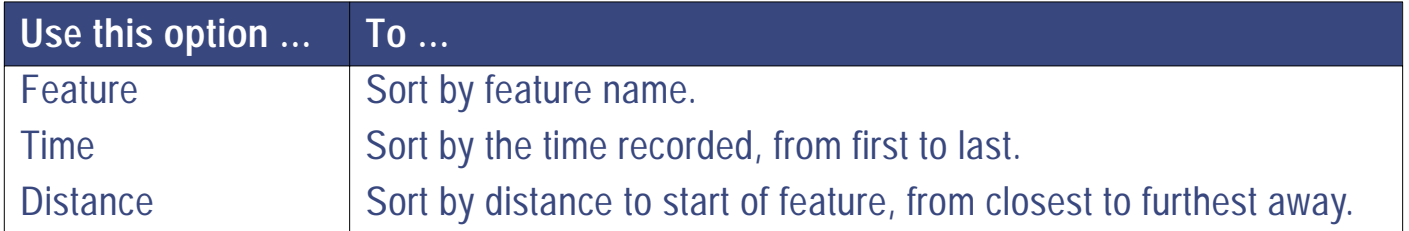

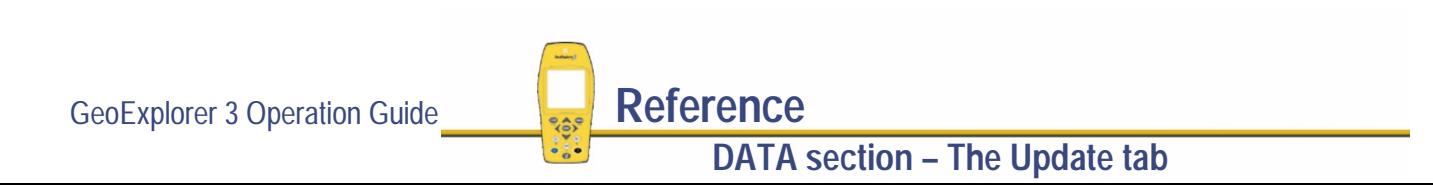

### <span id="page-406-0"></span>**Filter**

Filtering on the GeoExplorer 3 is a method of selectively viewing features based on a set of criteria set out below.

To filter the **[Update feature option list](#page-402-0)**, press *OPTION* and select Filter. A sublist appears (see **[Sublists](#page-235-0)**). The options are:

- **• [Feature](#page-407-0)• [Time](#page-407-0) • [Status](#page-408-0)**
- **• [None](#page-408-0)**
- **NOTE** A filter remains in effect until a file is closed. New features may not appear in the update feature list, depending on how the list is filtered.
- **NOTE** Each new filter replaces the previous one.

<span id="page-407-0"></span>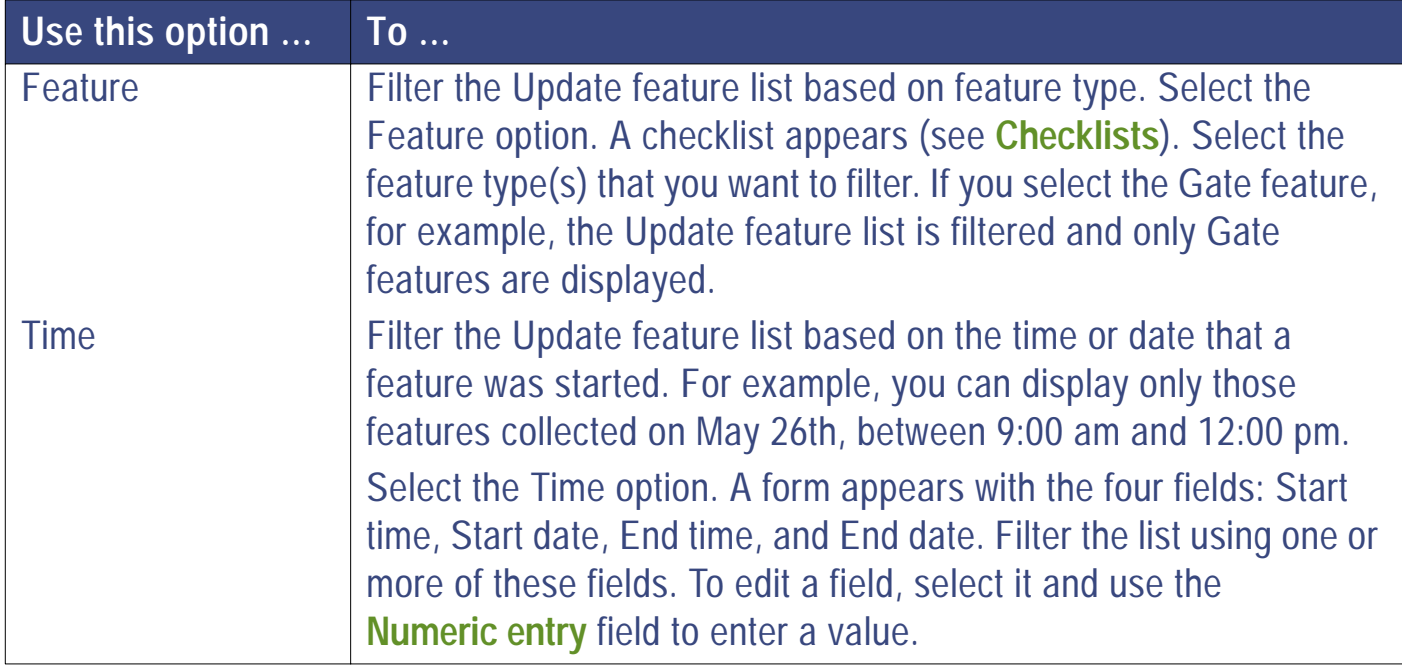

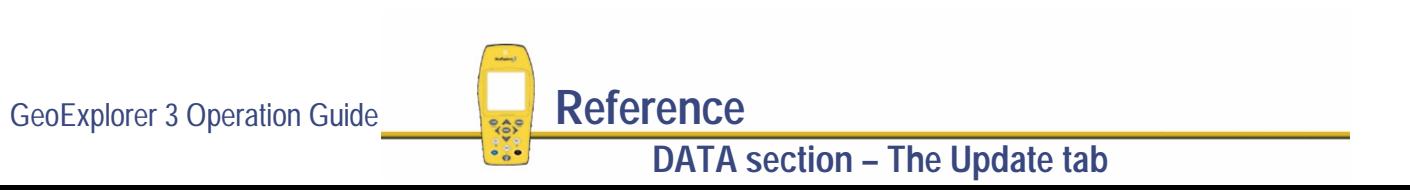

More...

<span id="page-408-0"></span>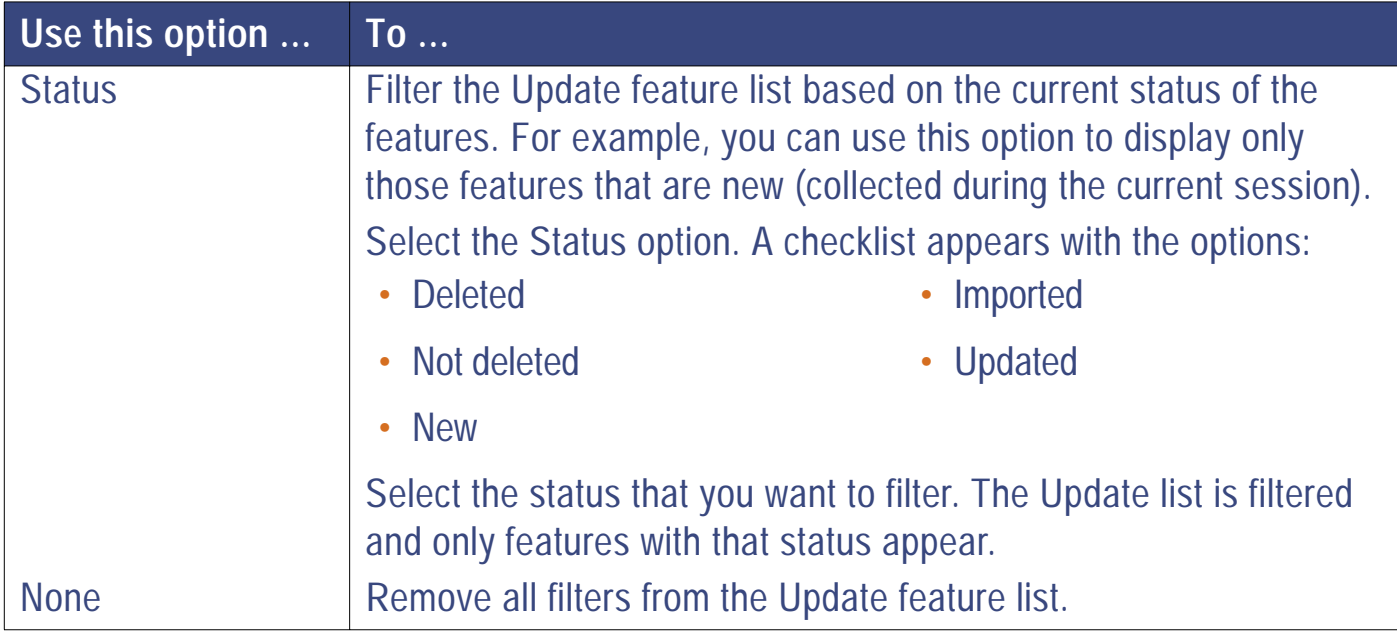

### <span id="page-409-0"></span>**Position / Summary**

To view the GPS position of the feature highlighted in the **[Update feature option list](#page-402-0)**, press and select Position. The coordinates of the highlighted feature appear in the message box at the bottom of the screen. For point features, the position displayed is the average GPS position. For line and area features, the position displayed is the start point of the feature.

When the Position option is selected, you can change the message box display to show summary information. To do this, press *OPTION* and select Summary.

# **The Map tab**

**NOTE** The Map tab is not available with the **[GeoExplorer 3c edition](#page-8-0)**.

**DATA** */* **Map**

To display the Map tab, press  $(DATA)$  until the Map tab is active. If no data file is open, the The **[File tab](#page-359-0)** appears. If a data file is open, the Map tab appears:

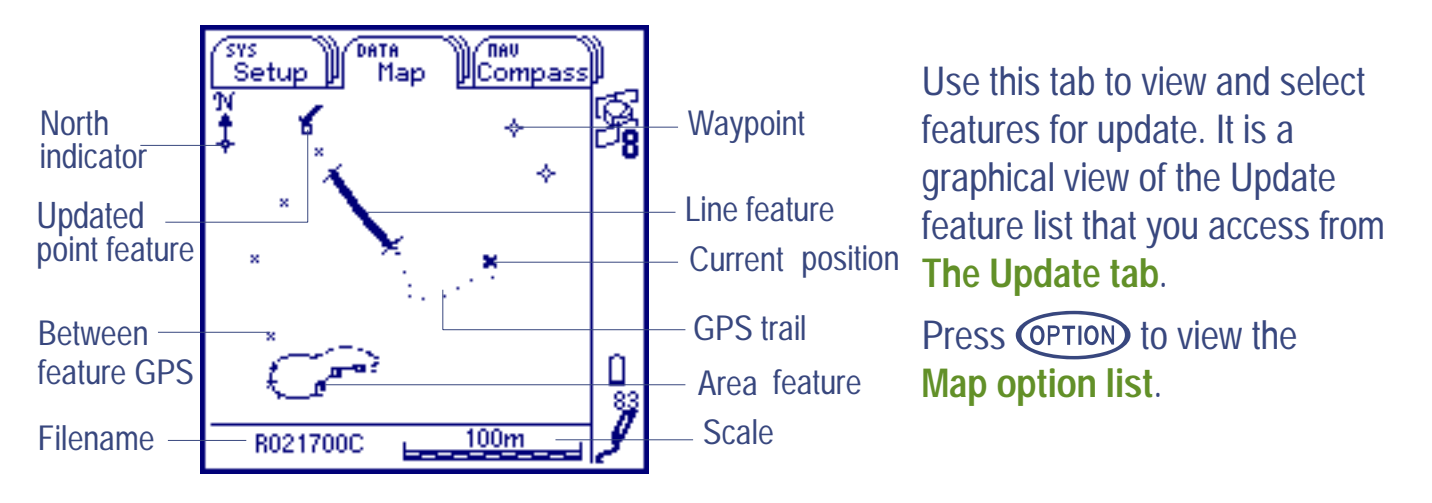

GeoExplorer 3 Operation Guide **Reference DATA section – The Map tab** More... The Map screen displays:

- **• [North indicator \(N\)](#page-412-0) • [Features](#page-412-0) • [Filename](#page-412-0) • [Waypoint](#page-412-0)**
- **• [Current position](#page-412-0) • [GPS trail](#page-412-0) • [Between feature](#page-412-0)**
- - **[GPS](#page-412-0)• [Scale](#page-412-0)**
- **NOTE** There are two map screens available on the GeoExplorer 3, the DATA Map and the NAV Chart. Use the Map tab, in the DATA section, to view, select, and update features. Use the Chart tab, in the NAV section, to navigate to features and waypoints.

<span id="page-412-0"></span>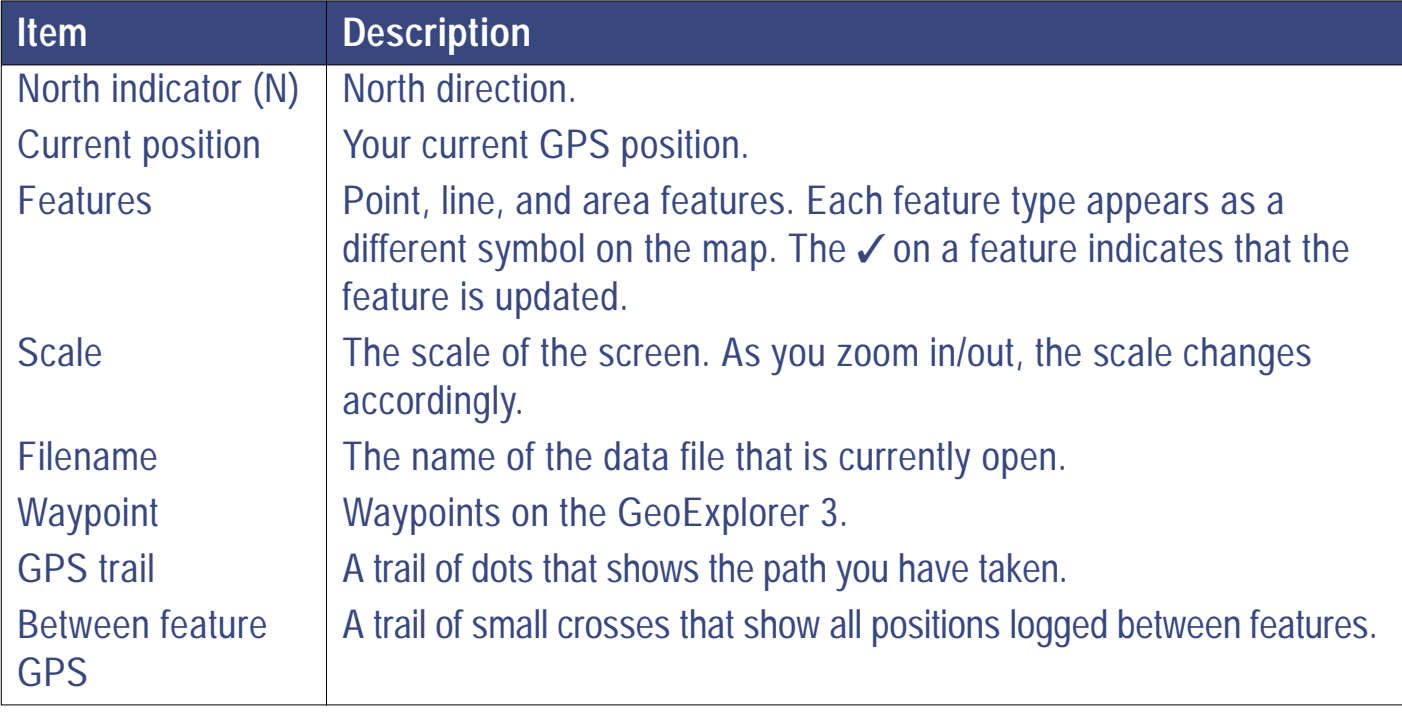

# **Using the Map tab**

The Map tab is similar to **[The Update tab](#page-395-0)**. You can perform all the same tasks using it as you can using the Update feature list. The Map tab and Update feature list are related. When you select a feature on the map, the same feature is selected in the Update feature list, and vice versa. If you delete a feature on the map, that feature is deleted from the list.

#### **TIP** To move between these two tabs, press CDATA

To display the cursor, press an arrow key.

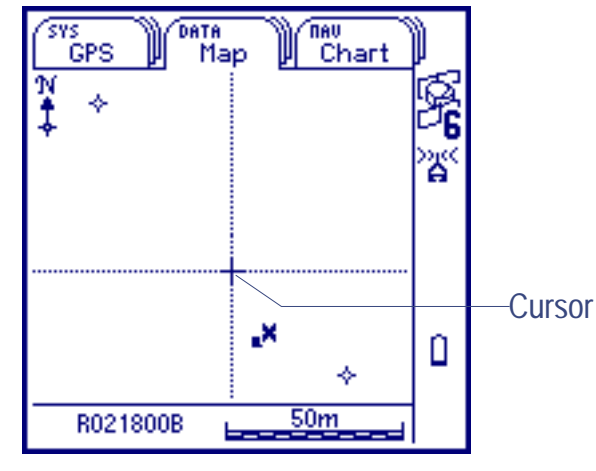

If the selected feature is visible, the cursor initially appears over it. If the selected feature is not visible, the cursor appears at the last location on the screen (if that is visible). Otherwise, the cursor appears in the center of the screen.

To move the cursor, press the arrow keys. To move it diagonally, press two arrow keys at the same time.

GeoExplorer 3 Operation Guide **Reference** 

**DATA section – The Map tab**

Use the cursor to select a feature on the map. When the cursor is close to a feature, the symbol for that feature is highlighted and the name of the feature displayed. The feature is selected. As the cursor moves away from a highlighted feature, the name disappears. However, the feature remains selected (highlighted) until another feature is selected.

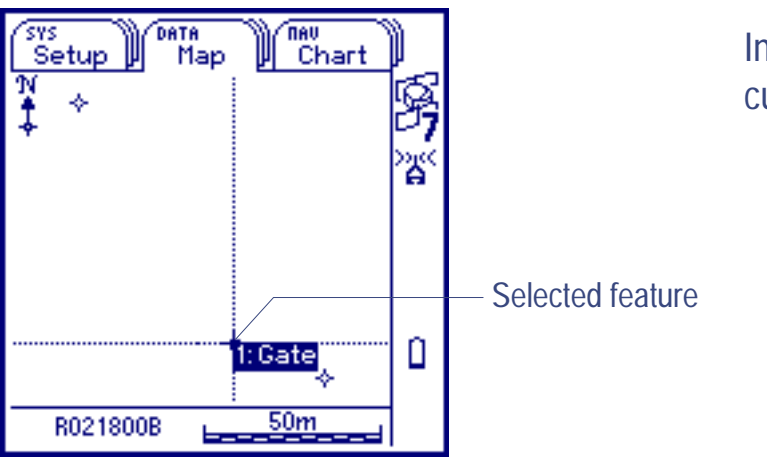

In this example, the Gate feature is currently selected.

When the cursor moves to the edge of the map, the map automatically pans (half a screen width) in the direction of the cursor movement. The cursor remains in the same geographic position. In these circumstances, the current GPS position may not be visible.

Alternatively, press  $\bigcirc$   $\otimes$  ,  $\bigcirc$   $\bigcirc$  ,  $\bigcirc$   $\bigcirc$   $\bigcirc$  or  $\bigcirc$   $\bigcirc$   $\bigcirc$  to pan the screen (half a screen width). You cannot pan across the screen unless the cursor is visible.

To remove the cursor, press CLOSE). If the current GPS position is not visible, the screen automatically pans until the current GPS position symbol is in the center of the screen.

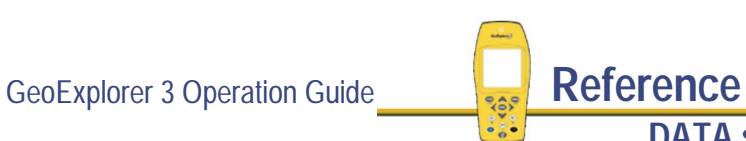

## <span id="page-415-0"></span>**Map option list**

**DATA** */* **Map** */*

Press **COPTION** to display the available options for the Map.

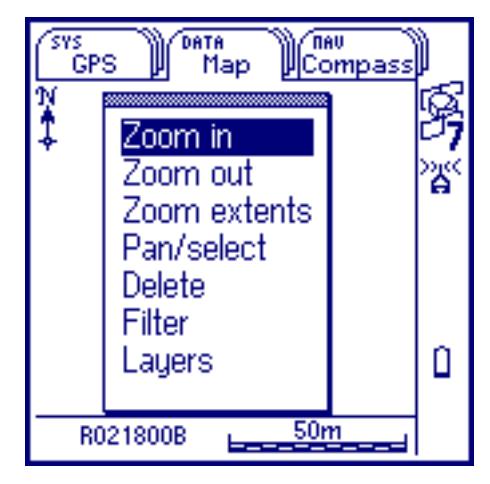

The options are:

- **• [Zoom in](#page-416-0)**
- **• [Pan/select](#page-417-0) • [Delete](#page-417-0)**
- **• [Layers](#page-419-0)**
- 
- **• [Filter](#page-418-0)**
- **• [Zoom out](#page-416-0) • [Zoom extents](#page-416-0)**
	-

GeoExplorer 3 Operation Guide **Reference** 

**DATA section – The Map tab**

<span id="page-416-0"></span>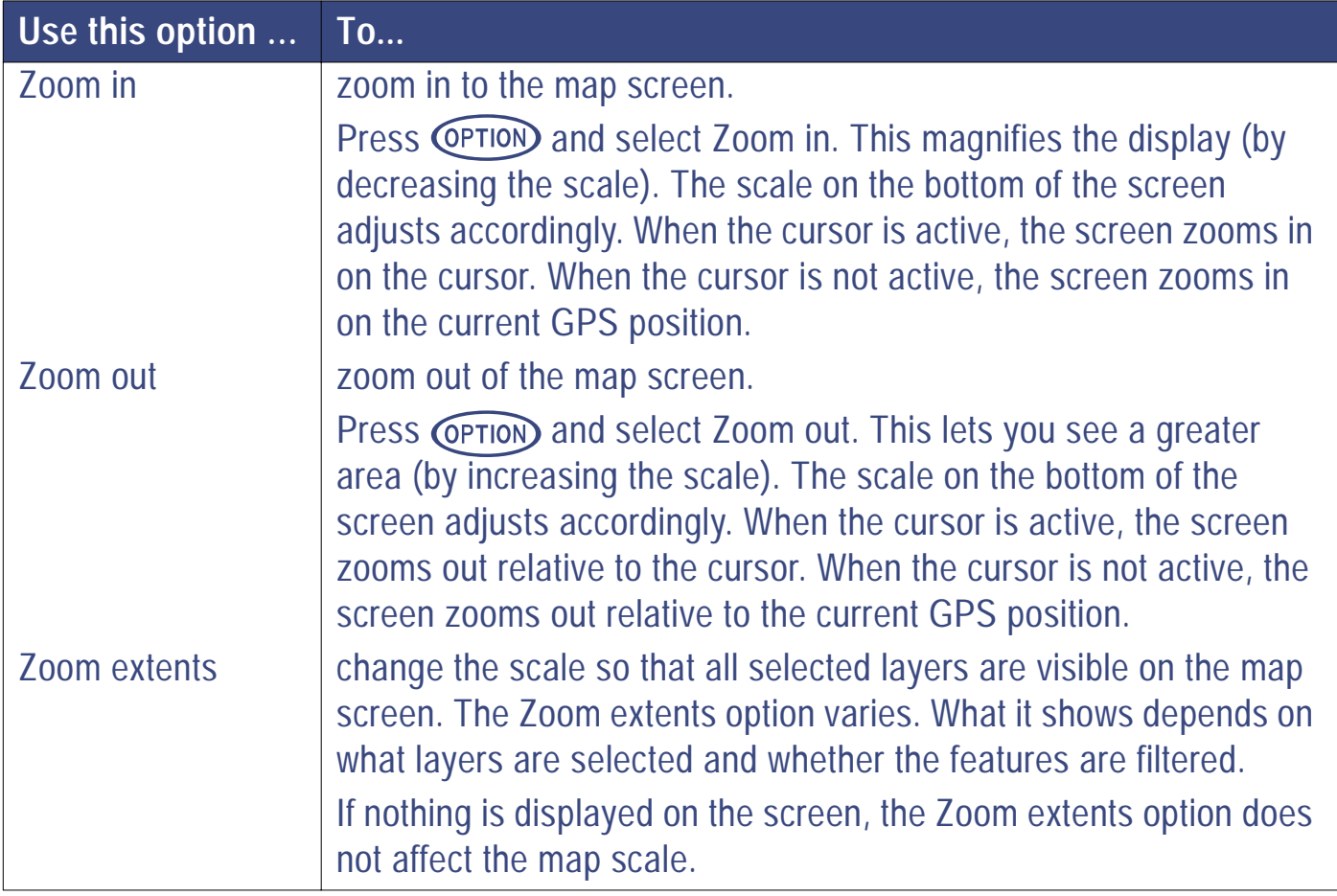

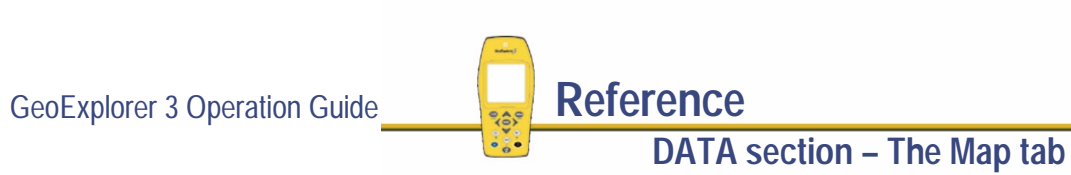

<span id="page-417-0"></span>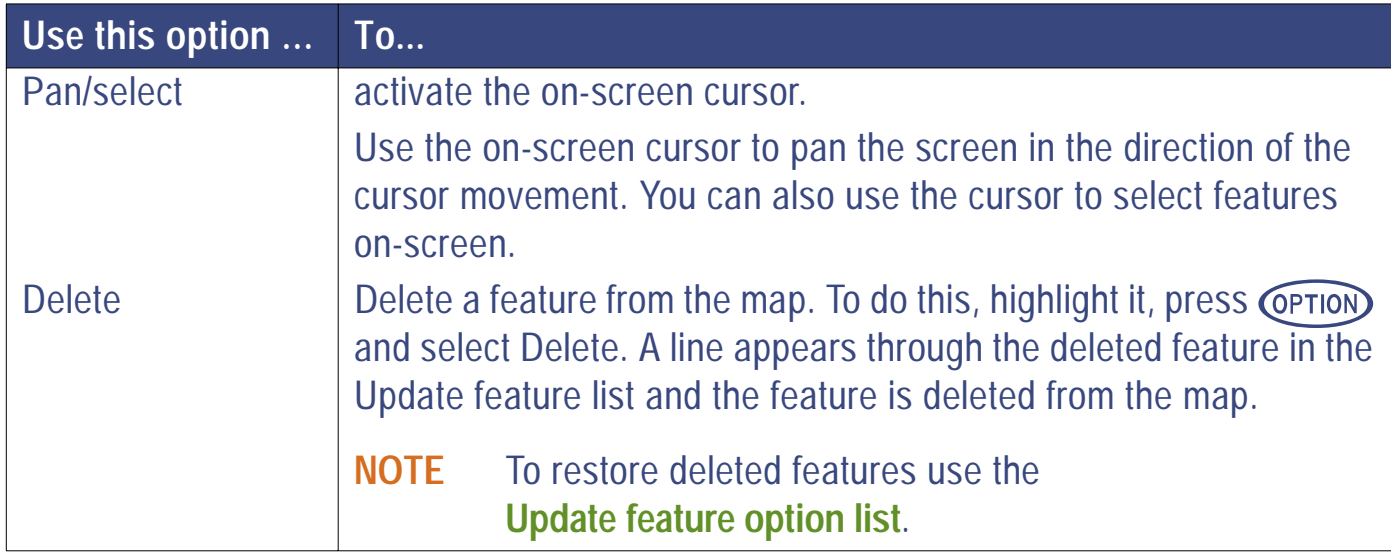

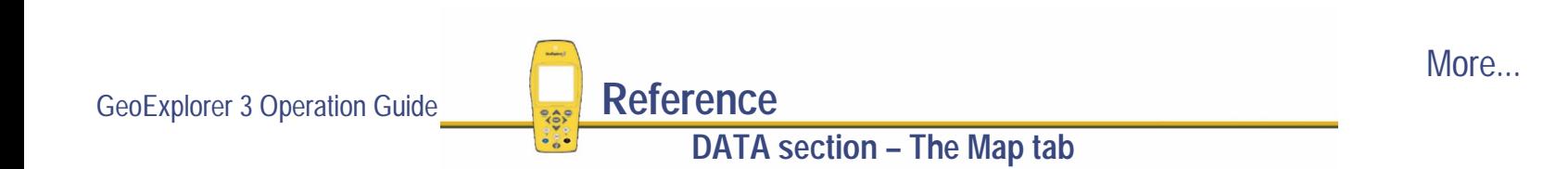

<span id="page-418-0"></span>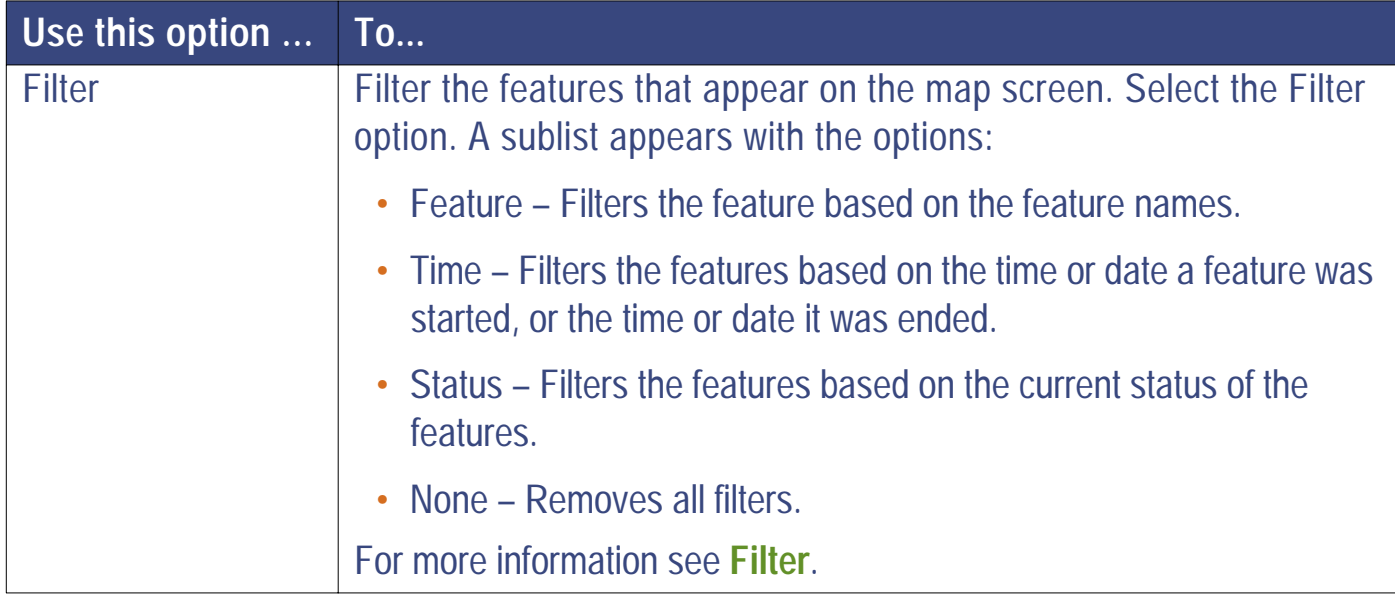

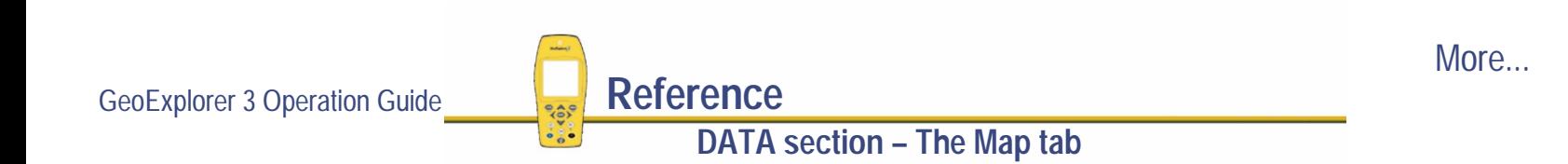

<span id="page-419-0"></span>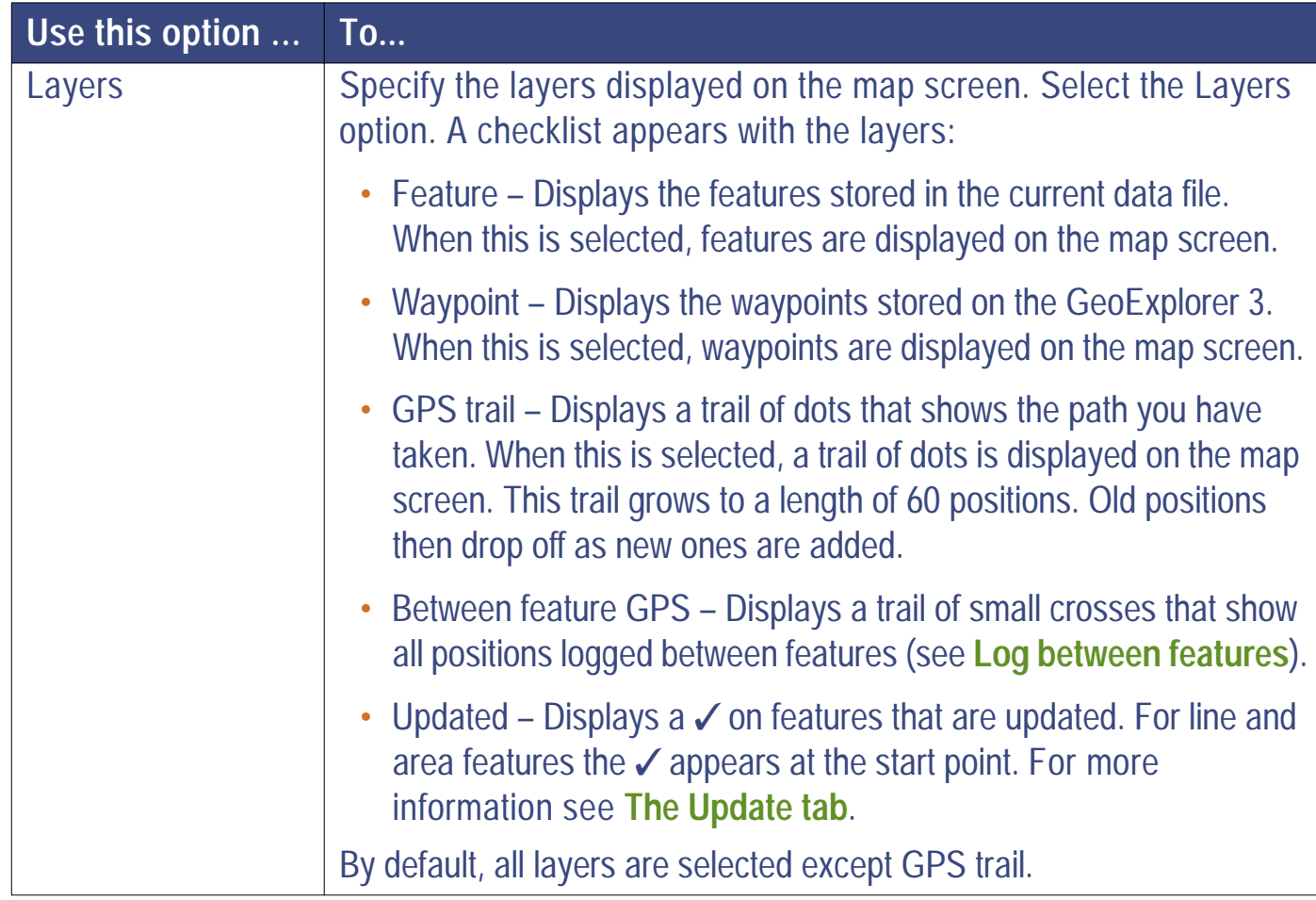

GeoExplorer 3 Operation Guide **Reference** 

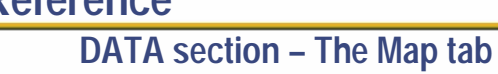

# THE NAV SECTION

Use the NAV section to navigate to features and waypoints. Each tab in the NAV section provides a different way of navigating. With the Road tab, you navigate using a road screen; with the Compass tab, a compass; and with the Chart tab, you use a map to navigate to a feature or waypoint. Choose the navigation method that suits your current situation or personal preference. Press  $\binom{NAV}{V}$  to move between the tabs in the NAV section.

The NAV section has three tabs:

**• [The Road tab](#page-421-0)**

**• [The Compass tab](#page-441-0) • [The Chart tab](#page-449-0)**

**NOTE** The Chart tab is not available with the **[GeoExplorer 3c edition](#page-8-0)**.

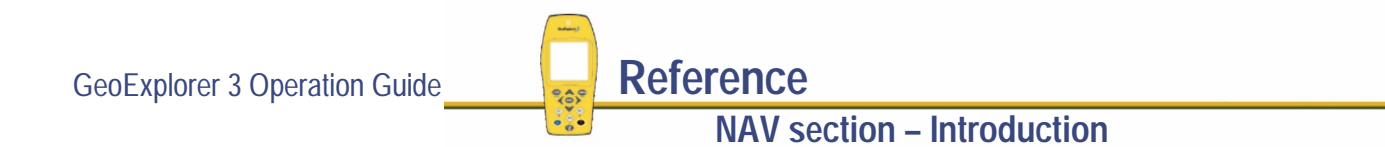

# <span id="page-421-0"></span>**The Road tab**

**NAV** */* **Road**

To display the Road tab, press  $\binom{NAV}{M}$  until the Road tab is active. The road navigation screen appears:

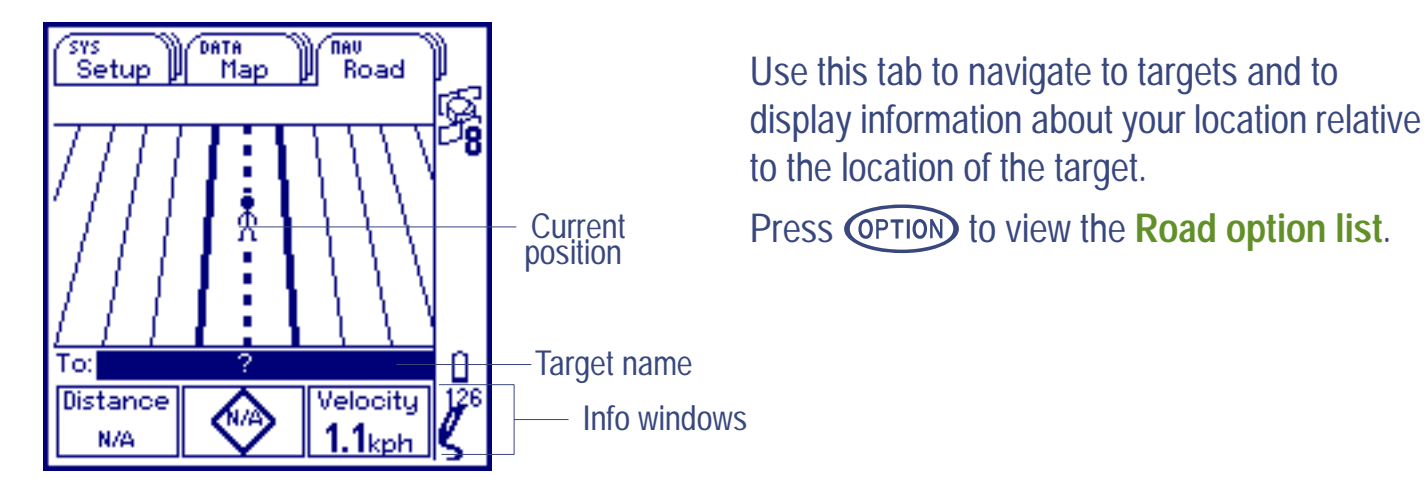

The Road screen contains:

- **• [Current position](#page-422-0) • [Target name](#page-422-0) • [Info windows](#page-422-0)**
	-

**WARNING** The Road tab represents a direct line-of-sight path between yourself and the target. *Do not* attempt to navigate a vehicle using the information displayed on this screen.

GeoExplorer 3 Operation Guide **Reference** 

**NAV section – The Road tab**

<span id="page-422-0"></span>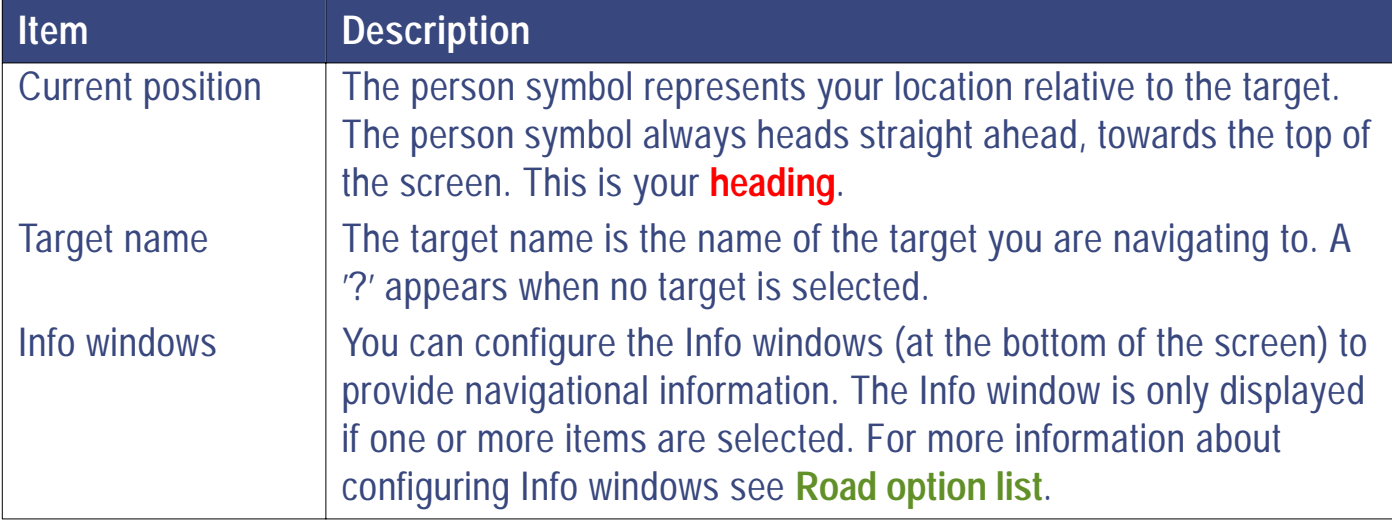

# <span id="page-423-0"></span>**Using the Road tab**

Use the Road tab to navigate to targets. To activate navigation, select a target. To select a target press (ENTER). The Select target screen appears:

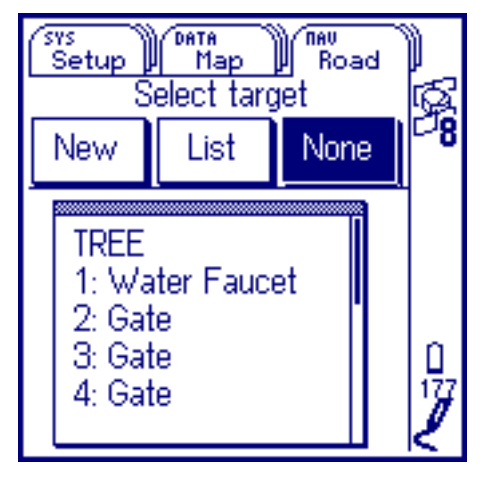

Use this screen to select a feature or a waypoint as your target.

The Select target screen has three buttons:

**• [New](#page-439-0)• [List](#page-439-0) • [None](#page-439-0)**

**NOTE** You can also select a target using the **[Road option list](#page-428-0)**.

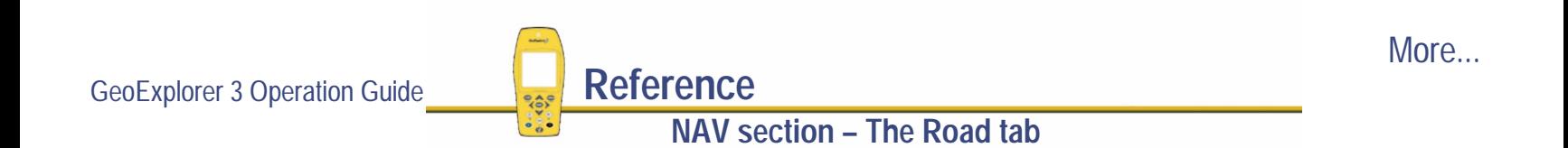

When you select a target, the Road screen animates to navigate you to it. The graphical display shows where you are and where the target is. The animation of the screen shows what action is required. The Info windows, at the bottom of the screen, display navigational information that you can use to navigate to the target.

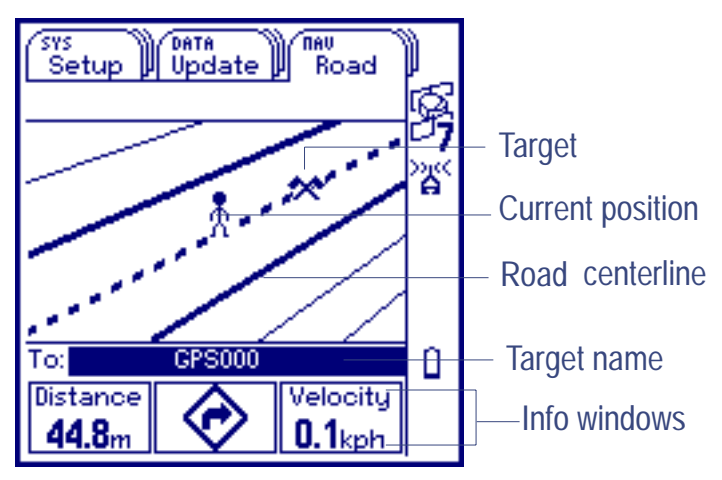

Use the information displayed in this screen to navigate to the selected target.

The heading, or direction you are going, is always towards the top of the screen. To understand this perspective, imagine you are the person symbol and that the view on the screen is from a camera balanced on your shoulder.

When you are on course, the road is displayed vertically in the screen. When you are off course, the road is skewed (at an angle) on the screen. The angle (clockwise or counter-clockwise) that the road is turned depends on how far off course you are.

GeoExplorer 3 Operation Guide **Reference NAV section – The Road tab**More... If you are seriously off course, the screen will look similar to this.

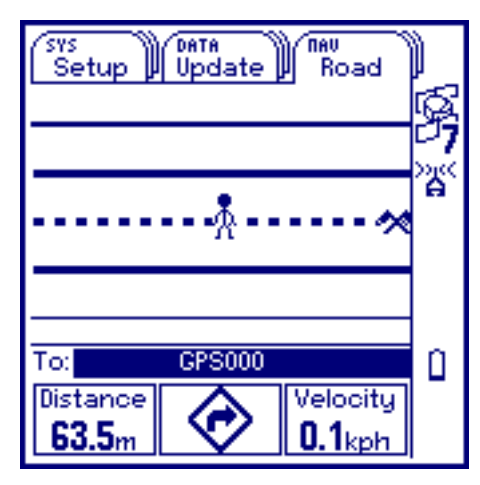

If you are moving in the opposite direction to the target, the person symbol will be ahead of the target symbol.

As you move closer to the target the road width increases and eventually the target moves away from the edge towards the center of the screen. You know that you have reached the target by using the Distance in the Info windows. This is the distance between you and the target.

**NOTE** The default setting for the Info windows is Distance, Road sign, and Velocity. To change this, see **[Info windows](#page-429-0)**.

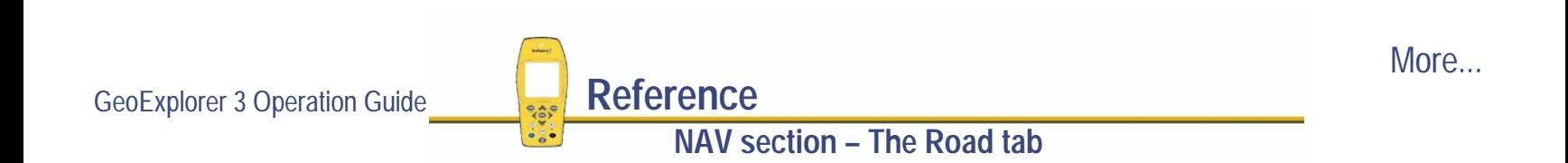

In situations where a start waypoint or feature has been specified the road screen will display the cross-track error graphically. When the person symbol moves off the road this means that you have moved away from the line that represents the shortest distance between the start point and the target. The following screen appears:

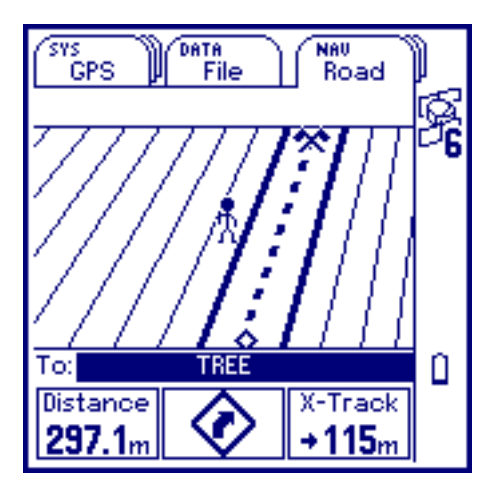

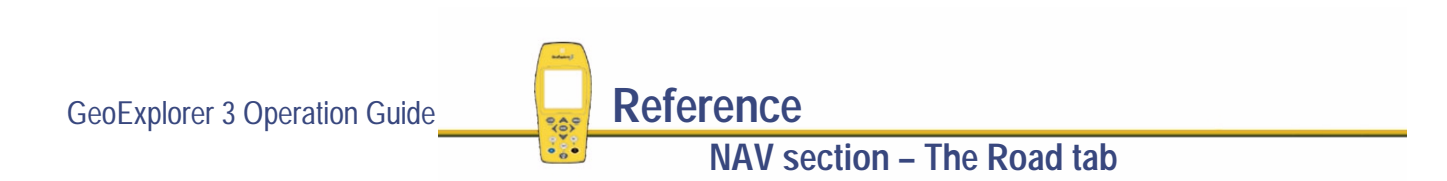

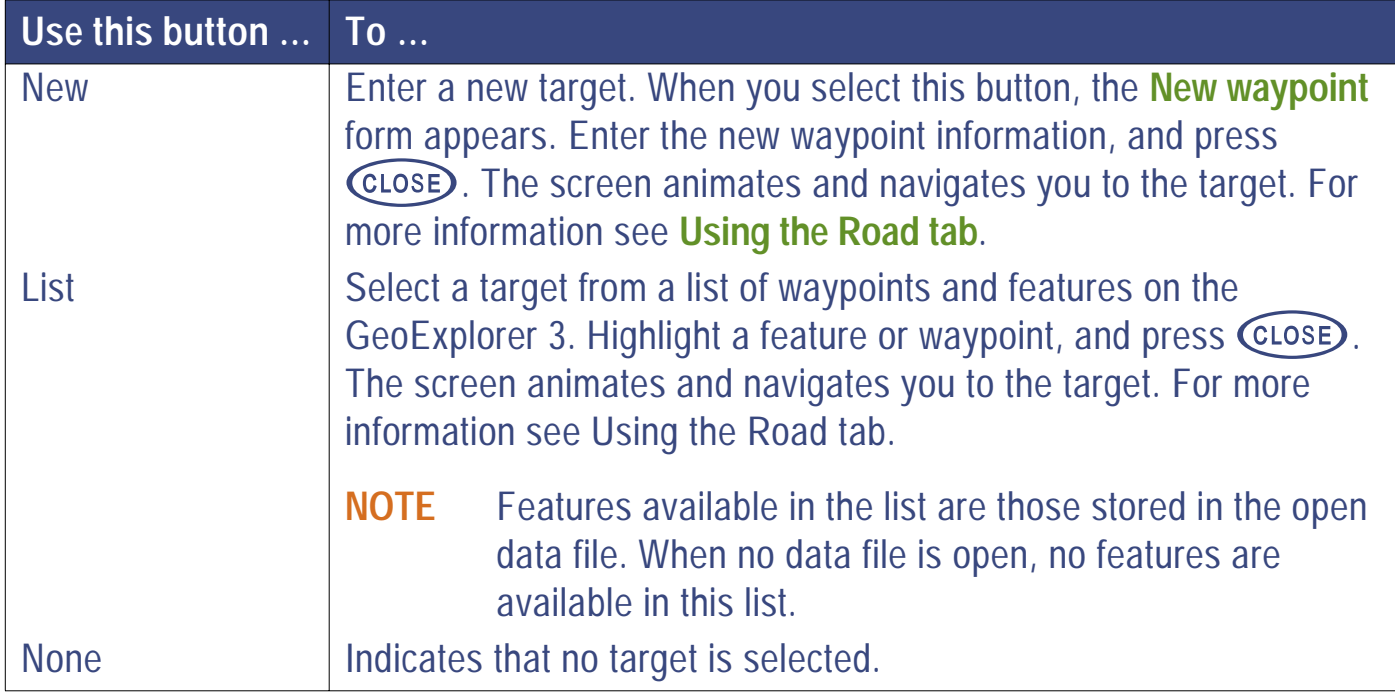

GeoExplorer 3 Operation Guide **Reference NAV section – The Road tab**

## <span id="page-428-0"></span>**Road option list**

**NAV** */* **Road** */*

Press **COPTION** to view the available options.

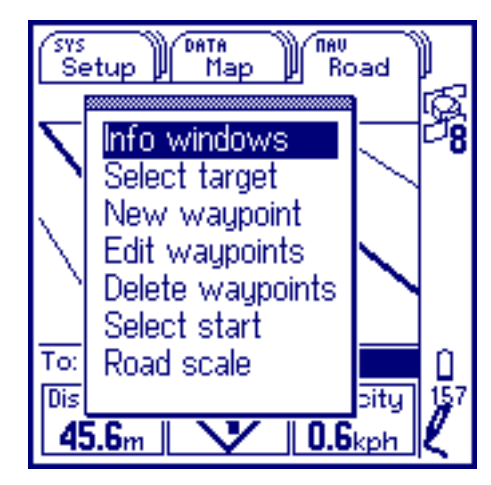

The options are:

- **•[Info windows](#page-429-0)**
- **•**
- **• [Road scale](#page-440-0)**
- 
- **[Edit waypoints](#page-436-0) • [Delete waypoints](#page-437-0) • [Select start](#page-438-0)**
- **• [Select target](#page-434-0) • [New waypoint](#page-435-0)**
	-

GeoExplorer 3 Operation Guide **Reference**

**NAV section – The Road tab**

### <span id="page-429-0"></span>**Info windows**

To configure the Info windows display at the bottom of a navigation screen, select the Info windows option from the option list (Road, Compass, or Chart). A checklist appears:

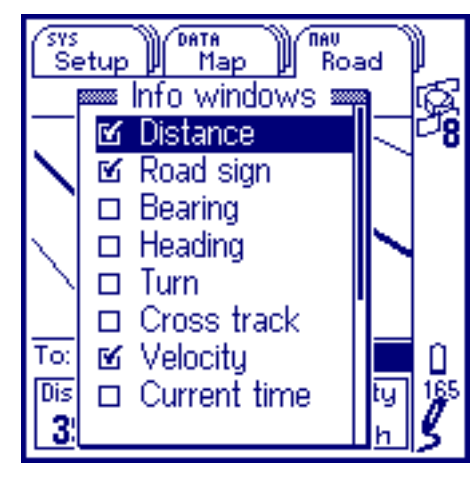

The items are:

- **• [Distance](#page-430-0)**
- **• [Turn](#page-431-0)**
- **• [Arrive in](#page-432-0)**
- **• [Go N/E](#page-433-0)**
- **• [Road sign](#page-430-0) • [Bearing](#page-430-0) • [Heading](#page-431-0)**
- 
- **• [ETA](#page-432-0)**
- **• [Go up](#page-433-0)**
- 
- 
- **• [Coordinates](#page-432-0) • [Altitude](#page-433-0)**
- 
- **• [Cross track](#page-431-0) • [Velocity](#page-432-0) • [Current time](#page-432-0)**
	-

GeoExplorer 3 Operation Guide **Reference**

**NAV section – The Road tab**

<span id="page-430-0"></span>When an item is selected there is a  $\checkmark$  in the check box beside it. To add an item to the display, highlight it, and press  $\binom{m}{k}$ . A  $\checkmark$  appears in that check box. To remove an item from the display, highlight it, and press  $\binom{m}{k}$ . The  $\checkmark$  disappears.

- **NOTE** You can display zero, one, two, or three items. To change the items display, first remove those currently selected. If you select no items, no information is displayed at the bottom of the navigation screen. If you select Coordinates or Go N/E, you can only display one other item.
- **NOTE** Not all items in the checklist fit on the screen at one time. Scroll up and down to see them all. **[Checklists](#page-236-0)** scroll in a cyclical fashion.

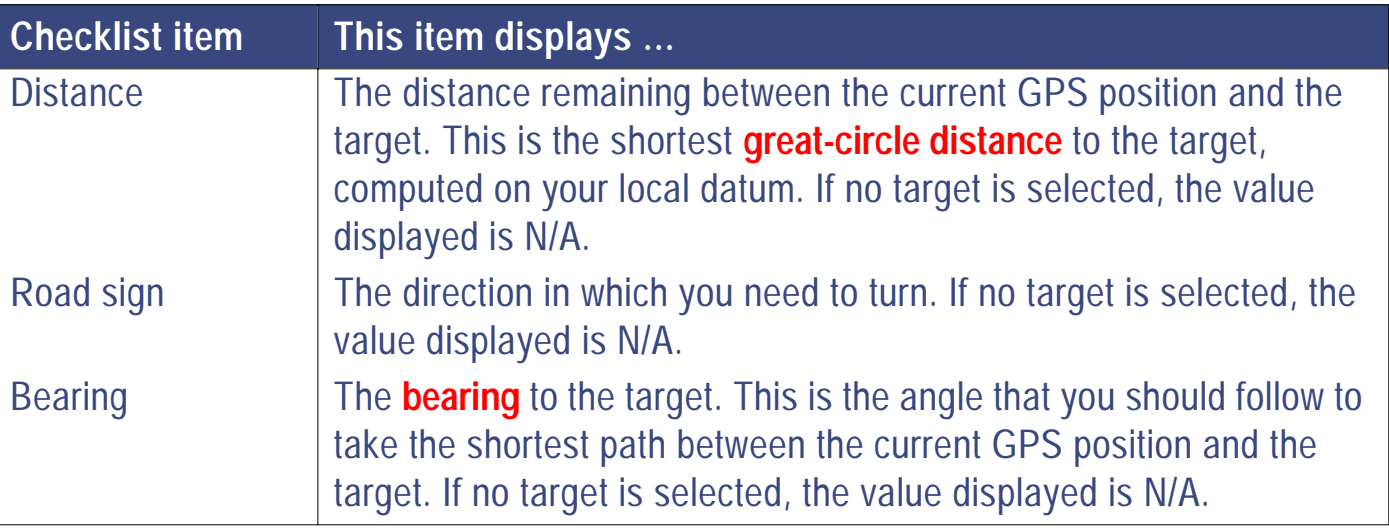

GeoExplorer 3 Operation Guide **Reference**

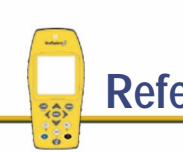

<span id="page-431-0"></span>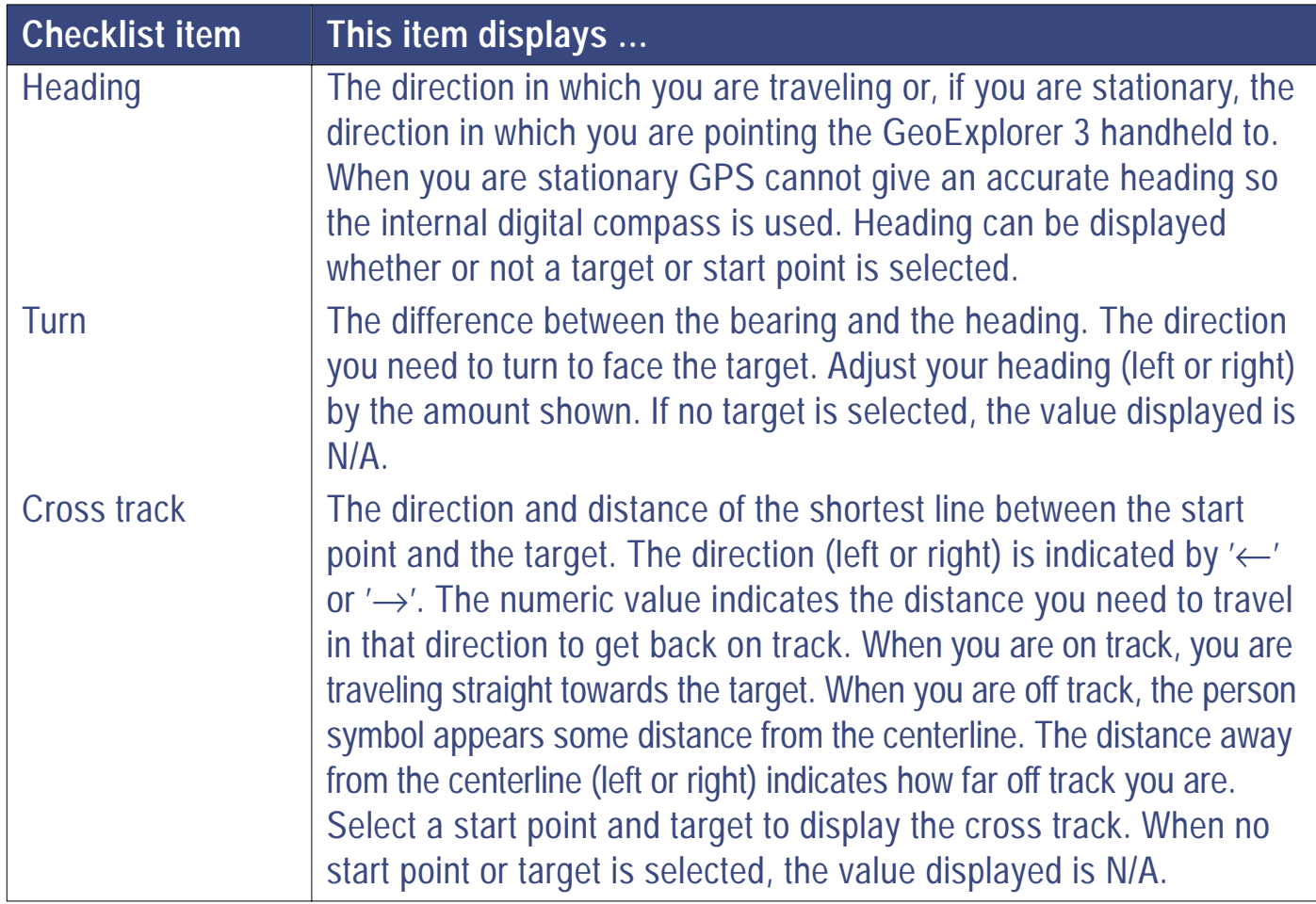

GeoExplorer 3 Operation Guide **Reference** 

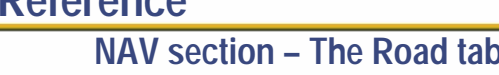
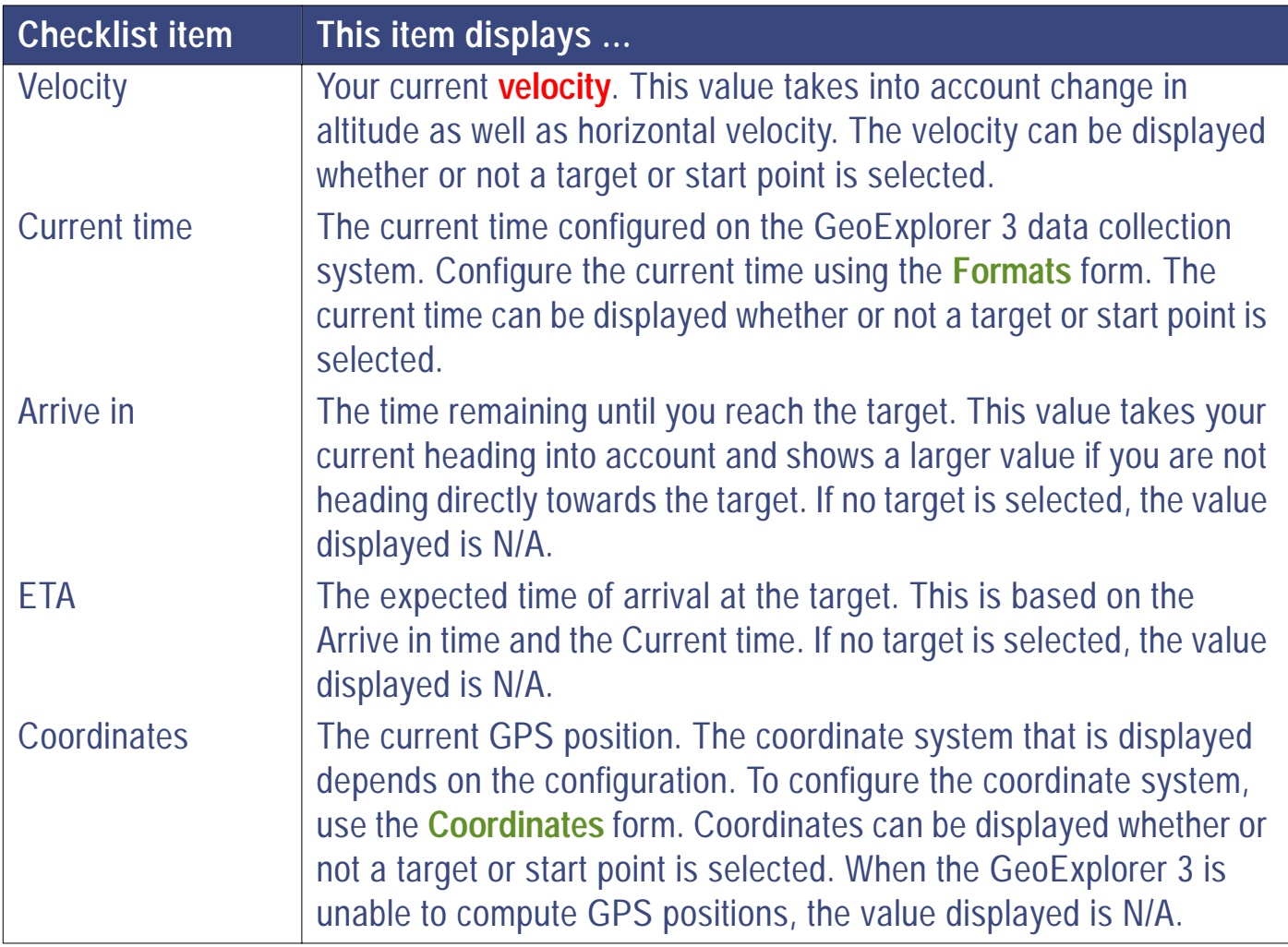

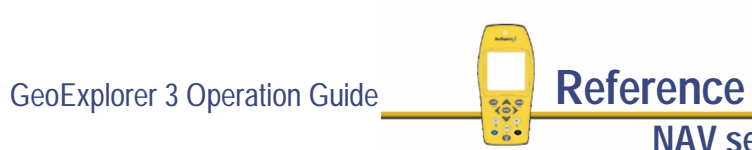

More...

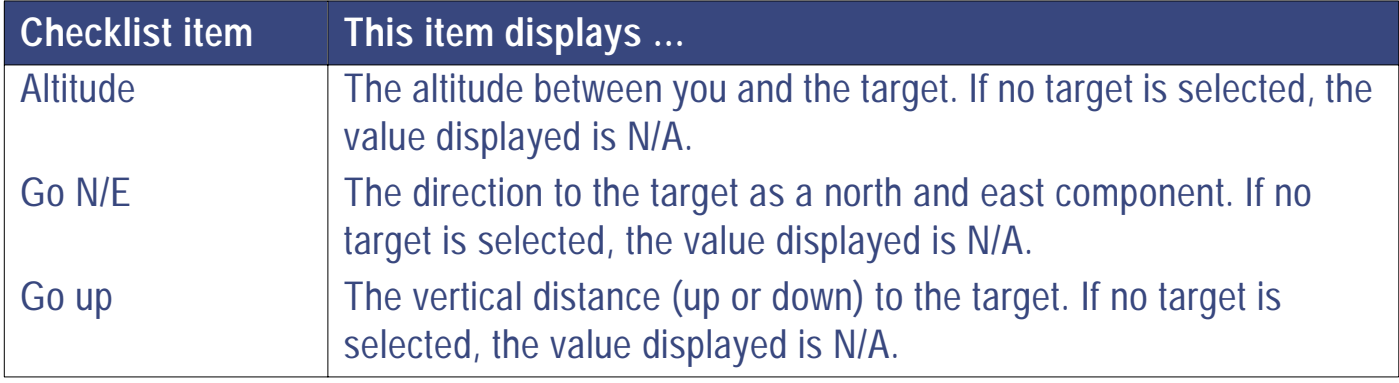

### <span id="page-434-0"></span>**Select target**

To select a target waypoint, choose the Select target option from the option list (Road, Compass, or Chart). The Select target screen appears:

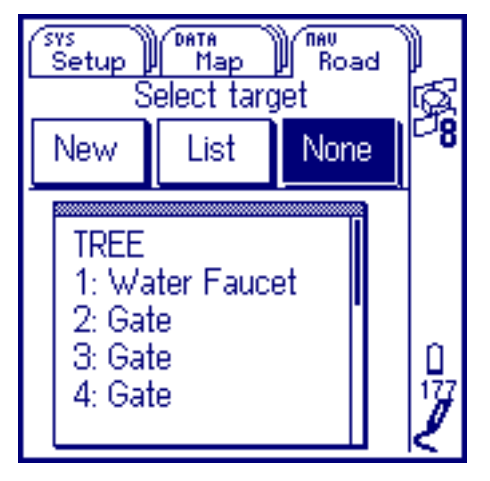

Use this screen to select a feature or a waypoint as your target.

The Select target screen has three buttons:

**• [New](#page-439-0)**

**• [List](#page-439-0) • [None](#page-439-0)**

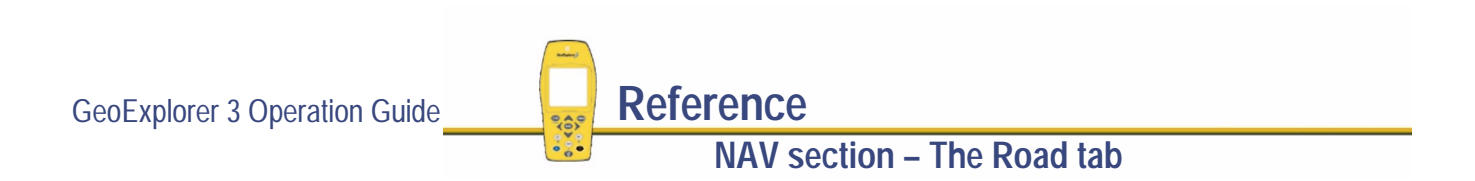

## <span id="page-435-0"></span>**New waypoint**

To create a new waypoint, select the New waypoint option from the option list (Road, Compass, or Chart). The New waypoint form appears:

Use this form to enter new waypoint information. The New waypoint form requires **[Text entry](#page-239-0)** and **[Numeric entry](#page-244-0)**.

Press Coprion to display the Here option. Use the Here option to automatically update the Lat, Lon, and Altitude fields with the current GPS position.

The GeoExplorer 3 automatically generates a name for the new waypoint. When a new waypoint is created using the

current GPS position, the prefix for the name is **GPS** and the suffix is a three-digit number (starting at 000 for the first one created). For example, GPS004. When a new waypoint is created using the cursor, the prefix for the name is **Cursor** and the suffix is a three-digit number (starting at 000 for the first one created). For example, Cursor017.

When you have completed data entry, press  $\textsf{CLoss}$  to save the changes.

Press  $\binom{F_n}{C}$  (close) to close the form and abandon any changes.

**NOTE** The GeoExplorer 3 handheld can store 1000 waypoints.

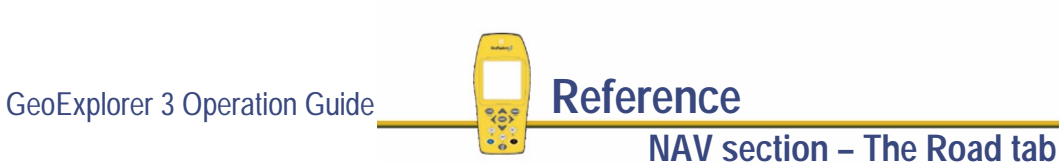

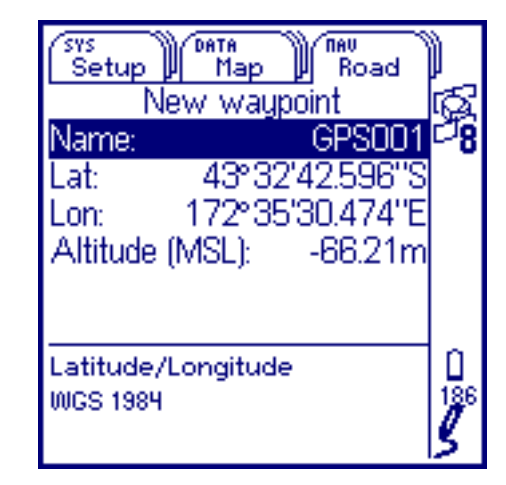

## <span id="page-436-0"></span>**Edit waypoints**

To edit a waypoint, select the Edit waypoints option from the option list (Road, Compass, or Chart). An Edit waypoints list appears:

This list shows all waypoints on the GeoExplorer 3 data collection system. Select the one to be edited. The Edit waypoints form appears.

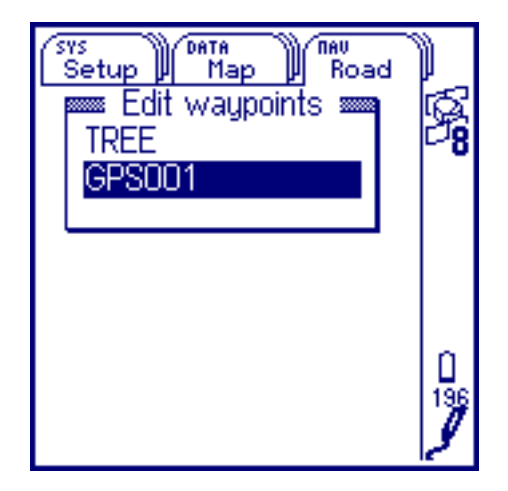

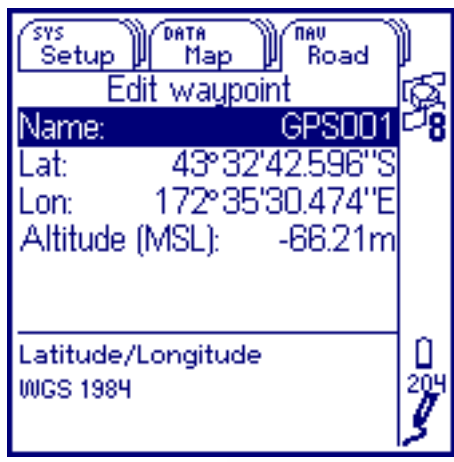

Use this form to edit the waypoint information. The Edit waypoint form requires **[Text entry](#page-239-0)** and **[Numeric entry](#page-244-0)**.

Press Coprion to display the Here option. Use the Here option to automatically update the Lat, Lon, and Altitude fields with the current GPS position.

When you have completed data entry, press  $\overline{\text{Cose}}$  to save the changes. Press  $\binom{F_{\text{D}}}{\text{CLOSE}}$  to close the form and abandon any changes.

GeoExplorer 3 Operation Guide **Reference** 

**NAV section – The Road tab**

### <span id="page-437-0"></span>**Delete waypoints**

To delete a waypoint, select the Delete waypoints option from the options list (Road, Compass, or Chart). A Delete waypoints list appears:

Press Coption to display the Delete all option. Use the Delete all option to delete all waypoints stored on the GeoExplorer 3.

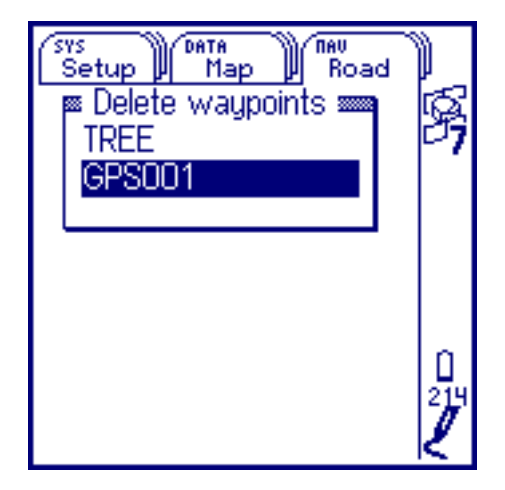

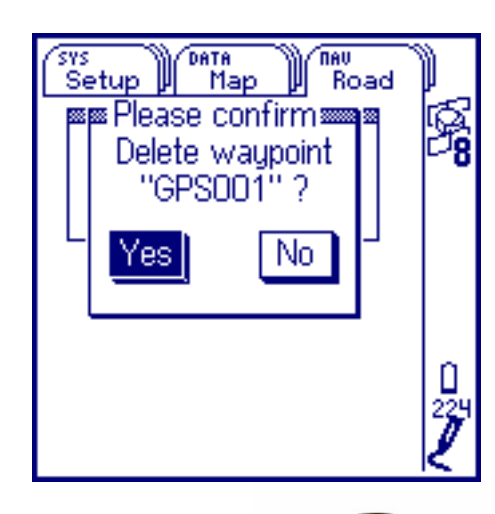

This list shows all waypoints on the GeoExplorer 3 data collection system. Select the one to be deleted. You are prompted to confirm the deletion.

Select Yes to delete the waypoint indicated.

Select No to go back to the Delete waypoints list.

GeoExplorer 3 Operation Guide **Reference** 

**NAV section – The Road tab**

### <span id="page-438-0"></span>**Select start**

To select a start point choose the Select start option from the option list (Road, Compass, or Chart). The Select start screen appears:

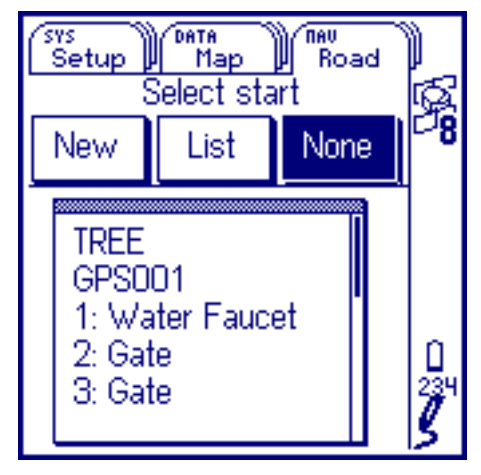

Use this screen to select the waypoint or feature that you want to start navigating from.

The Select start screen has three buttons:

**• [New](#page-439-0)• [List](#page-439-0) • [None](#page-439-0)**

**NOTE** You do not have to select a start point before navigating to a target. If no start point is specified, some navigational information in the Info windows is displayed as N/A.

**NAV section – The Road tab**

GeoExplorer 3 Operation Guide **Reference** 

<span id="page-439-0"></span>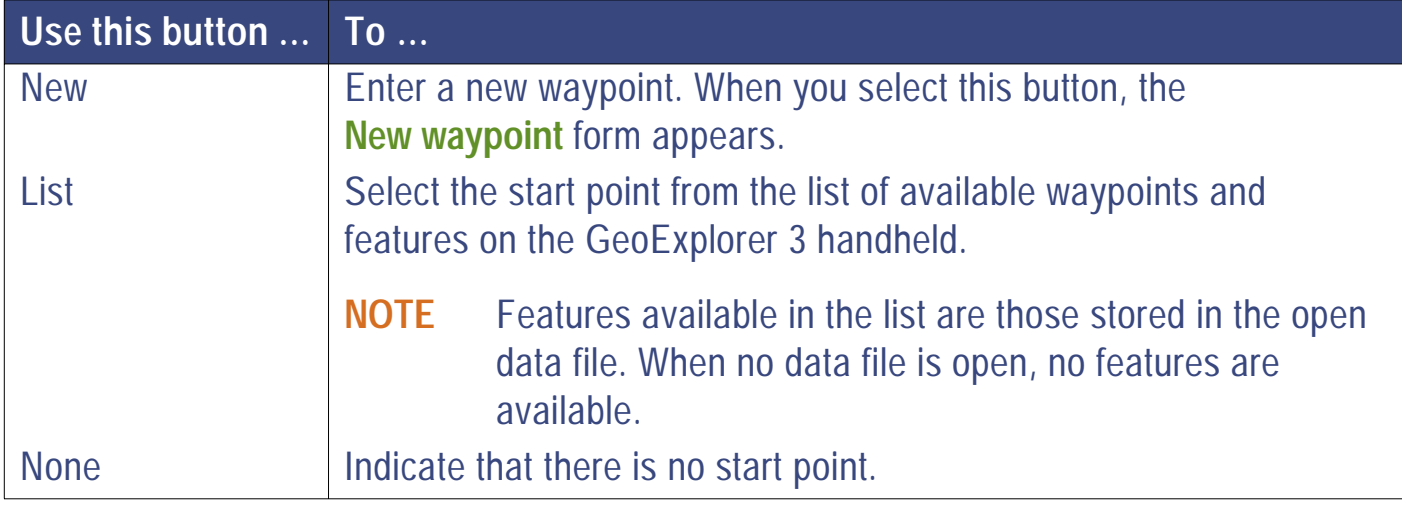

### **Road scale**

To change the scale of the Road screen that is displayed, choose the Road scale option from the Road option list. Set the road scale according to how accurately you want to follow a path. For example, if you are walking and you want to stay close to the path you are traveling, set a small road scale, for example, 10. If traveling by vehicle in an open field, and staying on track is less important, set a larger road scale, for example, 90.

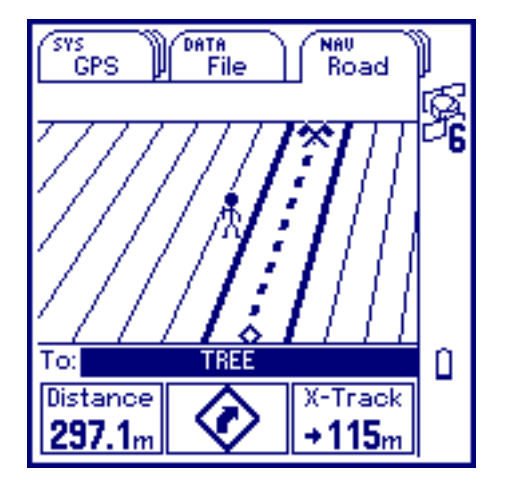

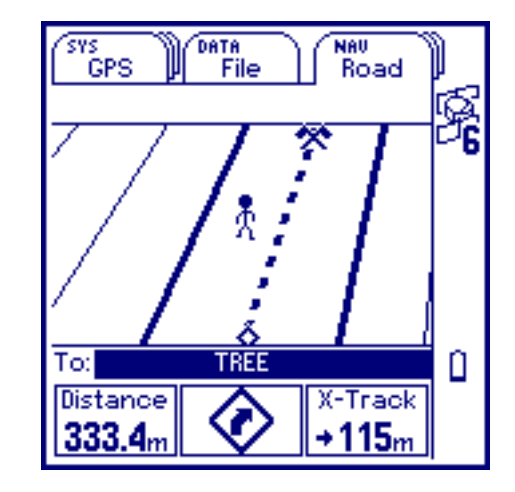

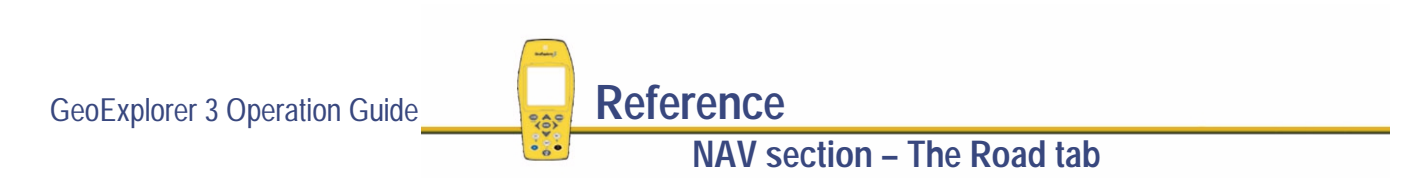

# **The Compass tab**

**NAV** */* **Compass**

To display the Compass tab, press  $\binom{NAV}{M}$  until the Compass tab is active. The Compass tab appears:

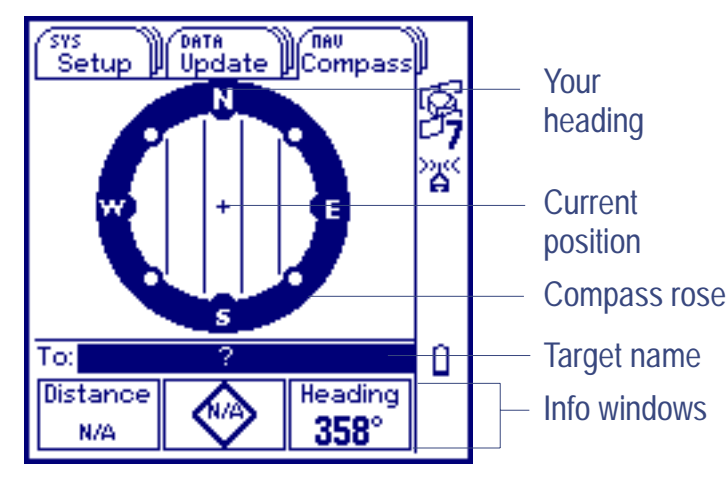

The Compass screen contains:

- **•**
- 
- **[Your heading](#page-442-0) • [Current position](#page-442-0) • [Compass rose](#page-442-0)**
- **• [Target name](#page-442-0) • [Info windows](#page-442-0)**

GeoExplorer 3 the internal

compass may require **[Calibration](#page-448-0)**.

This tab is a combined internal and GPS compass. Use it to orient yourself, and to

navigate to a target.

Press (OPTION) to view the

**NOTE** When you receive your

**[Compass option list](#page-447-0)**.

GeoExplorer 3 Operation Guide **Reference** 

**NAV section – The Compass tab**

<span id="page-442-0"></span>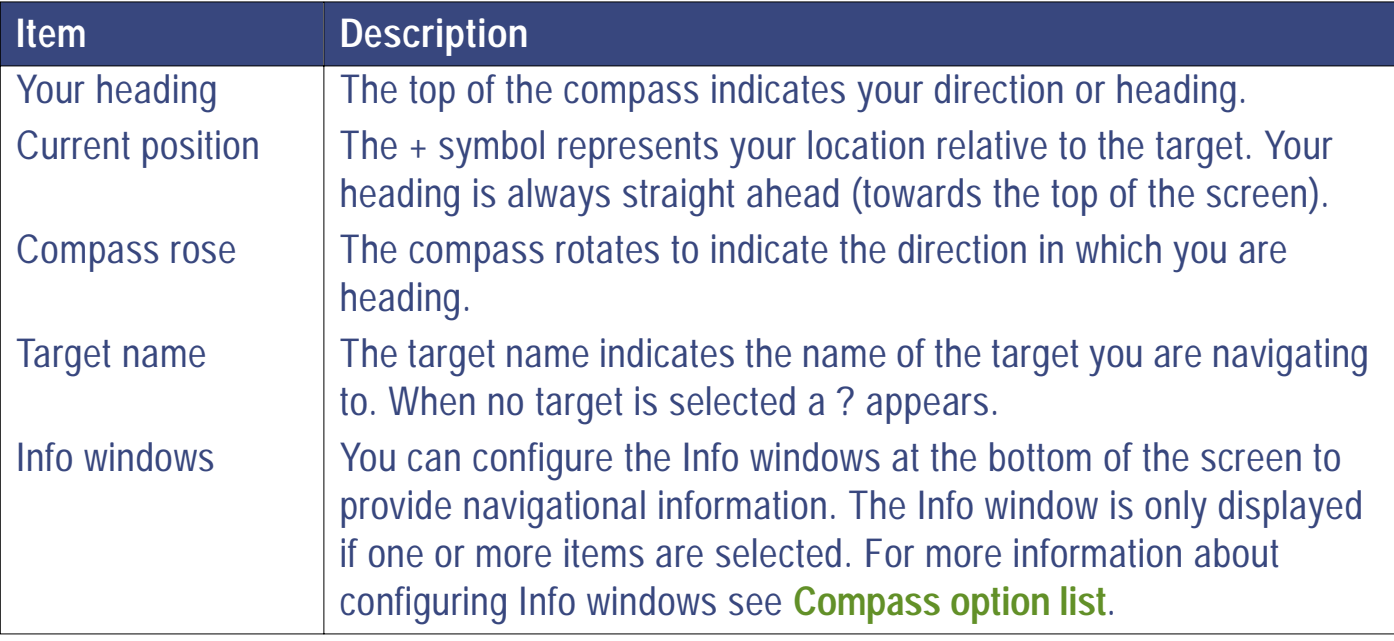

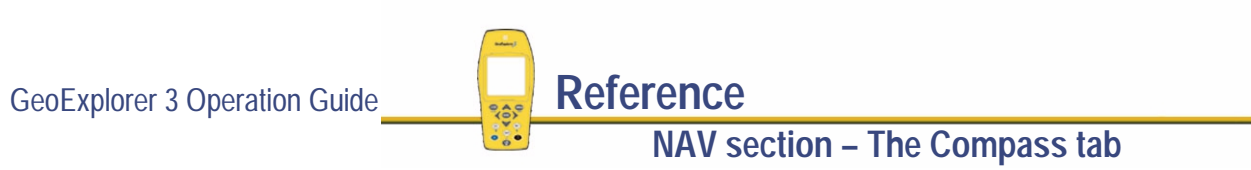

# **Using the Compass tab**

Use the Compass tab to orient yourself and to navigate to targets. The bearings are calculated by a internal compass and GPS information. The GeoExplorer 3 automatically switches between these at a certain **[velocity](#page-568-0)**. This provides an accurate heading at all times, whether you are moving or stationary.

The compass always points towards the configured **[North reference](#page-315-0)**.

The type of compass that is displayed indicates which mode of compass the GeoExplorer 3 is using. The GPS compass is the more detailed one.

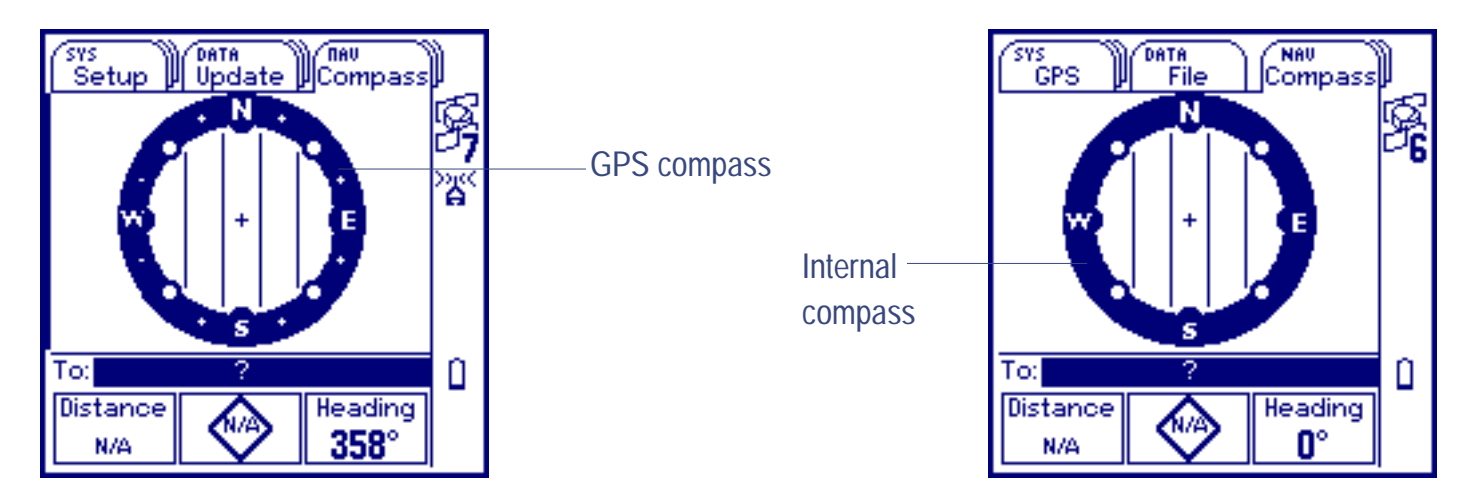

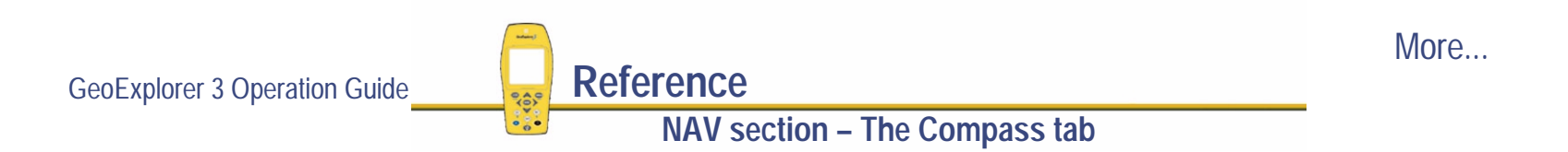

When the internal compass is being used, make sure the GeoExplorer 3 data collector is held level to give an accurate reading. The internal compass has an accuracy of 1 in 8, that is, it can display the eight main compass headings. The GPS compass will accurately display all compass headings.

To navigate to a target, first select a feature or waypoint. To select a target press  $(\overline{en}$ . The Select target screen appears:

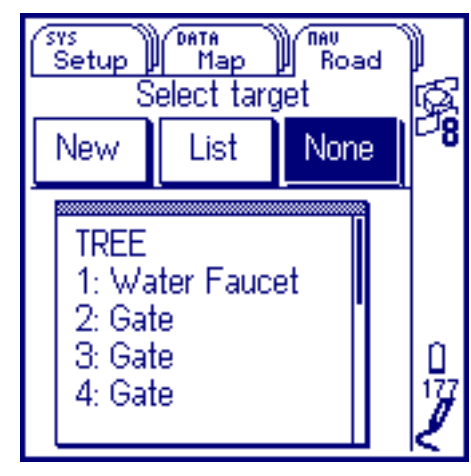

Use this screen to select the target.

**NAV section – The Compass tab**

The Select target screen has three buttons:

**• [New](#page-427-0)**

**• [List](#page-427-0) • [None](#page-427-0)**

More...

**NOTE** You can also select a target using the **[Compass option list](#page-447-0)**.

GeoExplorer 3 Operation Guide **Reference** 

When a target is selected the target symbol appears on the inside of the compass diagram.

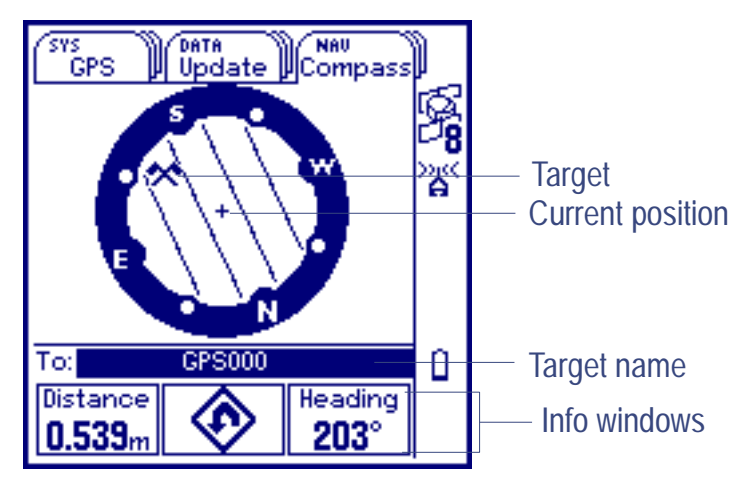

Use this screen to navigate to the target. The **[Info windows](#page-429-0)** at the bottom of the screen, display information that you can use to navigate to the target.

The top of the compass shows your heading. The target that you selected appears as a crossedflag symbol on the inside of the compass diagram. Its position within the compass diagram indicates the bearing to the target. Use your heading and the bearing to the target to navigate to the target. Navigate by lining up the target symbol, which represents the direction to the target (bearing), with the top of the compass, which represents your current direction (heading).

**NOTE** By default, the Info window shows Distance, Road sign, and Heading.

To change this, see **[Info windows](#page-442-0)**.

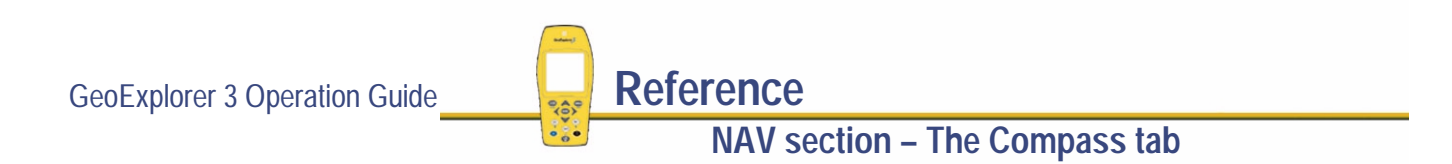

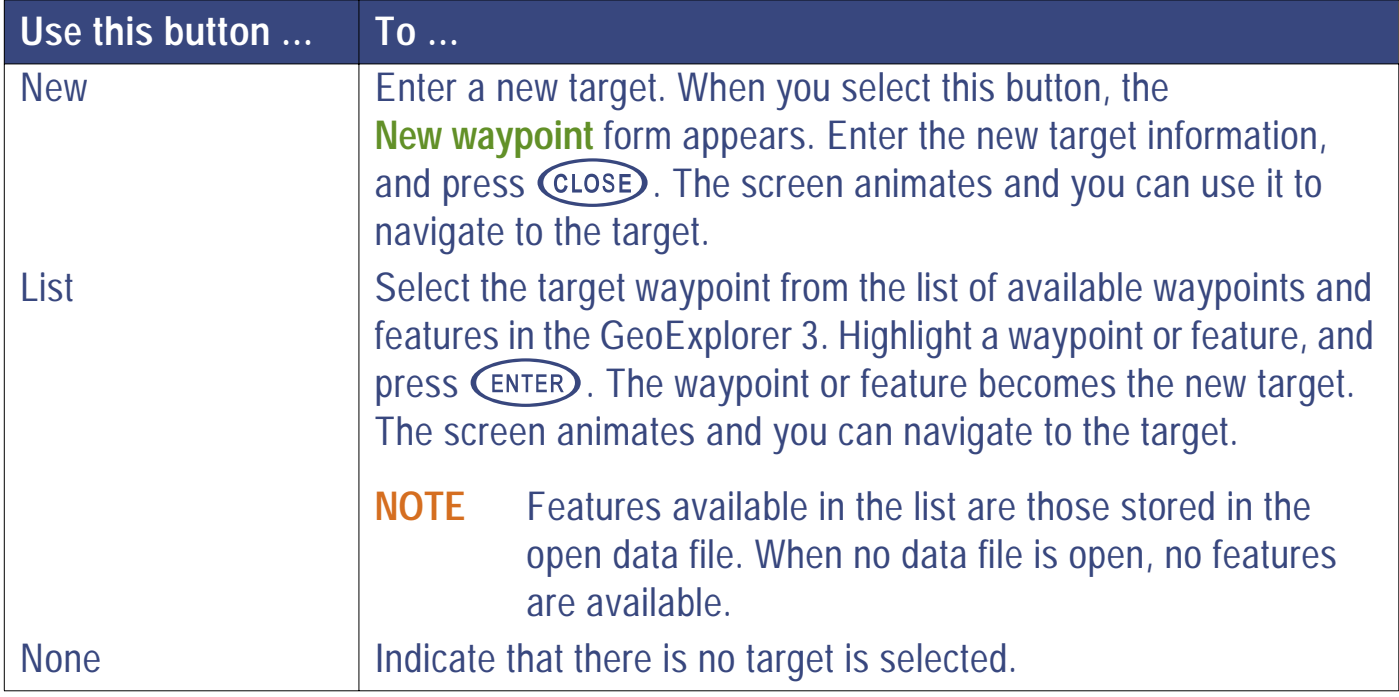

GeoExplorer 3 Operation Guide **Reference NAV section – The Compass tab**

# <span id="page-447-0"></span>**Compass option list**

*/* **Compass** */*

Press **C**P<sub>rion</sub> to display the available options for the Compass screen.

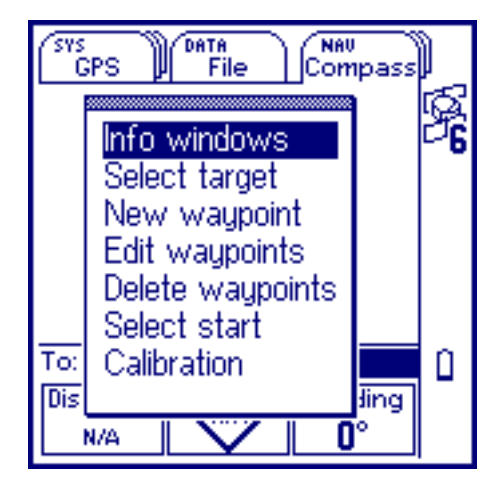

The options are:

**NAV** 

- **•[Info windows](#page-429-0)**
- **•**
- **•[Calibration](#page-448-0)**
- 
- **[Edit waypoints](#page-436-0) • [Delete waypoints](#page-437-0) • [Select start](#page-438-0)**
- **• [Select target](#page-434-0) • [New waypoint](#page-435-0)**
	-

GeoExplorer 3 Operation Guide **Reference**

**NAV section – The Compass tab**

### <span id="page-448-0"></span>**Calibration**

Local changes in magnetic fields can effect the accuracy of the GeoExplorer 3 compass at low speeds. In order to take account of local conditions you must calibrate the internal compass. To do this:

- 1. Highlight calibration in the compass options list and press (ENTER). The following screen appears:
- 2. Follow the instructions and make sure that the antenna of the GeoExplorer 3 is level. The antenna is located in the top portion of the unit under the Trimble logo.
- 3. Press  $(\text{ENTER})$ , and as the countdown takes place, rotate smoothly through a full circle.

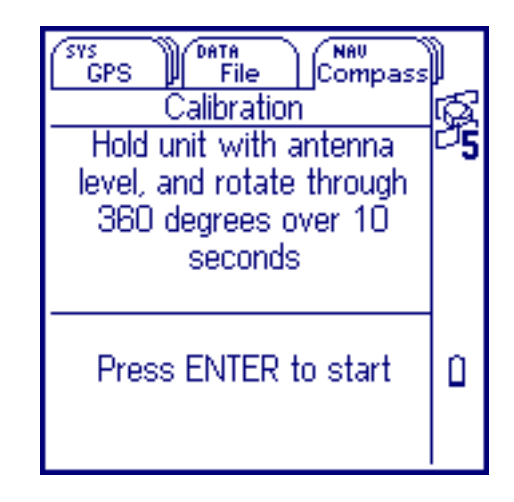

For best results you should finish facing in the direction that you started from. A message will be displayed indicating if calibration is successful.

GeoExplorer 3 Operation Guide **Reference NAV section – The Compass tab**

# **The Chart tab**

**NOTE** The Chart tab is not available with the GeoExplorer 3c edition.

**NAV** 

#### */* **Chart**

To display the navigation Chart tab, press  $\binom{NAV}{V}$  until the Chart tab is active. The Chart screen appears:

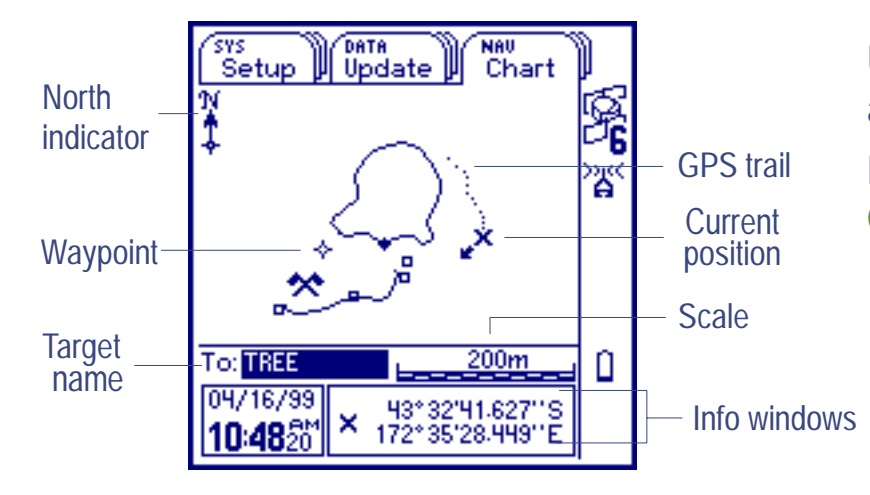

Use this tab to navigate to waypoints and features.Press COPTION to display the **[Chart option list](#page-458-0)**.

More...

GeoExplorer 3 Operation Guide **Reference NAV section – The Chart tab** The Chart screen contains:

- **• [North indicator](#page-451-0)• [Waypoint](#page-451-0) • [Target name](#page-451-0) • [Info windows](#page-451-0)**
- **• [Scale](#page-451-0)**
- **• [GPS trail](#page-451-0) • [Current position](#page-451-0)**
- **NOTE** There are two map screens available on the GeoExplorer 3: the DATA Map and the NAV Chart. Use the Map tab, in the DATA section, to view, select, and update features. Use the Chart tab, in the NAV section, to navigate to features and waypoints.

<span id="page-451-0"></span>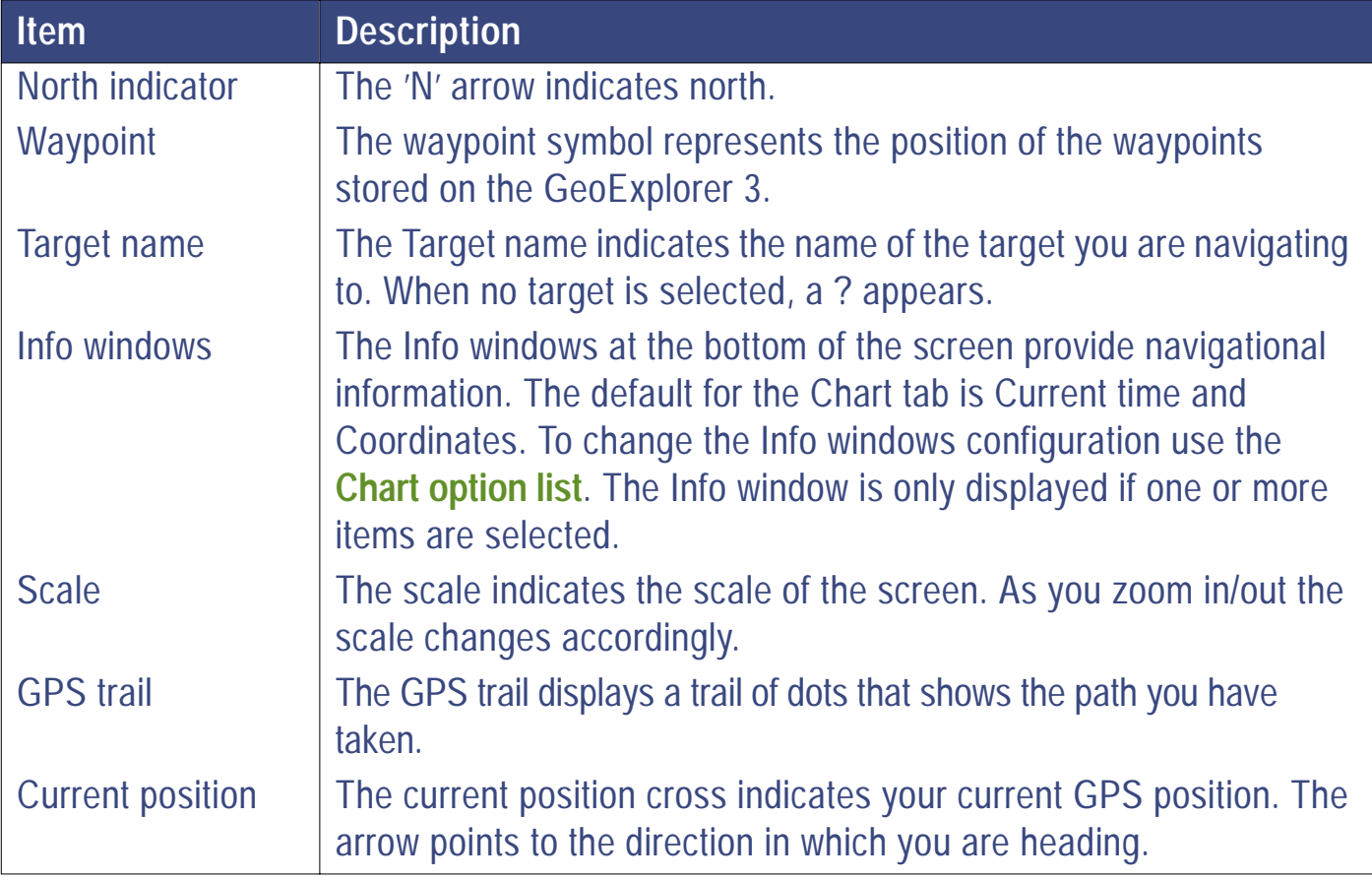

GeoExplorer 3 Operation Guide **Reference** 

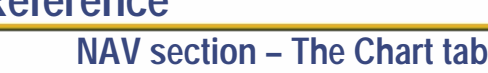

# <span id="page-452-0"></span>**Using the Chart tab**

Use the Chart tab to navigate to targets (waypoints and features). To activate navigation, select a target.

To select a target, press (ENTER). The Select target form appears:

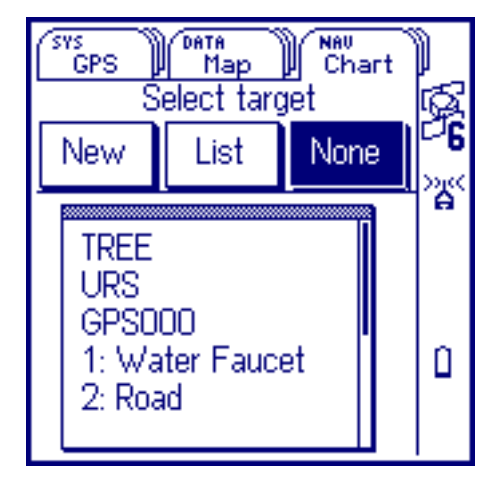

Use this form to select the target that you want to navigate to.

More...

The Select target form has three buttons:

**• [New](#page-427-0)• [List](#page-427-0) • [None](#page-427-0)**

**NAV section – The Chart tab**

**NOTE** You can also select a target using the **[Chart option list](#page-458-0)** or a cursor. For more information see **[Using the cursor](#page-455-0)**.

GeoExplorer 3 Operation Guide **Reference** 

When you select a target, the chart displays information to assist you to navigate to it. The chart graphically displays your current position, your heading, the GPS trail positions, the target, the bearing to the target, and all waypoints on the GeoExplorer 3 data collection system. The Info windows at the bottom of the screen can be configured to display relevant information, or removed completely to increase the chart size. The Chart screen display also indicates the actions required.

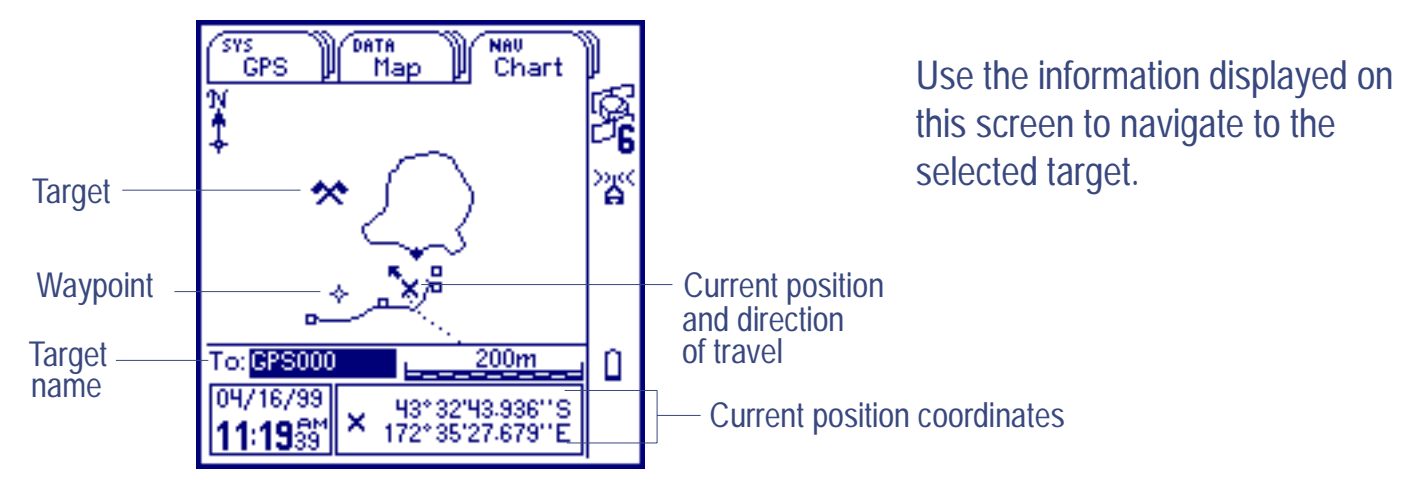

In this example, you are navigating from the current position (the cross and arrow symbol) to target GPS000 (the cross-flag symbol). The direction in which the current position arrow is pointing indicates your current heading.

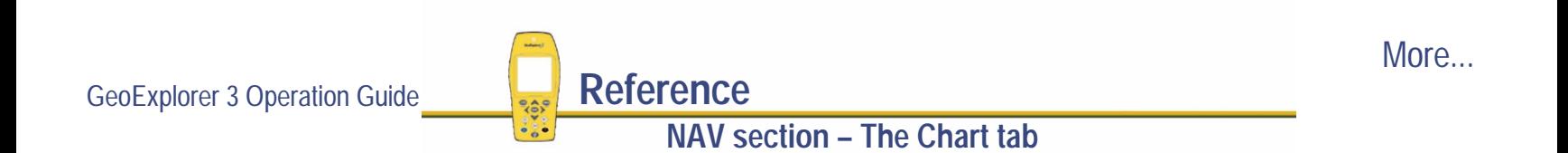

When the scale is set so that the target is not visible on the screen, a bearing to the target arrow is displayed from your current position, to the target. To navigate to the target, line up your current heading with the bearing to the target. As you get closer to the target, the current position symbol gets closer to the target symbol. You have reached the target when the current position symbol is over the top of the target symbol.

The scale bar at the bottom of the chart screen, indicates the scale of the chart. In the example above, the scale of the screen is 500 m. To change this, press **CETION** and select Zoom in, Zoom out, or Zoom extents.

For more information see **[Chart option list](#page-458-0)**.

# <span id="page-455-0"></span>**Using the cursor**

Use the cursor to select targets and create new waypoints.

To activate the cursor, press an arrow key. The cursor appears:

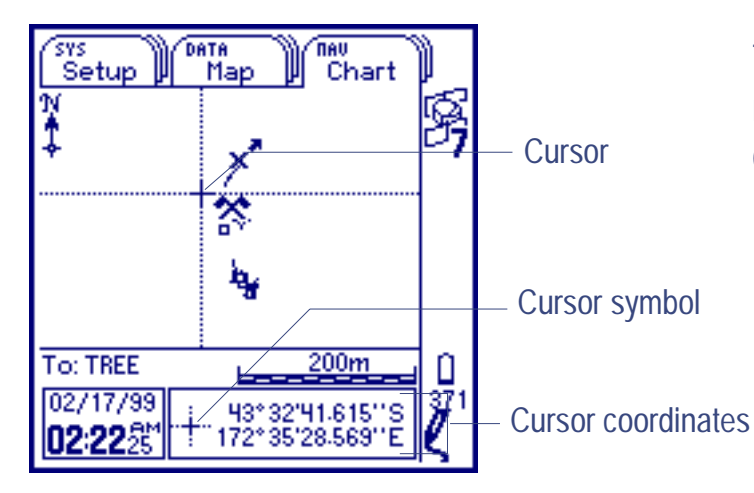

The cursor initially appears over the target. If no target is selected, the cursor appears in the center of the screen.

To move the cursor around the screen, press an arrow key. To move the cursor diagonally, press two arrow keys at the same time. When the cursor moves too close to the edge of the chart, the chart automatically pans in the direction of the cursor movement. The cursor remains in the same geographic position.

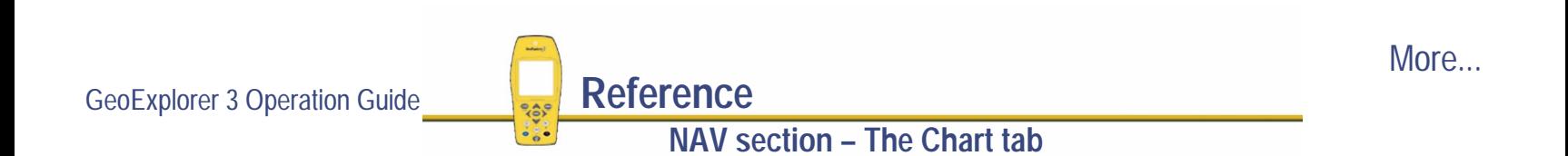

When the cursor is visible and coordinates are displayed in the Info windows, these coordinates reflect the current cursor position. The symbol to the left of the coordinate indicates whether the coordinates shown are for your current GPS position or the current position of the cursor. In the example above, the symbol to the left of the coordinates is a dotted line cross. It represents the current GPS position of the cursor. An 'X' symbol represents your current GPS position.

**NOTE** You cannot pan across the screen if the cursor is not visible.

When the cursor is close to a waypoint or feature (if features are displayed), the symbol for that waypoint is highlighted (in reverse video). In addition, the name of the waypoint is displayed beside it. As you move the cursor away from the waypoint, the name and highlight disappear.

To select a target using the cursor, press an arrow key until the waypoint (or feature) is highlighted and the name appears. Press (ENTER). The Select target form appears, with the selected waypoint or feature highlighted in the list. Press  $\overline{\text{C}}$  fo accept the waypoint or feature that is highlighted. It becomes the new target.

To remove the cursor, press CLOSE)

**TIP** To pan the screen, press  $\binom{F_n}{n}$  and one of the arrow keys. This will pan the map one screen width in the direction of the arrow key you pressed. The cursor remains in the same position on the screen, not in the same geographic position.

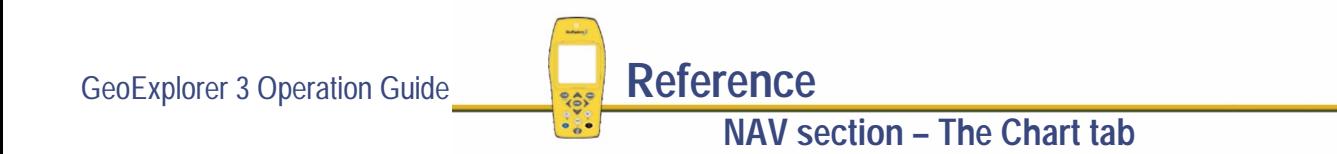

### **Using the cursor to create a new waypoint**

Use the arrow keys to move the cursor to a place on the chart where you want to create a new waypoint. Press (ENTER). The Select target form appears. Select the New button. The New waypoint form appears. Use it to enter information about the new waypoint. For more information about the Select target form see **[Using the Chart tab](#page-452-0)**.

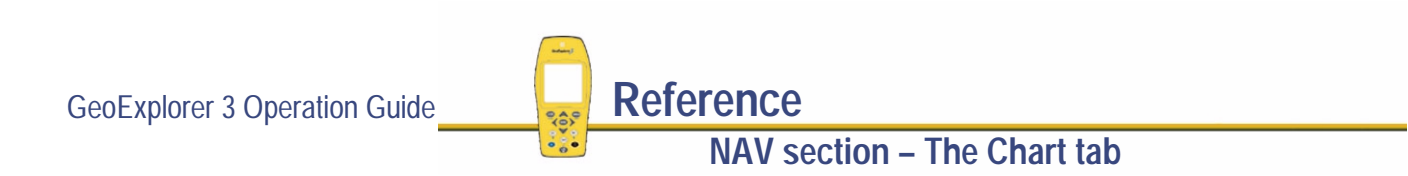

# <span id="page-458-0"></span>**Chart option list**

*/* **Chart** */*

Press (OPTION) to display the Chart options.

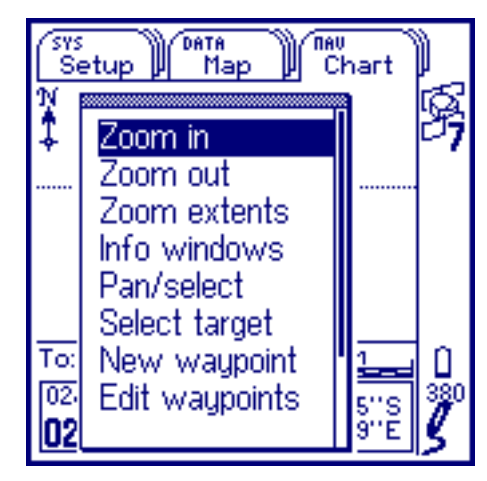

The options are:

**NAV** 

- **• [Zoom in](#page-459-0)**
- Pan/select
- **• [Delete waypoints](#page-460-0) • [Select start](#page-460-0) • [Layers](#page-461-0)**
- 
- -
- **• [Zoom out](#page-459-0) • [Zoom extents](#page-459-0) • [Info windows](#page-459-0)**
	-
	-

**NAV section – The Chart tab**

- 
- **[Pan/select](#page-460-0) • [Select target](#page-460-0) • [New waypoint](#page-460-0) • [Edit waypoints](#page-460-0)**

GeoExplorer 3 Operation Guide **Reference** 

<span id="page-459-0"></span>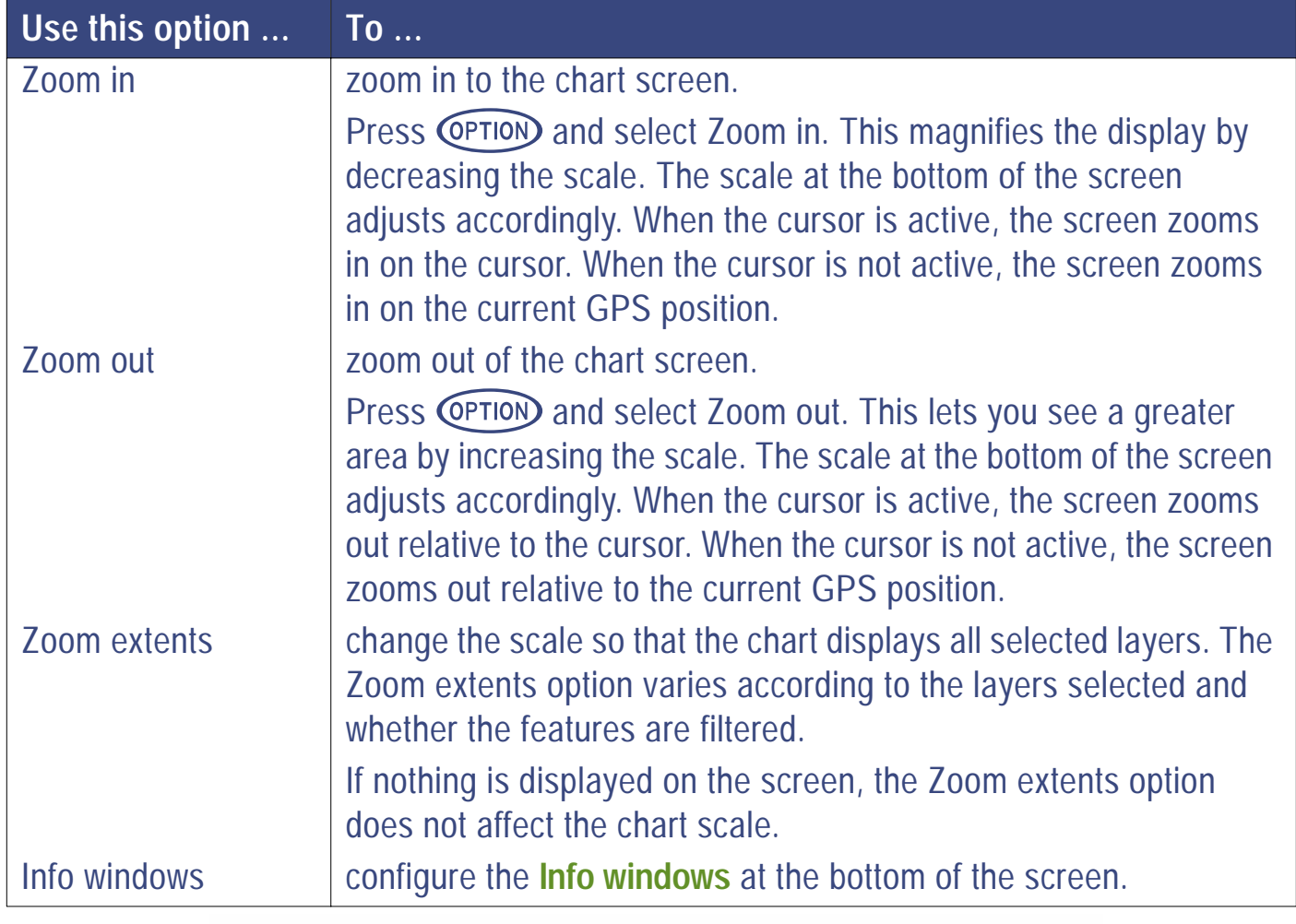

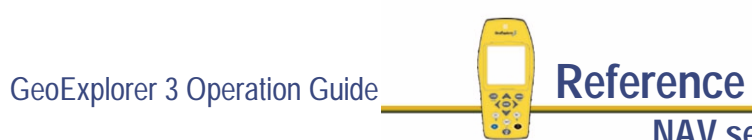

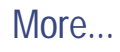

<span id="page-460-0"></span>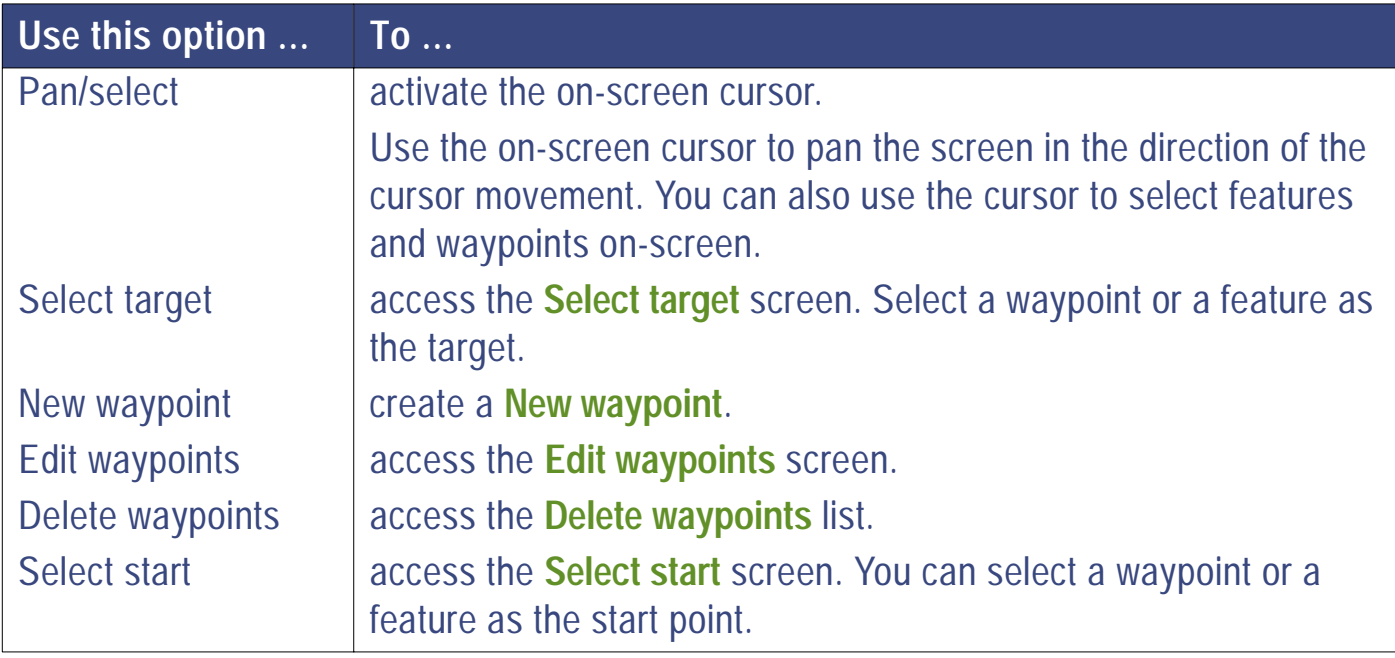

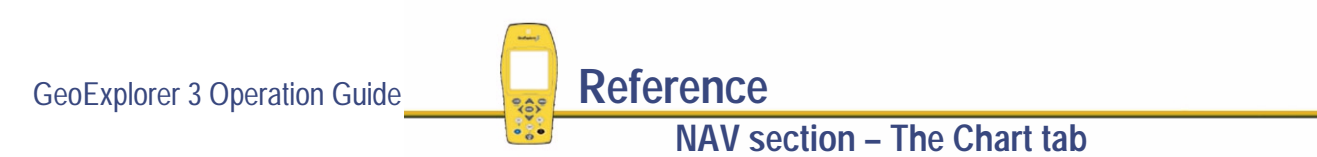

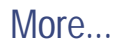

<span id="page-461-0"></span>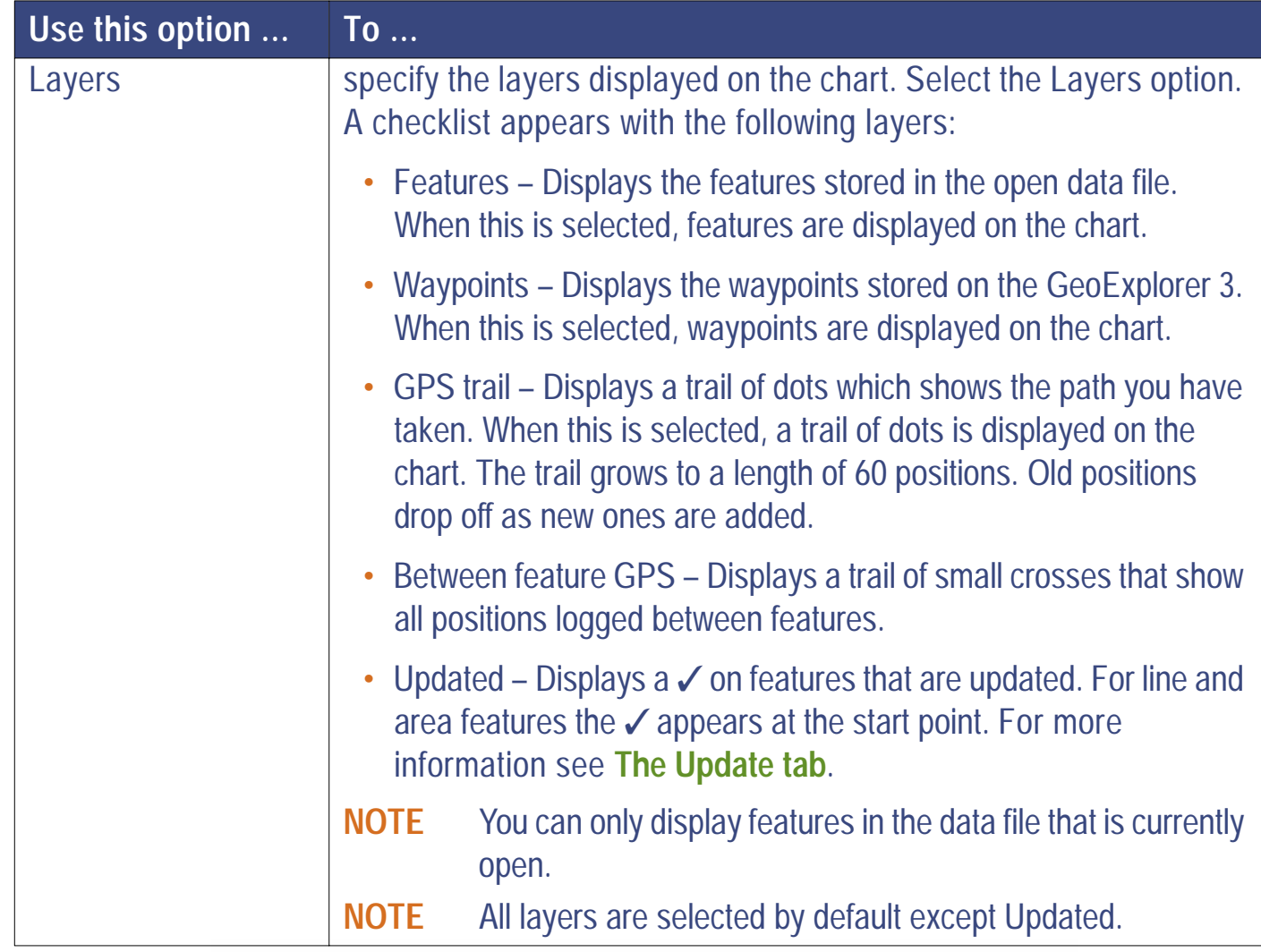

GeoExplorer 3 Operation Guide **Reference** 

**NAV section – The Chart tab**

# Troubleshooting

This section lists potential problems and describes how to solve them. It then lists the messages that can appear on the screen of the GeoExplorer 3 handheld. Each list is arranged in alphabetical order.

- **• [Potential problems](#page-463-0)**
- **•[GeoExplorer 3 messages](#page-478-0)**

# <span id="page-463-0"></span>**Potential problems**

Listed here are problems that you could encounter when using the GeoExplorer 3 data collector. Select one from the list to view its possible causes and solutions.

- **•[Automatically generated Time attributes are incorrect](#page-464-0)**
- **•[Cannot differentially correct the rover GPS positions when postprocessing](#page-465-0)**
- **•[Coordinates displayed by the GeoExplorer 3 appear to be incorrect](#page-466-0)**
- **•[GeoExplorer 3 is not displaying a GPS position within one minute of being turned on](#page-468-0)**
- **•[GeoExplorer 3 is not tracking satellites within three minutes of being turned on](#page-469-0)**
- **•[GeoExplorer 3 will not turn on, or turns off immediately after being turned on](#page-471-0)**
- **•[The GeoExplorer 3 screen is hard to read](#page-472-0)**
- **•[The internal compass does not appear to be working](#page-473-0)**
- **•[The precision of recorded GPS positions is less than was expected](#page-474-0)**
- **•[The real-time differential correction link is not working](#page-476-0)**
- **• [You are having problems using Beacon-on-a-Belt \(BoB\) receiver with the GeoExplorer 3](#page-477-0)**

#### <span id="page-464-0"></span>**Automatically generated Time attributes are incorrect**

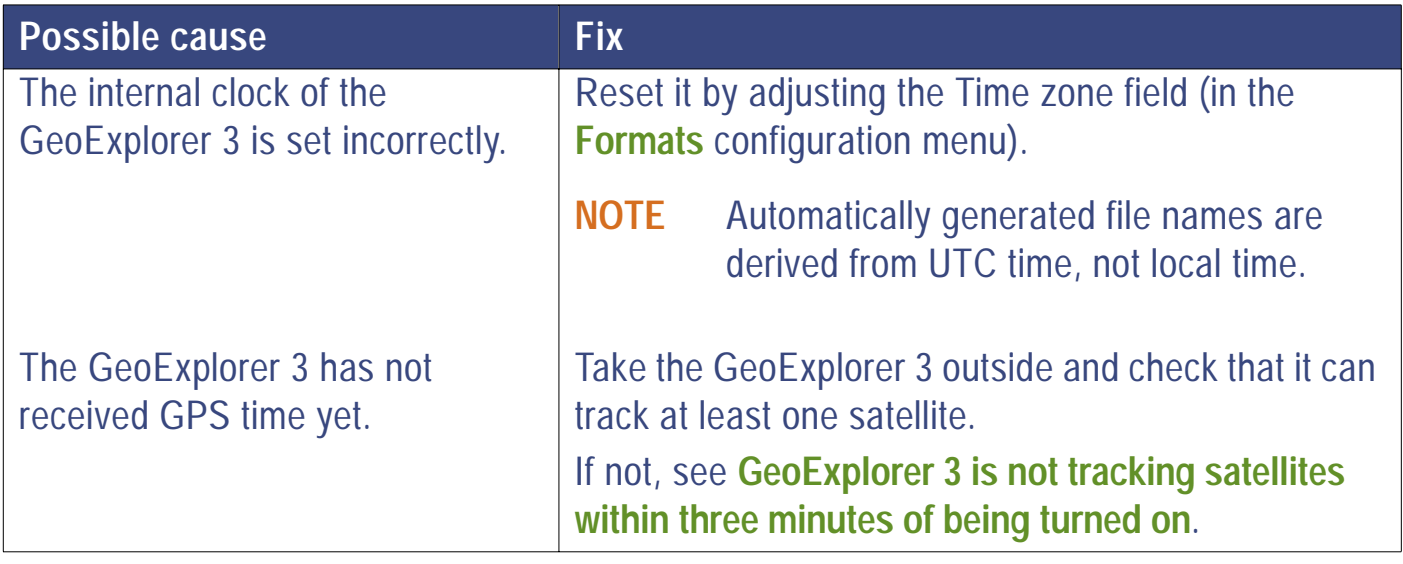

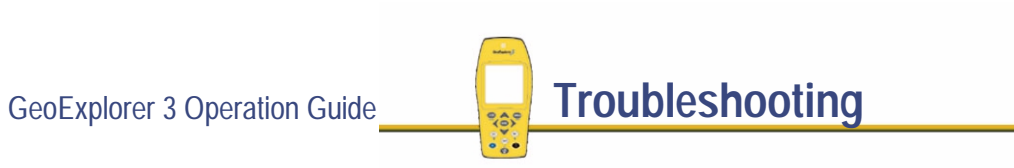

### <span id="page-465-0"></span>**Cannot differentially correct the rover GPS positions when postprocessing**

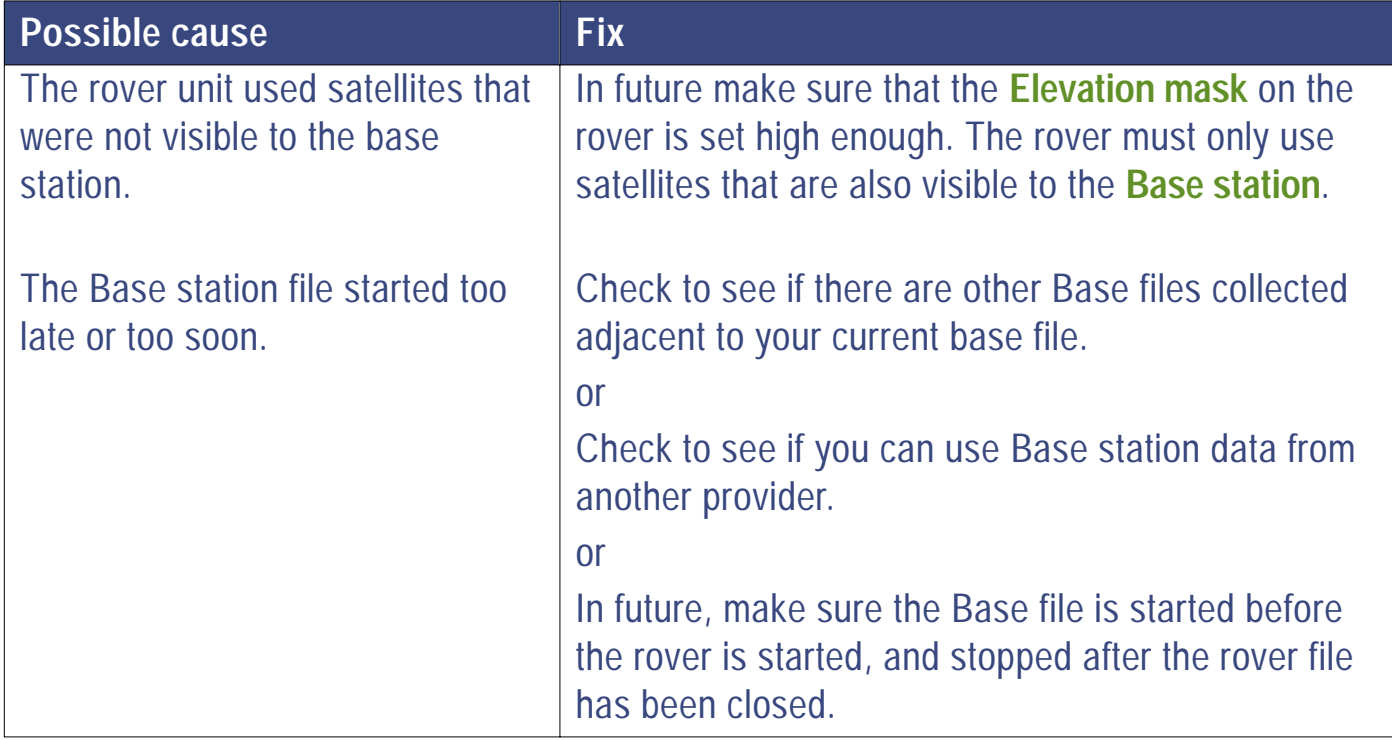

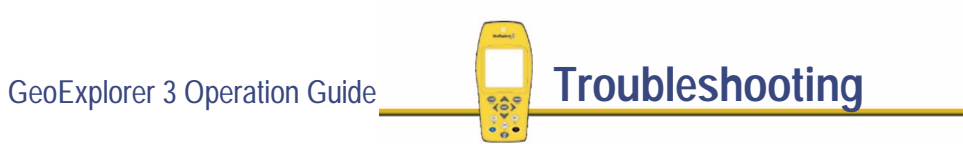

### <span id="page-466-0"></span>**Coordinates displayed by the GeoExplorer 3 appear to be incorrect**

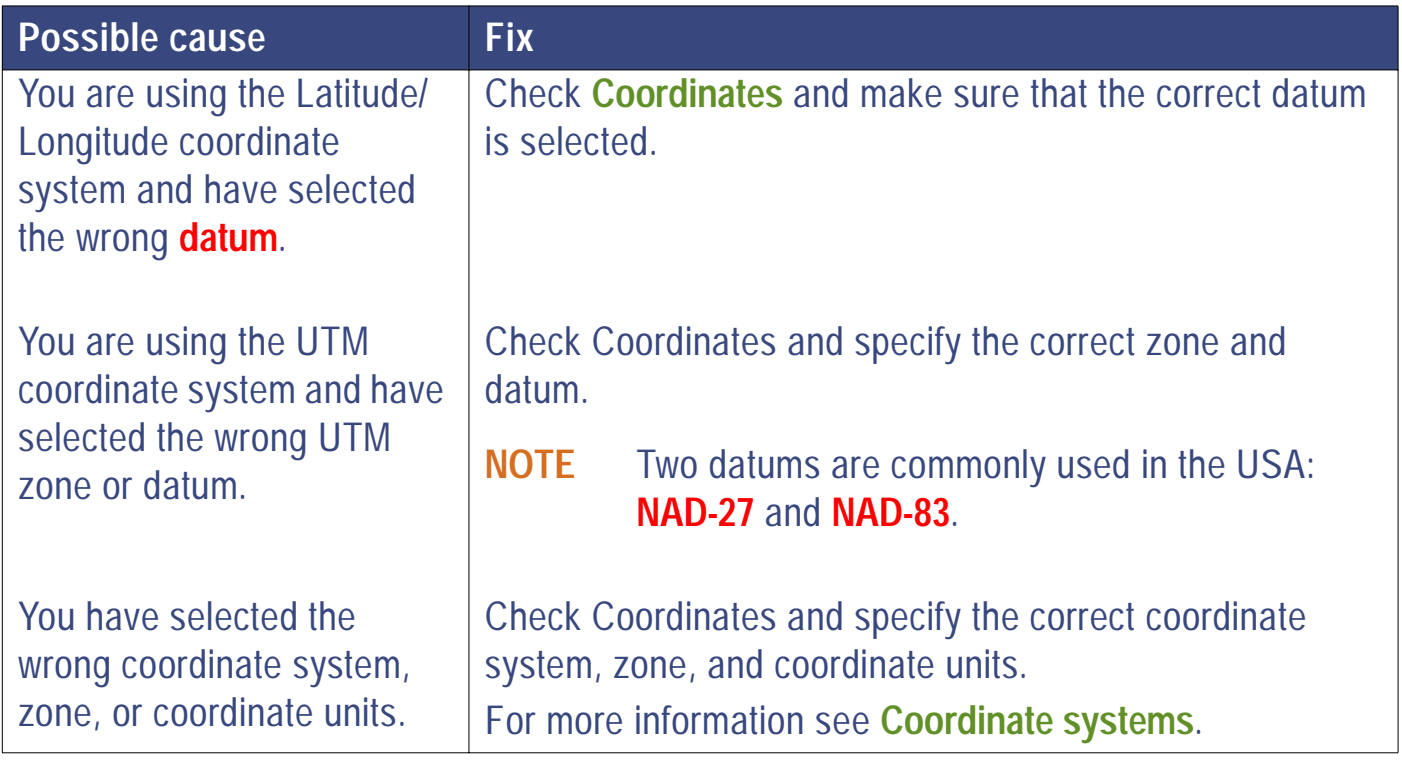

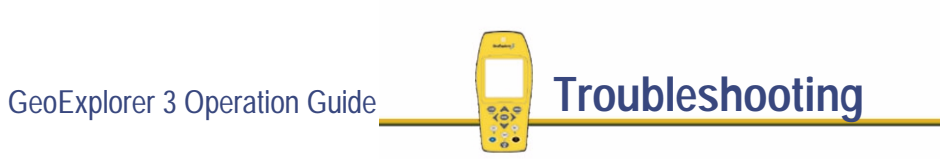

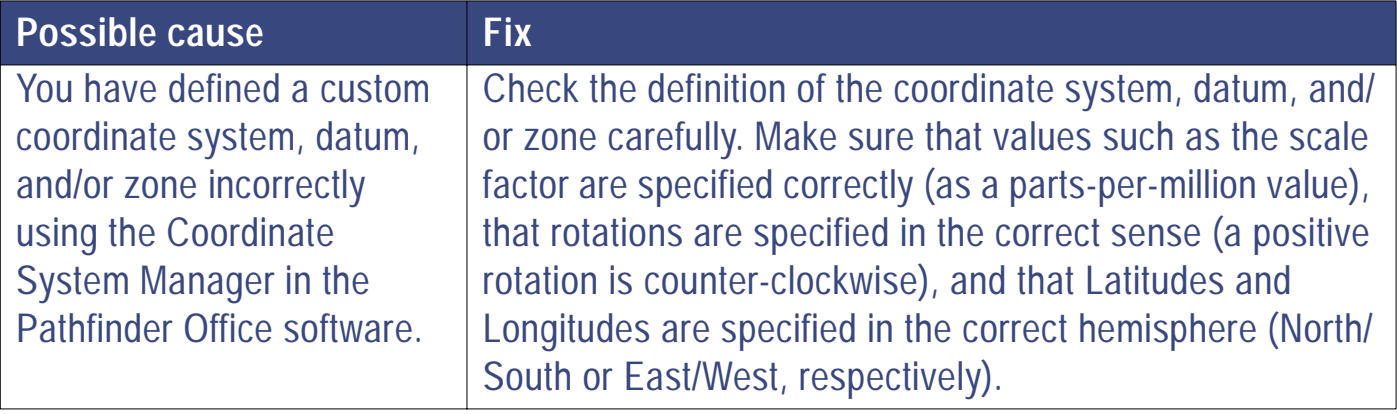
## **GeoExplorer 3 is not displaying a GPS position within one minute of being turned on**

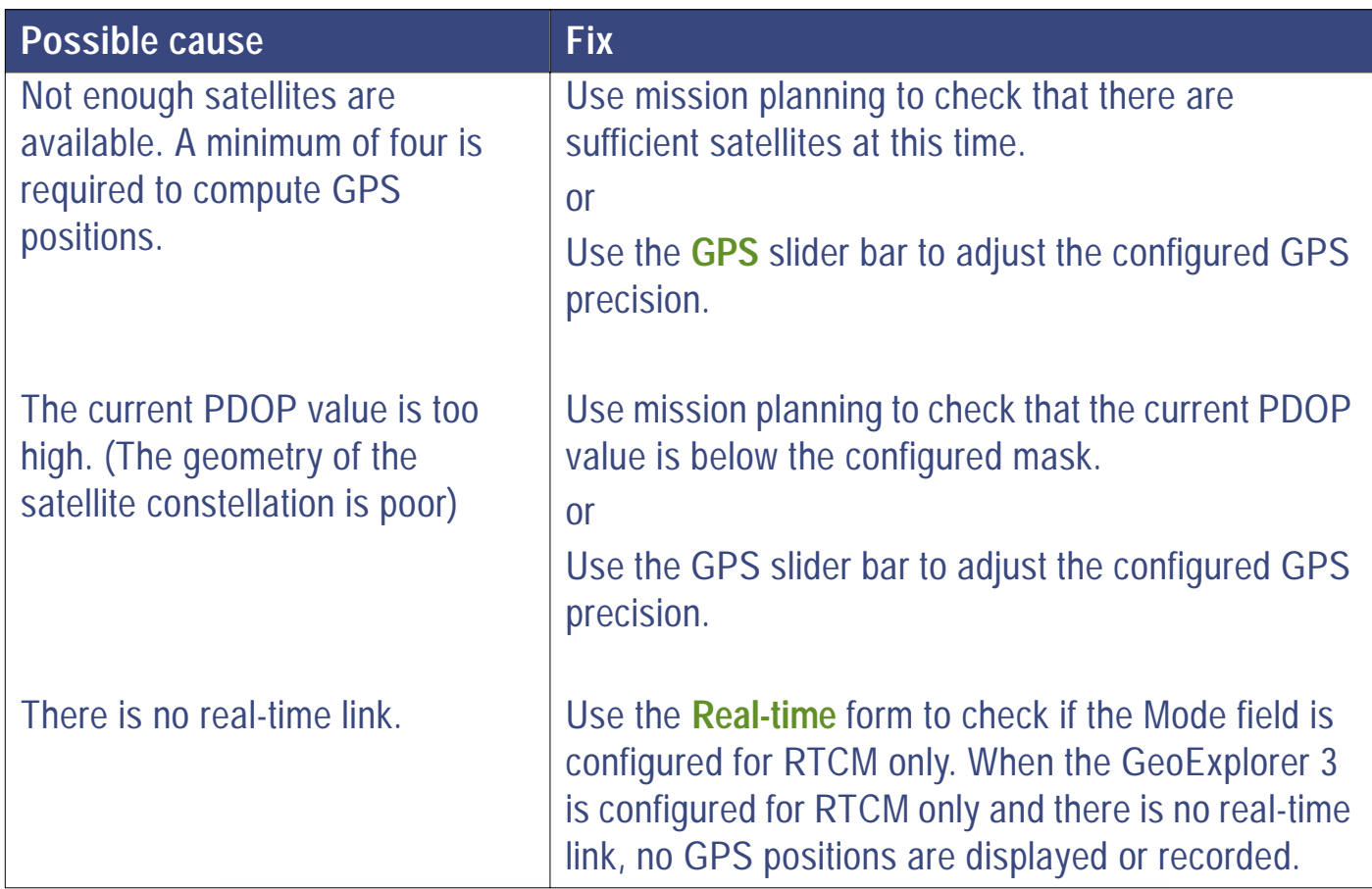

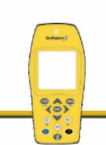

## **GeoExplorer 3 is not tracking satellites within three minutes of being turned on**

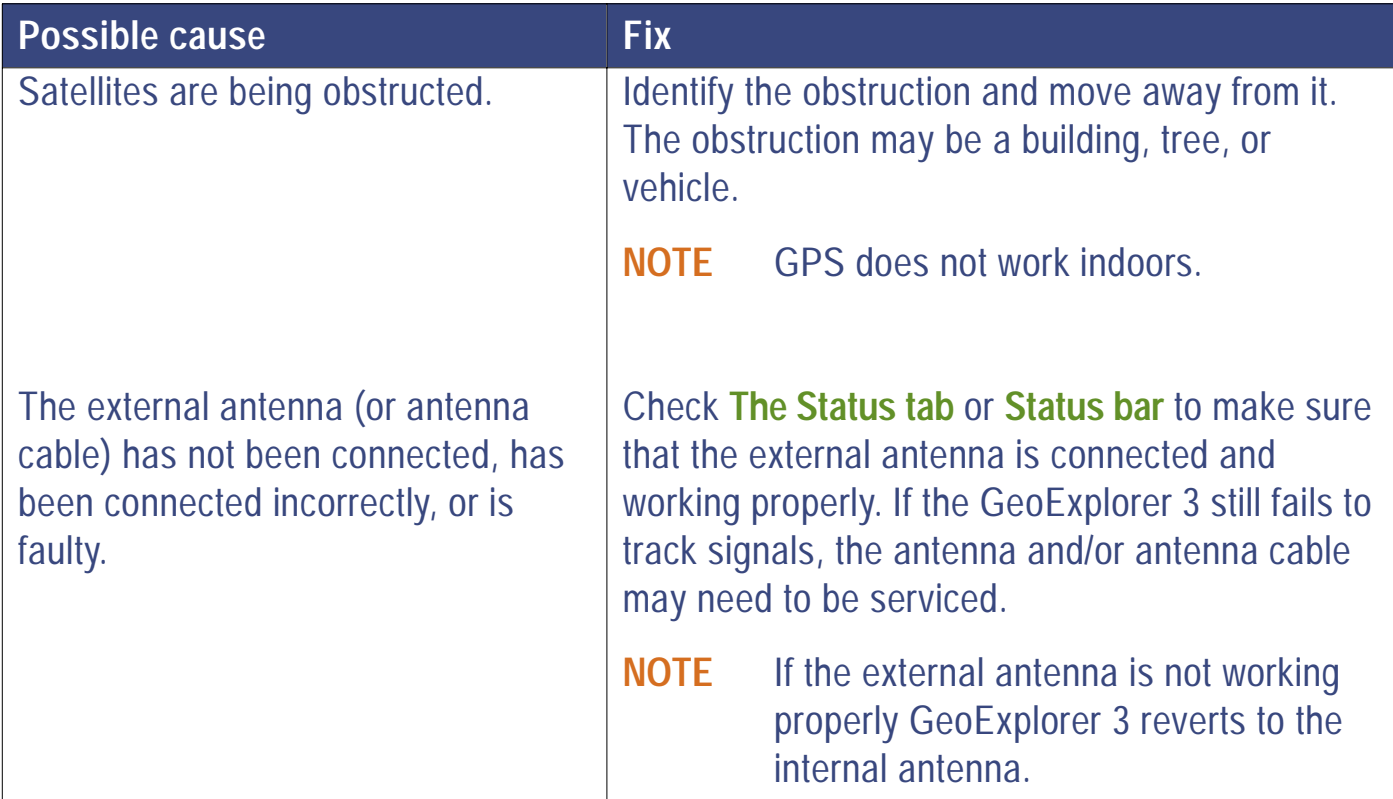

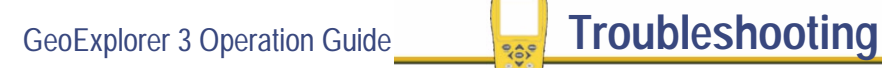

 $\cdot \cdot$ 

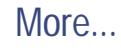

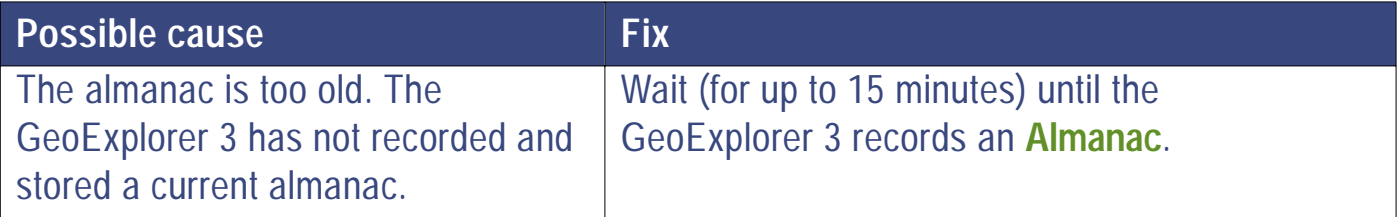

**GeoExplorer 3 will not turn on, or turns off immediately after being turned on**

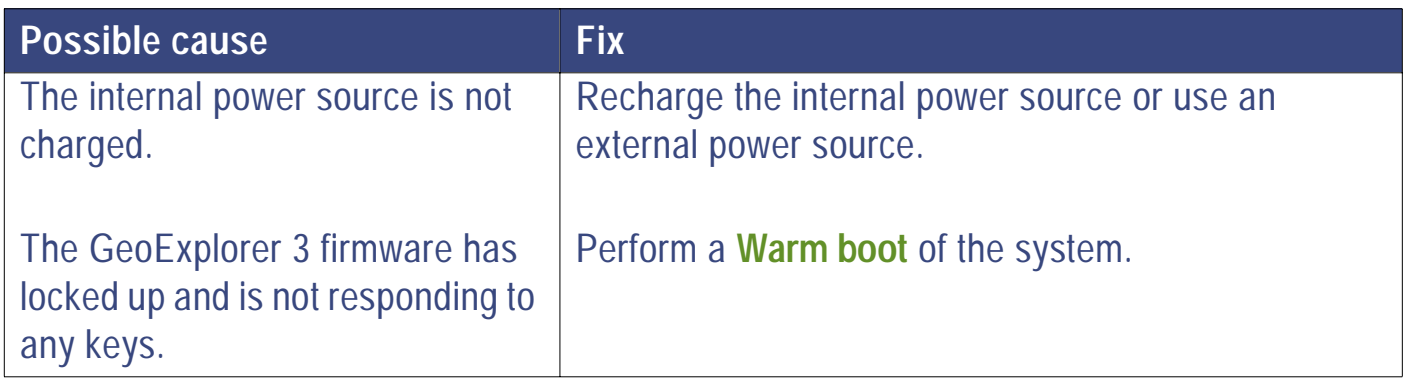

### **The GeoExplorer 3 screen is hard to read**

 $\sim$   $\frac{1}{2}$ 

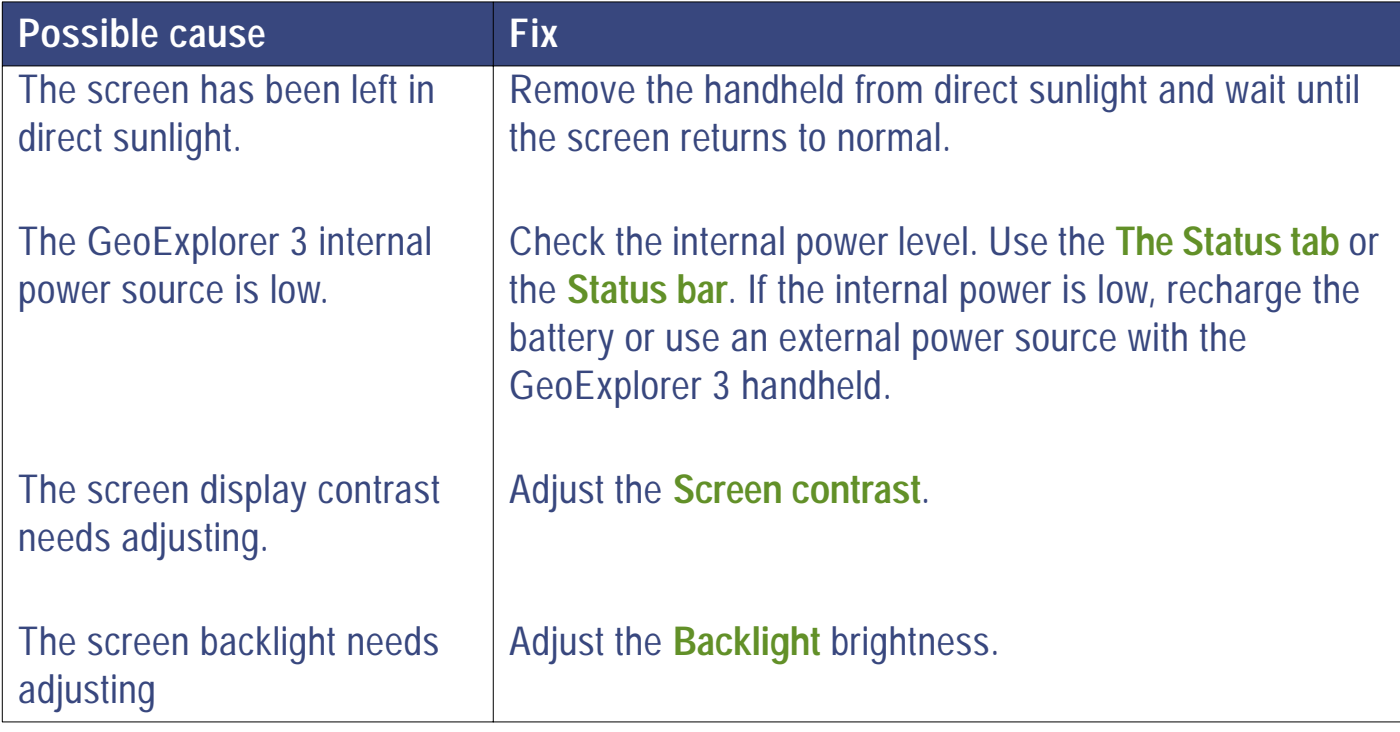

GeoExplorer 3 Operation Guide **Troubleshooting** 

## **The internal compass does not appear to be working**

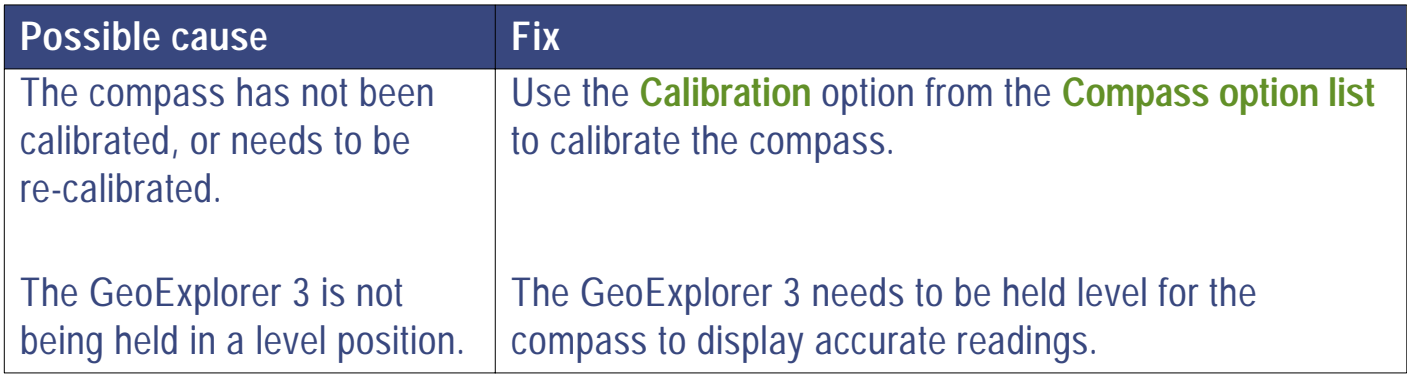

## **The precision of recorded GPS positions is less than was expected**

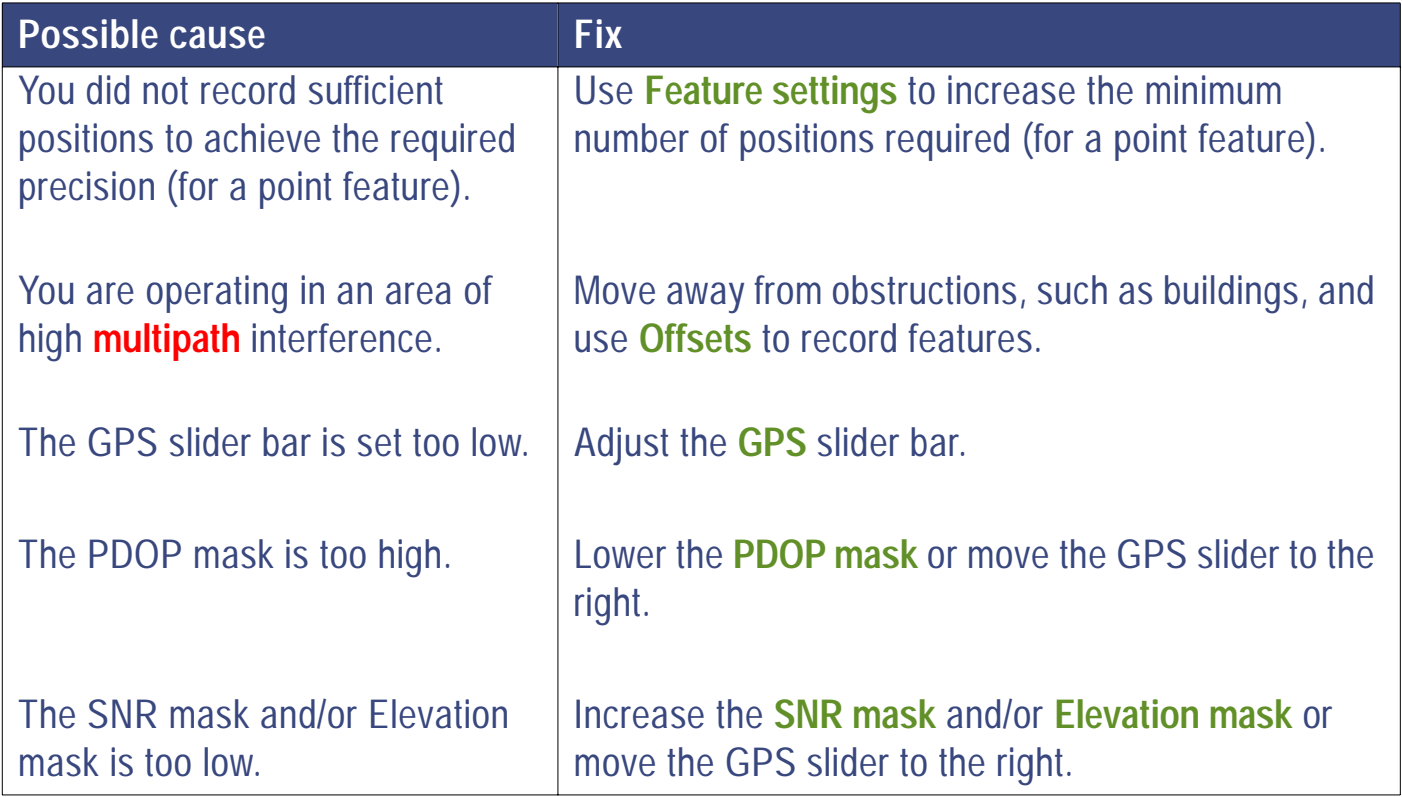

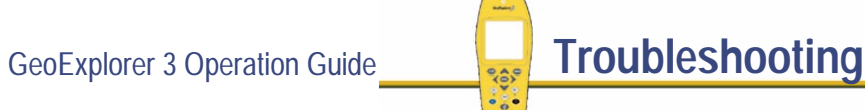

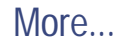

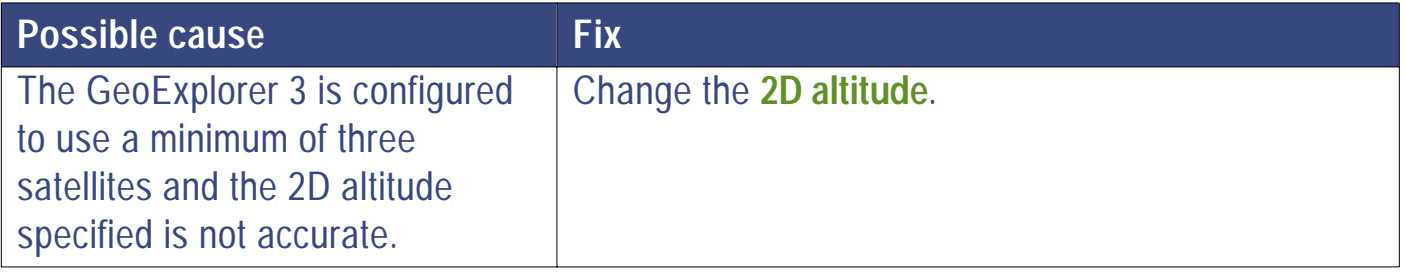

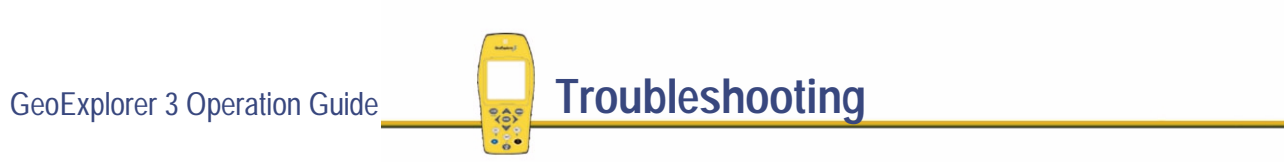

## **The real-time differential correction link is not working**

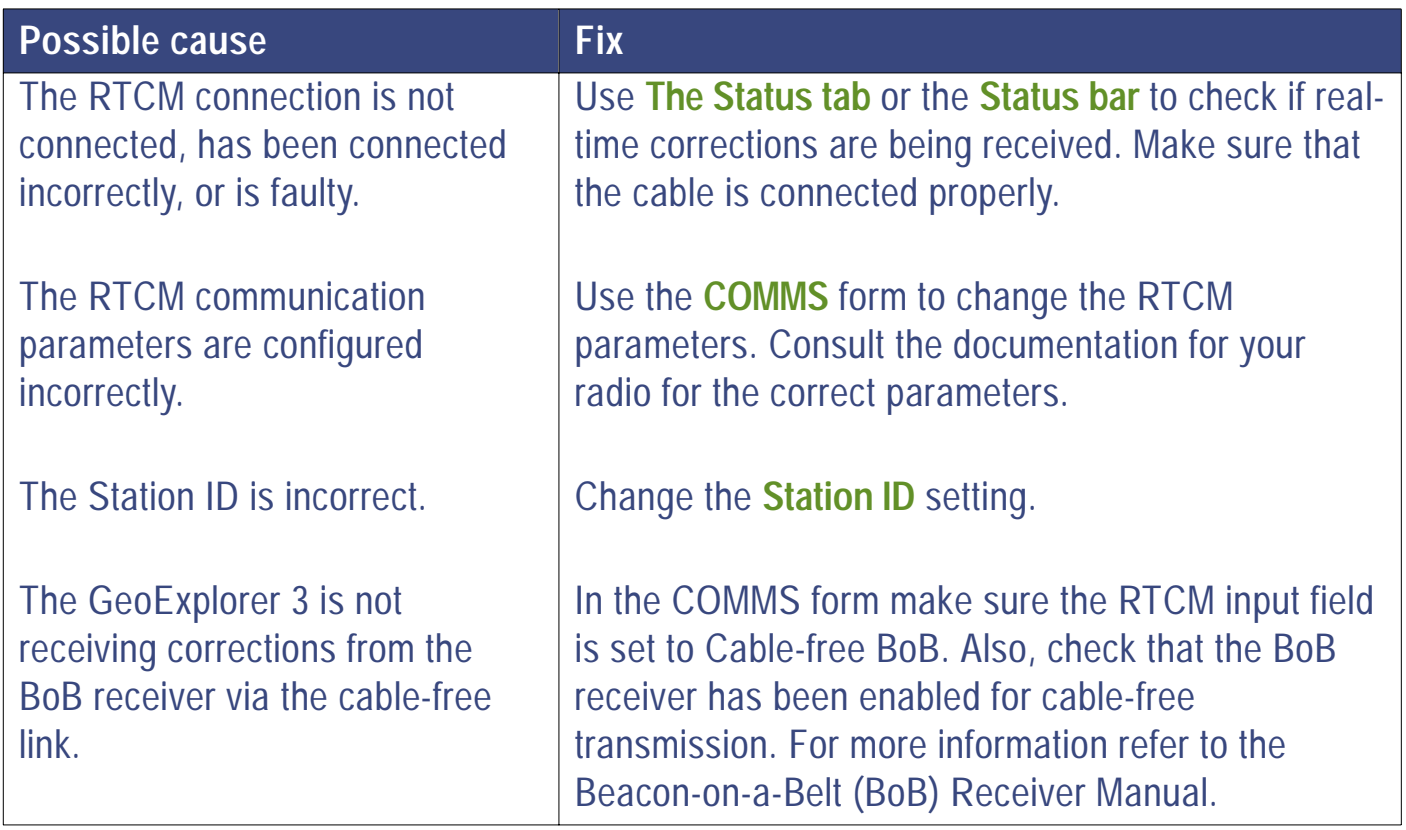

 $\cdot \cdot$ 

### **You are having problems using Beacon-on-a-Belt (BoB) receiver with the GeoExplorer 3**

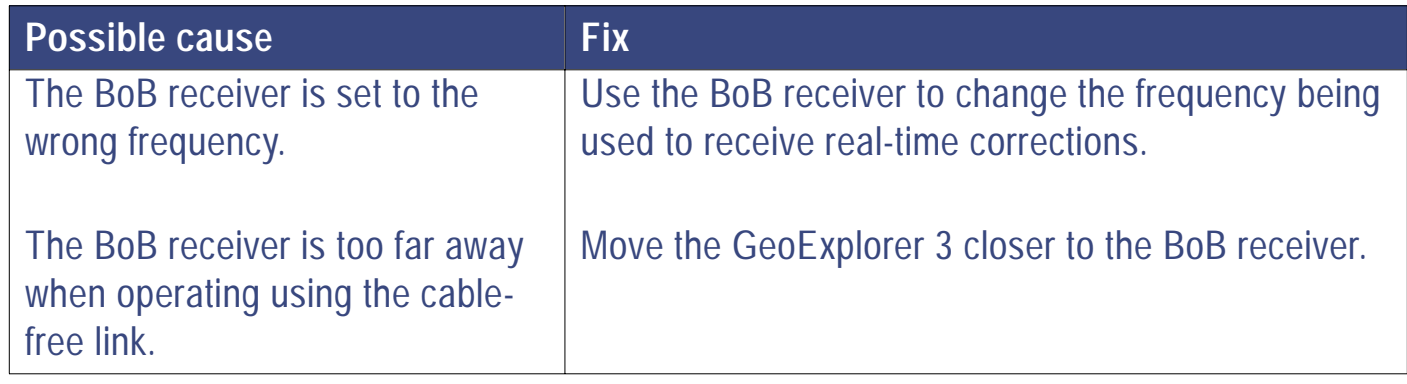

**NOTE** There may be other reasons why you are having problems using the BoB receiver with the GeoExplorer 3.

For more information refer to the troubleshooting section in the Beacon-on-a-Belt (BoB) Receiver Manual.

# **GeoExplorer 3 messages**

This section lists error, confirmation, and information messages that can be displayed by the GeoExplorer 3 data collection system. The cause(s) of each message is(are) described and, where relevant, suggestions are made how you should proceed.

- **• [Error!](#page-479-0)**
- **•[Please confirm...](#page-486-0)**
- **•[Other messages](#page-491-0)**

# <span id="page-479-0"></span>**Error!**

#### **Cannot change mode with custom settings**

You are in the custom mode of the GPS slider bar and you try to change the mode. You cannot view the Standard mode of the **[GPS](#page-290-0)** slider bar if you are in Custom mode. To change mode, use the arrow keys to highlight the slider bar. Then press **CPTION** and select Standard.

#### **Cannot exceed 1000 waypoints**

You attempted to create a waypoint when the limit of 1000 waypoints stored on the GeoExplorer 3 has been reached. You can delete unnecessary waypoints using the option list in the **[The Road tab](#page-421-0)**, **[The Compass tab](#page-441-0)**, or **[The Chart tab](#page-449-0)**. If you want to save any waypoints first, you can transfer them to your office computer.

#### **Compass calibration cannot proceed if a data file is open or data transfer is occurring**

You are attempting to calibrate the internal compass while a data file is open or data transfer is occurring. Close any open data files and wait until data transfer is completed, then attempt the calibration.

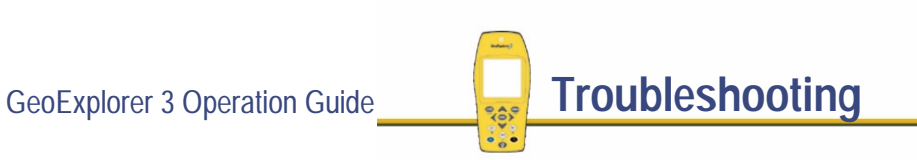

#### **<Dictionary file name> is in use and cannot be deleted**

If a data dictionary cannot be deleted because a data file on the GeoExplorer 3 uses it. Delete the data file before deleting the dictionary.

#### **Data dictionary currently in use**

You have tried to open a file using a data dictionary that is currently open for edit in **[The Setup tab](#page-281-0)**. To open a file using this dictionary you must first complete any changes, then close the dictionary, before proceeding to open your file.

#### **Data dictionary too large to edit**

You have tried to open a data dictionary that requires more memory than is available on the GeoExplorer 3. To edit the data dictionary use the Data Dictionary Editor in the Utilities menu of Pathfinder Office. For more information on using the Data Dictionary Editor refer to the Pathfinder Office online Help.

#### **Duplicate file names are not allowed**

You have attempted to give a file the same name as an existing file. All file names and identifiers on the GeoExplorer 3 must have a unique name. Case (upper or lower) is *not* significant when comparing two names.

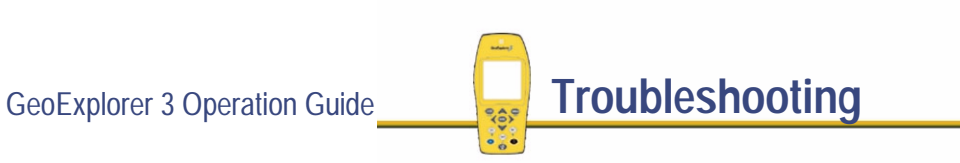

#### **<field>: out of range "min" to "max"**

The number entered is too large or too small. Enter a number within the specified range.

#### **<field/attribute name>: Entry required**

You are editing a field or attribute that requires a value, but have not entered a value.

#### **Failed to load configuration file**

The transfer of a configuration file to the office computer was unsuccessful. Make sure that the configuration file is valid and it contains no errors, and that there is enough memory on GeoExplorer 3.

#### **Failed to load coordinate system**

The transfer of a coordinate system file from the office computer was unsuccessful. Make sure that the coordinate system file is valid and contains no errors, and that there is enough memory on the GeoExplorer 3.

#### **File in use by data transfer**

You have attempted to open or delete a file that is currently being transferred to your office computer or is being overwritten by an transfer from your office computer. Either cancel the data transfer from your office computer or wait until transfer is complete before opening/deleting the data file.

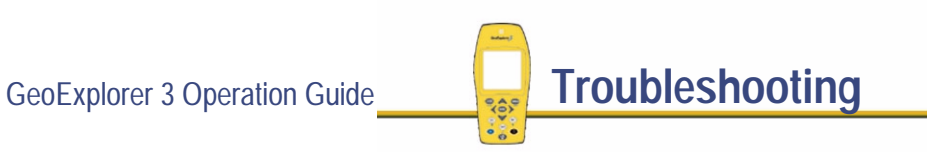

#### **Inappropriate location for map projection**

You have entered a coordinate (North/East) that is outside the bounds of the configured coordinate system zone. Use **[Coordinates](#page-306-0)** to check that you have selected the appropriate coordinate system and zone. Make sure that you have entered the coordinate correctly (pay particular attention to the hemisphere—N, S, E, or W). If using a custom coordinate system and/ or zone, make sure that you defined the coordinate system, **[datum](#page-534-0)**, and/or zone correctly.

#### **Invalid date**

The date entered is invalid. Make sure that you entered the date in the correct format as configured in **[Formats](#page-316-0)**.

#### **Invalid time**

The time entered is invalid. Make sure that you entered the time in the correct format as configured in **[Formats](#page-316-0)**. You can enter time in either the 12 or 24 hour format. If using the 12 hour clock, remember to specify pm if the time is after midday.

#### **Memory nearly full**

This warning message appears if you try to create or open a file when less than 10 KB of data storage space remains. Use **[The Status tab](#page-269-0)** to see how much memory is left. To create memory space, use **[The File tab](#page-359-0)** to delete data files.

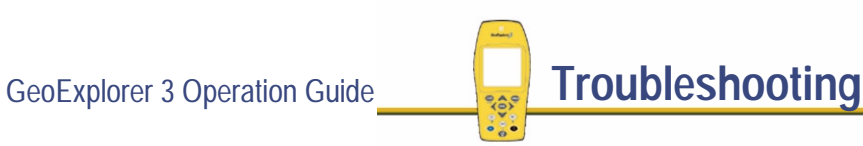

#### **<number>: Floating point number too large**

The numeric value entered in a field is too large to be stored or displayed on the GeoExplorer 3. The GeoExplorer 3 can store and display large numeric values. If this message appears, you have probably entered a wrong value or coordinate in the wrong coordinate system.

#### **Please charge the internal battery before upgrading**

You are attempting to upgrade the firmware while the unit has a low power supply. To proceed with the upgrade place the unit in the support module with the power connected. The upgrade can take place when the power level has reached 10%.

#### **Start time is later than end time**

This message appears when the GeoExplorer 3 is filtering features based on logging time, and the specified End time is not later than the Start time. Enter correct Start and End times.

#### **Too many info windows selected**

You have checked more Info window options than can be displayed. Typically three windows can be displayed at once. However, if Coordinates or Go N/E are checked you can only display one other Info window. Uncheck the excess Info windows before closing the list.

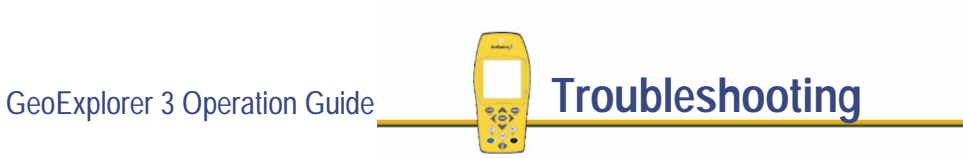

#### **Unable to append to a file over one week old**

You attempted to log data to a file created more than one week ago. Create a new data file to collect data.

#### **Unable to go to standby mode if a data file is open**

You have attempted to place the unit in standby mode while a data file is open. Before entering standby mode all data files must first be closed. Use the  $(cose)$  key in the Data section to close any open features and then the file itself. Press  $\bigcirc$ , once the file is closed, to place the GeoExplorer 3 in standby mode.

#### **Warning! Position is out of the current coordinate system boundaries**

You attempted to enter or display a geographic position outside the boundaries of the current coordinate system. Use **[Coordinates](#page-306-0)** to see if you selected the appropriate coordinate system and zone. Make sure that you entered the coordinate correctly. Pay particular attention to the hemisphere—N, S, E, or W. If using a custom coordinate system and/or zone, make sure that you have defined the coordinate system, datum, and/or zone correctly.

This message is most likely to appear when you use a coordinate system transferred from the Pathfinder Office software, as the default Lat/Long and UTM coordinate systems have a global scope.

For more information refer to the Pathfinder Office online Help.

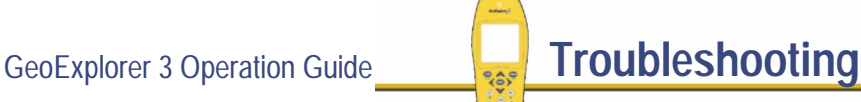

#### **You have entered an incorrect password. Operation not allowed.**

The field you have tried to change has been password locked by the office software. The password you have entered is incorrect. If you have forgotten the password check the password settings for your Configuration file in Configuration Manager.

#### **Zoom limit reached**

You have reached the maximum or minimum zoom magnification that can be displayed by the map or chart.

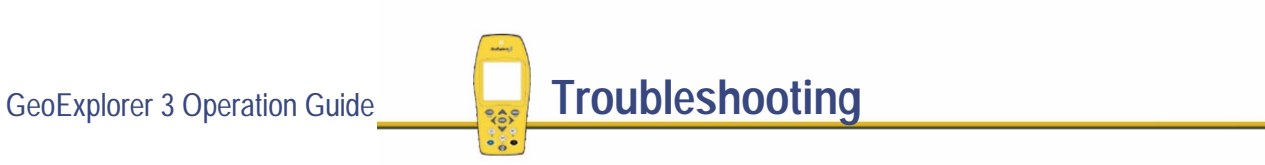

# <span id="page-486-0"></span>**Please confirm...**

#### **Abandon changes?**

Select Yes to discard any changes made to the open attribute or form. Select No to cancel the operation and return to the form without losing your changes.

#### **Close rover file?**

Select Yes to close and save the rover file you currently have open. Select No to cancel the close and continue with the file open.

#### **Close file and reset to factory defaults?**

Select Yes to reset the GeoExplorer 3 data collection system to factory default values. Select No to cancel the operation.

GeoExplorer 3 cannot be reset to factory defaults if a data file (base or rover) is open. If you select Yes, GeoExplorer 3 will close the file first and then reset the values.

#### **Delete all?**

Select Yes to delete all waypoints that are stored on the GeoExplorer 3. Select No to cancel the operation.

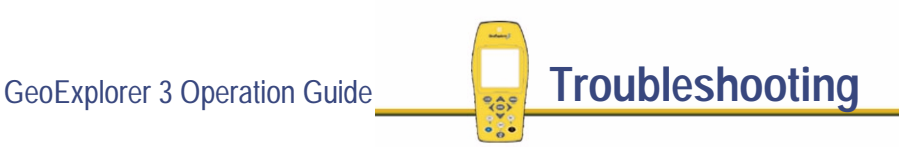

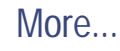

#### **Delete all files?**

Select Yes to delete all data files (rover and base) that are stored on the GeoExplorer 3. Select No to cancel the operation.

#### **Delete attribute <attribute name>?**

Select Yes to delete the selected attribute. Select No to cancel the operation.

#### **Delete base file <filename>?**

Select Yes to delete the selected base file. Select No to cancel the operation.

#### **Delete dictionary <dictionary filename>?**

Select Yes to delete the selected data dictionary. Select No to cancel the operation.

#### **Delete feature <feature name>?**

Select Yes to delete the selected feature. Select No to cancel the operation.

#### **Delete geoid?**

Select Yes to delete the specified geoid. Select No to cancel the operation.

#### **Delete rover file <filename>?**

Select Yes to delete the selected Rover file. Select No to cancel the operation.

More...

GeoExplorer 3 Operation Guide **Troubleshooting**

#### **Delete value <value name>?**

Select Yes to delete the selected value. Select No to cancel the operation.

#### **Delete waypoint <waypoint name>?**

Select Yes to delete the selected waypoint. Select No to cancel the operation.

#### **Distance to feature exceeds warning distance: Replace GPS data anyway?**

You are updating the GPS position of a feature and your current position is further than the configured **[Warning distance](#page-288-0)** from the feature's previously recorded position. Select Yes to overwrite the previous position with the current GPS position. Select No to cancel the operation.

#### **Enter upgrade mode? (Firmware upgrade will delete all data files)**

Select Yes to enter upgrade mode. The GeoExplorer 3 must be in upgrade mode for installation of different firmware versions using the WinFlash software. Installing new firmware will delete all files on the GeoExplorer 3. Select No to abandon the firmware upgrade and return to **[The Setup tab](#page-281-0)**.

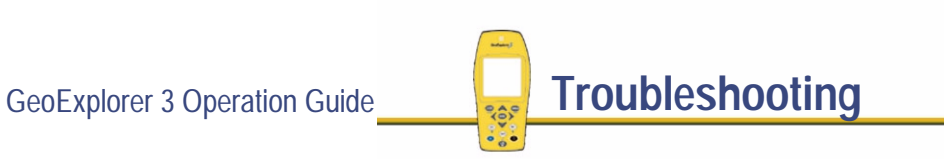

#### **File <filename> has not been transferred to the PC: Delete anyway?**

The selected data file has not been transferred to the office computer. If you delete it from the GeoExplorer 3, it will not be recoverable. Select Yes to delete the selected file. Select No to cancel the operation.

#### **Insufficient carrier: Close anyway?**

You have attempted to close a data file that is logging carrier phase data, and the amount of data required (10 minutes) has not been collected. Select Yes to close the file. Select No to continue collecting carrier-phase data.

#### **Insufficient GPS positions: Do you want to store this feature now?**

You have attempted to close the current point feature before the GeoExplorer 3 could record the configured **[Minimum positions](#page-345-0)**. Select Yes to store the point feature anyway. Select No to continue collecting positions for the selected feature.

#### **Reset coordinate systems?**

Select Yes to remove all coordinates loaded on GeoExplorer 3, except Latitude/Longitude and UTM. Select No to cancel the operation.

#### **Stop base station?**

Select Yes to stop logging base station data and close the base file. Select No to continue logging data.

#### **Update GPS data in feature <feature name>?**

Select Yes to replace the previous GPS position with the current GPS position. Select No to cancel the operation.

# <span id="page-491-0"></span>**Other messages**

#### **Calibration failed, Try again?**

Select Yes to attempt calibration again. Select No to return to the compass screen without calibrating the compass.

#### **Calibrate digital compass**

The internal compass requires calibration to return an accurate heading under local conditions. To calibrate the compass select Calibration from the Compass options list. The internal compass effects the use of the Skyplot, Road, Chart, and Compass screens at low velocities. For more information see **[Using the Compass tab](#page-443-0)**.

#### **Calibration successful**

You have successfully calibrated the compass. Press  $\binom{m}{k}$  to close the message. For more information see Using the Compass tab.

#### **<sup>+</sup> to display the main menu**

For an overview of the GeoExplorer 3 system, access the main menu using this combination of keys.

#### **OLD position**

This message flashes over the GPS position if no current GPS position is available. (This occurs, for example, if there are too few satellites or the geometry is poor.)

#### **Please wait... Filtering**

The GeoExplorer 3 is filtering the features according to the specified parameters.

#### **Please wait... Processing**

The GeoExplorer 3 has a large amount of processing to do and further operation is suspended until the current task is completed. Pressing  $\binom{F_{\text{D}}}{F_{\text{D}}}$  (close) cancels the current task.

#### **Please wait... Rebuilding file**

The GeoExplorer 3 is checking and repairing files. These files were not closed properly because of a sudden power failure or similar event.

#### **Please wait... Sorting**

GeoExplorer 3 is sorting the features according to the specified parameters.

#### **Poor geometry**

The current satellite geometry does not meet the precision configured on the **[GPS](#page-290-0)** slider bar. The current **[PDOP](#page-266-0)** is higher than the configured **[PDOP mask](#page-296-0)**.

# GeoExplorer 3 Operation Guide **Troubleshooting**

#### **Some files have not been transferred to the PC: Continue?**

Select Yes to continue with the firmware upgrade. All data files on the GeoExplorer 3 will be permanently deleted. Select No if you want to abandon the firmware upgrade. You may transfer the necessary files and then upgrade your firmware.

#### **Too few satellites**

The number of satellites being tracked does not meet the precision configured on the **[GPS](#page-290-0)** slider bar.

There are too few satellites with an **[SNR](#page-264-0)** value that is higher than the configured **[SNR mask](#page-297-0)**.

#### **Undefined GPS error**

The GeoExplorer 3 is not tracking satellites for an unknown reason. If this message persists please contact your Trimble dealer to have the GPS equipment serviced.

#### **Upgrading firmware from WinFlash (Hold down power key to abort)**

The GeoExplorer 3 is now able to communicate with Winflash. If you have not done so already, connect the GeoExplorer 3 to your office computer and run WinFlash to upgrade the firmware to a different version. If you want to abandon the upgrade hold down the power key  $\circled{D}$  for approximately 10 seconds. Restart using the power key  $\circled{D}$ .

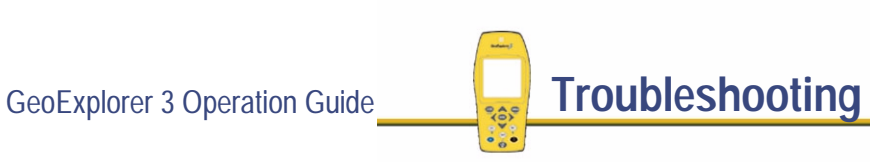

More...

#### **Validating**

The GeoExplorer 3 is validating the attribute values that have been entered for the current feature.

This message also appears if you change fields in a configuration form and then press CLOSE

# **Installing the firmware**

If you have received the complete GeoExplorer 3 or GeoExplorer 3c data collection system, then it already contains the GeoExplorer 3 firmware. In this case, you can disregard this chapter. Please read and follow these instructions carefully, if you need to:

- **•** change your GeoExplorer 3c firmware to the GeoExplorer 3 firmware or vice versa
- **•**update the GeoExplorer 3 or GeoExplorer 3c firmware
- **•** install or reinstall the GeoExplorer 3 or GeoExplorer 3c firmware These instructions cover:
- **•[Equipment required for installation](#page-496-0)**
- **•[Changing to a different edition of the GeoExplorer 3 firmware](#page-498-0)**
- **•[Installing the GeoExplorer 3 or GeoExplorer 3c firmware](#page-510-0)**

# <span id="page-496-0"></span>**Equipment required for installation**

For the upgrades and installation to proceed, the WinFlash software, which is used to install the GeoExplorer 3 firmware onto your GeoExplorer 3 data collector, must be installed on your office computer. It is available, along with the GeoExplorer 3 firmware, from the World Wide Web (http://www.trimble.com). If you do not have access to the World Wide Web, contact your local Trimble dealer to receive the GeoExplorer 3 installation disks.

To use the WinFlash software with the GeoExplorer 3 data collector you need the following equipment:

- **•** an IBM-compatible personal computer running Windows 95, Windows 98, or Windows NT, with at least one available serial RS232 port and at least 10 MB of free hard disk space.
- **•** your GeoExplorer 3 data collector
- **•** a 9-pin to 25-pin converter (this is only required if your computer has a 25-pin serial port connector on its COM1: or COM2: ports)
- **•**a Trimble GeoExplorer 3 Support Module

This is used to provide an external source of power for the installation process, rather than using the internal battery of the GeoExplorer 3. Alternatively, you can upgrade the firmware using the GeoExplorer 3 serial clip, however, you should make sure that the internal battery is at least 50% charged.

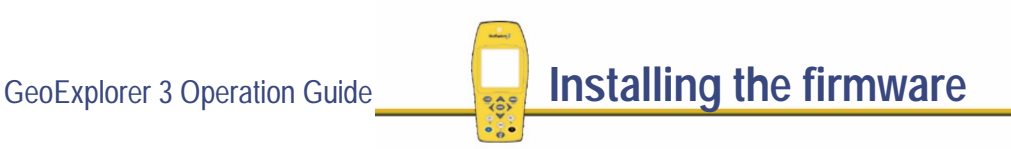

- **•** CD-ROM drive (if you do not have access to the World Wide Web)
- **CAUTION** It is crucial that you have all of the equipment listed above *before* you start to perform the option upgrade or to install the firmware. *Do not* attempt to substitute other equipment. By using the recommended equipment and following the instructions provided in this section you will be able to quickly and reliably perform the process. If you use inappropriate equipment, or fail to follow the instructions, it is likely that you will be unable to install the firmware or upgrade the options successfully. In addition, the risk of erasing the current firmware in your GeoExplorer 3 without replacing it, is greatly increased. If this occurs, you will need to return your GeoExplorer 3 to Trimble for servicing.

Although the GeoExplorer 3 firmware installation and option upgrade can be accomplished by using power from the internal lithium battery of the GeoExplorer 3, it is recommended that you use the Trimble GeoExplorer 3 Support Module as an external source of power. This prevents accidental termination of the installation process while running off a discharged battery.

Before you start the installation process, make sure that you have transferred any data files and waypoints to your office computer. If you do not, these files will be deleted.

# <span id="page-498-0"></span>**Changing to a different edition of the GeoExplorer 3 firmware**

Before you load a different edition of the firmware (GeoExplorer 3 or GeoExplorer 3c) onto the data collector, the GeoExplorer 3 data collector must be 'enabled'. To enable the GeoExplorer 3 data collector to install either edition requires an option upgrade.

The option upgrade program simply changes internal settings on the data collector. Once the internal settings have been changed, you then need to install the new firmware edition.

**[To perform an option install using the GeoExplorer 3 Support Module as an external](#page-499-0)  [power source](#page-499-0)**

**[To perform an option install using the internal lithium battery of the GeoExplorer 3 as the](#page-501-0)  [power source](#page-501-0)**

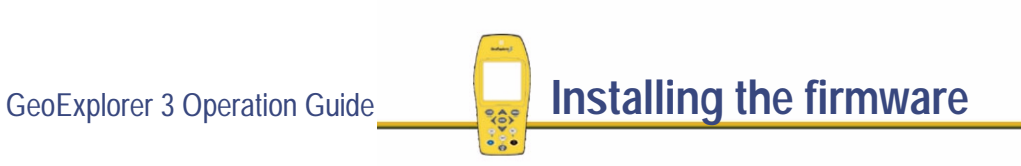

<span id="page-499-0"></span>To perform an option install using the GeoExplorer 3 Support Module as an external power source:

1. Connect the equipment listed in **[Equipment required for installation](#page-496-0)**:

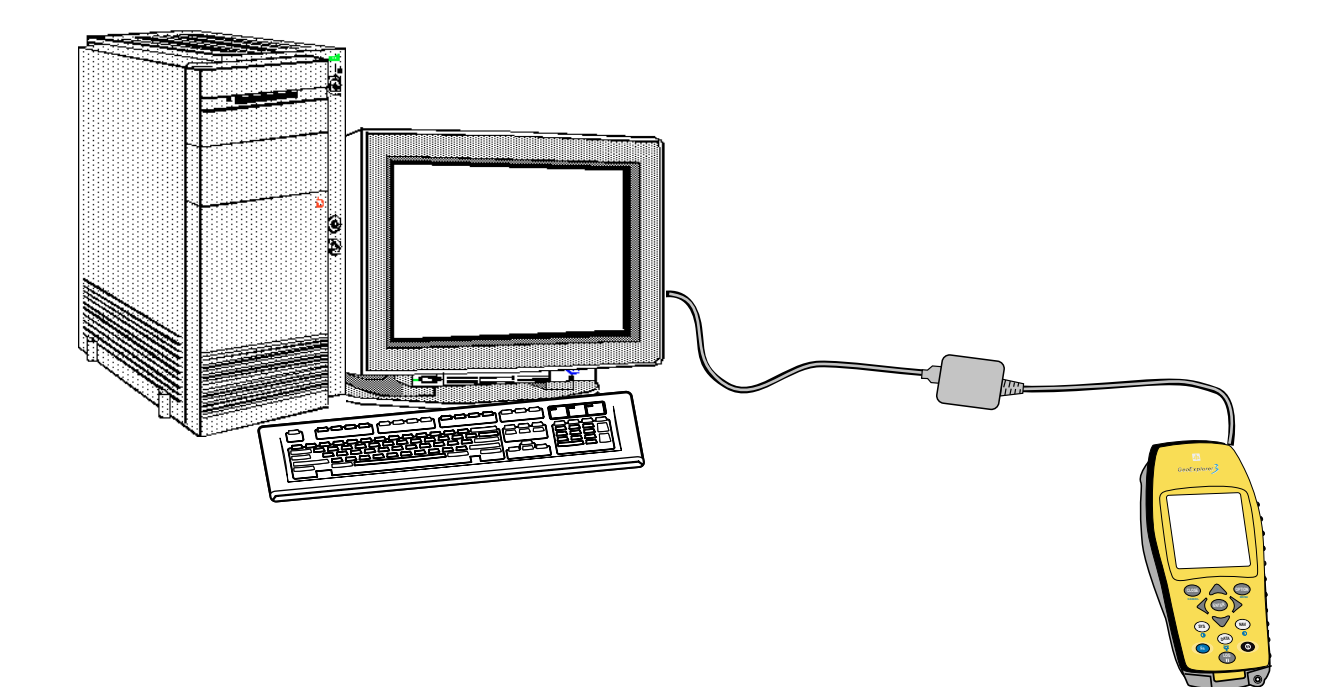

More...

2. Plug the GeoExplorer 3 Support Module into the wall current (mains).

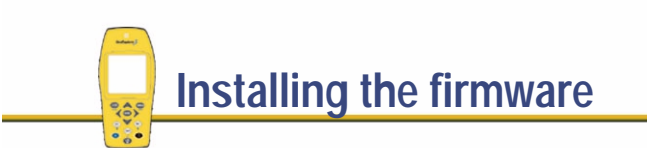

- 3. Connect the GeoExplorer 3 Support Module to the COM1 or COM2 serial port of your computer using the supplied null modem cable (part number 18532).
- 4. Place your GeoExplorer 3 data collector into the GeoExplorer 3 Support Module.
- 5. Turn on the GeoExplorer 3 and office computer, if they are not already on. Check the Status screen on the GeoExplorer 3 to make sure the unit is being powered externally:

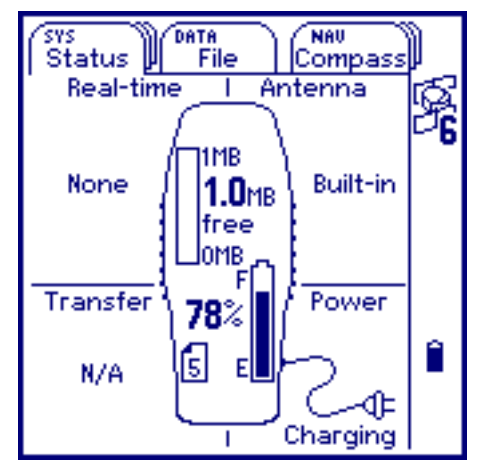

You are now ready to option upgrade the firmware.

See **[To proceed with the option upgrade](#page-502-0)**.

<span id="page-501-0"></span>To perform an option install using the internal lithium battery of the GeoExplorer 3 as the power source:

1. Connect the serial clip (part number 38595-00) to swipes on the rear of the GeoExplorer 3 data collector.

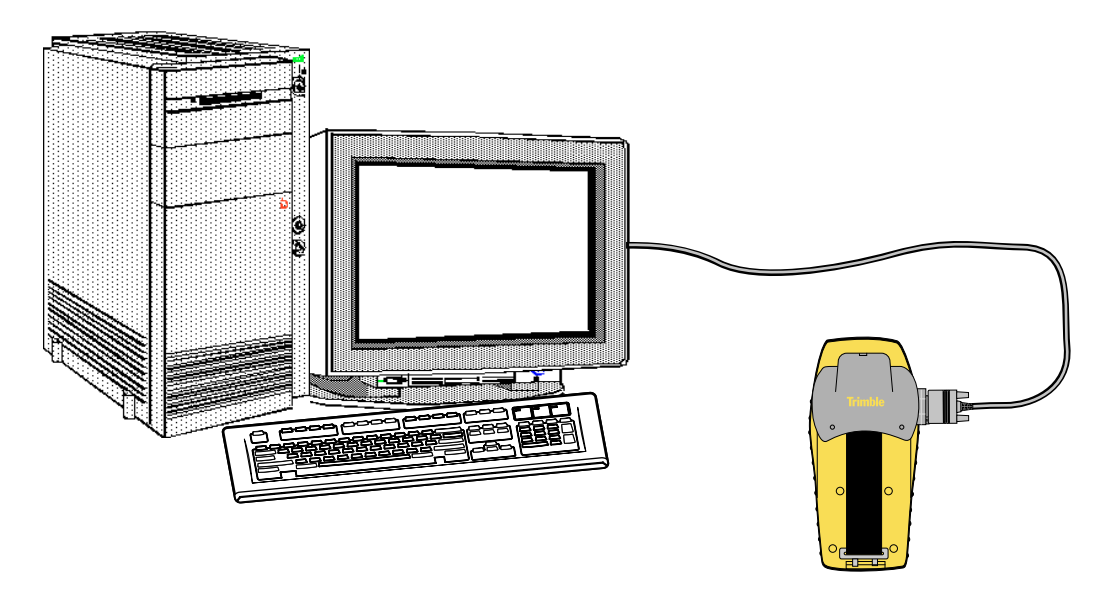

2. Connect one end of the null modem cable (part number 18532) to the serial clip. Connect the other end of the null modem cable to the COM1 or COM2 serial port of your computer.

You are now ready to option upgrade the firmware.

See **[To proceed with the option upgrade](#page-502-0)**.

GeoExplorer 3 Operation Guide **Installing the firmware** 

<span id="page-502-0"></span>To proceed with the option upgrade

1. Turn on the GeoExplorer 3. Go to the Setup tab and select **Reset**. The following menu appears:

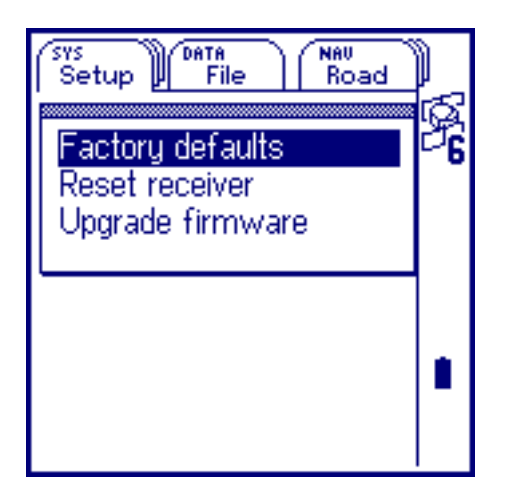

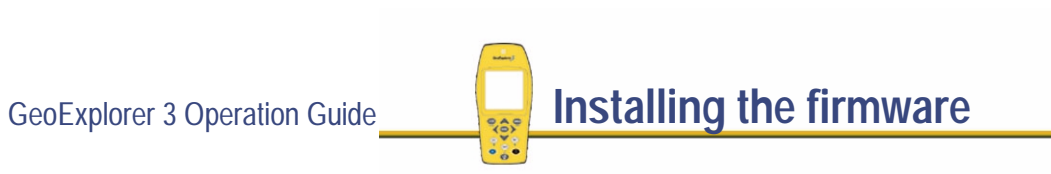

More...

2. Select Upgrade firmware. You will be asked to confirm this action. You can begin the option upgrade when the following screen appears:

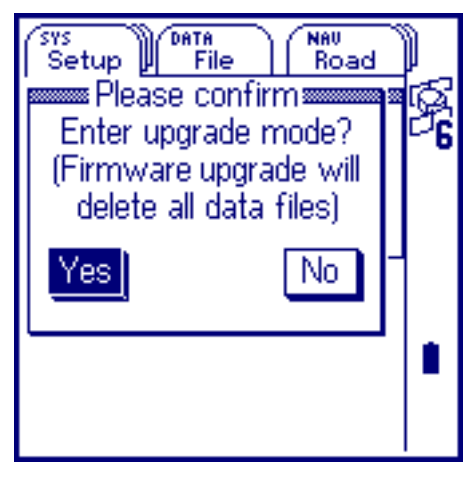

3. Turn to your office computer.

For the firmware upgrade to proceed, the WinFlash program, which is used to install the GeoExplorer 3 firmware onto your GeoExplorer 3 data collector, must be installed on your office computer, along with the GeoExplorer 3 firmware you want to install. The WinFlash program and GeoExplorer 3 firmware can be installed from the World Wide Web or from the installation disk (if you do not have Internet access).

4. Start the WinFlash software. To do this, from the Windows Start menu select Programs / WinFlash / WinFlash.

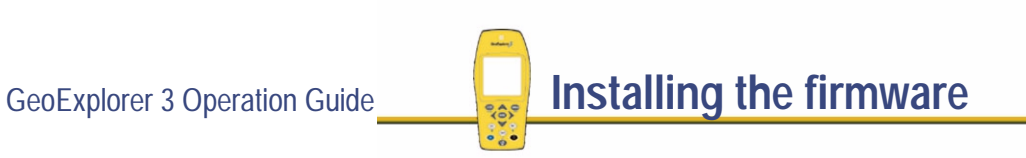
### A dialog similar to the following appears:

### WinFLASH v1.05 - Device Configuration

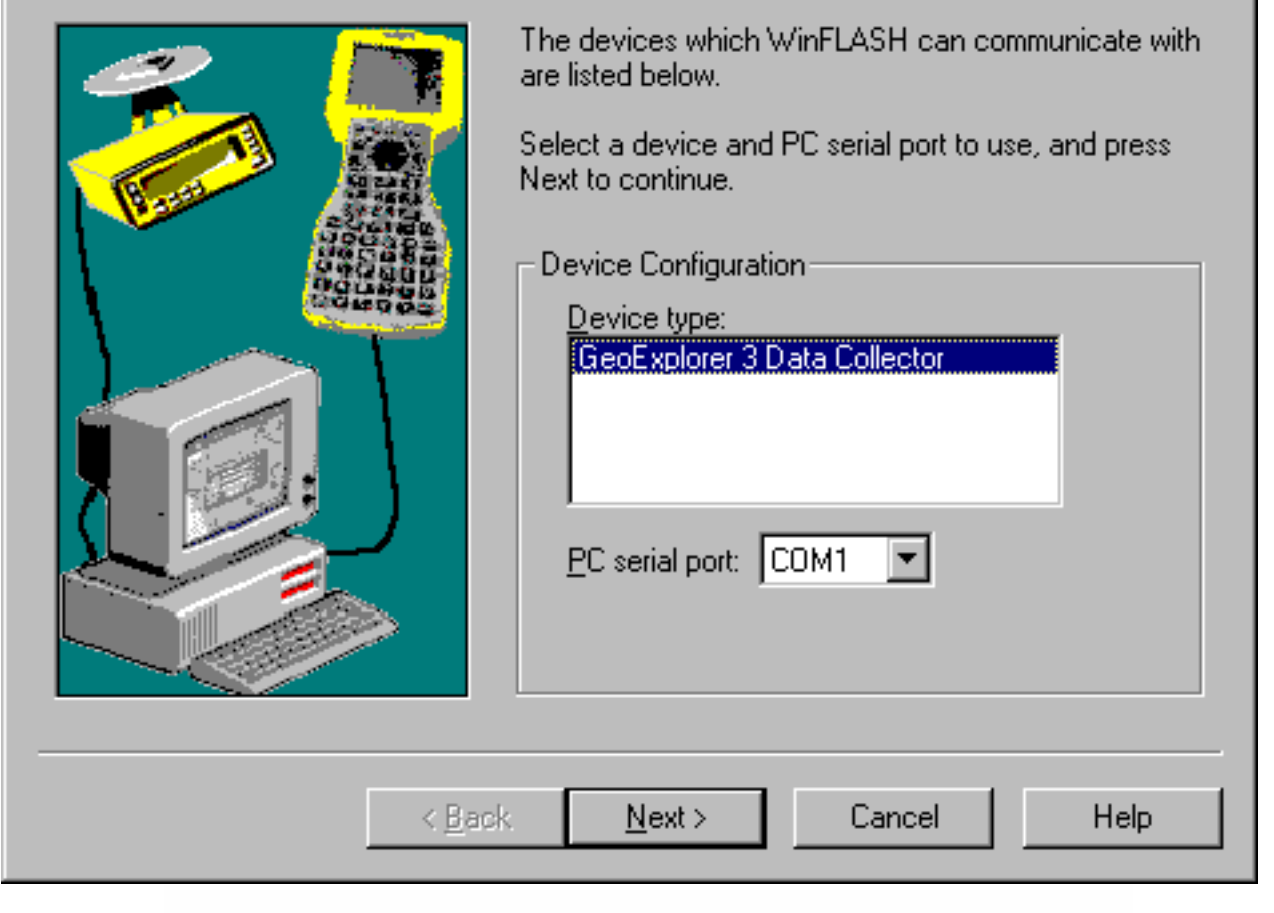

More...

- 5. Select the GeoExplorer 3 data collector as the device type and specify the personal computer serial port that your GeoExplorer 3 is connected to.
- 6. Click **Next**.

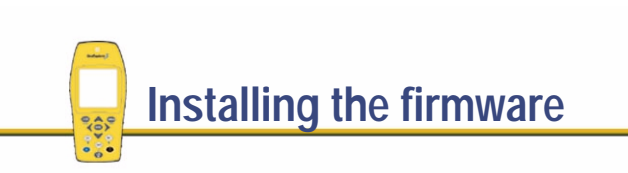

More...

### The Operation Selection dialog appears:

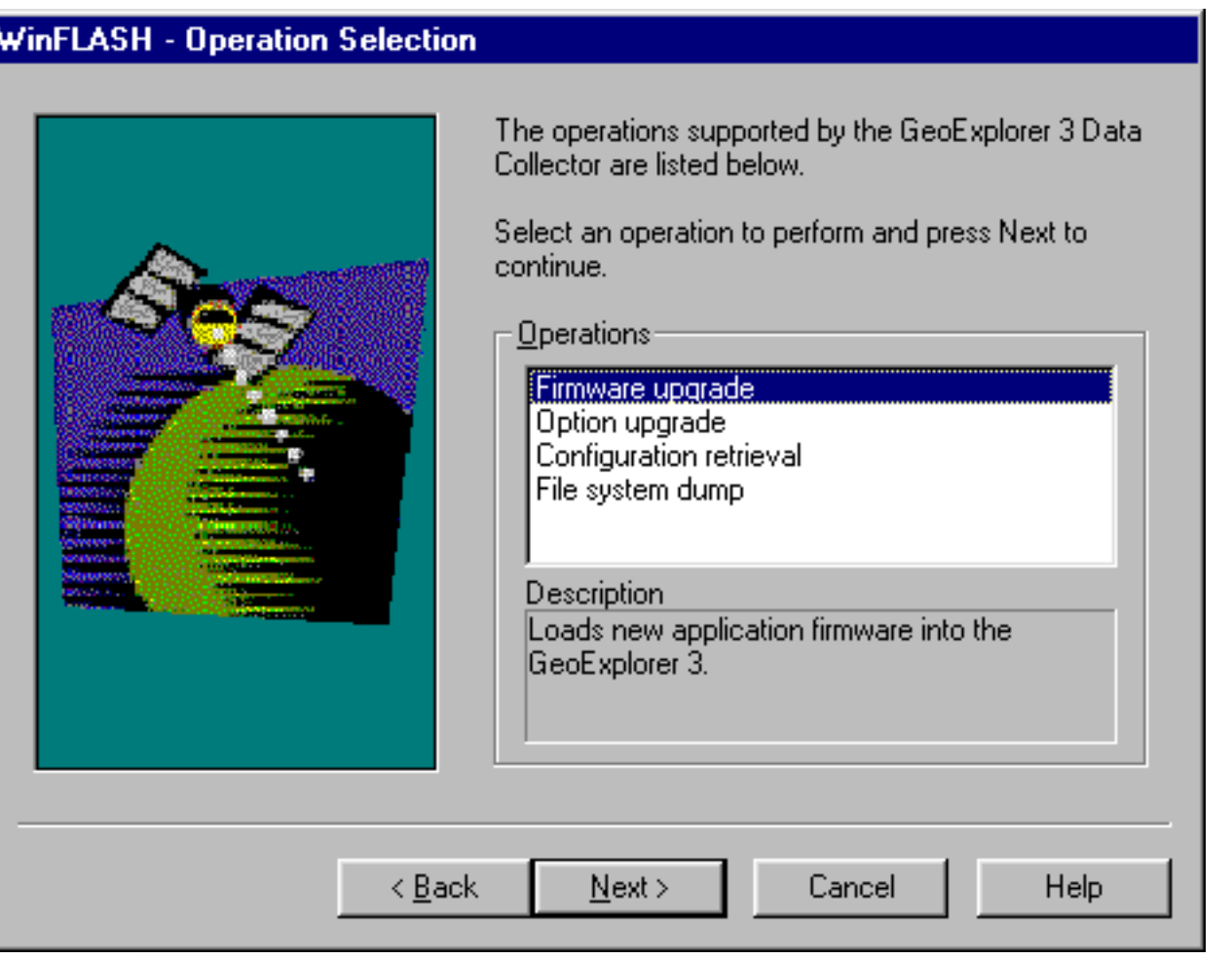

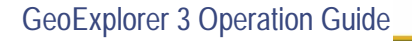

More...

7. Select the Option upgrade option and click **Next**.

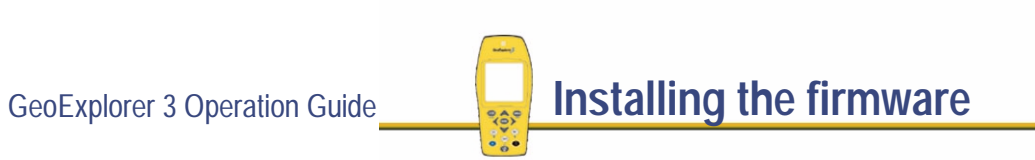

More...

### The following dialog appears:

#### WinFLASH - GeoExplorer 3 Password Entry

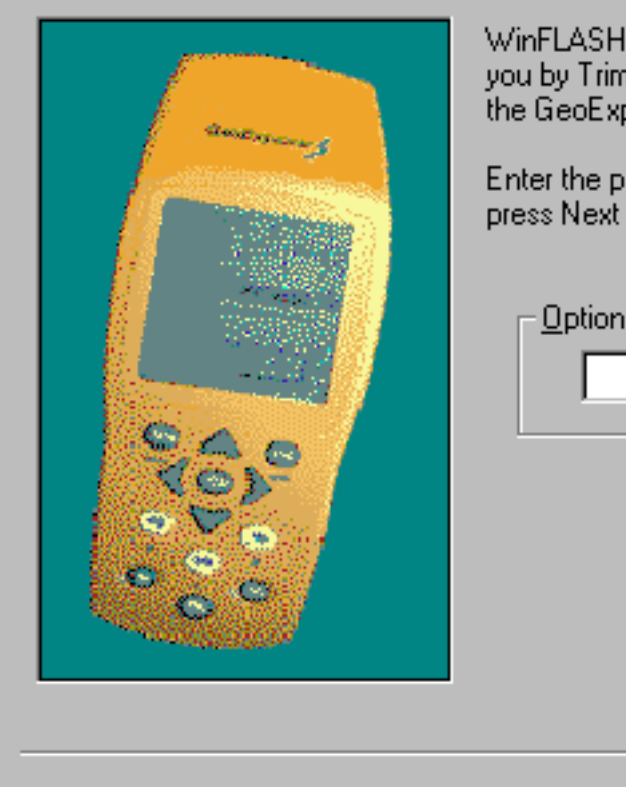

 $\cdot \cdot$ 

WinFLASH needs to know the password provided to you by Trimble in order to perform the option upgrade on the GeoExplorer 3.

Enter the password exactly as provided by Trimble, and press Next to continue.

More...

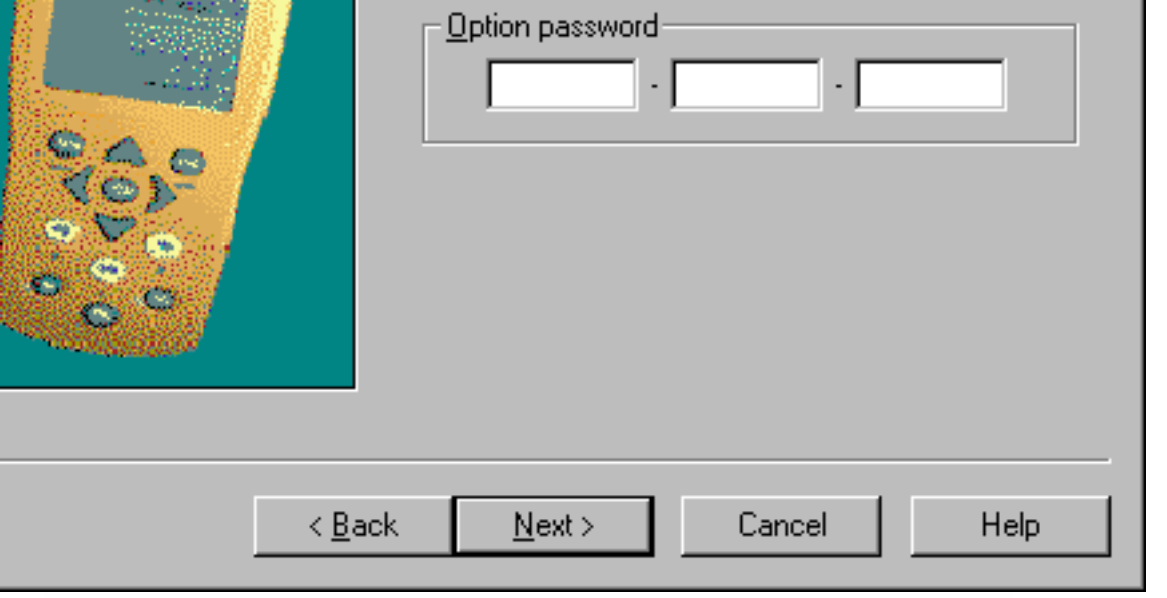

8. At this point, the WinFlash software asks you to enter your option password. Enter the password exactly (including matching case) as provided by Trimble and click **Next**.

The program initiates communication with the GeoExplorer 3 and the option installation completes automatically.

**WARNING** Do not stop the option upgrade process on the computer or on the GeoExplorer 3 once it has started. Doing so may corrupt the firmware. If this occurs, you may need to return your GeoExplorer 3 to Trimble for servicing.

You are now ready to install the firmware.

See **[Installing the GeoExplorer 3 or GeoExplorer 3c firmware](#page-510-0)**.

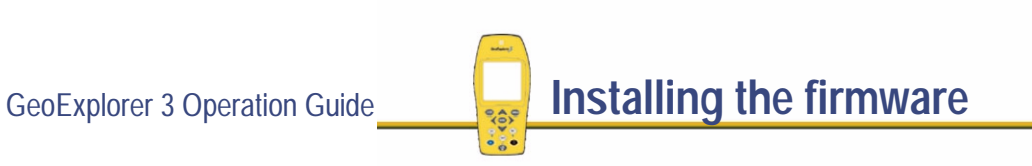

# <span id="page-510-0"></span>**Installing the GeoExplorer 3 or GeoExplorer 3c firmware**

This section describes installing the GeoExplorer 3 firmware onto the GeoExplorer 3 data collector. The instructions are identical those for the GeoExplorer 3c edition.

If you are installing an edition of the GeoExplorer 3 firmware not previously installed, you must upgrade the GeoExplorer 3 option onto the data collector as described in **[Changing to a different edition of the GeoExplorer 3 firmware](#page-498-0)**. When you have completed the option upgrade, you can proceed with the GeoExplorer 3 firmware installation.

The following instructions enable you to install the GeoExplorer 3 firmware onto the GeoExplorer 3 data collector.

**CAUTION** The firmware installation process completely erases the contents of the GeoExplorer 3's memory. Make sure that all data files and waypoints are transferred to your computer before installing the firmware.

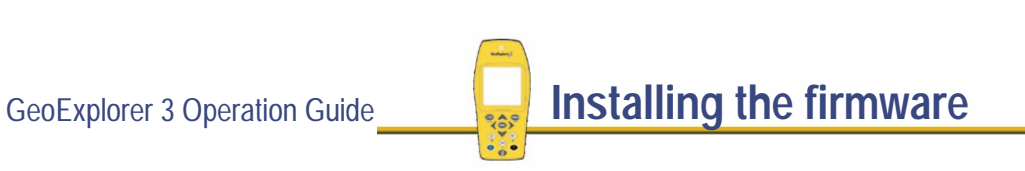

To install the GeoExplorer 3 firmware using the GeoExplorer 3 Support Module as an external source of power:

1. Connect the equipment listed in **[Equipment required for installation](#page-496-0)**:

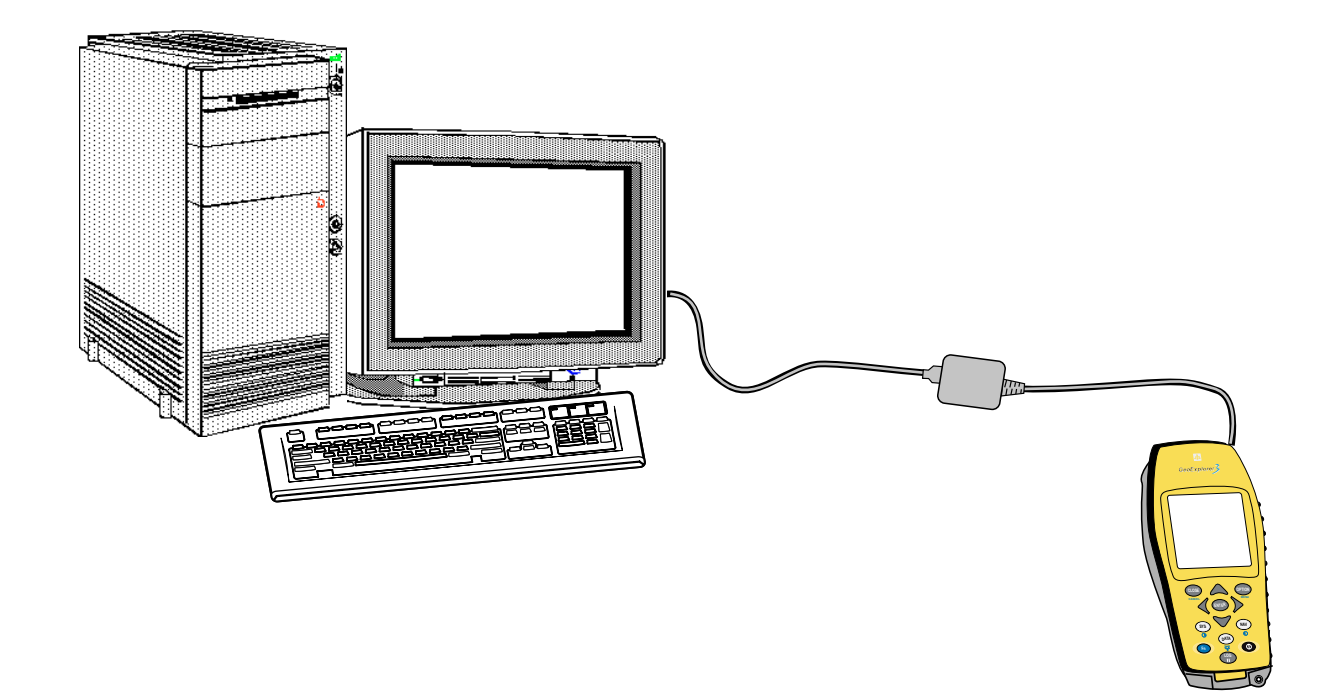

2. Plug the GeoExplorer 3 Support Module in to the wall current (mains).

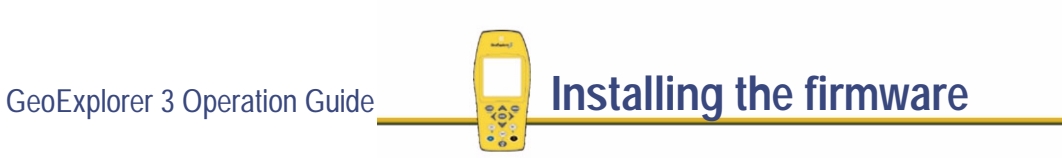

More...

- 3. Connect the GeoExplorer 3 Support Module to the COM1 or COM2 serial port of the computer using the supplied null modem cable (part number 18532).
- 4. Place your GeoExplorer 3 data collector into the GeoExplorer 3 Support Module.
- 5. Turn on the GeoExplorer 3 and computer, if they are not already on. Check the Status screen on the GeoExplorer 3 to make sure the unit is being powered externally:

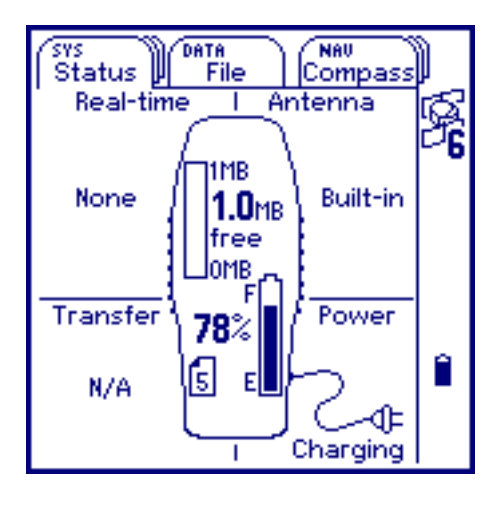

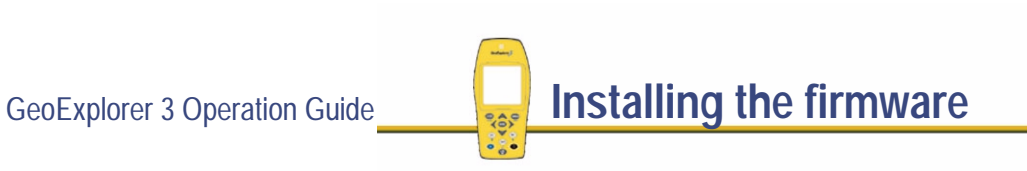

To install the GeoExplorer 3 firmware using the internal lithium battery of the GeoExplorer 3 as the power source:

1. Connect the equipment listed in **[Equipment required for installation](#page-496-0)** as shown in the following diagram:

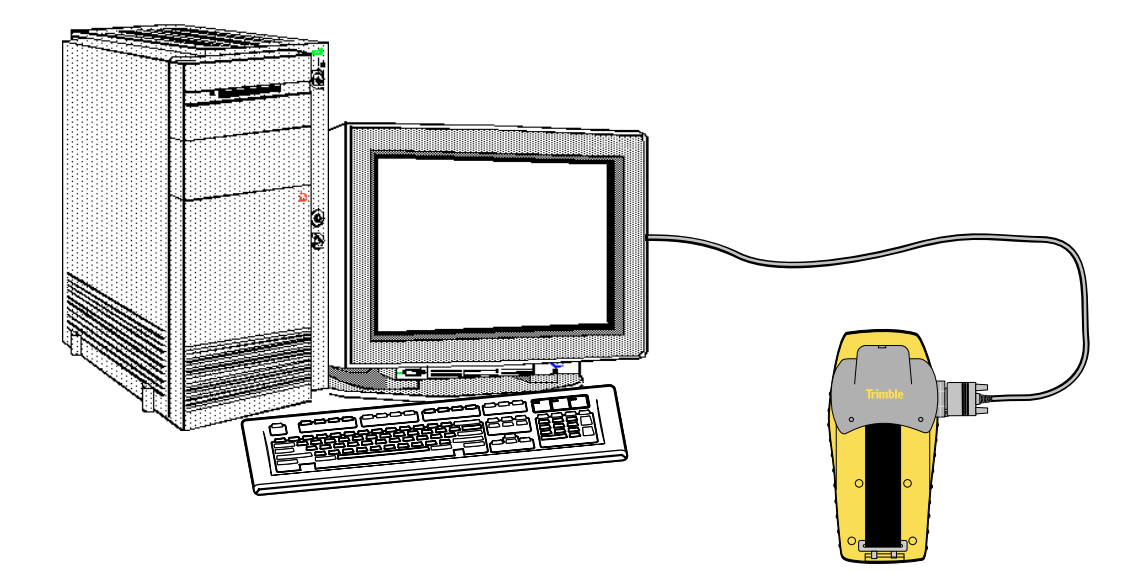

- 2. Connect one end of the null modem cable (part number 18532) to the serial clip. Connect the other end of the null modem cable to the COM1 or COM2 serial port of your computer.
- 3. Turn on the GeoExplorer 3.

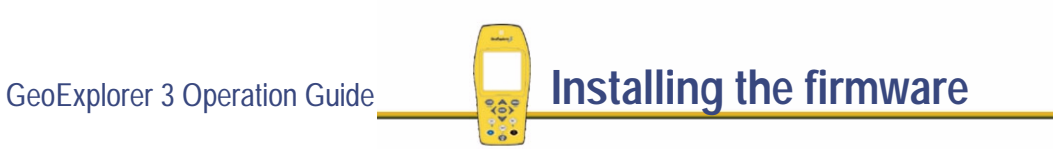

More...

4. Turn on the GeoExplorer 3. Go to the Setup tab and select **Reset**. The following menu appears:

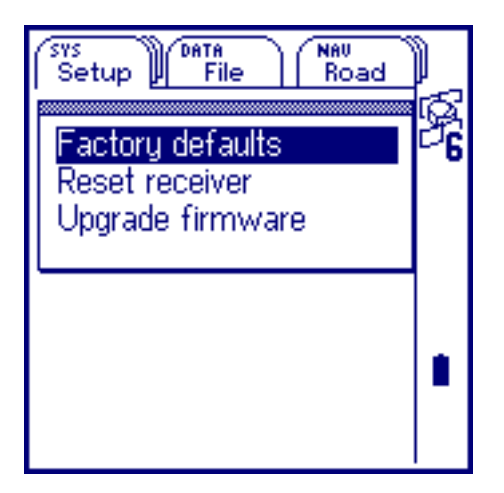

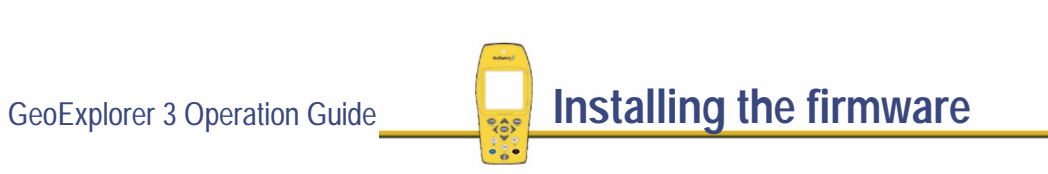

More...

5. Select Upgrade firmware. You are asked to confirm this action. Begin the option upgrade when the following screen appears:

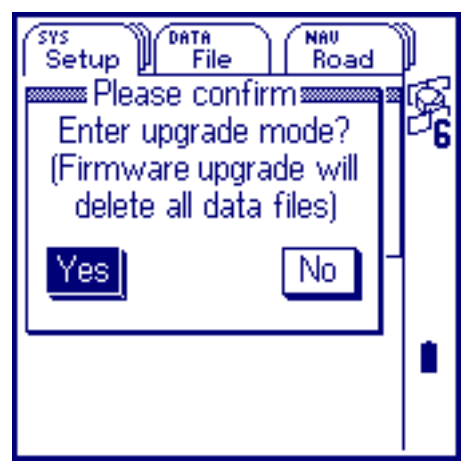

6. Turn to your office computer.

For the firmware installation to proceed, the WinFlash software, which is used to install the GeoExplorer 3 firmware onto your GeoExplorer 3 data collector, must be installed onto your office computer, along with the GeoExplorer 3 firmware you want to install. The WinFlash program and GeoExplorer 3 firmware can be installed from the World Wide Web or from the installation CD (if you do not have Internet access).

More...

7. Start the WinFlash software. To do this, from the Windows Start menu select Programs / WinFlash / WinFlash.

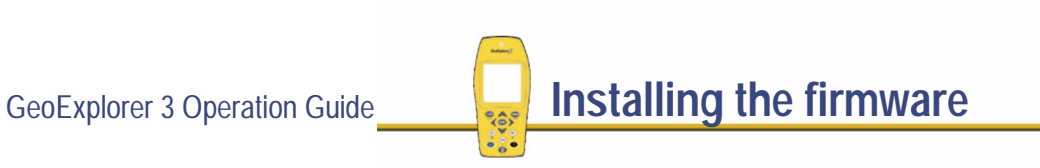

### A dialog similar to the following appears:

### WinFLASH v1.05 - Device Configuration

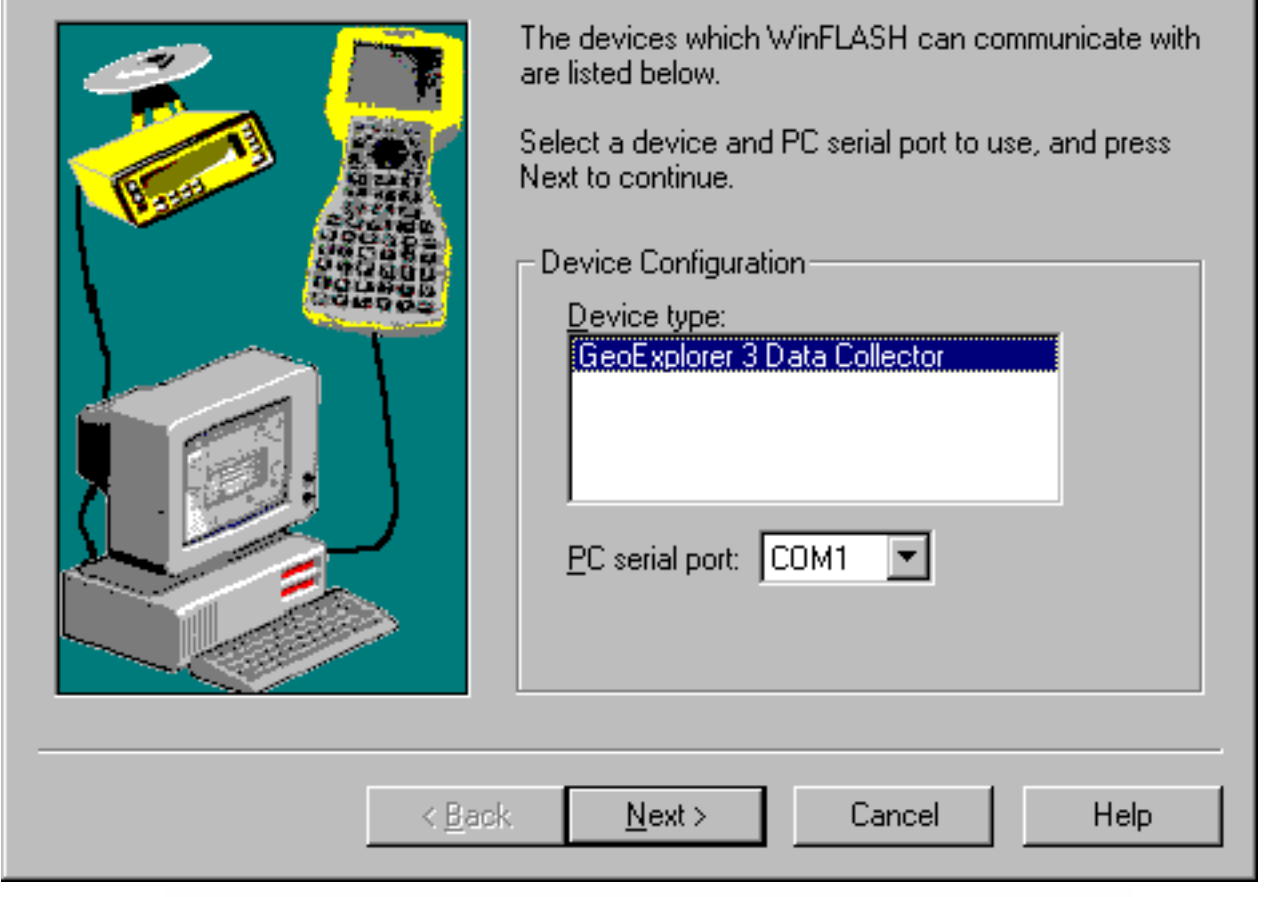

More...

- 8. Select the GeoExplorer 3 data collector as the device type and specify the personal computer serial port that your GeoExplorer 3 is connected to.
- 9. Click **Next**.

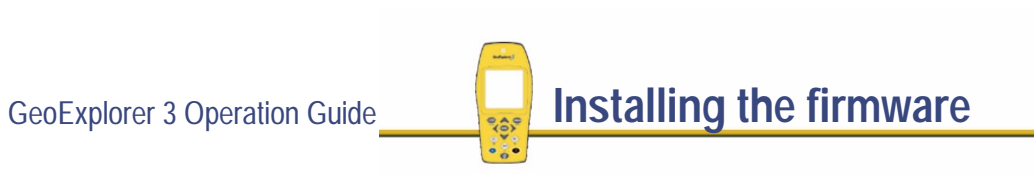

$$
\text{More} \dots
$$

### The Operation Selection dialog appears:

#### **WinFLASH - Operation Selection**

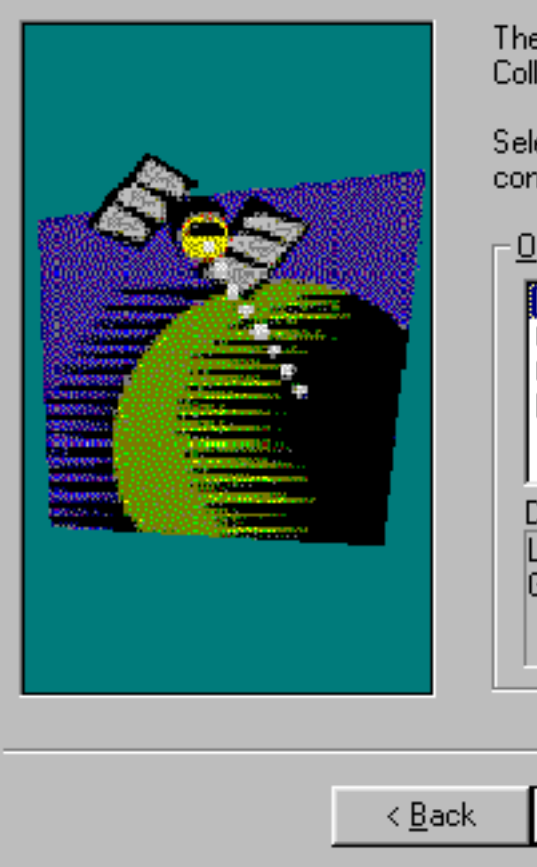

 $\frac{1}{2}$ 

e operations supported by the GeoExplorer 3 Data. lector are listed below.

ect an operation to perform and press Next to itinue.

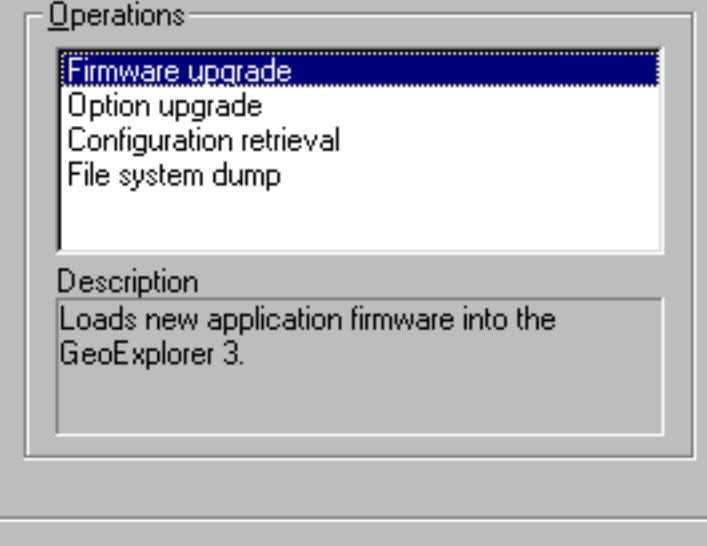

Cancel

 $N$ ext >

More...

**Help** 

10. Select the Firmware upgrade option and click **Next**.

More...

### The GeoExplorer 3 Software Selection dialog appears similar to the following:

### WinFLASH - GeoExplorer 3 Software Selection

 $\frac{1}{2}$ 

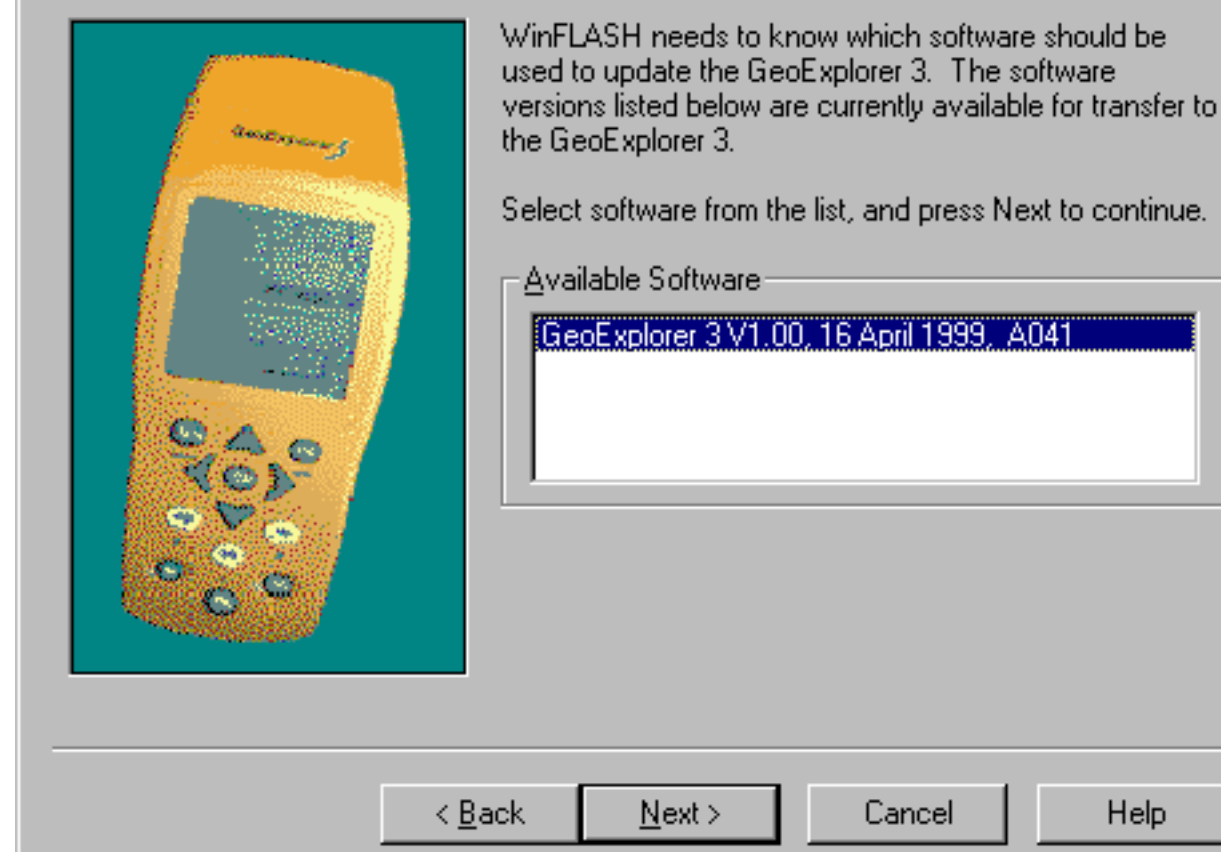

More...

11. Select the firmware version you want to install onto your GeoExplorer 3 and click **Next**.

More...

### The Settings Review dialog appears similar to the following:

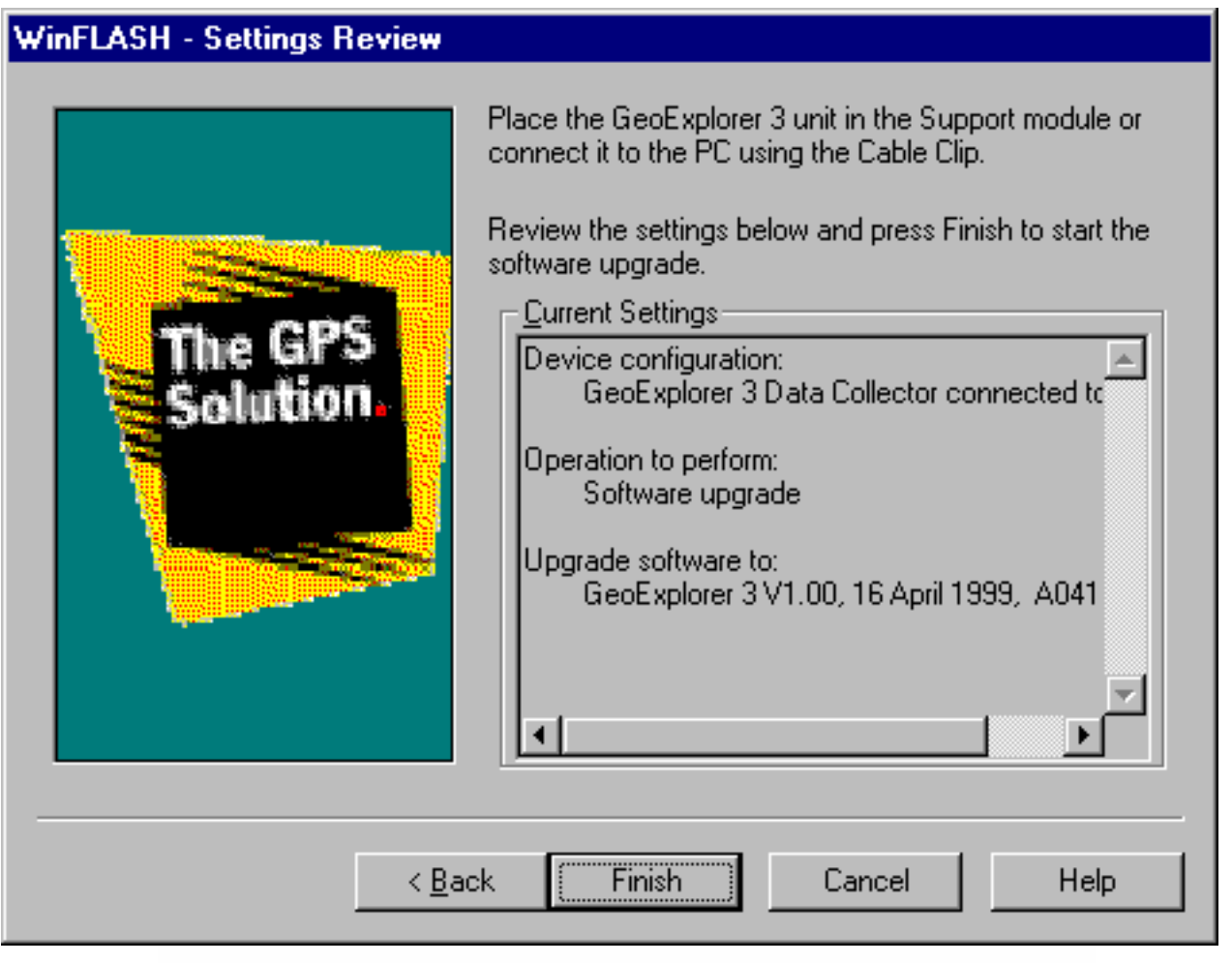

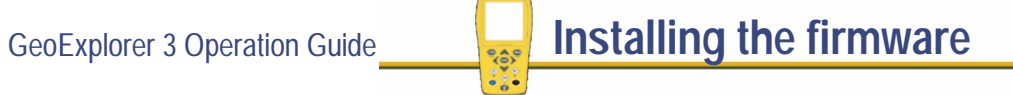

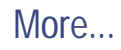

12. Review the current settings and click **Finish**. The program initiates communication with the GeoExplorer 3.

A dialog similar to the following appears, indicating the progress status of the software installation:

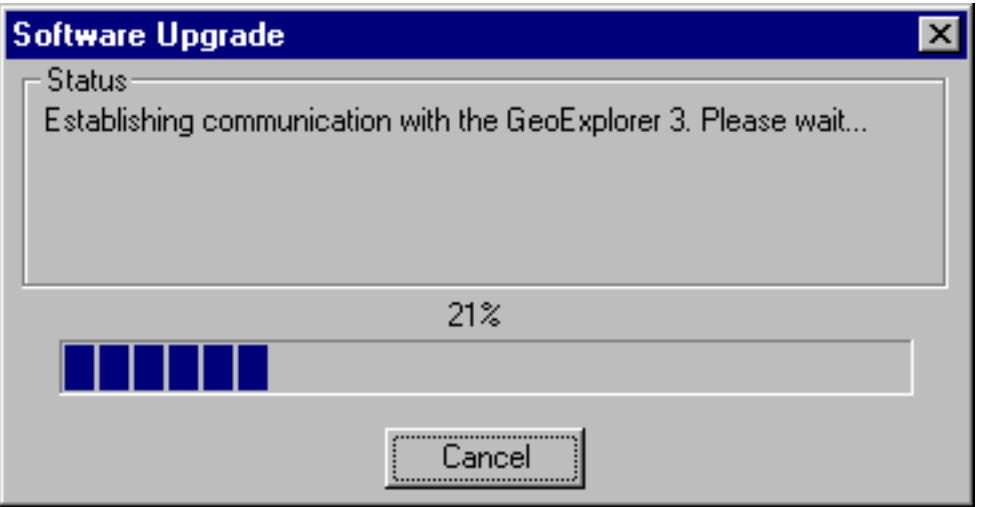

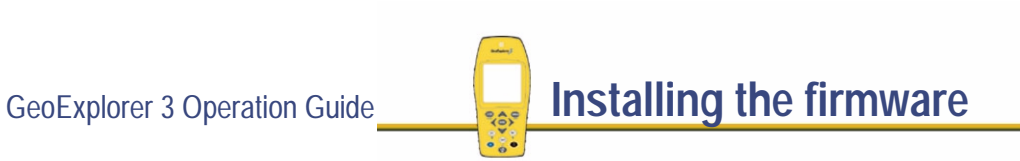

$$
\text{More} \dots
$$

The installation takes about five minutes. Typically, the transfer of the GeoExplorer 3 firmware to the data collector proceeds automatically. When the installation has completed, the following dialog appears on your computer:

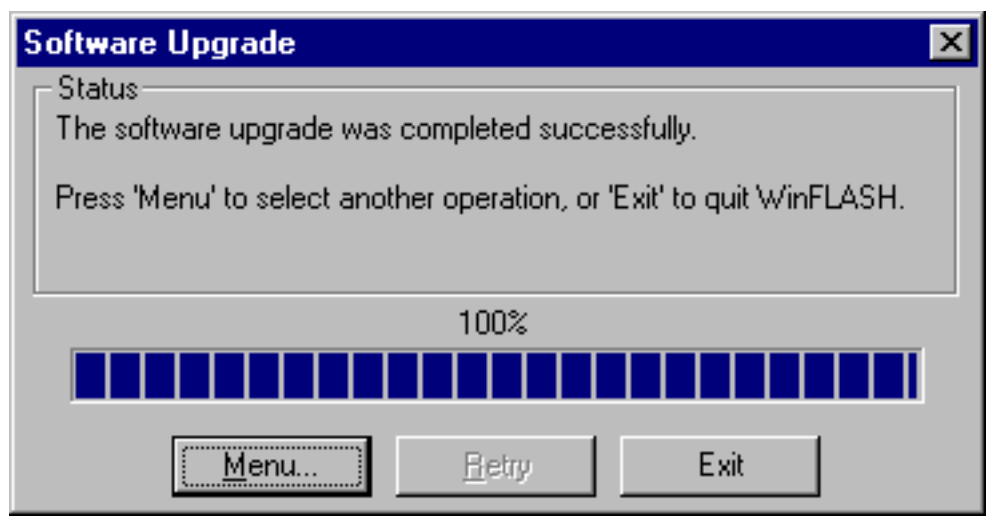

- 13. Click **Exit** to close the WinFlash program.
- 14. Your GeoExplorer 3 reboots and automatically starts the newly installed firmware.

The Trimble logo screen appears just after rebooting, identifying the new GeoExplorer 3 firmware and also showing the software version number.

**WARNING** Do not stop the firmware installation process on the office computer or the GeoExplorer 3 once it has started. Doing so may corrupt the firmware. If this occurs you may need to return your GeoExplorer 3 to Trimble for servicing.

# GLOSSARY

Select a word from the following list to view its definition.

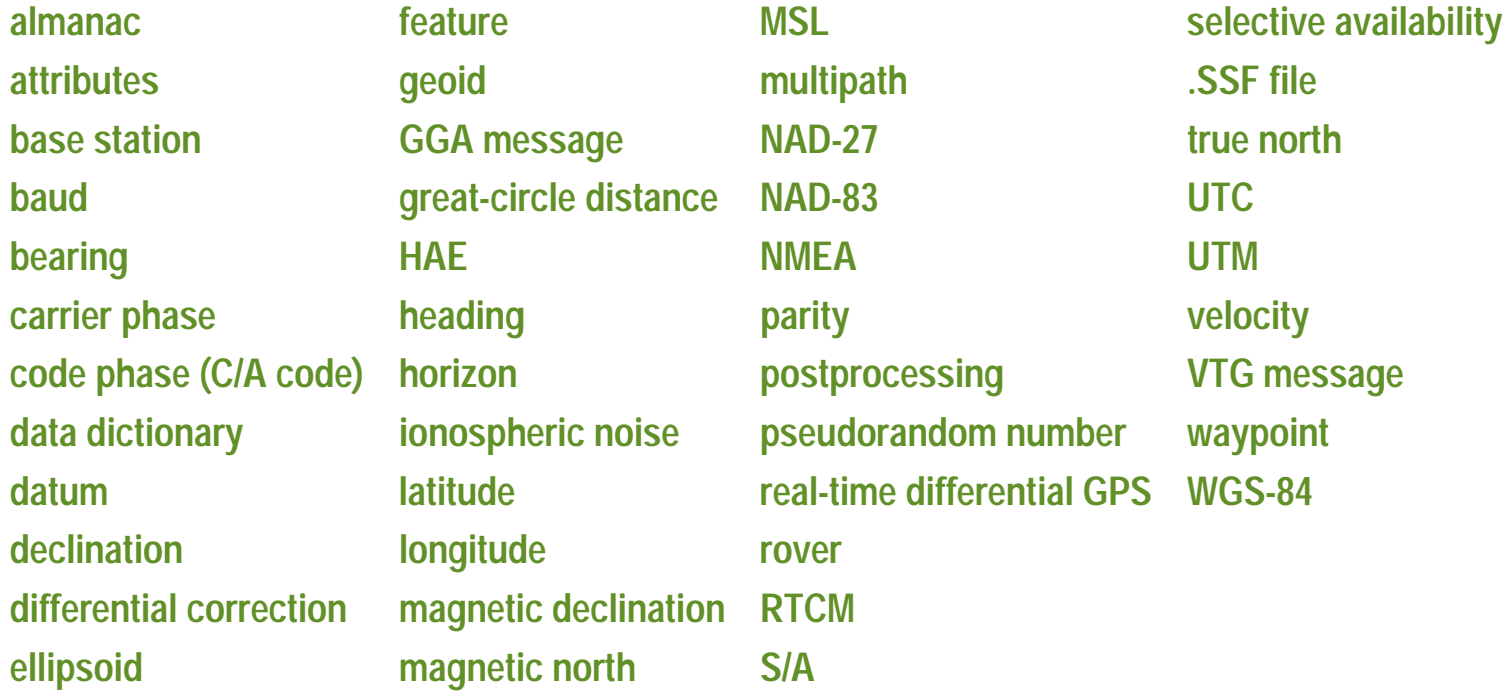

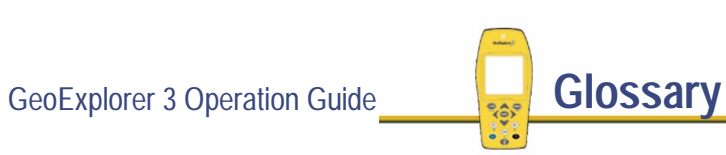

### <span id="page-526-0"></span>**almanac**

An almanac is data, transmitted by a GPS satellite, which includes orbit information on all the satellites, clock corrections, and atmospheric delay parameters. The almanac is stored on the GeoExplorer 3. It is used to facilitate rapid acquisition of GPS signals when you turn the GeoExplorer 3 on, or when you have lost track of satellites and are trying to regain GPS signals.

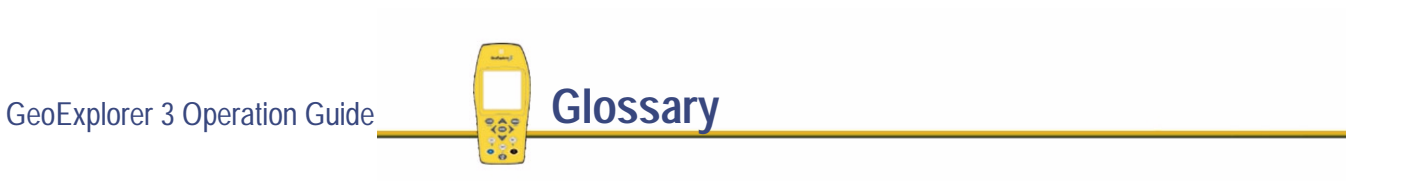

# <span id="page-527-0"></span>**attributes**

Attributes are the characteristics of a **[feature](#page-539-0)** in a Geographic Information System (GIS). For example a road may have a name or designation number, surface type, width, or a number of lanes. Each of these factors are attributes of the road feature, and could have a range of possible values.

The value chosen to describe a particular feature is called the attribute value. In our example of a road feature. For example, PINE ROAD could be the name value of the attribute and ASPHALT could be the surface type attribute.

# <span id="page-528-0"></span>**base station**

A base station is a GPS antenna and receiver positioned on a known location specifically to collect data for **[differential correction](#page-537-0)**. Base data needs to be collected at the same time as you collect data on a rover unit. Base stations can be permanent stations that collect base data for provision to multiple users, or a rover unit that you locate on known coordinates for the duration of your datalogging session.

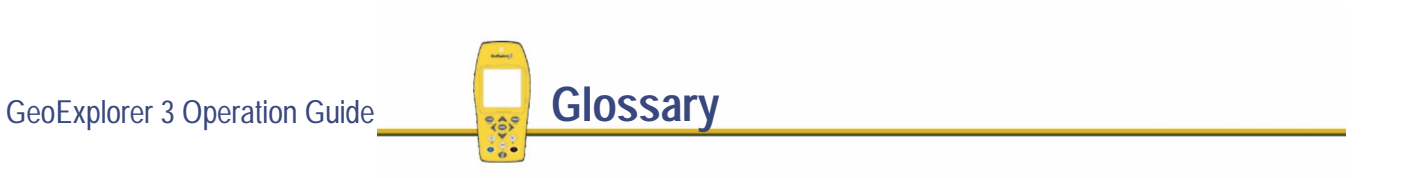

## <span id="page-529-0"></span>**baud**

Baud is a unit used to measure the speed of electronic code transmissions, generally one bit per second. The higher the baud rate, the faster the transfer of data. However, both the input and output device must be configured to the same baud rate for data to be successfully transferred.

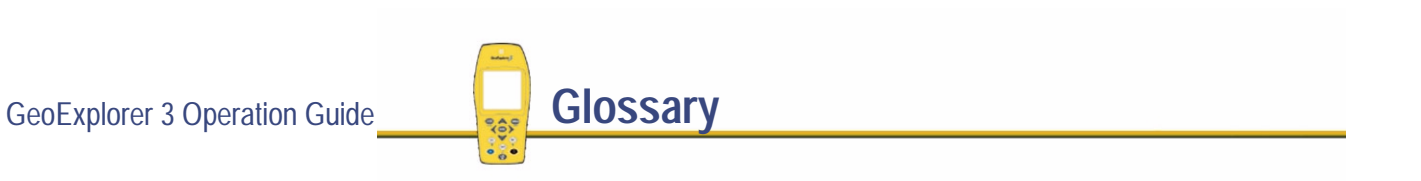

# <span id="page-530-0"></span>**bearing**

A bearing is the direction from one point to another, usually measured clockwise from north. On the GeoExplorer 3, the bearing indicates the direction from your current position to the target waypoint or feature.

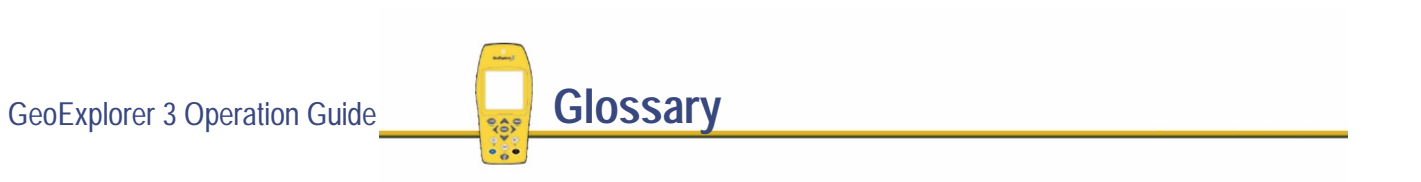

# <span id="page-531-0"></span>**carrier phase**

Carrier phase is the difference between the radio wave signal generated by your GeoExplorer 3 and the radio wave signal coming in from the satellite.The carrier phase is used to very accurately compute the distance to a satellite, which increases the accuracy of your position. GPS satellites transmit on a frequency of 1575.42 MHz.

# <span id="page-532-0"></span>**code phase (C/A code)**

(also known as Course Acquisition code)

The difference between the **[pseudorandom number](#page-558-0)** code generated by your GeoExplorer 3 and the pseudorandom number code coming in from the satellite. The code phase data is used to quickly compute the distance to a satellite and therefore calculate your position.

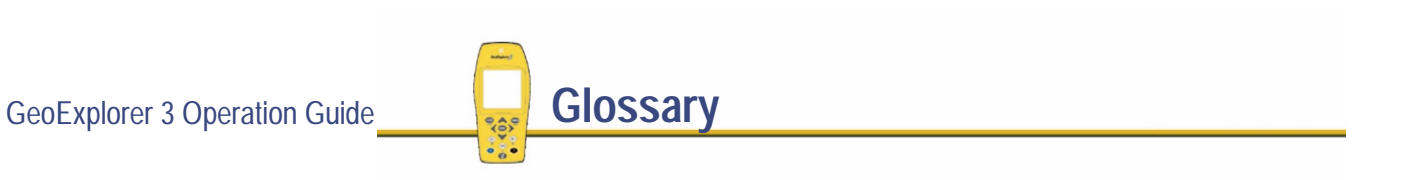

# <span id="page-533-0"></span>**data dictionary**

A data dictionary is a description of the objects to be collected for a particular project or job. It is used in the field to control the collection of the spatial and attribute information about these objects. The elements of a data dictionary could include a point, line, and area **[feature](#page-539-0)**.

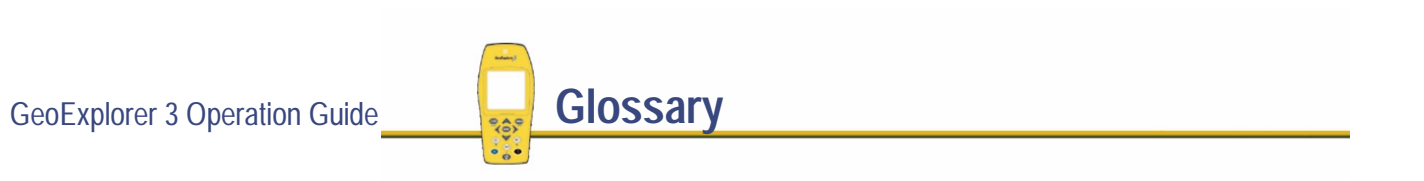

# <span id="page-534-0"></span>**datum**

A datum is a mathematical model of the earths surface. World geodetic datums are typically defined by the size and shape of an **[ellipsoid](#page-538-0)** and the relationship between the center of the ellipsoid and the center of the earth.

Because the earth is not a perfect ellipsoid any single datum will provide a better model in some locations than others. Therefore, various datums have been established to suit particular regions. For example, maps in Europe are often based on the european datum of 1950 (ED-50).

More...

Maps in the United States are often based on the North American datum of 1927 or 1983 (NAD-27, NAD-83). All GPS coordinates are based on the WGS-84 datum surface.

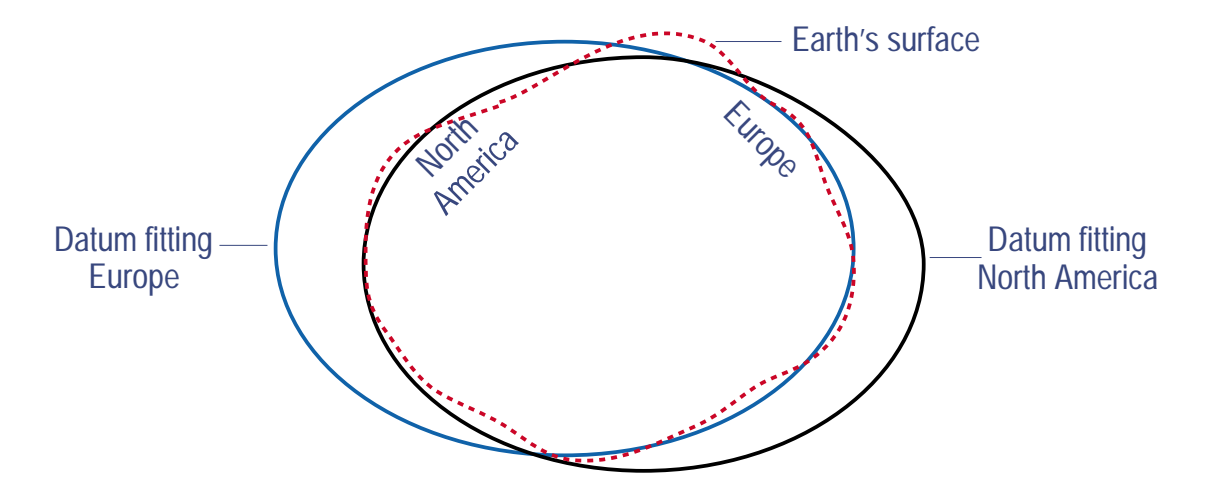

For more information refer to the GPS Mapping Systems General Reference or see **[Coordinate systems](#page-193-0)**.

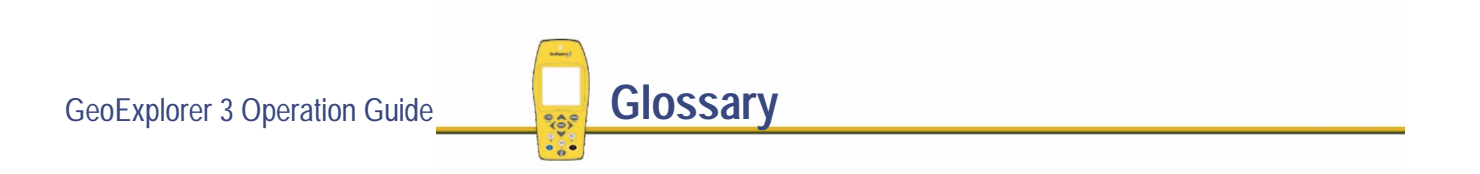

# <span id="page-536-0"></span>**declination**

See **[magnetic declination](#page-549-0)**.

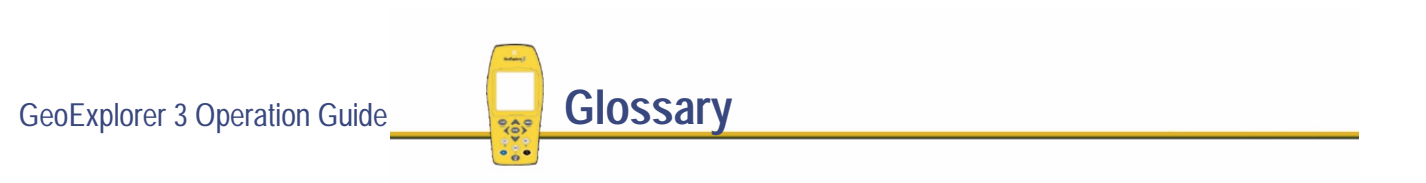

# <span id="page-537-0"></span>**differential correction**

Differential correction is the process of correcting GPS data collected on a **[rover](#page-560-0)** with data collected simultaneously at a **[base station](#page-528-0)**. Because it is on a known location any errors in data collected at the base station can be measured, and the necessary corrections applied to the rover data.

Differential correction can be done in **[real-time differential GPS](#page-559-0)** or after the data has been collected by **[postprocessing](#page-557-0)**.

# <span id="page-538-0"></span>**ellipsoid**

An ellipsoid is the 3D shape that is used as the basis for mathematically modeling the earths surface. The ellipsoid is defined by the lengths of the minor and major axes. The earths minor axis is the polar axis and the major axis is the equatorial axis.

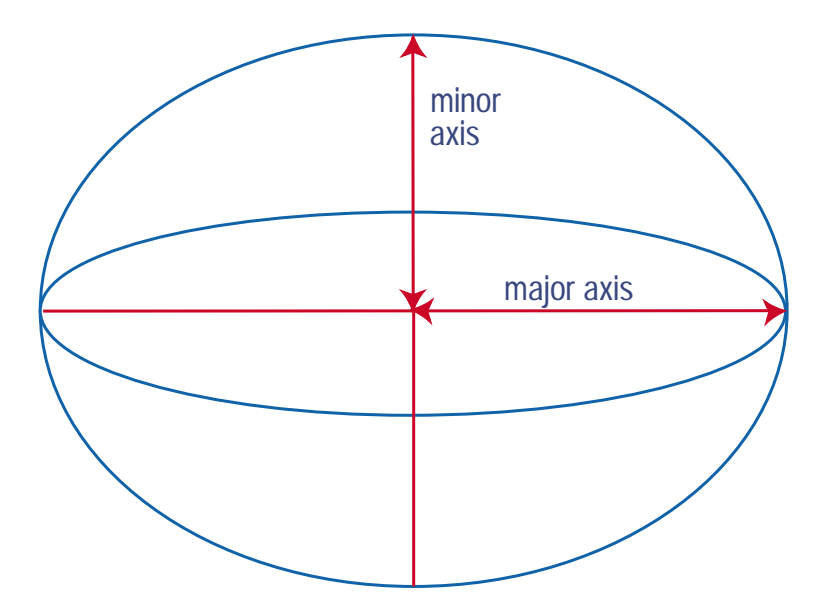

For more information refer to the GPS Mapping Systems General Reference or see **[Coordinate systems](#page-193-0)**.

GeoExplorer 3 Operation Guide **Glossary** 

# <span id="page-539-0"></span>**feature**

A feature is a physical object or event that has a location in the real world, and which we want to collect position and/or descriptive information about. Features can be divided into points, lines and areas. For example, a water faucet is a point feature, a road is a line feature and a lake is an area feature.

Features are defined in a **[data dictionary](#page-533-0)**.
# <span id="page-540-0"></span>**geoid**

A geoid is a 3D surface representing mean sea level (MSL) if it was projected to extend through the continents. Unlike an **[ellipsoid](#page-538-0)** or **[datum](#page-534-0)**, which have a symmetrical surface, the geoid undulates perpendicular to the force of gravity.

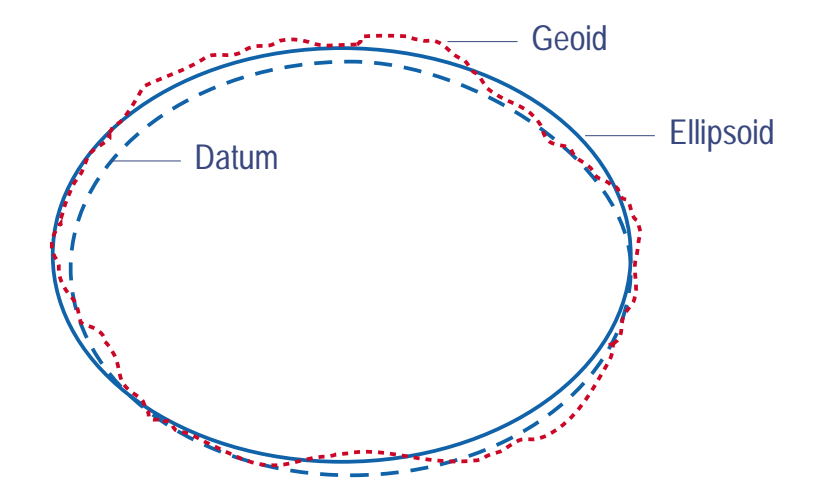

For more information refer to the GPS Mapping Systems General Reference or see **[Coordinate systems](#page-193-0)**.

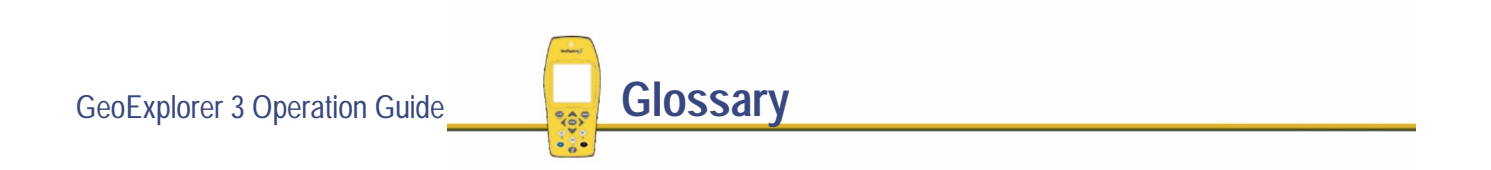

# **GGA message**

A GGA message is a **[NMEA](#page-555-0)** message containing GPS time, position, and 'fix' (type of position) information. GGA messages can be used to pass GPS positions from a GPS datalogger to marine navigation equipment.

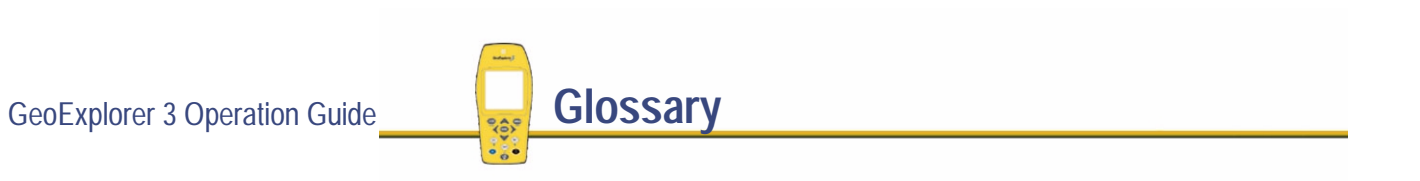

# **great-circle distance**

The great-circle distance is the shortest distance between two points on the surface of a sphere.

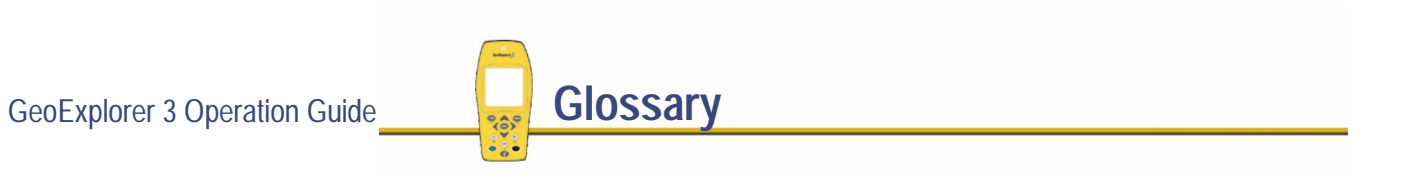

### **HAE**

Height Above Ellipsoid

HAE is a method for referencing altitude. Altitudes expressed in HAE are actually giving the height above the **[datum](#page-534-0)**. GPS uses the **[WGS-84](#page-571-0)** datum and all heights are collected in relation to this surface. It is important to use the same datum when comparing altitudes in HAE.

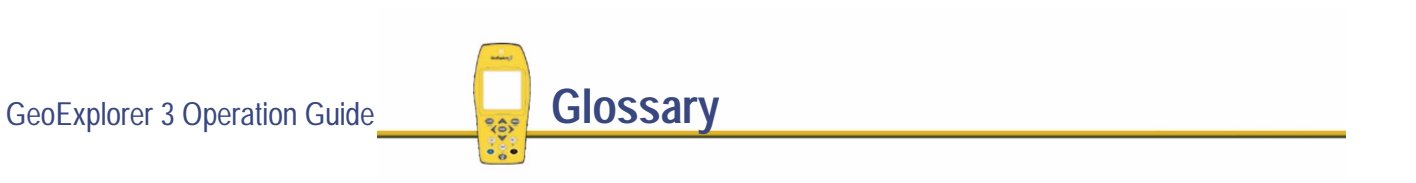

# **heading**

The heading is the direction you are facing or traveling, usually measured clockwise from north.

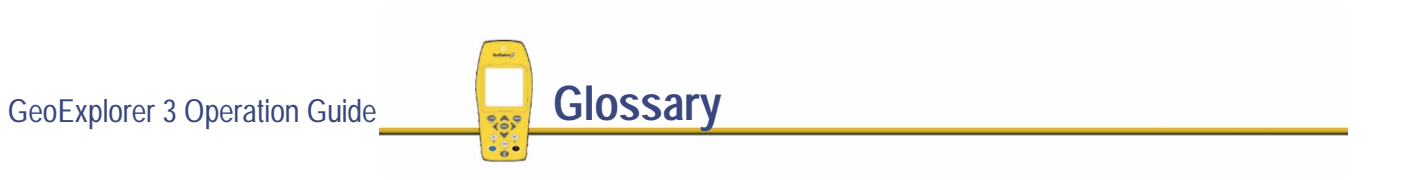

### **horizon**

The line at which the earth and sky seem to meet.

# **ionospheric noise**

The effects that the ionosphere has on GPS signals. The ionosphere is the band of charged particles 100 to 200 kilometers (60 to 125 miles approximately) above the surface of the earth.

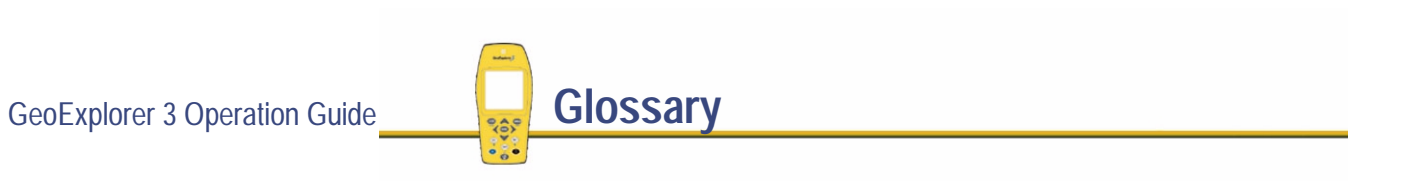

### **latitude**

Latitude is an angular measurement made from the center of the earth to north or south of the equator. It comprises the north/south component of the latitude/longitude coordinate system, which is used in GPS data collection.

Traditionally, north is considered positive, and south is considered negative.

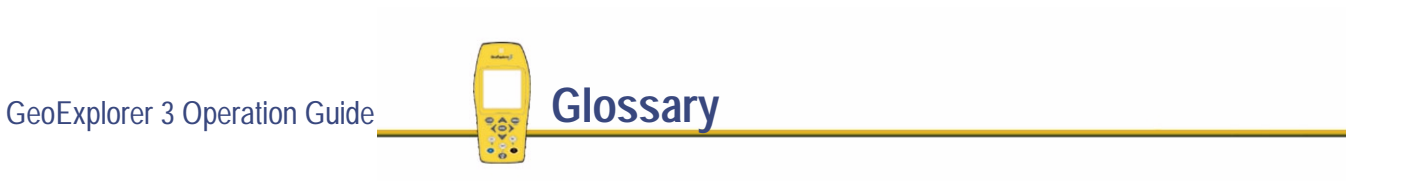

# **longitude**

Longitude is an angular measurement made from the center of the earth to the East or west of the Greenwich meridian (London, England). It comprises the east/west component of the latitude/longitude coordinate system, which is used in GPS data collection.

Traditionally, east is considered positive, and west is considered negative.

# **magnetic declination**

Magnetic declination is the difference between magnetic north and **[true north](#page-565-0)**. Declination is expressed as an angle and differs between locations.

# **magnetic north**

Uses the north magnetic pole as the reference to north.

GeoExplorer 3 Operation Guide **Glossary**  $\sim$   $\frac{1}{2}$ 

### **MSL**

Mean Sea Level

MSL is a method of altitude reference. Altitudes expressed in relation to MSL actually give a height above the **[geo](#page-540-0)id**.

It is important to use the same geoid when comparing altitudes in MSL.

# **multipath**

Multipath occurs when GPS signals arrive at the datalogger having traveled different paths. For example, this may happen if some signals are reflected off a building, before reaching the datalogger. If a signal takes a longer path it will show a larger distance to the satellite and therefore decrease position accuracy.

For more information refer to the GPS Mapping Systems General Reference.

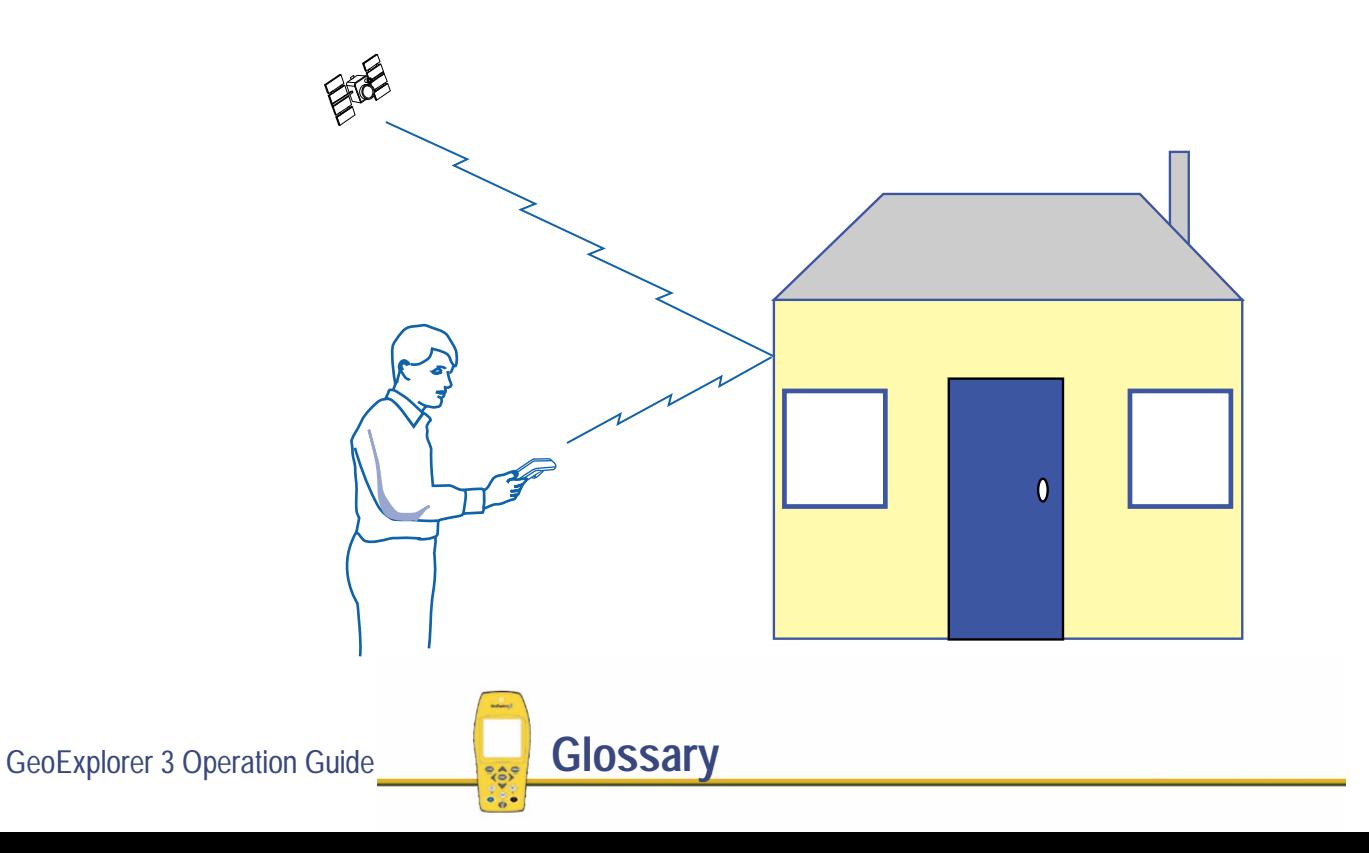

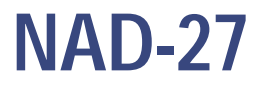

North American Datum of 1927. A horizontal **[datum](#page-534-0)** employing the Clarke 1866 **[ellipsoid](#page-538-0)**. Height values of this era are expressed in NGVD (National Geodetic Vertical Datum) of 1929.

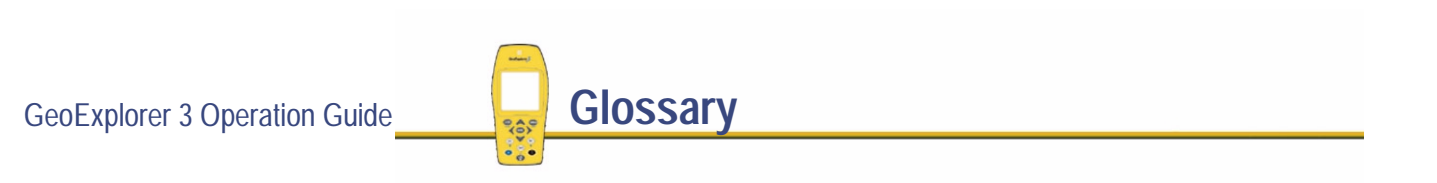

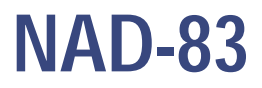

North American Datum of 1983. A horizontal **[datum](#page-534-0)** employing the GRS-80 **[ellipsoid](#page-538-0)**. Its geometric definition is almost identical to the **[WGS-84](#page-571-0)**. For GPS purposes, the NAD-83 and WGS-84 datums are identical.

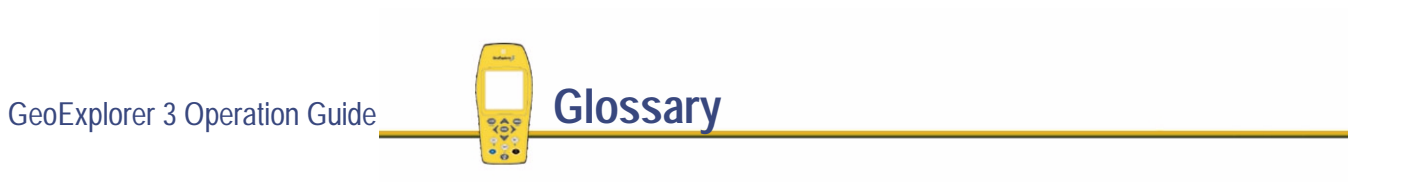

### <span id="page-555-0"></span>**NMEA**

NMEA is a standard, established by the National Marine Electronics Association (NMEA). The standard defines electrical signals, data transmission protocol, timing and sentence formats for communicating navigation data between marine navigation instruments.

The GeoExplorer 3 uses these standards to communicate to marine navigation instruments.

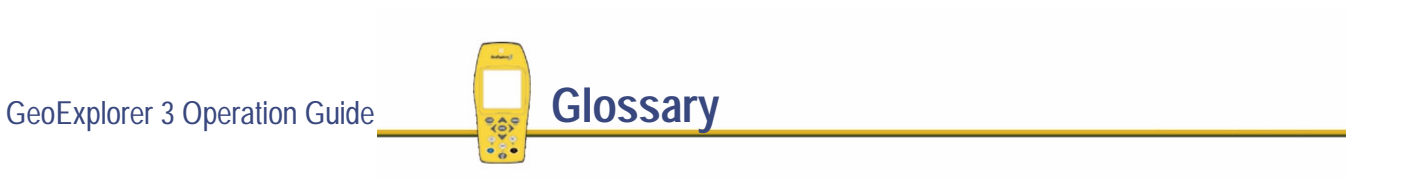

# **parity**

A digital message is composed of 0's and 1's. Parity is a form of error checking that sums the 0's and 1's of the digital message. A parity error results when one of the bits is changed so that the parity calculated at message reception is not the same as it was at message transmission. Options for parity checking include even, odd, and none.

Typically you should have the same parity setting on your GeoExplorer 3 as on the external device you are communicating with.

# **postprocessing**

Postprocessing is the processing of satellite data after it has been collected, in order to eliminate error. This involves using PC software to compare data from the rover to data collected at the base station.

Because the base station is on a known location any errors can be determined and removed from the rover data.

# **pseudorandom number**

The pseudorandom number (PRN) is the code of 0's and 1's transmitted by GPS satellites, which appears to be random 'noise', but is actually a complex pattern that can be exactly reproduced. Each satellite has its own unique PRN code, which together are used by the GeoExplorer 3 to calculate **[code phase \(C/A code\)](#page-532-0)** positions.

# **real-time differential GPS**

(also known as real-time differential correction, DGPS)

Real-time differential GPS is the process of correcting GPS data as you collect it. This is achieved by having corrections calculated at a base station sent to the datalogger a few seconds in advance via a radio link. As the rover receives the position it applies the corrections to give you a very accurate position in the field.

Real-time differential correction is usually applied to **[code phase \(C/A code\)](#page-532-0)** positions.

#### **rover**

A rover is any mobile GPS datalogger collecting or updating data in the field, typically at an unknown location. Data collected on a rover can be differentially corrected relative to base station data.

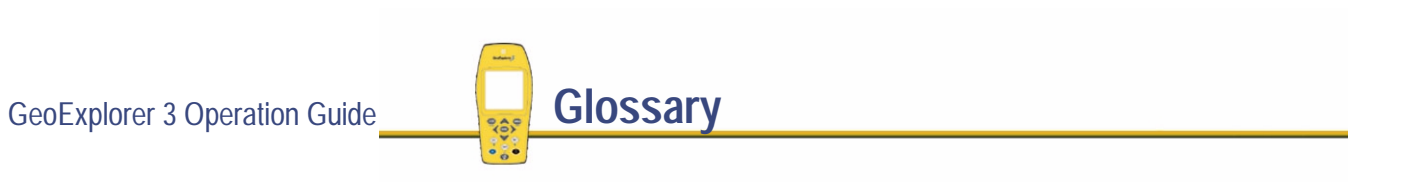

# **RTCM**

Radio Technical Commission for Maritime Services (RTCM)

A commission established to define a differential data link for the real-time differential correction of roving GPS receivers. There are two types of RTCM differential correction message. However, all Trimble GPS receivers use the newer version 2 RTCM protocol.

#### **S/A**

See **[selective availability](#page-563-0)**.

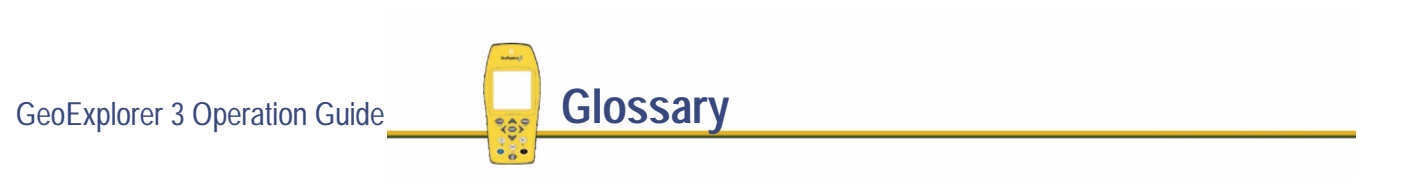

# <span id="page-563-0"></span>**selective availability**

(also known as S/A)

Selective availability is the artificial degradation of the GPS satellites signal by the US Department of Defense (DoD) to control the accuracy of position measurements. The program causes the user to receive a false measurement with up to 100 meters error.

**[differential correction](#page-537-0)** techniques can reduce these effects on a local scale.

### **.SSF file**

A Trimble Standard Storage Format (SSF) data file that stores GPS data from a mapping receiver.

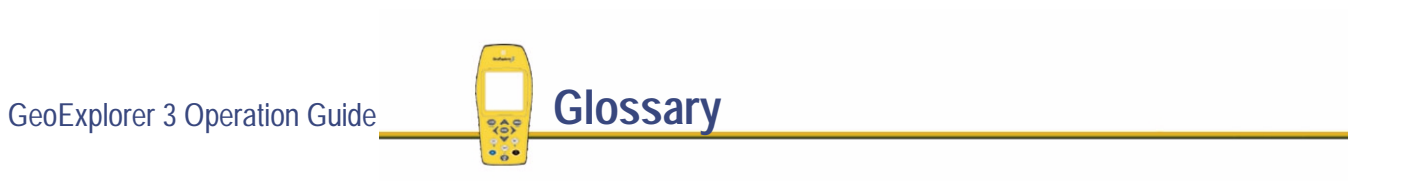

### <span id="page-565-0"></span>**true north**

Uses the north celestial pole as the reference to north.

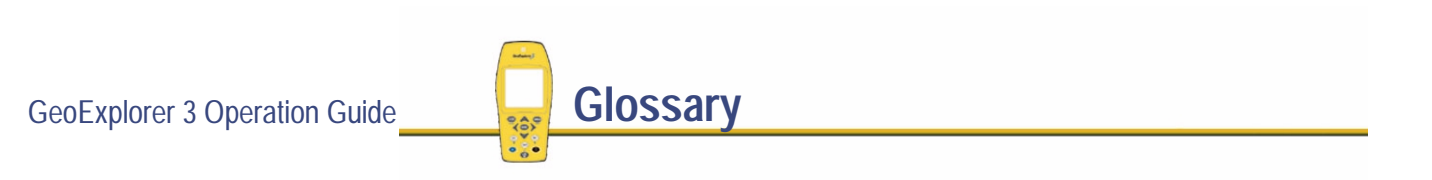

# **UTC**

Universal Time Coordinated.

UTC is a time standard based closely on local solar meantime at the greenwich meridian (GMT). GPS time is directly related to UTC.

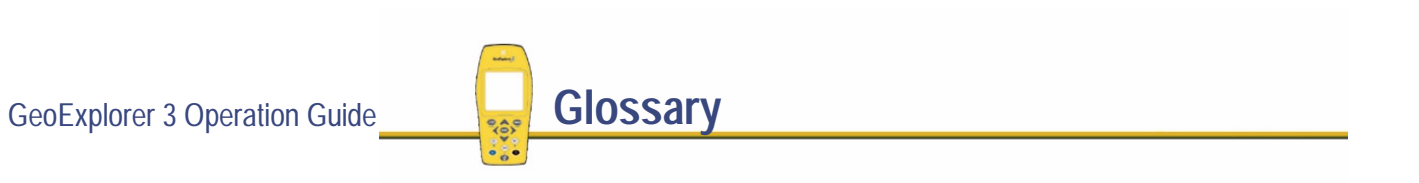

# **UTM**

Universal Transverse Mercator Map Projection.

A special case of the Transverse Mercator projection. Abbreviated as UTM, it consists of 60 north/south zones, each 6 degrees wide in longitude.

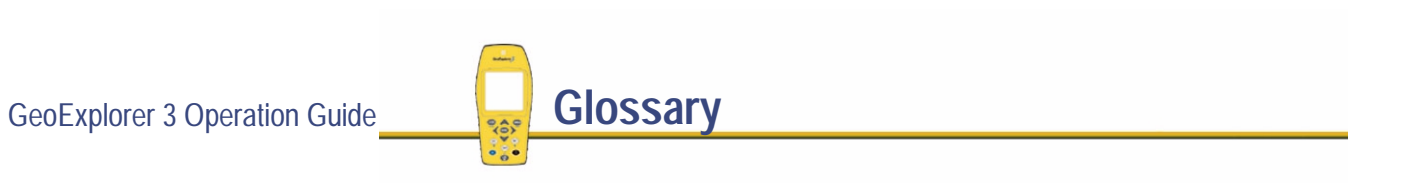

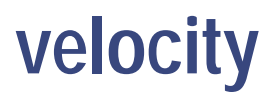

Velocity is essentially a measure of speed, that takes into account direction of travel as well as the distance traveled over a period of time.

# **VTG message**

An **[NMEA](#page-555-0)** message containing actual track made good and speed over ground.

GeoExplorer 3 Operation Guide **Glossary** 

# **waypoint**

A waypoint is a geographical point that, unlike a feature, holds no attribute information beyond a name and location. Typically waypoints are used to denote objects whose locations are of primary interest, such as a survey mark. Waypoints are most often used for navigation.

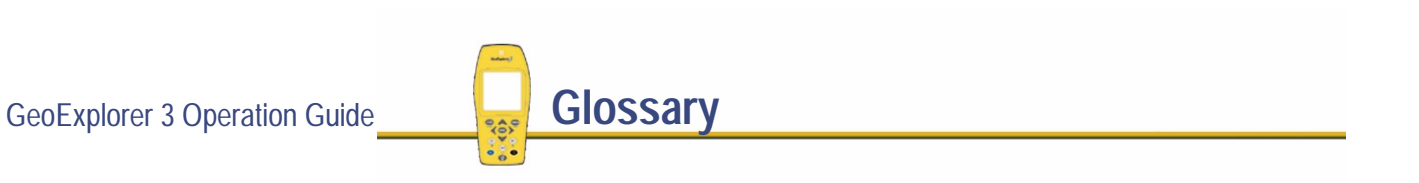

<span id="page-571-0"></span>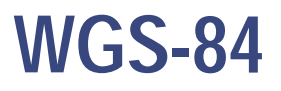

WGS-84 is an abbreviation for World Geodetic System 1984. WGS-84 has superceded WGS-72 as the **[datum](#page-534-0)** used by GPS since January 1987.

The WGS-84 datum is based on the **[ellipsoid](#page-538-0)** of the same name.

# <span id="page-572-0"></span>INDEX

# **Numerics**

2D altitude[GPS precision form](#page-292-0) [GPS precision form \(Custom option\)](#page-294-0) [problems with](#page-475-0) [2D GPS position](#page-132-0) [3D GPS position](#page-132-0)

# **A**

[About button](#page-352-0)[About screen](#page-352-0)accessories[information about](#page-272-0)[optional](#page-35-0) [standard](#page-30-0)accuracy, GPS [setting for area features](#page-347-0) [setting for line features](#page-347-0) [setting for point features](#page-344-0)

GeoExplorer 3 Operation Guide **Index** 

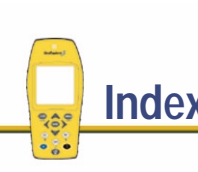

More...

adding **[attribute](#page-334-0)** [feature](#page-334-0)[value to an attribute](#page-334-0)adjusting [backlight](#page-209-0) [screen contrast](#page-210-0)advanced[data collection techniques](#page-156-0) [functions](#page-155-0)[logging options](#page-157-0) Advanced mode[GPS slider bar](#page-292-0)[GPS tab](#page-263-0)[Allow GPS update field](#page-284-0) almanac[definition](#page-526-0)[overview](#page-268-0)[where to view date of](#page-263-0)

altitude[base station](#page-372-0)[setting reference](#page-306-0) [Altitude info window](#page-429-0)[altitude units](#page-306-0)ang[le, setting](#page-311-0) antenna[getting a clear view of the sky](#page-77-0) [internal, location](#page-77-0) [range po](#page--1-0)le mount [showing type in use](#page-274-0) [type currently used](#page-272-0) [vehicle](#page--1-0)[when to use an external antenna](#page-40-0) antenna height [base station](#page-372-0)[entering](#page-284-0) [rover](#page-284-0)

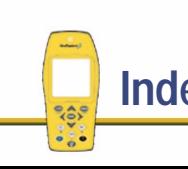

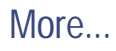

#### area features

[changing settings for all](#page-350-0) [collecting point features as well](#page-161-0) [collecting, how to](#page-93-0) [computed area](#page-395-0) [creating in Pathfinder Office, how to](#page-64-0) [display units](#page-311-0) [inclination to](#page-347-0)[offset to](#page-347-0)[Repeat option](#page-394-0) [repeating](#page-394-0) *See also* [feature](#page-590-0)[setting GPS accuracy](#page-347-0)

[setting parameters for all](#page-350-0) [slope distance](#page-347-0) [specifying accuracy](#page-347-0) [specifying direction to](#page-347-0) [specifying interval between logged GPS](#page-347-0)  positions [Arrive in info window](#page-429-0)attribute entry [form](#page-386-0)[option list](#page-387-0)

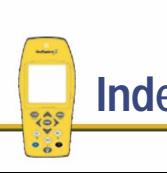

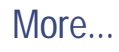

#### attributes

[adding](#page-334-0) [copy](#page-334-0)ing [date, creating using Pathfinder Office](#page-68-0) [definition](#page-527-0)[deleting](#page-334-0) [displaying](#page-336-0) [entering values](#page-386-0) [marking as default](#page-63-0) menu[creating using Pathfinder Office](#page-51-0) [creating with a default value using](#page-62-0) 

[Pathfinder Office](#page-62-0)[numeric, creating using Pathfinder Office](#page-55-0) [showing for features](#page-336-0) [showing in data dictionary](#page-334-0) [showing values](#page-334-0) [text, creating using Pathfinder Office](#page-60-0) automatically panning [Chart screen](#page-455-0)[Map screen](#page-414-0)

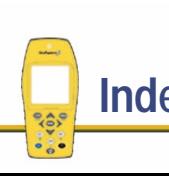
#### <span id="page-576-0"></span>**[A](#page-572-0)B [C](#page-579-0) [D](#page-585-0) [E](#page-588-0) [F](#page-590-0) [G](#page-595-0) [H](#page-598-0) [I](#page-599-0) [K](#page-601-0) [L](#page-602-0) [M](#page-605-0) [N](#page-607-0) [O](#page-609-0) [P](#page-611-0) [Q](#page-615-0) [R](#page-616-0) [S](#page-618-0) [T](#page-624-0) [U](#page-626-0) [V](#page-628-0) [W](#page-630-0)[Z](#page-631-0)**

## **B**

[Back button on Operation Guide CD](#page-0-0) backlight [adjusting](#page-209-0) [how to access settings](#page-226-0) [icon](#page-219-0)[settings](#page-219-0) base data files[creating](#page-372-0) [deleting](#page-367-0) [information shown in message box](#page-376-0) [logging](#page-376-0) [naming formula](#page-380-0) [opening](#page-370-0) base station[altitude](#page-372-0)[antenna height](#page-372-0)

[base data files](#page-380-0)[configuration file](#page-381-0) [creating base file](#page-370-0) [definition](#page-528-0)[entering information](#page-372-0) [form](#page-372-0)[Here field](#page-382-0)**[latitude](#page-372-0)** [logging interval](#page-414-0) [longitude](#page-372-0) [opening base data file](#page-370-0) [option list](#page-382-0) [Unknown field](#page-382-0)[waypo](#page-382-0)int [Base station field](#page-364-0)Batch Processor utility [differentially correcting data, how to](#page-101-0) [overview](#page-111-0)

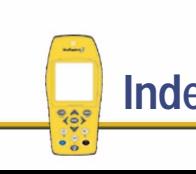

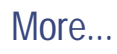

battery

[BoB receiver](#page-280-0)[camcorder](#page-39-0)[camcorder \(part number\)](#page-20-0) [external power kit](#page-37-0) [icon](#page-219-0)[internal](#page-37-0)[saving power](#page-129-0) battery level [BoB receiver](#page-277-0)baud rate, input [setting](#page-320-0) [baud, definition](#page-529-0) [Beacon health](#page-277-0)Beacon mode[BoB receiver](#page-277-0)

Beacon-on-a-Belt (BoB) receiver [battery level](#page-277-0) [Beacon mode](#page-277-0)[equipment list](#page-22-0) [external power kit, part numbers](#page-23-0) [overview](#page-36-0)[Bearing info window](#page-429-0) [bearing to satellite](#page-263-0) [bearing, definition](#page-530-0) [beep volume, setting](#page-326-0) [BoB receiver](#page-36-0) *see* Beacon-on-a-Belt (BoB) receiver [Br\(M\)](#page-263-0) [Br\(T\)](#page-263-0)

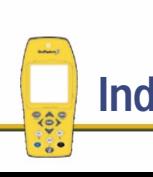

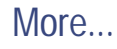

### buttons

[About](#page-352-0)[Close \(Operation Guide CD\)](#page-0-0) **[COMMS](#page-320-0) [Configurations](#page-282-0)** [Contents \(Operation Guide CD\)](#page-0-0) **[Coordinates](#page-306-0)** [Create new base file](#page-372-0)[Create new file](#page-359-0)[Data dictionaries](#page-329-0)[Features settings](#page-342-0) **[Formats](#page-316-0)** [Fwd \(Operation Guide CD\)](#page-0-0) [GPS](#page-290-0)[Help \(Operation Guide CD\)](#page-0-0) [Later](#page-384-0)[Later, how to use](#page-91-0)

[List](#page-444-0)[List waypoints](#page-427-0) [New](#page-444-0)[New start point](#page-438-0) [New start target](#page-434-0) [New target](#page-427-0) **[None](#page-444-0)** [None \(Select start form\)](#page-438-0) [None \(Select target form\)](#page-434-0) [Now](#page-384-0)[Open selected file](#page-359-0) **[Other](#page-326-0) [Units](#page-263-0)** 

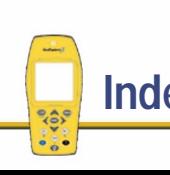

<span id="page-579-0"></span>**C**

[C/A code](#page-532-0) *see* [code phase data](#page-580-0) Cable-free BoB[RTCM input](#page-322-0) [cables](#page-34-0)calibrationaccuracy o[f magnetic fields](#page-448-0) [compass, problems with](#page-473-0) [internal compass](#page-448-0) [Calibration screen](#page-448-0)camcorder battery [part number](#page-20-0) [overview](#page-39-0)[Cancel key](#page-226-0)

carrier phase data [collecting enough data](#page-172-0) [counting time](#page-174-0) [number of satellites needed](#page-173-0)[planning to use](#page-172-0) [postprocessing](#page-182-0) [precision of data collected](#page-175-0) [recording features](#page-179-0) [setting](#page-347-0) [using in files](#page-176-0) [why use?](#page-171-0) [carrier phase, definition](#page-531-0) carry[ing pouch](#page-311-0) [cautions](#page-2-0)[CGA message, definition](#page-541-0)

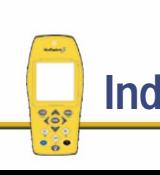

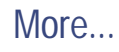

### <span id="page-580-0"></span>changing

[chart scale to display all selected layers](#page-458-0) [configurations](#page-282-0) [coordinate order](#page-316-0)[date format](#page-316-0)[degrees format](#page-316-0) [information in info windows](#page-445-0)[language](#page-316-0) [map scale](#page-454-0) [map scale to display all selected layers](#page-415-0) [offsets format](#page-316-0)[time format](#page-316-0)[time zone](#page-316-0)[chart scale, changing](#page-458-0) Chart screen[automatically panning](#page-455-0) [overview](#page-449-0)[specifying layers to display](#page-458-0) Chart tab[info windows](#page-429-0)

[option list](#page-458-0) [overview](#page-449-0)[using](#page-452-0) [check mark, displaying](#page-399-0) checking [equipment](#page-129-0) [equipment before going into the field](#page-73-0) [GPS status \(data collection\)](#page-78-0) [memory](#page-114-0) levels [checking GPS status \(data update\)](#page-132-0) [checklists, overview](#page-236-0) [clock information](#page-268-0)[Close button on Operation Guide CD](#page-0-0) [CLOSE key](#page-223-0) [closing a file, how to](#page-541-0) code phase (C/A code) data [definition](#page-532-0)[setting to use](#page-347-0) [code phase data](#page-347-0) [cold boot](#page-212-0)

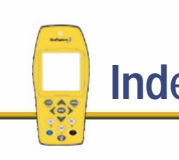

[Collect base data form](#page-370-0)[Collect new data form](#page-359-0)collecting [area feature, how to](#page-93-0) [data \(tutorial overview\)](#page-83-0) [feature using the Later button, how to](#page-91-0) [line feature, how to](#page-88-0) [point feature, how to](#page-84-0) [COMMS button](#page-320-0)[COMMS form](#page-320-0)compass [calibration](#page-448-0)[calibration problems](#page-473-0) [heading](#page-441-0) [target symbol](#page-445-0) [types](#page-443-0) [compass rose](#page-441-0) [Compass screen](#page-441-0)

Compass tab [info windows](#page-429-0)[option list](#page-447-0) [overview](#page-441-0)[using](#page-443-0) [Complete message](#page-275-0) configuration [changing](#page-282-0) [locking](#page-250-0) [viewing](#page-359-0) configuration file [how to transfer to GeoExplorer 3](#page-126-0) [viewing](#page-381-0) Configuration Manager utility [overview](#page-122-0)[starting, how to](#page-122-0) [Configurations button](#page-282-0)

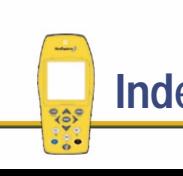

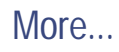

configuring [coordinate systems](#page-203-0) [elevation mask \(GPS precision form\)](#page-292-0) [elevation mask \(GPS precision form, Custom](#page-294-0)  option) [PDOP mask \(GPS precision form\)](#page-292-0) [PDOP mask \(GPS precision form, Custom](#page-294-0)  option) [SNR mask \(GPS precision form\)](#page-292-0) [SNR mask \(GPS precision form, Custom](#page-294-0)  option) Connection Manager utility [overview](#page-111-0)[Contents button on Operation Guide CD](#page-0-0) [Continue {feature} option](#page-394-0) [continue option](#page-161-0) [continuing line and area features](#page-161-0) contrast[decreasing](#page-226-0)

[converting, GIS data to SSF format](#page-118-0) [coordinate order, setting](#page-316-0) coordinate system [altitude reference](#page-306-0)[altitude units](#page-306-0)[configuring](#page-203-0) [Coordinate System Manager utility](#page-199-0) [datum, setting](#page-306-0) [datums](#page-194-0)[default geoid on GeoExplorer 3](#page-198-0) [geo](#page-195-0)id geo[id model](#page-306-0) [grid files, transferring](#page-200-0) [Lat/Long](#page-198-0) [overview](#page-193-0)[resetting](#page-204-0) [selecting](#page-282-0) [transferring](#page-200-0) [units](#page-306-0)[zone](#page-306-0)

GeoExplorer 3 Operation Guide **Index**

[increasing](#page-227-0)

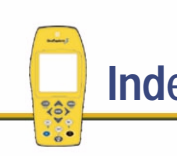

More...

[Coordinate System Manager utility](#page-199-0) [coordinate systems, supplied on the GeoExplorer 3](#page-198-0) [coordinate units](#page-306-0)[Coordinates button](#page-306-0)[Coordinates form \(Setup tab\)](#page-306-0) [Coordinates info window](#page-429-0)copying [attributes](#page-334-0)[data dictionary](#page-330-0) [features](#page-334-0)[values](#page-334-0)[copyright](#page-632-0) [Create new base file button](#page-372-0)[Create new file button](#page-359-0)creating [area feature in Pathfinder Office](#page-64-0)[data dictionary using GeoExplorer 3](#page-331-0) [data dictionary using Pathfinder Office](#page-45-0) [data dictionary, New option](#page-330-0) [data file](#page-359-0)

[date attribute in Pathfinder Office](#page-68-0)[feature settings](#page-342-0) [line feature in Pathfinder Office](#page-57-0)[menu attribute with a default value in](#page-62-0) Pathfinder Office[menu attributes in Pathfinder Office](#page-51-0)[new base data files](#page-372-0)[point feature with a date attribute in Pathfinder](#page-65-0)  **Office** [project using Pathfinder Office](#page-44-0) [rover data file](#page-359-0)[text attribute in Pathfinder Office](#page-60-0)[waypo](#page-455-0)ints [Cross track info window](#page-429-0)[crosses, trail of](#page-411-0) [cross-track error](#page-426-0)

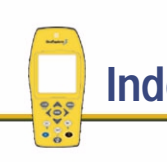

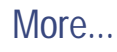

current GPS position [Chart screen](#page-450-0)[Compass tab](#page-441-0) [GPS tab](#page-257-0)[Map screen](#page-411-0) [Road screen](#page-421-0)[current PDOP, viewing](#page-263-0) [Current time info windows](#page-429-0)cursor[moving around the screen](#page-455-0) [panning](#page-455-0) [turning off](#page-456-0) [using to create waypoints](#page-455-0) [using to select features](#page-455-0) [using to select features on map](#page-414-0) [using to select waypoints](#page-455-0)

GeoExplorer 3 Operation Guide **Index**

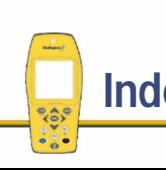

# <span id="page-585-0"></span>**D**

## data

[advanced collection techniques](#page-156-0) [collecting](#page-83-0) [differentially correcting](#page-101-0) [postprocessing](#page-182-0) [transferring from GeoExplorer 3](#page-98-0) [updating](#page-401-0) [updating, list of what you need to do](#page-112-0) [data bits, specifying](#page-320-0) [data collector case](#page-31-0)[Data dictionaries button](#page-329-0)

data dictionary [associated with a file](#page-365-0)[attributes, showing](#page-334-0) [copy](#page-330-0)ing [creating using GeoExplorer 3](#page-330-0) [creating using Pathfinder Office](#page-45-0) [Data Dictionary Editor utility](#page-47-0) [deleting](#page-330-0) [displaying features](#page-335-0) [generic](#page-331-0) [option list](#page-330-0) [overview](#page-45-0)[renaming](#page-330-0) [saving in Pathfinder Office, how to](#page-70-0) [selecting](#page-359-0) [transferring to GeoExplorer 3, how to](#page-71-0) [Data Dictionary Editor utility](#page-47-0) [Data form](#page-284-0)[DATA key](#page-222-0)

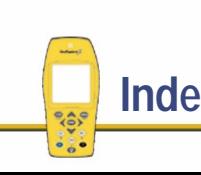

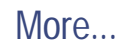

DATA section[diagram](#page-14-0) [File tab](#page-359-0)[Map tab](#page-410-0) [New tab](#page-384-0)[overview](#page-358-0)[Update tab](#page-395-0) data transfer[specifying the device](#page-320-0) [status](#page-272-0)Data Transfer utility [overview](#page-117-0)[transferring coordinate systems](#page-200-0) data update [list of what you need to do](#page-130-0) [using real-time differential corrections](#page-113-0) date[feature was updated](#page-395-0) [format](#page-316-0)[date attribute, how to create in Pathfinder Office](#page-68-0)

GeoExplorer 3 Operation Guide **Index**

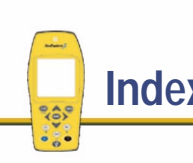

[datum](#page-306-0)datums[available](#page-198-0)[definition](#page-534-0)[overview](#page-194-0)[setting](#page-306-0) [viewing datum used](#page-306-0) [Declination field](#page-311-0)[decreasing display contrast](#page-226-0) default[attribute, marking as](#page-63-0) [resetting to factory](#page-354-0) [degrees format, setting](#page-316-0) Delete file(s) [field](#page-364-0)[list](#page-367-0)[option list](#page-369-0) [Delete waypoints option](#page-458-0)

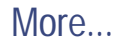

deleting

[attributes](#page-334-0)[base data files](#page-367-0)[data dictionary](#page-330-0) [feature from map](#page-415-0) [feature from Update feature list](#page-403-0) [features](#page-334-0)[file](#page-367-0)[files, how to](#page-115-0) [rover files](#page-367-0)[values](#page-334-0)[waypo](#page-437-0)ints DGPS mode[Status tab](#page-277-0)[DGPS status](#page-277-0)differentially correcting data [overview](#page-101-0)[using the Batch Processor utility](#page-101-0) direction

[on course/off course](#page-424-0)[on track/off track](#page-431-0)[specifying to area features](#page-347-0) [specifying to line features](#page-347-0) [to offset, setting](#page-347-0) [viewing on road screen](#page-424-0) display contrast [decreasing](#page-226-0) [increasing](#page-227-0) [displays](#page-215-0) distance[format](#page-311-0)[sorting features by](#page-404-0) [warning how far away you are from original](#page-284-0)  feature[Distance info window](#page-429-0)[Distance to point field](#page-458-0) [dots, trail of](#page-410-0) [down key](#page-223-0)

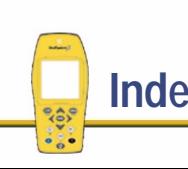

## <span id="page-588-0"></span>**E**

[Edit configuration screen](#page-283-0) Edit data dictionary [form](#page-333-0)[option list](#page-334-0) [Edit feature settings list](#page-343-0) [Edit waypoints option](#page-458-0) editing [attribute values for a feature](#page-398-0)[feature settings](#page-342-0) [locked fields](#page-251-0)[waypo](#page-436-0)ints [Elev](#page-263-0)[elevation](#page-263-0)elevation mask[GPS precision form](#page-292-0) [GPS precision form \(Custom option\)](#page-294-0) [ellipsoid, definition](#page-538-0) [ENTER key](#page-224-0) entering [antenna height](#page-284-0) [base station information](#page-372-0)[numbers](#page-244-0)[text](#page-239-0)[values for attributes](#page-386-0)equipment [checking](#page-129-0) [what to check before going into the field](#page-73-0) [equipment list](#page-18-0) [Error rate field](#page-277-0)[ETA info window](#page-429-0)[Export utility](#page-109-0) [exporting, data to a GIS](#page-109-0)

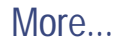

GeoExplorer 3 Operation Guide **Index**

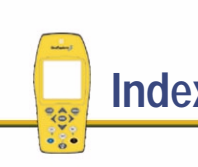

[external antenna kit](#page-40-0)[external antenna icon](#page-218-0)[external antenna kit, part number](#page-21-0) [external connections, status of](#page-272-0) [external power kit, part numbers](#page-20-0)

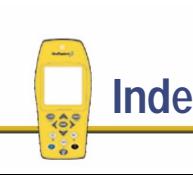

## <span id="page-590-0"></span>**F**

[factory defaults, resetting](#page-354-0) [Failed message](#page-275-0) feature[adding](#page-334-0) [collecting positions before starting](#page-158-0) [collecting using the Later button, how to](#page-91-0) [copy](#page-334-0)ing [date updated](#page-395-0) [definition](#page-539-0)[deleting](#page-334-0) [deleting from map](#page-415-0) [deleting from Update feature list](#page-403-0) [displaying setting information](#page-343-0) [editing attribute values](#page-398-0)

[ending logging before minimum time](#page-179-0) [filtering updated features](#page-406-0) [filtering what appears on map list](#page-415-0) g[lobal changes](#page-350-0) [marking as updated](#page-399-0) [navigating to, using Compass tab](#page-444-0) [offset \(New tab\)](#page-387-0) [offset, creating](#page-167-0) [offsets to area/line features](#page-347-0)[on map, selecting using the cursor](#page-414-0) [range to line/area](#page-347-0) [recording similar](#page-169-0) [recording using carrier phase data](#page-179-0) [repeating](#page-394-0) *See also* [area features](#page-574-0)*See also* [line features](#page-603-0)*See also* [point features](#page-612-0)

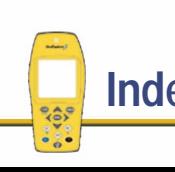

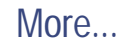

[selecting using cursor](#page-455-0) [selecting using the Map tab](#page-410-0) [setting area feature parameters](#page-347-0) [setting line feature parameters](#page-347-0) [setting logging intervals](#page-284-0) [setting point feature parameters](#page-344-0) [showing attributes for](#page-336-0) [showing in data dictionary](#page-334-0) [showing number recorded in file](#page-365-0) [sorting by distance](#page-404-0) [sorting by name](#page-404-0) [sorting by time recorded](#page-404-0) [specifying accuracy for lines or areas](#page-347-0) [time updated](#page-395-0) [updating using Map tab](#page-410-0) [viewing](#page-410-0) [viewing GPS position](#page-409-0)

[Feature name settings form \(lines and area](#page-347-0)  features) [Feature name settings form \(point features\)](#page-344-0)

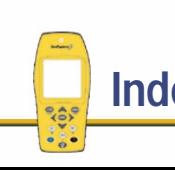

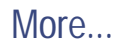

feature settings [creating](#page-342-0) [displaying](#page-343-0) [editing](#page-342-0) [lines and areas, for](#page-347-0) [option list](#page-350-0) [point features, for](#page-344-0) [Feature settings button](#page-342-0) [Features](#page-411-0)file[closing, how to](#page-96-0) [creating](#page-359-0) [creating, how to](#page-81-0) [deleting](#page-367-0) [deleting, how to](#page-115-0) [first GPS position logged](#page-365-0) [GPS positions, showing number of](#page-365-0) [last GPS position logged](#page-365-0) [locking](#page-122-0) [name](#page-359-0)

[name of file currently open](#page-411-0) [number of features stored in](#page-365-0)[opening base file](#page-344-0) [renaming](#page-359-0) [selecting from list](#page-365-0) [showing data dictionary associated with](#page-365-0) [size](#page-367-0)[status](#page-367-0)file formats[.ssf](#page-117-0)[File info list](#page-364-0)File tab[Base station](#page-370-0)[create new base file](#page-372-0)[creating new files](#page-359-0) [delete files](#page-367-0)[File info list](#page-365-0)[opening base file](#page-379-0) [opening selected file](#page-359-0) [option list](#page-364-0)

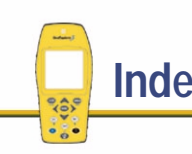

[overview](#page-359-0)[Filename](#page-411-0)[filename prefixes](#page-284-0) filter

[removing](#page-406-0) [showing if applied](#page-280-0) [Filter applied field](#page-278-0) filtering features based on[current status](#page-406-0)[name](#page-406-0)[time/date](#page-406-0)[on the map list](#page-415-0) [removing filters](#page-406-0) [firmware structure](#page-9-0)

[firmware, installation](#page-495-0) [flashing number below satellite icon](#page-259-0) [flashing satellite icon](#page-260-0) [Fn key](#page-225-0) [Fn key combinations](#page-226-0) [fonts](#page-1-0)[Formats button](#page-316-0)[Formats form](#page-316-0)

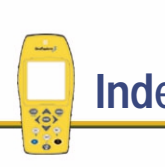

### forms

[{Feature name} settings \(lines and areas\)](#page-347-0) [attribute entry](#page-386-0) [Base station](#page-372-0)[Collect base data](#page-370-0)[Collect new data](#page-359-0)[COMMS](#page-320-0)**[Coordinates](#page-306-0)** [Data](#page-284-0)[Edit data dictionary](#page-333-0) [Feature name settings \(point features\)](#page-344-0) **[Formats](#page-316-0)** [GPS precision \(advanced\)](#page-292-0) [GPS precision \(custom\)](#page-294-0) [New waypoint](#page-435-0) **[Other](#page-326-0)** [overview](#page-232-0)[Real-time](#page-302-0)[Select target \(Chart tab\)](#page-452-0) [Select target \(Road tab\)](#page-434-0)

[Set all areas](#page-351-0)[Set all lines](#page-351-0)[Set all points](#page-351-0) **[Units](#page-311-0)** [Free space field](#page-367-0) [frequency, currently being tracked](#page-277-0) [Fwd button on Operation Guide CD](#page-0-0)

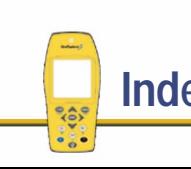

<span id="page-595-0"></span>**G**

[generic data dictionary](#page-331-0) GeoExplorer 3 [accessories, optional](#page-35-0) [accessories, standard](#page-30-0) [antenna height](#page-284-0) [components](#page-16-0) [data collelctor pouch](#page-31-0) [equipment list](#page-18-0) [GeoExplorer 3 Support Module](#page-25-0) [GPS Pathfinder Office software](#page-26-0)[lanyard](#page-32-0) [null modem cable](#page-34-0)[Operation Guide CD](#page-28-0) **OuickStart** [serial clip](#page-33-0) [displays](#page-215-0)

[checklists](#page-236-0)[forms](#page-232-0)**[lists](#page-231-0)** [option lists](#page-234-0) [pop-up messages](#page-237-0) [screens](#page-229-0)[status bar](#page-0-0)[sublist](#page-235-0)[firmware](#page-9-0)[free space available](#page-367-0) [introduction to the GeoExplorer 3](#page-4-0) [keys](#page-222-0) [primary functions](#page-6-0) [screen backlight](#page-209-0) [turn on, how to](#page-207-0) [turning off](#page-207-0) [what is the GeoExplorer 3 data collection](#page-5-0)  system [GeoExplorer 3 Support Module](#page-25-0) [GeoExplorer 3c edition](#page-8-0)

GeoExplorer 3 Operation Guide **Index**

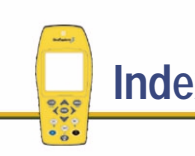

More...

[geo](#page-195-0)id

[default geoid on GeoExplorer 3](#page-198-0) [definition](#page-540-0)geo[id model](#page-306-0) [geometry](#page-217-0) [GGA message, specifying](#page-326-0) GIS data[converting to .SSF file](#page-117-0) [converting to SSF format](#page-118-0) [exporting to a GIS](#page-109-0) [transfer to GeoExplorer 3, how to](#page-117-0) [view, how to](#page-106-0) g[lobal changes to a feature type](#page-350-0) g[lossary links in Operation Guide CD](#page-1-0) [Go N/E info window](#page-429-0)[Go up info window](#page-429-0) [GPS button](#page-290-0)GPS data[logging options](#page-157-0) [not allowing position updates](#page-284-0)

[updating](#page-401-0) GPS position [2D](#page-132-0)[3D](#page-132-0)[collecting before starting a feature](#page-158-0) [current \(Chart screen\)](#page-450-0) [current \(Map screen\)](#page-411-0) [current, showing on compass](#page-441-0) [first position logged](#page-365-0) [last position logged](#page-365-0) [viewing](#page-409-0) [viewing current](#page-257-0) [viewing number of positions stored in file](#page-365-0) [viewing quality of](#page-262-0) [GPS precision form](#page-292-0) [Advanced mode](#page-292-0)[custom](#page-294-0)

More...

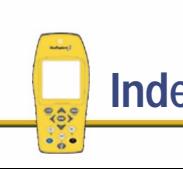

GPS slider bar[Advanced mode](#page-292-0)[custom](#page-294-0)[overview](#page-290-0)[Standard mode](#page-290-0)[GPS status, checking \(data collection\)](#page-78-0) [GPS status, checking \(data update\)](#page-132-0) GPS tab[Advanced mode](#page-263-0)[display, how to](#page-79-0) [overview](#page-254-0)[satellite strength](#page-261-0) [Standard mode](#page-254-0)GPS trail[Chart screen](#page-450-0)[Map screen](#page-411-0) [grid files, transferring](#page-200-0)

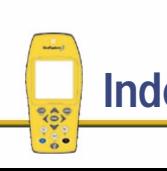

## <span id="page-598-0"></span>**H**

[HAE, definition](#page-543-0) [hardware status](#page-270-0)[heading](#page-421-0) [Heading info window](#page-429-0) [heading, definition](#page-544-0) [heading, showing on compass](#page-441-0) [Help button on Operation Guide CD](#page-0-0) [Here field](#page-382-0)[home button](#page-227-0)[horizon, definition](#page-545-0)

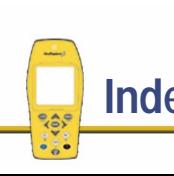

<span id="page-599-0"></span>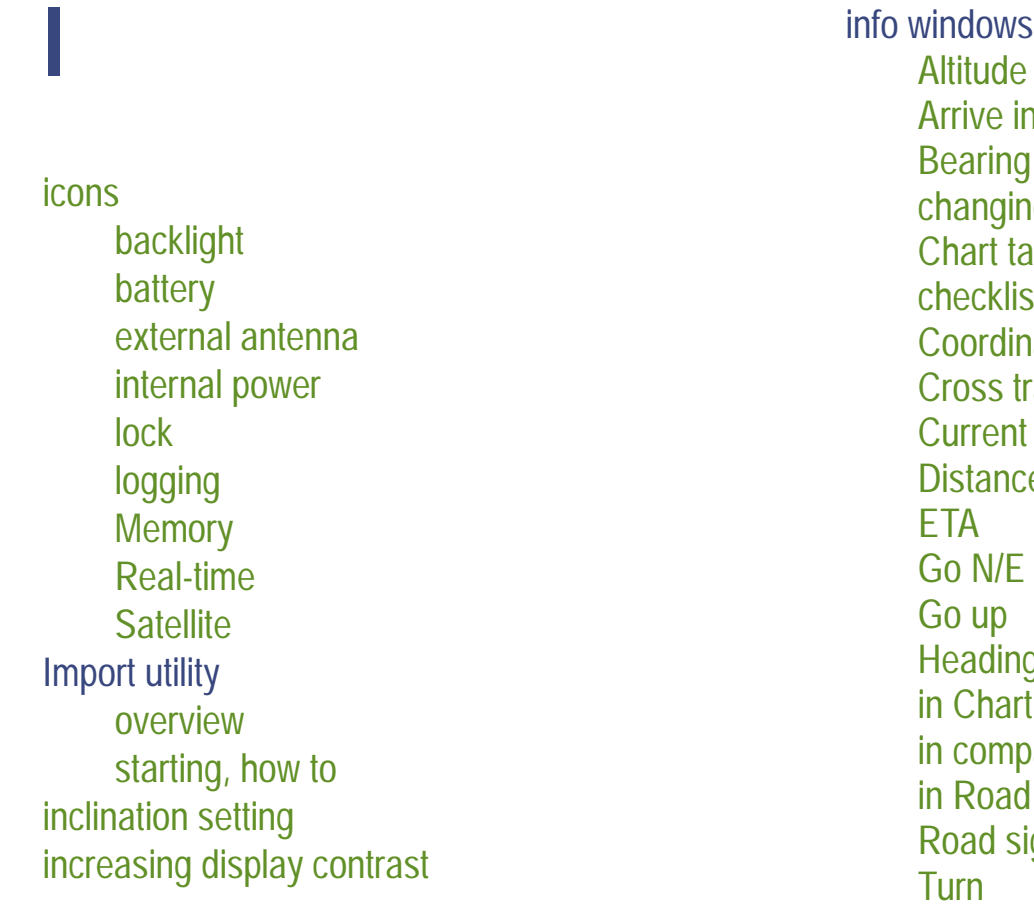

[Arrive in](#page-429-0)ig information  $\mathsf{b}$ [checklist](#page-429-0)[Coordinates](#page-429-0) ack<sup>-</sup> time e, [Heading](#page-429-0) option list ass screen tab ign **[Velocity](#page-429-0)** 

GeoExplorer 3 Operation Guide **Index** 

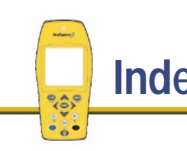

More...

[input baud rate, specifying](#page-320-0) [Input level field](#page-277-0) installation[changing to a different version](#page-495-0) [equipment required](#page-495-0) [GeoExplorer 3 or GeoExplorer 3c firmware](#page-495-0) [updating the firmware](#page-495-0) [using the WinFlash software](#page-496-0) internal antenna[location](#page-77-0)[using an external antenna instead](#page-40-0) [internal battery](#page-37-0) [internal compass, calibration](#page-448-0) internal power [saving](#page-129-0) [internal power icon](#page-219-0) interval[setting](#page-344-0) setting between feature GPS positions [for area/line feature](#page-347-0)

[for point features](#page-344-0) [introduction to the GeoExplorer 3 data collection](#page-4-0)  system [ionospheric noise, definition](#page-546-0)

GeoExplorer 3 Operation Guide **Index**

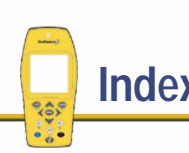

# <span id="page-601-0"></span>**K**

keys on GeoExplorer 3 [arrow keys](#page-223-0) **[Cancel](#page-226-0) [Close](#page-223-0)** [DATA](#page-222-0)**[Enter](#page-224-0)** [Function \(Fn\)](#page-225-0) [LOG](#page-224-0)[Menu](#page-226-0)[NAV](#page-223-0)**[OPTION](#page-224-0)** [power](#page-222-0) **[SYS](#page-222-0)** 

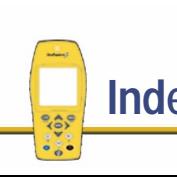

language [setting](#page-316-0) [lanyard](#page-32-0) [Last field](#page-376-0)[Last RTCM field](#page-277-0)[Lat/Long coordinate system](#page-198-0) Later button[overview](#page-384-0)[use, how to](#page-91-0) **latitude** [base station](#page-372-0)[definition](#page-547-0)

<span id="page-602-0"></span>**L**

layers

[selecting what to display on the chart](#page-458-0) [specifying what to display on the map](#page-415-0) [left key](#page-223-0) [legal information](#page-632-0)

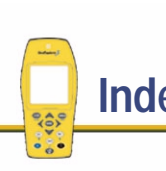

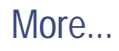

<span id="page-603-0"></span>line features

[changing settings for all](#page-350-0) [collect, how to](#page-88-0) [collecting point features as well](#page-161-0) [collecting using the "before" technique](#page-158-0) [computed length](#page-395-0) [create, how to](#page-57-0) [dividing into segments](#page-163-0) [inclination to](#page-347-0)[making the same changes to a particular](#page-350-0)  feature type [offset to](#page-347-0)[range to feature](#page-347-0) [Repeat option](#page-394-0) [repeating](#page-394-0) *See also* [feature](#page-590-0)[segment](#page-387-0) [segmenting](#page-163-0) [setting GPS accuracy](#page-347-0) [setting parameters for all](#page-350-0)

[slope distance](#page-347-0) [specifying accuracy](#page-347-0) [specifying direction to](#page-347-0) [specifying interval between logged GPS](#page-347-0)  [positions](#page-632-0) [List button](#page-444-0)[on Select start form](#page-438-0)[on Select target form](#page-427-0) [List waypoints button](#page-427-0) **lists** [Delete file\(s\)](#page-367-0) [Edit feature settings](#page-343-0) [File info](#page-365-0)[overview](#page-231-0)[pop-up](#page-248-0) [Reset](#page-353-0)[Select data dictionary](#page-329-0) [Select feature settings](#page-342-0) [Update feature list](#page-395-0) [location, displaying relative to the target](#page-421-0)

GeoExplorer 3 Operation Guide **Index**

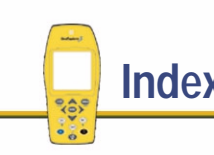

More...

Lock icon[configuration setting](#page-218-0) [locked fields, editing](#page-251-0) locking [configurations and tasks](#page-122-0) [configurations using a password](#page-250-0) [Lock icon](#page-218-0)[Log between features field](#page-284-0) [LOG key](#page-224-0) [Log PPRT data field](#page-284-0) [logged GPS](#page-411-0) logging [base file data](#page-376-0)[velocity data](#page-284-0) logging GPS data [options](#page-157-0) [pausing](#page-391-0) [resuming](#page-391-0) [specifying interval for point features](#page-344-0) [warning distance](#page-284-0)

[logging GPS positions](#page-220-0) [logging icons](#page-220-0) logging interval [base station](#page-372-0)[for line/area feature](#page-347-0)[for point feature](#page-344-0) logging options [advanced](#page-157-0)longitude [base station](#page-372-0)[definition](#page-548-0)[loss of lock](#page-173-0)[low memory](#page-218-0)

GeoExplorer 3 Operation Guide **Index**

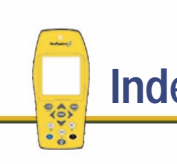

#### <span id="page-605-0"></span>**[A](#page-572-0)[B](#page-576-0)[C](#page-579-0) [D](#page-585-0) [E](#page-588-0) [F](#page-590-0) [G](#page-595-0) [H](#page-598-0) [I](#page-599-0) [K](#page-601-0) [L](#page-602-0) M [N](#page-607-0) [O](#page-609-0) [P](#page-611-0) [Q](#page-615-0) [R](#page-616-0) [S](#page-618-0) [T](#page-624-0) [U](#page-626-0) [V](#page-628-0) [W](#page-630-0)[Z](#page-631-0)**

## **M**

magnetic declination [definition](#page-549-0)[setting](#page-311-0) [magnetic north, definition](#page-550-0) Main menu[overview](#page-213-0)[structure](#page-13-0)map [attributes, displaying in the Map window](#page-108-0) [scale](#page-454-0)[specifying layers to display](#page-415-0) [types](#page-411-0) map screen [automatically panning](#page-414-0) [overview](#page-410-0)[types](#page-450-0)

Map tab [option list](#page-415-0) [overview](#page-410-0)[relation to the Update tab](#page-413-0) [using](#page-413-0) [Mark field](#page-399-0)mean sea level[definition](#page-551-0)[geo](#page-195-0)ids [Measurements field](#page-372-0)[Memory full in](#page-376-0) [memory gauge](#page-270-0) [Memory icon](#page-218-0) memory level [checking, how to](#page-114-0) [low](#page-218-0)menu attributes[creating using Pathfinder Office, how to](#page-51-0) [with a default value, creating using Pathfinder](#page-62-0)  **Office** 

More...

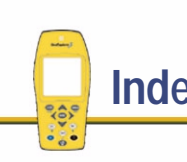

[Menu key](#page-226-0) [menu structure](#page-13-0)[message box, base file information](#page-376-0) messages **[Complete](#page-275-0)** [Failed](#page-275-0)[pop-up](#page-237-0) *See also* [problem](#page-614-0) [minimum number of positions for point features](#page-344-0) [minimum positions, specifying](#page-344-0) Minimum satellites field[GPS precision form](#page-292-0) [GPS precision form \(Custom option\)](#page-294-0) [mode](#page-302-0)[More... indicator on Operation Guide CD](#page-1-0) moving [around the GeoExplorer 3 Operation Guide](#page-0-0) [between sections](#page-9-0)[multipath, definition](#page-552-0)

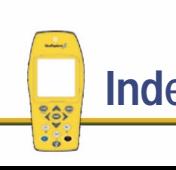

#### <span id="page-607-0"></span>**[A](#page-572-0)[B](#page-576-0)[C](#page-579-0) [D](#page-585-0) [E](#page-588-0) [F](#page-590-0) [G](#page-595-0) [H](#page-598-0) [I](#page-599-0) [K](#page-601-0) [L](#page-602-0) [M](#page-605-0) N [O](#page-609-0) [P](#page-611-0) [Q](#page-615-0) [R](#page-616-0) [S](#page-618-0)[T](#page-624-0)[U](#page-626-0)[V](#page-628-0)[W](#page-630-0)[Z](#page-631-0)**

# **N**

[NAD-27, definition](#page-553-0) [NAD-83, definition](#page-554-0) [NAV key](#page-223-0) NAV section[Chart tab](#page-449-0)[Compass tab](#page-441-0) [diagram](#page-15-0) [overview](#page-420-0)[Road tab](#page-421-0)navigating [around the GeoExplorer 3 Operation Guide](#page-0-0)  CD[from a start point](#page-438-0) navigating to [feature using Compass tab](#page-441-0) [feature using the Road screen](#page-423-0)

[target using Compass tab](#page-444-0) [target using the Road screen](#page-421-0) waypo[int using Compass tab](#page-444-0) waypo[int using the Road screen](#page-423-0) [nesting](#page-161-0) new[data dictionary](#page-331-0) [file, how to create](#page-81-0) [New button](#page-444-0)[on Select start form](#page-438-0)[on Select target form](#page-434-0) [New start point button](#page-438-0) [New start target button](#page-434-0) New tab[option list](#page-393-0) [overview](#page-384-0)[New target button](#page-427-0) [New waypoint form](#page-435-0) [New waypoint option](#page-458-0) [NMEA output interval, specifying](#page-326-0)

GeoExplorer 3 Operation Guide **Index** 

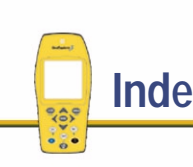

More...

NMEA output options [off](#page-323-0)[serial clip](#page-323-0) [support module](#page-323-0) [NMEA output, specifying the connection device](#page-320-0) [NMEA, definition](#page-555-0) [NMEA, outputting](#page-275-0) [None button](#page-444-0)[on Select start form](#page-438-0)[on Select target form](#page-434-0) North indicator (N) field [Chart screen](#page-450-0)[Map screen](#page-411-0) [North reference](#page-311-0)[Not in feature](#page-285-0)[notes](#page-2-0)[Now button](#page-384-0)[null modem cable](#page-34-0)[numbers, entering](#page-244-0) [numeric attributes, creating in Pathfinder Office,](#page-55-0) 

GeoExplorer 3 Operation Guide **Index**

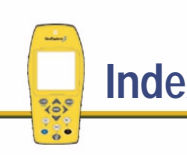

[how to](#page-55-0)numeric entry [multiple options](#page-246-0) [single numeric entry](#page-245-0)

# <span id="page-609-0"></span>**O**

[obstructions blocking satellite signals](#page-258-0) [off course](#page-424-0)[off key](#page-222-0) [off track](#page-431-0)offset[a feature, how to](#page-167-0)

[creating for a new feature](#page-399-0) [creating for a updated feature](#page-387-0) [setting direction to](#page-347-0)

offsets

[creating for features on update list](#page-400-0) [format](#page-316-0)[overview](#page-165-0)

[on course](#page-424-0)[on key](#page-222-0) [on track](#page-431-0)on-screen cursor, activating [\(Chart screen\)](#page-460-0) [\(Map screen\)](#page-417-0) [Open selected file button](#page-359-0) opening [base file](#page-379-0)[selected data file](#page-359-0)[selected rover data file](#page-359-0)Operation Guide [contents of](#page-28-0)[Operation Guide, introduction](#page-4-0) [OPTION key](#page-224-0)

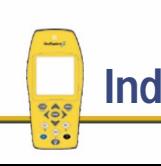

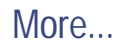

### option lists

[Attribute entry form](#page-387-0) [Base station](#page-382-0)[Chart tab](#page-458-0)[Compass tab](#page-447-0) [coordinates](#page-204-0)[Data dictionaries](#page-330-0)[Delete file\(s\)](#page-369-0) [Edit data dictionary](#page-334-0) [Edit feature settings](#page-350-0) [File tab](#page-364-0)[GPS slider bar](#page-292-0)[GPS tab](#page-254-0)[Map tab](#page-415-0) [New tab](#page-393-0)[overview](#page-234-0)[Road tab](#page-428-0)[Status tab](#page-269-0)[Update attribute](#page-399-0) [Update feature list](#page-402-0)

[optional accessories](#page-35-0) [options for logging GPS data](#page-157-0) [Other button](#page-326-0)[Other form](#page-326-0)[output baud rate, specifying](#page-320-0) [outputting NMEA signals](#page-275-0)

GeoExplorer 3 Operation Guide **Index**

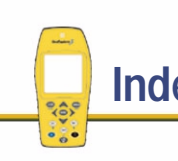

## <span id="page-611-0"></span>**P**

[page down](#page-227-0) [page up](#page-227-0) panning [Chart screen](#page-456-0)[Map screen](#page-414-0) parity [definition](#page-556-0)[setting](#page-320-0) part numbers [Beacon-on-a-Belt receiver equipment list](#page-22-0) [external antenna kit](#page-21-0)[external power kit](#page-20-0) [GeoExplorer 3 equipment list](#page-18-0) passwords [overview](#page-250-0)[protecting the configuration](#page-122-0)

Pathfinder Office software[area feature, how to create](#page-64-0) [data dictionary, how to save](#page-70-0) [data dictionary, how to transfer](#page-71-0) [data dictionary, overview](#page-45-0) [date attribute, how to create](#page-275-0) [line feature, how to create](#page-57-0) [menu attribute with default value, how to](#page-62-0)  create[menu attribute, how to create](#page-51-0) [numeric attribute, how to create](#page-55-0) [overview](#page-26-0)[point feature with date attribute, how to create](#page-65-0) [point feature, how to create](#page-49-0) [projects](#page-44-0) [text attribute, how to create](#page-60-0)

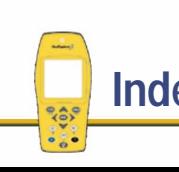

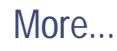
Pathfinder Office utilities[Batch Processor](#page-111-0)[Configuration Manager](#page-122-0) [Connection Manager](#page-111-0) [Coordinate System Manager](#page-199-0) [Data Dictionary Editor](#page-47-0) [Data Transfer](#page-117-0)[Export](#page-109-0) [Import](#page-117-0) [pausing logging](#page-391-0) [PC-BoB Configuration Management software](#page-36-0) PDOP[definition](#page-266-0)[GPS tab](#page-263-0)

PDOP mask[GPS precision form](#page-292-0) [GPS precision form \(Custom option\)](#page-294-0) [PgDn button on Operation Guide CD](#page-0-0) [PgUp button on Operation Guide CD](#page-0-0) point features [accuracy](#page-344-0) [changing settings for all](#page-350-0) [collecting while recording line or area features](#page-161-0) [collecting, how to](#page-84-0) [creating in Pathfinder Office, how to](#page-49-0) [how to create](#page-49-0)[minimum number of positions](#page-344-0) [number of positions logged](#page-395-0)

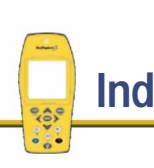

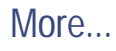

*See also* [feature](#page-590-0)[setting GPS accuracy](#page-344-0) [setting logging interval](#page-344-0) [setting parameters for all](#page-350-0) [setting point feature parameters](#page-344-0) [specifying accuracy](#page-344-0) [with a date attribute, how to create in](#page-65-0)  Pathfinder Officewith date attribute [creating in Pathfinder Office](#page-65-0) [pop-up lists](#page-248-0) [pop-up messages](#page-237-0) [postprocess, definition](#page-557-0) postprocessing data [logging extra data required for](#page-284-0) [overview](#page-182-0)

power [saving](#page-129-0) [power adaptor](#page-39-0) [power key](#page-222-0) power level [overview](#page-270-0)[problems with](#page-472-0) [power source level](#page-219-0) [power status](#page-272-0) [power, external kit](#page-20-0) prelogging data technique [how to use prelogging](#page-159-0) [overview](#page-157-0)[preparing for data collection](#page-43-0) [Print button on Operation Guide CD](#page-0-0)

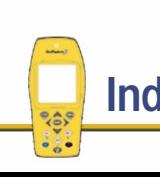

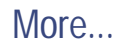

## problem

- [automatically generated Time attributes are](#page-464-0)  incorrect
- [cannot differentially correct the rover GPS](#page-465-0)  positions when postprocessing
- [coordinates displayed by the GeoExplorer 3](#page-466-0)  appear to be incorrect
- GeoExplorer 3 is not displaying a GPS [position within one minute of being turned on](#page-468-0) [GeoExplorer 3 is not tracking satellites within](#page-469-0)  three minutes of being turned on
- [GeoExplorer 3 screen is hard to read](#page-472-0) [GeoExplorer 3 will not turn on, or turns off](#page-471-0)
- immediately after being turned on [internal compass does not appear to be](#page-473-0)
- working
- [precision of recorded GPS positions is less](#page-474-0)  than was expected

[real-time differential correction link is not](#page-476-0) working [using Beacon-on-a-Belt with the GeoExplorer](#page-477-0)  3[project, creating using Pathfinder Office](#page-44-0) pseudorandom number [definition](#page-558-0)[of satellite](#page-263-0)

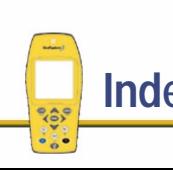

<span id="page-615-0"></span>**Q**

**[QuickStart](#page-29-0)** [Quit button on Operation Guide CD](#page-0-0)

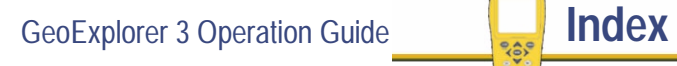

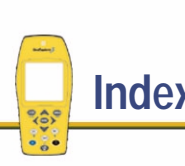

#### <span id="page-616-0"></span>**[A](#page-572-0)[B](#page-576-0) [C](#page-579-0) [D](#page-585-0) [E](#page-588-0) [F](#page-590-0) [G](#page-595-0) [H](#page-598-0) [I](#page-599-0) [K](#page-601-0) [L](#page-602-0) [M](#page-605-0) [N](#page-607-0) [O](#page-609-0) [P](#page-611-0) [Q](#page-615-0) R [S](#page-618-0) [T](#page-624-0) [U](#page-626-0) [V](#page-628-0) [W](#page-630-0)[Z](#page-631-0)**

## **R**

[range pole mount antenna](#page--1-0) real-time[corrections, receiving](#page-278-0)

[differential correction](#page-113-0)[differential GPS](#page-559-0)[status](#page-273-0)[Real-time form](#page-302-0)[Real-time icon](#page-217-0)[real-time status](#page-272-0)[rebooting, cold](#page-212-0) [rebooting, warm](#page-211-0) [receiver, resetting](#page-355-0) [recording area/line/point features together](#page-161-0) [red text in Operation Guide CD](#page-1-0) [reference, overview](#page-205-0) [release notice](#page-632-0)

removing [coordinate systems](#page-204-0) [data dictionaries](#page-332-0)[filters](#page-406-0)renaming [data dictionary](#page-330-0) [files](#page-359-0)[Repeat mode](#page-169-0) [Repeating features](#page-394-0) resetting [coordinate systems](#page-204-0) [factory defaults](#page-354-0) [for upgrade of firmware](#page-357-0) [GPS receiver](#page-355-0)[parameters](#page-354-0) [resuming logging](#page-391-0) [right key](#page-223-0) [road navigation screen](#page-421-0) [road scale, setting](#page-440-0)

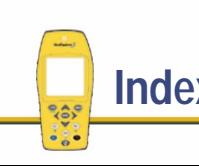

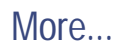

road screen[viewing direction](#page-424-0) [Road sign info window](#page-429-0) Road tab[info windows](#page-429-0)[option list](#page-428-0) [overview](#page-421-0)rover[antenna height](#page-284-0) [definition](#page-560-0)rover data files[creating](#page-359-0) [deleting](#page-367-0) [opening](#page-359-0) [viewing information](#page-365-0) [RTCM age limit](#page-302-0) [RTCM baud rate](#page-320-0)[RTCM input, specifying the connection device](#page-320-0) [RTCM word error rate](#page-279-0)[RTCM, definition](#page-561-0)

GeoExplorer 3 Operation Guide **Index** 

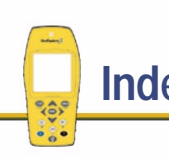

<span id="page-618-0"></span>**S**

**satellite** [bearing to](#page-263-0) [current elevation](#page-263-0)[frequency](#page-277-0) [PRN](#page-263-0)[SNR](#page-263-0)[strength](#page-261-0) [satellite geometry](#page-262-0) [satellite geometry indicator](#page-262-0) satellite icon[flashing](#page-260-0) [number below flashing](#page-259-0) satellite information[viewing graphically](#page-254-0) [viewing textually](#page-263-0)

satellite signals [losing](#page-77-0) [obstructions blocking](#page-258-0) satellites[graphical display of positions](#page-255-0) [number needed for carrier phase data](#page-173-0) [positions not being computed](#page-258-0) [predicting orbits](#page-268-0) [selective availability](#page-563-0) [signal strength graph](#page-261-0) [saving, data dictionary in Pathfinder Office](#page-70-0) screen[backlight](#page-209-0) [contrast](#page-210-0)screen scale[Chart screen](#page-450-0)[Map screen](#page-411-0)

GeoExplorer 3 Operation Guide **Index**

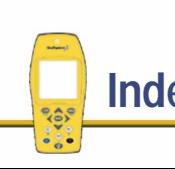

screens[About](#page-352-0)**[Calibration](#page-448-0) [Chart](#page-449-0) [Compass](#page-441-0)** [Edit configuration](#page-283-0) [factory defaults](#page-354-0) [GPS Advanced mode](#page-263-0)[GPS Standard mode](#page-254-0)[Main menu](#page-11-0)[map](#page-410-0) [overview](#page-229-0)[reset](#page-353-0)[reset receiver](#page-355-0)[road navigation](#page-421-0) **[Select](#page-281-0)** [Select start](#page-438-0)[Select target](#page-423-0) [Status tab in DGPS mode](#page-277-0)[Status tab in Standard mode](#page-269-0)

[upgrade firmware](#page-357-0) sections**[DATA](#page-358-0)** [moving between](#page-9-0) [NAV](#page-420-0)[overview](#page-9-0)[summary](#page-214-0) summary [flow charts](#page-13-0) **[SYS](#page-253-0)** [segment](#page-387-0) [segmenting line features](#page-163-0) [Select data dictionary list](#page-329-0) [Select feature settings list](#page-342-0) [Select screen](#page-281-0)[Select start option](#page-458-0) [Select start screen](#page-438-0)[Select target form \(Chart tab\)](#page-411-0) [Select target form \(Road tab\)](#page-434-0) [Select target option](#page-458-0) [Select target screen \(Compass tab\)](#page-444-0)

GeoExplorer 3 Operation Guide **Index** 

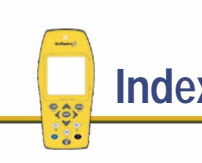

[Select target screen \(Road tab\)](#page-423-0) selecting

> [coordinate system](#page-306-0) [data dictionary](#page-359-0) [features on map using the cursor](#page-414-0) [features using the cursor](#page-414-0)

[file](#page-365-0)

[layers to display on the chart](#page-458-0) [layers to display on the map](#page-415-0) [target](#page-434-0)

[waypoints using the cursor](#page-455-0) [selective availability, definition](#page-563-0)

serial clip [data transfer](#page-321-0)[NMEA output](#page-323-0) [overview](#page-33-0)[part number](#page-18-0) [RTCM input](#page-322-0) [serial number, viewing](#page-352-0) [Set all areas form](#page-351-0)[Set all lines form](#page-351-0)[Set all points form](#page-351-0)

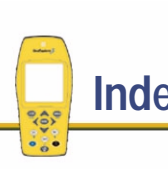

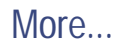

## <span id="page-621-0"></span>setting

[area feature parameters for selected feature](#page-347-0) [baud rate](#page-320-0)[beep volume](#page-326-0) [coordinate order](#page-316-0)[coordinate system](#page-204-0) [date format](#page-316-0)[datum](#page-306-0)[degrees format](#page-316-0) [GPS accuracy for area features](#page-347-0) [GPS accuracy for line features](#page-347-0) [GPS accuracy for point features](#page-344-0) [inclination](#page-347-0)[language](#page-316-0) [line feature parameters for selected feature](#page-347-0) [logging interval \(line and area features\)](#page-347-0) [logging interval \(point features\)](#page-344-0) [offset direction](#page-347-0)[offsets format](#page-316-0)[point feature parameters for selected feature](#page-344-0)

[screen contract \(decreasing\)](#page-226-0) [screen contrast](#page-210-0)[screen contrast \(increasing\)](#page-227-0) [time format](#page-316-0)[time zone](#page-316-0)[setting bearing angle](#page-311-0) [Setup tab](#page-281-0) [shoulder carrying pouch](#page-38-0) [show attributes](#page-336-0)[Show attributes option](#page-351-0) [Show features option](#page-334-0) [show values](#page-337-0)[Show values option](#page-334-0) [signal strength bar graph](#page-261-0) signal-to-noise ratio (SNR) [GPS tab](#page-263-0)[Status tab \(DGPS mode\)](#page-277-0) [sky, getting a clear view](#page-77-0) [skyplot](#page-255-0) [slope distance \(offset\), specifying](#page-347-0)

GeoExplorer 3 Operation Guide **Index**

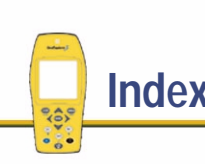

[slope distance, to area/line features](#page-347-0) [SNR](#page-277-0)SNR mask[GPS precision form](#page-292-0) [GPS precision form \(Custom option\)](#page-294-0) [SNR](#page-263-0) *see* [signal-to-noise ratio \(SNR\)](#page-621-0) [sorting features](#page-404-0) ssf file format[conversion from GIS data format](#page-117-0)[conversion into format suitable for GIS](#page-109-0) systems [converting GIS data to](#page-118-0) [definition](#page-564-0)Standard mode[GPS slider bar](#page-290-0)[GPS tab](#page-254-0)[overview](#page-229-0)[Status tab](#page-269-0)

start point [none](#page-434-0)[selecting](#page-438-0) [Started at field](#page-376-0)[Station ID](#page-302-0)status[data transfer](#page-272-0)[external connections](#page-272-0)status bar[icons](#page-216-0)[overview](#page-216-0)[Status field](#page-367-0)status information[viewing graphically](#page-269-0) [viewing textually](#page-277-0) Status tab[DGPS mode](#page-277-0)[overview](#page-269-0)[Standard mode](#page-269-0)[stop bits, specifying](#page-347-0)

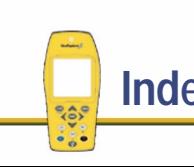

[sublists](#page-235-0)support module [data transfer](#page-321-0)[NMEA output](#page-323-0) [RTCM input](#page-322-0) [SYS key](#page-222-0) SYS section[diagram](#page-13-0) [GPS tab](#page-254-0)[overview](#page-253-0)[Setup tab](#page-281-0) [Status tab](#page-269-0)[System field](#page-306-0) [system overview](#page-3-0)

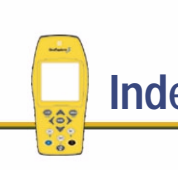

## <span id="page-624-0"></span>**[A](#page-572-0) [B](#page-576-0) [C](#page-579-0) [D](#page-585-0) [E](#page-588-0) [F](#page-590-0) [G](#page-595-0) [H](#page-598-0) [I](#page-599-0) [K](#page-601-0) [L](#page-602-0) [M](#page-605-0) [N](#page-607-0) [O](#page-609-0) [P](#page-611-0) [Q](#page-615-0) [R](#page-616-0) [S](#page-618-0) T [U](#page-626-0) [V](#page-628-0) [W](#page-630-0) [Z](#page-631-0)**

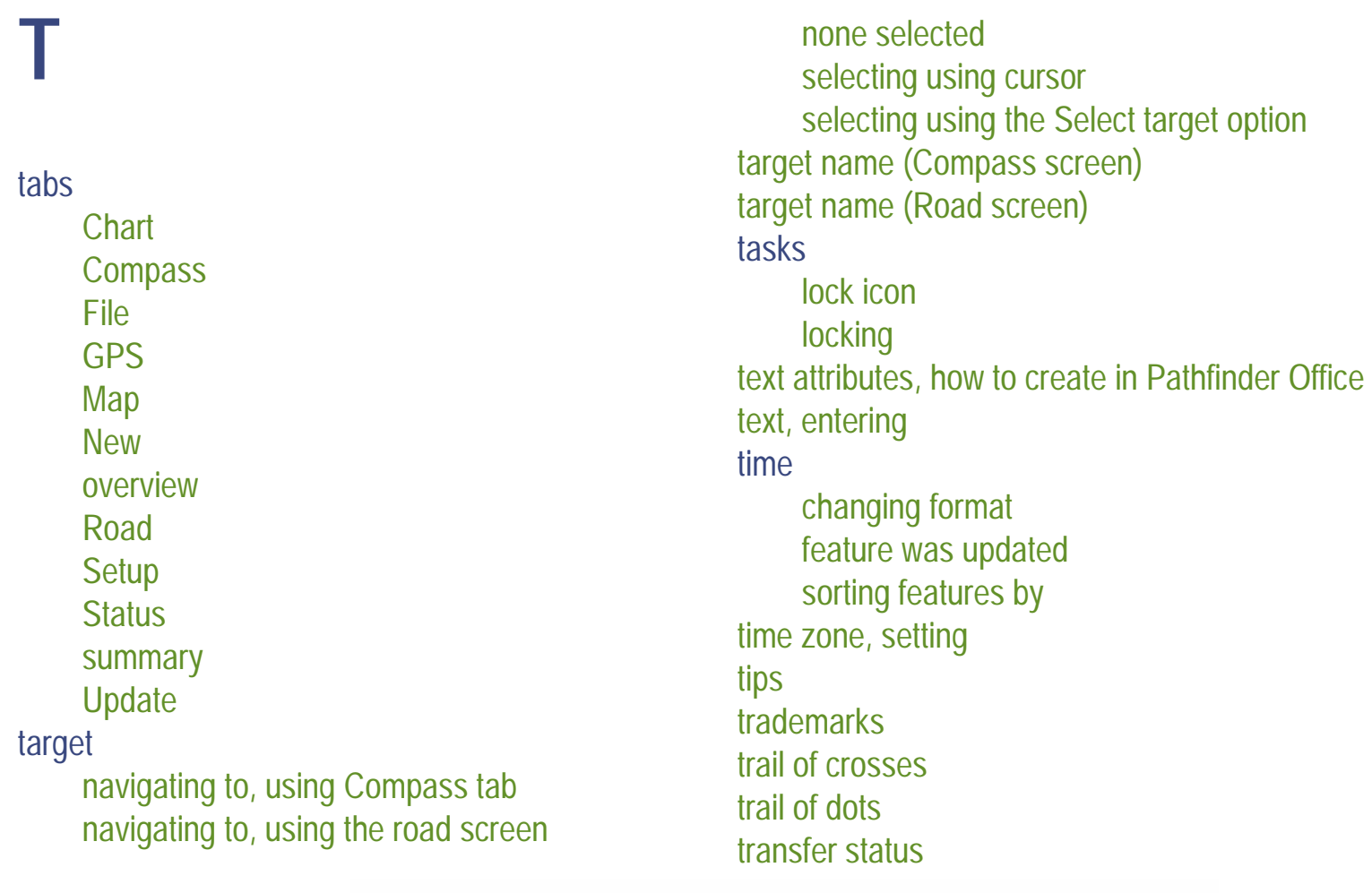

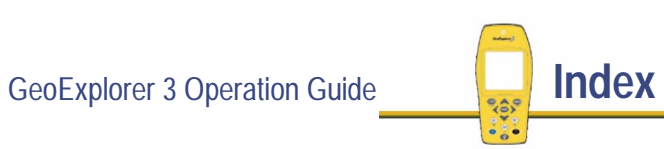

## transferring

[configuration file to GeoExplorer 3](#page-126-0) [coordinate systems](#page-200-0) [data dictionary from Pathfinder Office to](#page-71-0)  GeoExplorer 3, how to [files, number of files left](#page-270-0) [GIS data to GeoEXplorer 3](#page-117-0) [GIS data to GeoExplorer 3, how to](#page-120-0) [grid files](#page-200-0) [overview](#page-98-0)[true north, definition](#page-565-0) [Turn info window](#page-429-0)[turning off the GeoExplorer 3](#page-207-0) [turning on the GeoExplorer 3](#page-76-0) tutorial[data collection](#page-74-0)[data update](#page-130-0) [overview](#page-41-0)[preparing for collection](#page-43-0)

[preparing for update](#page-112-0)

GeoExplorer 3 Operation Guide **Index**

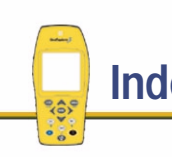

[processing the data](#page-97-0) [scenario](#page-42-0)

## <span id="page-626-0"></span>**U**

units[altitude](#page-306-0)[coordinate system](#page-306-0) [Units button](#page-311-0)[Units form](#page-311-0)[Unknown field](#page-382-0)[up key](#page-223-0) [Update attribute option list](#page-399-0) Update feature list [deleting features](#page-403-0) [filtering](#page-406-0) [option list](#page-402-0) [overview](#page-395-0)[sorting features](#page-404-0) [viewing GPS position of feature](#page-409-0) [Update tab](#page-395-0)

updating [attributes](#page-42-0)[features using the Map tab](#page-410-0) [features using the Update tab](#page-395-0) [GPS data](#page-401-0)updating data [list of what you need to do](#page-112-0) [not allowing position updates](#page-284-0) [using real-time differential corrections](#page-113-0) [Use last 3D GPS option](#page-301-0) [using the GeoExplorer 3 data collection system](#page-9-0) [Using the GeoExplorer 3 Operation Guide](#page-0-0) [UTC, definition](#page-566-0)

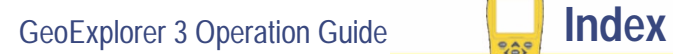

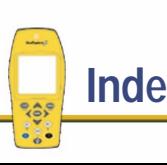

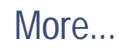

### utilities

[Batch Processor](#page-111-0)[Configuration Manager](#page-122-0) [Connection Manager](#page-111-0) [Coordinate System Manager](#page-199-0) [Data Dictionary Editor](#page-47-0) [Data Transfer](#page-117-0)[Export](#page-109-0) [Import](#page-117-0) [UTM coordinate system](#page-198-0) [UTM, definition](#page-567-0)

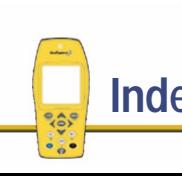

# <span id="page-628-0"></span>**V**

values

[adding to an attribute](#page-334-0) [copying](#page-334-0) [deleting](#page-334-0) [displaying](#page-337-0) [entering for attributes](#page-386-0) [showing in data dictionary](#page-334-0) [vehicle antenna](#page--1-0)[vehicle power adaptor](#page-39-0) velocities[logging](#page-284-0) [velocity](#page-311-0) [definition](#page-568-0)[Velocity info window](#page-429-0) [version number, viewing](#page-352-0)

viewing

[almanac information](#page-263-0)[attribute values](#page-337-0)[attributes](#page-336-0)[attributes of a feature in the Map window](#page-108-0) [check mark](#page-399-0)[configuration](#page-359-0) [current GPS position](#page-257-0) [current PDOP](#page-263-0)[direction you're going in on the road screen](#page-424-0) [feature settings](#page-343-0) [feature settings information](#page-343-0) [features in selected data dictionary](#page-335-0) [features on map](#page-410-0) [GIS data](#page-106-0)[GPS position of feature](#page-409-0)

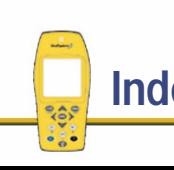

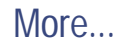

[GPS screen](#page-79-0)[heading on the road screen](#page-424-0) [information about features, attributes, and](#page-333-0)  [values](#page-333-0)[information about GeoExplorer 3](#page-352-0) [quality of GPS positions](#page-262-0) [rover data file information](#page-365-0)[satellite geometry](#page-262-0) [satellite information, textually](#page-263-0) [satellite positions, graphically](#page-255-0) [serial number](#page-352-0)[signal strength](#page-261-0) [version number](#page-352-0)[viewing number of GPS positions stored](#page-365-0) VTG message [definition](#page-569-0)[specifying](#page-326-0)

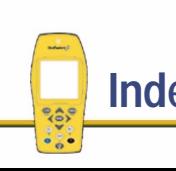

## <span id="page-630-0"></span>**W**

[warm boot](#page-211-0)[Warning distance field](#page-284-0) [warnings](#page-2-0) waypoint [base station](#page-382-0)[Chart screen](#page-450-0)[creating using cursor](#page-455-0) [definition](#page-570-0)[deleting](#page-437-0) [editing](#page-436-0) [Map screen](#page-411-0) [navigating to, using Compass tab](#page-444-0) [selecting to navigate from](#page-438-0) [selecting using cursor](#page-455-0) [WGS-84, definition](#page-571-0)

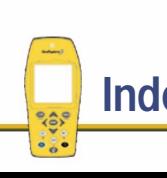

<span id="page-631-0"></span>**Z**

[Zone field](#page-306-0)[zooming \(Chart screen\)](#page-458-0) [zooming \(Map screen\)](#page-415-0)

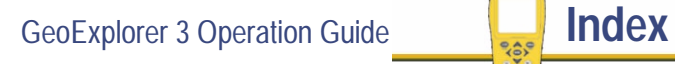

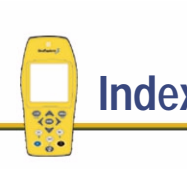

# <span id="page-632-0"></span>**Legal information**

## **Copyright**

© 1999 Trimble Navigation Limited. All rights reserved. No part of this guide may be copied, photocopied, reproduced, translated, or reduced to any electronic medium or machine-readable form without prior written consent from Trimble Navigation Limited.

## **Release Notice**

This is the August 1999 release (Revision A) of the GeoExplorer 3 Operation Guide. It applies to version 1.00 of the GeoExplorer<sup>®</sup> 3 software.

## **Trademarks**

GeoExplorer, GPS Pathfinder, and the Trimble logo with Trimble are trademarks of Trimble Navigation Limited, registered in the United States Patent and Trademark Office. BoB is a trademark of Trimble Navigation Limited.

Microsoft, MS-DOS, Windows, Windows 95, and Windows NT are registered trademarks or trademarks of Microsoft Corporation. Intel is a registered trademark of Intel Corporation. All other marks are the property of their respective owners.

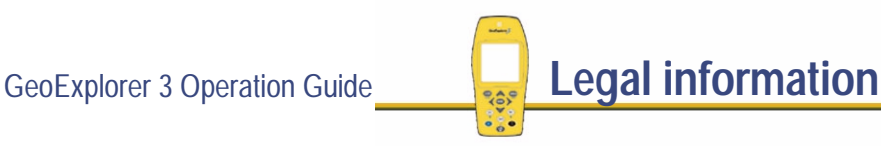

<span id="page-633-0"></span>QRC.fm Page 1 Wednesday, July 7, 1999 12:38 PM

#### **Status bar icons**

- 嚣 Number of satellites in use. If number flashes—too few satellites. If satellite flashes—poor geometry.
- GPS positions are real-time corrected.  $\mathbf{Z}^{\mathrm{c}}$ Flashes if RTCM signal is lost.
- External antenna is connected and in use.
- Some configuration settings are password locked.
- Memory is low. Ō
- Q. The backlight is on.
- 寮 The bright backlight is on.
- Internal power level indicator. "Fills up" Ŭ when charging. Flashes when power level is low.

Code precision data logging—the number shows how many positions have been logged. Flashes when GPS unavailable.

Carrier precision data logging.

 $\mathcal{Y}$ ý Logging is paused. Press C<sup>op</sup> to resume.

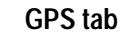

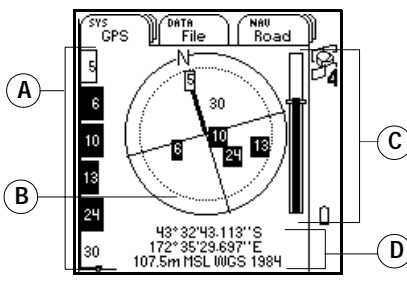

**NOTE –** When the skyplot is fixed to North up, calibrate the digital compass.

#### **Satellite legend**

Black boxes: Satellite used to compute GPS positions.

Clear boxes: Satellite tracked but not used.

No boxes: Satellite available but not tracked.

**A Signal strength:** Satellites with signal strengths below the configured SNR mask are not used.

**B Skyplot:** Outer circle shows the horizon. Inner circle shows the configured elevation mask. Satellites below the elevation mask are not used.

**C Satellite geometry:** GPS quality depends on the geometry (PDOP) of the satellites. If the quality falls below the cutoff level then GPS positions will not be computed.

**D Current position:** Displays the current GPS position.

#### **Function keys**

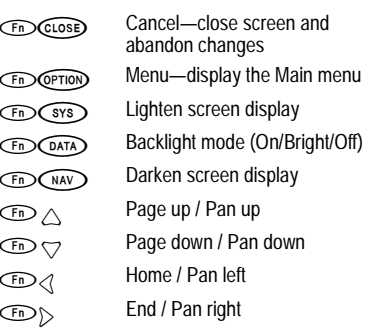

#### **Troubleshooting**

If GPS positions are not being logged, move away from obstructions, wait until more satellites are in view, or change the GPS settings to include more satellites.

#### **Rebooting**

WARNING – A Cold boot will erase all data and reset all configurations to factory defaults!

Trimble Navigation Limited, registered in the United States Patent and Trademark Office.

Wa**rm boot**<br>If the GeoExplorer 3 will not respond: Hold down<br>◯ to turn GeoExplorer 3 off. Turn GeoExplorer 3 on again. © August 1999, Trimble Navigation Limited. All rights reserved. GeoExplorer 3 and the Trimble logo with Trimble are trademarks of

**Cold boot** If still no response repeat warm boot. At the start-up screen, hold down CENTED and CEATA until **Formatting Flash Sys** appears.

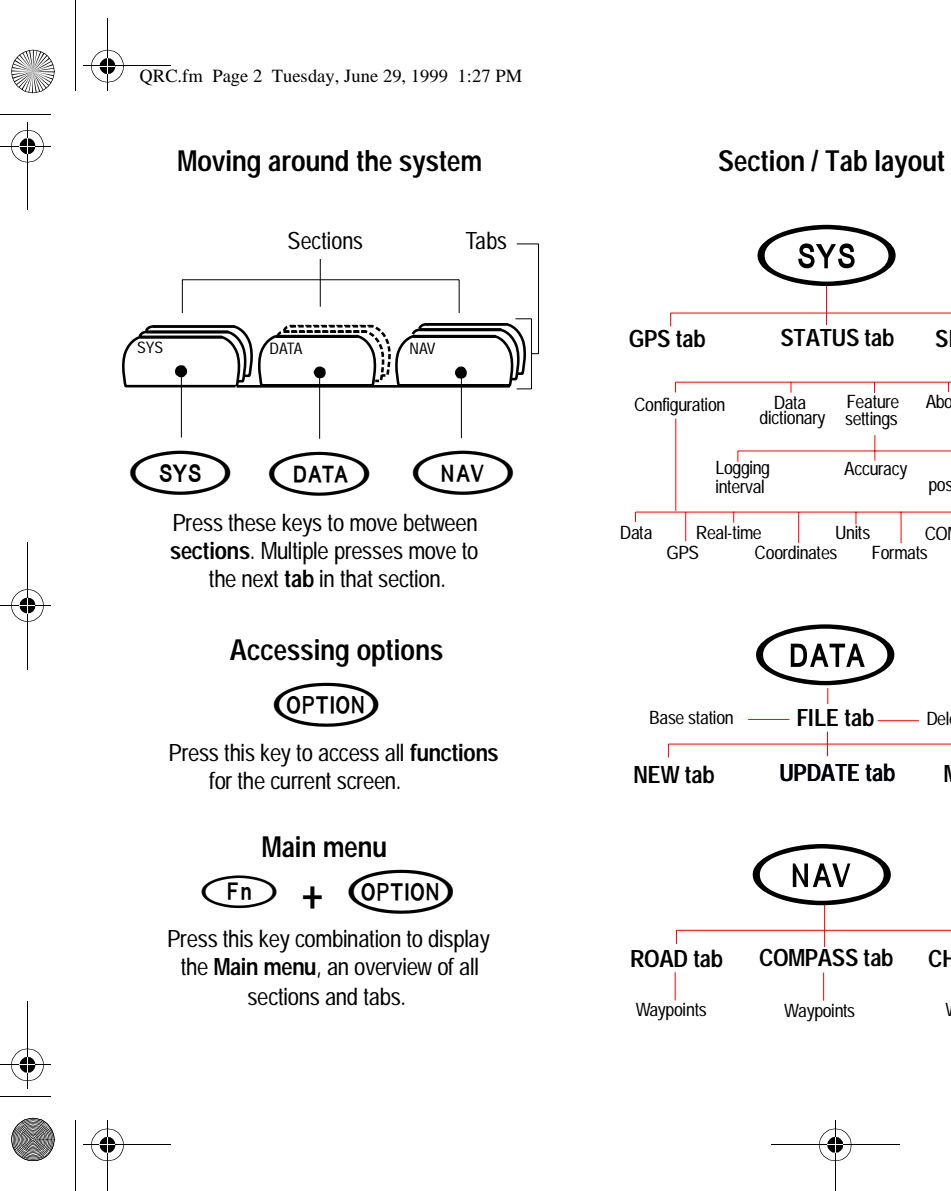

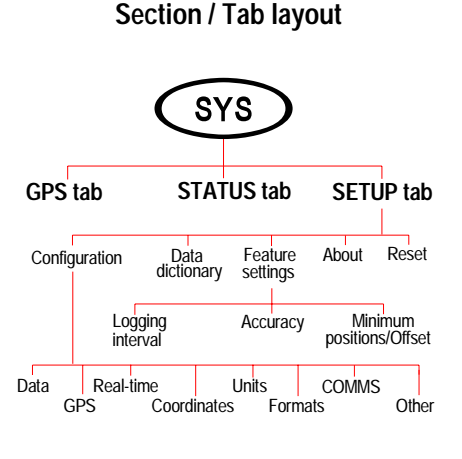

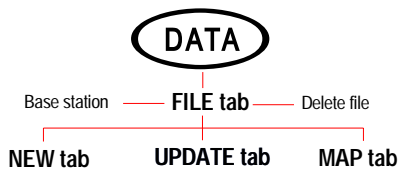

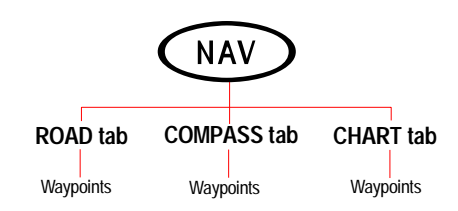

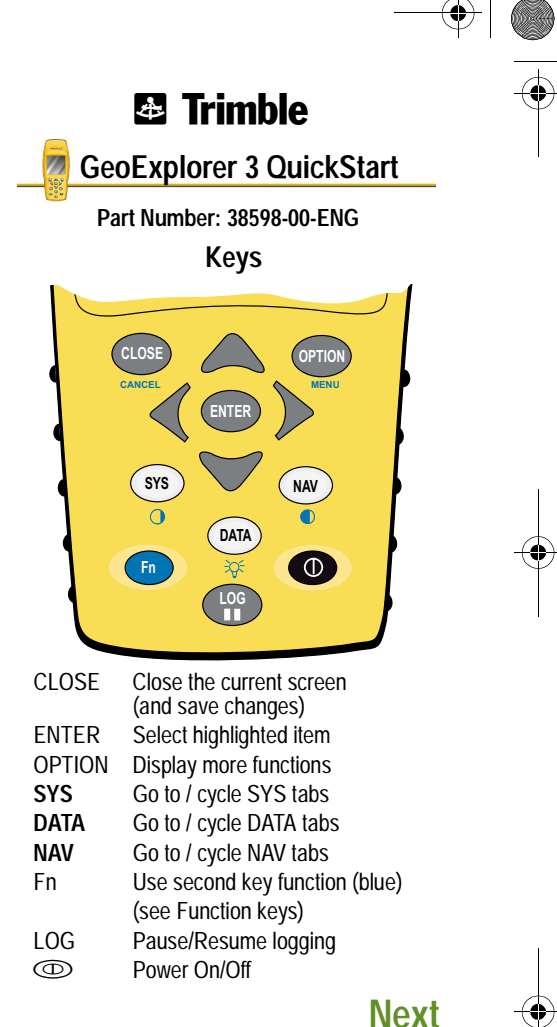

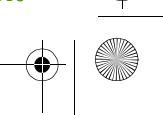